# HP Asset Manager

Softwareversion: 9.30

# **Verwaltung**

Erscheinungsdatum der Dokumentation: 31. März 2011 Erscheinungsdatum der Software: März 2011

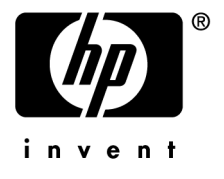

# Juristische Hinweise

#### **Copyrights**

© Copyright 1994-2011 Hewlett-Packard Development Company, L.P.

#### **Hinweis bezüglich der Nutzungseinschränkung**

Die vorliegende Software ist vertraulich.

Für den Besitz, die Verwendung und die Vervielfältigung dieser Software ist eine gültige Lizenz von HP erforderlich.

In Übereinstimmung mit FAR 12.211 und 12.212 sind kommerziell genutzte Software, die Software begleitende Dokumentationen sowie zu kommerziellen Zwecken verfasste technische Dokumentationen gemäß den im standardmäßigen Lizenzvertrag von HP enthaltenen Bedingungen für die Verwendung durch die Regierung der Vereinigten Staaten von Amerika zugelassen.

#### **Garantie**

Die einzigen Garantien, die in Zusammenhang mit Produkten und Dienstleistungen von HP in Anspruch genommen werden können, sind in den offiziellen, im Lieferumfang von Produkten und Dienstleistungen enthaltenen Garantien aufgeführt.

In dieser Dokumentation enthaltene Informationen können in keiner Weise als zusätzliche Garantie ausgelegt werden.

HP übernimmt keine Verantwortung für technische bzw. redaktionelle Fehler oder Auslassungen in dieser Dokumentation.

Die in dieser Dokumentation enthaltenen Informationen können ohne Vorankündigung geändert werden.

Weitere Informationen zu Drittfirmen und/oder Open Source-Lizenzvereinbarungen bzw. zum Anzeigen von Open Source-Code finden Sie mit einer der folgenden Methoden:

- <sup>n</sup> Im Verzeichnis ThirdParty auf der Softwareinstallations-CD-ROM
- n In den Verzeichnissen, in denen die binären Dateien von Drittfirmen und/oder Open-Source-Programmen nach der Installation der Software gespeichert werden.
- n Über die URL-Adresse der Komponente, die im Handbuch **Open Source and Third-Party Software License Agreements** aufgeführt ist.

#### **Marken**

- Adobe®, Adobe logo®, Acrobat® und Acrobat Logo® sind Marken der Adobe Systems Incorporated.
- n Corel® und Corel logo® sind Marken oder eingetragene Marken der Corel Corporation oder Corel Corporation Limited.
- n Java ist eine eingetragene Marke von Oracle oder einer der zugehörigen Tochtergesellschaften.
- n Microsoft®, Windows®, Windows NT®, Windows® XP, Windows Mobile® und Windows Vista® sind in den USA eingetragene Marken der Microsoft Corporation.
- Oracle® ist eine eingetragene Marke der Oracle Corporation oder einer ihrer Tochtergesellschaften.
- UNIX<sup>®</sup> ist eine eingetragene Marke der The Open Group.

#### **Nachweise**

Dieses Produkt umfasst Software, die von der Apache Software Foundation (<http://www.apache.org/> [http://www.apache.org/]) entwickelt wurde und dem Copyright © von The Apache Software Foundation unterliegt. Alle Rechte vorbehalten.

Dieses Produkt umfasst Software, die von The OpenLDAP Foundation entwickelt wurde und dem Copyright © von The OpenLDAP Foundation, Redwood City, Kalifornien, USA, unterliegt. Alle Rechte vorbehalten. OpenLDAP® ist ein eingetragenes Warenzeichen der OpenLDAP Foundation.

Dieses Produkt umfasst Software, die vom OpenSSL Project für den Einsatz im OpenSSL Toolkit (http://www.openssl.org/) entwickelt wurde und dem Copyright © von The OpenSSL Project unterliegt. Alle Rechte vorbehalten.

Dieses Produkt umfasst Software, die von der OpenSymphony Group (http://www.opensymphony.com/) entwickelt wurde und dem Copyright © von The OpenSymphony Group unterliegt. Alle Rechte vorbehalten.

Dieses Produkt umfasst Code, der von RSA Data Security lizenziert wird. Build-Nummer: 776

Dieses Produkt umfasst Software, die vom JDOM Project (http://www.jdom.org/) entwickelt wurde und dem Copyright © von Jason Hunter & Brett McLaughlin unterliegt. Alle Rechte vorbehalten.

# Inhaltsverzeichnis

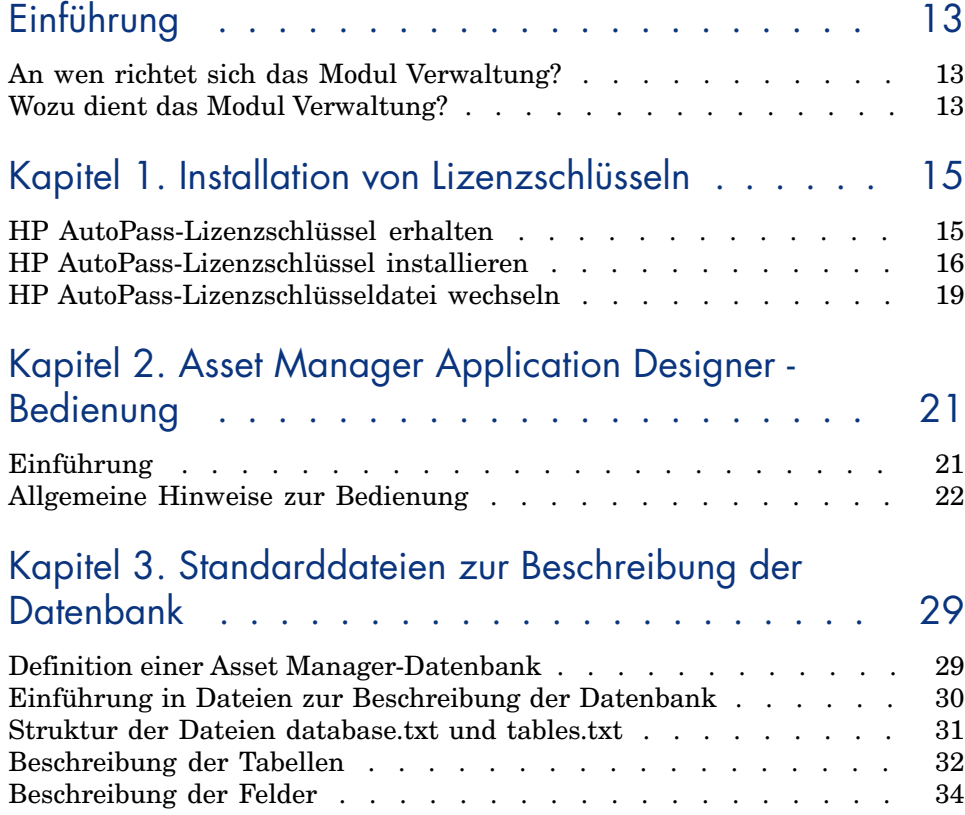

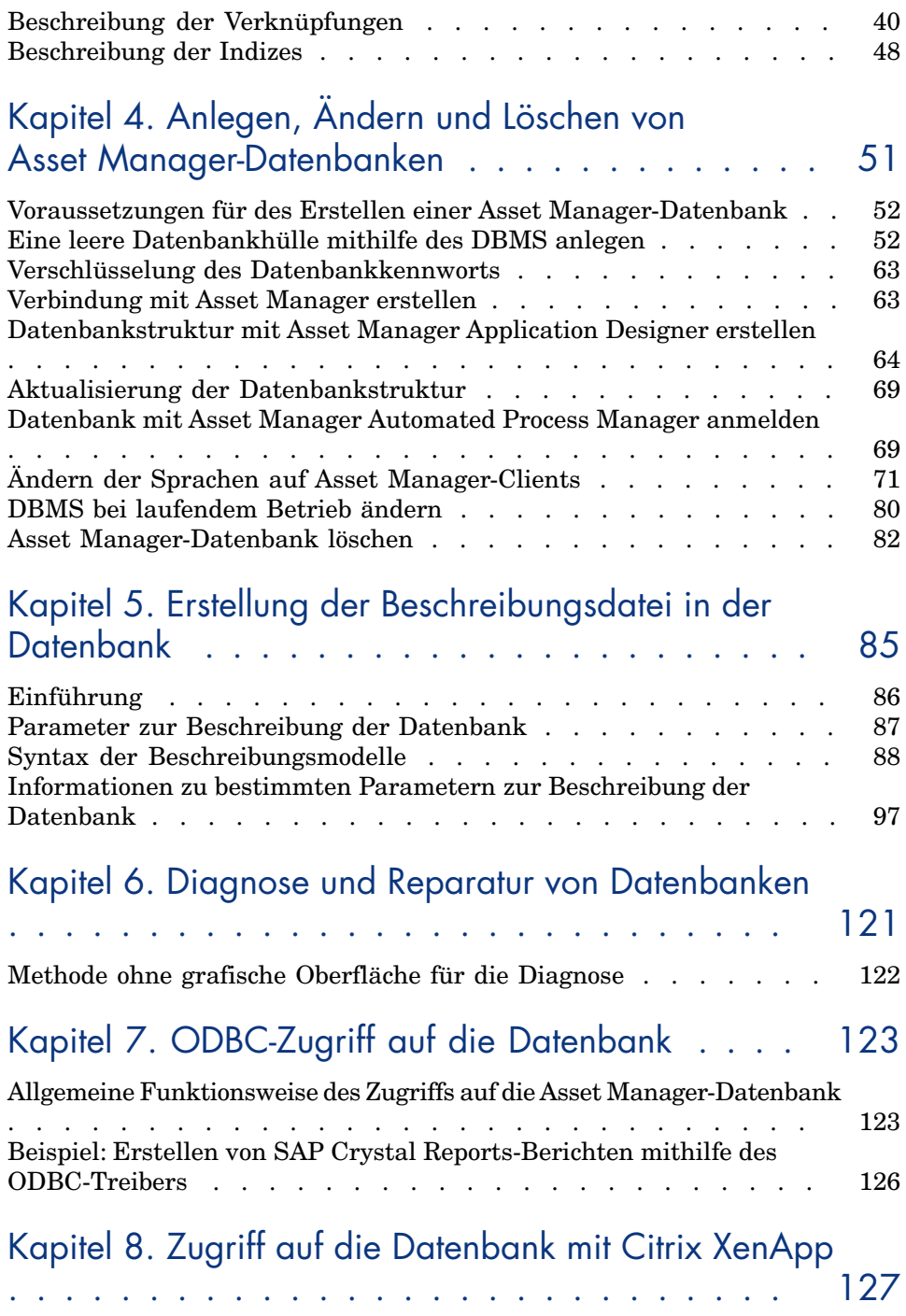

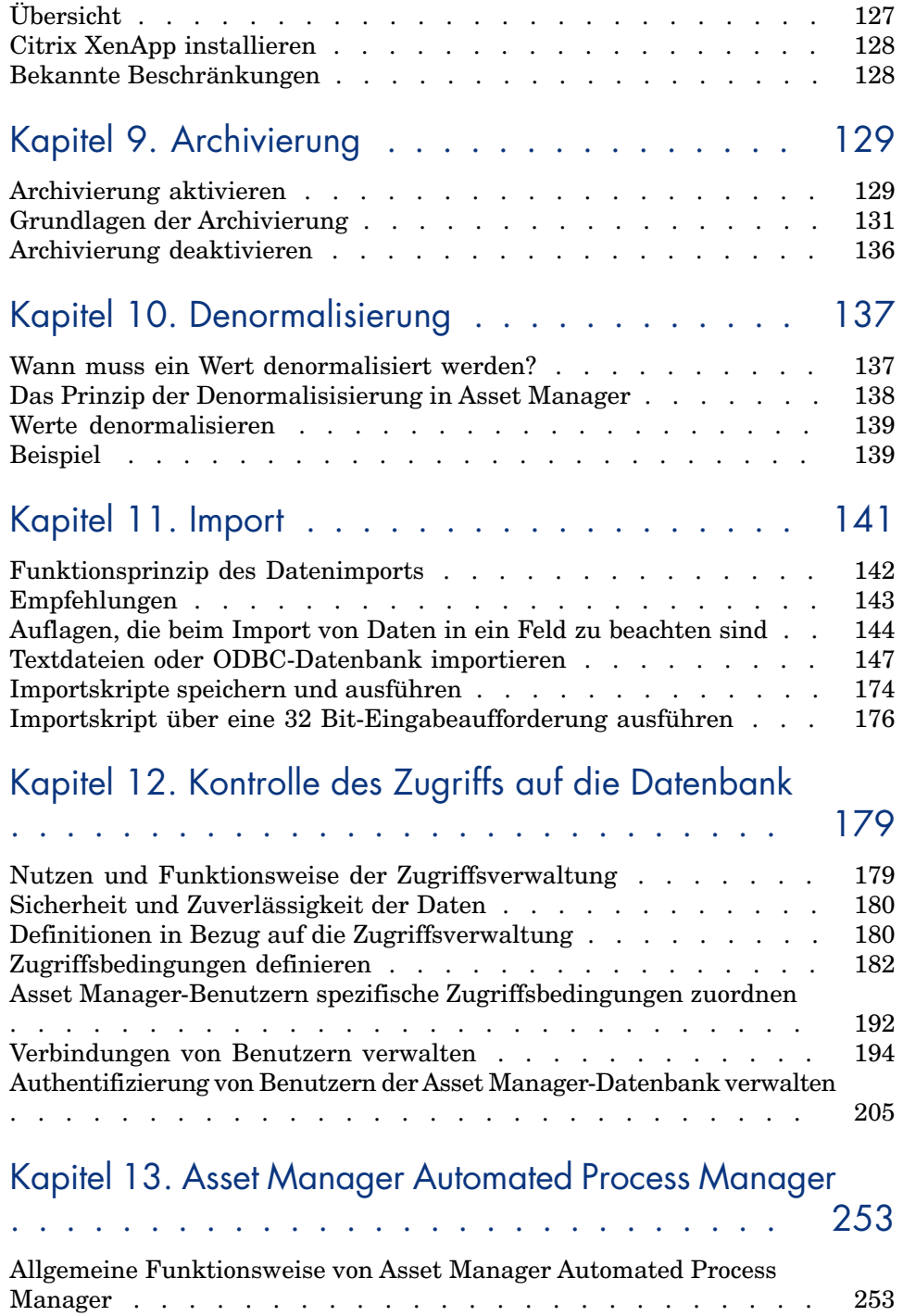

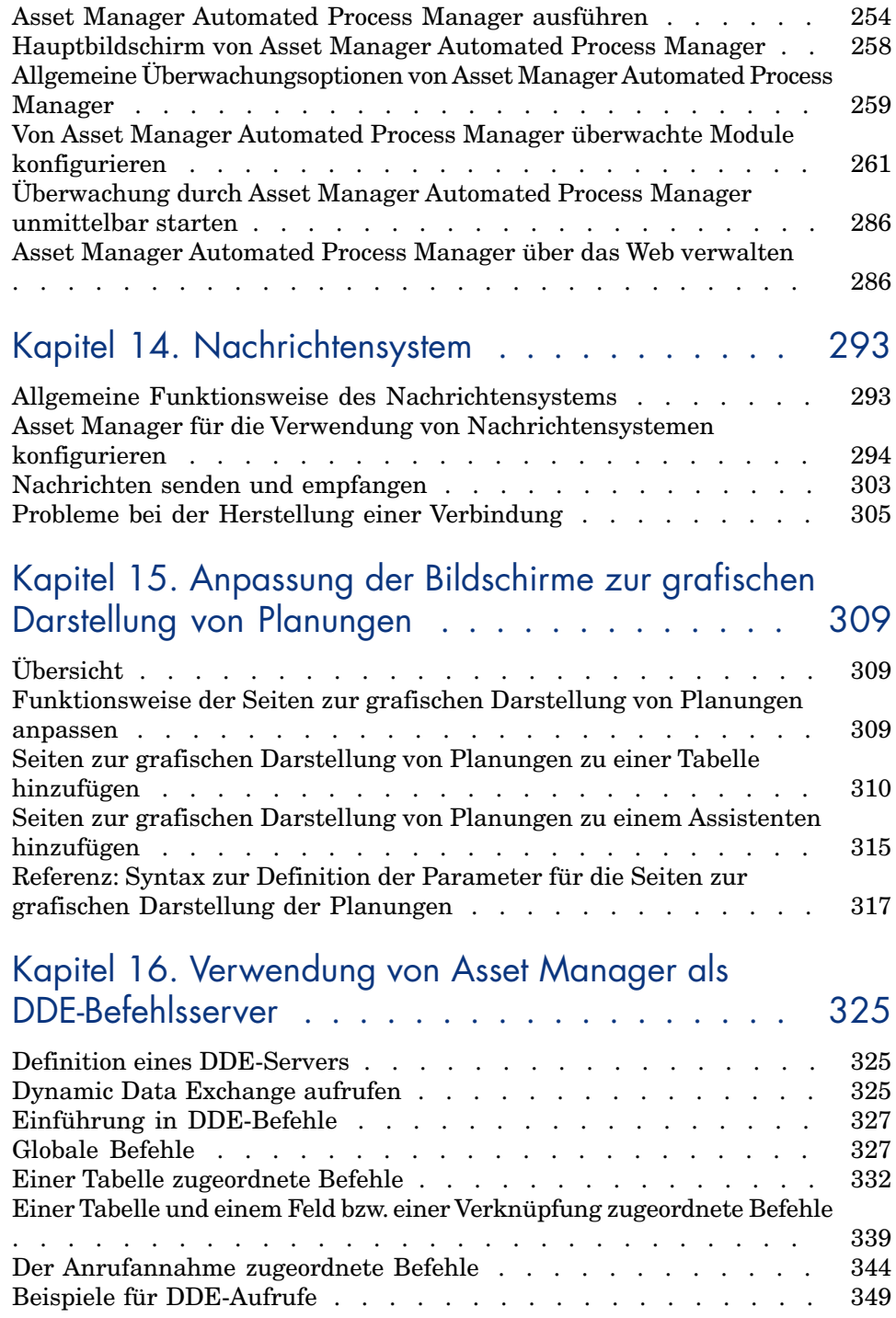

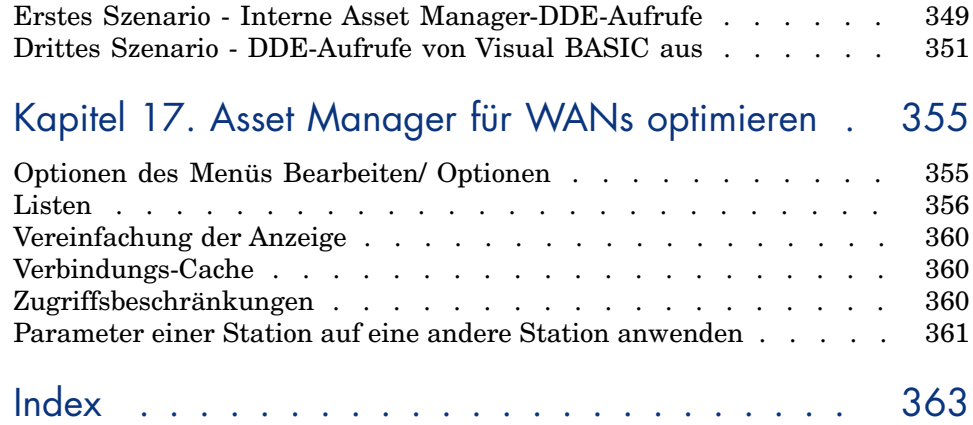

# Abbildungsverzeichnis

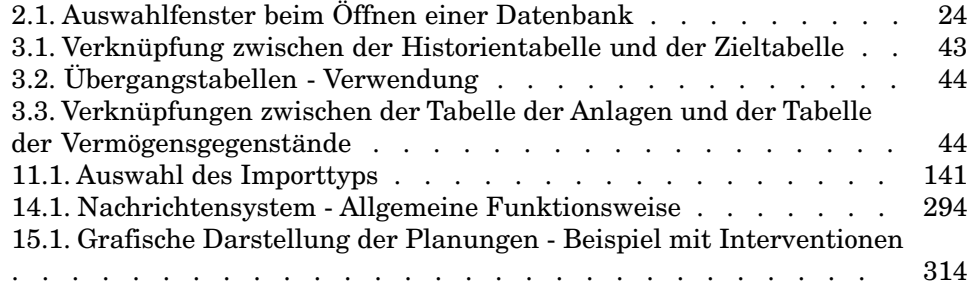

# Tabellenverzeichnis

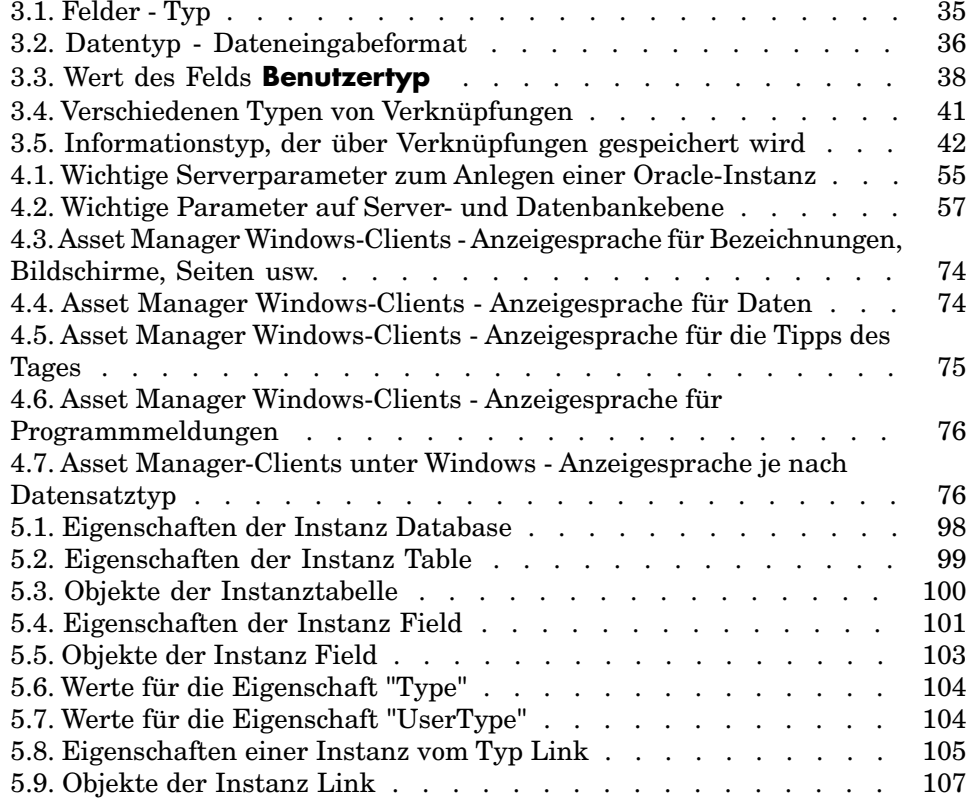

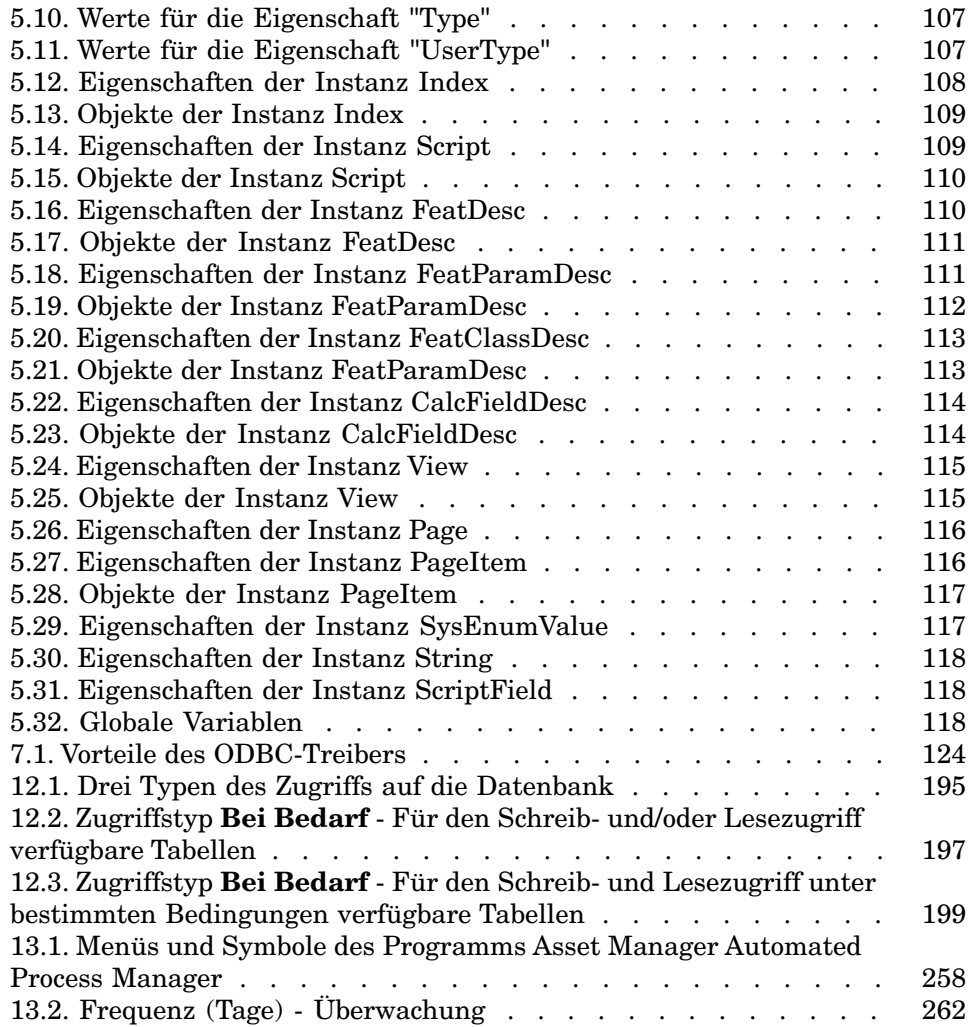

# Einführung

# <span id="page-14-0"></span>An wen richtet sich das Modul Verwaltung?

Das Modul Verwaltung richtet sich an alle Unternehmen, die Asset Manager verwenden.

Im Allgemeinen tragen folgende Personen die Verantwortung für die Verwaltung:

- <span id="page-14-1"></span><sup>n</sup> Netzadministrator
- <sup>n</sup> Datenbankverwalter
- <sup>n</sup> Asset Manager-Administrator

# Wozu dient das Modul Verwaltung?

Mit dem Modul Verwaltung lassen sich folgende Aufgaben durchführen:

- <sup>n</sup> Verwaltung von Asset Manager-Datenbanken
- <sup>n</sup> Verwaltung der Verbindungen mit einer ODBC-Datenbank
- <sup>n</sup> Verwaltung von Asset Manager
- <sup>n</sup> Verwaltung von Asset Manager Automated Process Manager
- <sup>n</sup> Verwaltung von Benutzerprofilen

Die Verwaltung dieser Aufgaben bietet folgende Möglichkeiten:

<sup>n</sup> Erstellen, Aktualisieren, Warten und Anpassen einer Datenbank

- <sup>n</sup> Importieren von Daten
- <sup>n</sup> Erstellen, Aktualisieren und Löschen der Verbindungen mit einer ODBC-Datenbank
- <sup>n</sup> Optimieren von Asset Manager bei der Verwendung in einem Netz
- <sup>n</sup> Einrichten der Prozeduren zur automatischen Überwachung
- <sup>n</sup> Erstellen, Aktualisieren und Löschen von Benutzerprofilen

# Installation von Lizenzschlüsseln

# <span id="page-16-0"></span>HP AutoPass-Lizenzschlüssel erhalten

Um eine Verbindung zur Asset Manager-Datenbank aufbauen zu können, benötigen Sie einen HP AutoPass-Lizenzschlüssel. Die von HP bereitgestellten Lizenzschlüssel enthalten Autorisationen zur Verwendung der Liste mit den Asset Manager-Modulen, -Funktionen und zugehörigen Diensten, die Sie mit Ihrem Vertrag erworben haben.

Weiterhin wird über die Lizenzschlüssel Folgendes festgelegt:

- <sup>n</sup> Die Anzahl der autorisierten Benutzer (benutzergebunden und benutzerungebunden)
- <sup>n</sup> Die Anzahl der Bedarfsnutzer.

Lizenzschlüssel werden bei der Erstinstallation bereitgestellt und installiert. Anschließend können Sie sie regelmäßig aktualisieren.

Jedes Mal, wenn Sie einen neuen Lizenzschlüssel erhalten, müssen Sie diesen in dem vom HP AutoPass License Management Tool aufgezeichneten Datensatz hinzufügen.

#### $Q$  TIPP.

Das HP AutoPass License Management Tool speichert den Datensatz mit den installierten Lizenzschlüsseln in der Datei LicFile.txt im Ordner data des HP AutoPass License Management Tool-Installationsordners (standardmäßig C:\Program Files\HP\Asset Manager 9.30 xx\autopass\data).

Es gibt verschiedene Möglichkeiten, einen Lizenzschlüssel von HP zu erhalten und zu installieren. Diese Möglichkeiten werden im Abschnitt [HP AutoPass-Lizenzschlüssel installieren](#page-17-0) [Seite 16] genauer beschrieben.

<span id="page-17-0"></span>Die zusammen mit dem HP AutoPass License Management Tool bereitgestellte Online-Hilfe enthält weitere Informationen zu diesen Methoden (siehe Menü **Hilfe**) und den entsprechenden Aktualisierungsverfahren. Sie können sich ggf. mit dem technischen Support von HP in Verbindung setzen.

# HP AutoPass-Lizenzschlüssel installieren

# WARNUNG.

Bevor Sie mit der Installation beginnen, stellen Sie sicher, dass Java (mindestens JRE 1.5) auf dem Computer installiert ist, auf dem Sie das HP AutoPass License Management Tool starten möchten, und fügen Sie die Systemvariable **JAVA\_HOME** hinzu, oder ändern Sie diese, um den Installationsordner JRE oder JDK festzulegen. Beispiel:

C:\Programme\Java\jre6

Sie müssen den gesamten Datensatz mit allen Lizenzschlüsseln installieren:

- 1 Auf dem Computer, auf dem die Datenbank mithilfe von Asset Manager Application Designer aktiviert wird.
	- [HP AutoPass-Lizenzschlüsseldatei wechseln](#page-20-0) [Seite 19].
- 2 Auf dem Computer, der als Server für den Asset Manager Automated Process Manager verwendet und über den die Datenbank regelmäßig angemeldet wird.

## Anmerkung:

Es kann sich hierbei um ein und denselben Computer handeln.

Es gibt verschiedene Möglichkeiten, einen Lizenzschlüssel von HP zu erhalten und zu installieren.

Sie erhalten die Lizenzschlüssel in Form einer Datei:

1 Starten Sie das HP AutoPass License Management Tool in der Programmgruppe Asset Manager beispielsweise im Windows-Menü **Start/** **Alle Programme/ HP/ Asset Manager 9.30 de**. Es erscheint das folgende Fenster:

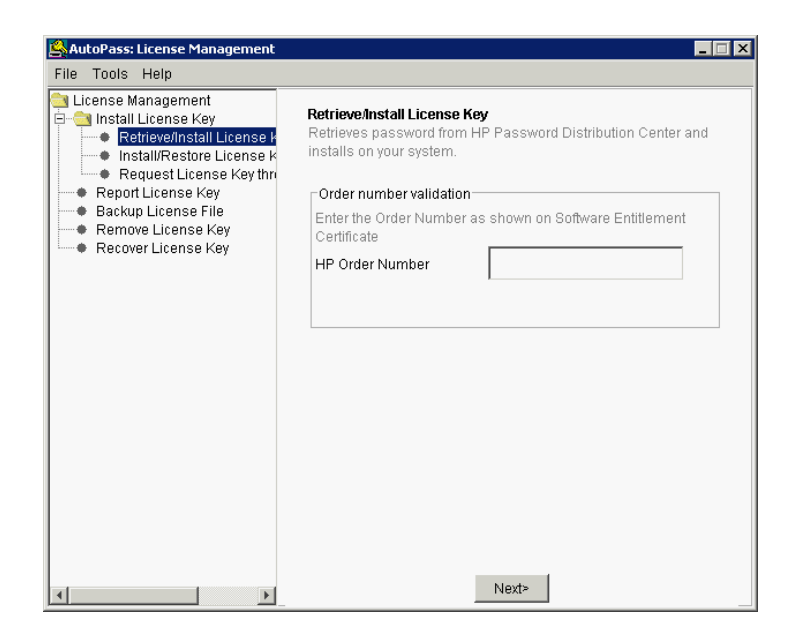

- 2 Wählen Sie **Install/Restore License Key from file**.
- 3 Klicken Sie auf **Browse**, um die empfangene Datei auszuwählen.

4 Klicken Sie auf **View file contents**. Die Liste der Lizenzrechte wird angezeigt, wie in dem folgenden Beispiel:

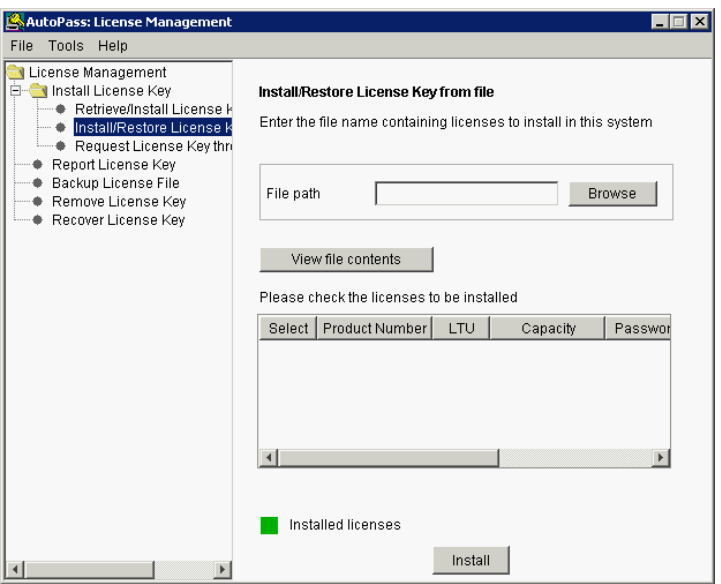

5 Markieren Sie in der Spalte **Select** das Kästchen für alle Rechte, die Sie installieren möchten (im Allgemeinen alle verfügbaren Rechte), und klicken Sie auf **Install**.

Die Rechte erscheinen jetzt in Grün, um die Installation zu bestätigen.

- 6 Wenn Sie die im HP AutoPass License Management Tool aufgezeichneten Lizenzschlüssel prüfen möchten, wählen Sie **Report License Key**.
- 7 Wenn Sie diese Rechte auf einem anderen Computer sichern und/oder replizieren möchten, wählen Sie **Backup License File**.

Damit erstellen Sie eine .dat-Datei, die Sie über die Option **Install/Restore License Key from file** installieren bzw. wiederherstellen können.

8 Wählen Sie das Menü **File/ Close**.

Um die Installation abzuschließen, müssen Sie zwei weitere Schritte durchführen:

- 1 Aktivieren Sie die Datenbank unter Verwendung von Asset Manager Application Designer, nachdem Sie eine neue oder geänderte Lizenzschlüsseldatei installiert haben. Siehe [HP AutoPass-Lizenzschlüsseldatei wechseln](#page-20-0) [Seite 19].
- 2 Führen Sie Asset Manager Automated Process Manager aus und konfigurieren Sie das Modul **Präsenzsignal des Datenbankservers**

(UpdateToken) im Menü (**Extras/ Module konfigurieren**), sodass die Datenbank normal angemeldet wird. Diese Serverinstanz sollte möglichst nicht auf einen anderen Computer verschoben werden, da eine solche Verschiebung die Änderung der Lizenzdatei erfordert.

Bei der Anmeldung werden die von HP AutoPass (lokale Lizenzschlüsseldatei) erteilten Lizenzrechte mit den Rechten verglichen, die in der Datenbank aktiviert wurden, mit der der Asset Manager Automated Process Manager verbunden ist. Wenn zuvor weniger Rechte verfügbar waren, ist die Datenbank gesperrt.

## Anmerkung:

<span id="page-20-0"></span>Wir empfehlen Ihnen, den Asset Manager Automated Process Manager auf einem Computer mit einer kurzen Antwortzeit gegenüber dem DBMS-Server auszuführen.

# HP AutoPass-Lizenzschlüsseldatei wechseln

In den folgenden Fällen müssen Sie die HP AutoPass-Lizenzdatei neu installieren:

- <sup>n</sup> Der **ITAM**-Lizenzschlüssel läuft ab (Modul **AM Asset-Ausrüstung**).
- <sup>n</sup> Sie erhalten zusätzliche Lizenzschlüssel.

Einer dieser Fälle trifft zu:

1 Sie erhalten neue oder zusätzliche HP AutoPass-Lizenzschlüssel.

■ [HP AutoPass-Lizenzschlüssel erhalten](#page-16-0) [Seite 15]

- 2 Sie installieren neue oder geänderte Lizenzschlüssel.
	- [HP AutoPass-Lizenzschlüssel installieren](#page-17-0) [Seite 16]
- 3 Sie aktivieren die Datenbank erneut mit Asset Manager Application Designer:
	- a Wählen Sie das Menü **Aktionen/ Datenbank anlegen...**. Der Bildschirm **Datenbankaktivierung** erscheint, wie in dem nachstehenden Beispiel zu sehen ist, mit einer Liste der vertraglich erteilten Autorisationen (die Sie bei dieser Gelegenheit prüfen sollten;

passen Sie die Größe des Fensters an, sodass die gesamten Liste zu sehen ist):

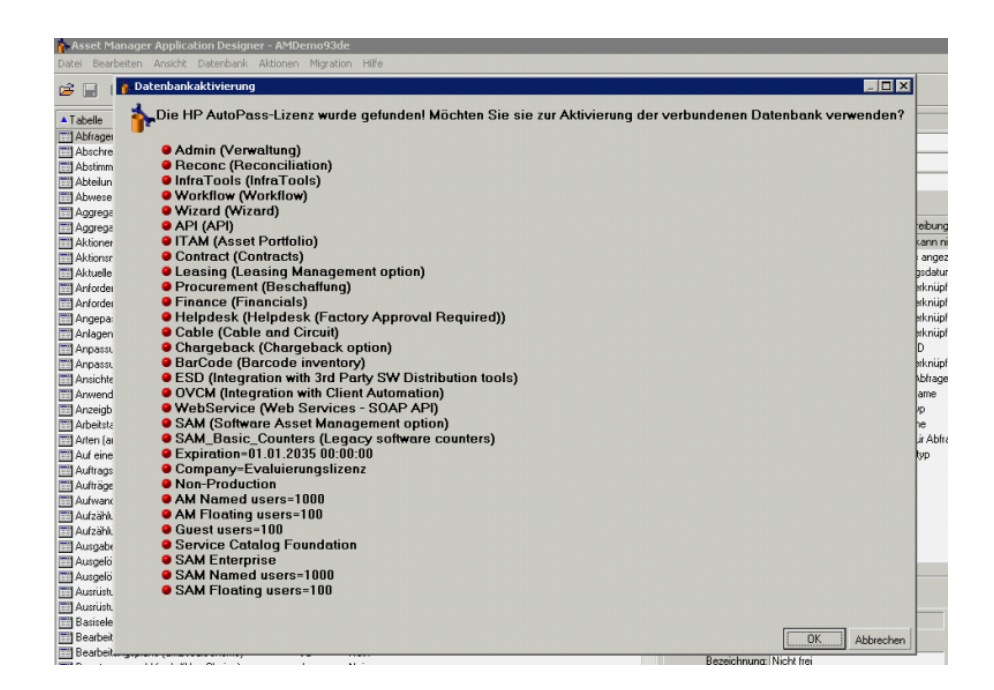

b Klicken Sie auf **OK**, um die verbundene Datenbank mit der angezeigten Lizenz zu aktivieren.

## WARNUNG:

Wenn Sie versuchen, eine Verbindung zu einer Datenbank aufzubauen, die nicht aktiviert wurde, erhalten Sie die folgende Fehlermeldung:

**Nindows-Client:** 

Die Datenbank ist nicht aktiviert. Sie müssen die Datenbank mithilfe ei ner gültigen HP AutoPass-Lizenz aktivieren.

Webclient:

com.peregrine.ac.AmException: Fehler (12 001): Die Datenbank enthält ke ine Lizenzdatei und kann daher nicht geöffnet werden.

# Asset Manager Application Designer - 2Bedienung

# <span id="page-22-0"></span>Einführung

Die Anwendung Asset Manager Application Designer dient zur Verwaltung der Asset Manager-Datenbank und ermöglicht die Ausführung zahlreicher Vorgänge. Dazu gehören u. a.:

- <sup>n</sup> Erstellung von Datenbanken
- <sup>n</sup> Anpassung der in den Datenbanken gespeicherten Objekte (Tabellen, Felder, Verknüpfungen, Indizes, Bildschirme usw.)
- <sup>n</sup> Reparatur beschädigter Datenbanken
- <sup>n</sup> Aktualisierung der Datenbankstruktur
- <sup>n</sup> Abfrage der in einer Datenbank enthaltenen Informationen

Dieses Programm ist vor allem für den Administrator gedacht, der bei seiner Verwendung einige Regeln beachten sollte:

- <sup>n</sup> Mit der Anwendung kann die Struktur von Asset Manager-Datenbanken bearbeitet werden. Sie darf daher nur von Personen verwendet werden, die über die entsprechenden Kompetenzen verfügen.
- <sup>n</sup> In Asset Manager kann die Datenbank auch unter Verwendung des Logins "Admin" bearbeitet werden (Objekt- und Verknüpfungskonfiguration usw.). Achten Sie darauf, dass eine Datenbank keinesfalls gleichzeitig mithilfe von Asset Manager und Asset Manager Application Designer bearbeitet wird.
- <sup>n</sup> Wenn Sie mit Asset Manager Application Designer arbeiten, müssen Sie unter dem Login "Admin" (Administrator) oder unter einem Login mit den

<span id="page-23-0"></span>entsprechenden administrativen Rechten eine Verbindung zu der Datenbank herstellen, die Sie anpassen möchten. Wir raten Ihnen davon ab, dieses Login mehr als einer Person anzuvertrauen. Es kann sonst bei der Aktualisierung der Datenbank leicht zu Konflikten oder sogar zur Aufhebung der Integrität der Datenbankstruktur kommen, die damit unbrauchbar wird.

## Allgemeine Hinweise zur Bedienung

Asset Manager Application Designer befindet sich in der Asset Manager-Programmgruppe. Starten Sie das Programm durch Klicken auf das entsprechende Symbol.

## Anmerkung:

Beim Start ist der Hauptbildschirm von Asset Manager Application Designer grau unterlegt, bis eine Datei geladen wird. Sie haben die Möglichkeit, das zuletzt verwendete Dokument automatisch zu laden, indem Sie im Menü **Bearbeiten/ Optionen** im Abschnitt **Dokumente** den Parameter **Beim Start das zuletzt benutzte Dokument automatisch laden** den Wert **Ja** wählen.

### Allgemeine Beschreibung der Benutzeroberfläche

Die Benutzeroberfläche von Asset Manager Application Designer umfasst drei Bereiche:

- <sup>n</sup> Eine Menüleiste mit zugehöriger Symbolleiste
- <sup>n</sup> Eine Liste mit den Tabellen der Asset Manager-Datenbank
- <sup>n</sup> Den Hauptausschnitt, der auch Bearbeitungsausschnitt genannt wird und die Daten der Tabellenobjekte enthält

## Anmerkung:

Alle Sprachen haben die gleiche Bedeutung. Die Sprache, in der die Daten erstellt werden, hat keinen Sonderstatus.

Die Grundregeln bei der Verwendung der grafischen Oberfläche von Asset Manager Application Designer sind mit den für Asset Manager geltenden Verfahren identisch. Dies gilt insbesondere für die Anzeige und die Erstellung von Datensätzen. Ausführliche Hinweise dazu finden Sie im Handbuch **Ergonomie**.

## Grundlegende Vorgänge auf der grafischen Benutzeroberfläche

#### Sprachen wählen

Rechts unterhalb der Symbolleiste befindet sich eine Dropdown-Liste, über die Sie die Sprachen auswählen können, in der die mehrsprachigen Objekte der Datenbank angezeigt werden sollen (Bezeichnung von Feldern, Bildschirmen, Seiten, Systemaufzählungswerten usw.).

[Anzeigesprache je nach Art der Objekte](#page-75-2) [Seite 74]

Dieses Feld ist aktiv, sobald Sie eine Datenbank (keine Datenbankbeschreibungsdatei) geöffnet haben.

In diesem Feld werden folgende Sprachen vorgeschlagen:

- <sup>n</sup> Sprache der Asset Manager Application Designer-Komponente, die zum Erstellen der Datenbank verwendet wird.
- <sup>n</sup> Sprachen, die nach der Erstellung der Datenbank eingefügt wurden (Menü **Aktionen/ Sprache in Datenbank einfügen**).
- [Ändern der Sprachen auf Asset Manager-Clients](#page-72-0) [Seite 71]

#### Tabellen auswählen

Um eine Tabelle auszuwählen, klicken Sie im linken Ausschnitt der Benutzeroberfläche auf den gewünschten Namen.

#### Den Typ der angezeigten Objekte wählen

Über das Menü **Ansicht** können Sie für jede Tabelle den Typ der im Hauptausschnitt angezeigten Objekte wählen. Folgende Objekte sind verfügbar:

- <sup>n</sup> Felder
- <sup>n</sup> Verknüpfungen
- $\blacksquare$  Index
- **n** Bildschirme
- <sup>n</sup> Seiten

#### Den Bearbeitungsausschnitt verwenden

Der Bearbeitungsausschnitt besteht aus drei Teilen:

- <sup>n</sup> Im ersten Teil werden allgemeine Informationen zu der ausgewählten Tabelle anzeigt.
- <sup>n</sup> Im zweiten Teil ist eine Liste mit allen Objekten des gewählten Typs zu sehen, die in der Tabelle enthalten sind. Über das Menü **Ansicht** können Sie festlegen, welcher Objekttyp angezeigt werden soll.
- <sup>n</sup> Im dritten Teil des Ausschnitts werden die Informationen zu dem gewählten Objekt dargestellt.

## Anmerkung:

Nicht alle Werte können bearbeitet werden. Felder mit Werten, die nicht geändert werden können, werden grau dargestellt.

## Funktionen für die Dateibearbeitung

Das Menü **Datei** enthält alle Funktionen zum Öffnen und Speichern von Dateien.

#### Eine Datei öffnen

### Wählen Sie **Datei/Öffnen**.

<span id="page-25-0"></span>Das folgende Dialogfeld wird angezeigt:

# Abbildung 2.1. Auswahlfenster beim Öffnen einer Datenbank

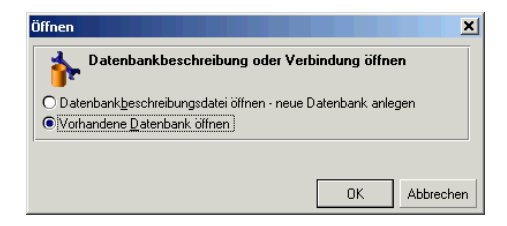

In diesem Dialogfeld haben Sie die Wahl zwischen zwei Asset Manager Application Designer-Funktionen:

- <sup>n</sup> Die Option **Datenbankbeschreibungsdatei öffnen neue Datenbank anlegen**. Sie dient zur Erstellung einer neuen Datenbank bzw. zur Bearbeitung einer vorhandenen Datenbankbeschreibungsdatei.
- <sup>n</sup> Die Option **Vorhandene Datenbank öffnen**. Sie wird verwendet, um eine bestehende Datenbank zu bearbeiten.

Durch die Auswahl einer Option wird eine Asset Manager Application Designer-Sitzung gestartet.

# Anmerkung:

Unterhalb der letzten Trennlinie im Menü **Datei** zeigt Asset Manager Application Designer die Namen der vier zuletzt geöffneten Dokumente an. Durch Auswahl eines dieser Namen können Sie das entsprechende Dokument umgehend öffnen. Um festzulegen, wie viele Namen hier angezeigt werden sollen, aktivieren Sie im Menü **Bearbeiten/ Optionen**, Abschnitt **Dokumente**, die Option **Max. Anzahl kürzlich geöffneter, im Menü 'Datei' anzuzeigender Dokumente**.

#### Eine Datenbankbeschreibungsdatei öffnen bzw. eine neue Datenbank anlegen

Zum Anlegen einer Asset Manager Application Designer-Datenbank ist eine entsprechende Beschreibung erforderlich. Dabei handelt es sich um eine Datei, in der die Informationen zur Struktur einer Asset Manager-Datenbank gespeichert werden. Bei der Erstellung der Datenbank dient diese Datei als Datenmodell.

Nach der Bestätigung Ihrer Wahl müssen Sie die Beschreibungsdatei gbbase.xml in Asset Manager Application Designer verfügbar machen. Diese Datei befindet sich im Unterordner Config des Asset Manager-Installationsordners.

### $Q$  Tipp.

Wir empfehlen Ihnen, eine Kopie des Ordners Config anzulegen, um jederzeit auf die Standardbeschreibungsdateien zugreifen zu können.

# Anmerkung:

Aus diesem Grund ist es ebenfalls ratsam, für jede Datenbank eine Datenbankbeschreibungsdatei zu generieren (Menü **Datei/ Datenbankstruktur exportieren**) sowie eine Kopie dieser Datei anzulegen. Diese benötigen Sie für den Fall, dass eine Datenbank repariert werden muss.

#### Eine vorhandene Datenbank öffnen

Bevor eine Asset Manager-Datenbank bearbeitet werden kann, muss sie zunächst geöffnet werden. Bei Wahl der Option "Vorhandene Datenbank öffnen" erscheint das Fenster zur Verbindung mit einer Datenbank, das auch in Asset Manager verwendet wird.

Die Bearbeitung von Datenbankverbindungen  $(\mathbb{D})$  wird in diesem Dokument nicht beschrieben. Weitere Informationen hierzu finden Sie im Handbuch **Ergonomie**.

#### Eine Datei schließen

Das Menü **Datei/ Beenden** dient zum Schließen von Asset Manager Application Designer-Sitzungen. Wenn Sie Änderungen vorgenommen haben, werden Sie von Asset Manager Application Designer aufgefordert, diese vor dem Beenden der Sitzung zu speichern.

Für Datenbanken, die nicht gespeicherte Änderungen enthalten, zeigt Asset Manager Application Designer in der Titelleiste ein Sternchen (\*) nach dem Dateinamen an.

#### Dateien speichern

Sie haben die Wahl zwischen den beiden folgenden Verfahren:

- <sup>n</sup> Über das Menü **Datei/ Datenbankstruktur speichern** können Sie die an einer Datenbankbeschreibungsdatei oder einer Datenbank vorgenommenen Änderungen speichern.
- <sup>n</sup> Das Menü **Datei/ Datenbankstruktur exportieren** bietet die beiden folgenden Möglichkeiten:
	- 1 Wenn eine Datei zur Beschreibung einer Datenbank geöffnet ist, können Sie die Struktur der Datenbank über dieses Menü in einer neuen Beschreibungsdatei speichern.
	- 2 Wenn eine Datenbank geöffnet ist, können Sie die Struktur der Datenbank über dieses Menü in einer Beschreibungsdatei speichern.

#### Anwendung verlassen

Über das Menü **Datei/ Beenden** verlassen Sie Asset Manager Application Designer.Wenn während der Arbeitssitzung Änderungen vorgenommen wurden, fordert Sie Asset Manager Application Designer auf, diese zu speichern.

### Bearbeitungsfunktionen

Asset Manager Application Designer bietet alle üblichen Bearbeitungsfunktionen.

#### Kopieren, Ausschneiden und Einfügen

Alle Vorgänge, die auf eine markierte Auswahl von Daten angewendet werden können, sind im Menü **Bearbeiten** enthalten. Dazu gehören folgende Funktionen:

- **Ausschneiden** (Kurztaste: Strg+X): Markierung ausschneiden
- **Kopieren** (Kurztaste: Strg+C): Markierung kopieren
- **Einfügen** (Kurztaste: Strg+V): Markierung einfügen

Anmerkung:

Diese Funktionen wirken sich nicht auf die Bearbeitungszonen der Felder aus.

#### Suchen

Asset Manager Application Designer bietet eine moderne Textsuchfunktion, die über das Menü **Bearbeiten/ Suchen** aufgerufen wird.

Wie bereits an früherer Stelle angedeutet, setzt sich eine Datenbank aus Objekten zusammen (Tabellen, Felder, Verknüpfungen usw.). Diese Objekte werden durch Informationen - ihre Eigenschaften - näher beschrieben. So stellen der **SQL-Name** einer Tabelle beispielsweise eine Eigenschaft der Tabelle und der **Typ** eines Felds eine Eigenschaft des Felds dar.

Die globale Datenbankstruktur setzt sich demnach aus hierarchisch gegliederten Objekten zusammen, von denen jedes eine oder auch mehrere Eigenschaften aufweist.

Beim Suchen mit Asset Manager Application Designer wird die gesamte Datenbankstruktur berücksichtigt. Dazu gehören sämtliche Datenbankobjekte und ihre Eigenschaften. Dabei wird im Arbeitsspeicher eine Ergebnisliste aufgebaut, deren Einträge über das Menü **Bearbeiten/ Nächster Datensatz** bzw.**Bearbeiten/ Voriger Datensatz** (Kurztasten: F3 bzw. Umschalttaste+F3) angezeigt werden können.

## Anmerkung:

Mithilfe der Optionen **Nach oben** bzw. **Nach unten** des Dialogfelds "Suchen" kann die Suchrichtung angegeben werden.

#### Anwendungsoptionen

Über das Menü **Bearbeiten/ Optionen** können Sie die Asset Manager Application Designer-Benutzereinstellungen festlegen. Die einzelnen Optionen sind im Bereich **Beschreibung** des Dialogfelds beschrieben.

# Standarddateien zur Beschreibung der 3**Datenbank**

<span id="page-30-0"></span>In diesem Abschnitt finden Sie die Informationen, die zum Verständnis der Beschreibung der Datenbank erforderlich sind.

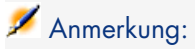

<span id="page-30-1"></span>Warnung: Nehmen Sie an eindeutigen Indizes grundsätzlich keine Änderungen vor (löschen oder bearbeiten). Machen Sie außerdem niemals direkte Eingaben in die Datenbank mithilfe externer Programme (Befehle INSERT, DELETE, UPDATE oder Trigger). Zum Schreiben in der Datenbank wird die Verwendung der Asset Manager API empfohlen.

# Definition einer Asset Manager-Datenbank

Eine Asset Manager-Datenbank besteht aus einer Reihe von Dateien, in denen sämtliche Informationen zu den verwalteten Vermögensgegenständen enthalten sind. Bei einfachen Installationen befinden sich alle diese Dateien in einem einzigen Verzeichnis, das entweder auf der internen Festplatte einer Arbeitsstation oder auf der Festplatte eines Netzwerkservers gespeichert ist.

Im Lieferumfang der Software ist eine Demo-Datenbank enthalten.

Asset Manager bietet Ihnen die Möglichkeit, mehrere Datenbanken gleichzeitig nebeneinander zu erstellen und jeweils eine dieser Datenbanken in einer Benutzersitzung zu öffnen. Dabei können mehrere Benutzersitzungen

<span id="page-31-0"></span>gleichzeitig eine Verbindung zur Datenbank herstellen. Zusammen mit einer wohldurchdachten Verwaltung garantiert die Aktualisierung der Daten im Dialogverkehr eine besonders hohe Datenintegrität.

# Einführung in Dateien zur Beschreibung der Datenbank

## Einführung

Zum Importieren von Daten, Zugreifen auf die Datenbank über externe Programme, Schreiben von Abfragen usw. müssen Sie unbedingt über eine gründliche Kenntnis der Datenbankstruktur verfügen. Zu den besonders wichtigen Informationen gehören: Feldnamen, maximale Länge, Format sowie eventuell Eindeutigkeit ihrer Werte.

## Möglichkeiten den Zugriffs

Für den Zugriff auf die Beschreibung der Asset Manager-Datenbankstruktur stehen Ihnen mehrere Möglichkeiten zur Verfügung:

<sup>n</sup> Die Dateien **database.txt** und **tables.txt**: Diese Dateien enthalten die vollständige Struktur der Datenbank. Die Modelle befinden sich im Unterverzeichnis **doc\infos** des Asset Manager-Installationsverzeichnisses.

# Anmerkung:

Die in diesen Dateien beschriebene Struktur entspricht der Standardstruktur der Datenbank. Von Ihnen eventuell vorgenommene Anpassungen erscheinen hier nicht.

Wenn diese Datenbankanpassungen in den Dateien aufgeführt werden sollen, müssen Sie eine Verbindung zur Datenbank herstellen und das Programm Asset Manager Application Designer verwenden.

<sup>n</sup> Das Programm Asset Manager Application Designer: Dieses Programm dient zur freien Erstellung von Dateien zur Beschreibung der Asset Manager-Datenbank (Tabellen, Felder, Verknüpfungen und Index).

Es stützt sich auf:

- <sup>n</sup> Die Dateien mit der Beschreibung der Asset Manager-Datenbank (Dateien vom Typ **gbbase\*.\***) oder eine Verbindung zur Asset Manager-Datenbank.
- <sup>n</sup> Ein Modell (Dateierweiterung **.tpl**) mit der Beschreibung der Informationen, die generiert werden sollen. Im Lieferumfang der Software sind bereits Standardmodelle enthalten, was Sie jedoch nicht daran

hindern soll, eigene Modelle zu erstellen. Mit den etwas komplexeren Modellen lassen sich Dateien im Format **rtf** bzw. **html** erstellen.

## Anmerkung:

Eines der standardmäßig im Lieferumfang von Asset Manager enthaltenen Modelle, Dbdict.tpl, ermöglicht den Export aller Anpassungsdaten (Daten zu Merkmalen, berechneten Feldern, Konfigurationsskripten usw.) der Datenbank in eine Standard-Textdatei. In Verbindung mit einem Source-Control-Programm ist diese Datei zum Verfolgen der an der Datenbank vorgenommenen Anpassungen sehr hilfreich.

<span id="page-32-0"></span><sup>n</sup> Das Programm Asset Manager

# Struktur der Dateien database.txt und tables.txt

Die Struktur der Datenbank ist den Dateien **database.txt** und **tables.txt** zu entnehmen. Diese Dateien befinden sich im Unterverzeichnis **doc\infos** des Asset Manager-Installationsverzeichnisses.

Anmerkung:

Diese Dateien wurden mithilfe des Programms Asset Manager Application Designer und den Modellen **dbase.tpl** und **tables.tpl** erstellt. Die Modelle befinden sich im Unterverzeichnis **doc\infos** des Asset Manager-Installationsverzeichnisses.

Die Dateien liegen in folgendem Format vor:

- Typ: Text
- <sup>n</sup> Trennzeichen: Tabstopp
- Zeichensatz: ANSI

Zum Anzeigen dieser Dateien verwenden Sie am besten ein Tabellenkalkulationsprogramm.

Es liegt uns daran, Ihnen so viele Informationen wie möglich zur Verfügung zu stellen. Dabei bleibt die Wahl der Dateien, die Sie schließlich verwenden möchten, selbstverständlich Ihnen überlassen.

### Struktur der Datei database.txt

Die Datei database.txt weist die folgende Struktur auf:

- Eine Zeile pro Feld, Verknüpfung oder Index.
- <sup>n</sup> Die Tabellen sind anhand ihrer SQL-Namen sortiert.
- <sup>n</sup> Für jede Tabelle erscheinen nacheinander folgende Informationen:
- 1 Felder
- 2 Verknüpfungen
- 3 Index
- Felder, Verknüpfungen und Indizes sind anhand ihrer SQL-Namen sortiert.
- <sup>n</sup> Eine Information pro Spalte. In der ersten Zeile der Tabelle erscheinen die Modellparameter, die zum Generieren der Informationen herangezogen wurden. In der zweiten Spalte erscheinen die eigentlichen Informationen im Klartext.

## Struktur der Datei tables.txt

Die Struktur der Datei tables.txt ist denkbar einfach:

- Eine Zeile pro Tabelle.
- Die Tabellen sind anhand ihrer SQL-Namen sortiert.
- <sup>n</sup> Eine Information pro Spalte. In der ersten Zeile der Tabelle erscheinen die Modellparameter, die zum Generieren der Informationen herangezogen wurden. In der zweiten Spalte erscheinen die eigentlichen Informationen im Klartext.

## Anmerkung:

<span id="page-33-0"></span>Hinweis: Die SQL-Namen dienen zur Identifizierung der Tabellen, Felder, Verknüpfungen und Indizes. Sie sind allen im Lieferumfang von Asset Manager enthaltenen Sprachen gemein.

# Beschreibung der Tabellen

In diesem Abschnitt werden die Tabellen der Asset Manager-Datenbank beschrieben:

- <sup>n</sup> Identifizierung der Asset Manager-Tabellen
- <sup>n</sup> Beschreibungsstrings der Asset Manager-Tabellen

### Identifizierung der Asset Manager-Tabellen

Die Tabellen der Asset Manager-Datenbank werden mithilfe der folgenden Elemente beschrieben:

<sup>n</sup> Ein "**SQL-Name**": Die SQL-Namen der Asset Manager-Tabellen sind auf Englisch und weisen das Präfix "am" auf. Sie sind allen im Lieferumfang von Asset Manager enthaltenen Sprachen gemein.

<sup>n</sup> Eine "**Bezeichnung**": Hierbei handelt es sich um den Namen der Tabelle, wie er in Asset Manager erscheint.

Die Bezeichnung wird verwendet, wenn Asset Manager nur über wenig Platz zur Anzeige des Tabellennamens verfügt (Baumstruktur der Datenbank in den Filtern und Abfragen, Fehlermeldungen, Menünamen usw.).

<sup>n</sup> Eine "**Beschreibung**": Die Beschreibung kommt zur Anwendung, wenn Asset Manager über ausreichend Platz zu ihrer Anzeige verfügt, beispielsweise in der Statusleiste.

### Beschreibungsstrings der Tabellen

Die Definition der Beschreibungsstrings für die Asset Manager-Tabellen erfolgt über das Programm Asset Manager Application Designer.

Über die Beschreibungsstrings einer Asset Manager-Tabelle definieren Sie die Informationen, die zur Beschreibung der Datensätze in den Dropdown-Listen erscheinen, in denen Sie die verknüpften Datensätze auswählen.

Zusätzlich definiert der Beschreibungsstring den Namen, der in der Titelleiste des Windows-Clients bei der Anzeige des Datensatzes erscheinen soll.

Ein Beschreibungsstring kann die nachstehenden Elemente enthalten:

- <sup>n</sup> SQL-Namen des Felds
- <sup>n</sup> Textstrings ohne Texttrennzeichen
- <sup>n</sup> Verknüpfungen, die sich über eine oder mehrere Ebenen hinweg erstrecken Beispiel:

String: [Model.Brand.Name] [Model.Name &

In dieser Tabelle lautet der Titel des Detailfensters mit einem Vermögensgegenstand der Marke (**Brand.Name**) "Asus", Modell (**Model.Name)** "AsusLX512" und dem internen Code (**AssetTag**) "1" wie folgt:

Detail des Vermögens 'Asus AsusLX512 (1)'

Wenn eine Dropdown-Liste im Listenmodus auf dem Bildschirm erscheint, wird sie in aufsteigender, alphabetischer Reihenfolge angezeigt, sofern Asset Manager keine Filter angewendet hat.

Wenn die Liste dagegen in einer Baumstruktur auf dem Bildschirm erscheint, werden die Datensätze unter Berücksichtigung ihres **vollständigen Namens** in alphabetischer Reihenfolge sortiert. Ein **Vollständiger Name** ist ein Feld in den hierarchischen Tabellen. Es ist an seinem SQL-Namen "FullName" erkennbar.

# Beschreibung der Felder

<span id="page-35-0"></span>In diesem Abschnitt werden die Felder der Asset Manager-Datenbank beschrieben:

- <sup>n</sup> Identifizierung der Asset Manager-Felder
- <sup>n</sup> Feldtypen und Eingabeformate
- Felder vom Typ dtLastModif
- <sup>n</sup> Felder vom Typ FullName

### Identifizierung der Asset Manager-Felder

Die Felder der Asset Manager-Tabellen werden mithilfe der folgenden Elemente beschrieben:

<sup>n</sup> Ein "**SQL-Name**". Die SQL-Namen sind auf Englisch. Die SQL-Namen der Asset Manager-Tabellen sind allen im Lieferumfang von Asset Manager enthaltenen Sprachen gemein. SQL-Namen verfügen über ein Präfix, das vom Datentyp des Felds abhängig ist:

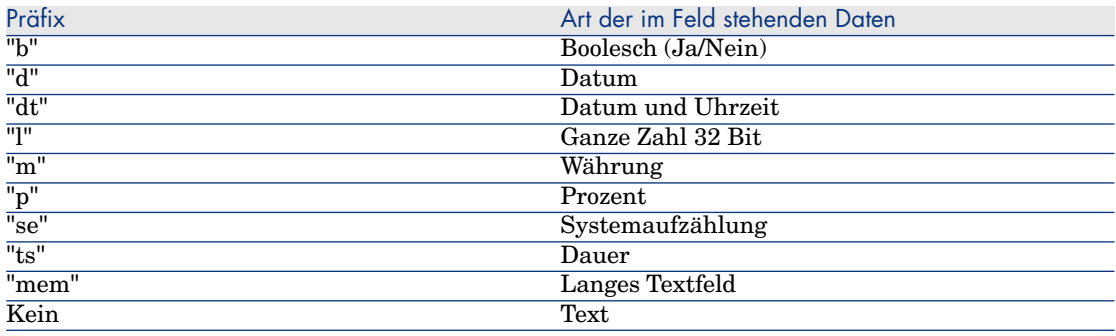

- **Eine "Bezeichnung":** Die Bezeichnung wird verwendet, wenn Asset Manager über wenig Platz zur Anzeige des Feldnamens verfügt (Detailbildschirm, Beschreibung im Format einer Baumstruktur, wie sie bei der Erstellung von Abfragen zur Anwendung kommt usw.).
- <sup>n</sup> Eine "**Beschreibung**":. Die Beschreibung wird für die in der Asset Manager-Statusleiste erscheinenden Felder verwendet.

## Feldtypen ("Typ") und Eingabeformate ("Benutzertyp")

In diesem Abschnitt finden Sie Informationen zu nachstehenden Themen:

- <sup>n</sup> Typen der Asset Manager-Felder
- <sup>n</sup> Eingabeformate und Datenarten für Asset Manager-Felder
Um den Typ eines Felds, das Eingabeformat und die Art der Daten in Erfahrung zu bringen, haben Sie folgende Möglichkeiten:

- <sup>n</sup> Zeigen Sie in Asset Manager Application Designer auf der Registerkarte **Allgemein** das Feld **Typ** an.
- <sup>n</sup> Lesen Sie die Datei **database.txt**. Sie befindet sich im Asset Manager-Verzeichnis im Ordner doc\infos. Die Feldtypen werden in der Spalte **Field Type** aufgeführt.
- <sup>n</sup> Zeigen Sie die Kontexthilfe zu diesem Feld an (nur Windows-Client).

#### Typ des Felds einer Tabelle ("Type")

Es handelt sich hierbei um das Format, in dem das Feld gespeichert wird.

#### **Tabelle 3.1. Felder - Typ**

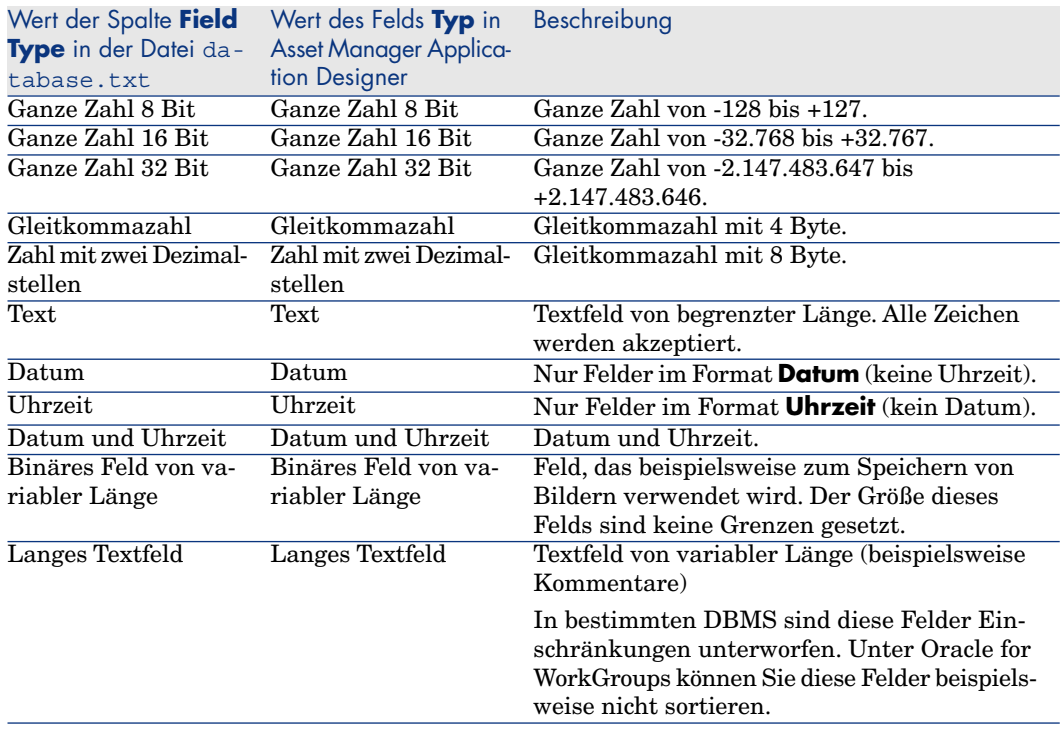

#### Eingabeformat und Datentyp ("Benutzertyp")

Das Eingabeformat und die Datenart eines Felds erkennen Sie anhand folgender Werte:

- <sup>n</sup> Wert des Felds **Benutzertyp** auf der Registerkarte **Allgemein** in Asset Manager Application Designer: standardmäßig entstammt dieser Wert dem Feld **Typ**.
- <sup>n</sup> Dem im Feld der Spalte **Field data display and entry type** in der Datei Database.txt angezeigten Wert.

Zu Kontrollzwecken geben Sie auch das Eingabeformat ein:

#### **Tabelle 3.2. Datentyp - Dateneingabeformat**

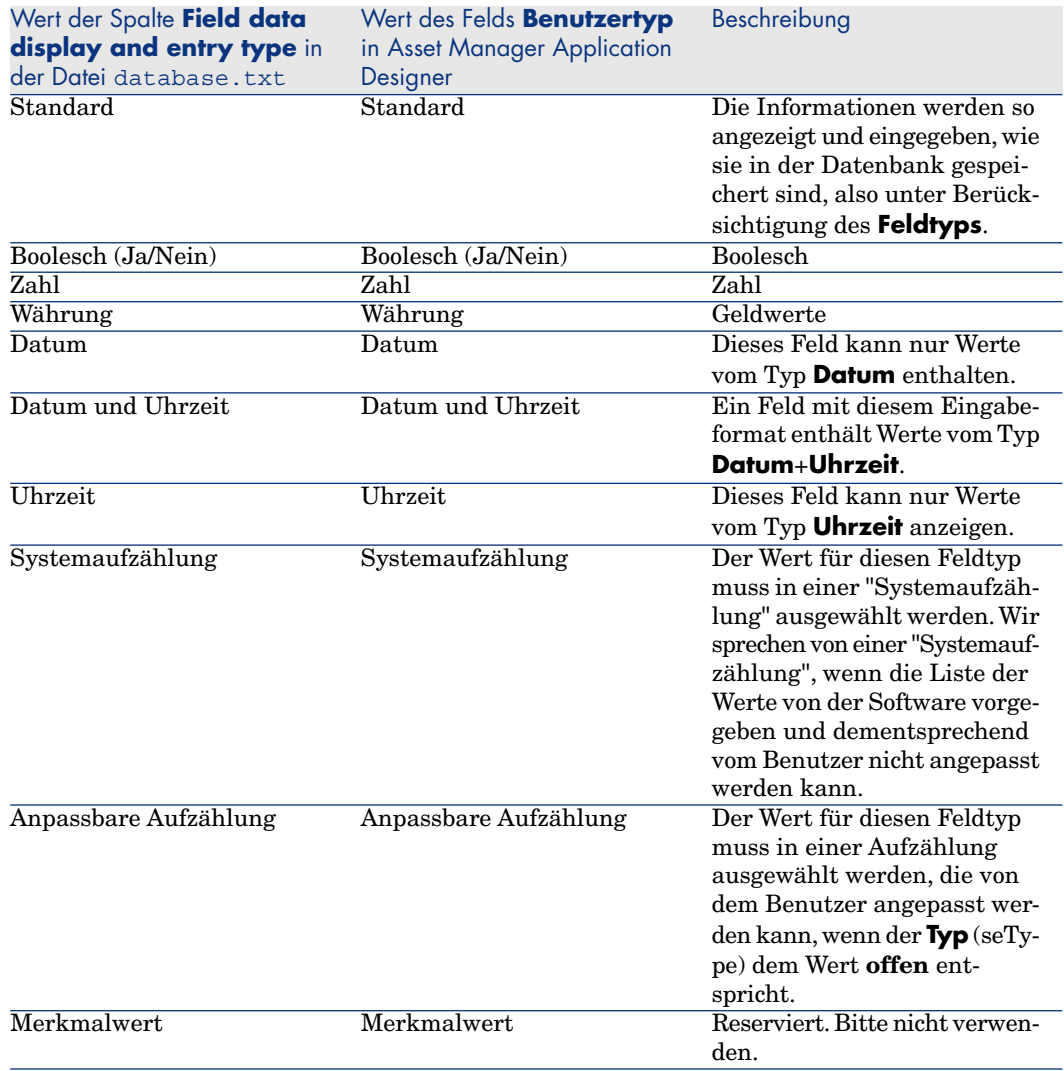

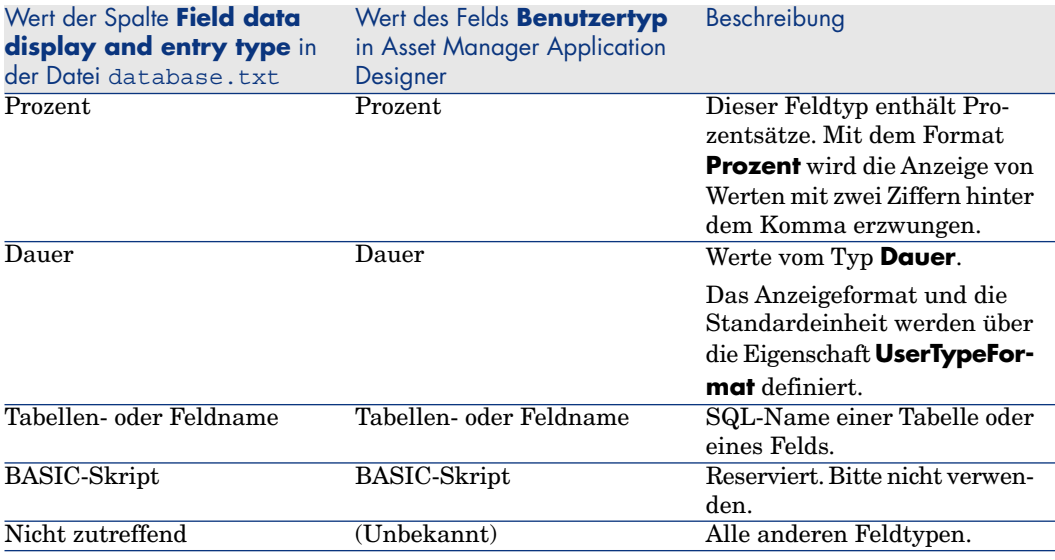

# Anmerkung:

Auf Listen und Detailbildschirmen kann das Format von Feldern des Typs **Datum**, **Datum und Uhrzeit**, **Uhrzeit** oder **Zahl** von Clients nicht geändert werden.

Sie können weitere Feldinformationen anzeigen, wenn Sie im Feld **Benutzertyp** in Asset Manager Application Designer einen der folgenden Werte eingeben:

#### **Tabelle 3.3. Wert des Felds Benutzertyp**

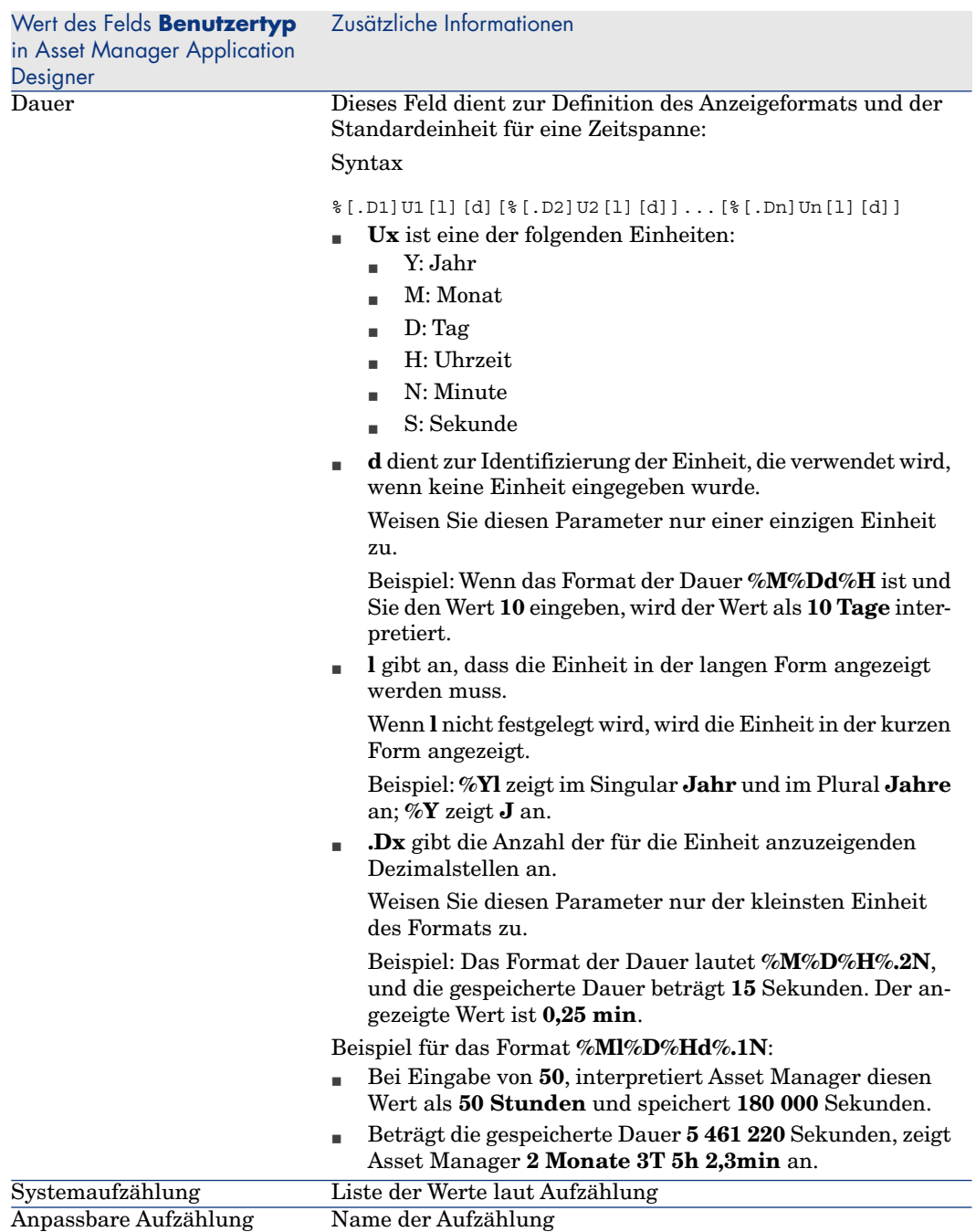

### Felder vom Typ dtLastModif

Das Feld mit dem SQL-Namen "dtLastModif" existiert in sämtlichen Tabellen der Asset Manager-Datenbank:

- <sup>n</sup> SQL-Name: "dtLastModif"
- <sup>n</sup> Kurze Beschreibung: "Änderungsdt"
- <sup>n</sup> Lange Beschreibung: "Änderungsdatum"

Dieses Feld wird aktualisiert, sobald Sie einen Datensatz der Asset Manager-Datenbank über die Benutzeroberfläche oder den Import von Daten erstellen oder ändern. Der Wert verweist auf das Datum, an dem die Erstellung bzw. Änderung des Datensatzes stattgefunden hat. Wenn Sie einen Wert in dieses Feld importieren, gilt dieser Wert anstelle des tatsächlichen Importdatums.

### Felder "FullName"

Das Feld **Vollständiger Name** gehört zu den hierarchischen Tabellen. Es ist durch den SQL-Namen "FullName" gekennzeichnet.

#### Struktur des Felds "FullName"

Für jeden Datensatz in einer hierarchischen Tabelle speichert das Feld "FullName" den Wert eines Felds des Datensatzes. Diesem Wert ist eine Baumstruktur vorangestellt, die sich aus den Werten der Felder der übergeordneten Datensätze zusammensetzt, mit denen der Datensatz verknüpft ist, und das bis zur Wurzel.

Die einzelnen Werte sind über das Zeichen "/" voneinander getrennt und weisen keine Leerstellen auf.

Das Trennzeichen erscheint sowohl am Anfang als auch am Ende der Baumstruktur.

Beispiele:

<sup>n</sup> Tabelle der Standorte: Der vollständige Name eines Standorts besteht aus dem Namen des Standorts, dem die Namen der übergeordneten Standorte vorangestellt sind.

Beispiel: "/Deutschland/Frankfurt/Niederlassung Mitte/".

<sup>n</sup> Tabelle **Abteilungen und Personen** (amEmplDept): Der vollständige Name einer Person besteht aus dem Nachnamen, dem Vornamen und der Pers.-Nr., der der Name des übergeordneten Datensatzes vorangestellt ist.

Beispiel: "/Vertriebsabteilung/Telemarketing/Colombo,Gerald,P223/".

<sup>n</sup> Tabelle der Vermögensgegenstände: Der vollständige Name eines Vermögensgegenstands besteht aus dem internen Code, dem die internen Codes der übergeordneten Vermögensgegenstände vorangestellt sind.

#### Beispiel: "/P123/DD456/CM0125/".

### Anmerkung:

Warnung: Die direkte Eingabe von Daten in das Feld FullName ist unzulässig. Die Verwaltung ihrer Integrität läuft vollständig über Asset Manager.

#### Besonderheit

Wenn einer der Werte, aus denen sich der Wert des Felds "FullName" zusammensetzt, das Zeichen "/" enthält, wird dieses Zeichen durch "-" ersetzt.

Beispiel: Wenn der Name einer Abteilung auf der Ebene der Abteilungen und Personen "Vertrieb/Marketing" lautet, dann erscheint das Feld "FullName" in folgendem Format: "/A.../Vertrieb-Marketing/B.../".

# Beschreibung der Verknüpfungen

In diesem Abschnitt werden die Verknüpfungen der Asset Manager-Datenbank beschrieben:

- <sup>n</sup> Identifizierung der Verknüpfungen
- Typen von Verknüpfungen
- <sup>n</sup> Kardinalcharakter einer Verknüpfung
- <sup>n</sup> Übergangstabellen
- <sup>n</sup> Spezifische Verknüpfung

### Identifizierung der Verknüpfungen

Eine Verknüpfung wird mithilfe der folgenden Elemente beschrieben:

- <sup>n</sup> Der "**SQL-Name**". Die SQL-Namen der Asset Manager-Tabellen sind allen im Lieferumfang von Asset Manager enthaltenen Sprachen gemein.
- <sup>n</sup> Die "**Bezeichnung**".
- <sup>n</sup> Die "**Beschreibung**".

Beispiel für die von der Tabelle der Ausrüstungselemente ausgehende Verknüpfung **Standort**:

- <sup>n</sup> Der SQL-Name des Ausgangsfelds in der Ausgangstabelle (Tabelle der Ausrüstungselemente) lautet "lLocaId".
- <sup>n</sup> Der SQL-Name der Zieltabelle (Tabelle der Standorte) lautet "amLocation".
- <sup>n</sup> Der SQL-Name des Zielfelds in der Zieltabelle (Tabelle der Standorte) lautet "lLocaId".

<sup>n</sup> Die Datei "database.txt" verweist auf den Kardinalcharakter der Verknüpfung, in diesem Fall "1": Für ein Element gibt es nur jeweils einen Standort.

Diese Verknüpfung findet ihren Ausdruck in der Beziehung: "Ausgangsfeld = Zielfeld".

# WARNUNG:

Die Bezeichnung und die Beschreibung der Verknüpfung unterscheidet sich von der Bezeichnung und der Beschreibung in der Zieltabelle. Daher können mehrere Verknüpfungen zwischen den Asset Manager-Tabellen existieren. So definiert die Verknüpfung zwischen der Tabelle mit den Ausrüstungselementen und der Tabelle mit den **Abteilungen und Personen** (amEmplDept) mit der Bezeichnung **Benutzer** (SQL-Name: User) den Benutzer des Elements, und die Verknüpfung mit der Bezeichnung **Verwalter** (SQL-Name: Supervisor) definiert den Verwalter des Elements.

### Typen von Verknüpfungen

In der nachstehenden Tabelle finden Sie die verschiedenen Typen von Verknüpfungen:

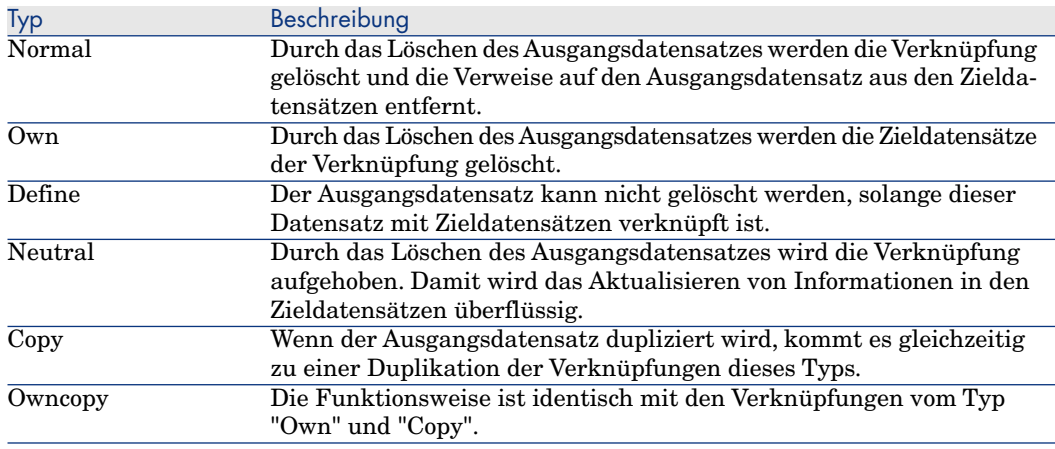

#### **Tabelle 3.4. Verschiedenen Typen von Verknüpfungen**

In der nachstehenden Tabelle finden Sie die Art der Informationen, die über die Verknüpfungen gespeichert werden.

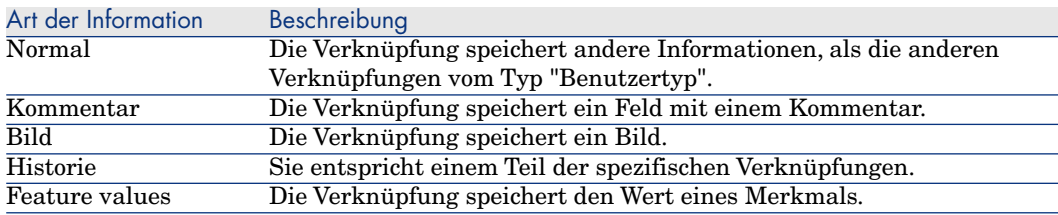

#### **Tabelle 3.5. Informationstyp, der über Verknüpfungen gespeichert wird**

### Kardinalcharakter einer Verknüpfung

Ausgehend von der Asset Manager-Tabelle A wurden zwei verschiedene Typen von Verknüpfungen definiert:

- <sup>n</sup> "1-->1"-Verknüpfungen: Ein Datensatz der Tabelle A kann nur mit einem einzigen Datensatz der Tabelle B verknüpft sein. So ist die Tabelle mit den **Abteilungen und Personen** beispielsweise über eine "1-->1"-Verknüpfung mit der Tabelle **Standorte** verknüpft: Eine Person kann nur einem einzigen Standort zugeordnet sein.
- <sup>n</sup> "1-->N"-Verknüpfungen: Ein Datensatz der Tabelle A kann mit mehreren Datensätzen der Tabelle B verknüpft sein. So ist die Tabelle mit den **Verträgen** beispielsweise über eine "1-->N"-Verknüpfung mit der Tabelle der **Vermögen** verknüpft: Ein Vertrag kann mehrere Vermögen abdecken.

Warnung: Theoretisch gibt es drei Arten von Verknüpfungen zwischen den Tabellen einer Datenbank:

- <sup>n</sup> Die Verknüpfungen vom Typ 1. Ein Datensatz der Tabelle A kann nur mit einem einzigen Datensatz der Tabelle B verknüpft sein, und umgekehrt. Eine Verknüpfung vom Typ 1 zwischen zwei Asset Manager-Tabellen lässt sich mithilfe von zwei Verknüpfungen vom Typ "1-->1" darstellen.
- <sup>n</sup> Die Verknüpfungen vom Typ n: Ein Datensatz der Tabelle A kann mit mehreren Datensätzen der Tabelle B verknüpft sein, während ein Datensatz der Tabelle B nur mit einem Datensatz der Tabelle A verknüpft sein kann. Eine Verknüpfung vom Typ n zwischen zwei Asset Manager-Tabellen wird entweder mit der Verknüpfung "1-->1" oder der Verknüpfung "1-->N" dargestellt.
- <sup>n</sup> Die Verknüpfung vom Typ n-n: Ein Datensatz der Tabelle A kann mit mehreren Datensätzen der Tabelle B verknüpft sein, und umgekehrt. Eine Verknüpfung vom Typ n-n zwischen zwei Asset Manager-Tabellen lässt sich mithilfe von zwei Verknüpfungen vom Typ "1-->N" darstellen.

### Spezifische Verknüpfung

In bestimmten Fällen ist die Zieltabelle nicht vorher festgelegt, sondern in einem Feld der Ausgangstabelle angegeben. Wir sprechen in diesem Fall von einer spezifischen Verknüpfung. Eine derartige Verknüpfung mit dem Kardinalcharakter 1 verfügt über keine umgekehrte Verknüpfung.

Beispiel: Für den Fall einer Verknüpfung zwischen der Historientabelle und der Zieltabelle:

Abbildung 3.1. Verknüpfung zwischen der Historientabelle und der Zieltabelle

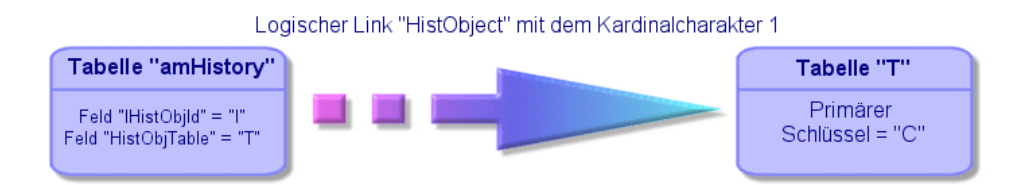

### Von Verknüpfungen abgeleitete Tabellen

#### Übergangstabellen

Übergangstabellen kommen nur bei logischen Verknüpfungen mit dem Kardinalcharakter n-n zur Anwendung.

Übergangstabellen sind auf der Benutzeroberfläche von Asset Manager nicht zu sehen, da dort nur die logischen Verknüpfungen zwischen den Tabellen angezeigt werden.

Im Unterschied zu den herkömmlichen Tabellen verfügen Übergangstabellen, die manchmal auch Beziehungstabellen genannt werden, nicht über Hauptschlüssel.

Das nachstehende Schema macht die Verwendung von Übergangstabellen deutlich:

# Abbildung 3.2. Übergangstabellen - Verwendung

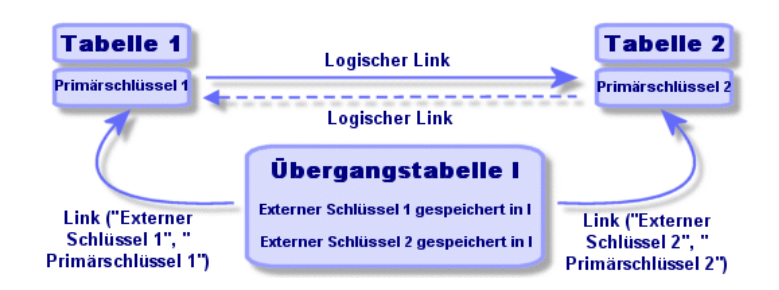

Beispiel für eine Verknüpfung zwischen der Tabelle der Vermögensgegenstände und der Tabelle der Anlagen:

# Abbildung 3.3. Verknüpfungen zwischen der Tabelle der Anlagen und der Tabelle der Vermögensgegenstände

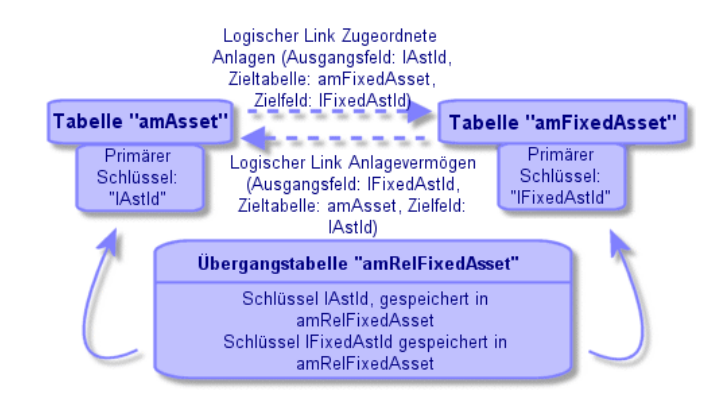

In diesem Fall gilt Folgendes:

- <sup>n</sup> Ein Vermögensgegenstand kann für mehrere Anlagen stehen (logische Verknüpfung **Zugeordnete Anlagen** (SQL-Name: FixedAssets)):
	- <sup>n</sup> Jeder Datensatz der Vermögenstabelle kann mit mehreren Datensätzen der Übergangstabelle verknüpft sein.
	- <sup>n</sup> Jeder Datensatz der Übergangstabelle ist mit einem einzigen Datensatz der Anlagentabelle verknüpft.
- <sup>n</sup> Eine Anlage kann sich auf mehrere Vermögensgegenstände beziehen (logische Verknüpfung **Anlagevermögen** (SQL-Name: Assets):
- <sup>n</sup> Jeder Datensatz der Anlagentabelle kann mit mehreren Datensätzen der Übergangstabelle verknüpft sein.
- <sup>n</sup> Jeder Datensatz der Übergangstabelle kann nur mit einem Datensatz der Vermögenstabelle verknüpft sein.

# Anmerkung:

Auch wenn die Übergangstabellen nicht auf der Benutzeroberfläche von Asset Manager erscheinen, müssen sie manchmal zum Zusammenstellen komplexer Abfragen verwendet werden.

#### Überlauftabellen

In diesen Tabellen werden folgende Informationen gespeichert:

- <sup>n</sup> Die zusätzlichen Informationen, die nicht in der ursprünglichen Tabelle enthalten sind.
- <sup>n</sup> Die Fremdschlüssel der Überlaufverknüpfungen (Verknüpfungstyp **Overflow**)

#### Funktionsweise der Überlauftabellen

Eine Tabelle gilt als Überlauftabelle, sobald sie sich auf eine Überlaufverknüpfung bezieht.

In der Datenbankstruktur gibt es vier verschiedene Überlauftabellen:

- 1 Tabelle der Softwareinstallationen (amSoftInstall)
- 2 Tabelle der Telefone (amPhone)
- 3 Tabelle der Computer (amComputer)

Bei diesen Tabellen handelt es sich um eine Erweiterung der Tabelle der Ausrüstungselemente (amPortfolio); sie enthalten einen Fremdschlüssel.

4 Tabelle der Vermögen (amAsset)

Bei dieser Tabelle handelt es sich um eine spezifische Erweiterung der Tabelle der Ausrüstungselemente (amPortfolio): der Fremdschlüssel befindet sich in der Tabelle amPortfolio und die Verknüpfung PortfolioItems greift auf den Fremdschlüssel zu.

Je nachdem, ob die Verknüpfungen der Überlauftabellen auf eine Referenztabelle zeigen oder nicht, weisen sie ein anderes Verhalten auf.

Im Folgenden sind die Referenztabellen aufgeführt:

- n Tabelle der Ausrüstungselemente (amPortfolio)
- <sup>n</sup> Tabelle der Verträge (amContract)
- <sup>n</sup> Tabelle der Interventionen (amWorkOrder)
- <sup>n</sup> Tabelle der Kabel (amCable)
- <sup>n</sup> Tabelle der Schulungen (amTraining)

Weitere Informationen zu den Überlauftabellen finden Sie im Handbuch **Ausrüstungsverwaltung**.

### Anmerkung:

Bei Überlaufverknüpfungen empfiehlt es sich, ein Relevanzskript für den Fall hinzuzufügen, bei dem die Überlaufverknüpfung nicht eingegeben wurde. **Beispiel:** amPortfolio:Computer ist irrelevant, wenn

Retval = [amPortfolio:Model.Nature.OverflowTbl]<>"amComputer

#### Verhalten einer Verknüpfung, die auf eine Referenztabelle zeigt

Für alle Überlauftabellen, die auf eine Referenztabelle zeigen, gilt Folgendes:

<sup>n</sup> Mit dem in der Überlauftabelle erstellten Datensatz wird ein Datensatz in der Referenztabelle erstellt, sofern sich die Überlaufverknüpfung nicht außerhalb des Kontextes befindet.

Ein Beispiel: Für die Überlauftabelle der Computer (amComputer) befindet sich die Überlaufverknüpfung für die Gruppe der Computer außerhalb des Kontextes. Dementsprechend werden in der Tabelle der Ausrüstungselemente keine Datensätze gespeichert.

- <sup>n</sup> Die Erstellung eines Datensatzes in der Referenztabelle führt in folgender Situation zur Erstellung eines Datensatzes in der Überlauftabelle:
	- <sup>u</sup> Das Feld **Ebenfalls erstellen** der Art des Modells dieses Datensatzes enthält als Wert die Überlauftabelle.

### Verhalten einer Überlaufverknüpfung, die auf andere Tabellen zeigt

Für alle Überlauftabellen, die auf andere Tabellen zeigen, gilt Folgendes:

- <sup>n</sup> Ein in der Überlauftabelle erstellter Datensatz erstellt keinen Datensatz in der Referenztabelle
- <sup>n</sup> Ein in der Referenztabelle erstellter Datensatz erstellt keinen Datensatz in der Überlauftabelle

### Fremdschlüssel für eine Überlauftabelle

Für alle Überlauftabellen, die auf eine Referenztabelle zeigen, gilt Folgendes: <sup>u</sup> Der Fremdschlüssel befindet sich in der Überlauftabelle

Wenn Sie in der Referenztabelle ein Skript schreiben und dieses Skript eine Abfrage in der Überlauftabelle durchführt, müssen Sie eine Textabfrage durchführen, um das Vorhandensein der Überlaufverknüpfung zu prüfen.

### Empfehlung zur Implementierung einer Überlauftabelle

Beim Erstellen einer Überlauftabelle müssen Sie auf Folgendes achten:

- <sup>n</sup> Sie müssen die Arten und Modelle erstellen, die der Überlaufverknüpfung entsprechen.
- <sup>n</sup> Sie müssen auf der von der Überlaufverknüpfung abhängigen Seite die Felder anzeigen, in denen die Werte nicht standardmäßig erscheinen.

### Beispiel für die Erstellung einer Überlauftabelle

Wir erstellen eine Tabelle der Fahrzeuge (amCar), die der Tabelle der Ausrüstungselemente (amPortfolio) als Überlauftabelle dienen wird.

Gehen Sie wie folgt vor:

- <sup>n</sup> Erstellen der neuen Tabelle und der Überlaufverknüpfung in Asset Manager Application Designer.
- <sup>n</sup> Prüfen der ordnungsgemäßen Funktionsweise in Asset Manager.
- 1 Tabelle der Fahrzeuge erstellen
	- 1 Fügen Sie eine Tabelle in der Datenbank hinzu (**Datenbank/ Tabelle hinzufügen**).
	- 2 Geben Sie folgende Werte in den Feldern ein:
		- <sup>n</sup> **SQL-Name: am**: Car
		- **Bezeichnung**: Fahrzeuge
	- 3 Fügen Sie die Felder Ihrer Wahl hinzu.
- 2 Überlaufverknüpfung erstellen
	- <sup>n</sup> Erstellen Sie in der Tabelle **amCar** die Verknüpfung **Portfolio** (**Datenbank/ Verknüpfung hinzufügen**).
	- <sup>n</sup> Geben Sie folgende Werte in den Feldern ein:
		- <sup>n</sup> Verknüpfungstyp: Overflow
		- <sup>n</sup> Rahmen **Quelle**, **SQL-Name**: Ausrüstung
		- <sup>n</sup> Rahmen **Ziel**, **Tabelle**: Ausrüstungselemente (amPortfolio), **SQL-Name**: Car
	- <sup>n</sup> Markieren Sie das Kontrollkästchen **Index für diese Verknüpfung erstellen**.
- 3 Seite der Überlauftabelle erstellen

Geben Sie folgende Werte in den Feldern ein:

- <sup>n</sup> Registerkarte **Allgemein**:
	- 1 **SQL-Name**: scrGenCar
	- 2 **Bezeichnung**: Allgemein
- <sup>n</sup> Registerkarte **Inhalt**:
	- 1 Fügen Sie im Rahmen **Liste der Felder** die Verknüpfung **Portfolio.Model** und die Felder Ihrer Wahl hinzu.
- 4 Bildschirm der Überlaufverknüpfung erstellen:

Geben Sie folgende Werte in den Feldern ein:

- <sup>n</sup> Registerkarte **Allgemein**:
	- 1 **SQL-Name**: scrCar
	- 2 **Bezeichnung**: Fahrzeuge
	- 3 **Beschreibung**: Fahrzeuge
- <sup>n</sup> Registerkarte **Seiten**:
	- 1 Fügen Sie im Rahmen **Detailseiten** folgende Seiten hinzu: scrGen car und PgGenDoc.
- 5 Speichern Sie die Datenbank.
- 6 Öffnen Sie Asset Manager, und zeigen Sie den Bildschirm der Arten an.
- 7 Vergewissern Sie sich, dass im Feld **Ebenfalls erstellen** der neue Aufzählungswert erscheint: **Car**
- 8 Vergewissern Sie sich, dass für alle, in der Tabelle der Fahrzeuge (amCar) erstellten Elemente ein entsprechendes Element in der Tabelle der Ausrüstungselemente (amPortfolio) erstellt wurde.
- 9 Stellen Sie sicher, dass für jedes erstellte Ausrüstungselement ein entsprechendes Element in der Tabelle der Fahrzeuge (amCar) erstellt wurde.

# Beschreibung der Indizes

In diesem Abschnitt werden die Indizes der Asset Manager-Datenbank beschrieben.

- <sup>n</sup> Identifizierung der Indizes
- <sup>n</sup> Einmaligkeit der Feldwerte eines Index in einer Tabelle

### Identifizierung der Indizes

Ein Index wird mithilfe der folgenden Elemente beschrieben:

- <sup>n</sup> Ein "SQL-Name" ("SQL name"). Der Name endet auf Id. Die SQL-Namen der Asset Manager-Tabellen sind allen im Lieferumfang von Asset Manager enthaltenen Sprachen gemein.
- Eine "Bezeichnung" ("Label").
- Eine "Beschreibung" ("Description").

### Einmaligkeit der Feldwerte eines Index in einer Tabelle

Über das Indexzeichen können Sie festlegen, ob in einer Tabelle mehr als ein n-Uplet von Werten vorhanden sein darf.

In Asset Manager Application Designer ist das Indexzeichen an seinem Symbol erkennbar, das auf seiner linken Seite erscheint:

- <sup>n</sup> Kein Symbol: Keine Auflagen.
- <sup>n</sup> : Das aus Indexfeldern bestehende n-Uplet darf nur einmal in der Tabelle vorkommen.
- $\blacksquare$   $\heartsuit$  : Das aus Indexfeldern bestehende n-Uplet darf nur einmal in der Tabelle vorkommen. Eine Ausnahme bildet der Wert "NULL", der mehrmals vorkommen darf.

Beispiel:

In der Tabelle **Kontexthilfe** (SQL-Name: amHelp) setzt sich der Index "Help\_TableNameFiel" aus folgenden Feldern zusammen:

- **Tabelle** (SQL-Name: TableName)
- **Feld** (SQL-Name: FieldName)

Dieser Index ist "eindeutig oder Null". Das bedeutet, dass es keine Hilfe gibt, die zwei Mal auf ein Feld in derselben Tabelle verweist.

Es besteht jedoch durchaus die Möglichkeit, dass Sie mehr als einen Datensatz finden, in dem für alle Felder der Wert "NULL" erscheint.

# Anlegen, Ändern und Löschen von 4Asset Manager-Datenbanken

In diesem Kapitel werden folgende Vorgänge beschrieben:

- <sup>n</sup> Anlegen von Asset Manager-Datenbanken:
	- 1 [Voraussetzungen für des Erstellen einer Asset Manager-Datenbank](#page-53-0) [Seite 52]
	- 2 [Eine leere Datenbankhülle mithilfe des DBMS anlegen](#page-53-1) [Seite 52]
	- 3 [Verschlüsselung des Datenbankkennworts](#page-64-0) [Seite 63]
	- 4 [Verbindung mit Asset Manager erstellen](#page-64-1) [Seite 63]
	- 5 [Datenbankstruktur mit Asset Manager Application Designer erstellen](#page-65-0) [Seite 64]
	- 6 [Datenbank mit Asset Manager Automated Process Manager anmelden](#page-70-0) [Seite 69]
- <sup>n</sup> Ändern von bestimmten Parametern einer Asset Manager-Datenbank:
	- <sup>n</sup> [Ändern der Sprachen auf Asset Manager-Clients](#page-72-0) [Seite 71]
	- n [In den Textfeldern verwendbare Sprachen](#page-78-0) [Seite 77]
	- <sup>n</sup> [DBMS bei laufendem Betrieb ändern](#page-81-0) [Seite 80]
- <sup>n</sup> Löschen einer Asset Manager-Datenbank:

[Asset Manager-Datenbank löschen](#page-83-0) [Seite 82]

# Voraussetzungen für des Erstellen einer Asset Manager-Datenbank

<span id="page-53-0"></span>Für eine erfolgreiche Installation sind die folgenden Komponenten erforderlich, die mit einer der beiden folgenden Methoden installiert sein müssen:

- **FIFE** Asset Manager Application Designer (und Asset Manager) muss auf einem Computer installiert sein; Asset Manager Automated Process Manager und HP AutoPass müssen auf einem anderen Computer installiert sein.
- n Asset Manager Application Designer, Asset Manager Automated Process Manager und HP AutoPass sind auf einem Computer installiert.
- Das Handbuch Asset Manager **Installation und Aktualisierung**

<span id="page-53-1"></span>Ferner müssen Sie die Lizenzschlüssel erhalten und installiert haben, wie im Abschnitt [Installation von Lizenzschlüsseln](#page-16-0) [Seite 15] beschrieben ist.

# Eine leere Datenbankhülle mithilfe des DBMS anlegen

# Vor der Erstellung

#### Vorbemerkungen und Empfehlungen

<sup>n</sup> Das ordnungsgemäße Deployment einer Datenbank ist keine leichte Aufgabe, da konkrete Kenntnisse im Bereich der Datenbankverwaltung erforderlich sind.

Eine detaillierte Beschreibung sämtlicher Aspekte des Deployments von Datenbanken würde den Rahmen dieses Handbuchs überschreiten, und daher sollten Sie bei Bedarf eine DBMS-Dokumentation zu Rate ziehen. Im vorliegenden Handbuch finden Sie allerdings zusätzliche Informationen, die für einen Datenbankverwalter mit fundierten Kenntnissen von grundlegender Bedeutung sind.

# WARNUNG:

Wenn Sie mit dem Umgang Ihres DBMS nicht sehr gut vertraut sind, sollten Sie unbedingt die Unterstützung eines spezialisierten Beraters in Anspruch nehmen. Die Art der Anlage und Parametrierung der Datenbank wirkt sich direkt auf die Sicherheit der Daten, die Leistung der Asset Manager-Software und die Erweiterungsfähigkeit Ihrer Architektur aus.

Für die ordnungsgemäße Anlage einer Datenbank haben Sie die Wahl zwischen verschiedenen Möglichkeiten. Dies ist von verschiedenen Faktoren abhängig:

- Die Plattform, auf der das DBMS installiert ist.
- <sup>n</sup> Die in Ihrem Unternehmen geltenden Regeln
- <sup>n</sup> Die von Ihnen verwendeten Tools zur Datenbankverwaltung
- <sup>n</sup> Wenn zahlreiche Benutzer gleichzeitig die Möglichkeit zum Zugriff auf die Datenbank erhalten sollen, empfiehlt sich eine Optimierung der DBMS-Leistung (auf der Ebene der Zähler und der Kennungsgenerierung). Diese Operationen müssen vom Datenbankverwalter vorgenommen werden, der sich dazu mit dem technischen Support von HP in Verbindung setzen sollte, um alle wichtigen Anweisungen diesbezüglich anzufordern.
- <sup>n</sup> Es ist ratsam, das DBMS auf einem Server zu installieren, der zahlreiche **Dienste** beherbergt (z. B. einem Domänen- oder DHCP-Controller, einem DNS-Server oder einem Nachrichtendienstserver).

# Anmerkung:

Die nachfolgenden Beispiele und die dafür verwendeten Größenordnungen entsprechen den gängigen Standardwerten bei der Verwendung der DBMS-spezifischen Grafiktools zur Datenbankverwaltung (es sind Tools von Drittherstellern vorhanden).

#### Datenbankserver konfigurieren

Wählen Sie standardmäßig eine Konfiguration vom Typ **RAID 10**. Wenn dies nicht möglich ist oder der Server mehrere **RAID**-Plattencluster umfasst, können Sie die Datenbanken auf mehrere Speicherplatten oder Platten-Cluster verteilen.

Unter Verwendung des DBMS erstellen Sie dazu Datendateien auf verschiedenen logischen Datenträgern sowie verschiedene Dateigruppen.

Um den reibungslosen Einsatz des DBMS zu gewährleisten, muss die Schreibund Lesebelastung gleichmäßig auf sämtliche Festplatten verteilt werden.

Wenn die Festplatten nicht mit derselben Geschwindigkeit arbeiten, sollten die Indizes auf den schnellsten Platten abgelegt werden.

**RAID 0** bietet die einfachste Möglichkeit zur Verteilung der Ein-/Ausgänge auf mehrere Festplatten.

Zu Ihrer Information: Die Messungen zum Leistungsvergleich für den MS SQL Server wurden auf Rechnern mit mehreren GB RAM und mehreren **RAID 10**-Clustern ausgeführt.

Verwenden Sie systematisch **RAID 1** und **RAID 10** für die Festplatten mit Protokolldateien (.log), nicht **RAID 5**.

**RAID 5** eignet sich für den Fall, dass die **Daten** auf mehr als 6 Festplatten gespeichert sind. Allerdings liegt die dabei erzielte Leistung unter derjenigen bei einer Verwendung von **RAID 10**.

# Datenbank auf DBMS-Ebene anlegen

# <span id="page-55-0"></span>Anmerkung:

Der hier verwendete Begriff **Datenbank** entspricht der Bezeichnung **database** in Verbindung mit Microsoft SQL Server und UDB DB2 sowie **schema** in Verbindung mit Oracle.

#### Erstellen einer Datenbank

Zum Anlegen einer Datenbank sind mehrere Schritte erforderlich:

- 1 Erstellen und Reservieren des Speicherplatzes für die Datenbank.
- 2 Erstellen des DBMS-Logins für die Datenbank.
- 3 Zuordnen von Rechten und Benutzerlogins. Für das DBMS ist ein Login ausreichend. Es können jedoch auch weitere DBMS-Logins für Asset Manager-Verbindungen erstellt werden. In diesem Fall müssen Sie für jede Tabelle der Asset Manager-Datenbank Bearbeitungsberechtigungen erteilen.

Im Folgenden werden diese Schritte für alle unterstützten DBMS beschrieben.

#### Zu berücksichtigende Informationen beim Reservieren von Speicherplatz für die Datenbank

Die Asset Manager-Datenbank setzt sich aus folgenden Elementen zusammen (Näherungswert):

- 370 Tabellen
- 1600 Indizes

# $Q$  TIPP:

Der Wert für den Parameter, über den die **Anzahl der offenen Objekte** festgelegt wird, muss groß genug gewählt werden, um die anzulegenden Datenbanken mit Asset Manager Application Designer zu verwalten.

### Oracle

#### **Tabelle 4.1. Wichtige Serverparameter zum Anlegen einer Oracle-Instanz**

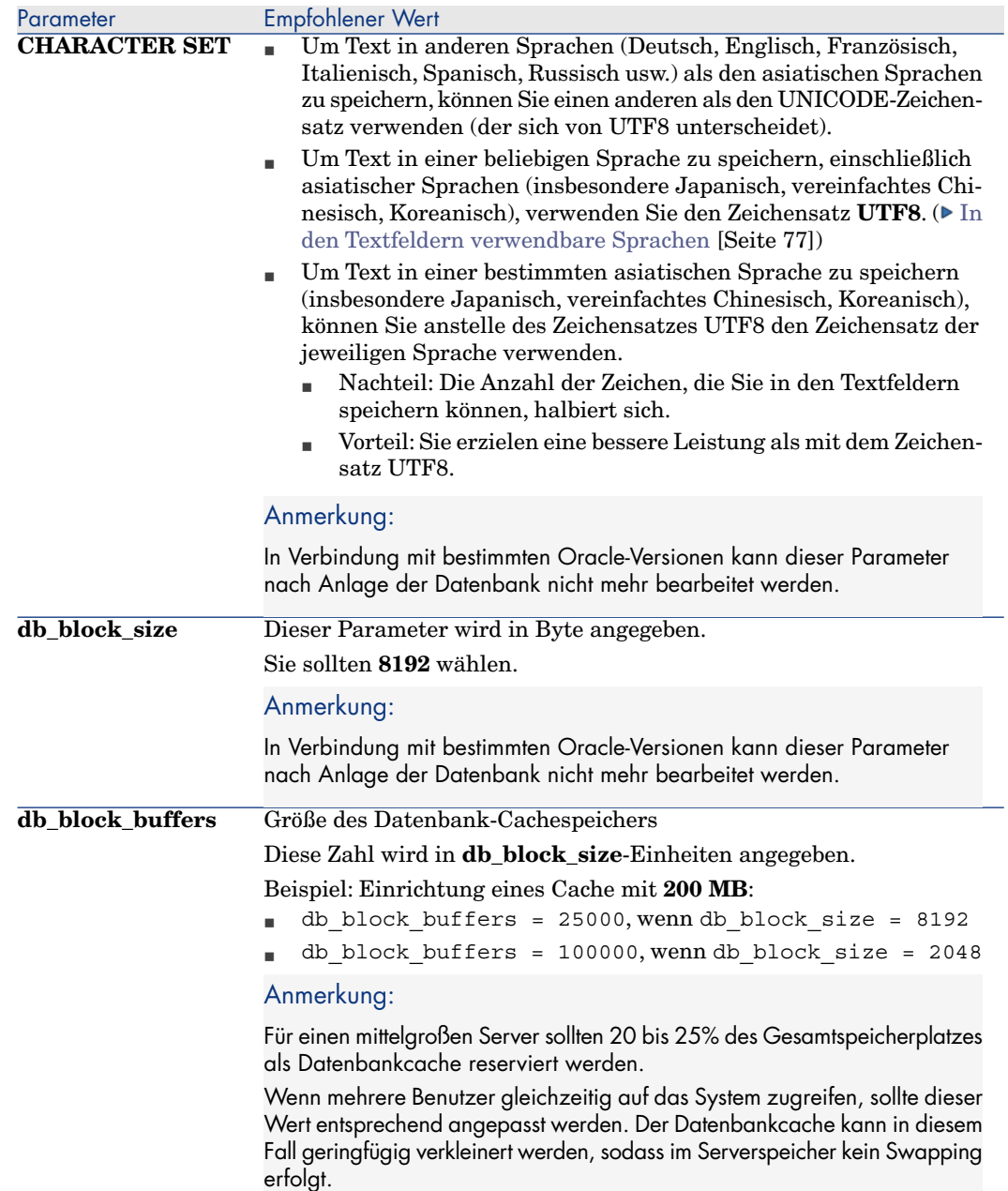

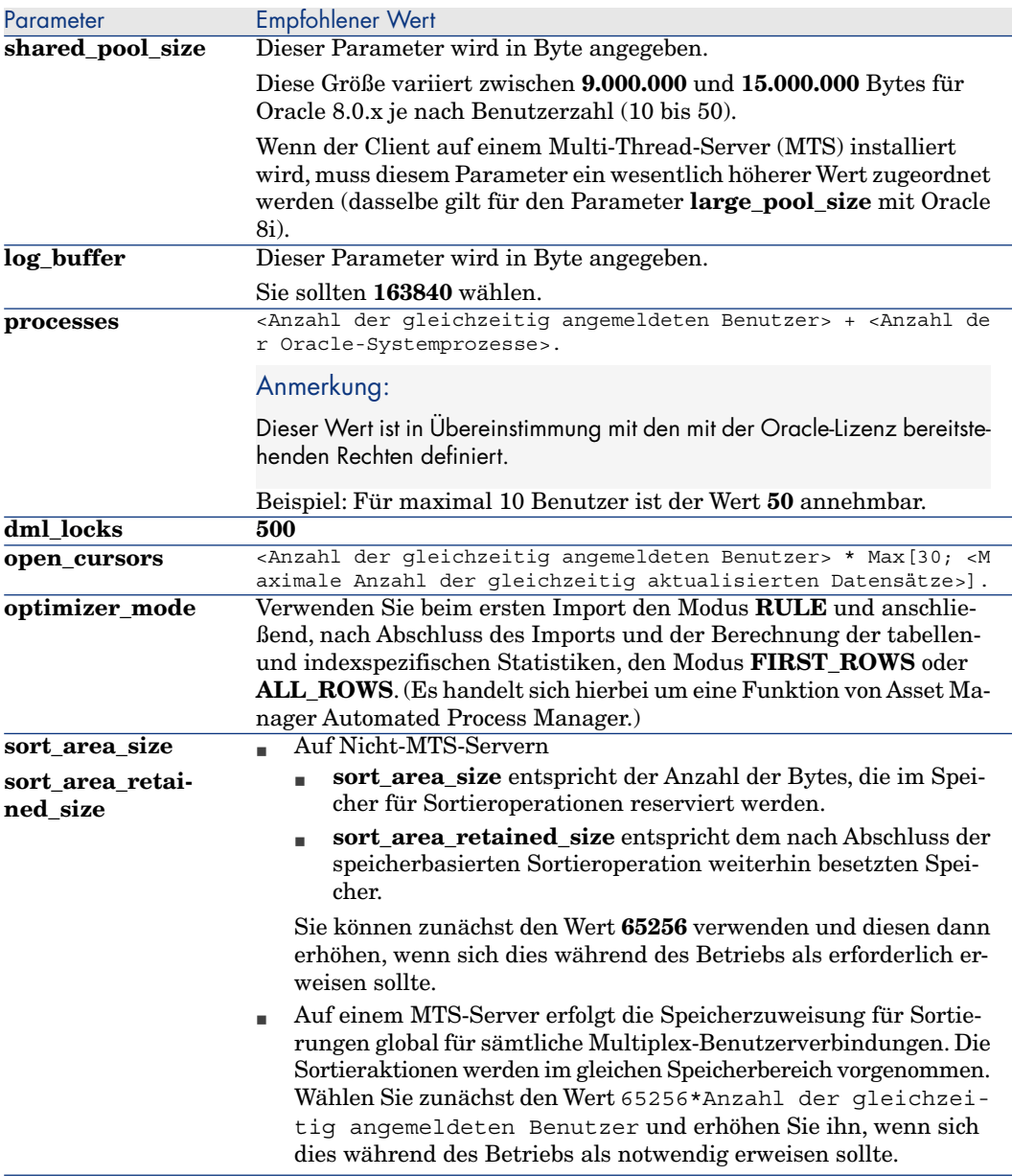

Prüfungen, die vor dem Anlegen der Datenbank mit Asset Manager durchzuführen sind

- 1 Positionieren Sie sich auf dem Oracle-Server.
- 2 Stellen Sie mithilfe eines der Oracle-Dienstprogramme (z. B. Database Expander, Storage Manager oder DBA Studio) sicher, dass in den

Tablespaces ausreichend freier Speicherplatz für die Einrichtung einer Asset Manager-Datenbank zur Verfügung steht. Beispiel: Sie installieren Asset Manager in einem einzigen Tablespace, für das die Klausel **Storage** die Werte **INITIAL 10K**,**NEXT 10K** aufweist: In diesem Fall sollten Sie **150 MB** für eine kleinere Datenbank und **450 MB** für eine Datenbank mit 5000 Vermögensgegenständen vorsehen.

- 3 Für die **rollback segments** müssen umfangreiche Erweiterungsmöglichkeiten vorhanden sein. Sie sollten für jeweils 4 gleichzeitig angemeldete Benutzer ein **rollback segment** einplanen. Jedes **rollback segment** muss sich dabei auf etwa **25 MB** erweitern lassen. Der Wert für **initial** und **next** kann im Bereich zwischen **256 KB** (**5 MB** für **optimal**) und **10 MB** (**20 MB** für **optimal**) liegen. Diese Werte sind als Anhaltspunkte anzusehen und können in Übereinstimmung mit Ihren Unternehmensregeln und der Größe der Asset Manager-Datenbank bedarfsgerecht angepasst werden.
- 4 Konfigurieren Sie die Oracle-Instanz so, dass sie für die Datenbank wenigstens 30 MB Cachespeicher verwendet.

#### Microsoft SQL Server

#### Server vom Typ Microsoft SQL Server 7.0, 2000 oder 2005 vorbereiten

Die Vorbereitung des SQL-Servers 7.0 oder 2000 erfolgt unter Verwendung des Dienstprogramms Microsoft SQL Enterprise Manager. Das Dienstprogramm für die Verwaltung von SQL Server 2005 heißt **SQL Server Management Studio Express**.

#### **Tabelle 4.2. Wichtige Parameter auf Server- und Datenbankebene**

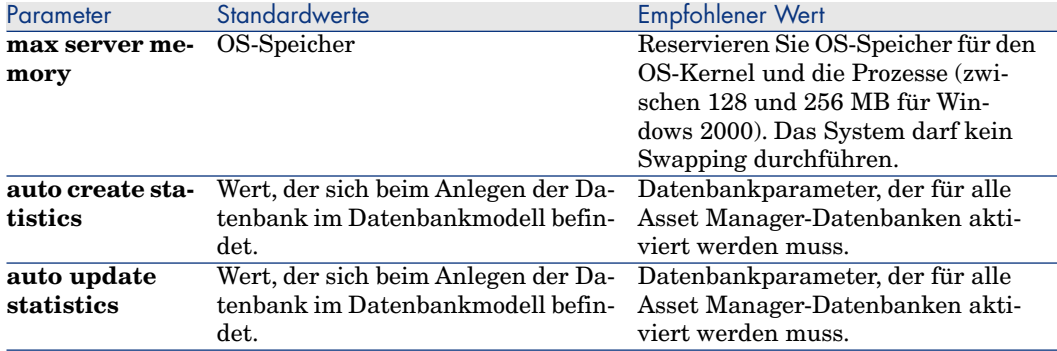

# Vorgehensweise beim Anlegen der Microsoft SQL Server 7.0-Datenbank

- 1 Legen Sie eine Datenbank unter Verwendung eines beliebigen Namens und einer Datendatei an, die einen ausreichenden Umfang für das Deployment einer Asset Manager-Datenbank aufweist (mind. **150 MB** bei **DATA** für eine kleinere Asset Manager-Datenbank und **20 MB** bei **LOG**).
- 2 Weisen Sie im Detailfenster des Logins die Berechtigungen für den Aufbau einer Datenbankverbindung zu.

### $Q$  TIPP.

Im Zweifelsfall sollten Sie dem Login **User** die Identität **Database Owner** zuweisen.

- 3 Rufen Sie die Eigenschaften der Datenbank auf und nehmen Sie folgende Einstellungen vor:
	- <sup>n</sup> Registerkarte **Permissions**: Weisen Sie den gewünschten Logins die jeweils erforderlichen Berechtigungen zu (mind. **Create Table** und **Create Stored Procedures**).
	- <sup>n</sup> Registerkarte **Options**: Aktivieren Sie das Kontrollkästchen **Truncate Log on Checkpoint**, wenn die Protokolldateien nicht gespeichert werden sollen. Wenn Sie die Protokolldateien beibehalten möchten, müssen Sie eine Prozedur einrichten, durch die eine Sättigung des Speicherbereichs vermieden wird.
- 4 Stellen Sie sicher, dass der Bereich der Datenbank **tempdb** (temporärer Speicherbereich) mind. **20 MB** aufweist.

# Datenbankoptionen konfigurieren

Die nachfolgend aufgeführten Datenbankoptionen sollten verwendet werden, um eine Überlastung der Protokolldatei (**trunc. log on chkpt**) zu vermeiden und die Erstellung des Skripts zur Tabellenerstellung mit SQL Query Analyzer zu ermöglichen (**ANSI null default**):

- Sp dboption <DBname>,'trunc. log on chkpt', true
- Sp\_dboption <DBname>,'ANSI null default', true
- Sp dboption <DBname>,'auto create statistics', true
- Sp dboption <dbname>,'auto update statitics', true

# Aktuelle Serverkonfiguration wiederherstellen

Die aktuelle Serverkonfiguration kann unter Verwendung der folgenden SQL-Abfrage, beispielsweise durch Ausführen unter SQL Query Analyzer wiederhergestellt werden:

n Sp\_configure

Wiederherstellen der aktuellen Konfiguration (Größe des zugeteilten Speichers usw.)

<sup>n</sup> Select @@version

Wiederherstellen der Serverversion

sp\_helpsort

Wiederherstellen der von den Indizes physisch verwendeten Sortierreihenfolge

#### Clients vorbereiten

Installieren Sie die SQL Server Client-Schichten auf jedem einzelnen Client:

- <sup>n</sup> Wenn Sie SQL Server 7.0 oder 2000 installiert haben, verwenden Sie den Treiber ODBC SQL Server.
- <sup>n</sup> Wenn Sie einen SQL Server 2005 installiert haben, können Sie den SQL Native Client-Treiber oder den ODBC SQL Server-Treiber verwenden. Mit dem SQL Native Client-Treiber erzielen Sie eine bessere Leistung als mit dem herkömmlichen ODBC SQL Server-Treiber und haben vor allem Zugriff auf die besonderen in SQL Server 2005 enthaltenen Funktionen.

# WICHTIG:

Die aktuelle Version des SQL Native Client-Treibers enthält einen Fehler, der sich insbesondere bei der Verwendung von Abfragen auf einige SQL-Funktionen auswirkt.

Um dem Abhilfe zu schaffen, wurde in Asset Manager für den Parameter **StmtCache** der Wert **0** vorgegeben. Der Parameter **StmtCache** ermöglicht eine Leistungssteigerung bei der Verwendung von Abfragen, die an den SQL-Server gesendet werden. Durch die Vorgabe des Wertes 0 sinkt die Serverleistung.

Das geschieht automatisch bei der Wahl des SQL Native Client-Treibers. Wenn die Verbindung zwischen der Client-Station und dem Server mit diesem Treiber bereits hergestellt wurde, können Sie den Parameter **StmtCache** immer noch manuell im Abschnitt **[Verbindung]** der Asset Manager-Datei **amdb.ini** hinzufügen. Auf diese Weise wird eine optimale Leistung erreicht.

Beispiel:

StmtCache=30

#### DB2 UDB

Die nachstehenden Informationen sind nach der Konfiguration des DBMS und vor der Erstellung der Asset Manager-Datenbank im DBMS zu berücksichtigen:

- <sup>n</sup> Die aufgeführten Operationen müssen durchgeführt werden, damit ein reibungsloser Betrieb von Asset Manager mit DB2 UDB gewährleistet werden kann.
- <sup>n</sup> Die angegebenen Befehle entsprechen der Syntax des Command Center von DB2 UDB. Passen Sie die Befehle an, wenn Sie mit einer der folgenden Lösungen arbeiten:
	- DOS-Sitzung
	- <sup>n</sup> Command Center von DB2 UDB

#### Datenbank auf dem Server anlegen

Sie sollten die Datenbank-Engine durch den Datenbankadministrator einstellen lassen. Dabei empfiehlt es sich, die Parameter **APPLHEAPSZ** und **APP\_CTL\_HEAP\_SZ** der Datenbank mithilfe der folgenden SQL-Befehle zu erhöhen:

1 CREATE DATABASE <Datenbankname>

# Anmerkung:

Um Text in einer beliebigen Sprachenkombination zu speichern, einschließlich asiatischer Sprachen (insbesondere Japanisch, vereinfachtes Chinesisch, Koreanisch), verwenden Sie den Zeichensatz **UTF-8** im Parameter **CODESET** ( [In den Textfeldern verwendbare Sprachen](#page-78-0) [Seite 77]). Beispiel:

CREATE DATABASE <Datenbankname> USING CODESET UTF-8

Um Text in einer einzigen asiatischen Sprache zu speichern (insbesondere Japanisch, vereinfachtes Chinesisch, Koreanisch) können Sie den Zeichensatz Ihrer Sprache verwenden (Parameter CODESET).

- <sup>n</sup> Nachteil: Die Anzahl der Zeichen, die Sie in den Textfeldern speichern können, halbiert sich.
- <sup>n</sup> Vorteil: Sie erzielen eine bessere Leistung als mit dem Zeichensatz UTF-8.

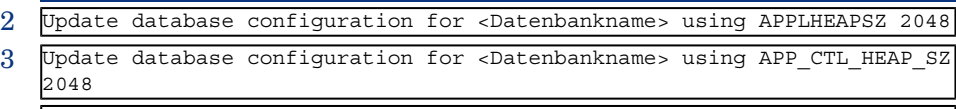

4 Update database configuration for <Datenbankname>; using DBHEAP 4096 5 Update database configuration for <Datenbankname>; using LOGFILSIZ 500

6 Update database configuration for <Datenbankname>; using DFT\_QUERYOPT 2

7 Wenn Sie die Archivierungsfunktion in der Asset Manager-Datenbank verwenden möchten, muss die DB2-Datenbank 8K-Seiten verwalten.

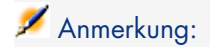

Eine DB2-Datenbank unterstützt standardmäßig jedoch nur 4K-Seiten.

Um die Archivierungsfunktion zu unterstützen, müssen Sie einen Tablespace vom Typ **SYSTEM** und einen Tablespace vom Typ **REGULAR** mit 8K erstellen. Beispiel:

```
db2 CREATE Bufferpool BP8K IMMEDIATE SIZE -1 PAGESIZE 8 K ;
```
db2 CREATE REGULAR TABLESPACE TB8K PAGESIZE 8 K MANAGED BY AUTOMATIC S TORAGE BUFFERPOOL BP8K ;

```
db2 CREATE SYSTEM TEMPORARY TABLESPACE TB8KTMP PAGESIZE 8 K MANAGED BY
AUTOMATIC STORAGE BUFFERPOOL BP8K ;
```
8 Wenn Sie die IDs defragmentieren müssen, sollte ihre Datenbank über einen besonderen Bereich im temporären Arbeitsspeicher verfügen.

In DB2 kann der temporäre Arbeitsbereich mit folgendem Befehl aktiviert werden:

```
db2 CREATE USER TEMPORARY TABLESPACE TEMPTBSPACE MANAGED BY AUTOMATIC S
TORAGE
```
# Anmerkung:

Die Defragmentierung der in der Datenbank enthaltenen IDs ermöglicht die eingeschränkte Verwendung von IDs als Datensatzschlüssel.

Die Defragmentierung der IDs erfolgt über die Asset Manager Application Designer-Befehlzeile.

Dabei gilt folgende Syntax:

```
amdbal -iddefrag:<Verbindungsname>;<Login des Benutzers mit Administrat
orenrechten>;<Kennwort des Logins>
```
Um DB2 für die Bearbeitung von Asset Manager-Abfragen zu aktivieren, müssen Sie einen Wert von mindestens **12288** (12Kb) für den Parameter **STMTHEAP** festlegen (Heap-Größe für SQL-Anweisungen).

#### Clients vorbereiten

Installieren Sie zunächst die DB2 Client-Schichten (DB2 Cli).

Die Erstellung einer ODBC-Quelle für die DB2-Verbindung ist nicht erforderlich. Wenn Sie jedoch für eine andere Anwendung eine ODBC-Quelle angeben müssen, achten Sie darauf, dass diese den Typ **system data source** und nicht den Typ **user data source** aufweist. Über diesen Zugriffstyp (**user data source**) werden bestimmte zentrale Optimierungen annulliert.

Anhand der nachfolgenden Befehle kann die Verbindung ohne Zugriff auf eine ODBC-Quelle erstellt werden:

- CATALOG TCPIP NODE
- CATALOG DATABASE
- db2icrt

# Beispiel

Ihre Datenbank-Engine befindet sich auf einem Windows-Server mit der Bezeichnung **CALIFORNIUM**, die Datenbank wurde in der Instanz **INST\_1** angelegt (DB2 führt eine parallele Verwaltung mehrerer Instanzen durch) und weist den Namen **SAMPLE** auf. Nachfolgend finden Sie die vor dem Zugriff auf die Datenbank auszuführenden Befehle (unter **DB2 Command Line**

#### **Processor**):

- 1 CATALOG TCPIP NODE MyNode REMOTE CALIFORNIUM SERVER 50000 REMOTE\_INSTAN CE INST\_1 SYSTEM CALIFORNIUM OSTYPE NT
- 2 CATALOG DATABASE SAMPLE AS SAMPLE AT NODE MyNode
- 3 Dann über die Standardbefehlszeile:

db2icrt MyNode

#### DBMS-Login erstellen

Sämtliche Asset Manager-Benutzer können mit demselben DBMS-Login arbeiten. In diesem Fall erfolgt die Verwaltung der Zugriffsrechte in Asset Manager über die Benutzerprofile.

Asset Manager kann jedoch auch für eine Verwendung verschiedener DBMS-Logins mit jeweils begrenzten Zugriffsrechten für die Datenbank parametriert werden. Dadurch lässt sich der Zugriff auf die Datenbank mithilfe externer Tools kontrollieren. Auf die Verwendung mehrerer Logins wird hier nicht eingegangen.

#### Beispiel für Oracle

Definieren Sie ein Oracle-Login, dass wenigstens über die Berechtigungen **CONNECT**, **RESOURCE** und **CREATE SESSION** verfügt. Wenn Sie bereits eine Asset Manager Oracle-Datenbank angelegt haben, müssen Sie ein neues Oracle-**Schema** für die Aufnahme der neuen Datenbank erstellen.

Beispiel für ein Oracle SQL-Skript zur Erstellung eines **Schemas**:

connect system@ORASERV; create user Asset Manager identified by <Kennwort> default tablespace <Vermögen> temporary tablespace <temporary\_data> profil e default; grant connect, resource, create session to Asset Manager;

# Verschlüsselung des Datenbankkennworts

<span id="page-64-0"></span>Asset Manager hat bisher einen spezifischen Sicherheitsalgorithmus verwendet, um die in der Datei amdb.ini gespeicherten Datenbankkennwörter zu verschlüsseln. In der Version 9.30 wurde die Authentifizierungssicherheit um den leistungsstarken, dem Industriestandard entsprechenden Algorithmus **AES 256** erweitert.

- <sup>n</sup> Wenn Sie über das Windows-Client-Menü **Datei/ Verbindungen bearbeiten...** eine neue Verbindung zu einer Datenbank herstellen oder die Anmeldetails einer vorhandenen Verbindung ändern, wird das in der Datei amdb.ini gespeicherte Kennwort mithilfe des Algorithmus AES 256 verschlüsselt.
- <sup>n</sup> Wenn Sie eine vorhandene Datenbankverbindung über die Datei amdb.ini öffnen, ist Asset Manager mit dem vorigen Verschlüsselungssystem abwärtskompatibel und die Verbindung kann mit dem alten Kennwort hergestellt werden.

Wenn Sie die Sicherheit einer bestehenden Datenbankverbindung mit der AES 256-Verschlüsselung verbessern möchten, müssen Sie das alte Kennwort ändern. Anschließend ist das alte Kennwort, dass mit der leistungsschwächeren Methode verschlüsselt wurde, nicht länger verwendbar.

<span id="page-64-1"></span>Weitere Informationen zu der neuen Methode finden Sie unter [http://en.wikipedia.org/wiki/Advanced\\_Encryption\\_Standard.](http://en.wikipedia.org/wiki/Advanced_Encryption_Standard)

# Verbindung mit Asset Manager erstellen

### Deklarieren einer Verbindung zu einer leeren Datenbankhülle

- 1 Starten Sie Asset Manager.
- 2 Asset Manager zeigt das Fenster **Datenbankverbindung** an. Schließen Sie dieses Fenster, ohne eine Verbindung zur Datenbank aufzubauen (Schaltfläche **Abbrechen**).
- 3 Zeigen Sie die Liste der Verbindungen an (Menü **Datei/ Verbindungen bearbeiten...**)
- 4 Zeigen Sie die Seite zum Erstellen einer neuen Verbindung an (Schaltfläche **Neu**).
- 5 Geben Sie detaillierte Informationen zur Verbindung ein.
- 6 Erstellen Sie die Verbindung (Schaltfläche **Erstellen**).

#### [Nützliche Informationen für das Erstellen einer Verbindung zu einer](#page-65-1) [Demo-Datenbank mit MS SQL Server](#page-65-1) [Seite 64]

- 7 Zu diesem Zeitpunkt können Sie die Verbindung noch nicht testen (Schaltfläche **Testen**), da die Datenbankstruktur noch nicht erstellt wurde.
- 8 Bauen Sie zu diesem Zeitpunkt noch keine Verbindung auf (Schaltfläche **Öffnen**), da die Datenbankstruktur noch nicht erstellt wurde.
- 9 Schließen Sie alle Fenster.
- 10 Beenden Sie Asset Manager.

# Anmerkung:

<span id="page-65-1"></span>Beim Erstellen der Verbindung unter Windows XP müssen Sie über Schreibrechte verfügen, um die Verbindung deklarieren zu können.

### Nützliche Informationen für das Erstellen einer Verbindung zu einer Demo-Datenbank mit MS SQL Server

<span id="page-65-0"></span>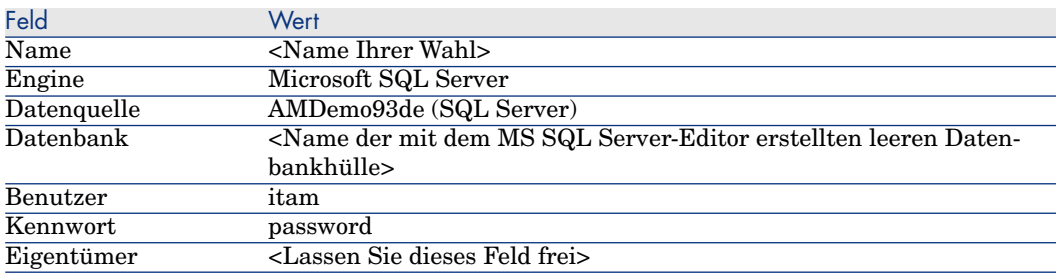

# Datenbankstruktur mit Asset Manager Application Designer erstellen

Wir verwenden Asset Manager Application Designer, um die Asset Manager-Datenbankstruktur in der leeren Datenbankhülle zu erstellen, die mit DBMS erstellt wurde.

Diese Struktur basiert auf einer Datenbankbeschreibungsdatei, die zusammen mit Asset Manager installiert wurde.

### Erstellen der Datenbankstruktur

- 1 Starten Sie Asset Manager Application Designer.
- 2 Öffnen Sie die Datenbankbeschreibungsdatei:
- a Zeigen Sie das Fenster **Öffnen** an (**Datei/ Öffnen...**).
- b Wählen Sie die Option **Datenbankbeschreibungsdatei öffnen neue Datenbank anlegen**.
- c Validieren Sie die Option (Schaltfläche **OK**).
- d Wählen Sie die Datei gbbase.xml (im Unterordner config des Installationsordners von Asset Manager. Der vollständige Pfadname lautet im Allgemeinen C:\Program Files\HP\Asset Manager 9.30 xx\config).
- e Öffnen Sie die Datei (Schaltfläche **Öffnen**).
- 3 Um Text in allen möglichen Sprachenkombinationen zu speichern, ohne dass es eine Rolle spielen würde, ob es sich um asiatische Sprachen (insbesondere Japanisch, vereinfachtes Chinesisch, Koreanisch) handelt oder nicht, gehen Sie wie folgt vor:
	- 1 Wählen Sie das Menü **Datenbank/ Unicode-Textfelder verwenden**.
	- 2 Speichern Sie die Datei gbbase.xml (Menü **Datei/ Speichern**).

# WARNUNG:

Für Oracle und DB2 kann diese Option nur aktiviert werden, wenn die Datenbank den Zeichensatz UTF8 verwendet. ▶ [Datenbank auf DBMS-Ebene anlegen](#page-55-0) [Seite 54]

# Anmerkung:

Um Text in einer einzigen asiatischen Sprache (insbesondere Japanisch, vereinfachtes Chinesisch, Koreanisch) zu speichern, können Sie auch eine andere Option verwenden.

- <sup>n</sup> Nachteil: Die Anzahl der Zeichen, die Sie in den Textfeldern speichern können, halbiert sich.
- <sup>n</sup> Vorteil: Sie erzielen eine bessere Leistung als mit dem Zeichensatz UTF8.
- 4 Starten Sie den Assistenten zum Anlegen der Datenbank (Menü **Aktionen/ Datenbank anlegen...**).
- 5 Geben Sie die Daten auf den Seiten des Assistenten wie folgt ein (steuern Sie die Seiten mithilfe der Schaltflächen **Weiter** und **Zurück** an):
	- [Parameter im Assistenten zum Anlegen einer Datenbank](#page-67-0) [Seite 66]

# Anmerkung:

Wenn Sie Oracle für Ihr DBMS verwenden und beim Datenimport eine Fehlermeldung erscheint, müssen Sie in der **Registrierung** von Windows die Konfiguration des Parameters **NLS\_LANG** prüfen.

**NLS\_LANG** muss der für die Installation von Asset Manager Application Designer verwendeten Sprache entsprechen. Gehen Sie dazu wie folgt vor:

1 Öffnen Sie ein DOS-Befehlsfenster (Windows-Menü **Start/ Ausführen...**) und geben Sie den folgenden Befehl ein:

regedit

Der **Registrierungs-Editor** wird gestartet.

2 Wenn Sie die Oracle-Version 10g verwenden, entfalten Sie den Zweig: **Arbeitsplatz\ HKEY\_LOCAL\_MACHINE\ SOFTWARE\ ORACLE\ KEY\_OraClient10g\_home2**.

Um den Namen des Zweigs für andere Oracle-Versionen zu erfahren, gehen Sie wie folgt vor:

[http://www.oracle.com/technology/tech/globalization/htdocs/nls\\_lang%20faq.htm#\\_Toc110410552](http://www.oracle.com/technology/tech/globalization/htdocs/nls_lang%20faq.htm#_Toc110410552)

3 Ändern Sie den Parameter **NLS\_LANG** (mit einem Doppelklick).

Wenn Asset Manager Application Designer in Englisch installiert wurde, geben Sie für den Parameter den folgenden Wert ein: **AMERICAN\_AMERICA.WE8MSWIN1252** ein.

- 4 Klicken Sie auf **OK**, um die Änderungen zu speichern.
- <span id="page-67-0"></span>6 Führen Sie die mithilfe des Assistenten definierten Aufgaben durch (Schaltfläche **Fertig stellen**).

### Parameter im Assistenten zum Anlegen einer Datenbank

### Seite **SQL-Skript generieren/ Datenbank anlegen**:

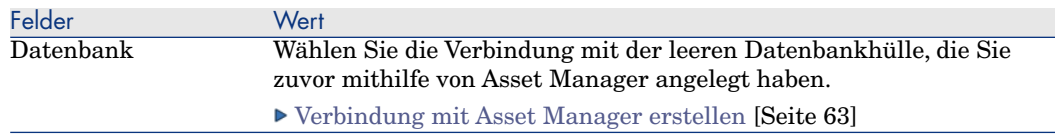

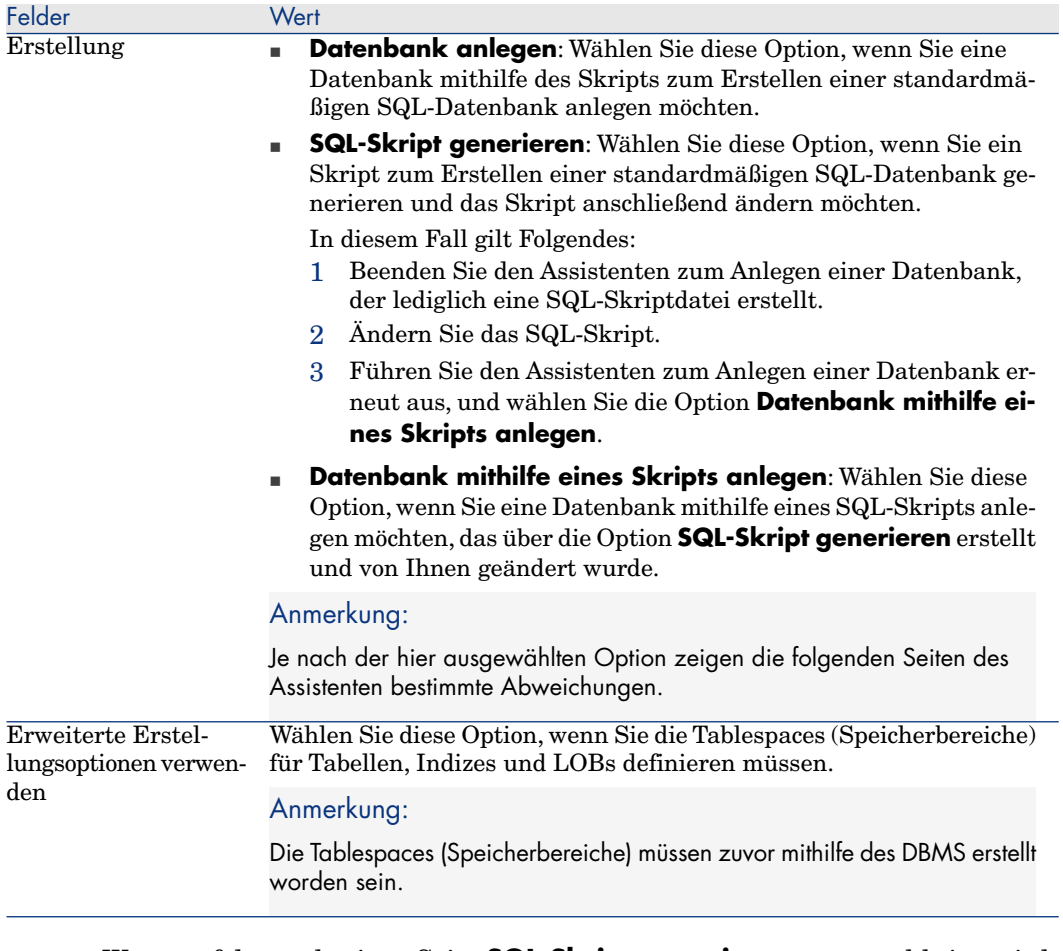

Wenn auf der vorherigen Seite **SQL-Skript generieren** ausgewählt ist, wird die Seite **Skript wählen** angezeigt:

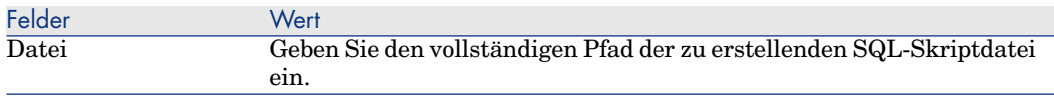

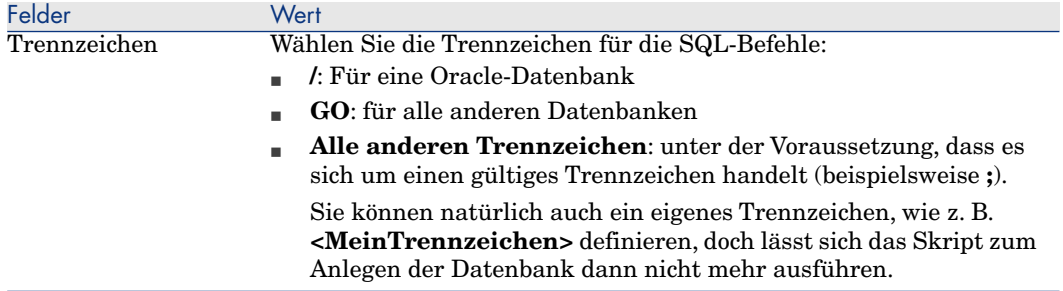

Wenn auf der vorherigen Seite **Datenbank anlegen**, **Datenbank mithilfe eines Skripts anlegen** oder **Geschäftsdaten importieren** ausgewählt ist, wird die Seite **Erstellungsparameter** angezeigt:

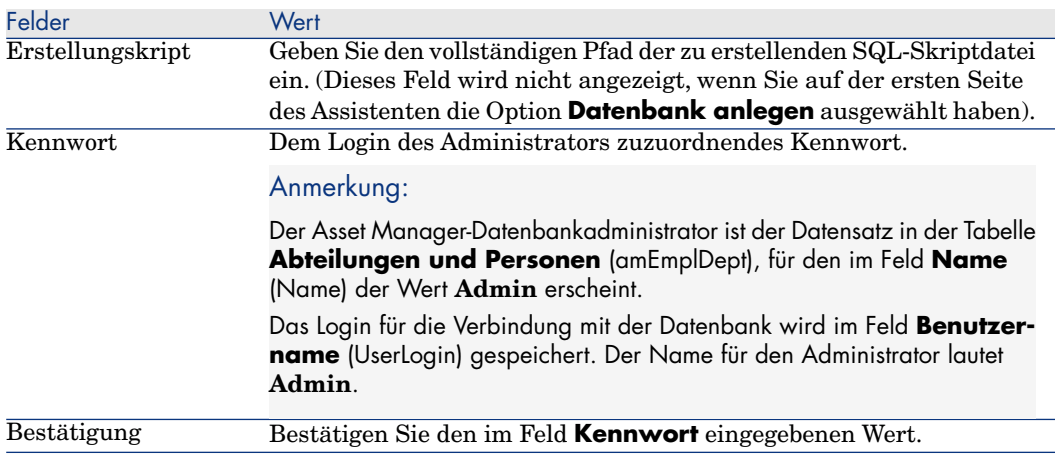

Wenn auf der vorherigen Seite **Datenbank anlegen** oder **Datenbank mithilfe eines Skripts anlegen** ausgewählt ist, wird die Seite **Systemdaten erstellen** angezeigt:

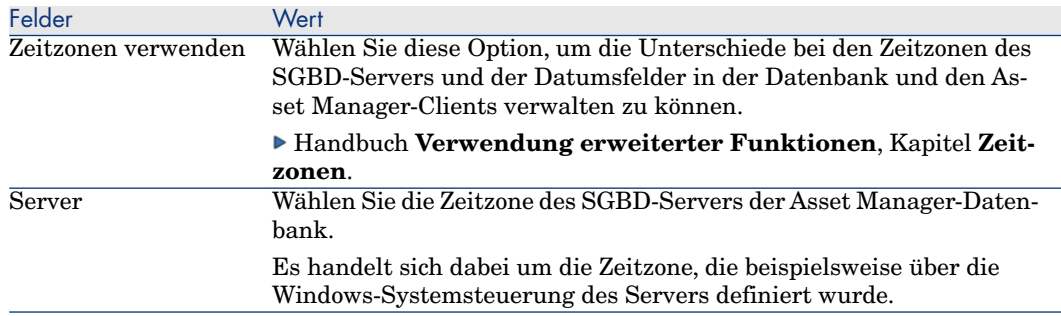

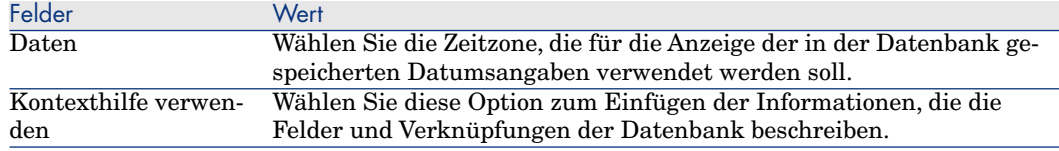

Wenn auf der vorherigen Seite **Geschäftsdaten importieren** ausgewählt ist, wird die Seite **Zu importierende Daten** angezeigt:

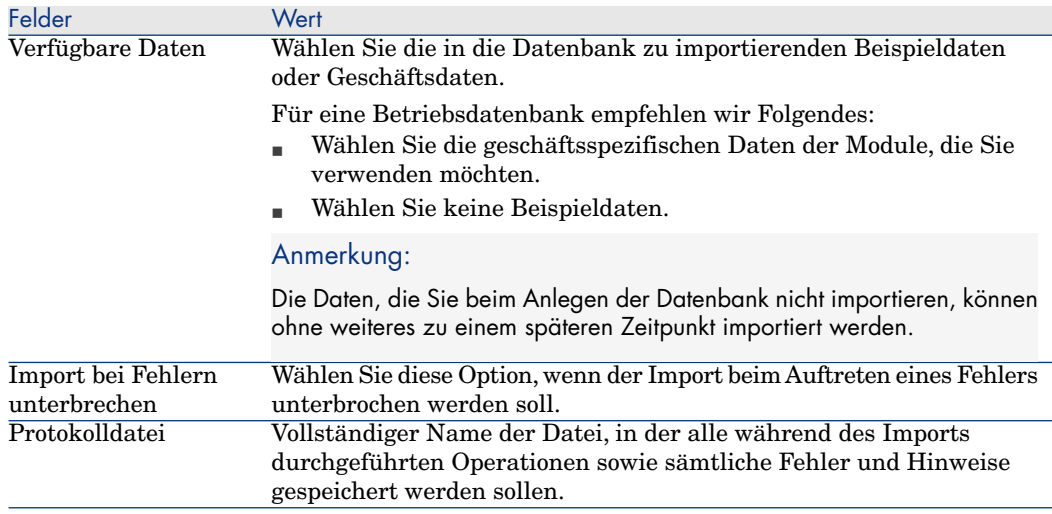

# Aktualisierung der Datenbankstruktur

<span id="page-70-0"></span>Asset Manager Application Designer ermöglicht das Konvertieren einer Datenbank von einer bestehenden Version in eine neue Version, ohne dass dazu das Durchführen einer Migration erforderlich wäre.

Weitere Informationen zur Konvertierung einer Asset Manager-Datenbank finden Sie im Handbuch **Migration**.

# Datenbank mit Asset Manager Automated Process Manager anmelden

Führen Sie Asset Manager Automated Process Manager aus und konfigurieren Sie das Modul **Präsenzsignal des Datenbankservers** (UpdateToken) im Menü (**Extras/ Module konfigurieren**), sodass die Datenbank normal angemeldet wird.

# Anmerkung:

Dies muss auf einem Computer geschehen, auf dem das HP AutoPass License Management Tool mit einem Lizenzschlüsseldatensatz installiert ist, der dem für die Datenbank aktivierten Satz entspricht (HP AutoPass wird automatisch zusammen mit Asset Manager Automated Process Manager installiert, doch das Installieren des Lizenzschlüssels auf dieser HP AutoPass-Instanz ist ein manueller Schritt; > [HP AutoPass-Lizenzschlüssel installieren](#page-17-0) [Seite 16]).

Bei der Anmeldung werden die von HP AutoPass erteilten Lizenzrechte mit den Rechten verglichen, die in der Datenbank aktiviert wurden, mit der der Asset Manager Automated Process Manager verbunden ist.Wenn zuvor weniger Schlüssel verfügbar waren, wird die Datenbank nicht angemeldet.

Wenn eine Datenbank länger als eine Woche nicht angemeldet wurde, wird sie gesperrt.

So entsperren Sie die Datenbank:

1 Beseitigen Sie die Unstimmigkeiten zwischen den Lizenzschlüsseln in HP AutoPass und in der Datenbank.

Dabei haben Sie die Wahl zwischen verschiedenen Vorgehensweisen:

- <sup>n</sup> Fügen Sie die fehlenden Lizenzschlüssel in der HP AutoPass-Instanz des Asset Manager Automated Process Manager-Computers hinzu.
	- ► [HP AutoPass-Lizenzschlüssel installieren](#page-17-0) [Seite 16]
- <sup>n</sup> Entfernen Sie die überschüssigen Lizenzschlüssel aus der Datenbank:
	- a Führen Sie das HP AutoPass License Management Tool auf dem Computer aus, der zum Aktivieren der Datenbank mit Asset Manager Application Designer verwendet wird, und wählen Sie **Remove License Key**.
	- b Wählen Sie den zu entfernenden Lizenzschlüssel aus.
	- c Klicken Sie auf **Remove**.
	- d Aktivieren Sie die Datenbank mit dem richtigen Lizenzschlüsseldatensatz ( $\blacktriangleright$  [HP AutoPass-Lizenzschlüsseldatei](#page-20-0) [wechseln](#page-20-0) [Seite 19]).
- <sup>n</sup> Oder installieren Sie die Lizenzschlüssel erneut:
	- a Löschen Sie auf dem zur Aktivierung der Datenbank mit Asset Manager Application Designer verwendeten Computer die Datei LicFile.txt im Ordner data des HP AutoPass License Management Tool-Installationsordners (standardmäßig C:\Program Files\HP\Asset Manager 9.30 xx\autopass\data).
	- b Fügen Sie die erforderlichen Lizenzschlüssel in der HP AutoPass-Instanz des Asset Manager Automated Process Manager-Computers hinzu.
2 Führen Sie Asset Manager Automated Process Manager aus, und führen Sie erneut das Modul **Präsenzsignal des Datenbankservers** aus. Die Datenbank sollte jetzt entsperrt sein.

# Ändern der Sprachen auf Asset Manager-Clients

# Übersicht

Einige Objekte der Asset Manager-Datenbank liegen in mehreren Sprachen vor.

#### [Anzeigesprache je nach Art der Objekte](#page-75-0) [Seite 74]

Um die mehrsprachigen Objekte einer Asset Manager-Datenbank auf einer Arbeitsstation abrufen zu können, gehen Sie wie folgt vor:

1 Geben Sie zuerst die Parameter für diese Sprache in die Datenbank ein.

[Parameter einer Sprache hinzufügen](#page-73-0) [Seite 72]

- 2 Fahren Sie fort:
	- <sup>n</sup> Windows-Client: Installieren Sie die entsprechende Sprachversion des Asset Manager-Clients auf der Arbeitsstation des Benutzers. Mehrsprachige Datenbankobjekte werden automatisch in der Sprache des Clients angezeigt.

[Bestimmte Sprachen auf der Asset Manager-Clientebene anzeigen](#page-74-0) [Seite 73]

<sup>n</sup> Webclients: Installieren Sie die entsprechende Sprachversion von Asset Manager Web (Asset Manager Web Tier und aamapi93.dll werden von Asset Manager Web Service verwendet). Mehrsprachige Datenbankobjekte werden automatisch vom Webclient angezeigt (die URL verweist auf eine sprachspezifische Version von Asset Manager Web).

[Bestimmte Sprachen auf der Asset Manager-Clientebene anzeigen](#page-74-0) [Seite 73]

 Handbuch **Installation und Aktualisierung**, Kapitel **Installation, Konfiguration, Deinstallation und Aktualisierung von Asset Manager Web**, Abschnitt **Asset Manager Web installieren/ Asset Manager Web-Installation vorbereiten/ Zu installierende Komponenten**.

Es kann eine beliebige Sprache verwendet werden, die von der Asset Manager-Software unterstützt wird.

So können Sie beispielsweise gleichzeitig mit einem englischen und einem französischen Client auf Ihre Datenbank zugreifen.

# Parameter einer Sprache hinzufügen

<span id="page-73-0"></span>Die Datenbanken werden von Asset Manager Application Designer unter Berücksichtigung der Parameter erstellt, die der Asset Manager Application Designer-Sprache entsprechen.

Um die Parameter anderer Sprachen hinzuzufügen, gehen Sie wie folgt vor:

- 1 Legen Sie fest, welche Sprachen Sie unterstützen möchten.
- 2 Installieren Sie Asset Manager in den Sprachen, die zusätzlich unterstützt werden sollen.

# $Q$  TIPP $\cdot$

Sie können sich auf die Installation von Asset Manager Application Designer beschränken.

- 3 Starten Sie Asset Manager Application Designer in der Sprache Ihrer Wahl.
- 4 Öffnen Sie Ihre Datenbank (Menü **Datei/Öffnen.../ Vorhandene Datenbank öffnen**).
- 5 Gehen Sie für jede Sprache vor wie folgt:
	- 1 Wählen Sie **Aktionen/ Sprache in Datenbank einfügen...**.
	- 2 Wählen Sie den Ordner, in dem Asset Manager installiert ist, in der gewünschten Sprache.

Beispiel:C:\Program Files\HP\Asset Manager 9.30 xx-Englisch

3 Bestätigen Sie die Angaben durch Klicken auf **OK**.

# WARNUNG:

<span id="page-73-1"></span>Wenn Sie die Parameter einer bereits vorhandenen Sprache hinzufügen, werden alle bis dahin vorgenommenen Anpassungen überschrieben, einschließlich der Anpassungen, die sich auf die hinzugefügten Objekte beziehen.

## Schriftarten zum Anzeigen von Sprachen ersetzen, die keine ANSI-Code-Seiten in den Windows-Clients verwenden

Zur Gewährleistung einer ordentlichen Anzeige aller Texte und Elementbezeichnungen (Daten, Menüs,Assistenten, Skripte, Navigationsleisten usw.) in der Anwendung in den Sprachen, die auf andere als die ANSI-Codeseiten zugreifen, gehen Sie wie folgt vor:

- <sup>n</sup> So ersetzen Sie die Schriftarten, die zur Anzeige von Elementen in der Anwendung herangezogen werden:
	- 1 Öffnen Sie die Datei am.ini mit einem Texteditor.

Ablageort der Datei: Handbuch **Installation und Aktualisierung**, Kapitel **.ini- und .cfg-Dateien**.

2 Fügen Sie nachstehende Zeilen in den entsprechenden Abschnitten hinzu:

[FontSubstitutes] Microsoft Sans Serif=Arial Unicode MS MS Sans Seri f=Arial Unicode MS Times New Roman=Arial Unicode MS Verdana=Arial Un icode MS Arial=Arial Unicode MS [Option] /ShortcutFavorite/Extended/SHORTCUT\_FAVORITE\_FONTNAME=Micro soft Sans Serif /Advanced/UseHardCodedFontMapper=1 /Advanced/ScriptF ont=Arial Unicode MS, 12

- 3 Speichern Sie die Änderungen.
- <span id="page-74-0"></span><sup>n</sup> So prüfen Sie die Unicode-Kompatibilität der Windows-Schriftarten:
	- 1 Klicken Sie in den Windows-Anzeigeeigenschaften (**Systemsteuerung/ Anzeige**), Registerkarte **Einstellungen** auf **Erweitert**.
	- 2 Prüfen Sie, ob die den verschiedenen Elementen zugeordneten Schriftarten die Unicode-Anzeige unterstützen (wählen Sie beispielsweise die Schriftart **Arial Unicode MS**).

## Bestimmte Sprachen auf der Asset Manager-Clientebene anzeigen

Sobald die Parameter einer Sprache in der Asset Manager-Datenbank vom Administrator hinzugefügt wurden, gehen Sie wie folgt vor:

- 1 Windows-Client: Installieren Sie einen Asset Manager Windows-Client in der erforderlichen Sprache.
	- <sup>n</sup> Webclient: Installieren Sie die entsprechende Sprachversion von Asset Manager Web (Asset Manager Web Tier und Asset Manager Web Service).
- 2 **Nindows-Client: Starten Sie den Windows-Client von Asset Manager.** 
	- <sup>n</sup> Webclient: Starten Sie Internet Explorer und geben Sie eine URL-Adresse ein, die auf die Asset Manager Web Tier-Instanz in der erforderlichen Sprache verweist.
- 3 Stellen Sie eine Verbindung mit der Datenbank her.

Die mehrsprachigen Objekte der Datenbank werden automatisch in der Sprache des Clients angezeigt.

# Anmerkung:

Auf der Ebene eines Asset Manager-Clients können mehrsprachige Objekte nur in einer Sprache angezeigt werden: in der Sprache des Windows-Clients oder in der Sprache von Asset Manager Web Tier.

# Anzeigesprache je nach Art der Objekte

<span id="page-75-0"></span>Die Anzeigesprache eines Objekts in Asset Manager ergibt sich aus der Art des Objekts:

#### **Tabelle 4.3. Asset Manager Windows-Clients - Anzeigesprache für Bezeichnungen, Bildschirme, Seiten usw.**

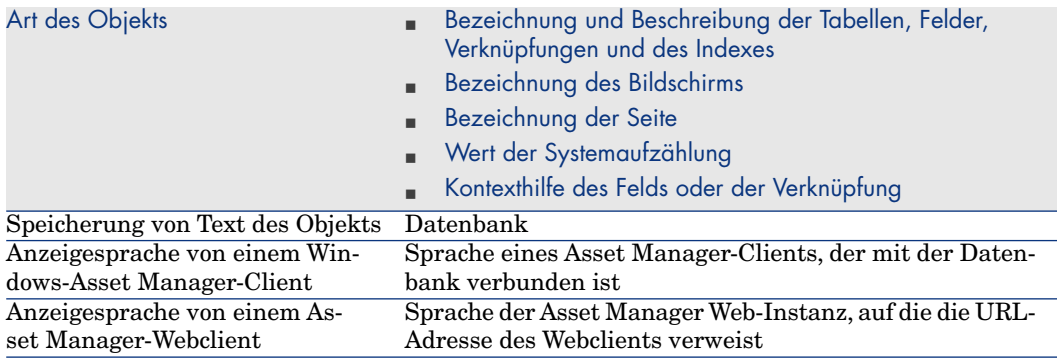

#### **Tabelle 4.4. Asset Manager Windows-Clients - Anzeigesprache für Daten**

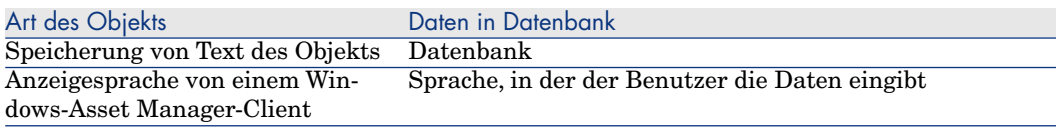

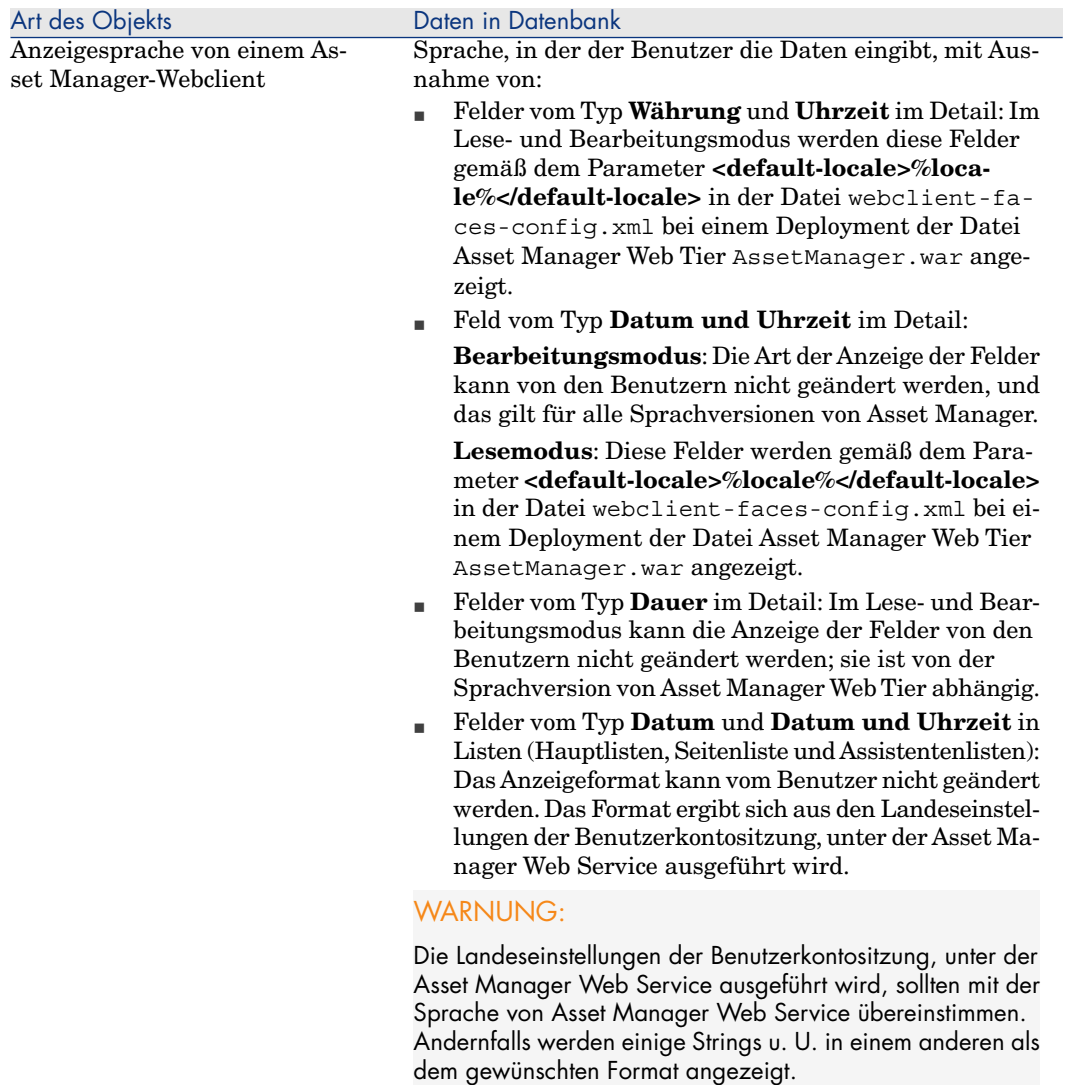

#### **Tabelle 4.5. Asset Manager Windows-Clients - Anzeigesprache für die Tipps des Tages**

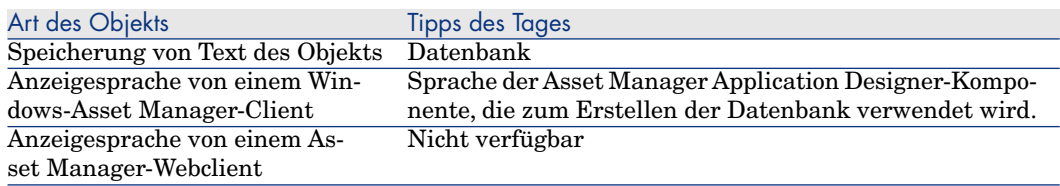

#### **Tabelle 4.6. Asset Manager Windows-Clients - Anzeigesprache für Programmmeldungen**

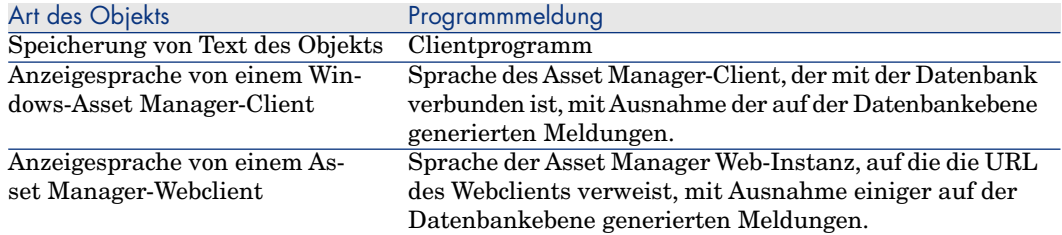

Bestimmte Datenbankdatensätze erfordern zusätzliche Informationen:

#### **Tabelle 4.7. Asset Manager-Clients unter Windows - Anzeigesprache je nach Datensatztyp**

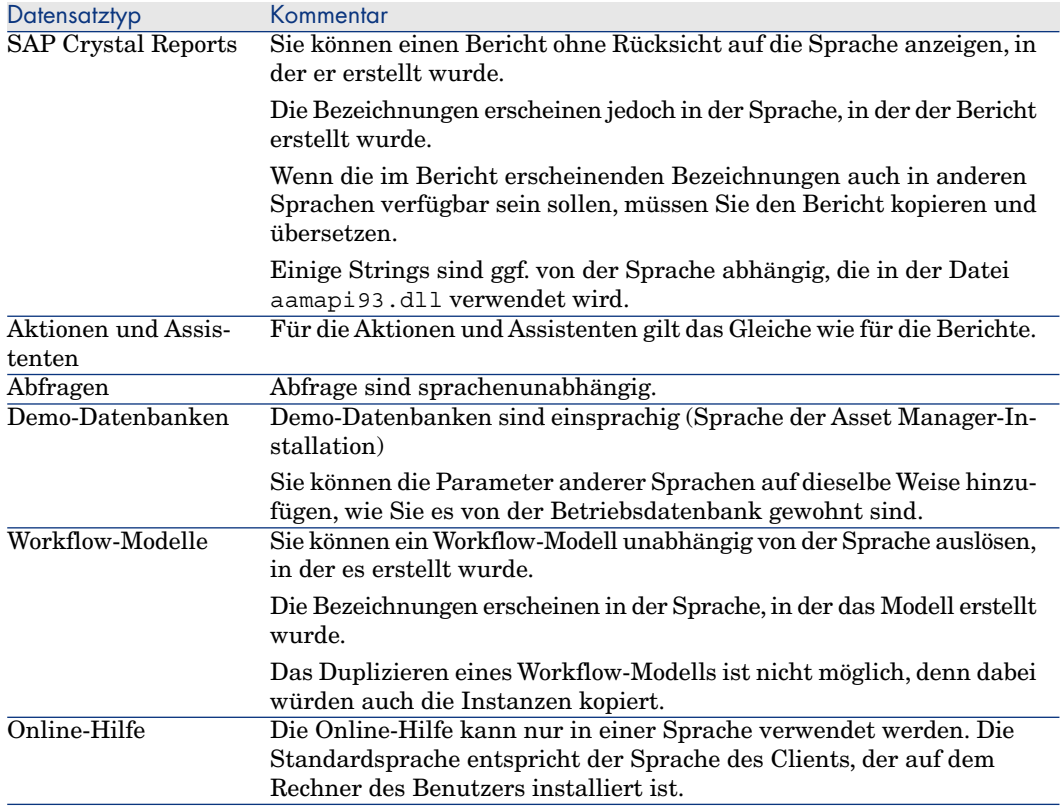

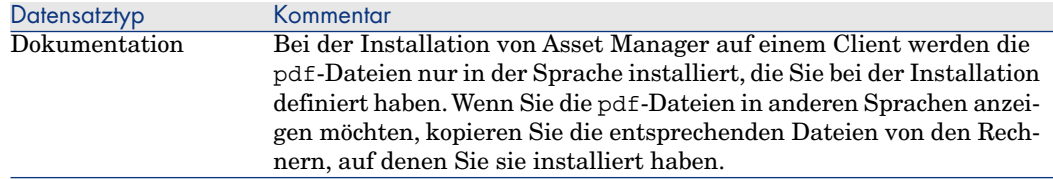

## In den Textfeldern verwendbare Sprachen

Alle Zeichen, die über einen Windows- oder Webclient eingegeben werden, lassen sich in einer beliebigen Sprache (europäische Sprachen, asiatische Sprachen usw.) speichern und visualisieren, sofern folgende Voraussetzungen erfüllt sind:

- <sup>n</sup> Um eine vorhandene Datenbank anpassen zu können, muss das Format der Datenbank in das Format 9.3 migriert werden. Und dann:
	- <sup>u</sup> Sie möchten SQL Server als DBMS verwenden:
		- 1 Starten Sie Asset Manager Application Designer.
		- 2 Stellen Sie eine Verbindung mit der Datenbank her.
		- 3 Wählen Sie das Menü **Datenbank/ Unicode-Textfelder verwenden**.
		- 4 Speichern Sie (Menü **Datei/ Speichern**).
- <sup>n</sup> So legen Sie eine neue Datenbank an:
	- 1 Wenn Sie eine leere Datenbankhülle mit dem DBMS erstellen, müssen Sie je nach dem verwendeten DBMS bestimmte Manipulationen vornehmen.
		- ▶ [Datenbank auf DBMS-Ebene anlegen](#page-55-0) [Seite 54].
	- 2 Wenn Sie eine Datenbank mit Asset Manager Application Designer erstellen, müssen Sie die Option **Unicode-Textfelder verwenden** im Menü **Datenbank/ Unicode-Textfelder verwenden** aktivieren und speichern.

[Datenbankstruktur mit Asset Manager Application Designer erstellen](#page-65-0) [Seite 64]

# Anmerkung:

Der Nachteil dieser Funktion besteht darin, dass sich die Größe der Datenbank verdoppelt, was eine Beeinträchtigung ihrer Leistungsstärke zur Folge hat.

# Anmerkung:

Wenn eine Datenbank nicht für die Speicherung von Textfeldern mit einem UNICODE-Zeichensatz parametriert wurde, können Sie zwar trotzdem bestimmte Zeichen eingeben und speichern, doch werden diese Zeichen nicht vorschriftsmäßig gespeichert. Daher erscheinen sie bei einer erneuten Anzeige des Datensatzes im Textfeld nicht so wie sie sollten.

# $Q$  TIPP.

Die Versionen in Japanisch, Koreanisch und vereinfachtem Chinesisch verfügen dank dieser Funktion über Felder in voller Größe. Wenn die Option **Unicode-Textfelder verwenden** nicht markiert ist, wird dementsprechend nur die Hälfte des Felds richtig gespeichert.

Weitere Informationen zur Gewährleistung einer ordentlichen Anzeige aller Texte und Elementbezeichnungen der Anwendung in den Sprachen, die auf andere als die ANSI-Seiten zugreifen (nicht europäische Sprachen), finden Sie unter [Schriftarten zum Anzeigen von Sprachen ersetzen, die keine](#page-73-1) [ANSI-Code-Seiten in den Windows-Clients verwenden](#page-73-1) [Seite 72].

### Unicode-Unterstützung mithilfe von Oracle im Asset Manager-DBMS hinzufügen

So fügen Sie eine Unicode-Unterstützung in der Asset Manager-Datenbank ein, wenn diese auf Oracle basiert:

- 1 Erstellen Sie eine neue Oracle-Instanz und verwenden Sie dazu das Oracle-Tool Database Configuration Assistant und die folgenden Werte:
- 2 Exportieren Sie die aktuelle Datenbank mit dem Oracle-Exportwerkzeug (expdp).
- 3 Importieren Sie die vorhandene Asset Manager-Datenbank mit dem Oracle-Importwerkzeug (impdp) in die Unicode-Instanz, die in Schritt 1 erstellt wurde. Prüfen Sie, ob der Datenimport erfolgreich war.

# WARNUNG:

Der Export und der Import können mehrere Stunden in Anspruch nehmen.

Der Export- und der Importprozess wird mit Oracle-Werkzeugen durchgeführt. Aus diesem Grund kann HP Software keinen Support anbieten, wenn im Verlauf dieses Prozesses Fehler auftreten, insbesondere bei einem Import, bei dem Konvertierungen vorgenommen werden.

- 4 Öffnen Sie die Datei C:\Dokumente und Einstellungen\Alle Benutzer\Anwendungsdaten\HP\AssetManager\conf\amdb.ini
- 5 Fügen Sie in allen Abschnitten, in denen die Verbindung mit der Datenbank beschrieben wird, folgende Zeilen hinzu:

```
TableSpace=MY_DATA_TAB_SPC TableSpaceIndex=MY_INDEX_TAB_SPC TableSpaceL
ong= MY_DATA_TAB_SPC TableSpaceArchive=MY_ARCHIVE_TAB_SPC
```
Dabei gilt Folgendes:

MY\_DATA\_TAB\_SPC MY\_INDEX\_TAB\_SPC MY\_ARCHIVE\_TAB\_SPC

sind Tablespaces, die Sie erforderlichenfalls für Ihre Daten, Indizes und Archive definiert haben.

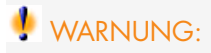

Dies kann mehrere Stunden in Anspruch nehmen.

6 Installieren Sie zusätzliche Sprachen auf den Asset Manager-Clientrechnern und verwenden Sie dazu Oracle-Werkzeuge, wie im nachstehenden Bildschirmabzug beschrieben:

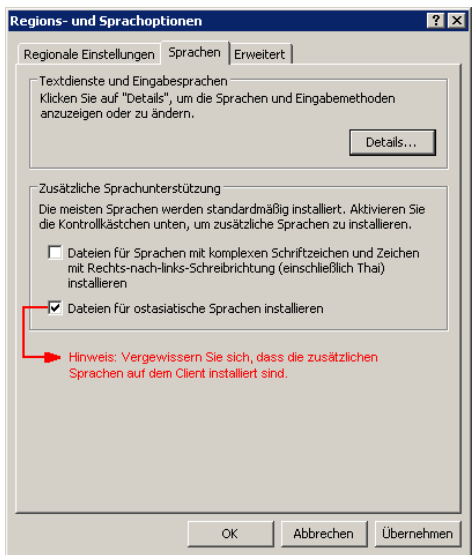

- 7 Prüfen Sie, ob die Datenbank jetzt vorschriftsmäßig zur Unterstützung von Unicode konfiguriert ist, und führen Sie dazu die folgenden Abfragen mit Oracle SQL Plus aus:
	- 1 SELECT \* FROM NLS DATABASE PARAMETERS; Sie sollten folgende Ergebnisse erhalten:

NLS\_CHARACTERSET AL32UTF8 NLS\_NCHAR\_CHARACTERSET AL16UTF16

8 Machen Sie ein Bildschirmtextabbild von einer Quelle, die einen Unicode-String enthält, z. B.:

SELECT DUMP (email, 1017) FROM amEmplDept;

Angenommen, dieses Abbild enthält einen Unicode-String, dann erhalten Sie ein mit dem folgenden Beispiel vergleichbares Ergebnis:

```
DUMP(EMAIL, 1017) ---------
                         - NULL Typ=1 Len=17 CharacterSet=UTF8: 89,e4,b
8,d0,d1,8b,d1,89,e4,b8,d1,b8,d1,89,e4,b8,b9
```
Wenn Unicode jetzt korrekt unterstützt wird, sollten Sie ab sofort Unicode-basierten Text in Asset Manager eingeben können, wie im folgenden Beispiel veranschaulicht wird:

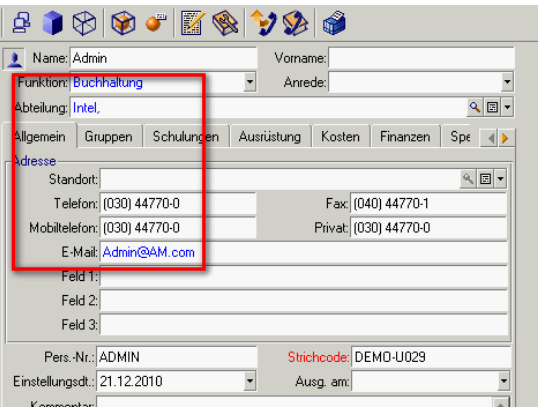

# DBMS bei laufendem Betrieb ändern

Asset Manager ermöglicht Ihnen das Ändern des Datenbankverwaltungssystems, wenn sich dies für den Betrieb der Asset Manager-Datenbank als notwendig erweisen sollte.

Um das Datenbankverwaltungssystem zu ändern, müssen Sie zunächst die Struktur und den Inhalt der Datenbank aus einem bestehenden DBMS exportieren und anschließend in ein neues DBMS importieren.

# WARNUNG.

Die Versionen der Datenbanken müssen dabei identisch sein. So können Sie beispielsweise keinen Export einer Asset Manager-Datenbank der Version 3.x in eine Asset Manager-Datenbank der Version 9.3 vornehmen.

Im Folgenden sind die einzelnen Schritte aufgeführt:

- 1 Erstellen der Exportdateien der Datenbank im bestehenden DBMS.
- 2 Erstellen einer leeren Datenbankhülle für das neue DBMS.
- 3 Deklarieren der Verbindung zur leeren Datenbankhülle.
- 4 Wiederherstellen der Exportdateien in der neu erstellten Datenbankhülle.

# Anmerkung:

Die Schritte 2 und 3 werden in diesem Abschnitt nicht beschrieben. Weitere Informationen finden Sie in folgenden Abschnitten:

- <sup>n</sup> [Eine leere Datenbankhülle mithilfe des DBMS anlegen](#page-53-0) [Seite 52],
- **No [Verbindung mit Asset Manager erstellen](#page-64-0) [Seite 63],**
- n [Datenbankstruktur mit Asset Manager Application Designer erstellen](#page-65-0) [Seite 64].

#### Datenbankstruktur mit den entsprechenden Daten exportieren

Gehen Sie zum Exportieren wie folgt vor:

- 1 Starten Sie Asset Manager Application Designer.
- 2 Öffnen Sie Ihre Asset Manager-Datenbank (Menü in **Datei/ Öffnen.../ Vorhandene Datenbank öffnen** in Asset Manager Application Designer).
- 3 Wählen Sie das Menü **Aktionen/ Datenbankstruktur und -daten exportieren**.
- 4 Geben Sie den Namen des Exports ein, und klicken Sie auf **Speichern**. Asset Manager Application Designer generiert die Exportdateien.

Anmerkung:

Der Export der Datenbank besteht aus mehreren automatisch inkrementierten Dateien. Diese Dateien weisen das Format xxx01.ar, xx02.ar, xxx03.ar usw. auf, wobei xxx dem Namen des Exports entspricht.

## Struktur und Daten einer Datenbank importieren

Nach dem Export und der Erstellung der leeren Datenbankhülle sowie der entsprechenden Deklarationen müssen Sie die exportierten Dateien importieren. Dazu gehen Sie wie folgt vor:

- 1 Wählen Sie das Menü **Aktionen/ Datenbankstruktur und -daten in leere Datenbank importieren**.
- 2 Wählen Sie in dem daraufhin erscheinenden Dialogfeld die zuvor erstellte leere Datenbankhülle.
- 3 Wählen Sie die erste Datei des Exports (xxx01.ar), der von Asset Manager Application Designer generiert wurde.

Asset Manager Application Designer importiert die Exportdateien in die neue Datenbank.

## SQL 2000-Datenbank einem SQL 2005-Server zuordnen

Um eine SQL 2000-Datenbank bei einem Wechsel von einem SQL 2000-System auf ein SQL 2005-System in Asset Manager uneingeschränkt als SQL 2005-Datenbank nutzen zu können, müssen Sie wie folgt vorgehen:

- 1 Ändern Sie die Kompatibilitätsebene der Datenbank des bestehenden DBMS (SQL Server 2000). Für diese Datenbank wurde der Modus "SQL Server 2000" markiert und dieser Modus und der Modus SQL 2005 sind nicht kompatibel:
	- 1 Starten Sie das Datenverwaltungsprogramm SQL Server 2005.
	- 2 Bearbeiten Sie die Eigenschaften der Datenbank, und geben Sie für die Option **Compatibility level** den Wert **SQL Server 2005** ein.
- 2 Konvertieren Sie die SQL-Syntax des Datenbank-Triggers:
	- 1 Starten Sie Asset Manager Application Designer.
	- 2 Wählen Sie das Menü **Aktionen/ Diagnostik/ Datenbank reparieren...**.
	- 3 Wählen Sie die Aufgabe **Trigger prüfen**, markieren Sie die Option **Reparieren**, und klicken Sie auf **Starten**.

# Asset Manager-Datenbank löschen

Aus Sicherheitsgründen gibt es in Asset Manager keinen Befehl für das Löschen von Datenbanken. Sie müssen diesen Schritt außerhalb von Asset Manager durchführen.

Das Löschen einer Asset Manager-Datenbank erfolgt in mehreren Arbeitsschritten:

1 Löschen der Datenbank:

Verwenden Sie das DBMS-Tool zur Datenbankverwaltung.

- <sup>n</sup> Beispiel für Microsoft SQL Server 7.0: **Microsoft SQL Enterprise Manager**
- <sup>n</sup> Beispiel für Oracle: **User Manager Oracle**

Für Microsoft SQL Server:

- 1 Stellen Sie sicher, dass Sie den Windows-Dienst der SQL Server-Instanz gestartet haben (z. B. **MSSQL\$ASSETMANAGER**), in der die zu löschende Datenbank installiert ist.
- 2 Öffnen Sie ein DOS-Befehlsfenster.
- 3 Führen Sie die folgenden Befehle aus:
	- a Geben Sie den Startbefehl des SQL-Editors für die jeweils verwendete SQL Server-Instanz ein.

Syntax

```
osql -S <Servername>\<Name der SQL Server-Instanz> -U <User ID> -
P <Benutzerkennwort>
```
Beispiel:

osql -S (local)\ASSETMANAGER -U sa -P saampassword

b Führen Sie folgenden Befehl aus:

go

c Geben Sie den Befehl zum Trennen einer Datenbank ein.

Syntax

```
exec sp_detach_db '<Datenbankname>', 'false'
```
Beispiel:

```
exec sp_detach_db 'ACBase', 'false'
```
d Führen Sie folgenden Befehl aus:

go

- e Löschen Sie die Datenbankdateien mit der Erweiterung .mdf und .log.
- 2 Löschen der in Asset Manager definierten Verbindungen auf allen Clients.
- 3 Microsoft SQL Server: Löschen der ODBC-Verbindungen auf allen Clients.

# Erstellung der Beschreibungsdatei in der 5**Datenbank**

Asset Manager Application Designer ermöglicht die Extraktion von Daten. Es kann sowohl der Datentyp als auch das Extraktionsformat angegeben werden.

Für den Zugriff auf die Beschreibung der Asset Manager-Datenbankstruktur stehen Ihnen mehrere Möglichkeiten zur Verfügung:

<sup>n</sup> Die Dateien database.txt und tables.txt: Sie enthalten die vollständige Datenbankstruktur. Diese Dateien befinden sich im Unterordner doc\infos des Asset Manager-Installationsordners.

# Anmerkung:

Die in diesen Dateien beschriebene Struktur entspricht der Standardstruktur der Datenbank. Von Ihnen eventuell vorgenommene Anpassungen erscheinen hier nicht.

Wenn diese Datenbankanpassungen in den Dateien aufgeführt werden sollen, müssen Sie eine Verbindung zur Datenbank herstellen und das Programm Asset Manager Application Designer verwenden.

- <sup>n</sup> Das Programm Asset Manager Application Designer: Dieses Programm dient zur freien Erstellung von Dateien zur Beschreibung der Asset Manager-Datenbank (Tabellen, Felder, Verknüpfungen und Index). Es stützt sich auf:
	- <sup>n</sup> Die Asset Manager-Datenbankbeschreibungsdatei (Dateien vom Typ gbbase\*.\*) oder eine Verbindung mit einer Asset Manager-Datenbank.
	- $\blacksquare$  Ein Modell (Erweiterung: .tpl), das die zu generierenden Informationen beschreibt. Standardmodelle werden mitgeliefert. Sie können aber auch

eigene Modelle erstellen. Über entsprechende Modelle können Dateien im Format .rtf oder .html erstellt werden.

# Anmerkung:

Eine der standardmäßig im Asset Manager-Lieferumfang enthaltenen Dateien, dbdict.tpl, ermöglicht es, alle Anpassungsinformationen (zu Merkmalen, berechneten Felder, Konfigurationsskripten usw.) der Datenbank in eine Standardtextdatei zu exportieren. In Verbindung mit einem "Source Control"-Programm behalten Sie mithilfe dieser Datei einen Überblick über die Anpassungen der Datenbank.

Das Programm Asset Manager.

Der Zugriff auf diese Funktion erfolgt über das Menü **Aktionen/ Modelle**, das in mehrere Untermenüs unterteilt ist:

- <sup>n</sup> Über die Menüoption **Ordner wählen** geben Sie an, in welchem Ordner Asset Manager Application Designer nach Beschreibungsmodellen suchen soll. Die Suche erstreckt sich über die gesamte Ordnerstruktur ab dem gewählten Ordner.
- <sup>n</sup> Über die Menüoption **Liste auffrischen** wird die Suche nach Beschreibungsdateien ab dem beim letzten Ordnerwechsel angegebenen Ordner neu gestartet.
- <sup>n</sup> Die übrigen Untermenüs stellen die Beschreibungsmodelle dar, die Asset Manager Application Designer in dem Verzeichnis gefunden hat. Zum Ausführen eines Beschreibungsmodells wählen Sie einfach den im Menü angezeigten Namen.

# Anmerkung:

Wenn Asset Manager Application Designer bei der Ausführung eines Beschreibungsmodells auf eine Variable trifft, deren Wert in dem Modell nicht näher beschrieben ist, erscheint ein Fenster zum Bearbeiten dieses Werts.

# Einführung

Die interne Struktur einer Datenbank kann als hierarchische Sammlung von Objekten angezeigt werden: eine Datenbank enthält die Tabellen, die ihrerseits Felder, Verknüpfungen, Indizes usw. enthalten.

Bei der Extraktion wird diese Struktur durchlaufen, wobei die gewünschten Informationen in der passenden Form herausgezogen werden. Die von Asset Manager Application Designer eingesetzten Extraktionsverfahren (Inhalt und Form) werden in Dateien beschrieben, die Modelle genannt werden. Dabei handelt es sich um kleine Programme, deren Syntax für alle, die ein wenig Programmiererfahrung haben, leicht verständlich ist. In den folgenden Abschnitten des vorliegenden Kapitels wird diese Syntax erläutert.

# Parameter zur Beschreibung der Datenbank

Die Parameter zur Beschreibung der Datenbank lauten wie folgt:

Instance DATABASE Property P1-n Collection TABLES as TABLE Collection CALC FIELDS as CALCFIELDDESC Collection FEATURES as FEATPDESC Collection PARAMS as FEATPARAMDESC Collection CLASSES as FEATCLASSDESC Collection SCREENS as VIEW Instance TABLE Property P1-n Collection FIELDS as FIELD Collection LINKS a s LINK Collection INDEXES as INDEX Collection RELEVANTSCRIPT as SCRIPT Col lection PROCESSES as BGPROC Collection FEATURES as FEATPARAMDESC Object O1 -n as <Instanzname> Instance FIELD Property P1-n Collection DEFVALDEPENDENCIES as DEFVALSCRIPT Collection SYSENUMVALUES as SYSENUMVALUE Object O1-n as <Instanzname> Instance LINK Property P1-n Object O1-n as <Instanzname> Instance INDEX Property P1-n Collection FIELDSINDEX as FIELD Object O1-n a s <Instanzname> Instance SCRIPT Property P1-n Collection REFERENCEDFIELD as SCRIPTFIELD Co llection REFERENCEDSTORAGEFIELDS as STRING Object O1-n as <Instanzname> Instance FEATDESC Collection PARAMS as FEATPARAMDESC Object O1-n as <Insta nzname> Instance FEATPARAMDESC Property P1-n Object O1-n as <Instanzname> Instance FEATCLASSDESC Property P1-n Object O1-n as <Instanzname> Instance CALCFIELDDESC Property P1-n Object O1-n as <Instanzname> Instance VIEW Property P1-n Collection PAGES as PAGE Collection FIELDSINLI STCONFIG as PAGEITEM Object O1-n as <Instanzname> Instance PAGE Property P1-n Collection FIELDS as PAGEITEM Object O1-n as < Instanzname> Instance PAGEITEM Property P1-n Object O1-n as <Instanzname> Instance SYSENUMVALUE Property P1-n Object O1-n as <Instanzname> Instance STRING Property P1-n Object O1-n as <Instanzname>

```
Instance SCRIPTFIELD Property P1-n Object O1-n as <Instanzname>
```
Global Values Property P1-n

Durch die Beschreibung der Struktur einer Asset Manager-Datenbank legen Sie gleichzeitig die nachstehenden Instanzen fest ("Instance"):

- <sup>n</sup> Database: Datenbank
- <sup>n</sup> Table: Tabellen der Datenbank
- <sup>n</sup> Field: Felder der Tabellen
- <sup>n</sup> Link: Verknüpfungen der Tabellen
- <sup>n</sup> Index: Index der Tabelle
- <sup>n</sup> Script: Skripte zur Berechnung der Feldwerte

Jede Instanz lässt sich mit den nachstehenden Informationen beschreiben:

n Property: Eigenschaft der Instanz

Beispiel:

```
Instance Table Property SqlName
```
Die Eigenschaft "SqlName" entspricht dem SQL-Namen der Tabelle.

<sup>n</sup> Collection: Mehrere Elemente, die zusammen eine der Komponenten der Instanz darstellen.

Beispiel:

Instance Index Collection FieldsIndex as Field

Ein Index (eine der Komponenten der Instanz "Index") wird mithilfe mehrerer Felder (Sammlung "FieldsIndex") definiert. Jedes einzelne Feld ist ein Element der Instanz "Field".

■ Object: Bestimmte Komponente einer Instanz.

Beispiel:

Instance Link Object SrcField as Field

Eine Verknüpfung (eine der Komponenten der Instanz "Link") wird mithilfe eines Ausgangsfelds definiert (Objekt "SrcField"). Dieses Feld ist eine Komponente der Instanz "Field".

# Syntax der Beschreibungsmodelle

Asset Manager Application Designer greift beim Extrahieren von Informationen, bei ihrer Bearbeitung und Darstellung auf Modelle zurück.

Die Dateien müssen in folgendem Format vorliegen:

- Typ: Text
- <sup>n</sup> Zeichensatz: ANSI

**n** Erweiterung: .tpl

Auf den folgenden Seiten wird die Syntax der Modelle beschrieben:

- $F$ este Texte
- Kommentare
- <sup>n</sup> Andere Modelle berücksichtigen
- <sup>n</sup> Komponenten durchsuchen, sortieren und filtern
- <sup>n</sup> Bedingungen \$if...\$else...\$elseif...\$endif
- <sup>n</sup> In den Beschreibungsmodellen verwendbare Funktionen
- <sup>n</sup> Werte einer Eigenschaft mithilfe einer im Modell definierten Funktion bearbeiten
- <sup>n</sup> Markierung am Ende des Abschnitts löschen
- <sup>n</sup> Anzahl der durchsuchten Komponenten zählen
- <sup>n</sup> Globale Variablen auf der Ebene eines Modells definieren

## Feste Texte

Alle Beschreibungsstrings, die nicht mit dem Zeichen "\$" beginnen und nicht Teil einer Funktion sind, werden von Asset Manager Application Designer unmittelbar generiert.

Anmerkung:

Um das Zeichen "\$" auszugeben, muss das Modell folgenden Beschreibungsstring: enthalten "\$\$".

Beispiel:

Das Modell:

List of tables. SQL NAME \$\$

Sie erhalten das folgende Ergebnis:

```
List of tables. SQL NAME $
```
#### Kommentare

Zeilen, die von Asset Manager Application Designer ignoriert werden sollen und das Modell kommentieren, müssen mit dem Zeichen **\$**, gefolgt von einem Leerzeichen beginnen.

Beispiel:

\$ Dies ist eine Kommentarzeile

## Andere Modelle berücksichtigen

Wenn Sie ein externes Modell in einem Modell berücksichtigen möchten, müssen Sie folgende Syntax verwenden:

\$include "<vollständiger Name des zu berücksichtigenden Modells>" Beispiel:

\$include "e:\Modelle\dbscript.tpl"

Beispiel: Auf diese Weise legen Sie dauerhaft die Funktionen in einem Referenzmodell fest, die von den anderen Modellen, in denen das Referenzmodell enthalten ist, verwendet werden können.

## Komponenten durchsuchen, sortieren und filtern

#### Allgemeine Syntax

\$for [<Name der Sammlung> | \*] [alias <Name des Alias>] [sort (<Name der e rsten Eigenschaft> (ASC|DESC) [, <Name der nächsten Eigenschaft> (ASC|DESC )])] [<Filterbedingung>] ... \$endfor

## Komponenten einer Sammlung mit "\$for...\$endfor" durchsuchen

Zum iterativen Durchsuchen der Komponenten einer Sammlung verwenden Sie folgende Syntax:

```
$for <Name der Sammlung> ... $for <Untersammlung> ... $endfor $endfor
Beispiel:
```
\$for Tables ... \$for Fields ... \$endfor \$endfor

Dabei müssen Sie unbedingt die Hierarchie zwischen den Sammlungen einhalten. Beispiele:

- 1 Die Sammlung "Fields" untersteht der Sammlung "Tables".
- 2 Die Sammlung "FieldsIndex" untersteht der Sammlung "Indexes".

Sie können den <Namen der Sammlung> durch das Zeichen "\*" ersetzen. Mit diesem Zeichen werden alle Sammlungen der aktuellen Instanz aufgerufen. Beispiel:

\$for Tables ... \$for \* \$(SqlName) ... \$endfor \$endfor

Mit dieser Syntax erhalten Sie den SQL-Namen aller Sammlungen der Instanz "Table", also: "Fields", "Links" und "Indexes".

#### Endergebnis mit "sort" sortieren

Zum Sortieren der Komponenten einer Sammlung verwenden Sie die nachstehende Syntax:

```
$;for <Sammlung> sort (<Name der ersten Eigenschaft> (ASC|DESC) [, <Name d
er nächsten Eigenschaft> (ASC|DESC)])] $endfor
```
Mit:

- 1 ASC: aufsteigende, alphanumerische Reihenfolge
- 2 DESC: absteigende, alphanumerische Reihenfolge

Beispiel:

```
$for Tables sort (SqlName ASC) ... $for Fields sort (Usertype DESC, UserTy
peFormat ASC, SqlName ASC) ... $endfor $endfor
```
#### Eigenschaften von Elementen einer Sammlung oder eines Objekts abfragen

Zum Abfragen der Eigenschaften von Elementen einer Sammlung oder eines Objekts verwenden Sie die nachstehende Syntax:

```
$for <Sammlung> ... <Name oder Alias der Sammlung>.][<Name des Objekts>.]<
Eigenschaft> ... $endfor
```
# Anmerkung:

Der <Name oder Alias der Sammlung> ist nicht erforderlich, wenn die Eigenschaft auf der Ebene der Schleife "\$for... \$endfor" der Sammlung abgerufen wird.

Beispiel:

```
$for Tables $for Fields $(Tables.SqlName) $(SqlName) $endfor
$for Links $(Tables.SqlName) $(SqlName) $(Reverselink.SqlName) $endfor
$endfor
```
#### Ein Alias mit "alias" zuordnen

Zu diesem Zeitpunkt haben die Alias-Namen noch keine spezifische Verwendung.

#### Inhalt der Sammlung mit "filter" filtern

Zum Filtern der Komponenten einer Sammlung verwenden Sie die nachstehende Syntax:

\$for <Sammlung> filter <Filterbedingung> ... \$endfor

Die Filterbedingung wird in BASIC ausgedrückt.

Beispiel:

\$for tables filter \$Left(\$SqlName, 1) = "p" ... \$endfor

Mit dieser Syntax werden nur Tabellen zurückbehalten, deren SQL-Name (SqlName) mit dem Buchstaben "p" beginnt.

# Bedingungen \$if...\$else...\$elseif...\$endif

Sie können eine Bedingung auf eine Eigenschaft anwenden, um eine Komponente zurückzubehalten.

Syntax

```
$if <Testbedingung> ... $elseif <Testbedingung> ... $else <Testbedingung>
... $endif
```
Die Testbedingungen können mithilfe von BASIC-Formeln, in der Form "\$script...\$endscript" definierten Funktionen und mithilfe von Instanzeigenschaften ausgedrückt werden.

Beispiel:

```
$for Links $if $(typed) = 0 $(Tables.SqlName) $(SqlName) $(SrcField.SqlNam
e) $(DstTable.SqlName) $else $(Tables.SqlName) $(SqlName) $(SrcField.SqlNa
me) $endif $endfor
```
## In den Beschreibungsmodellen verwendbare Funktionen

Asset Manager Application Designer bietet eine Reihe von vordefinierten Funktionen, die in den Modellen verwendet werden können.

#### ValueOf(<strProperty> as String) as String

Alternative Notation zum Aufrufen des Werts für die Eigenschaft **Property**.

**Property** muss in Großbuchstaben geschrieben werden.

Beispiel:

\$ValueOf("PRIMARYKEY")

Diese Funktion führt zu demselben Ergebnis wie die folgende Funktion:

\$(PrimaryKey)

SetProperty(<strProperty> as String, <strValue> as String, <iValueType> as Integer) as String

Mit dieser Funktion erstellen Sie die globale Variable mit dem Namen **Property** und dem Typ **ValueType** für das Modell.

**Property** muss in Großbuchstaben geschrieben werden.

Beispiele:

I = SetProperty("NEWPROPERTY", "2", VarType(2))

Mit dieser Funktion erstellen Sie die globale Variable mit dem Namen **NEWPROPERTY** mit dem Wert **2**. Sie weist einen Rückgabewert **I** von "0" auf, wenn die Variable ordnungsgemäß erstellt wurde.

I = SetProperty("NEWPROPERTY", "Test", VarType("Test"))

Mit dieser Funktion erstellen Sie die globale Variable mit dem Namen **NEWPROPERTY** für das Modell. Sie weist einen Rückgabewert **I** von "0" auf, wenn die Variable ordnungsgemäß erstellt wurde.

#### Exist(<strProperty> as String) as Integer

Test zum Prüfen des Vorhandenseins der Variable **Property** auf der Ebene des Modells.

Beispiel:

Exist("NEWPROPERTY")

Mit dieser Funktion wird bei Vorhandensein der Eigenschaft der numerische Wert **1** ausgegeben. Andernfalls wird **0** ausgegeben.

#### LogError(<strErrorCode> as String, <strMessage> as String) as String

Mit dieser Funktion werden der Code **ErrorCode** und die Fehlermeldung **Message** zurückgegeben.

Beispiel:

LogError(1, "Die Eigenschaft existiert nicht")

Mit dieser Funktion wird in den vorgegebenen Situationen eine ASCII-Fehlermeldung generiert.

#### SetOutput(<strFile> as String) as String

Mit dieser Funktion legen Sie die Datei fest, in der die Ergebnisse erscheinen sollen. Die hier festgelegte Datei hat Vorrang vor der Datei, die in der Befehlszeile angegeben wird.

Beispiele:

SetOutput("e:\exportdb\sortie.txt")

Über diese Funktion speichern Sie das Ergebnis in der Datei **"e:\exportdb\output.txt"**.

SetOutput("")

Mit dieser Funktion zeigen Sie das Ergebnis auf dem Bildschirm an.

#### CollectionCreate(<strName> as String) as Integer

Mit dieser Funktion definieren Sie eine neue Sammlung von Elementen in der Datenbank. Bei dem Namen der zu erstellenden Sammlung kann es sich nur um eine in der Datenbank gültige Sammlung handeln, wie z.B. "Fields" oder "Tables". Diese Funktion sowie die nachfolgend aufgeführten Funktionen dienen im Allgemeinen zum Durchsuchen der Komponenten einer Sammlung und können damit die proprietäre Syntax "\$For....\$Next" ersetzen. Beispiel:

CollectionNext() as IntegerCollectionCreate("Fields")

Die Funktion gibt den Wert "0" zurück, wenn die Sammlung erstellt ist. Alle anderen Werte entsprechen einem eindeutig erkennbaren Feldercode.

#### CollectionNext() as Integer

Mit dieser Funktion wird über die Funktion "CollectionCreate()" eine Iteration mit der zuvor definierten Sammlung durchgeführt.

Beispiel:

CollectionNext()

Die Funktion gibt den Wert "0" zurück, wenn die Iteration ohne weiteres durchführbar war. Jeder andere Rückgabewert entspricht einem Fehler. Die Funktion gibt ebenfalls einen Fehler zurück, wenn sie das letzte Element einer Sammlung erreicht hat.

#### CollectionName() as String

Mit dieser Funktion geben Sie den Namen der Sammlung zurück, die Sie zuvor mithilfe der Funktion "CollectionCreate()" festgelegt haben. Beispiel:

strName=CollectionName()

#### CollectionIsFirst() as Integer

Mit dieser Funktion können Sie sich vergewissern, ob es sich bei dem Element der Sammlung, auf das das Programm zeigt, um das erste Element handelt. Beispiel:

CollectionIsFirst()

Diese Funktion gibt den Wert "1" zurück, wenn es sich bei dem Element um das erste Element der Sammlung handelt. Ansonsten erscheint eine "0".

#### CollectionIsLast() as Integer

Mit dieser Funktion können Sie sich vergewissern, ob es sich bei dem Element der Sammlung, auf das das Programm zeigt, um das letzte Element handelt. Beispiel:

CollectionIsLast()

Diese Funktion gibt den Wert "1" zurück, wenn es sich bei dem Element um das letzte Element der Sammlung handelt. Ansonsten erscheint eine "0".

#### CollectionCurrentIndex() as Integer

Diese Funktion gibt die Indexnummer des Elements der Sammlung zurück, auf die das Programm zeigt. Die Sammlung muss jedoch zuvor über die Funktion "CollectionCreate()" erstellt worden sein.

Beispiel:

Number=CollectionCurrentIndex()

#### CollectionCount() as Integer

Diese Funktion gibt die Anzahl der Elemente zurück, die in der aktuellen Sammlung enthalten sind, die zuvor mithilfe der Funktion "CollectionCreate()" festgelegt wurde.

Beispiel:

iCollec=CollectionCount()

## Werte einer Eigenschaft mithilfe einer im Modell definierten Funktion bearbeiten

#### Funktionen mit "<Funktion>" verwenden

Sie können Funktionen definieren und die Werte der Eigenschaften entsprechend bearbeiten.

Syntax zum Arbeiten mit der Funktion:

```
$<Funktion>($(<Eigenschaft 1>,...,<Eigenschaft n>))
```
Beispiele:

\$StrType(\$(Type))

\$Duplicates(\$(Duplicates), \$(NullValues))

#### Funktionen mit "\$script...\$endscript" definieren

Die Funktionen werden in einem BASIC-Block definiert und durch zwei Markierungen abgegrenzt: "\$script" und "\$endscript":

\$script ... Function ... End Function ... \$endscript

Die Funktionen weisen die nachstehende Syntax auf:

Function <Name der Funktion>({ByVal|ByRef} [<Name der Eingabevariablen> as <Eingabeformat>]\*) as <Ausgabeformat> ... End Function

Funktionen können mithilfe von BASIC-Formeln und Instanzeigenschaften ausgedrückt werden.

# Anmerkung:

Die in der Deklaration einer Funktion verwendeten Variablen werden nicht standardmäßig kontrolliert. So können Sie eine Variable verwenden, ohne sie zu deklarieren, was bei der Ausführung des Skripts allerdings zu Fehlern führen kann. Wenn Sie dieses Verhalten ändern und die Deklaration und Gültigkeit der Variablen kontrollieren möchten, fügen Sie die folgende Zeile am Anfang eines Basic-Blocks der Funktion ein (unmittelbar im Anschluss an \$script):

Option Explicit

Beispiele:

Function ReturnYesNo(ByVal iValue as Integer) as String if iValue = 1 then ReturnYesNo = "Yes" else ReturnYesNo = "No" end if End Function

```
Function StrType(ByVal iValue as Integer) as String select case iValue cas
e 1: StrType = "Integer (8 bit)" case 2: StrType = "Integer (16 bit)" case
3: StrType = "Integer (32 bit)" case 4: StrType = "Floating point number"
case 5: StrType = "Double-precision number" case 6: StrType = "Text" case
7: StrType = "Date and time" case 9: StrType = "Binary field" case 10: Str
Type = "Date" case 11: StrType = "Time" case 12: StrType = "Long text fiel
d" case else Dim strError as String strError = "Type " + CStr(iValue) + "
undefined" strType = LogError(1, strError) End select End Function
```
## Markierung am Ende des Abschnitts löschen

Es kann durchaus vorkommen, dass Sie eine Information zu einer Zeile hinzufügen müssen, obwohl die Funktion, die die Zeile generiert, am Anfang der Zeile beginnen muss.

In diesem Fall können Sie die nachstehende Zeichenfolge am Ende der Zeile einfügen:

\$nocr

die vor der Funktion erscheint.

Beispiel:

... \$for Indexes \$(Tables.Sqlname) \$(Sqlname) \$nocr for FieldsIndex \$if \$(  $Islast) = 1$  \$(Sqlname) \$else \$(Sqlname)\$nocr \$nocr \$endif \$endfor ...

Sie erhalten das folgende Ergebnis:

... amProduct Prod BrandModel Brand, Model amProduct Prod CatalogRef Catal ogRef amProduct Prod\_lCategIdBrand lCategId, Brand, Model

## Anzahl der durchsuchten Komponenten zählen

Verwenden Sie die nachstehende Syntax zum Zählen der Komponenten, die bereits durchsucht wurden, und zwar unter Berücksichtigung eventuell vorhandener Filter:

\$for <Sammlung> filter <Filterbedingung> \$(count) ... \$endfor

## Globale Variablen auf der Ebene eines Modells definieren

Verwenden Sie die nachstehende Syntax, um eine globale Variable zu definieren:

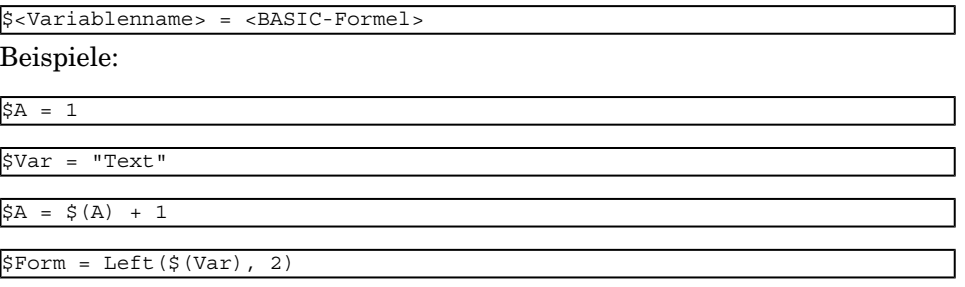

# Informationen zu bestimmten Parametern zur Beschreibung der **Datenbank**

In diesem Kapitel finden Sie Informationen zu den folgenden Beschreibungsparametern:

- <sup>n</sup> Instanz Database
- Instanz Table
- **n** Instanz Field
- n Instanz Link
- <sup>n</sup> Instanz Index
- **n** Instanz Script
- <sup>n</sup> Instanz FeatDesc
- <sup>n</sup> Instanz FeatParamDesc
- <sup>n</sup> Instanz FeatClassDesc
- Instanz CalcFieldDesc
- nstanz View
- <sup>n</sup> Instanz Page
- Instanz PageItem
- Instanz SysEnumValue
- $\blacksquare$  Instanz String
- $\blacksquare$ Instanz ScriptField
- <sup>n</sup> Globale Variablen

# Instanz Database

# Eigenschaften

#### **Tabelle 5.1. Eigenschaften der Instanz Database**

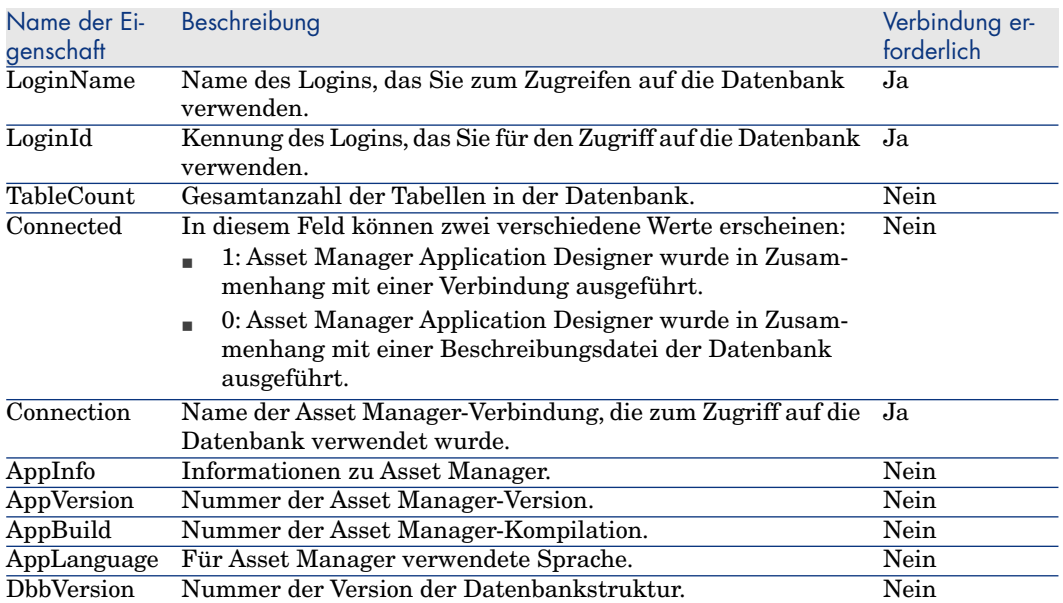

# Instanz Table

## **Eigenschaften**

#### **Tabelle 5.2. Eigenschaften der Instanz Table**

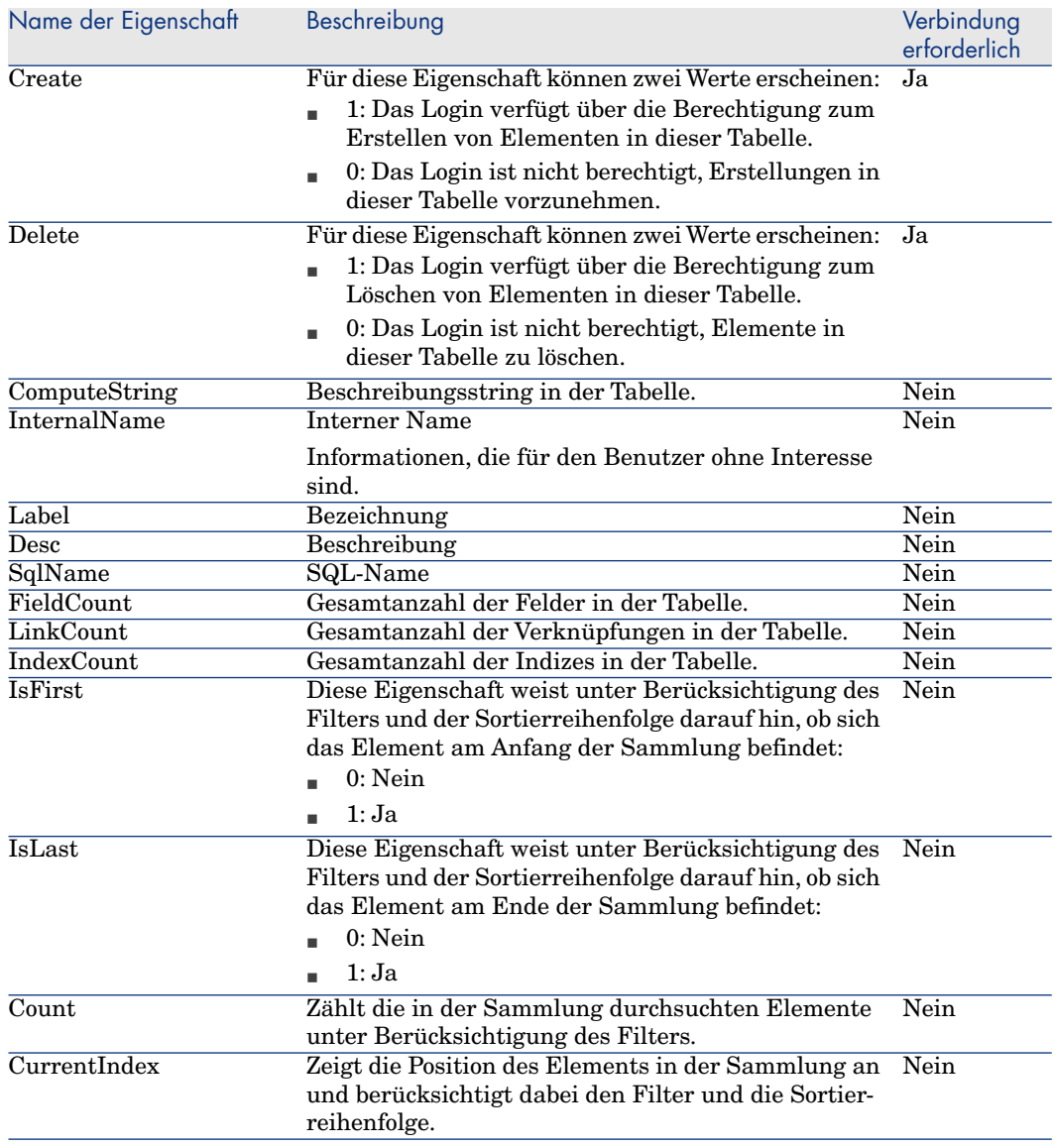

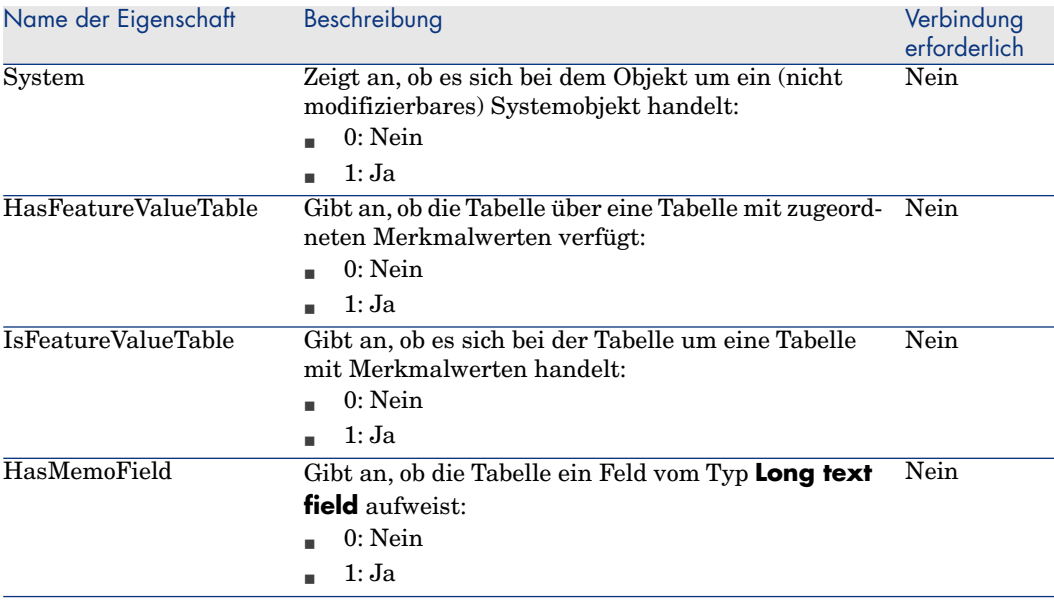

# Objekte

## **Tabelle 5.3. Objekte der Instanztabelle**

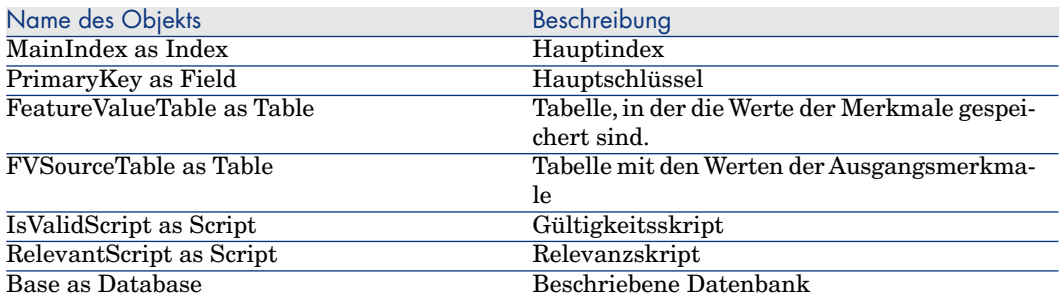

# Instanz Field

## **Eigenschaften**

#### **Tabelle 5.4. Eigenschaften der Instanz Field**

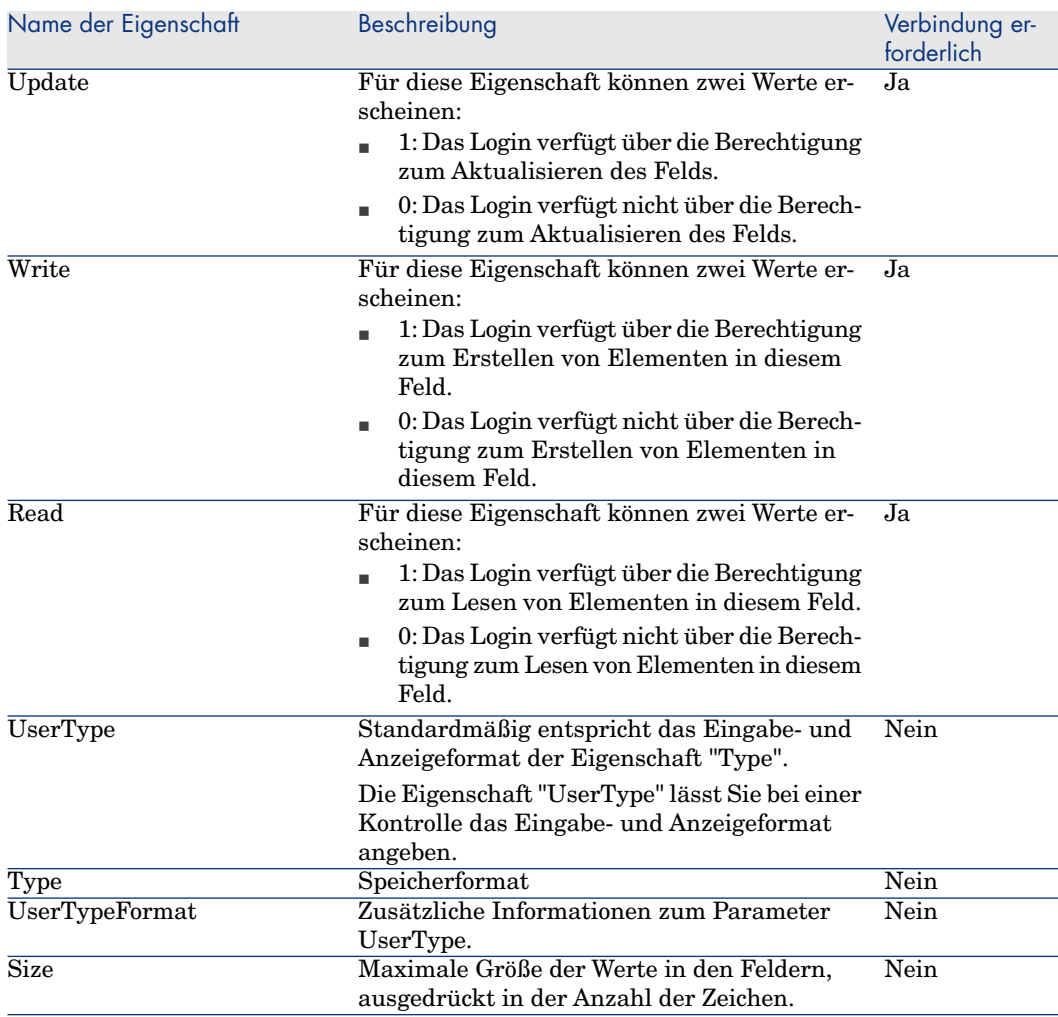

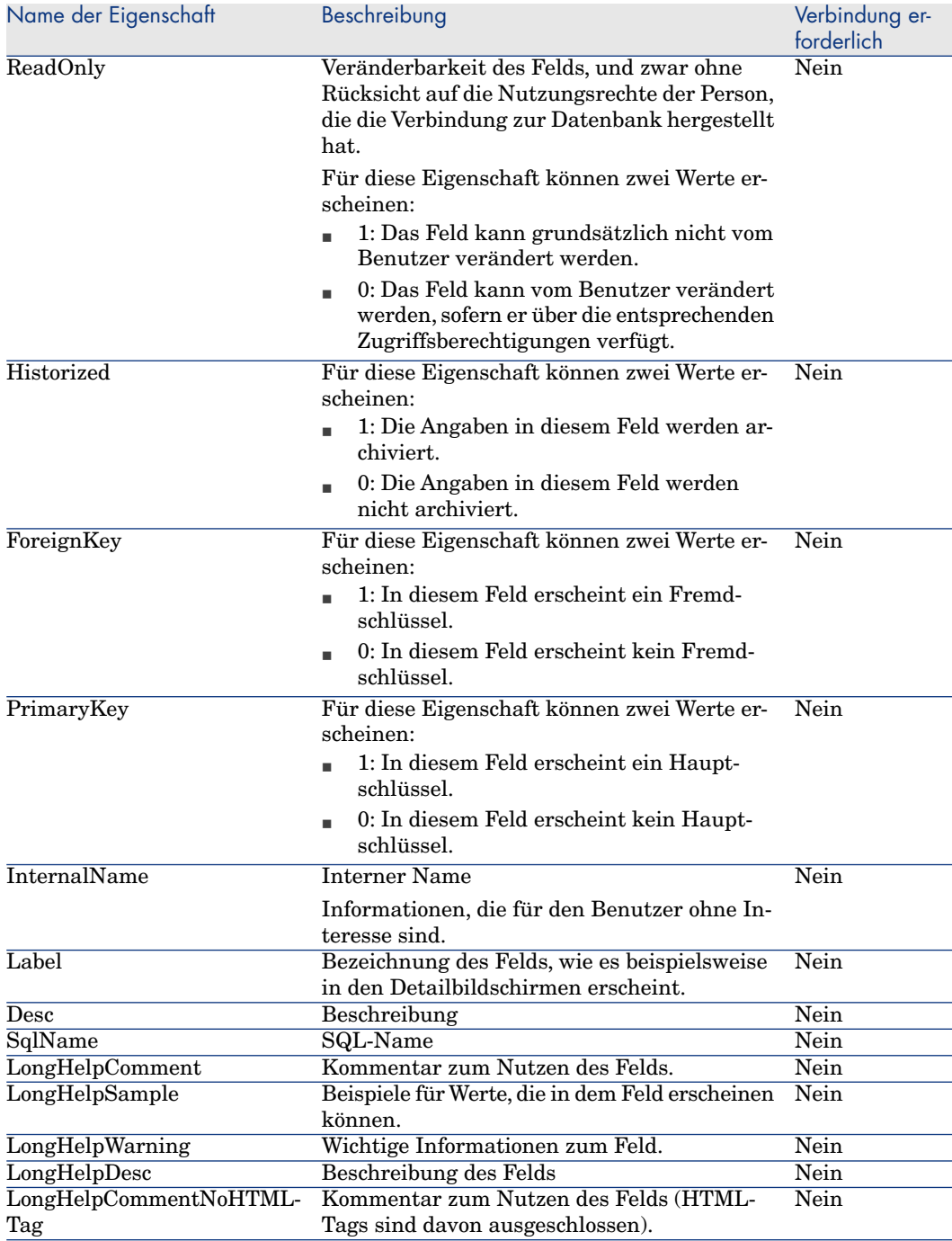

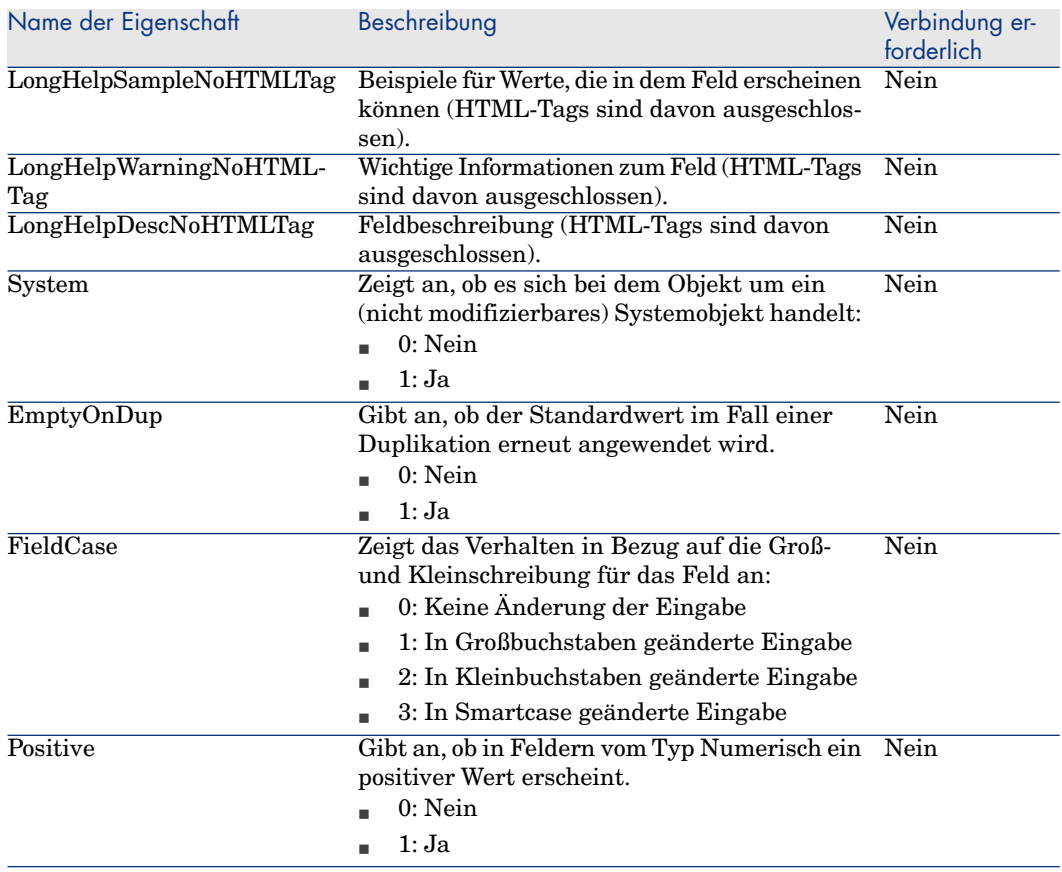

# Objekte

## **Tabelle 5.5. Objekte der Instanz Field**

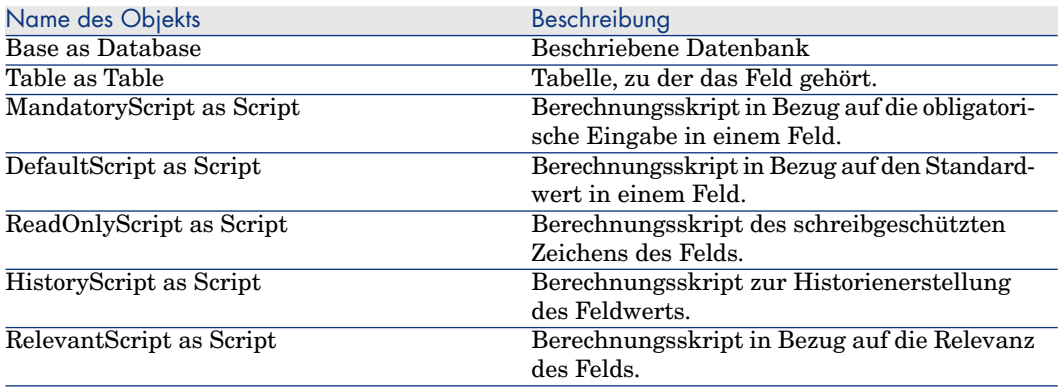

## Werte für die Eigenschaft "Type"

#### **Tabelle 5.6. Werte für die Eigenschaft "Type"**

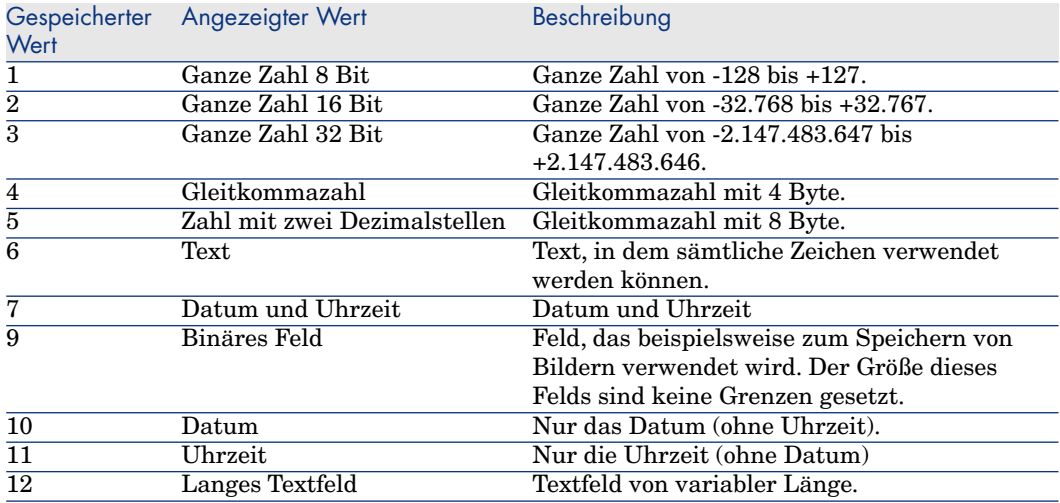

## Werte für die Eigenschaft "UserType"

#### **Tabelle 5.7. Werte für die Eigenschaft "UserType"**

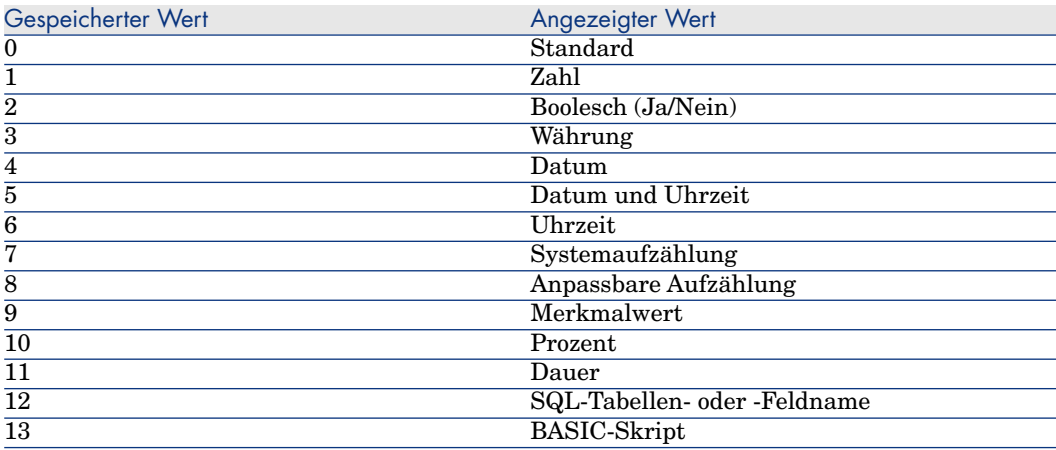

#### Werte für die Eigenschaft "UserTypeFormat"

Diese Eigenschaft ist besonders hilfreich, wenn für die Eigenschaft "UserType" einer der nachstehenden Werte erscheint:

- <sup>n</sup> "Custom Itemized list": Verweist auf den Namen der Aufzählung, die dem Feld zugeordnet ist.
- <sup>n</sup> "System Itemized list": Verweist auf die Liste der in der Aufzählung erscheinenden Werte.
- <sup>n</sup> "Duration": Definiert das Anzeigeformat.
- <sup>n</sup> "Table or field SQL name": Die Eigenschaft enthält den SQL-Namen des Felds, in dem der SQL-Name der Tabelle gespeichert ist, in der sich das Feld befindet, in dem das beschriebene Feld definiert ist.

## Instanz Link

#### **Eigenschaften**

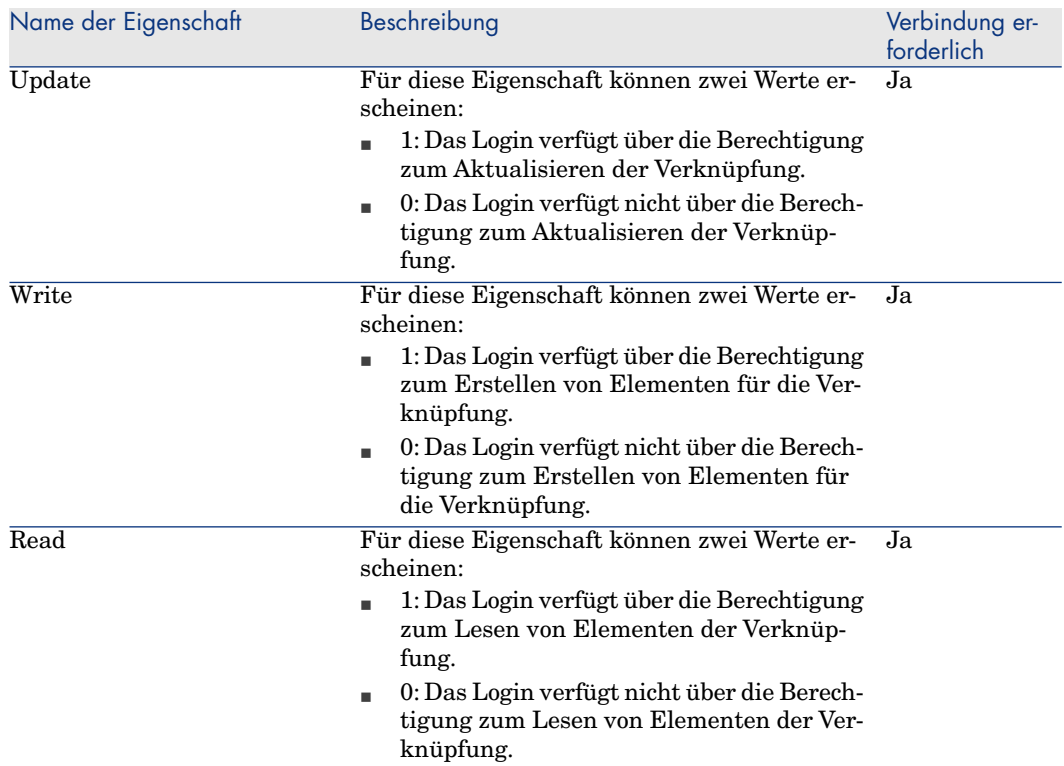

#### **Tabelle 5.8. Eigenschaften einer Instanz vom Typ Link**

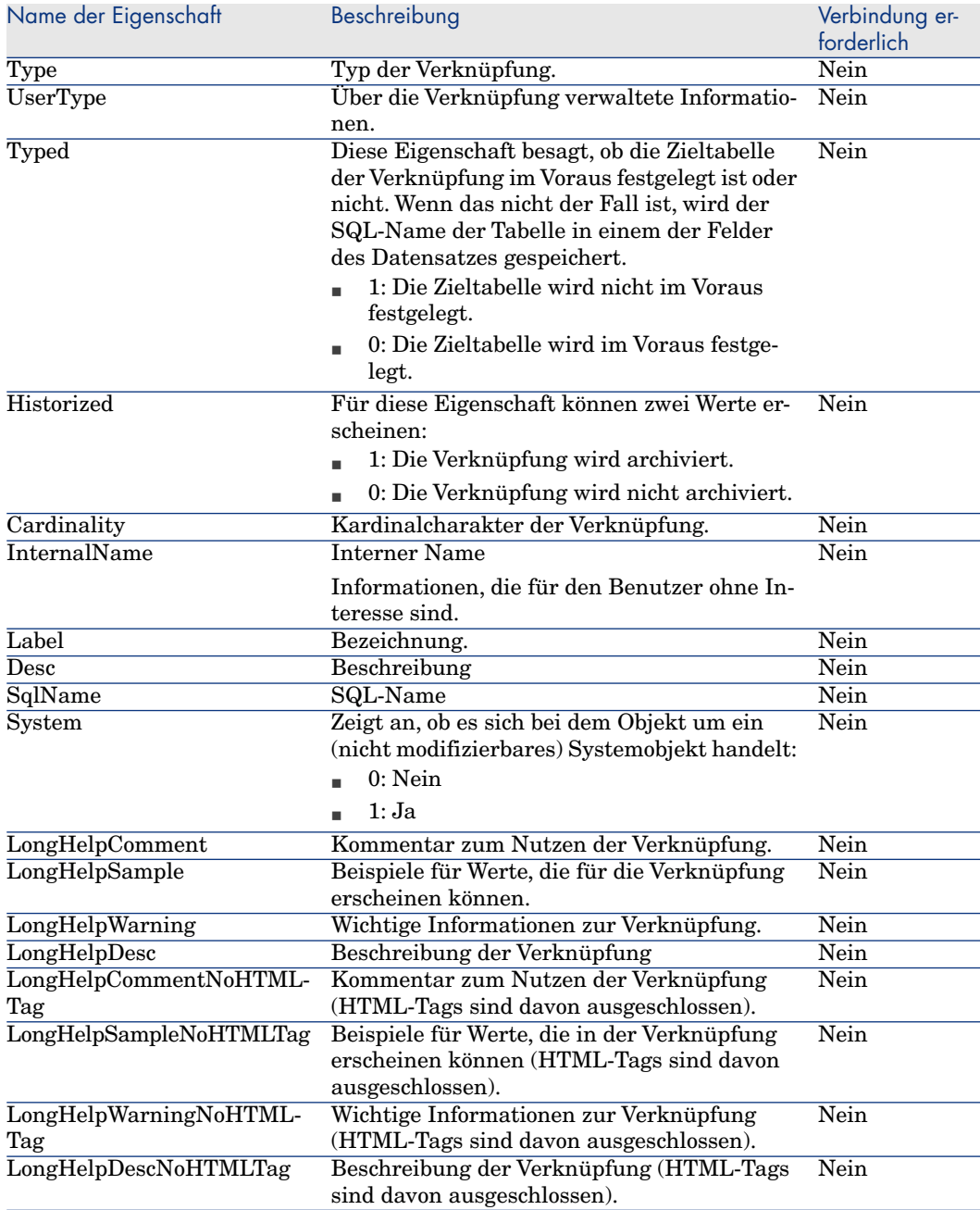
#### **Tabelle 5.9. Objekte der Instanz Link**

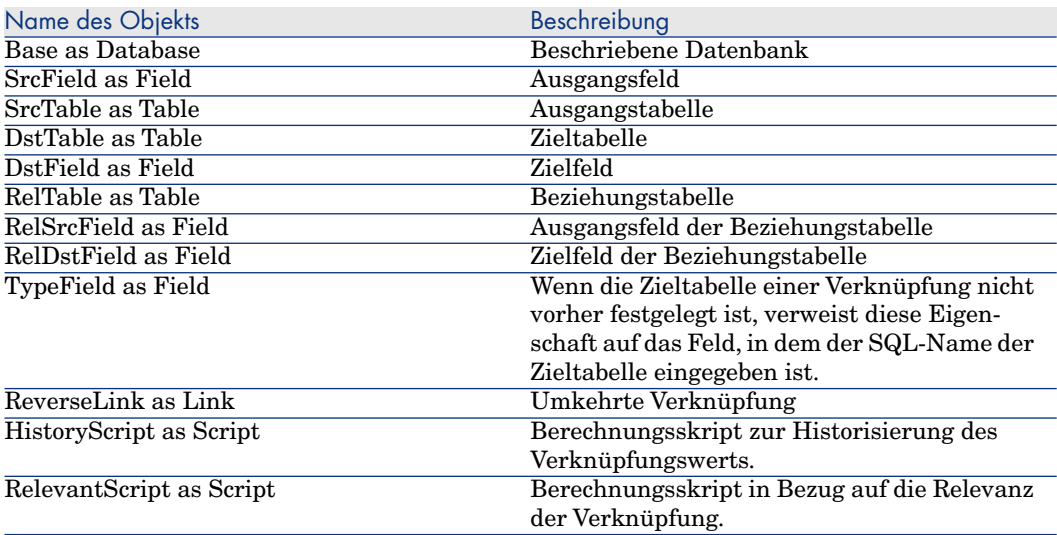

### Werte für die Eigenschaft "Type"

### **Tabelle 5.10. Werte für die Eigenschaft "Type"**

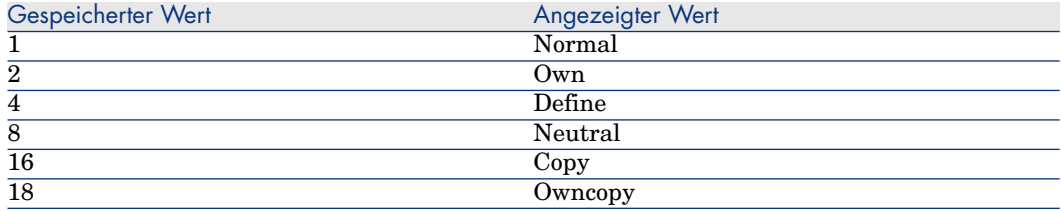

Werte für die Eigenschaft "UserType"

### **Tabelle 5.11. Werte für die Eigenschaft "UserType"**

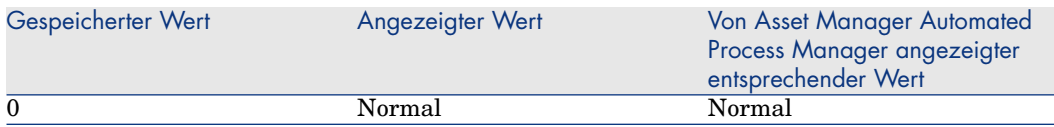

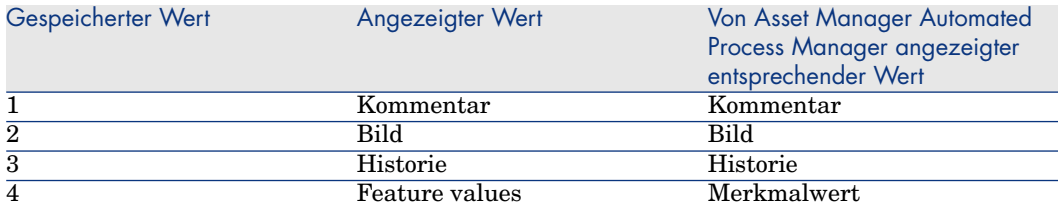

# Instanz Index

## **Eigenschaften**

### **Tabelle 5.12. Eigenschaften der Instanz Index**

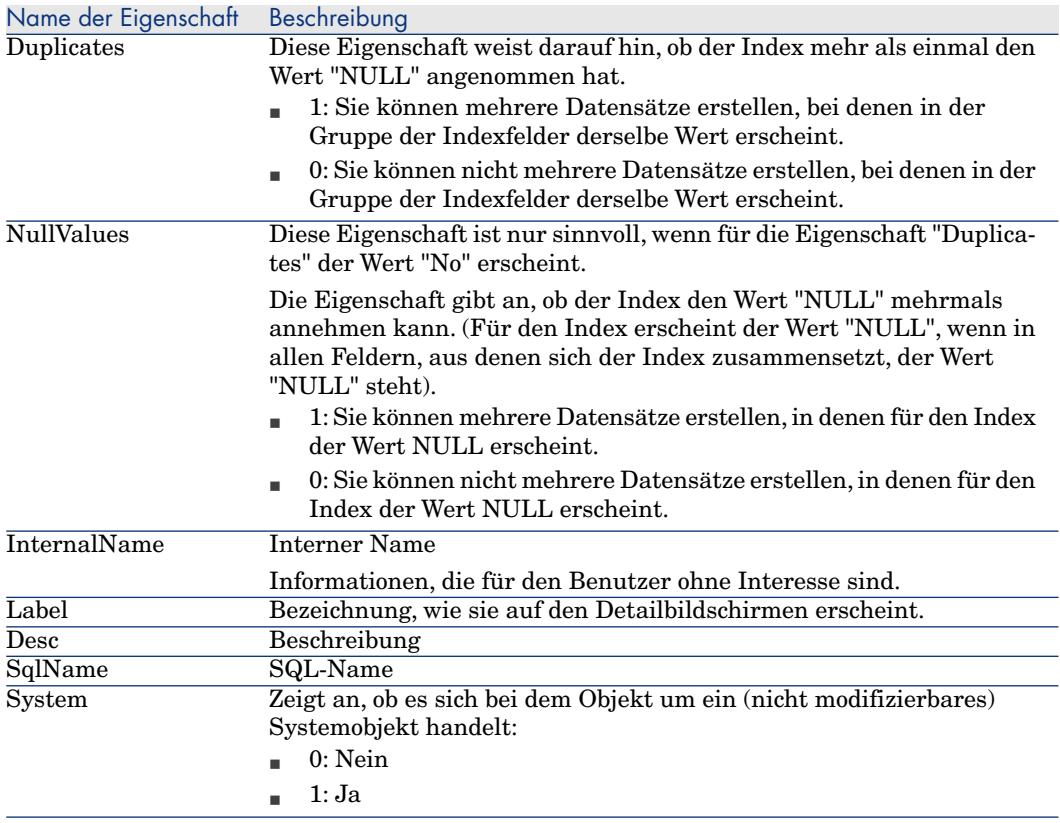

### **Tabelle 5.13. Objekte der Instanz Index**

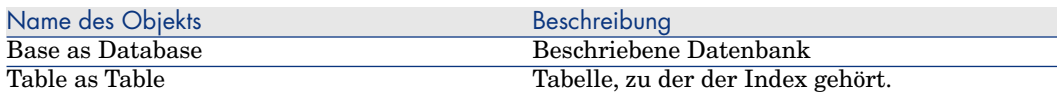

## Instanz Script

**Eigenschaften** 

#### **Tabelle 5.14. Eigenschaften der Instanz Script**

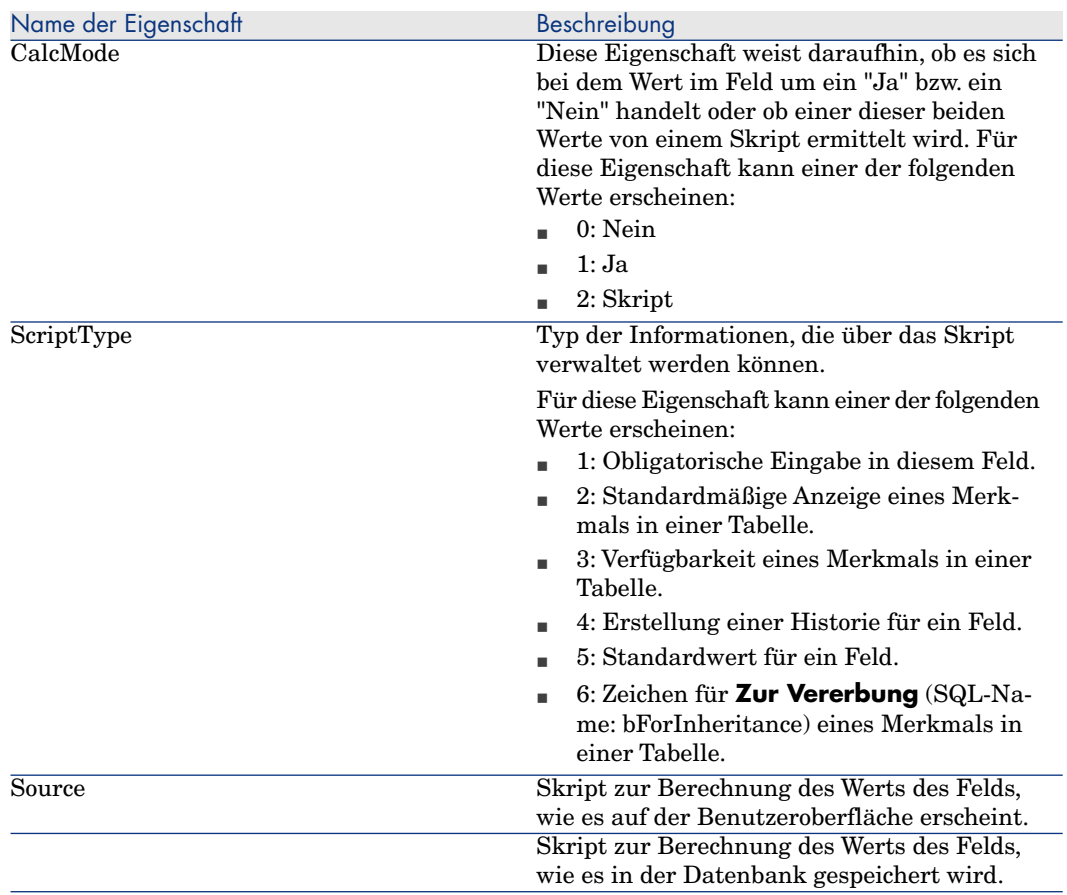

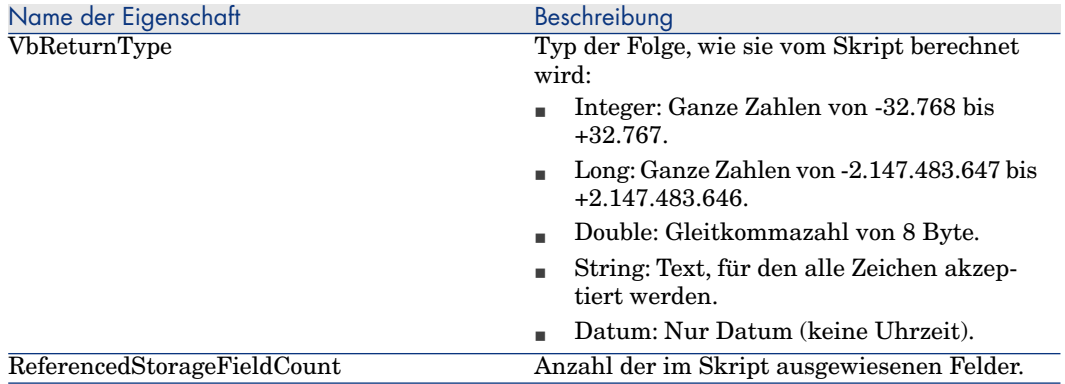

#### **Tabelle 5.15. Objekte der Instanz Script**

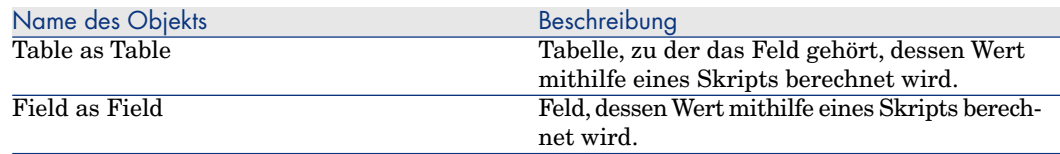

### Instanz FeatDesc

# Anmerkung:

Die Verbindung zur Datenbank ist für die Verwendung dieser Instanz unbedingt erforderlich.

### **Eigenschaften**

### **Tabelle 5.16. Eigenschaften der Instanz FeatDesc**

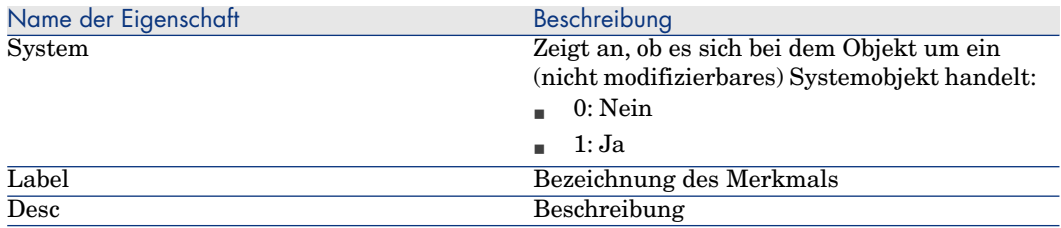

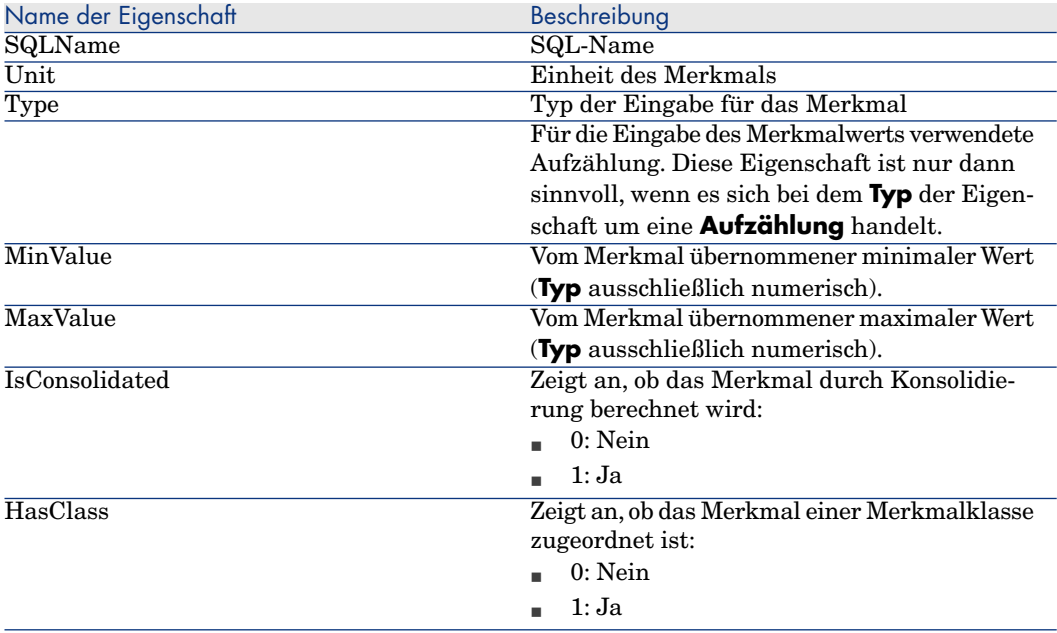

#### **Tabelle 5.17. Objekte der Instanz FeatDesc**

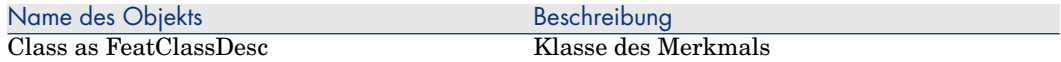

### Instanz FeatParamDesc

# Anmerkung:

Die Verbindung zur Datenbank ist für die Verwendung dieser Instanz unbedingt erforderlich.

### **Eigenschaften**

### **Tabelle 5.18. Eigenschaften der Instanz FeatParamDesc**

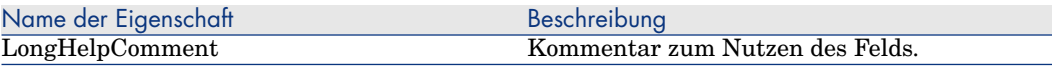

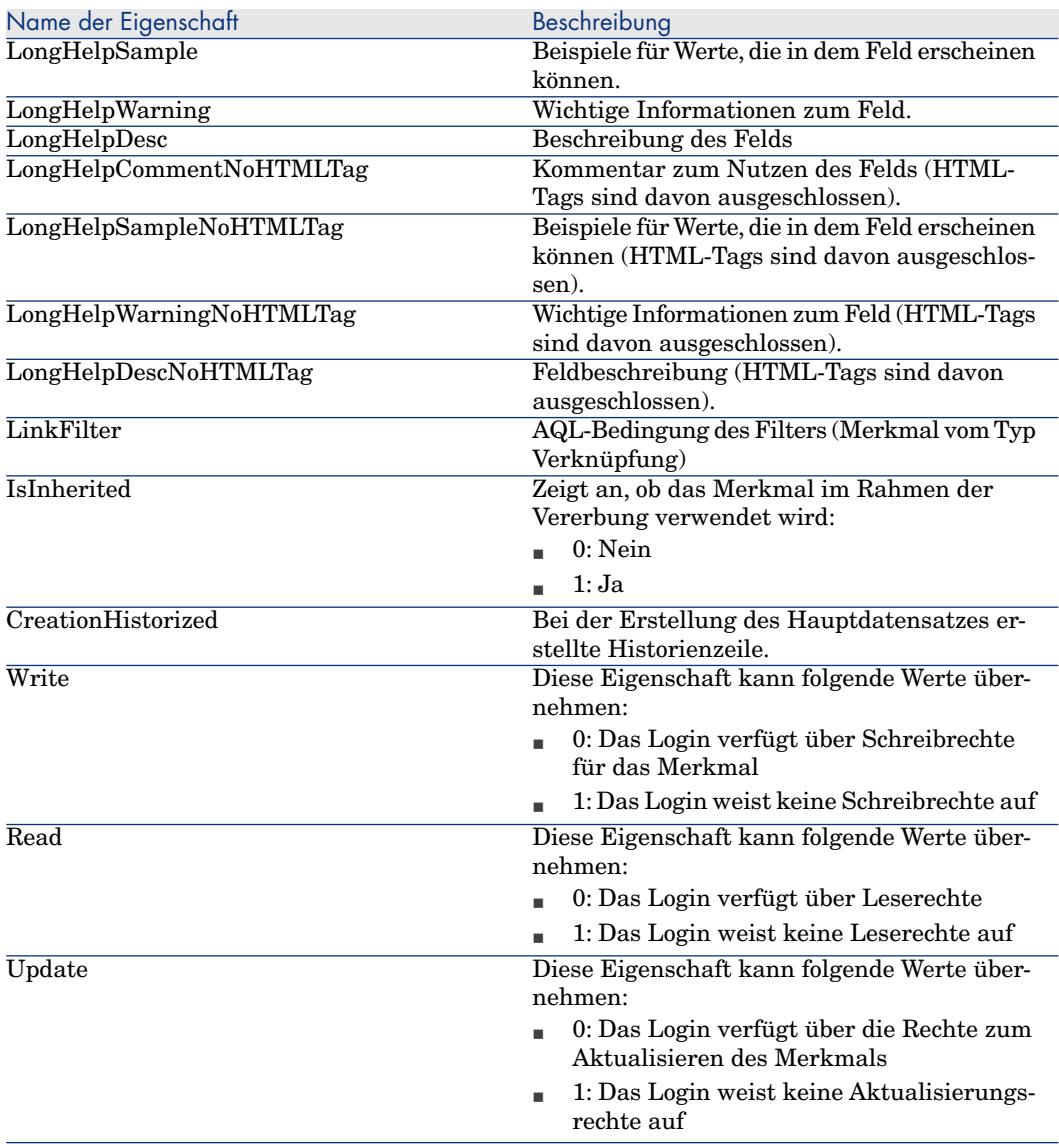

### **Tabelle 5.19. Objekte der Instanz FeatParamDesc**

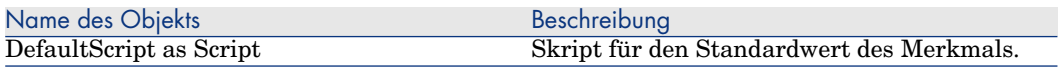

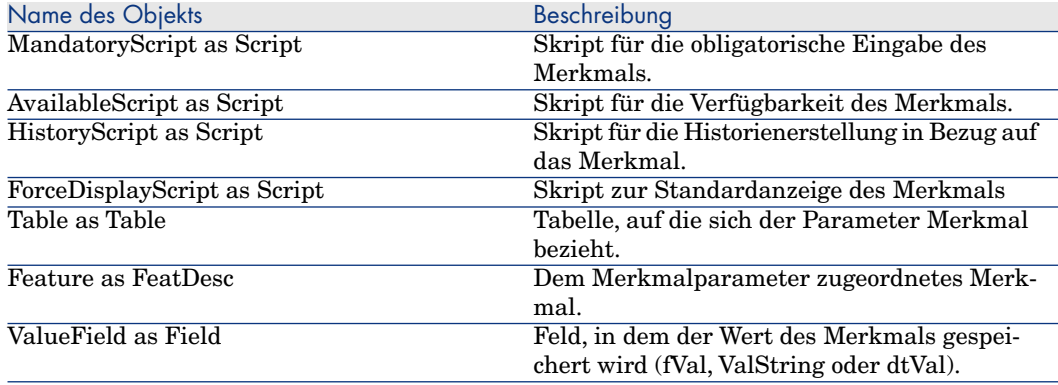

# Instanz FeatClassDesc

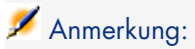

Die Verbindung zur Datenbank ist für die Verwendung dieser Instanz unbedingt erforderlich.

### **Eigenschaften**

#### **Tabelle 5.20. Eigenschaften der Instanz FeatClassDesc**

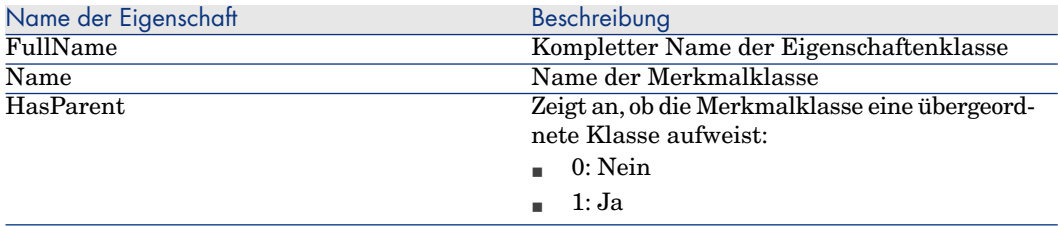

### Objekte

### **Tabelle 5.21. Objekte der Instanz FeatParamDesc**

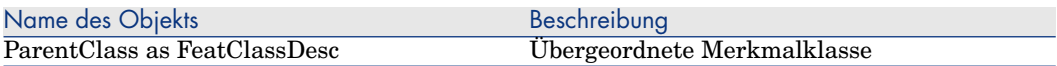

# Instanz CalcFieldDesc

## Anmerkung:

Die Verbindung zur Datenbank ist für die Verwendung dieser Instanz unbedingt erforderlich.

### **Eigenschaften**

### **Tabelle 5.22. Eigenschaften der Instanz CalcFieldDesc**

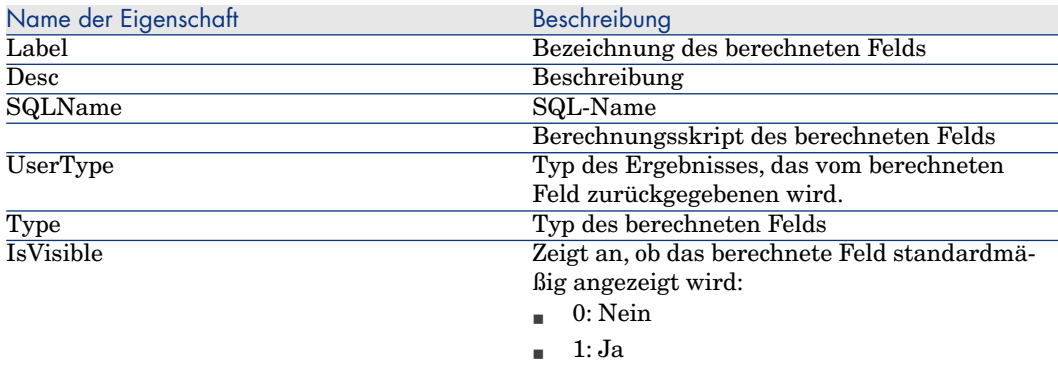

### Objekte

#### **Tabelle 5.23. Objekte der Instanz CalcFieldDesc**

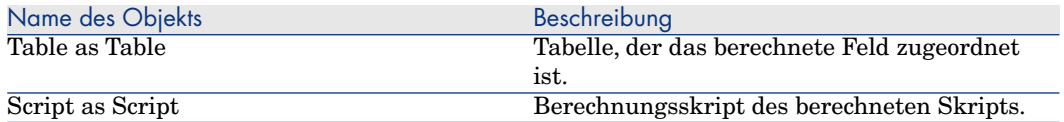

### Instanz View

**Eigenschaften** 

### **Tabelle 5.24. Eigenschaften der Instanz View**

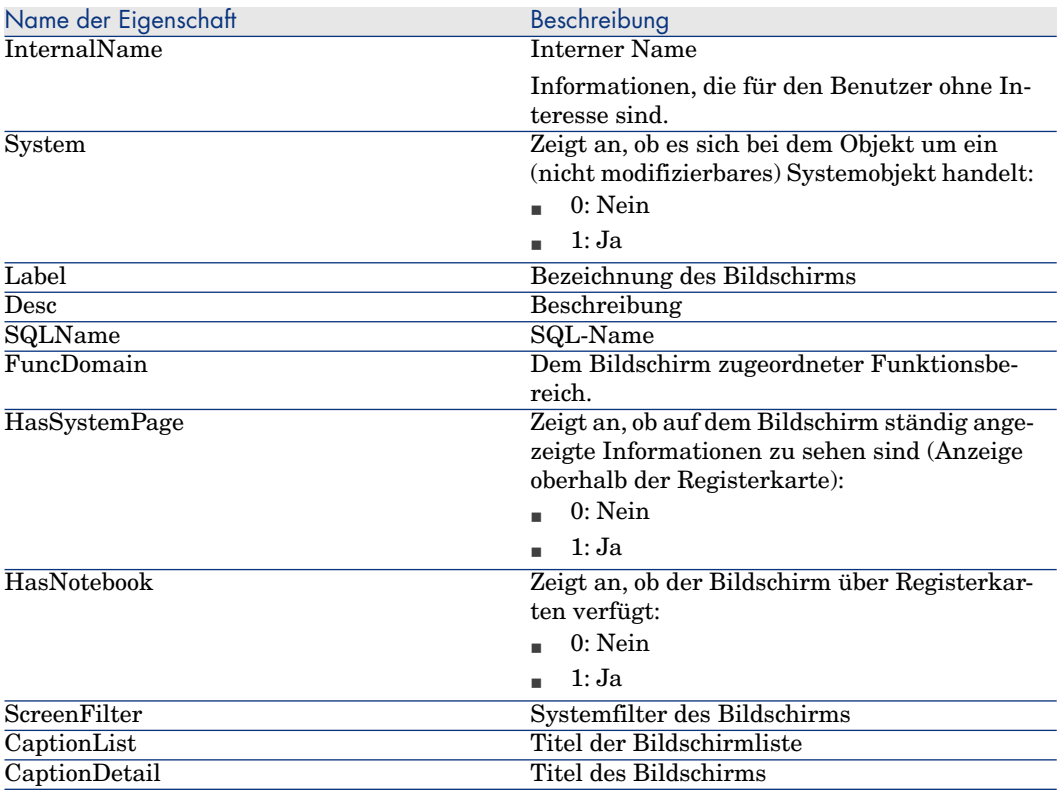

### Objekte

### **Tabelle 5.25. Objekte der Instanz View**

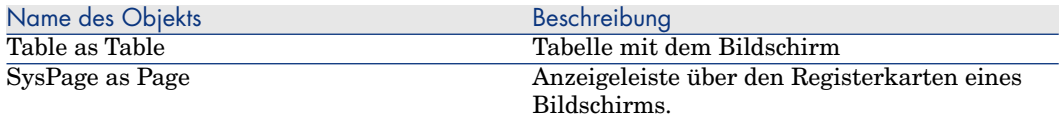

## Instanz Page

### **Eigenschaften**

### **Tabelle 5.26. Eigenschaften der Instanz Page**

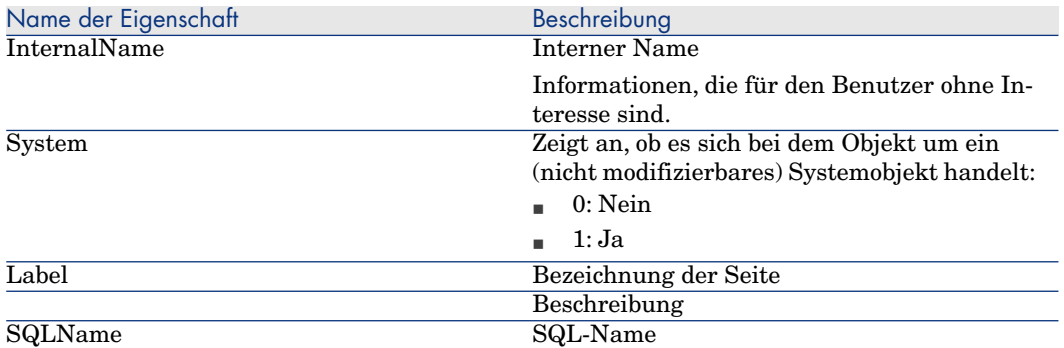

### Instanz PageItem

### **Eigenschaften**

### **Tabelle 5.27. Eigenschaften der Instanz PageItem**

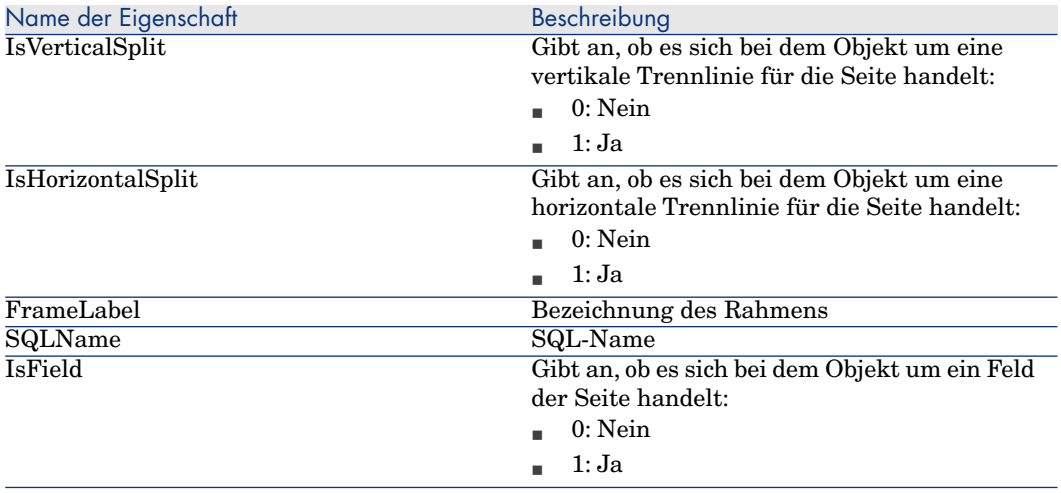

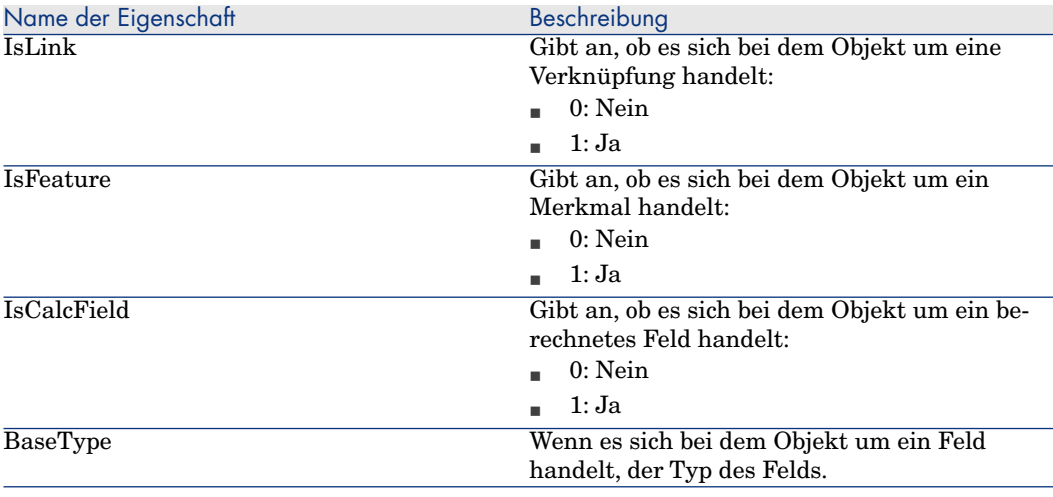

### **Tabelle 5.28. Objekte der Instanz PageItem**

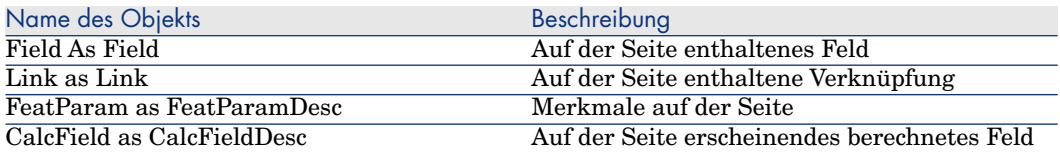

## Instanz SysEnumValue

### **Eigenschaften**

### **Tabelle 5.29. Eigenschaften der Instanz SysEnumValue**

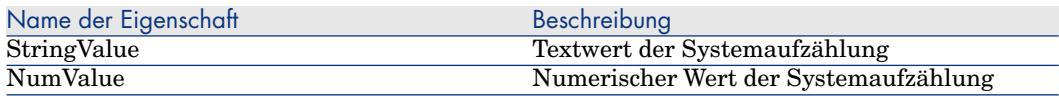

### Instanz String

### **Eigenschaften**

### **Tabelle 5.30. Eigenschaften der Instanz String**

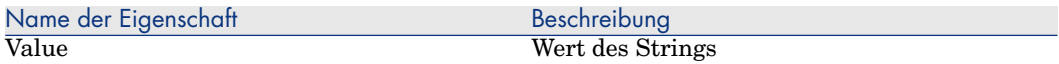

### Instanz ScriptField

### **Eigenschaften**

#### **Tabelle 5.31. Eigenschaften der Instanz ScriptField**

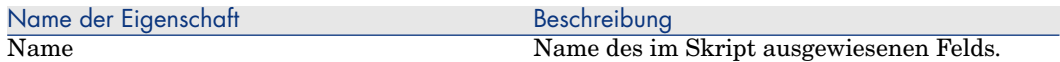

# Globale Variablen

#### **Tabelle 5.32. Globale Variablen**

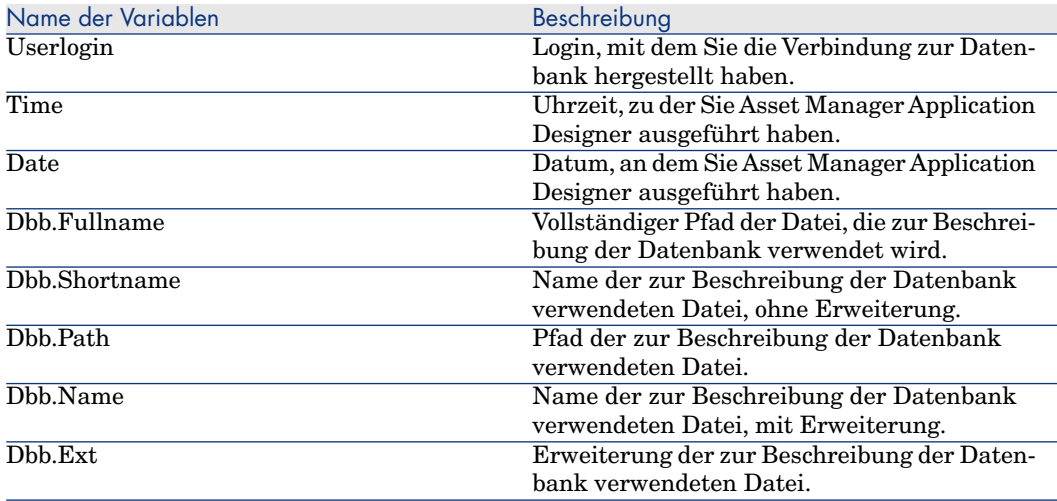

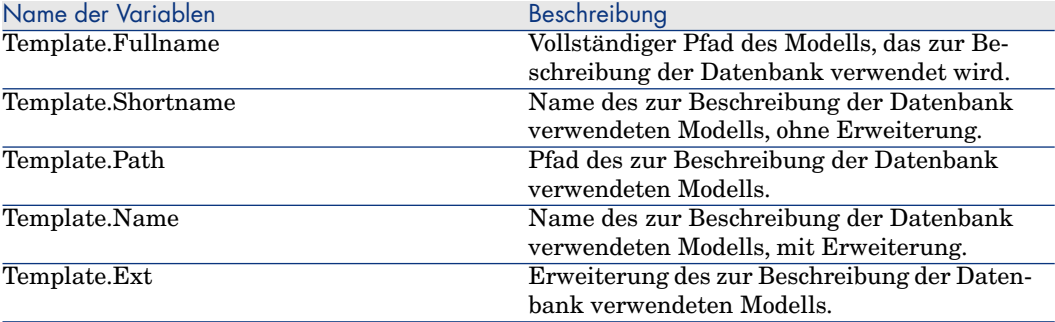

# 6 Diagnose und Reparatur von Datenbanken

Das Menü **Aktionen/ Diagnostik / Datenbank reparieren** ermöglicht es, eine vorhandene Asset Manager-Datenbank auf ihre Integrität zu prüfen. Die Menüoption ist nur verfügbar, wenn eine Verbindung mit der Datenbank aufgebaut wurde.

Feld **Zu analys. Tabelle**: Wählen Sie **(Alle Tabellen)**, um die gesamte Datenbank zu analysieren und zu reparieren.

Feld **Protokolldatei**: Über dieses Feld können Sie eine Protokolldatei mit einer Diagnose Ihrer Datenbank speichern.

Sie haben die Wahl zwischen zwei Optionen:

- **Nur analysieren**: Die Datenbank wird von Asset Manager Application Designer lediglich geprüft. Eventuell vorhandene Probleme werden nicht repariert.
- **Reparieren:** Die Datenbank wird von Asset Manager Application Designer geprüft, und es werden ggf. Reparaturen durchgeführt.

Wenn Sie auf die Schaltfläche **Starten** klicken, werden Sie von Asset Manager Application Designer aufgefordert, eine Protokolldatei zu wählen, in der die Diagnose- bzw. Reparaturvorgänge aufgezeichnet werden. Bei der Diagnose werden die Ergebnisse der einzelnen Prüfungen in Form von Symbolen dargestellt.

- $\bullet$  besagt, dass der Test erfolgreich durchgeführt wurde.
- $\bullet$  besagt, dass der Test fehlgeschlagen ist, die Datenbank jedoch weiterhin verwendet werden kann.

<sup>n</sup> besagt, dass der Test fehlgeschlagen ist. Die Datenbank kann möglicherweise nicht mehr verwendet werden.

# WARNUNG:

Das Ausführen der Option **Gültigkeit der Datensätze prüfen** kann mehr als einen Tag in Anspruch nehmen, wenn der Tabelle ein **Gültigkeitsskript** zugrunde liegt und sie zahlreiche Datensätze enthält. In diesem Fall wird das Gültigkeitsskript für jeden Datensatz in der Tabelle ausgeführt.

Asset Manager bietet eine Methode ohne grafische Oberfläche für das selektive Überprüfen der Tabellen; Sie sollten also Tabellen überspringen, die Sie nicht für die Diagnose benötigen werden. Weitere Informationen zur Verwendung finden Sie im Abschnitt **Methode ohne grafische Oberfläche für die Diagnose**.

In bestimmten Fällen wird die Prüfung u. U. nicht beendet.

# Methode ohne grafische Oberfläche für die Diagnose

Während die Option **Gültigkeit der Datensätze prüfen** das Prüfen der Gültigkeit der gesamten Datenbank erfordert und viel Zeit in Anspruch nimmt, bietet Asset Manager eine Methode ohne grafische Oberfläche für die Diagnose, sodass Sie nur die gewünschten Tabellen auswählen können.

Sie können die Gültigkeit der Tabelle mithilfe des folgenden Befehls überprüfen:

```
amdbal -dbcheck:<Datenbankname>;;ValidityScript;Table="<SQL-Name der Tabel
le>"
```
Beispiel:

amdbal -dbcheck:AMDemo93en;;ValidityScript;Table="amComputer"

Müssen mehrere Tabellen überprüft werden, führen Sie die folgenden Skripte im Batch aus:

```
amdbal -dbcheck:AMDemo93en;;ValidityScript;Table="amAsset" amdbal -dbcheck
:AMDemo93en;;ValidityScript;Table="amPortfolioItem" amdbal -dbcheck:AMDemo
93en;;ValidityScript;Table="amComputer" amdbal -dbcheck:AMDemo93en;;Validi
tyScript;Table="amSoftInstall"
```
# 7 ODBC-Zugriff auf die Datenbank

In diesem Kapitel wird erklärt, wie Sie beim Lesezugriff auf die Asset Manager-Datenbank mit externen Programmen unter Verwendung des speziell für Asset Manager entwickelten ODBC-Treibers vorgehen.

### Anmerkung:

Der ODBC-Treiber von Asset Manager ermöglicht lediglich einen Lesezugriff auf die Datenbank.

# Allgemeine Funktionsweise des Zugriffs auf die Asset Manager-Datenbank

### Installation des ODBC-Treibers

Das Installationsprogramm von Asset Manager installiert den ODBC-Treiber in den beiden folgenden Fällen:

- <sup>n</sup> Wenn Sie diese Möglichkeit bei der Installation wählen.
- <sup>n</sup> Installieren Sie andere Pakete, für die der Treiber erforderlich ist.

Der ODBC-Treiber heißt HP Asset Manager 9.30 <Sprache> Driver. **Adbc.dll** wird in den Windows-Ordner "system32" kopiert.

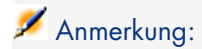

Der ODBC-Treiber ist vom verwendeten DBMS unabhängig.

### Vorteile des ODBC-Treibers

Dieser Treiber sollte verwendet werden, wenn Sie die Berichte der Datenbank mithilfe externer Programme, wie z. B. SAP Crystal Reports, bearbeiten.

Anmerkung:

Die Verwendung dieses Treibers ist nicht obligatorisch. Sie können durchaus direkt auf die Asset Manager-Datenbank zugreifen, wenn Ihre Software zur Bearbeitung der Berichte gleichzeitig das DBMS der Datenbank verwalten kann.

Vorteile des Zugriffs auf die Datenbank mithilfe des ODBC-Treibers:

#### **Tabelle 7.1. Vorteile des ODBC-Treibers**

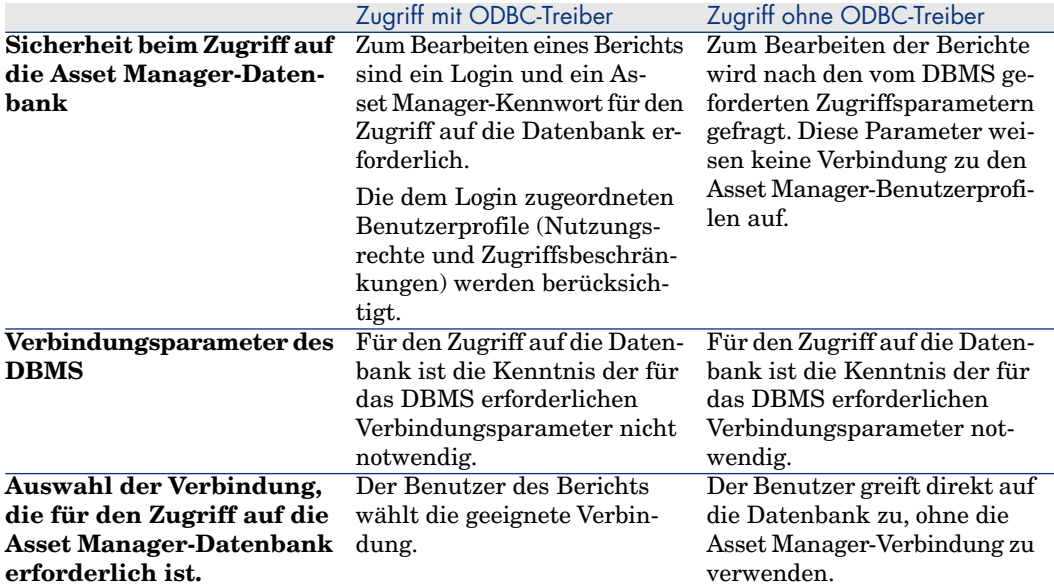

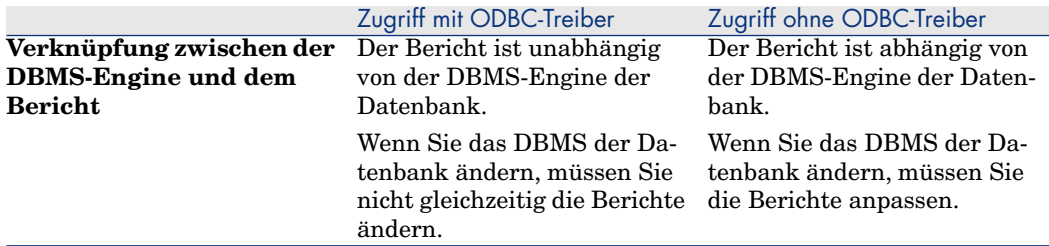

### Daten, die mit dem ODBC-Treiber verfügbar werden

Der ODBC-Treiber ermöglicht die Anzeige der folgenden Informationen:

- **Tabellen**
- <sup>n</sup> Standardfelder
- <sup>n</sup> Berechnete Felder
- **Merkmale**

Alle Objekte sind anhand ihres SQL-Namens identifizierbar.

# Anmerkung:

Die Verknüpfungen sind nicht sichtbar. Sie müssen von Ihnen selbst durch die Definition der Beziehungen wiederhergestellt werden.

### ODBC-Verbindung wählen

Bei der Installation des ODBC-Treibers wird eine ODBC-Standardverbindung hergestellt. Sie hat den Namen Asset Manager Databases. Diese Verbindung kann nicht geändert oder entfernt werden.

Für den Zugriff auf die Asset Manager-Datenbank können Sie zwei verschiedene ODBC-Typen verwenden:

- n Die Standardverbindung Asset Manager Databases
- <sup>n</sup> Eine benutzerspezifische Verbindung

#### Vorteile der Asset Manager-Standarddatenbankverbindung

Durch die Verwendung dieser Verbindung wird die Erstellung einer benutzerspezifischen ODBC-Verbindung überflüssig. In diesem Fall sind Sie nicht auf den ODBC-Administrator angewiesen. Die Asset Manager-Verbindung, die Sie verwenden möchten, wird bei der Erstellung und der anschließenden Verwendung des Berichts ausgewählt. Diese Auswahl erfolgt im Fenster der Asset Manager-Standardverbindung.

### Persönliche ODBC-Verbindungen erstellen

- 1 Starten Sie den ODBC-Administrator.
- 2 Wählen Sie den HP Software Asset Manager-Treiber, um eine neue Verbindung herstellen.
- 3 Schließen Sie die Erstellung der ODBC-Verbindung wie gewohnt ab.

# Beispiel: Erstellen von SAP Crystal Reports-Berichten mithilfe des ODBC-Treibers

- Starten Sie SAP Crystal Reports (Designer).
- <sup>n</sup> Öffnen Sie einen neuen Bericht.
- <sup>n</sup> Geben Sie an, dass der Bericht Daten vom Typ "SQL/ODBC" enthält.
- <sup>n</sup> Wählen Sie die Asset Manager-Datenbanken-ODBC-Verbindung.
- <sup>n</sup> Es erscheint das Fenster mit den Asset Manager-Standardverbindungen.
- <sup>n</sup> Wählen Sie die geeignete Asset Manager-Verbindung. Geben Sie das Login sowie das zugeordnete Kennwort ein, das zur Erstellung des Berichts erforderlich ist.
- <sup>n</sup> Erstellen Sie den Bericht wie gewohnt.

# Zugriff auf die Datenbank mit Citrix XenApp 8

In diesem Kapitel wird die Verwendung von Citrix XenApp für den Zugriff auf Asset Manager als beherbergte Anwendung beschrieben.

# Übersicht

**Citrix XenApp** ist eine Lösung für die Virtualisierung und Bereitstellung von Anwendungen, die Benutzern den Zugriff auf unternehmenseigene Anwendungen ermöglicht, die auf einem dezentralen Server beherbergt sind.

XenApp kann Anwendungen entweder auf einem zentralen Server beherbergen und dezentralen Benutzern die Ausführung ermöglichen oder Anwendungen streamen, um sie für eine lokale Ausführung auf Benutzergeräten bereitzustellen.

Citrix XenApp lässt sich in einer der folgenden Konfigurationen verwenden:

- <sup>n</sup> **Remote-Desktop-Modus**:
	- Asset Manager ist auf einem Citrix XenApp-Server installiert.
	- <sup>n</sup> Ein Administrator erteilt den Benutzern die Rechte für den Zugriff auf den Citrix XenApp-Server.
	- <sup>n</sup> Benutzer greifen über eine dezentrale Citrix XenApp-Desktop-Sitzung mithilfe des RDP-Protokolls (RDP, Remote Desktop Protocol) auf den Asset Manager Windows-Client zu.
- <sup>n</sup> **Gemeinsamer Anwendungsmodus**:
	- Asset Manager ist auf einem Citrix XenApp-Server installiert.
- <sup>n</sup> Ein Administrator erteilt den Benutzern die Rechte für den Zugriff auf Asset Manager auf dem Citrix XenApp-Server.
- <sup>n</sup> Benutzer verwenden den Asset Manager Windows-Client über einen Citrix XenApp-Client oder über eine URL-Adresse.

# Citrix XenApp installieren

Weitere Informationen zum Installieren und Konfigurieren von Citrix XenApp finden Sie unter<http://support.citrix.com/productdocs/>, insbesondere im Handbuch **Getting Started with Citrix XenApp**.

# Bekannte Beschränkungen

- <sup>n</sup> Modale Asset Manager-Fenster können weder verschoben noch in ihrer Größe verändert werden.
- <sup>n</sup> Wenn ein Benutzer eine Asset Manager-Verbindung zu der Datenbank aufbaut (über eine dezentrale Desktop-Sitzung oder einen Citrix XenApp-Client), werden die Verbindungsinformationen in einem Virtualisierungsordner auf dem Citrix XenApp-Server und nicht in der korrekten amdb.ini-Datei gespeichert.

**Umgehung:** Administratoren sollten die Asset Manager-Verbindungen direkt auf dem Citrix XenApp-Server erstellen und dazu den Asset Manager Windows-Client verwenden.

<sup>n</sup> Benutzer können mit dem Asset Manager-Windows-Client keine ODBC-Verbindung mit der Asset Manager-Datenbank herstellen.

**Umgehung:** Administratoren sollten die ODBC-Verbindung mit der Asset Manager-Datenbank direkt auf dem Citrix XenApp-Server herstellen.

# 9 Archivierung

Mit der Archivierung können Sie alle Daten, die in der Datenbank nicht mehr unbedingt benötigt werden, an einem geeigneten Speicherort ablegen. Bei Bedarf lassen sich anschließend bestimmte Daten und die zugeordneten Datensätze wiederfinden, was sich als Vorteil erweisen kann. Ein Beispiel: Archivierung eines Datensatzes, der einem aus der Ausrüstung entfernten, aber weiterhin in der Buchhaltung geführten Computer zugeordnet ist.

# Archivierung aktivieren

# WARNUNG.

Bevor Sie mit DB2-Datenbanken arbeiten können, müssen Sie 8K umfassende Tablespaces erstellen.

```
DB2 UDB [Seite 59]
```
Die Archivierung kann vor oder nach der Erstellung der Datenbank aktiviert werden. In beiden Fällen ist die Vorgehensweise bei der Aktivierung identisch. Wenn Sie die Archivierung vor der Erstellung einer Datenbank aktivieren, können Sie einen spezifischen **Tablespace** (Name eines logischen Bereichs zum Speichern der Daten) für die archivierten Daten im Feld **Archiv** auf dem Bildschirm zur Erstellung der Datenbank definieren. Diese Option steht für vorhandene Datenbanken nicht zur Verfügung.

Die Archivierung wird in Asset Manager Application Designer über das Menü **Datenbank/ Archivierung aktivieren** aktiviert. Bei der Aktivierung laufen folgende Vorgänge in der Datenbank ab:

<sup>n</sup> Für jede Tabelle in der Datenbank wird eine Archivierungstabelle erstellt. Diese Tabelle dupliziert die Struktur der Standardtabelle und trägt den folgenden SQL-Namen:

ar<Name der Standardtabelle>

# WARNUNG:

Für die nachstehend aufgeführten Tabellen wird keine Archivierungstabelle erstellt. Das Archivieren der in diesen Tabellen enthaltenen Datensätze ist dementsprechend nicht möglich:

```
SysBlob, amAccessRestr, amAction, amCFAql, amCFScript, amCalcField, amF
eatMemo, amFeatParam, amFeatScript, amFeature, amFeatureClass, amFuncRi
ght, amHelp, amHelpMemo, amImage, amLoginSlot, amOption, amProfile, amS
ysConfig, amUserRight, amViewDef, amFuncDomain
```
Die Archivierungstabellen, also die duplizierten und mit einem Präfix gekennzeichneten Tabellen werden in Asset Manager Application Designer nicht angezeigt. Die Struktur dieser Tabellen ist mit der Struktur der Standardtabelle identisch, und darf daher weder bearbeitet noch geändert werden. Die Änderung einer Tabelle führt automatisch zu einer symmetrischen Änderung der zugeordneten Archivierungstabelle.

### Anmerkung:

Wenn die Archivierung vor der Erstellung der Datenbank aktiviert wurde, sind die Archivierungstabellen in dem **Tablespace** resident, der auf dem Bildschirm zur Erstellung der Datenbank im Feld **Archiv** angegeben wurde.

- <sup>n</sup> Für jeden Fremdschlüssel der archivierten Tabellen werden in der Standardtabelle (und der entsprechenden Archivierungstabelle) folgende Felder erstellt:
	- n ar<SQL-Name des Fremdschlüssels> In diesem Feld wird der Wert der archivierten Datensatzkennung gespeichert.
	- n arstr<SQL-Name des Fremdschlüssels ohne Typkennung> In diesem Feld wird der Beschreibungsstring des archivierten Datensatzes gespeichert.

# Anmerkung:

Je nach den Feldern kann die Typkennung wie folgt aussehen:

- <sup>n</sup> l: Feld vom Typ **Integer (32 bit)**
- <sup>n</sup> i: Feld vom Typ **Integer**
- <sup>n</sup> d: Feld vom Typ **Double-precision number**
- str: Feld vom Typ **Text**
- <sup>n</sup> dt: Feld vom Typ **Date and time**
- <sup>n</sup> b: Feld vom Typ **Boolean (Yes/No)**
- <sup>n</sup> Es wird eine zusätzliche Verbindung (<Name der ursprünglichen Verbindung> - **Mit Archivierung**) mit der Datenbank aufgebaut.

# Grundlagen der Archivierung

Bei der Archivierung lassen sich an den Datensätzen vier verschiedene Vorgänge durchführen:

- <sup>n</sup> Archierung:Verschieben einer Reihe von Datensätzen in die entsprechenden Archivierungstabellen. Dabei werden die Datensätze aus der Standardtabelle gelöscht. Die archivierten Daten überschreiben außerdem die zuletzt gespeicherte Sicherungskopie.
- <sup>n</sup> Sicherungskopie (Backup): Kopieren einer Reihe von Datensätzen in die entsprechenden Archivierungstabellen. Dabei werden die Datensätze nicht aus der Standardtabelle gelöscht.
- <sup>n</sup> Bereinigung (Purge): Löschen einer Reihe von Datensätzen aus den Standard- oder den Archivierungstabellen.
- <sup>n</sup> Wiederherstellung: Wiederherstellen einer Reihe von Datensätzen aus den Archivierungstabellen in die Standardtabellen.

# **WARNUNG:**

Datensätze, die im Rahmen einer Bereinigung aus den Archivierungstabellen gelöscht wurden, lassen sich unter keinen Umständen wiederherstellen.

Die oben beschriebenen Vorgänge werden mithilfe von Erweiterungen der unter Asset Manager verfügbaren AQL-Sprache implementiert. Der nachstehenden Tabelle sind die für die verschiedenen Vorgänge zu verwendende Syntax sowie die Tabellen zu entnehmen, mit denen die einzelnen Vorgänge ausgeführt werden können.

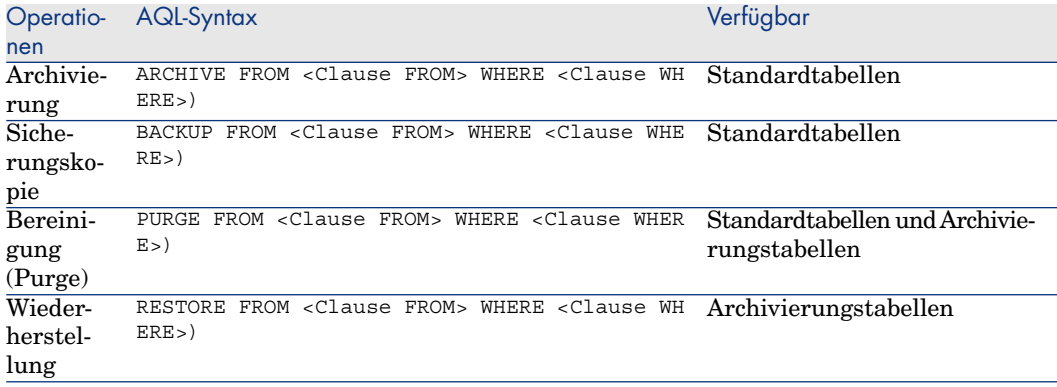

# Anmerkung:

Weitere Informationen zur AQL-Syntax und zu FROM- und WHERE-Klauseln finden Sie im Handbuch **Verwendung erweiterter Funktionen**, Kapitel **AQL-Abfragen**.

### Verknüpfungen von archivierten Datensätzen

Einfache Verknüpfungen (Kardinalität von 1-n) der archivierten Datensätze erscheinen auf den Detailbildschirmen grau unterlegt.

### Beispiele

### Beispiel für die Archivierung von Daten

Im folgenden Beispielszenario wird die Archivierung von abgeschlossenen Beschaffungsanforderungen beschrieben, die seit mehr als 90 Tagen nicht mehr geändert wurden. Es geht also um das Archivieren von Datensätzen aus der Tabelle **amRequest**, in der bestimmte Felder spezifische Werte aufweisen:

- <sup>n</sup> Feld **dtLastModif** mit einem Datum, das mehr als 90 Tage zurückliegt.
- <sup>n</sup> Feld **seStatus** mit einem Wert von **41**.

### Anmerkung:

Jeder Wert einer Systemaufzählung ist einer ganzen Zahl zugeordnet. Der Wert, der uns hier interessiert, entspricht dem Wert **Abgeschlossen**, in diesem Fall 41. Um auf die Werte in einer Systemaufzählung zuzugreifen, setzen Sie den Cursor auf das Feld mit dem Aufzählungswert und drücken gleichzeitig die Umschalttaste und F1. Daraufhin erscheint die Kontexthilfe mit weiteren Informationen.

Wir erstellen eine Aktion, die in der Tabelle **amRequest** verfügbar ist. Diese Aktion führt eine AQL-Archivierungsabfrage für die Datensätze durch, die den zuvor definierten Kriterien entsprechen (die in der WHERE-Klausel der Abfrage festgelegt wurden).

- 1 Wählen Sie das Menü **Extras/ Aktionen/ Bearbeiten**, und erstellen Sie eine neue Aktion mit einem Mausklick auf **Neu**.
- 2 Wählen Sie einen **Namen** für die Aktion und die Tabelle **Anforderungen (amRequest)** als **Kontext**. Die Aktion entspricht dem Typ **Skript**.

### Anmerkung:

Die Definition des Felds **Kontext** ist nicht obligatorisch. Wenn die Aktion in regelmäßigen Abständen von einem Workflow durchgeführt werden soll, sollten Sie es auf keinen Fall definieren.

3 Geben Sie in der Registerkarte **Skript** folgendes Skript ein:

RetVal = amDbExecAql("ARCHIVE FROM amRequest WHERE dtLastModif < AddDay  $s(getdate()$ , -90) AND seStatus = 41")

### Anmerkung:

Über die Funktion **amDbExecAql** wird eine Abfrage in der Datenbank durchgeführt. Weitere Informationen zur dieser Funktion finden Sie im Handbuch **Programmer's Reference**.

- 4 Validieren Sie die Erstellung der Aktion.
- 5 Rufen Sie die Aktion über einen Workflow auf oder starten Sie sie über den Bildschirm der Beschaffungsanforderungen.

Um die Funktionstüchtigkeit der Archivierung zu prüfen, gehen Sie wie folgt vor:

- 1 Öffnen Sie den Bildschirm mit den Beschaffungsanforderungen über das Menü **Vermögenslebenszyklus/ Beschaffungszyklus/ Anforderungen/ Beschaffungsanforderungen**.
- 2 Klicken Sie mit der rechten Maustaste auf die Liste mit den Beschaffungsanforderungen, und wählen Sie im Kontextmenü die zuvor erstellte Aktion.

Die den abgeschlossenen Beschaffungsanforderungen entsprechenden und seit 90 Tagen nicht mehr geänderten Datensätze werden archiviert und aus der Liste gelöscht.

Wenn sie jedoch noch in anderen Datensätzen geführt werden, erscheinen sie im Datensatzdetail grau unterlegt. Die Funktion ermöglicht das Anzeigen des archivierten Datensatzes in der Archivdatenbank, sofern Sie über ein Administratorprofil verfügen.

#### Beispiel für die Wiederherstellung von Daten

Um eine versehentlich archivierte Anforderung wiederherzustellen, gehen Sie wie folgt vor:

- 1 Bauen Sie eine Verbindung mit der Datenbank auf, und verwenden Sie dazu die Verbindung mit der Archivierung.
- 2 Wählen Sie das Menü **Extras/ Aktionen/ Bearbeiten**, und erstellen Sie eine neue Aktion mit einem Mausklick auf **Neu**.
- 3 Wählen Sie einen **Namen** für die Aktion und die Tabelle **arRequest**, also die Archivierungstabelle, die der Tabelle **amRequest**) entspricht, als **Kontext**. Die Aktion entspricht dem Typ **Skript**.

# Anmerkung:

Die Definition des Felds **Kontext** ist nicht obligatorisch. Wenn die Aktion in regelmäßigen Abständen von einem Workflow durchgeführt werden soll, sollten Sie es auf keinen Fall definieren.

4 Geben Sie in der Registerkarte **Skript** folgendes Skript ein:

RetVal = amDbExecAql("RESTORE FROM arRequest WHERE lReqId="&[lReqId])

### Anmerkung:

Über die Funktion **amDbExecAql** wird eine Abfrage in der Datenbank durchgeführt. Weitere Informationen zur dieser Funktion finden Sie im Handbuch **Programmer's Reference**.

- 5 Validieren Sie die Erstellung der Aktion.
- 6 Öffnen Sie den Bildschirm mit den archivierten Beschaffungsanforderungen (**arRequest**) über die Liste der Bildschirme (**Verwaltung/ Bildschirmliste**), und wählen Sie die archivierte Anforderung.
- 7 Klicken Sie mit der rechten Maustaste, und wählen Sie die zuvor erstellte Aktion.

Der Datensatz wird aus der Archivierungstabelle gelöscht und erscheint erneut in der Datenbank mit den Lebenddaten.

### Verknüpfte Datensätze bearbeiten

Bei Archivierungsvorgängen ist die Bearbeitung der Datensätze, die mit den archivierten Datensätzen verbunden sind, vom Typ der Verknüpfung zwischen den verschiedenen Datensätzen abhängig. In der nachstehenden Tabelle wird das Verhalten bei der Archivierung unter Berücksichtigung der Verknüpfungstypen beschrieben.

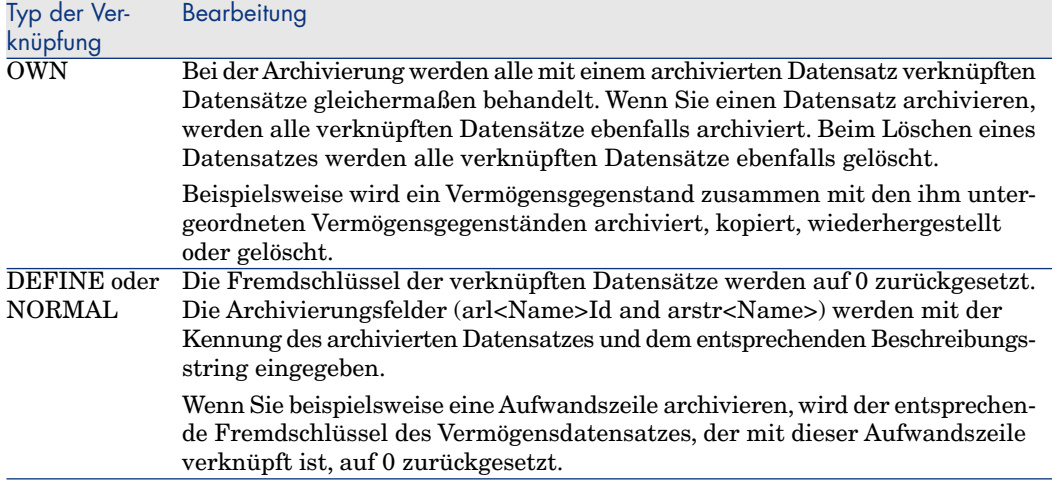

### Verhalten der Archivfunktion bei Merkmalen

Angenommen, der Datensatz **A** weist das Merkmal **C** (und nicht den **Typ Verknüpfung**) auf:

- <sup>n</sup> Beim Archivieren des Datensatzes **A** wird auch das Merkmal **C** archiviert.
- <sup>n</sup> Beim Archivieren von **C** wird die Verknüpfung zwischen dem Datensatz **A** und dem Merkmal **C** abgebrochen, und das Merkmale erscheint nicht mehr im Detail des Datensatzes. Diese Verknüpfung wird in einem der beiden folgenden Fälle wiederhergestellt:
	- 1 **A** wird archiviert. In diesem Fall wird die Verknüpfung zwischen **A** und **C** in den archivierten Daten wiederhergestellt.
	- 2 **C** wird wiederhergestellt. In diesem Fall wird die Verknüpfung zwischen **A** und **C** in der Datenbank wiederhergestellt.

Angenommen, dem Datensatz **A** ist ein Merkmal, **C**, vom **Typ Verknüpfung**, zugeordnet, das auf einen anderen Datensatz, **D**, zeigt:

- <sup>n</sup> Beim Archivieren von **A** wird auch **C** archiviert. **D** wird nicht automatisch archiviert.
- <sup>n</sup> Beim Archivieren von **C** wird die Verknüpfung zwischen **A** und **C** sowie die Verknüpfung zwischen **C** und **D** abgebrochen. Das Merkmal wird im Datensatzdetail **A** nicht mehr angezeigt. Die Integrität der Verknüpfung **A**, **C** und **D** wird in den beiden folgenden Fällen wiederhergestellt:
	- 1 **A** und **D** werden anschließend archiviert. In diesem Fall wird die Verknüpfung zwischen **A**, **C** und **D** in den archivierten Daten wiederhergestellt.
	- 2 **C** wird wiederhergestellt. In diesem Fall wird die Verknüpfung zwischen **A**, **C** und **D** in der Datenbank wiederhergestellt.
- <sup>n</sup> Beim Archivieren von **D** wird die Verknüpfung zwischen **C** und **D** abgebrochen. Die Integrität der Verknüpfung zwischen **A**, **C** und **D** wird in einem der beiden folgenden Fälle wiederhergestellt:
	- 1 **A** wird archiviert. In diesem Fall wird die Verknüpfung zwischen **A**, **C** und **D** in den archivierten Daten wiederhergestellt.
	- 2 **D** wird wiederhergestellt. In diesem Fall wird die Verknüpfung zwischen **A**, **C** und **D** in der Datenbank wiederhergestellt.

# Archivierung deaktivieren

Sie können die Archivierung jederzeit deaktivieren. Bei einer Deaktivierung wird davon ausgegangen, dass Sie diese Option zuvor aktiviert haben, und dass die Datenbank geändert wurde, um die für die Archivierung bestimmten zusätzlichen Tabellen aufzunehmen.

Um die Archivierung zu deaktivieren, deaktivieren Sie die Option **Datenbank/ Archivierung aktivieren**.

# **WARNUNG:**

Durch das Deaktivieren der Archivierung werden sowohl die Archivierungstabellen als auch sämtliche archivierten Daten gelöscht.

# 10 Denormalisierung

Die Asset Manager-Datenbank arbeitet in hohem Maße mit Normalisierungen. Mit dieser Datenbankeigenschaft werden Redundanzen und unnötige Abhängigkeiten zwischen den Tabellen beseitigt, um jederzeit über eine funktionelle und rationelle relationale Datenbank zu verfügen.

Bei einer Denormalisierung geschieht genau das Gegenteil. Ein Wert wird an verschiedenen Stellen eingegeben, sodass Redundanzen entstehen, um eine Beschleunigung bei der Bearbeitung und der Extrahierung von Daten und in der Folge auch eine Leistungssteigerung zu erzielen.

# Wann muss ein Wert denormalisiert werden?

In diesem Zusammenhang gibt es keine absolute Regel. Es gibt jedoch eine Reihe von Faktoren, an denen Sie erkennen können, ob eine Denormalisierung Ihrer Datenbank sinnvoll ist:

<sup>n</sup> Das in Ihrer Datenbank gespeicherte Datenvolumen. In Datenbanken mit einem geringen oder mittleren Datenvolumen bietet die Denormalisierung keine entscheidenden Vorteile. In bestimmten Fällen kann sie sogar zu einer Beeinträchtigung der Datenbankleistung führen. So ist es beispielsweise möglich, dass die Denormalisierung ein starkes Ansteigen des Tabellenumfangs zur Folge hat; die Daten lassen sich dann zwar schneller extrahieren, doch nimmt die Aktualisierung der Datensätze mehr Zeit in Anspruch.

- <sup>n</sup> Wichtige Abfragen und die erwartete Antwortzeit. Wenn Ihre Abfragen Daten betreffen, die auf mehrere Tabellen verteilt sind, und/oder wenn Berechnungen für eine oder mehrere Spalten durchgeführt werden, bevor die Abfragen eine Antwort zurückgeben, kann sich eine Denormalisierung der von den Abfragen verwendeten Werte als sinnvoll erweisen.
- <sup>n</sup> Die Leistung. Wenn Sie mit der Leistung der Anwendung zufrieden sind, ist eine Denormalisierung überflüssig.

# Das Prinzip der Denormalisisierung in Asset Manager

Theoretisch stehen mehrere Denormalisierungstechniken zur Verfügung. Asset Manager akzeptiert nur eine einzige Methode: Die Spaltendenormalisierung. Eine Spalte, in diesem Fall ein Feld, ist in mehreren Tabellen enthalten, um zu verhindern, dass beim Ausführen von Abfragen Relationen zwischen den Tabellen erstellt werden.

Als Beispiel nehmen wir den Fall eines Berichts über Abwesenheiten von Angestellten. Dieser Bericht wird regelmäßig generiert. Die meisten der für diesen Bericht erforderlichen Daten sind in der Tabelle Abwesenheiten gespeichert. Eines der in diesem Bericht verwendeten Datenelemente, die E-Mail-Adresse des Vorgesetzten des Mitarbeiters, ist in einer anderen Tabelle gespeichert: in der Tabelle **Abteilungen und Personen**. Sie sollten die Denormalisierung dieser Daten in Betracht ziehen, um bei der Erstellung des Berichts eine Relation zwischen den beiden Tabellen zu vermeiden.

Mit der Denormalisierung des Werts wird das Feld in der Tabelle der Abwesenheiten dupliziert. Dieser Vorgang hebt eines der potentiellen Risiken einer herkömmlichen Denormalisierung hervor, z. B. die Beihaltung redundanter Daten. Asset Manager vermeidet dieses Risiko durch die automatische Beibehaltung der normalisierten Datenintegrität.

Ganz allgemein handelt es sich bei der Denormalisierung eines Werts um einen für den Benutzer transparenten Vorgang. Der duplizierte Wert erscheint grundsätzlich nicht in den Detailbildschirmen und die zum Schreiben einer AQL-Abfrage verwendete Regel bleibt unverändert bestehen. Asset Manager erkennt automatisch das Vorhandensein eines denormalisierten Werts und vereinfacht arbeitsbegleitende Abfragen.

### Anmerkung:

Die im Rahmen der Denormalisierung erstellten Felder können allerdings in Asset Manager Application Designer eingesehen werden. Ihrem SQL-Namen ist das Präfix **df** vorangestellt. Den Verknüpfungen ist das Präfix **ln** vorangestellt.

# Werte denormalisieren

Sobald Sie festgestellt haben, dass eine Denormalisierung der Datenbank sinnvoll ist, können Sie sie unter Verwendung von Asset Manager Application Designer durchführen:

- 1 Bauen Sie in Asset Manager Application Designer eine Verbindung mit Ihrer Datenbank auf.
- 2 Wählen Sie die Zieltabelle für das denormalisierte Feld bzw. die Verknüpfung und wählen Sie das Menü **Datenbank/ Denormalisierung hinzufügen**. Es erscheint ein Bildschirm, auf dem Sie das zu denormalisierende Feld auswählen können:

### Anmerkung:

Wenn Sie das Kontrollkästchen **Index für das Denormalisierungsfeld erstellen** markieren, werden die Sortiervorgänge für diesen Wert beschleunigt.

Klicken Sie auf **Erstellen**.

- 3 Speichern Sie die Änderungen, und folgen Sie den Anweisungen des Assistenten zum Aktualisieren der Datenbank (Auswahl einer Protokolldatei für die Vorgänge, ggf. Auswahl einer Konfigurationsdatei usw.), und klicken Sie auf **Fertig stellen**.
- 4 Das denormalisierte Feld bzw. die denormalisierte Verknüpfung ist jetzt aktiv und wird automatisch von den Abfragen verwendet, sofern der Kontext dies zulässt.

# Beispiel

Kehren wir zum Beispiel des Berichts zurück, in dem die Abwesenheiten von Mitarbeitern aufgeführt sind. Eine Denormalisierung des Felds mit der E-Mail-Adresse des Abteilungsleiters ist sinnvoll, da der Bericht mit den darin enthaltenen Daten regelmäßig generiert werden muss.

Es geht also um die Denormalisierung des Remote-Felds **Manager.Email**. Gehen Sie dazu vor wie folgt:

- 1 Wählen Sie unter Asset Manager Application Designer die Tabelle der Abwesenheiten (**amAbsence**), und wählen Sie das Menü **Datenbank/ Denormalisierung hinzufügen**.
- 2 Wählen Sie in der Dropdown-Liste des daraufhin erscheinenden Bildschirms das Remote-Feld **Manager.Email**. In dieser Liste sind die Felder und Verknüpfungen enthalten, die der Tabelle der Abwesenheiten zugeordnet

sind. Sie ermöglicht die Auswahl der zu einer Verknüpfung gehörenden Remote-Felder. In unserem Beispiel müssen Sie die Verknüpfung **Verantwortl.** einblenden und dann das zugeordnete Feld **E-Mail** wählen.

- 3 Klicken Sie auf **Erstellen**. Es erscheint ein neues Feld mit dem Präfix **df** in der Tabelle der Abwesenheiten. Wählen Sie das Menü **Datei/ Datenbankstruktur speichern**, um Ihre Änderungen zu validieren. Asset Manager Application Designer zeigt einen Assistenten für die Speicherung der Datenbankstruktur an.
- 4 Klicken Sie auf **Weiter**, und wählen Sie einen Ordner zum Speichern der Protokolldatei.
- 5 Klicken Sie auf **Weiter**.Auf der nun folgenden Seite des Assistenten werden Sie zur Auswahl der fakultativen Konvertierungsdatei aufgefordert. Diese Seite ist für Denormalisierungen nicht relevant.
- 6 Klicken Sie auf **Fertig stellen**. Der Assistent zeigt die zu bearbeitenden Vorgänge an, und informiert Sie über die erfolgreiche Aktualisierung der Datenbank. Die in dem Bericht verwendeten Abfragen werden in dem denormalisierten Feld verwendet, um die Nutzung einer Relation zwischen den Tabellen **Abwesenheiten** und **Abteilungen und Personen** zu vermeiden.

# 11 Import

In diesem Kapitel wird der Import von Daten mit Asset Manager erläutert.

Der Import einer einzelnen Textdatei erfolgt über das Menü **Datei/ Import**, Option **Textdatei importieren**.

Der Import mehrerer Textdateien oder einer Datenbank erfolgt über das Menü **Datei/ Import**, Option **Datenbank importieren**.

Abbildung 11.1. Auswahl des Importtyps

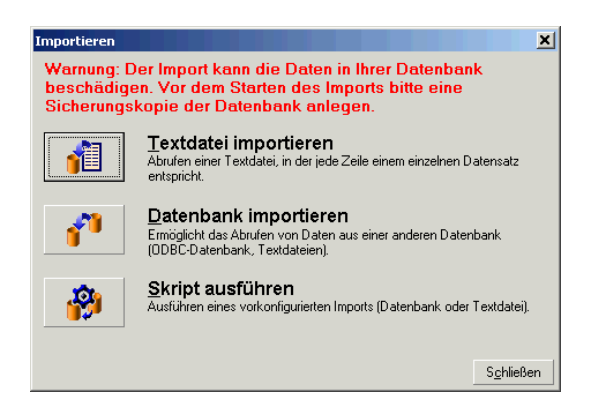

# Funktionsprinzip des Datenimports

Asset Manager ermöglicht einem Administrator den Import von Daten in die Asset Manager-Datenbank aus:

- <sup>n</sup> einer einzelnen Textdatei
- <sup>n</sup> aus mehreren Textdateien
- <sup>n</sup> aus einer kompletten Datenbank

### Daten mithilfe einzelner Textdateien importieren

Die Textdatei ist einer Tabelle in der Asset Manager-Datenbank zugeordnet. Der Administrator ordnet jedes Feld der Textdatei einem Feld in der Datenbank zu. Die Felder gehören zu einer Tabelle oder einer verknüpften Tabelle.

# Anmerkung:

Der ISO-Code der in der Textdatei verwendeten Zeichen muss mit dem in der Anwendung Asset Manager gespeicherten Code identisch sein.

### Daten mithilfe mehrerer Textdateien importieren

Jede Textdatei ist einer Tabelle der Asset Manager-Datenbank zugeordnet. Der Administrator ordnet jedes Feld der Textdatei einem Feld in der Datenbank zu. Die Felder gehören zu einer Tabelle oder einer verknüpften Tabelle.

### Daten mithilfe einer vollständigen Datenbank importieren

Sie haben die Möglichkeit, eine ODBC-Datenbank zu importieren:

Der Administrator ordnet jede Tabelle der Ausgangsdatenbank einer Tabelle der Zieldatenbank zu.

Der Administrator ordnet jedes Feld der Ausgangstabellen einem Feld der Zieldatenbank zu. Die Felder gehören zu einer zugeordneten Tabelle oder einem verknüpften Feld.

Sie können Datensätze in der Asset Manager-Datenbank hinzufügen oder ändern. Das Löschen eines Datensatzes aus der Asset Manager-Datenbank ist jedoch nicht möglich.

Sämtliche, die Datenübertragung betreffenden Informationen können in Form eines Skripts gespeichert werden. Damit ist der erneute Import von Daten zu einem späteren Zeitpunkt möglich, ohne dass Sie die Importparameter ein zweites Mal definieren müssten.
Weiterhin lässt Sie das Importmodul die Verwaltung von Fehlermeldungen einrichten und bietet Ihnen die Möglichkeit, das Ergebnis der ausgeführten Vorgänge in einer Protokolldatei festzuhalten.

## Anmerkung:

Hinweis zum Schutz der Datenbank: Der Zugriff auf das Menü **Datei/ Import** ist dem Asset Manager-Administrator vorbehalten (Login "Admin" oder Benutzer mit administrativen Rechten). Für alle anderen Benutzer erscheint das Menü grau unterlegt. Der Zugriff auf die Datenbank ist damit geschützt.

### Numerische Daten importieren

Hinweis zum Import von numerischen Daten: Jedes numerische Feld muss unter Berücksichtigung eines anerkannten Standards formatiert werden. Die in der Windows-Systemsteuerung definierten Optionen, wie z. B. Ziffern, fehlende Leerstellen oder als Trennzeichen für Dezimalstellen definierte Punkte spielen dabei keine Rolle. Die numerischen Felder müssen auch als numerische Felder importiert werden. Das hat den Vorteil, dass Zahlen unabhängig von den in der Windows-Systemsteuerung gewählten Optionen und unabhängig von der Arbeitsstation importiert werden können, die den Import ausführt.

# Empfehlungen

Im Folgenden finden Sie einige Empfehlungen, die Sie beim Import von Daten in die Asset Manager-Datenbank beachten sollten:

## Standardwerte für obligatorische Felder

Das Importmodul trägt dem obligatorischen Charakter, den Sie gegebenenfalls für bestimmte Felder definiert haben, Rechnung. Sollte der zu importierende Datensatz in der Zieldatenbank ein leeres, als obligatorisch definiertes Feld enthalten, wird der Datensatz vom Importmodul abgelehnt. Aus diesem Grund ist es empfehlenswert, den obligatorischen Feldern einen Standardwert zuzuordnen, damit sie beim Import nicht leer bleiben. Der in den importieren Dateien enthaltene Wert hat Vorrang vor dem für das Feld geltenden Standardwert.

### Verwendung der "Identifizierungsschlüssel" als Abstimmungsschlüssel vermeiden

Wir empfehlen Ihnen, die "ID"-Felder der Tabelle nicht als Abstimmungsschlüssel zu verwenden, wenn Sie die zuvor exportierten Daten erneut importieren wollen. Die entsprechenden Identifizierungsschlüssel sind nicht fest definiert und können geändert werden. Aus diesem Grund ist die Verwendung von Schlüsseln mit "unveränderlichen" Werten vorzuziehen. Dazu zählt beispielsweise der interne Code von Vermögensgegenständen.

### Asset Manager-Datenbank speichern

Beim Import von Daten kann es in den Daten, die bereits in der Asset Manager-Datenbank gespeichert sind, zu tiefgreifenden Änderungen kommen. Sie sollten daher vor dem Start eines Imports eine Sicherungskopie anlegen.

### Gleichzeitigen Zugriff mehrerer Benutzer auf die Asset Manager-Datenbank vermeiden

Wir raten Ihnen dringend davon ab, mehrere Importe gleichzeitig auf verschiedenen Rechnern durchzuführen oder Asset Manager während des Imports auf einem anderen Rechner zu verwenden.

# Auflagen, die beim Import von Daten in ein Feld zu beachten sind

Beim Import von Daten in die Asset Manager-Datenbank prüft das Importmodul, ob die importierten Daten mit der Struktur der Datenbank kompatibel sind. Sollten bestimmte Felder oder Verknüpfungen der importierten Daten nicht mit der Struktur der Datenbank kompatibel sein, kann es zu folgenden Ergebnissen kommen:

- <sup>n</sup> Der Datensatz wird vollständig abgelehnt
- n Der Wert ist unvollständig
- Das Feld bleibt unverändert erhalten

Wir empfehlen Ihnen daher, auf die Kompatibilität der Daten mit der Struktur der Datenbank zu achten, um Zurückweisungen zu vermeiden.

Dabei sind zwei Situationen zu unterscheiden:

- <sup>n</sup> Sie importieren die Daten einer strukturierten Datenbank:
	- <sup>n</sup> Wenn das Ausgangs- und das Zielfeld dem gleichen Typ entspricht (z. B. Ausgangsdatum und Zieldatum) und die Felder kompatibel sind (z. B. Ausgangsdatum + -uhrzeit und Zieldatum), müssen Sie keine Auflagen beachten.
	- <sup>n</sup> Wenn das Ausgangsfeld dem Typ "Text" entspricht und der Typ des Zielfelds präzise definiert ist, müssen Sie die Auflagen des Zielfelds beachten.
- <sup>n</sup> Sie importieren die Daten einer Textdatei:
	- <sup>u</sup> Sie müssen die Auflagen des Zielfelds berücksichtigen.

# Wert der Eigenschaft "UserType" im Zielfeld

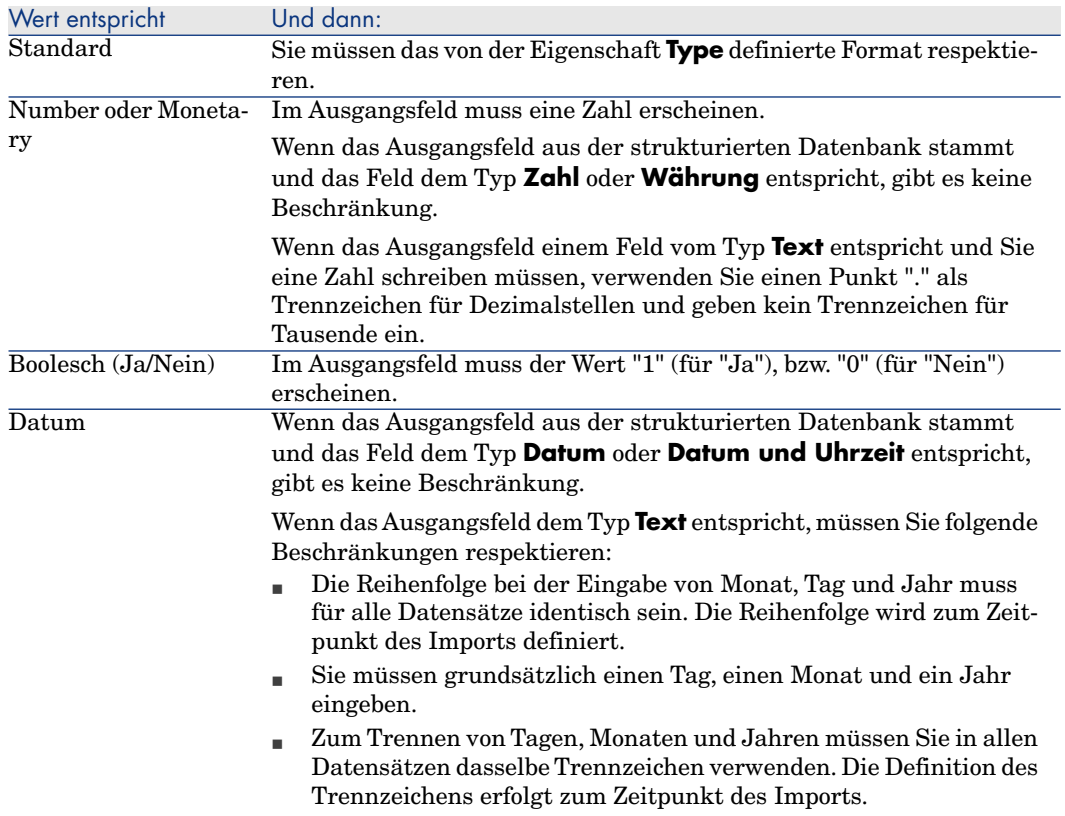

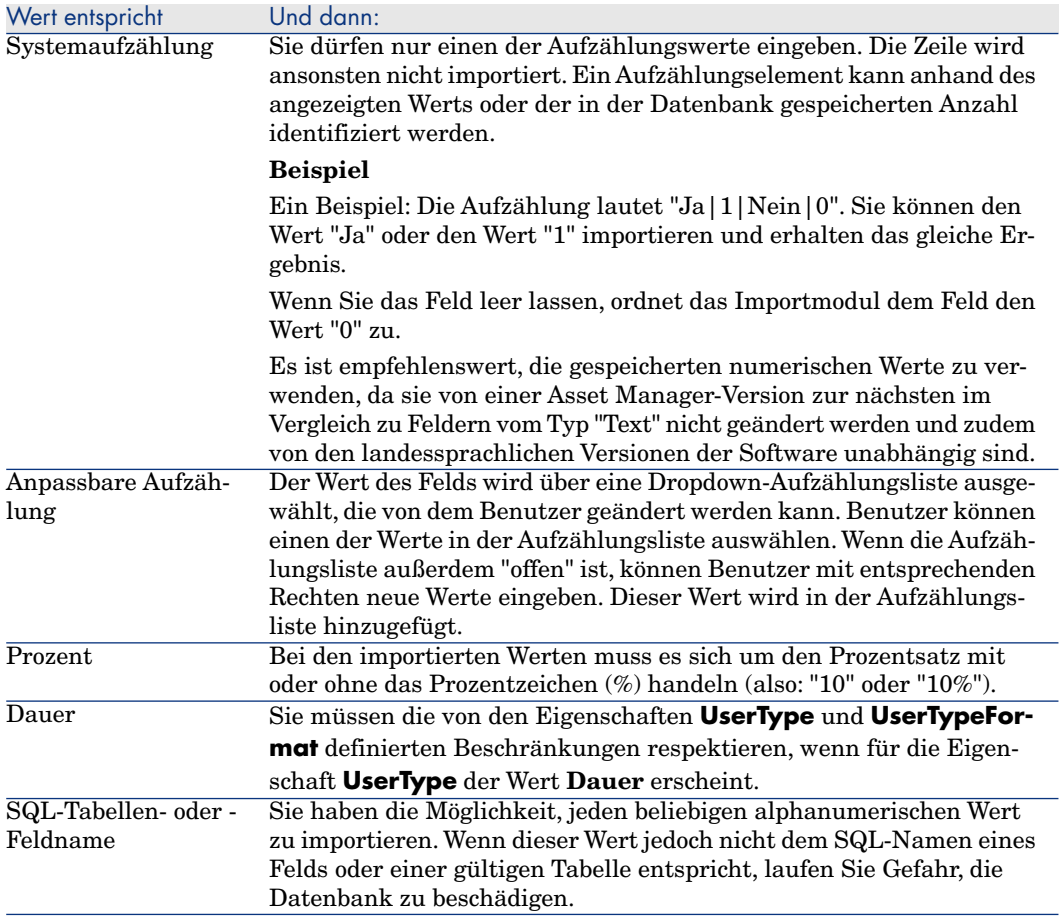

# Wert der Eigenschaft "Type" im Zielfeld

Sie müssen die mit dieser Eigenschaft verknüpften Beschränkungen respektieren, wenn für die Eigenschaft **UserType** der Wert **Standard** erscheint. Sonderfall:

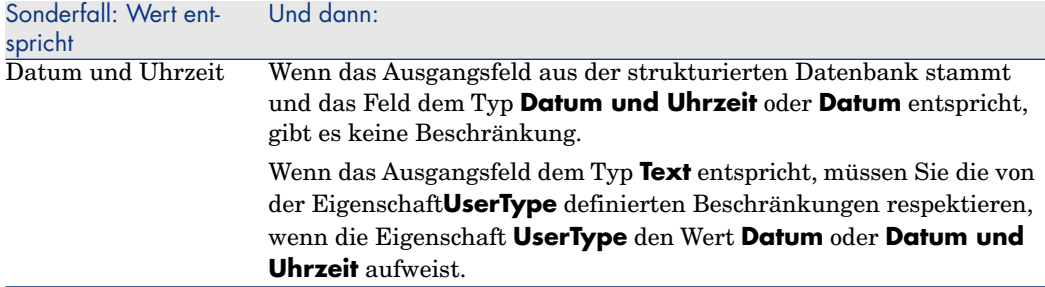

### Wert der anderen Eigenschaften des Zielfelds

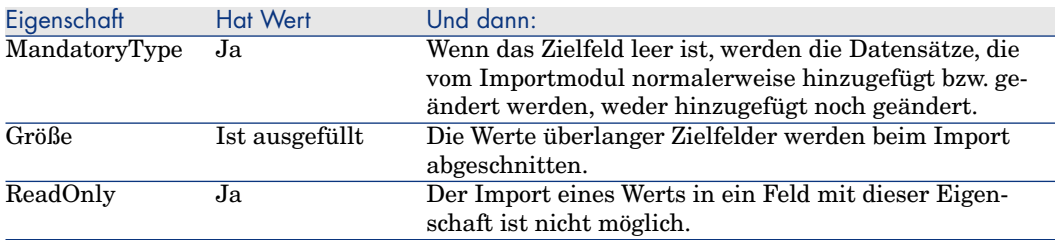

### Feld "dtLastModif" (SQL-Name)

Dieses Feld wird aktualisiert, sobald ein Datensatz in der Asset Manager-Datenbank erstellt oder geändert wird. Dabei spielt es keine Rolle, ob die Erstellung bzw. Änderung des Datensatzes über die Benutzeroberfläche oder den Datenimport durchgeführt wurde. Der Wert verweist auf das Datum, an dem die Erstellung bzw.Änderung des Datensatzes stattgefunden hat.

Der in dieses Feld importierte Wert hat Vorrang vor dem tatsächlichen Importdatum.

# Textdateien oder ODBC-Datenbank importieren

In diesem Abschnitt wird das Importieren einer oder mehrerer Textdateien bzw. einer ODBC-Datenbank beschrieben:

Der Import einer einzelnen Textdatei erfolgt über das Menü **Datei/ Import**, Option **Textdatei importieren**.

Import von mehreren Textdateien: Verwenden Sie das Menü **Datei/ Import**. Klicken Sie auf die Option **Datenbank importieren**, Registerkarte **Text**.

Import einer ODBC-Datenbank: Verwenden Sie das Menü **Datei/ Import**. Klicken Sie auf die Option **Datenbank importieren**, Registerkarte **ODBC**.

### Vorbereitung des Imports von Textdateien

Beginnen Sie mit der Vorbereitung der Dateien, in denen die zu importierenden Daten gespeichert sind. Diese Dateien müssen den nachstehenden Bedingungen entsprechen:

- Jede Spalte muss einem Feld entsprechen.
- <sup>n</sup> Jede Zeile muss einem Datensatz entsprechen.
- <sup>n</sup> Zu Anfang der Datei können Sie gegebenenfalls die Namen der Felder anzeigen.Wenn Sie die Namen der Felder nicht direkt in die Datei eingeben, können Sie dies zum Zeitpunkt des Imports nachholen.
- <sup>n</sup> Am Dateianfang können Sie vor der Zeile mit den Feldnamen bis zu 99 Kommentarzeilen eingeben, die beim Import nicht berücksichtigt werden. Dies ist der Fall wenn das Feld **Erste Importzeile** entsprechend ausgefüllt wird. Den Kommentarzeilen muss kein besonderes Zeichen vorangestellt werden.
- <sup>n</sup> Bei der Erstellung der Datei können Sie den Zeichensatz OEM (DOS), UTF-8, UNICODE oder Latin-1 verwenden.
- <sup>n</sup> Die Spalten können entweder eine feste oder eine variable Breite aufweisen. Sie können mit einem beliebigen Trennzeichen voneinander abgegrenzt werden.
- <sup>n</sup> Die Abgrenzung des Inhalts der Felder kann mit einem Zeichen Ihrer Wahl erfolgen.
- <sup>n</sup> Die Felder müssen einem der nachfolgend aufgeführten Typen entsprechen.
	- n Numerisch
	- <sup>n</sup> Beschreibungsstring
	- n Datum
	- Datum und Uhrzeit
- <sup>n</sup> Die importierten Werte müssen die für die Asset Manager-Datenbank geltenden Bedingungen respektieren. Dazu gehören beispielsweise das Eingabeformat, der Feldtyp, der Verknüpfungstyp und der Indextyp.
- <sup>n</sup> Sie können alle Zeichen mit Ausnahme der Zeichen verwenden, die zum Abgrenzen von Text dienen. Das Einfügen eines Trennzeichens in einem Textstring ist nicht möglich.
- <sup>n</sup> Für die Informationen vom Typ "Date", "Date und time" und "Duration" gelten dieselben Bedingungen wie bei der direkten Eingabe in die Software.
- <sup>n</sup> Wir empfehlen Ihnen, für jede Zielhaupttabelle eine Textdatei zu erstellen.

Wenn die ursprünglichen Daten in einer Datenbank enthalten sind, deren Engine vom Importmodul nicht verwaltet werden kann, müssen Sie sie zunächst in eine Textdatei extrahieren.Wenn die Datenbank von Asset Manager erkannt wird, kann der Import direkt über das Menü **Datei/ Import**, Option **Datenbank importieren** erfolgen.

### 1. Schritt: der ODBC-Datenbank

Import einer einzelnen Textdatei

- 1 Verwenden Sie das Menü **Datei/ Import**.
- 2 Wählen Sie die Option **Textdatei importieren**.
- 3 Asset Manager fordert Sie auf, die Position der strukturierten Textdatei anzugeben, die die zu importierenden Daten enthält.

### Import von mehreren Textdateien

Gehen Sie zum Auswählen der Textdateien, die Sie zuvor unter Berücksichtigung der vorgegebenen Bedingungen erstellt haben, wie folgt vor:

- 1 Verwenden Sie das Menü **Datei/ Import**, Option **Datenbank importieren**, Registerkarte **Text**.
- 2 Klicken Sie auf **Öffnen**.
- 3 Im Importmodul verwenden Sie das Menü **Datei/ Datei hinzufügen**. Geben Sie nacheinander die Namen der Textdateien an, die Sie hinzufügen möchten.

### Import einer ODBC-Datenbank

Die Auswahl der Ausgangsdatenbank erfolgt über das Menü **Datei/ Import**, Option **Datenbank importieren**.

Import einer ODBC-Datenbank über die Registerkarte **ODBC**.

- 1 Identifizieren Sie die Datenquelle, den Benutzer und das Kennwort. Das Symbol **e** ermöglicht die direkte Erstellung einer ODBC-Quelle, ohne dass Sie dazu die Windows-Systemsteuerung und dann die ODBC-Konfiguration aufrufen müssten.
- 2 Klicken Sie auf **Öffnen**.

### 2. Schritt: Tabellen

# WICHTIG:

Wenn die Datei aus Feldern gleicher Breite besteht, wird bei diesem Schritt nur ein einziger Bildschirm angezeigt. Besteht die Datei jedoch aus Feldern, die durch ein Trennzeichen voneinander abgegrenzt sind, besteht dieser Schritt aus zwei Bildschirmen.

#### Import einer einzelnen Textdatei

Sobald Sie, wie unter Schritt 1 beschrieben, eine Textdatei ausgewählt haben, werden Sie von Asset Manager automatisch zur Beschreibung des Parsings aufgefordert.

#### Import von mehreren Textdateien

Sobald Sie, wie unter Schritt 1 beschrieben, eine Textdatei ausgewählt haben, werden Sie von Asset Manager automatisch zur Beschreibung des Parsings aufgefordert. Sie haben die Wahl, diese Beschreibung sofort einzugeben oder durch Klicken auf die Schaltfläche **OK**, auf einen späteren Zeitpunkt zu verschieben.

Wenn Sie sich bereits auf dem Hauptbildschirm des Importmoduls befinden und den Bildschirm zur Beschreibung der Importdatei erneut aufrufen möchten, gehen Sie wie folgt vor:

- <sup>n</sup> Doppelklicken Sie auf die Ausgangsdatei, oder
- <sup>n</sup> Verwenden Sie nach der Auswahl der Ausgangsdatei das Menü **Bearbeiten/ Eigenschaften**.

Die Liste der Textdateien befindet sich in der Spalte "Ausgangstabellen" auf dem Hauptbildschirm des Importmoduls.

### Import einer ODBC-Datenbank

Sobald Sie die Datenbank wie unter Schritt 1 beschrieben geöffnet haben, können Sie die Beschreibung der Tabellen über den Hauptbildschirm des Importmoduls einsehen:

- <sup>n</sup> Doppelklicken Sie dazu auf die Ausgangstabelle, oder
- <sup>n</sup> Verwenden Sie nach der Auswahl der Ausgangstabelle das Menü **Bearbeiten/ Eigenschaften**.

Die Liste der Textdateien befindet sich in der Spalte "Ausgangstabellen" auf dem Hauptbildschirm des Importmoduls.

### Erster Bildschirm

#### Zeichencodierung

Geben Sie in diesem Feld an, ob der Text im Format ANSI, OEM(DOS), UTF-8, UNICODE oder Latin-1 vorliegt.

#### Erste Importzeile

Geben Sie hier die Nummer der Zeile an, die den Anfang der zu importierenden Daten kennzeichnet. Die Zeilen vor dieser Nummer werden vom Importmodul nicht berücksichtigt.

Wenn Ihr Dokument eine Zeile mit dem Namen der Felder enthält und sich diese Zeile direkt vor der ersten, zu importierenden Zeile befindet, geben Sie in diesem Feld die Nummer der Zeile mit den Feldnamen an.

Mit Asset Manager haben Sie die Möglichkeit, bis zu 99 Zeilen am Anfang der Datei unberücksichtigt zu lassen.

#### Erste Importzeile mit Spaltennamen

Wenn die erste zu importierende Zeile den Namen der Felder und damit der Spalten enthält, sollten Sie dieses Kontrollkästchen markieren. Sie ersparen sich damit die Zuordnung von Spaltennamen zu einem späteren Zeitpunkt.

Enthält Ihre Datei jedoch keine Feldnamen, ist ein Markieren dieses Kästchens nicht erforderlich.

### Trennzeichen

Markieren Sie dieses Optionsfeld, wenn die Werte der Felder durch Trennzeichen voneinander abgegrenzt sind.

Die Definition des Trennzeichens erfolgt auf dem nachstehend beschriebenen Importbildschirm.

### Feste Breite

Markieren Sie dieses Optionsfeld, wenn alle Werte eines bestimmten Felds die gleiche Breite aufweisen und dies in sämtlichen Feldern.

Asset Manager bietet automatisch senkrechte Trennstriche an.

- <sup>n</sup> Wenn Sie einen Trennstrich verschieben möchten, wählen Sie den Strich mithilfe der Maus im Bereich der Datensätze und ziehen ihn auf die gewünschte Position. Das Markieren des Trennstrichs im Titelbereich ist jedoch nicht möglich.
- <sup>n</sup> Um einen Trennstrich zu löschen, wählen Sie den Strich mit der Maus und ziehen ihn an eine Stelle außerhalb der Tabelle.

<sup>n</sup> Wenn Sie einen Trennstrich hinzufügen wollen, klicken Sie mit der Maus im Bereich mit den Datensätzen auf die Position, an der Sie den Strich einfügen wollen.

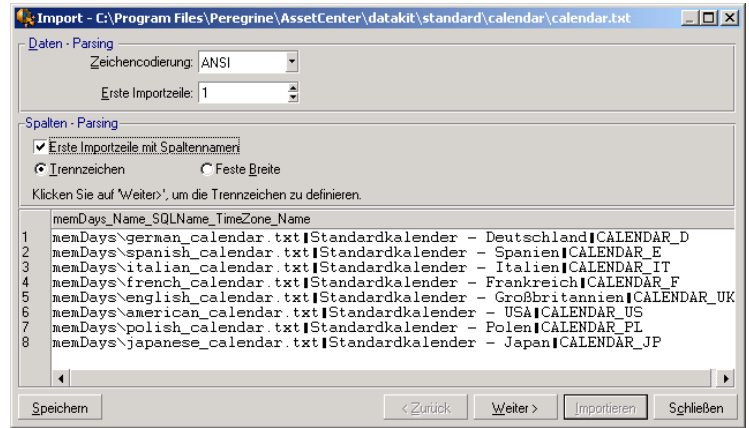

# Anmerkung:

In der unteren Hälfte des Bildschirms erscheint eine Vorschau der zu importierenden Daten. Es werden maximal 25 Zeilen angezeigt.

### Eventuell erscheinender zweiter Bildschirm

Der zweite Bildschirm erscheint unter folgenden Bedingungen:

- 1 Sie legen fest, dass die Werte der Felder durch ein Trennzeichen voneinander abgegrenzt sind.
- 2 Sie klicken auf **Weiter**.

#### Spaltentrennzeichen

Geben Sie das Zeichen ein, mit dem die Werte zweier aufeinander folgender Felder getrennt werden sollen. Wir empfehlen, ein Semikolon (;) als Trennzeichen zu verwenden.

Wenn Sie das Kontrollkästchen **Aufeinander folgende identische**

**Trennzeichen = ein Zeichen** markieren, trägt Asset Manager zwei aufeinander folgenden Trennzeichen nicht Rechnung und erstellt keine leere Spalte. Wenn Sie eine leere Spalte erstellen möchten, müssen Sie Markierung dieses Kontrollkästchens aufheben und in der Textdatei zwei aufeinander folgende Trennzeichen verwenden.

### Stringbegrenzung

Wenn Sie ein Zeichen zur Begrenzung von Text verwenden, müssen Sie das zu verwendende Zeichen angeben. Asset Manager wird daraufhin alle anderen ggf. vorhandenen Zeichen vor dem Übertragen des Felds in die Datenbank entfernen.

Eine Spaltenbegrenzung zwischen zwei Zeichenfolgebegrenzungen wird von Asset Manager als Text angesehen. Die Definition einer Zeichenfolgebegrenzung verpflichtet Sie keineswegs, alle Werte grundsätzlich mit diesem Zeichen zu trennen. Sobald Sie jedoch den Anfang einer Zeichenfolge mit einer Stringbegrenzung gekennzeichnet haben, müssen Sie dieses Zeichen auch an das Ende der Zeichenfolge setzen.

Der Import einer Stringbegrenzung als Wert ist nicht möglich.

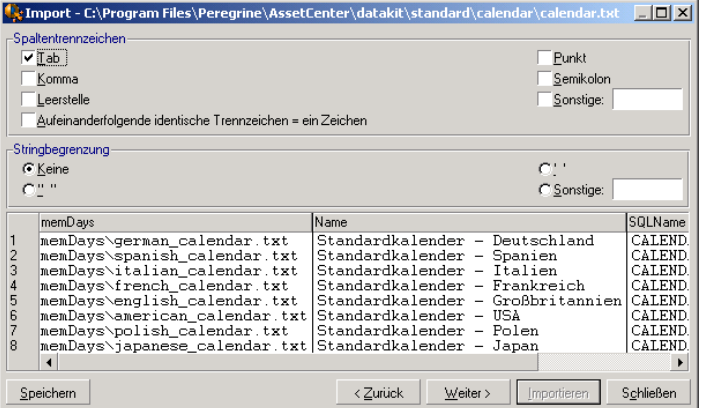

## 3. Schritt: Beschreibung der zu importierenden Felder

#### Import einer einzelnen Textdatei

Sobald Sie das unter Schritt 2 beschriebene Parsing vorgenommen haben, klicken Sie auf die Schaltfläche **Weiter**, um den Bildschirm zur Beschreibung der Felder aufzurufen, aus denen sich die Datei zusammensetzt.

#### Import von mehreren Textdateien

Sobald Sie das unter Schritt 2 beschriebene Parsing vorgenommen haben, klicken Sie auf die Schaltfläche **Weiter**, um den Bildschirm zur Beschreibung der Felder aufzurufen, aus denen sich die Datei zusammensetzt.

Im Hauptfenster des Importmoduls erfolgt der Zugriff auf diesen Bildschirm entweder durch einen Doppelklick auf die Ausgangsdatei oder über das Menü **Bearbeiten/ Eigenschaften**. Dazu muss die Ausgangsdatei markiert sein,

und Sie müssen je nach Parsing ein oder zweimal auf die Schaltfläche **Weiter** geklickt haben.

### Import einer ODBC-Datenbank

Sobald Sie die Datenbank, wie unter Schritt 1 beschrieben, ausgewählt haben, können Sie die Beschreibung der einzelnen Tabellen auf dem Hauptbildschirm des Importmoduls anzeigen. Dazu klicken Sie entweder auf die Ausgangstabelle oder Sie markieren diese Tabelle und rufen das Menü **Bearbeiten/**

**Eigenschaften** auf. Die Liste der Ausgangstabellen befindet sich in der Spalte der Ausgangstabellen auf dem Hauptbildschirm des Importmoduls.

Wählen Sie in der Tabelle die Spalte, deren Parameter Sie definieren möchten, mit einem Mausklick auf eine beliebige Stelle der Spalte.

### Nummer

In diesem Feld erscheint die Nummer der ausgewählten Spalte.

Wenn Sie beim Ausführen von Schritt 2 das Kontrollkästchen **Erste Importzeile mit Spaltennamen** nicht markiert haben, können Sie die Spaltennummer direkt hier eingeben und müssen nicht mehr auf eine Spalte in der Tabelle klicken.

#### Name

In diesem Feld erscheint der Name der Spalte und damit der Feldname.

- 1 Wenn Sie beim Ausführen von Schritt 2 das Kontrollkästchen **Erste Importzeile mit Spaltennamen** markiert haben, ist eine Änderung des Spaltennamens nicht möglich.
- 2 Wenn das Kästchen nicht markiert wurde, verwenden Sie entweder den Standardnamen oder geben einen Namen Ihrer Wahl ein. Dieser Name erleichtert die Identifizierung der Spalten bei den nachfolgenden Schritten.

### Typ

Geben Sie den Feldtypen an, der importiert werden soll. Asset Manager lässt Ihnen die Wahl zwischen den folgenden Möglichkeiten:

- <sup>n</sup> Numerisch: Alle Zeichen müssen numerisch sein. Trifft Asset Manager auf einen nicht numerischen Wert, erhält das Feld den Wert "0".
- <sup>n</sup> Zeichenkette: Mit Ausnahme der als Textbegrenzung definierten Zeichen können Sie alle übrigen Zeichen verwenden.
- <sup>n</sup> Datum: Beim Import werden nur die in der Rubrik "Datumformat" definierten Formate des Typs Datum berücksichtigt. Trifft Asset Manager im Verlauf des Imports auf andere Formate, erhält das Feld den Wert Null.

### Datumformat

Wenn Sie für das Feld den Typ "Datum" festgelegt haben, fordert Sie Asset Manager zur Definition eines Trennzeichens zwischen dem Tag, dem Monat und dem Jahr auf. Zusätzlich müssen Sie die Reihenfolge definieren, in der die drei Angaben erscheinen sollen.

Zusätzlich zu diesen beiden Parametern können Sie die Daten mit denselben Möglichkeiten anzeigen, wie dies bei ihrer Eingabe in Asset Manager der Fall war.

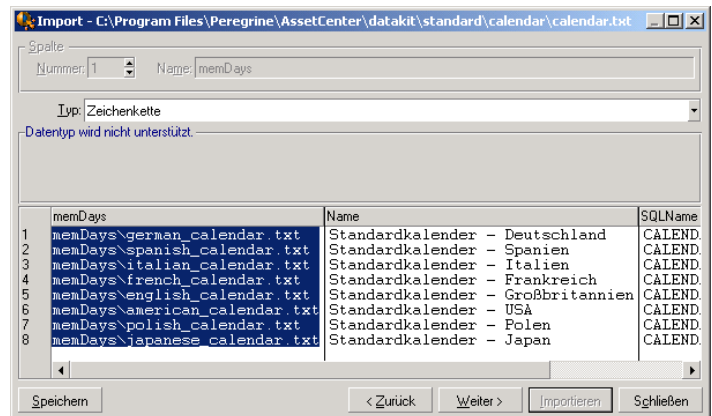

Anmerkung:

In der Tabelle erscheinen maximal 25 Zeilen der zu importierenden Datei.

### 4. Schritt: Zuordnung der zu importierenden Felder zu den Feldern der Asset Manager-Datenbank

#### Import einer einzelnen Textdatei

Sobald Sie die Ausgangsfelder, wie unter Schritt 3 erläutert, beschrieben haben, klicken Sie auf die Schaltfläche **Weiter**. Es erscheint der Bildschirm, auf dem Sie die Zuordnung der Ausgangsfelder zu den Feldern der Asset Manager-Datenbank durchführen.

- 1 Verwenden Sie das Feld "Zieltabelle", um die Textdatei einer Tabelle der Asset Manager-Datenbank zuzuordnen.
- 2 Ordnen Sie anschließend die Felder der zu importierenden Textdatei (in der Tabelle der "Ausgangsfelder") einem Feld der Asset Manager-Datenbank

zu. (Die Felder der Zieltabelle und der verknüpften Tabellen befinden sich in der rechten Liste, unter dem Feld "Zieltabelle".)

Import von mehreren Textdateien

- 1 Sobald Sie die Ausgangsfelder, wie unter Schritt 3 erläutert, beschrieben haben, klicken Sie auf **OK** um zum Hauptbildschirm des Importmoduls zurückzukehren.
- 2 Ordnen Sie die einzelnen Textdateien einer Zieltabelle zu.
- 3 Ordnen Sie anschließend bei jedem Paar (Textdatei und Zieltabelle) in der rechten Tabelle die Felder der Textdatei einem Feld der Asset Manager-Datenbank zu. Doppelklicken Sie dazu auf das Paar oder markieren Sie es, und verwenden Sie das Menü **Bearbeiten/ Eigenschaften**.

### Import einer ODBC-Datenbank

- 1 Sobald Sie die Ausgangsfelder, wie unter Schritt 3 erläutert, beschrieben haben, klicken Sie auf **OK** um zum Hauptbildschirm des Importmoduls zurückzukehren.
- 2 Ordnen Sie jeder Ausgangstabelle eine Zieltabelle zu.
- 3 Ordnen Sie anschließend bei jedem Paar (Textdatei und Zieltabelle) in der rechten Tabelle die Felder der Textdatei einem Feld der Asset Manager-Datenbank zu: Doppelklicken Sie dazu auf das Paar oder markieren Sie es, und verwenden Sie das Menü **Bearbeiten/ Eigenschaften**.

### 5. Schritt: Zuordnung der einzelnen Textdateien oder Ausgangstabellen zu einer **Zieltabelle**

## Anmerkung:

Dieser Abschnitt ist nur dann von Nutzen, wenn Sie mehrere Textdateien oder ODBC-Datenbanken importieren.

### Zuordnung der einzelnen Textdateien oder Ausgangstabellen zu einer Zieltabelle

Klicken Sie auf die Datei bzw. die Ausgangstabelle (Spalte "Ausgangstabellen") und auf die entsprechende Zieltabelle (Spalte "Zieltabellen"), und nehmen Sie dann Folgendes vor:

- <sup>n</sup> Verwenden Sie das Menü **Bearbeiten/ Zuordnen** oder
- Klicken Sie auf das Symbol  $\frac{\mathbb{R}}{2}$  oder

<sup>n</sup> Verwenden Sie das Menü **Bearbeiten/ Nach Namen zuordnen**: Asset Manager führt automatisch eine Zuordnung der Dateien bzw.Tabellen gleichen Namens durch. Bei der Zuordnung wird der technische Name des Felds verwendet.

Verwenden Sie das Menü **Bearbeiten/ Dissoziieren** oder das Symbol **國**, um die Zuordnung einer Datei bzw.Ausgangstabelle zu einer Zieltabelle aufzuheben.

### Anzeige der Struktur der Asset Manager-Datenbank

Doppelklicken Sie auf die Zieltabelle in der Spalte "Zieltabellen" oder wählen Sie die Zieltabelle mit der Maus, und verwenden Sie das Menü **Bearbeiten/ Eigenschaften**. Asset Manager zeigt die Liste der Felder, ihren Typ und ihre Länge an.

### 6. Schritt: Zuordnung der zu importierenden Felder zu den Feldern der Asset Manager-Datenbank

#### Ausgangsfelder

In dieser Bildschirmhälfte erscheinen die Namen, die Sie den Spalten, wie unter Schritt 3 (Textdateien) beschrieben, zugeordnet haben, oder die Kurzbeschreibung der Felder (Asset Manager-Datenbank).

#### Zieltabelle

#### Import einer einzelnen Textdatei

Wählen Sie die Zieltabelle, die die Daten erhalten soll. Asset Manager zeigt die Struktur der Tabelle an (Felder in der Tabelle oder in verknüpften Tabellen).

#### Import von mehreren Textdateien oder einer ODBC-Datenbank

Asset Manager zeigt die Struktur der Zieltabelle an, die der Datei bzw. der Ausgangstabelle zugeordnet ist (direkte und verknüpfte Felder).

#### Ausgangsfelder und Zielfelder zuordnen

Sie verfügen über die nachstehenden Möglichkeiten:

- <sup>n</sup> Ziehen Sie das "Ausgangsfeld" mit der Maus auf das "Zielfeld", um die Zuordnung vorzunehmen.
- <sup>n</sup> Zusätzlich besteht die Möglichkeit, zunächst das "Ausgangsfeld" und dann das "Zielfeld" zu wählen, um die beiden Felder anschließend durch Klicken auf das Symbol  $\blacksquare$  einander zuzuordnen.
- <sup>n</sup> Zum Aufheben einer Zuordnung klicken Sie zunächst auf das Paar Ausgangsfeld und Zielfeld und dann auf das Symbol .

■ Das Symbol <sup>®</sup> ermöglicht eine automatische Zuordnung von Ausgangsfeldern zu Zielfeldern, sofern sie denselben Namen tragen. Bei der Zuordnung wird der technische Name des Felds verwendet.

### Zusätzlich berechnete Felder in der Ausgangsdatei hinzufügen

Asset Manager bietet Ihnen die Möglichkeit, zusätzliche Felder zu Ihrer Ausgangsdatei hinzuzufügen. Diese Felder sind jedoch nicht direkt auf dem Bildschirm integriert, sondern befinden sich im Speicher.

Verwenden Sie die Symbole , und  $\Box$ , um diese Felder hinzuzufügen, zu löschen oder anzuzeigen.

### Den Kriterien entsprechende Datensätze suchen

Sie haben die Möglichkeit, ein oder mehrere Paare vom Typ Ausgangsfeld-Zielfeld zu wählen, um anhand dieser Felder die Kriterien zur Identifikation von Datensätzen festzulegen. Mit diesen Kriterien können Sie dann Datensätze in Tabellen identifizieren. Wenn Sie mehrere Kriterien definieren, kommen bei der Identifizierung von Datensätzen sämtliche Kriterien zur Anwendung.

Wählen Sie als Kriterium zu definierenden Paare (Ausgangsfeld, Zielfeld) und

klicken Sie auf die Schaltfläche . Aktivierte Schaltfläche werden heller, wie gedrückte Tasten dargestellt. Das kleine Symbol links neben dem Zielfeld oder der Zielverknüpfung erscheint wie folgt: ■.

Asset Manager importiert nacheinander die einzelnen Zeilen der Ausgangsdatei und geht dabei wie folgt vor:

- <sup>n</sup> Asset Manager sucht in der Asset Manager-Datenbank nach einem Datensatz mit identischen Kriterien. Ist ein solcher Datensatz vorhanden, ändert Asset Manager den Datensatz unter Berücksichtigung der in der Textdatei enthaltenen Informationen.
- <sup>n</sup> Liegen mehrere Datensätze mit denselben Kriterien vor, hält die Software bei dem ersten Datensatz an und lässt die übrigen Datensätze unberücksichtigt. Dementsprechend ist unbedingt auf die richtige Auswahl der Kriterien zu achten.
- <sup>n</sup> Liegt kein dem Kriterium entsprechender Datensatz vor, erstellt Asset Manager einen neuen Datensatz in der Datenbank.

## Anmerkung:

Wir empfehlen Ihnen, die "ID"-Felder der Tabelle nicht als Abstimmungsschlüssel zu verwenden, wenn Sie die zuvor exportierten Daten erneut importieren wollen. Die entsprechenden Identifizierungsschlüssel sind nicht fest definiert und können geändert werden. Aus diesem Grund ist die Verwendung von Schlüsseln mit "unveränderlichen" Werten vorzuziehen. Dazu zählt beispielsweise der interne Code von Vermögensgegenständen.

### Parameter für die Erstellung verknüpfter Datensätze definieren

Sie importieren eine Datei mit Daten, die auf verschiedene Tabellen verteilt werden sollen. Dabei kann es sich um eine Datei handeln, in der beispielsweise Personendatensätze und die entsprechenden Datensätze mit den Ausrüstungselementen enthalten sind. Sie wählen zunächst die Hauptzieltabelle: In unserem Beispiel die Tabelle **Abteilungen und Personen** (amEmplDept).Anschließend verwenden Sie Verknüpfungen zur Kennzeichnung der Daten, die auf andere Tabellen verteilt werden sollen: In unserem Fall die Tabelle **Ausrüstungselemente** (amPortfolio).

Asset Manager lässt Sie die Parameter definieren, die bei der Erstellung von Datensätzen in der verknüpften Tabelle gelten sollen, sofern der Datensatz zum Zeitpunkt des Imports nicht existiert. Die Definition dieser Parameter erfolgt mithilfe des Symbols . Das Symbol kann nur zusammen mit den Verknüpfungen, nicht jedoch zusammen mit den Feldern der verknüpften Tabellen verwendet werden. Verknüpfungen werden mit den Symbolen <sub>15</sub> und gekennzeichnet.

Gehen Sie zum Anzeigen des Bildschirms und Definieren der Parameter wie folgt vor:

- 1 Ordnen Sie das zu importierende Feld dem Feld in der verknüpften Tabelle zu.
- 2 Klicken Sie auf die entsprechende Verknüpfung.
- 3 Klicken Sie auf das Symbol  $\stackrel{\text{def}}{=}$ .

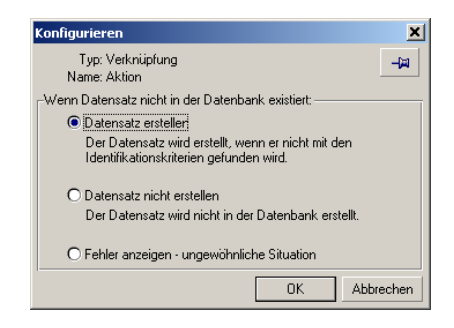

Wenn ein Datensatz mithilfe der eingegebenen Kriterien gefunden wird, ändert die Software gegebenenfalls die Informationen dieses Datensatzes.

#### Datensatz erstellen

Der Datensatz wird erstellt, sofern mithilfe der Identifizierungsschlüssel kein entsprechender Datensatz in der Datenbank gefunden wurde.

### Datensatz nicht erstellen

Der Datensatz wird nicht erstellt, auch wenn mithilfe der Identifizierungsschlüssel kein entsprechender Datensatz in der Datenbank gefunden wurde.

#### Fehler anzeigen

Asset Manager zeigt einen Fehler an, wenn der Datensatz in der Datenbank mithilfe der Identifizierungsschlüssel nicht gefunden wurde.

### Nur bereits verknüpfte Datensätze berücksichtigen (=)

Wenn Sie das Symbol  $\ast$  (Heftzwecke) neben eine Verknüpfung setzen, berücksichtigt das Importmodul nur die Datensätze, die bereits mit dem Hauptdatensatz verknüpft sind.

#### **Beispiel**

Sie importieren eine Liste mit Personen und den Ausrüstungselementen, die diese Personen benutzen. Die Zieltabelle ist die Tabelle der Abteilungen und Personen. Sie ordnen der Verknüpfung mit der Vermögenstabelle eine Heftzwecke zu. Für jedes Ausrüstungselement, das nur einer Person in der Ausgangsdatei zugeordnet ist, trägt das Importmodul der Gesamtheit der von der Person benutzten Ausrüstungselemente Rechnung (Registerkarte **Ausrüstung** im Personendetail).

Im Fall einer Verknüpfung vom Typ "Own" wird die Heftzwecke automatisch platziert und lässt sich nicht mehr entfernen. Bei Verknüpfungen vom Typ "Own" werden die verknüpften Datensätze automatisch gelöscht, sobald der entsprechende Hauptdatensatz gelöscht wird. Die Verknüpfung Person/ Schulungen ist ein Beispiel für eine solche Verknüpfung: Wenn Sie eine Person löschen, entfernen Sie damit gleichzeitig alle Schulungen, die dieser Person zugeordnet sind.

Je nach Verknüpfung hat die Heftzwecke unterschiedliche Auswirkungen:

- <sup>n</sup> Wenn es sich bei der Zieltabelle um die Tabelle der Ausrüstungselemente handelt, und Sie die Heftzwecke der Verknüpfung "Benutzer" zuordnen, sucht das Importmodul nur die mit den Ausrüstungselementen verknüpften Benutzer. Da es für ein Ausrüstungselement nur jeweils einen Benutzer gibt, besteht die Möglichkeit, einen Benutzer zu ändern oder zu erstellen, ohne dass dazu die Identifizierung des Benutzers mit einem Identifizierungsschlüssel erforderlich wäre. Das ist auch dann von Nutzen, wenn Sie den Wert eines Merkmals für ein bestimmtes Ausrüstungselement ändern möchten.
- <sup>n</sup> Wenn es sich bei der Zieltabelle um die Tabelle der Personen und Abteilungen handelt, und Sie die Heftzwecke der Verknüpfung "Ausrüstungselemente" zuordnen, sucht das Importmodul nur die mit den Ausrüstungselementen verknüpften Benutzer. In diesem Fall müssen Sie über einen geeigneten Identifizierungsschlüssel verfügen, um die

Ausrüstungselemente eines Benutzers ändern oder erstellen zu können. Allerdings müssen diese Identifizierungsschlüssel nicht ganz so spezifisch sein, wie dies ohne die Verwendung einer Heftzwecke wäre.

## Anmerkung:

Bei den Verknüpfungen zwischen Datensätzen sind drei verschiedene Typen zu unterscheiden. Die Verknüpfungen vom Typ n. Beispiel: Ein Ausrüstungselement kann nur mit einem Standort verknüpft sein; ein Standort kann mit mehreren Ausrüstungselementen verknüpft sein. Die Verknüpfungen vom Typ 1. Beispiel: Ein Ausrüstungselement kann nur mit einem einzigen Kommentar verknüpft sein; ein Kommentar kann nur mit einem einzigen Ausrüstungselement verknüpft sein. n-n-Verknüpfungen: Beispiel: Ein Katalog kann mit mehreren Firmen verknüpft sein; eine Firma kann mit mehreren Katalogen verknüpft sein.

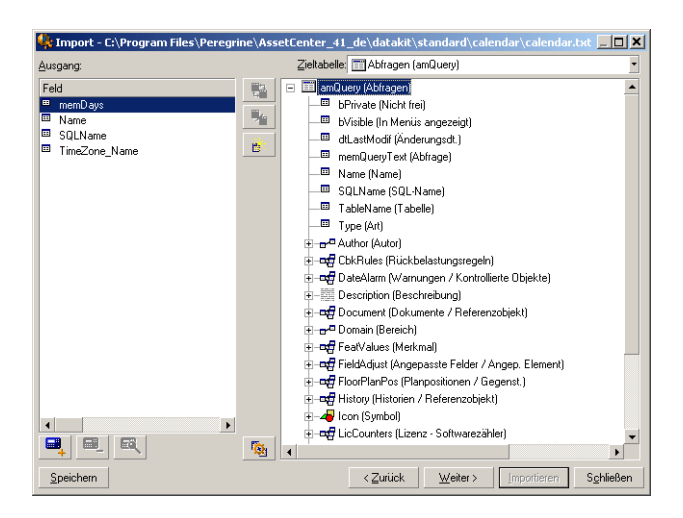

### In der Baumstruktur der Zieltabellen verwendete Symbole

 Der auf das Symbol folgende Name entspricht einer Tabelle (großes Symbol) oder einem Feld (kleines Symbol).

 Der auf das Symbol folgende Name entspricht einer Tabelle, die mit einer übergeordneten Tabelle verknüpft ist. Über das Detail eines Datensatzes aus der übergeordneten Tabelle kann nur jeweils ein einziger Datensatz der verknüpften Tabelle gewählt werden. Diese Art von Verknüpfung entspricht einem Feld, dessen Wert mithilfe eines "Auswahlfensters" oder einer "Dropdown-Liste" definiert werden kann.

 Der auf das Symbol folgende Name entspricht einer Tabelle, die mit einer übergeordneten Tabelle verknüpft ist. Über das Detail eines Datensatzes aus der übergeordneten Tabelle können mehrere Datensätze der verknüpften

Tabelle gewählt werden. Diese Art von Verknüpfung entspricht einer Liste von Datensätzen, die sich in einer Registerkarte des Datensatzdetails der übergeordneten Tabelle befindet.

 Bei diesem Symbol handelt es sich um eine "Heftzwecke". Eine Heftzwecke kann nur einer Verknüpfung zugeordnet werden, die auf eine Tabelle verweist, in der ein Feld einem der zu importierenden Felder zugeordnet ist. Wenn eine Heftzwecke gesetzt wurde, sucht das Importmodul nur in den Datensätzen, die mit dem Datensatz verknüpft sind, und dementsprechend mit einer Heftzwecke versehen sind. Der Einsatz von "Heftzwecken" wird über die Optionen gesteuert, die Sie durch Klicken auf das Symbol abrufen.

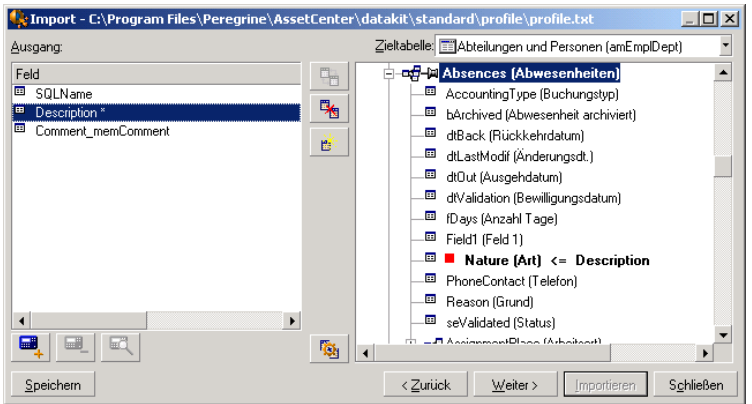

## 7. Schritt: Zusätzlich berechnete Felder in der Ausgangsdatei hinzufügen

Asset Manager bietet Ihnen die Möglichkeit, zusätzliche Felder zu Ihrer Ausgangsdatei hinzuzufügen. Diese Felder sind jedoch nicht direkt auf dem Bildschirm integriert, sondern befinden sich im Speicher.

Verwenden Sie die Symbole , und  $\blacksquare$ , um diese Felder hinzuzufügen, zu löschen oder anzuzeigen.

#### Name

Geben Sie dem neuen Feld einen Namen.

### Feldtyp

Geben Sie die Struktur an, die für das neue Feld gelten soll. Der Bildschirm passt sich dem von Ihnen gewählten Typ an.

### Verkettung

Wenn Sie diesen Modus wählen, können Sie mehrere Felder der Ausgangsdatei kombinieren. Wählen Sie nacheinander die entsprechenden Felder. Definieren Sie für die Abgrenzung der einzelnen Felder ein beliebiges Zeichen. Dabei ist die Verwendung des Zeichens " völlig ausreichend.

Beispiel: "Feld1" und "Feld2"

### Feste Extraktion

Dieser Modus lässt Sie einen Teil eines Felds aus einer Textdatei extrahieren:

- 1 Wählen Sie das "Ausgangsfeld", auch "Hauptfeld" genannt.
- 2 Geben Sie im Feld **Anzahl nicht verwendeter Zeichen** die gewünschte Zahl ein. Diese Zeichen werden von Asset Manager nicht berücksichtigt.
- 3 Geben Sie im Feld **Anzahl verwendeter Zeichen** die gewünschte Zahl ein. Asset Manager übergeht zunächst die nicht zu verwendenden Zeichen und berücksichtigt anschließend die hier festgelegte Anzahl von Zeichen.
- 4 Markieren Sie das Kontrollkästchen **Extraktion am Feldende beginnen**, wenn Asset Manager die Analyse am Feldende beginnen soll. Dabei werden zunächst die nicht zu verwendenden Zeichen übergangen. Anschließend werden die zu verwendenden Zeichen ab dem Feldende extrahiert.

Beispiel:

- 1 **Anzahl nicht verwendeter Zeichen**: 3
- 2 **Anzahl verwendeter Zeichen**: 5
- 3 Wert des Felds in der Ausgangsdatei: "REFIMP05A18500"
- 4 In die Datenbank importierter Wert: "IMP05", wenn das Kontrollkästchen **Extraktion am Feldende beginnen** nicht markiert wurde, und "05A18", wenn das Kästchen aktiviert wurde.

### Begrenzte Extraktion

Dieser Modus lässt Sie einen Teil eines Felds aus einer Ausgangsdatei extrahieren:

- 1 Wählen Sie das "Ausgangsfeld", auch "Hauptfeld" genannt.
- 2 Geben Sie die **Trennzeichen** an, die innerhalb der Werte des Hauptfelds verwendet werden.
- 3 Geben Sie im Feld **Anzahl nicht verwendeter Trennzeichen** die gewünschte Zahl ein. Asset Manager berücksichtigt alle Informationen, die im Anschluss an diese Zeichen erscheinen.
- 4 Geben Sie im Feld **Anzahl verwendeter Trennzeichen** die gewünschte Zahl ein.Asset Manager berücksichtigt die Daten, die zwischen dem Anfang des zu berücksichtigenden Textes und dem Trennzeichen erscheinen, das auf das letzte zu beachtende Trennzeichen folgt.

5 Markieren Sie das Kontrollkästchen **Extraktion am Feldende beginnen**, wenn Asset Manager die "Anzahl der nicht verwendeten Trennzeichen" und die "Anzahl der verwendeten Trennzeichen" am Feldende berücksichtigen soll.

Beispiel:

- 1 **Trennzeichen**: /
- 2 **Anzahl nicht verwendeter Trennzeichen**: 2
- 3 **Anzahl verwendeter Trennzeichen**: 3
- 4 Wert des Felds in der Ausgangsdatei: "1/2/3/4/5/6/7/8/9"
- 5 In die Datenbank importierter Wert: "3/4/5/6", wenn das Kontrollkästchen **Extraktion am Feldende beginnen** nicht markiert wurde, und "4/5/6/7", wenn das Kästchen aktiviert wurde.

### Fester Wert

Dieser Modus ermöglicht die Anzeige der nachstehenden Kombinationen:

- Mit einem (") voneinander abgegrenzte Zeichenfolgen.
- <sup>n</sup> Variablen. Es handelt sich hierbei um Variablen, die zusammen mit den Standardwerten der Felder AmLoginName(), AmDate(), AmCounter() verwendet werden.

### **Baumstruktur**

Dieser Modus lässt Sie eine Baumstruktur anhand eines einzigen Felds der Ausgangsdatei wiederherstellen.

- 1 Wählen Sie das "Ausgangsfeld", auch "Hauptfeld" genannt.
- 2 Geben Sie die "Trennzeichen" an, die zwischen den Nebenfeldern des Felds verwendet werden sollen.

Asset Manager teilt das Ausgangsfeld in Nebenwerte auf. Die Anzahl der Nebenwerte entspricht den Zeichenfolgen, die durch ein Trennzeichen voneinander abgegrenzt sind. Anschließend erstellt Asset Manager einen Datensatz für jeden der hierarchisch geordneten Nebenwerte.

Beispiel:

- 1 Sie erstellen eine Textdatei, die die Spalte "Name" enthält. In einer der Zeilen der Datei erscheint der Wert "Niederlassung Deutschland/Vertriebsleitung/Marketingleitung".
- 2 Sie konfigurieren das Importmodul durch Erstellen eines Formelfelds vom Typ "Baumstruktur" (das Trennzeichen ist "/"). Der Name des Felds lautet "FormelFeld". Zusätzlich erstellen Sie ein Formelfeld des Typs "Fester Wert" (Wert = "1"), das Sie dem Feld **Abteilung** (SQL-Name: bDepartment) zuordnen, um festzulegen, dass Abteilungen und keine Personen erstellt werden.
- 3 Sie ordnen dem Feld **Name** (SQL-Name: Name) der Tabelle der Personen den Wert "FormelFeld" zu.
- 4 Starten Sie die Importdatei.
- 5 Ergebnis: Es werden 3 hierarchisch geordnete Abteilungen erstellt: "Niederlassung Deutschland", "Vertriebsleitung" und "Marketingabteilung".

### **Datei**

Dieser Modus ermöglicht das Importieren einer Datei in die Datenbank. Der Modus ist besonders nützlich beim Importieren von Bildern bzw. langen Texten. Sie können die Dateien nur in Felder importieren, die einem der nachstehenden Typen entsprechen:

- <sup>n</sup> Langes Textfeld
- **n** Binäres Feld

Die importierten Dateien können in einem der nachstehende Formate erscheinen:

- $-$  ANSI-Text
- <sup>n</sup> Bilder (Sie können alle von Asset Manager unterstützten Bildformate importieren.)

Geben Sie in der Formel zur Berechnung des Felds das Ausgangsfeld an, das den vollständigen Pfad (Pfad, Name und Erweiterung) der zu importierenden Datei enthält. Standardmäßig entspricht der Pfad dem aktuellen Verzeichnis.

### **Skript**

In diesem Modus können Sie einen Wert mithilfe eines BASIC-Skripts berechnen. Das Skript kann sich auf importierte Ausgangsfelder beziehen.

Zum Bearbeiten eines Berechnungsskripts geben Sie das Skript direkt ein oder verwenden einen Assistenten durch Klicken auf die Schaltfläche .

Das Skript kann sich nicht auf Felder der Datenbank beziehen.

#### Test

# Anmerkung:

Dieses Feld wird nur angezeigt, wenn es sich bei dem Typ der Feldformel um "Feste Extraktion" oder "Begrenzte Extraktion" handelt.

Geben Sie einen Wert in ein Feld Ihrer Wahl ein.

### Ergebnis

## Anmerkung:

Dieses Feld wird nur angezeigt, wenn es sich bei dem Typ der Feldformel um "Feste Extraktion" oder "Begrenzte Extraktion" handelt.

In diesem Feld erscheint der Testwert des simulierten Importergebnisses.

### 8. Schritt: Sonderfälle beim Import

#### Import von Abteilungen und Personen

Beim Importieren von Datensätzen aus der Tabelle **Abteilungen und Personen** (amEmplDept) müssen Sie z. T. festlegen, ob es sich bei dem importierten Datensatz um eine Abteilung oder einen Mitarbeiter handelt. Zu diesem Zweck steht Ihnen das folgende Feld zur Verfügung: Das Feld **Abteilung** (SQL-Name: bDepartment). In diesem Feld erscheint eine "1" wenn es sich um eine Abteilung handelt und eine "0", wenn es sich um eine Person handelt. Standardmäßig geht das Importmodul von einer "0" aus.

Wir empfehlen Ihnen, beim Import eine Formel vom Typ "Fester Wert" mit dem Wert "1" zu erstellen, und sie dem Feld **Abteilung** zuzuordnen, wenn das importierte Element eine Abteilung ist.

# Anmerkung:

Das Importmodul geht davon aus, dass der importierte Datensatz eine Abteilung ist, wenn dieser Datensatz über einen untergeordneten Datensatz in der Tabelle der Abteilungen und Personen verfügt. Personen weisen keine untergeordneten Datensätze auf.

#### Import von Dokumenten

Zum Importieren von Dokumenten in die Tabelle der Dokumente müssen Sie dem Feld **Tabelle** (SQL-Name: DocObjTable) dieser Tabelle das zu importierende Feld zuordnen. Das Feld **Tabelle** muss dabei auf den SQL-Namen der Tabelle verweisen, mit der das Dokument verknüpft ist.

### 9. Schritt: Anwendungsbeispiele für Identifizierungsschlüssel

Im Folgenden erklären wir Ihnen, wie Asset Manager die Wahl der Schlüssel interpretiert:

### Beispiel 1: Ein verknüpftes Feld als Schlüssel für die Haupttabelle verwenden

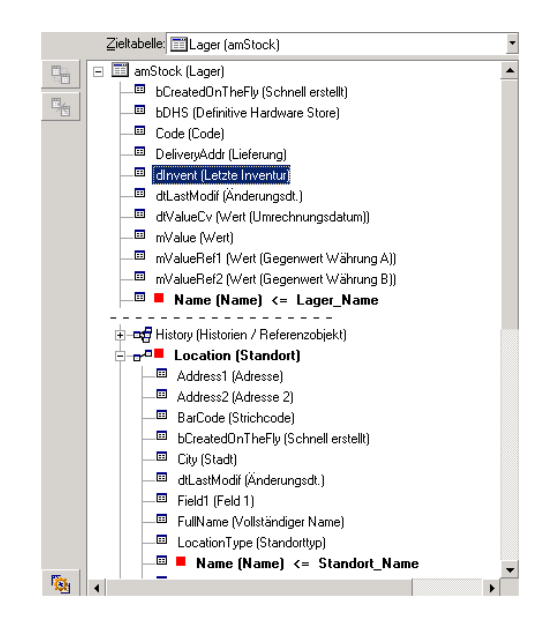

Im nachstehenden Beispiel wird das Lager anhand von zwei Hauptschlüsseln identifiziert:

- Lager. Name: Das Feld Name (Name) <= Lager\_Name wird als Schlüssel definiert und ist in der Haupttabelle enthalten.
- Standort.Name: Das verknüpfte Feld Name (Name) <= Standott\_Name wird als Schlüssel für die Tabelle mit den Standorten definiert und die Verknüpfung w<sup>d</sup> Standort (Standort) wird als Identifizierungsschlüssel definiert.

In demselben Beispiel wird der Standort als Hauptschlüssel angegeben:

Standort.Name: Das Feld Wird als Schlüssel der Tabelle mit den Standorten definiert.

Beispiel 2: Ein Feld als Schlüssel einer verknüpften Tabelle definieren, ohne dass das Feld auf der Ebene der Haupttabelle als Schlüssel dient

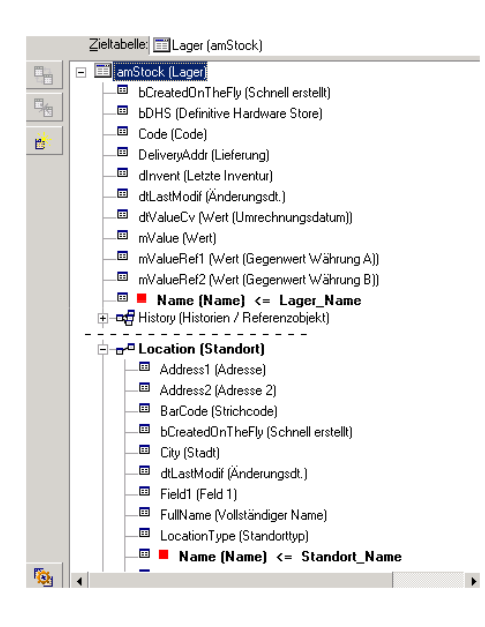

In diesem Beispiel wird das Lager anhand eines Schlüssels identifiziert:

- Lager.Name: Das Feld Name (Name) <= Lager\_Name wird als Schlüssel definiert und ist in der Haupttabelle enthalten.
- Die Verknüpfung diendoot (Standoot) dient nicht als Schlüssel.

Im obigen Beispiel wird der Standort anhand eines Schlüssels identifiziert:

 $\triangle$  Standort. Name: Das Feld  $\blacksquare$  Name (Name)  $\leq$  Standort\_Name wird als Hauptschlüssel definiert.

### Schlussfolgerung

- <sup>n</sup> Es ist durchaus möglich, bestimmte Schlüssel für die Haupttabelle festzulegen, und davon unabhängig andere Schlüssel für die mit der Haupttabelle verknüpften Tabellen zu definieren. Das bedeutet, dass Sie ohne weiteres Daten mithilfe einer einzigen Textdatei in mehrere Tabellen importieren können.
- <sup>n</sup> Wenn Sie ein Feld einer verknüpften Tabelle als Schlüssel der Haupttabelle definieren wollen, müssen Sie sowohl das Feld der verknüpften Tabelle als auch die Verknüpfung wählen. Wählen Sie keine Verknüpfung, kommt der Schlüssel nur für die verknüpfte Tabelle zur Anwendung.

### Beispiel 3: Kriterien definieren, mit denen die Merkmalwerte der in der Datenbank enthaltenen Datensätze aktualisiert werden können

Wenn Sie den Wert des Merkmals eines Datensatzes mit einem bestimmten Wert aktualisieren möchten, müssen Sie in der Datenbank ein Paar vom Typ Datensatz-Merkmal suchen und diesem Paar einen neuen Wert zuordnen. Sollte ein solches Paar nicht vorhanden sein, greift Asset Manager auf die Optionen zurück, die gegebenenfalls über das Symbol  $\bullet$  auf der Ebene der Verknüpfung zum Erstellen eines verknüpften Datensatzes definiert wurden.

Dabei stehen zwei Methoden zur Auswahl:

Erste Methode anhand eines Beispiels aus der Tabelle der Vermögensgegenstände

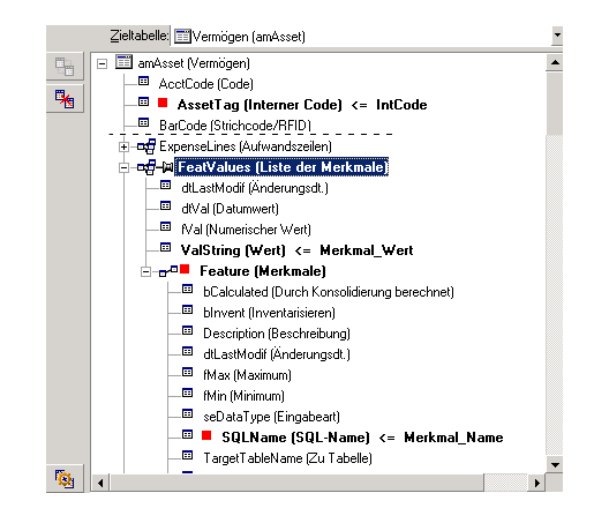

- 1 Mit dem Schlüssel  $\blacksquare$  Int. Cod (IntCode) wird der zu ändernde Vermögensgegenstand identifiziert.
- 2 Das Symbol neben der Verknüpfung  $\mathbb{R}^n$  Merkmale (Merkwert) weist darauf hin, dass nur die Merkmale des Gegenstands gesucht werden.
- 3 Der Schlüssel  $\overline{\sigma}$ <sup>n</sup> Merkmal (Merkmal) besagt, dass das Paar Merkmal-Wert anhand des Merkmals identifiziert wird.
- 4 Der Schlüssel <sup>Warme</sup> (Name) <= Merkmal\_Name weist darauf hin, dass das Merkmal anhand des Namens identifiziert wird.
- $5$  Der neue Wert erscheint im Feld Wert (MerkText) <= Merkmal\_Wert.

#### Zweite Methode

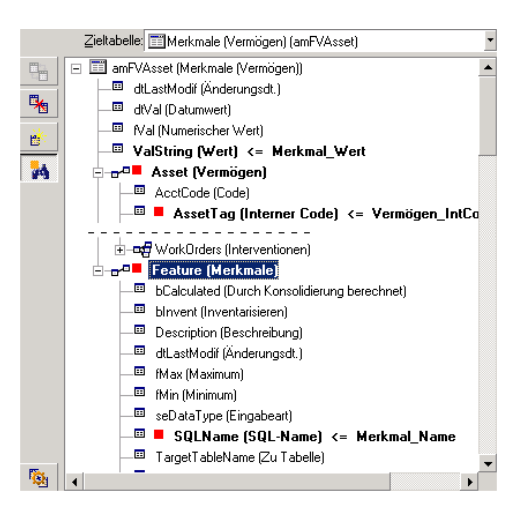

- 1 Das Paar ( $\blacksquare$  Merkmal (Merkmal), $\blacksquare$  Vermögen (Verm)) verweist auf das dem Vermögensgegenstand zugeordnete Merkmal.
- 2 Der Schlüssel  $\blacksquare$  Name (Name) verweist auf den Feldschlüssel der Verknüpfung **E** Merkmal (Merkmal)
- 3 Der Schlüssel Int.Cod (IntCode) verweist auf den Feldschlüssel der Verknüpfung Vermögen (Verm)
- 4 Der neue Wert erscheint im Feld Wert (MerkText) <= Merkmal\_Wert.

#### Beispiel 4: Den Inhalt eines verknüpften Datensatzes ändern, für den kein Abstimmungsschlüssel vorliegt

#### **Beispiel**

Sie möchten das Präfix der Kategorie ändern, die mit einem bestimmten Vermögensgegenstand verknüpft ist. In Ihrer Importdatei befindet sich kein Schlüssel, mit dem die Kategorie identifiziert werden kann. Sie verfügen

lediglich über die Information, dass es sich um eine mit einem bestimmten Gegenstand verknüpfte Kategorie handelt.

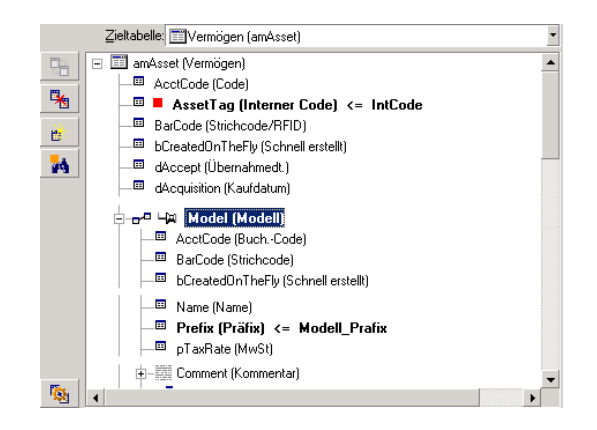

- 1 Der Schlüssel Int.Cod (IntCode) <= IntCode verweist auf den Vermögensgegenstand.
- 2 Das Symbol  $\ast$  bei  $\ast$ <sup>n</sup> $\ast$ Model (Modell) besagt, dass nur nach den Modellen gesucht werden soll, die bereits mit dem Gegenstand verknüpft sind.
- 3 Das Feld **a** Präfix (Praefix) <= Kategorie\_Präfix lässt Sie dem Feld **Präfix** (SQL-Name: Prefix) der Kategorie einen neuen Wert zuordnen.

# Anmerkung:

Leistungsfähigkeit: Um die Leistungsfähigkeit des Imports zu optimieren, empfehlen wir Ihnen, die Schlüssel unter den Feldern auszuwählen, die den Index der Tabelle darstellen. Warnung: Eine Reihe von Indizes setzen sich aus mehreren Feldern zusammen.

## 10. Schritt: Übertragungsparameter

#### Import einer einzelnen Textdatei

Sobald Sie die Ausgangsfelder, wie in Schritt 5 beschrieben, den Feldern der Datenbank zugeordnet haben, klicken Sie auf die Schaltfläche **Weiter**, um das Fenster zur Konfiguration der Datenübertragung anzuzeigen.

#### Import von mehreren Textdateien oder einer ODBC-Datenbank

Verwenden Sie das Menü **Bearbeiten/ Optionen** auf dem Hauptbildschirm des Importmoduls.

#### Rahmen "Fehler verwalten"

Wählen Sie die zur Verwaltung von Fehlern geeignete Option:

### Import bei Fehlern unterbrechen

Der Import wird unmittelbar nach dem Auftreten eines Fehlers unterbrochen.

### Jede importierte Zeile bestätigen

Das Importmodul fordert Sie auf, beim Import jede Zeile einzeln zu bestätigen. Sobald ein Fehler in der Zeile erkannt wird, sei es in der Haupttabelle oder in einer der verknüpften Tabellen, wird der Import der gesamten Zeile annulliert. Die Software stellt den Zustand der Datenbank vor dem Import dieser Zeile wieder her.

### Zeilengruppen bestätigen

Das Importmodul bearbeitet beim Import ganze Zeilengruppen. Die Definition der Anzahl der Zeilen in diesen Gruppen bleibt Ihnen überlassen. Sobald ein Fehler in der Gruppe erkannt wird, sei es in der Haupttabelle oder in einer der verknüpften Tabellen, wird der Import sämtlicher in der Gruppe enthaltenen Zeilen abgebrochen. Die Software stellt den Zustand der Datenbank vor dem Import dieser Zeilengruppe wieder her. Die Integrität der Datenbank ist dadurch gewährleistet.

### Rahmen "Protokoll"

Wählen Sie die Vorgänge, die in der Protokolldatei aufgeführt werden sollen:

- <sup>n</sup> Fehler
- Hinzufügen und Aktualisieren

Geben Sie den Namen und den Pfad der Protokolldatei an. Sollte diese Datei nicht vorhanden sein, kann sie von Asset Manager erstellt. Geben Sie eine beliebige Erweiterung an. Wir empfehlen Ihnen die Verwendung der Erweiterung .log.

# WARNIJNG·

Das Importmodul kann keine Verzeichnisse erstellen.

Die Protokolldatei enthält unter anderem die nachstehenden Informationen:

- <sup>n</sup> Uhrzeit des protokollierten Vorgangs
- <sup>n</sup> Beschreibung des protokollierten Vorgangs
- <sup>n</sup> Fehler

Die Protokolldatei wird beim Import überschrieben.

## 11. Schritt: Datenübertragung

Sie können den Import nach jedem der auf den vorhergehenden Seiten beschriebenen Schritten starten, sofern ausreichend Informationen vorliegen. Klicken Sie hierfür auf die Schaltfläche **Importieren**.

### Verhalten auf der Ebene der Datensätze

- <sup>n</sup> Asset Manager führt einen zeilenweisen Import der Daten unter Berücksichtigung der in der Datei geltenden Reihenfolge durch.
- <sup>n</sup> Asset Manager kann die Daten aus einer einzelnen Zeile in unterschiedliche Tabellen importieren.
- <sup>n</sup> Wenn der Import eines Teils der Zeile nicht möglich ist, wird der fehlende Teil gegebenenfalls von Asset Manager erstellt.
- <sup>n</sup> Asset Manager sucht in der Asset Manager-Datenbank nach Datensätzen, deren Identifizierungsschlüssel identische Werte aufweisen. Liegt ein solcher Datensatz vor, ändert Asset Manager diesen Datensatz unter Berücksichtigung der in der Textdatei enthaltenen Informationen.
- <sup>n</sup> Liegt kein Datensatz vor, dessen Identifizierungsschlüssel identische Werte aufweisen, erstellt Asset Manager einen neuen Datensatz in der Datenbank.
- <sup>n</sup> Geben Sie keinen Schlüssel an, fügt das Importmodul die importierten Datensätze hinzu, sofern die vorgegebenen Werte die eindeutige Kennzeichnung der Datenbankfelder nicht beeinträchtigen. Ohne Identifizierungsschlüssel ist die Aktualisierung der Datensätze durch das Importmodul nicht möglich.
- <sup>n</sup> Das Importmodul macht keinen Unterschied zwischen dem Import von Hauptelementen und dem Import von verknüpften Elementen.

### Verhalten auf der Ebene der Felder

- <sup>n</sup> Das Steuern der obligatorischen Eingabe ist über das Importmodul nicht möglich. Das bedeutet, dass Sie die Felder, deren Eingabe obligatorisch ist, beim Import der Daten manuell prüfen müssen.
- n Trifft das Importmodul bei einem Feld vom Typ "System itemized list" auf einen Fehler, wird der Import der entsprechenden Zeile abgelehnt.
- n Trifft das Importmodul auf einen Wert, der noch in keiner Standardaufzählung geführt wird, importiert das Modul die Zeile und fügt den neuen Wert in der Aufzählung hinzu, sofern sie "offen" ist. Ist die Aufzählung jedoch "geschlossen", wird der Import der Zeile abgebrochen.
- <sup>n</sup> Überschreitet der Wert eines Felds die maximale Länge, wird das Ende des Werts abgeschnitten.
- <sup>n</sup> Die Felder, deren Werte in der Textdatei nicht vorhanden sind, löschen den in der Datenbank für das entsprechende Feld vorhandenen Wert.
- <sup>n</sup> Führt der Import einer Zeile zur Erstellung eines neuen Datensatzes, fügt Asset Manager den Standardwert der Felder ein, die in der Textdatei bzw.

der Ausgangstabelle nicht in Form einer Spalte vorhanden sind.Wenn eine Spalte vorhanden, jedoch kein Wert angegeben ist, fügt Asset Manager keinen Standardwert ein, sondern importiert den leeren Wert.

## Importskripte speichern und ausführen

Ein Importskript besteht aus einer Reihe von Importparametern, die unter einem bestimmten Namen gespeichert wurden. Importskripte ermöglichen das wiederholte Durchführen eines Imports unter ähnlichen Bedingungen, ohne dass Sie deshalb die Parameter jedes Mal neu definieren müssten. Das bedeutet, dass Sie durch die Verwendung von Skripten viel Zeit sparen können.

Skripte werden in folgenden Situationen sinnvoll eingesetzt:

- <sup>n</sup> Wiederholtes Ausführen eines Imports, bis er Ihren Wünschen entsprechend abgelaufen ist. Ein Änderung der ursprünglichen Datei zwischen den einzelnen Versuchen ist ohne weiteres möglich.
- <sup>n</sup> Durchführen von standardmäßigen Aktualisierungen einer Datenbank. (Sie können die Tabelle **Abteilungen und Personen** beispielsweise mit einer Datei aus dem Personalwesen aktualisieren.)

Asset Manager lässt Sie Skripte speichern und anschließend ausführen.

### Skripte speichern

#### Import einer einzelnen Textdatei

- 1 Verwenden Sie das Menü **Datei/ Import**, um den Import einer Textdatei zu wählen.
- 2 Definieren Sie die Importparameter, also Namen und Standort der Datei, Struktur der Datei usw.
- 3 Dabei können Sie jederzeit auf die Schaltfläche **Speichern** klicken. Asset Manager gibt Ihnen daraufhin die Möglichkeit, die entsprechenden Bedingungen in Form einer Skriptdatei zu speichern.

#### Import einer Datenbank bzw. mehrerer Textdateien

- 1 Verwenden Sie das Menü **Datei/ Import**, um den Import einer Datenbank zu wählen.
- 2 Definieren Sie die Importparameter, also Standort der Datenbank bzw. Textdateien, die Zuordnung von Feldern usw.
- 3 Dabei können Sie jederzeit die neuen Bedingungen über das Menü **Datei/ Speichern** oder **Datei/ Speichern unter** speichern.

### Skripte ändern

Import einer einzelnen Textdatei

- 1 Verwenden Sie das Menü **Datei/ Import**.
- 2 Wählen Sie den Import einer Textdatei.
- 3 Zeigen Sie im Fenster "Datendatei öffnen" in der Dropdown-Liste im Feld "Typ" den Wert "Importskript (\*.scr)" an.
- 4 Öffnen Sie das Skript.
- 5 Ändern Sie die Importparameter, z. B. den Namen und den Standort der Datendatei, die Struktur dieser Datei usw.).
- 6 Dabei können Sie jederzeit auf die Schaltfläche **Speichern** klicken. Asset Manager gibt Ihnen damit die Möglichkeit, die neuen Bedingungen zu speichern.

### Import einer Datenbank bzw. mehrerer Textdateien

- 1 Verwenden Sie das Menü **Datei/ Import**, um den Import einer Datenbank zu wählen.
- 2 Geben Sie die erforderlichen Informationen auf der Registerkarte **ODBC** oder **Text** ein. Klicken Sie auf **Öffnen**.
- 3 Öffnen Sie das Skript über das Menü **Datei/ Skript öffnen**.
- 4 Ändern Sie die Importparameter, z. B. den Standort der Datenbank bzw. der Textdateien, die Zuordnung zwischen Feldern usw.).
- 5 Dabei können Sie jederzeit die neuen Bedingungen über das Menü **Datei/ Speichern** oder **Datei/ Speichern unter** speichern.

### Ein neues Skript verfassen, während Sie die Importbedingungen definieren

### Import einer einzelnen Textdatei

Klicken Sie auf die Schaltfläche **Schließen**. Fahren Sie fort, wie beim Speichern eines neuen Skripts.

### Import einer Datenbank bzw. mehrerer Textdateien

Verwenden Sie das Menü **Datei/ Neues Skript**. Asset Manager lässt Sie die aktuellen Parameter vor dem Löschen in Form eines Skripts speichern.

### Skript ausführen

Gehen Sie zum Ausführen eines bereits bestehenden Skripts wie folgt vor:

1 Verwenden Sie das Menü **Datei/ Import**.

2

Klicken Sie auf das Symbol .

- 3 Geben Sie den vollständigen Namen der Skriptdatei an.
- 4 Geben Sie das Kennwort ein, das der ODBC-Quelle zugeordnet ist.
- 5 Starten Sie den Import.

Sie können jedoch auch wie beim Ändern eines Skripts vorgehen und den Import über die Bildschirme zur Definition der Importparameter starten.

# Importskript über eine 32 Bit-Eingabeaufforderung ausführen

## Prinzip

Um ein DOS-Programm "online" ausführen zu können, müssen Sie zuvor mithilfe des Windows-Importmoduls ein Importskript erstellt haben.

Anschließend können Sie den Importbefehl mithilfe des Programms **amimpl.exe** entweder manuell oder automatisch, beispielsweise über eine Batch-Datei, ausführen. Das Programm **Bin2** befindet sich im

Asset Manager-Installationsordner und kann nur in einer 32 Bit-Umgebung ausgeführt werden.

### **Syntax**

### **amimpl [-verbose] [-?|h|H] -src:<cnx> [-srcpass:<Kennwort>] -dst:<cnx> [-dstlogin:<Login>] [-dstpass:<Kennwort>] [-log:<Datei>]**

-verbose: Anzeigen von Meldungen im Verlauf des Imports. Standardmäßig aktiv.

-?, -h oder -H: Anzeigen der Hilfe über das Programm

-src: Dieser Parameter zeigt unterschiedliche Informationen an:

- <sup>n</sup> Pfad und Name des auszuführenden Importskripts
- <sup>n</sup> **Name** der Verbindung der insgesamt zu importierenden Asset Manager-Datenbank, wie er im Menü **Datei/ Verbindungen bearbeiten**) erscheint.
- Name der Asset Manager-Datenbank ohne Verbindung: <NameDerEngine>;<StandortDerDatenbank>;<Benutzer>;<Kennwort>] In diesem Fall geben Sie die Informationen in den nachstehenden Feldern in Klammern <> gesetzt ein:

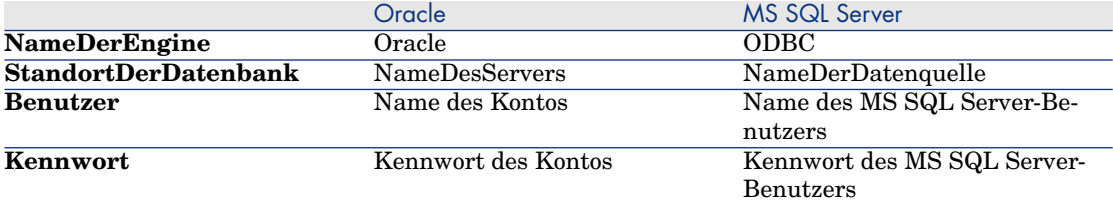

-srcpass: Kennwort der zu importierenden Ausgangsdatenbank. Im Fall einer Asset Manager-Datenbank handelt es sich um das Kennwort des Kontos "Admin".

-dst: Name der Verbindung zur Asset Manager-Datenbank, in die die Daten importiert werden sollen. Der Name steht im Feld **Name** des Menüs **Datei/ Verbindungen bearbeiten**).

-dstlogin: Login des Administrators der Asset Manager-Datenbank, in die die Daten importiert werden sollen ("Admin" oder Asset Manager-Benutzer mit den entsprechenden Zugriffsberechtigungen).

-dstpass: Kennwort, das dem in "dstlogin" angegebenen Login zugeordnet ist. -log: Vollständiger Pfad zur Datei mit der Importhistorie.

# Anmerkung:

Wenn die Zeichenfolgen zwischen den Klammern <> Leerstellen aufweisen, müssen Sie die Zeichenfolgen in Anführungszeichen setzen (").

Beispiel:

```
amimpl32 -verbose -src:Person.scr -srcpass:Kennwort -dst:AllgDatenbank -ds
tlogin:Gerald -dstpass:Kennwort -log:"Meine Protokolldatei.txt"
```
# 12 Kontrolle des Zugriffs auf die Datenbank

In diesem Kapitel wird die Verwaltung von Benutzerzugriffen auf die Asset Manager-Datenbank beschrieben.

Anmerkung:

Die Erteilung von Nutzungsrechten ist dem Administrator vorbehalten.

# Nutzen und Funktionsweise der Zugriffsverwaltung

Asset Manager ist eine Software, die von mehreren Benutzern gleichzeitig verwendet werden kann: die Datenbank kann also "gemeinsam genutzt" werden.

Bei der Verwaltung der Benutzerzugriffe auf die Asset Manager-Datenbank sind zwei Aufgaben zu unterscheiden:

- 1 Sie müssen zunächst für jeden Benutzer die Daten festlegen, auf die er zugreifen darf, sowie die Bedingungen, unter denen der Zugriff möglich sein soll.
- 2 Sie müssen die Verbindungen von Benutzern mit der Datenbank unter Berücksichtigung der Asset Manager-Lizenzschlüssel verwalten, die mit dem HP AutoPass License Management Tool installiert wurden.

### Zugriffsbedingungen für die einzelnen Benutzer definieren

Nicht alle Benutzer müssen notwendigerweise die gleichen Abfragen und Änderungen in der Datenbank vornehmen können. Die Aufgaben der einzelnen Mitarbeiter ergeben sich vielmehr aus ihrer Funktion und der Organisation des Unternehmens. So kann ein Mitarbeiter beispielsweise für die Erstellung von Vermögensgegenständen verantwortlich sein, während ein anderer mit der Lagerverwaltung betraut ist, die Interventionsblätter bearbeitet usw.

Eine Person, die auf Asset Manager zugreifen möchte, muss nachstehende Bedingungen erfüllen:

- <sup>n</sup> Sie muss in der Tabelle der Abteilungen und Personen geführt werden.
- <sup>n</sup> Die Person muss über ein "Login" verfügen, um eine Verbindung zu Asset Manager herstellen zu können.
- <sup>n</sup> Der Administrator muss der Person "Autorisierte Benutzerrollen" oder "Rolle bei Verbindung" zugeordnet haben oder der Person Administratorrechte erteilen.

# Sicherheit und Zuverlässigkeit der Daten

Um die Datensicherheit zu gewährleisten und sicherzustellen, dass Ihre Daten von Unbefugten weder angezeigt noch geändert oder gelöscht werden, hat ein Asset Manager-Administrator die Möglichkeit, drei verschiedene Zugriffssicherheiten zu verwalten:

- <sup>n</sup> Definieren Sie die Zugriffsrechte von Benutzern auf das Netzwerk.
- <sup>n</sup> Definieren Sie die Asset Manager-Benutzerrollen und -profile.
- <sup>n</sup> Definieren Sie die Methode und den Zeitpunkt für das Anlegen von Kopien der Datenbank.

# Definitionen in Bezug auf die Zugriffsverwaltung

In diesem Abschnitt erklären wir die Grundlagen der Zugriffsverwaltung:

- [Definition einer Benutzerrolle](#page-182-0) [Seite 181]
- [Definition eines Benutzerprofils](#page-182-1) [Seite 181]
- [Definition eines Nutzungsrechts](#page-183-0) [Seite 182]
- <sup>n</sup> [Definition einer Zugriffsbeschränkung](#page-183-1) [Seite 182]
- <sup>n</sup> [Definition eines Funktionsrechts](#page-183-2) [Seite 182]

Eine Benutzerrolle kann mehreren Benutzerprofilen zugeordnet sein. Ebenso kann ein Benutzerprofil mehreren Benutzerrollen zugeordnet sein.

<span id="page-182-0"></span>Ein Benutzerprofil setzt sich aus Nutzungsrechten, Funktionsrechten und Zugriffsbeschränkungen zusammen. Ein Nutzungsrecht, ein Funktionsrecht oder eine Zugriffsbeschränkung kann mehreren Benutzerprofilen zugeordnet sein.

### Definition einer Benutzerrolle

Eine Benutzerrolle entspricht der Rolle, die einem Benutzer in Asset Manager zugewiesen wird. Im Folgenden sind einige Beispiele für Benutzerrollen aufgeführt:

- <sup>n</sup> Die Rolle des "Bestandsverwalters" für eine Person, die mit der Verwaltung der vorhandenen Vermögensgegenstände betraut ist.
- <sup>n</sup> Die Rolle des "Einkaufsleiters" für eine Person, die für die Beschaffung von Vermögensgegenständen verantwortlich ist.

Ein Benutzer kann mehrere Rollen übernehmen.

Unter den verschiedenen, einem Benutzer zugeordneten Rollen muss der Administrator die Rolle aussuchen, die dem Benutzer bei der Herstellung einer Verbindung mit der Asset Manager-Datenbank zugeordnet werden soll: es handelt sich dabei um die so genannte "Rolle bei Verbindung".

## WICHTIG:

<span id="page-182-1"></span>Benutzer ohne administrative Rechte müssen in jedem Fall über eine "Rolle bei Verbindung" verfügen, um eine Verbindung mit der Asset Manager-Datenbank herstellen zu können. Die Benutzer können diese Rolle zu einem späteren Zeitpunkt ändern [Verbindungsrolle für einen Benutzer wählen](#page-195-0) [Seite 194]

### Definition eines Benutzerprofils

Ein Benutzerprofil definiert folgende Elemente:

- <sup>n</sup> Nutzungsrechte und Zugriffsbeschränkungen für Tabellen, Felder und Verknüpfungen der Asset Manager-Datenbank.
- <sup>n</sup> Zugriffsrechte (Funktionsrechte) für die Funktionsbereiche in Asset Manager.

Sie können beispielsweise folgende Profile definieren:

- <sup>n</sup> Ein Profil "Helpdesk-Techniker", das lediglich den Zugriff auf die mit Supporttätigkeiten verbundenen Tabellen erlaubt.
- <sup>n</sup> Ein Profil "Buchhalter", mit dem der Benutzer nur auf die Kostenstellen, die Budgets und die Aufwandszeilen zugreifen kann.

Ein Benutzerprofil lässt sich nicht direkt zuweisen. Es lässt sich nur über eine Benutzerrolle zuweisen, die dem jeweiligen Profil zugeordnet ist.

### Definition eines Nutzungsrechts

<span id="page-183-0"></span>Ein Nutzungsrecht ist Bestandteil des Benutzerprofils. Es bezieht sich auf die Tabellen, Felder und Datensätze der Asset Manager-Datenbank. Als Administrator können Sie folgende Rechte zuweisen:

- <sup>n</sup> Tabellen: erstellen, löschen.
- <span id="page-183-1"></span><sup>n</sup> Felder und Verknüpfungen dieser Tabellen: Lesen, Einfügen, Ändern von Daten

### Definition einer Zugriffsbeschränkung

<span id="page-183-2"></span>Eine Zugriffsbeschränkung ist ein Bestandteil des Benutzerprofils. Sie entspricht einem Filter für die Datensätze einer Tabelle. Sie können eine Zugriffsbeschränkung beispielsweise so einrichten, dass ein Techniker nur auf die Vermögensgegenstände seiner Abteilung zugreifen kann. Die Beschränkungen beziehen sich sowohl auf den Lese- als auch auf den Schreibzugriff (Hinzufügen oder Ändern) auf Datensätze.

#### Definition eines Funktionsrechts

Ein Funktionsrecht ist Bestandteil des Benutzerprofils. Funktionsrechte beziehen sich auf Asset Manager-Funktionsbereiche (Beschaffung, Finanzen, Ausrüstung usw.). Sie ermöglichen den Zugriff auf diese Funktionsbereiche und auf die verschiedenen, in den jeweiligen Funktionsbereichen enthaltenen Bildschirme und Assistenten. Der Administrator hat dadurch die Möglichkeit, einem Benutzer nur die Rechte zu erteilen, die für seine Tätigkeit erforderlich sind, ihm also Zugriff zu den Asset Manager-Funktionen zu gewähren, die für ihn direkt von Interesse sind.

# Zugriffsbedingungen definieren

In diesem Abschnitt wird das Definieren von Zugriffsbedingungen erklärt:

- <sup>n</sup> [Benutzerrollen definieren](#page-185-0) [Seite 184]
- <sup>n</sup> [Benutzerprofile definieren](#page-185-1) [Seite 184]
- <sup>n</sup> [Nutzungsrechte definieren](#page-186-0) [Seite 185]
- <sup>n</sup> [Zugriffsbeschränkungen definieren](#page-189-0) [Seite 188]
- <sup>n</sup> [Funktionsrechte definieren](#page-191-0) [Seite 190]

Im Anschluss an die Definition können den Asset Manager-Benutzern unterschiedliche Zugriffsbedingungen zugeordnet werden.

### Voraussetzung: Geschäftsdaten für die Zugriffsverwaltung importieren

<span id="page-184-0"></span>Die Geschäftsdaten für die Zugriffsverwaltung enthalten eine Reihe standardmäßiger Benutzerrollen und -profile (zusammen mit den zugehörigen Nutzungsrechten, Zugriffsbeschränkungen und Funktionsrechten), die als Ausgangsbasis für die Erstellung eigener Datensätze dienen können.

#### Geschäftsdaten beim Anlegen einer Datenbank importieren

Um während der Datenbankerstellung Geschäftsdaten einzufügen, [Datenbankstruktur mit Asset Manager Application Designer erstellen](#page-65-0) [Seite 64].

#### Wählen Sie auf der Seite **Zu importierende Daten** die Option **Administration - Nutzungsrechte und -beschränkungen der Benutzerrollen-Profile**.

#### Geschäftsdaten in eine vorhandene Datenbank importieren

Um Geschäftsdaten in eine vorhandene Datenbank zu importieren, gehen Sie wie folgt vor:

- 1 Starten Sie Asset Manager Application Designer.
- 2 Wählen Sie das Menüelement **Datei/ Öffnen**.
- 3 Wählen Sie die Option **Datenbankbeschreibungsdatei öffnen neue Datenbank anlegen**.
- 4 Wählen Sie die Datei gbbase.xml im Unterordner config des Asset Manager-Installationsordners.
- 5 Starten Sie den Assistenten zum Anlegen einer Datenbank (Menü **Aktionen/ Datenbank anlegen**).
- 6 Geben Sie die Daten auf den Seiten des Assistenten wie folgt ein (steuern Sie die Seiten mithilfe der Schaltflächen **Weiter** und **Zurück** an):

#### Seite **SQL-Skript generieren/ Datenbank anlegen**:

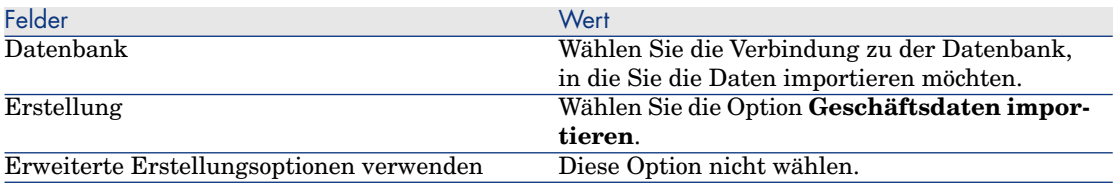

#### Seite **Erstellungsparameter**:

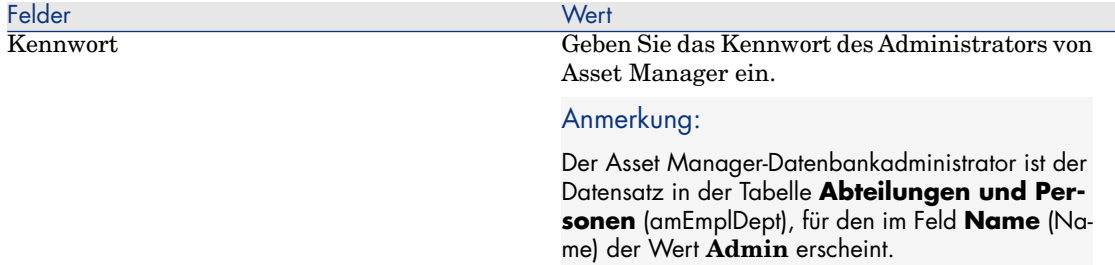

#### Seite **Zu importierende Daten**:

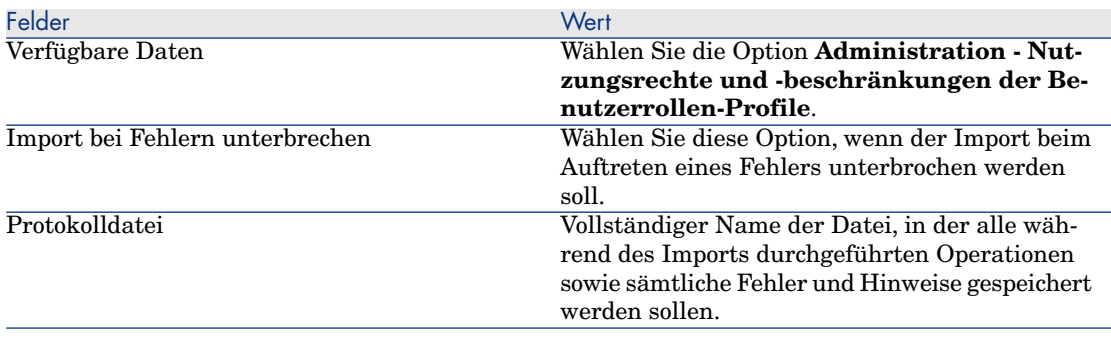

<span id="page-185-0"></span>7 Führen Sie den Assistenten aus (Schaltfläche **Fertig stellen**).

### Benutzerrollen definieren

<span id="page-185-1"></span>Die Definition der Benutzerrollen erfolgt über das Navigationsmenü **Verwaltung/ Rechte/ Benutzerrollen**. Jede Benutzerrolle enthält mehrere Benutzerprofile, die der jeweiligen Rolle zugeordnet wurden.

Beispiel: Der Benutzerrolle "Einkaufsleiter" können die Profile "Auftragsverwaltung" und "Lieferantenverwaltung" zugeordnet werden.

### Benutzerprofile definieren

Bei der Definition von Benutzerprofilen haben Sie die Wahl zwischen zwei Möglichkeiten:

- <sup>n</sup> Über das Navigationsmenü **Verwaltung/ Rechte/ Benutzerprofile**.
- <sup>n</sup> Oder durch Klicken auf (Windows-Client) oder **Hinzufügen** (Webclient) in der Liste der Benutzerprofile, die einer Benutzerrolle zugeordnet sind (Registerkarte **Allgemein** in den Benutzerrollendetails).

Zu jedem Benutzerprofil gehören die nachstehenden Elemente:

- <sup>n</sup> **Nutzungsrechte** definieren die Rechte zum Lesen, Schreiben, Erstellen oder Löschen von Informationen in Tabellen, Feldern und Verknüpfungen der Datenbank.
- <sup>n</sup> **Zugriffsbeschränkungen** definieren den Lese- und Schreibzugriff auf die Datensätze einer bestimmten Tabelle.
- <sup>n</sup> **Funktionsrechte** definieren den Zugriff auf die verfügbaren Bildschirme und Assistenten bestimmter Asset Manager-Funktionsbereiche.

<span id="page-186-0"></span>Ganz allgemein lässt sich sagen, dass ein Benutzerprofil einer Funktion und den damit einhergehenden Aufgaben angepasst sein muss.

### Nutzungsrechte definieren

Beim Verwalten von Nutzungsrechten haben Sie die Wahl zwischen zwei Möglichkeiten:

- <sup>n</sup> Das Menü **Verwaltung/ Rechte/ Nutzungsrechte**.
- <sup>n</sup> Durch Klicken auf die Schaltfläche (Windows-Client) oder **Hinzufügen** (Webclient) rechts neben der Liste der Nutzungsrechte, die einem Benutzerprofil zugeordnet sind (Registerkarte **Rollen, Rechte und Beschränkungen** in den Benutzerprofildetails).

Ein Nutzungsrecht legt die Zugriffsmöglichkeiten auf die Tabellen sowie die Felder und Verknüpfungen der Datenbank fest.

Wir empfehlen Ihnen, ein Nutzungsrecht pro Tabelle zu erstellen, um dort die Berechtigungen für die direkten und verknüpften Felder der Tabelle festzulegen. Dabei besteht die Möglichkeit, für jede Tabelle der Datenbank mehrere Zugriffsebenen anzugeben.

Beispiel:

- $B$  Standardbuchhaltung
- Erweiterte Buchhaltung
- <sup>n</sup> Abfrageberechtigte Mitarbeiter
- $\blacksquare$  Wartung
- $\blacksquare$  usw.

Anschließend können Sie die verschiedenen Nutzungsrechte zum Erstellen von Benutzerprofilen verwenden:

- <sup>n</sup> Buchhalter
- <sup>n</sup> Wartungstechniker
- <sup>n</sup> Lehrling
- $\blacksquare$  usw.

#### Nutzungsrechte bearbeiten

#### Hinweis

### Anmerkung:

Damit ein Benutzer eine Registerkarte einsehen kann, deren Anzeige von bestimmten Bedingungen abhängig ist, muss er wenigstens über die Berechtigung für einen Lesezugriff auf das Feld verfügen, über die die Anzeige der Registerkarte gesteuert wird. Ein Beispiel: Wenn ein Benutzer nicht über die Berechtigung für den Lesezugriff auf das Feld **Zahlungsart** (SQL-Name: sePayType) auf der Registerkarte **Allgemein** im Detailfenster des Vertrags verfügt, dann kann er auch nicht die Registerkarten **Zahlungsraten** und **Kredite** im Detailfenster des Vertrags einsehen, da die Anzeige dieser Registerkarten von dem Wert im Feld **Zahlungsart** abhängig ist.

#### Windows-Client

Die Datenbankstruktur besteht aus Tabellen, die in einer Baumstruktur angeordnet sind. Für jede Tabelle ist eine Liste mit tabellenspezifischen Feldern und Merkmalen definiert und eine Liste mit Feldern und Merkmalen, die aus verknüpften Tabellen abgerufen werden. Daher müssen Sie für Tabellen, Felder und Merkmale jeweils spezifische Berechtigungen definieren.

Das Nutzungsrechtedetail ist wie nachstehend beschrieben aufgebaut:

Die Berechtigungen werden in einer Spalte angezeigt.

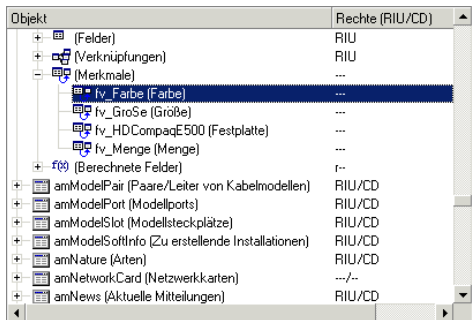

- <sup>n</sup> Bei Aktivierung des Filters **Nur berechtigte Tabellen** können Sie nur die Tabellen anzeigen, für die Nutzungsrechte definiert sind.
- Wenn Sie einen Knoten wählen (Tabellen, Felder, Verknüpfungen, Merkmale usw.), wählt Asset Manager automatisch alle Zweige der Baumstruktur, sodass der Administrator die Nutzungsrechte für den gesamten Knoten bearbeiten kann. Für einen übergeordneten Knoten gilt:
- <sup>n</sup> Ein kleines "r" weist darauf hin, dass für bestimmte Elemente dieses Knotens die Berechtigung für einen Schreibzugriff vorliegt.
- <sup>n</sup> Ein großes "R" weist darauf hin, dass für alle Elemente dieses Knotens die Berechtigung für einen Schreibzugriff vorliegt
- <sup>n</sup> Ein kleines "i" weist darauf hin, dass für bestimmte Elemente dieses Knotens die Berechtigung für eine Erstellung vorliegt.
- <sup>n</sup> Ein großes "I" weist darauf hin, dass für alle Elemente dieses Knotens die Berechtigung für eine Erstellung vorliegt.
- <sup>n</sup> Ein kleines "u" weist darauf hin, dass für bestimmte Elemente dieses Knotens die Berechtigung für eine Aktualisierung vorliegt.
- <sup>n</sup> Ein großes "U" weist darauf hin, dass für alle Elemente dieses Knotens die Berechtigung für eine Aktualisierung vorliegt.
- <sup>n</sup> Die Baumstruktur unterstützt die Mehrfachauswahl. Dementsprechend können Sie die Nutzungsrechte durch Druck auf die "Umschalt-" bzw. die "Strg-Taste" in Verbindung mit einem Mausklick für mehrere Elemente gleichzeitig bearbeiten.

#### **Webclient**

Das Nutzungsrechtedetail ist wie nachstehend beschrieben aufgebaut:

- <sup>n</sup> Liste der Tabellen
	- <sup>n</sup> Feld für die Anzeige von Einträgen: Wählen Sie die Anzahl von Tabellen pro Anzeige aus.
	- <sup>n</sup> Feld **Suchen**: Zeigen Sie die Tabellen an, deren **Tabellenname** oder **SQL-Name** die Zeichenfolge enthält, die Sie in dieses Feld eingegeben haben.
	- <sup>n</sup> Tabellenliste: Klicken Sie auf den Tabellennamen oder SQL-Namen der Tabelle, für die Sie die Zugriffsrechte bearbeiten möchten. Dann werden die Komponenten dieser Tabelle in der Kategorieansicht unten auf dem Bildschirm angezeigt.
- <sup>n</sup> Eine Kategorieliste der Tabellenkomponenten

Die Komponenten der einzelnen Tabellen sind nach **Felder**, **Verknüpfungen**, **Berechnete Felder** und **Merkmale** (sofern vorhanden) gruppiert. Sie können Rechte für die Tabelle oder bestimmte Felder, Verknüpfungen und Merkmale der Tabelle zuweisen.

<sup>n</sup> Wenn Sie einen übergeordneten Knoten wählen (Tabellen, Felder, Verknüpfungen, Merkmale usw.), wählt Asset Manager automatisch alle untergeordneten Knoten aus, sodass Sie die Nutzungsrechte für den gesamten Knoten bearbeiten können. Für einen übergeordneten Knoten geben die Kleinbuchstaben "r"/"i"/"u" an, dass Teilelemente unter dem übergeordneten Knoten Lese-/Erstellungs-/Aktualisierungsrechte aufweisen. Die Großbuchstaben "R"/"I"/"U" bedeuten dagegen, dass alle

Elemente unter dem Knoten Lese-/Erstellungs-/Aktualisierungsrechte aufweisen.

<sup>n</sup> Schaltfläche zum Speichern der Aktualisierung im Cache: Klicken Sie auf die Schaltfläche zum Speichern der Aktualisierung im Cache nachdem Sie die Rechte für eine Tabelle ausgewählt haben. Ihre Auswahl wird im Cache gespeichert, und Sie können die Auswahl von Rechten für andere Tabellen fortsetzen.

# <span id="page-189-0"></span>Zugriffsbeschränkungen definieren

Beim Verwalten von Zugriffsbeschränkungen haben Sie die Wahl zwischen zwei Möglichkeiten:

- <sup>n</sup> Das Menü **Verwaltung/ Rechte/ Zugriffsbeschränkungen**.
- **n** Durch Klicken auf die Schaltfläche I (Windows-Client) oder **Hinzufügen** (Webclient) in der Liste der Zugriffsbeschränkungen, die einem Benutzerprofil zugeordnet sind (Registerkarte **Rollen, Rechte und Beschränkungen** in den Benutzerprofildetails).

In der Zugriffsbeschränkung werden die spezifischen Datensätze aufgeführt, auf die der Benutzer in den Tabellen der Datenbank zugreifen und die er verändern kann.

Sie können den Lese- bzw. Schreibzugriff auf die Datensätze unter Verwendung von Kriterien einschränken, wie sie auch bei Abfragen verwendet werden. Nachstehend finden Sie einige Beispiele:

- <sup>n</sup> Modelle oder Marken von Vermögensgegenständen
- <sup>n</sup> Abteilungen oder Standorte
- <sup>n</sup> Versicherungsverträge

Anschließend können Sie die erforderlichen Benutzerprofile durch Kombinieren von Nutzungsrechten und Zugriffsbeschränkungen erstellen. Einige Beispiele:

- <sup>n</sup> Wartungstechniker für den Standort Hamburg
- <sup>n</sup> Leiter der Beschaffungsabteilung
- $\blacksquare$  usw.

# Anmerkung:

Zugriffsbeschränkungen können für die folgenden Tabellen nicht definiert werden, wenn beim Öffnen des Clients in den Cache geladen werden.

- <sup>n</sup> amAction
- <sup>n</sup> amCalcField
- <sup>n</sup> amCbkRule
- <sup>n</sup> amCurRate
- am Currency
- <sup>n</sup> amDateAlarm
- <sup>n</sup> amFeatMemo
- <sup>n</sup> amFeatParam
- amFeature
- <sup>n</sup> amFeatureClass
- <sup>n</sup> amFieldAdjustTempl
- <sup>n</sup> amFuncDomain
- <sup>n</sup> amOption
- <sup>n</sup> amReconcProposal
- <sup>n</sup> amReport
- <sup>n</sup> amScriptLibrary
- <sup>n</sup> amSysConfig
- <sup>n</sup> amTaxFormula
- amUnit
- <sup>n</sup> amViewDef

#### Zugriffsbeschränkungen bearbeiten

Wählen Sie die Tabelle, für die Sie eine Zugriffsbeschränkung definieren möchten, und legen Sie dann die Beschränkungen für den Lese- oder Schreibzugriff fest. Die Definition der Beschränkungen erfolgt mithilfe des Asset Manager-Abfrageeditors.

#### Lesebedingungen

Der Benutzer kann alle Datensätze anzeigen, die den über den Abfrageeditor definierten Kriterien entsprechen. Die Anzeige der übrigen Datensätze ist nicht möglich.

#### Schreiben

Der Benutzer kann das Feld eines bereits erstellten Datensatzes ändern.

# WARNUNG:

Sie müssen grundsätzlich ein Nutzungsrecht erstellen. Diese Erstellung wird von Asset Manager nicht systematisch durchgeführt.

#### Schreibprüfung

Über dieses Feld können Sie die Bedingungen für die Schreibprüfung definieren. Die Verwendung des Felds ergibt sich aus einem im Feld **Schreiben** eingegebenen AQL-Skript.

#### Beispiel für eine Schreibprüfung

Geben Sie im Feld **Schreiben** (SQL-Name: WriteCond) das folgende Skript ein:

seAssignment=1

Wenn Sie sich für die Schreibprüfung **Vor allen Änderungen** entscheiden, können Sie ein lagerhaltiges Element ändern oder löschen.

Wenn Sie sich für die Schreibprüfung **Nach jeder Änderung** entscheiden, können Sie ein lagerhaltiges Element einfügen und ändern.

Wenn Sie sich für eine Schreibprüfung vom Typ **Systematisch** entscheiden, können Sie ein lagerhaltiges Element einfügen oder ändern, jedoch nicht löschen.

#### Standardwerte von Feldern und Verknüpfungen

<span id="page-191-0"></span>Bei der Berechnung von Standardwerten wird der Zugriffsbeschränkung von Feldern und Verknüpfungen keine Rechnung getragen. Sie dürfen sich also nur auf Felder und Verknüpfungen beziehen, die von allen Benutzern eingesehen werden können.

### Funktionsrechte definieren

Beim Verwalten von Funktionsrechten haben Sie die Wahl zwischen zwei Möglichkeiten:

- <sup>n</sup> Über das Menü **Verwaltung/ Rechte/ Funktionsrechte**.
- **n** Durch Klicken auf die Schaltfläche **I** (Windows-Client) oder **Hinzufügen** (Webclient) in der Liste der Funktionsrechte, die einem Benutzerprofil zugeordnet sind (Registerkarte **Rollen, Rechte und Beschränkungen** in den Benutzerprofildetails).

Ein Funktionsrecht definiert die Funktionsbereiche einer Anwendung (Spalte **Element**), für die ein Benutzer ggf. über eine Berechtigung verfügt.

Beispiel:

In Bezug auf den Funktionsbereich der **Beschaffungen** hat die für die Fakturierung verantwortliche Person Zugang zu den Lieferantenrechnungen, kann jedoch nicht auf die Reservierungen zugreifen.

Auf dem Windows-Client erscheint auf dem Bildschirm zur Bearbeitung von Funktionsrechten eine komplette, hierarchisch aufgebaute Liste der vom Benutzer definierten Asset Manager-Funktionsrechte.

Auf dem Webclient besteht dieser Bildschirm aus zwei Teilen:

- <sup>n</sup> Einer Liste der Funktionsbereiche
	- <sup>n</sup> Feld für die Anzeige von Einträgen: Wählen Sie die Anzahl von Funktionsbereichen pro Anzeige aus.
	- <sup>n</sup> Feld **Suchen**: Zeigen Sie die Funktionsbereiche an, deren **Name** oder **SQL-Name** die Zeichenfolge enthält, die Sie in dieses Feld eingegeben haben.
	- <sup>n</sup> Tabellenliste: Klicken Sie auf den Namen oder SQL-Namen des Funktionsbereichs, für den Sie die Funktionsrechte bearbeiten möchten. Dann werden die Details der Funktionsrechte dieses Bereichs in der hierarchischen Ansicht unten auf dem Bildschirm angezeigt.
- <sup>n</sup> Eine hierarchische Liste der Funktionsrechte des ausgewählten Funktionsbereichs

Sie können die Funktionsrechte für jedes Element im ausgewählten Funktionsbereich definieren. Klicken Sie nach der Definition der Funktionsrechte für einen Bereich auf die Schaltfläche zum Speichern von Aktualisierungen im Cache, um die Auswahl im Cache zu speichern. Dann können Sie das Festelegen anderer Bereiche fortsetzen.

#### Logik der Funktionsrechte

Jeder Funktionsbereich (Spalte **Element**) setzt sich aus mehreren Elementen zusammen, denen ein Recht zugewiesen ist (**Bewilligt**, **Abgelehnt**, **Wert des überg. Elements**). Bei den Elementen eines Funktionsbereichs handelt es sich im Wesentlichen um die Bildschirme und Assistenten, die über diesen Bereich verfügbar sind. Im Folgenden werden die Regeln für die Definition der Funktionsrechte erläutert.

- <sup>n</sup> Ein Element erbt den Wert des Rechts vom jeweiligen übergeordneten Element, wenn diesem Element **Übergebener Wert** zugewiesen ist.
- <sup>n</sup> Die Option **Standardm. bewilligt** gilt nur für Elemente der obersten Ebene. Das Recht wird den Elementen der obersten Ebene erteilt, für die die Option **Übergebener Wert** ausgewählt ist.
- <sup>n</sup> Jedes untergeordnete Elmente in einem Bereich kann einen anderen Wert für Rechte dieses Bereichs aufweisen. In diesem Fall können Sie einem

untergeordneten Element **Gewährt** oder **Abgelehnt** zuweisen, unabhängig vom Wert für das Recht des übergeordneten Elements.

Ein Beispiel: Damit die Elemente eines Funktionsbereichs den Wert **Abgelehnt** aufweisen, müssen folgende Bedingungen erfüllt sein:

- <sup>n</sup> Die Option **Standardm. bewilligt** ist nicht ausgewählt.
- <sup>n</sup> Der Funktionsbereich muss den Wert **Wert des überg. Elements** aufweisen.
- <sup>n</sup> Sämtliche Elemente des Bereichs müssen den Wert **Wert des überg. Elements** aufweisen.

oder

- **n** Die Option **Standardm. bewilligt** ist ausgewählt.
- <sup>n</sup> Der Funktionsbereich muss den Wert **Abgelehnt** aufweisen.
- <sup>n</sup> Sämtliche Elemente des Bereichs müssen den Wert **Wert des überg. Elements** aufweisen.

oder

- **n** Das Feld **Standardwert** ist nicht ausgewählt.
- <sup>n</sup> Der Funktionsbereich muss den Wert **Abgelehnt** aufweisen.
- <sup>n</sup> Sämtliche Elemente des Bereichs müssen den Wert **Wert des überg. Elements** aufweisen.

# Asset Manager-Benutzern spezifische Zugriffsbedingungen zuordnen

Gehen Sie zum Zuordnen der Zugriffsbedingungen zu einem Asset Manager-Benutzer vor wie folgt:

- 1 Zeigen Sie die Liste der Personen an (Verknüpfung **Organisationsverwaltung/ Organisation/ Personen** im Navigator).
- 2 Sollte für die entsprechende Person noch kein Datensatz vorliegen, müssen Sie ihn jetzt erstellen.
- 3 Setzen Sie den Cursor auf die Registerkarte **Profil** im Personendetail.
- 4 Geben Sie den Benutzernamen im Feld **Benutzername** (SQL-Name: UserLogin) und das entsprechende Kennwort im Feld **Kennwort** (SQL-Name: LoginPassword) ein. Der Benutzername ist der Name, unter dem der Benutzer die Datenbank öffnet. Dabei kann es sich um eine beliebige Zeichenfolge handeln.

# Anmerkung:

Wenn Sie kein Kennwort eingeben, entspricht das Kennwort automatisch dem Benutzernamen. Sobald der Benutzer die Datenbank unter seinem Benutzernamen geöffnet hat, kann er sein Kennwort ändern.

# $Q$  TIPP.

Wenn Sie die Verwaltung der Kennwörter einem anderen System (LDAP-Server, Active Directory, SiteMinder usw.) überlassen, wird das in der Asset Manager-Datenbank eingegebene Kennwort nicht berücksichtigt, ausgenommen für den Benutzer **Admin**.

- 5 Geben Sie im Feld **Login-Typ** (SQL-Name: seLoginClass) die erforderlichen Informationen ein. Im folgenden Absatz werden die entsprechenden Optionen ausführlich beschrieben.
- 6 Geben Sie im Feld **Autorisierte Benutzerrollen** (SQL-Name: MasterProfiles) die Benutzerrollen ein, die der Person zugeordnet werden können.
	- <sup>n</sup> Windows-Client: Klicken Sie auf dem Bildschirm, der durch Klicken auf rechts neben dem Feld **Rolle bei Verbindung** angezeigt wird, auf **Neu**.
	- $\blacksquare$  Webclient: Klicken Sie in der Liste unten rechts im Detailbildschirm auf **Hinzufügen**.
- 7 Wählen Sie im Feld **Rolle bei Verbindung** (SQL-Name: DefMastProfile) die Benutzerrolle, die der Person bei der Verbindung mit der Datenbank zugewiesen werden soll. Die für dieses Feld verfügbaren Werte entsprechen den Werten im Feld **Autorisierte Benutzerrollen** (SQL-Name: MasterProfiles). Die Rolle bei Verbindung enthält (wie jede andere autorisierte Rolle) sämtliche Zugriffsbedingungen (Benutzerprofile und Nutzungsrechte, Zugriffsbeschränkungen, zugeordnete Funktionsrechte) des Benutzers.

# Anmerkung:

Sie können einen Benutzer auch als Datenbank-Administratoren definieren [Administrator der Datenbank definieren](#page-195-1) [Seite 194]. In diesem Fall überlagern die administrativen Rechte die einem Benutzer bereits zugewiesenen spezifischen Zugriffsbedingungen, und die Felder **Rolle bei Verbindung** (SQL-Name: DefMastProfile) und **Autorisierte Benutzerrollen** (SQL-Name: MasterProfiles) werden in der Registerkarte **Profil** des Personendetails ausgeblendet.

### Administrator der Datenbank definieren

<span id="page-195-1"></span>Markieren Sie das Kontrollkästchen **Administrative Rechte** (SQL-Name: bAdminRight) auf der Registerkarte **Profil** im Personendetail. Damit erhält die Person alle Berechtigungen für die Datensätze aller Tabellen der Asset Manager-Datenbank sowie für die Datenbankkonfiguration.

## Anmerkung:

In der Tabelle der Abteilungen und Personen gibt es einen standardmäßig vordefinierten Administrator: Es handelt sich dabei um den Datensatz mit dem **Benutzernamen** "Admin". Bei der ersten Installation von Asset Manager ist der Zugriff auf die Asset Manager-Datenbank für alle verwaltungstechnischen Vorgänge nur unter diesem Benutzernamen möglich.

<span id="page-195-0"></span>Aus Sicherheitsgründen lässt sich der Login-Datensatz "Admin" nicht löschen. Sollte sich der Zugriff auf die Datenbank unter einem anderen Benutzernamen mit administrativen Rechten als unmöglich erweisen, bietet dieser **Benutzername** den einzigen Ausweg.

### Verbindungsrolle für einen Benutzer wählen

Ein Benutzer kann seine "Rolle bei Verbindung" mithilfe des Assistenten **Benutzerrolle für Asset Manager wählen** ändern. Dieser Assistent erscheint:

- n automatisch bei der Herstellung einer Verbindung mit Asset Manager, wenn der Administrator dem Benutzer die Aktion **Benutzerrolle für Asset Manager wählen** zugeordnet hat (Feld **Aktion bei Verbindung** (LoginAction) der Registerkarte **Profil** im Benutzerdetail).
- <sup>n</sup> durch Auswahl der Verknüpfung **Verwaltung/ Benutzeraktionen/ Benutzerrolle für Asset Manager wählen** im Navigator.

Die neue "Rolle bei Verbindung" ist erst bei dem darauf folgenden Verbindungsaufbau mit der Datenbank aktiv.

# Verbindungen von Benutzern verwalten

In diesem Abschnitt wird die Verwaltung von Verbindungen erklärt, die Benutzer zur Datenbank herstellen.

### Drei Typen des Zugriffs auf die Datenbank

Asset Manager definiert drei Typen des Zugriffs auf die Datenbank.

Die Definition des einem Benutzerprofil zugeordneten Zugriffstyps erfolgt auf der Registerkarte **Profil** im Detailfenster einer Person.

Über die Zugriffstypen werden die Verbindungen verwaltet, die über die Webund Windows-Clients von Asset Manager oder über Asset Manager API hergestellt werden.

Anmerkung:

Die Zugriffstypen tragen den Verbindungen, die über das Asset Manager Export Tool, Asset Manager Automated Process Manager oder Asset Manager Application Designer hergestellt werden, keine Rechnung.

#### **Tabelle 12.1. Drei Typen des Zugriffs auf die Datenbank**

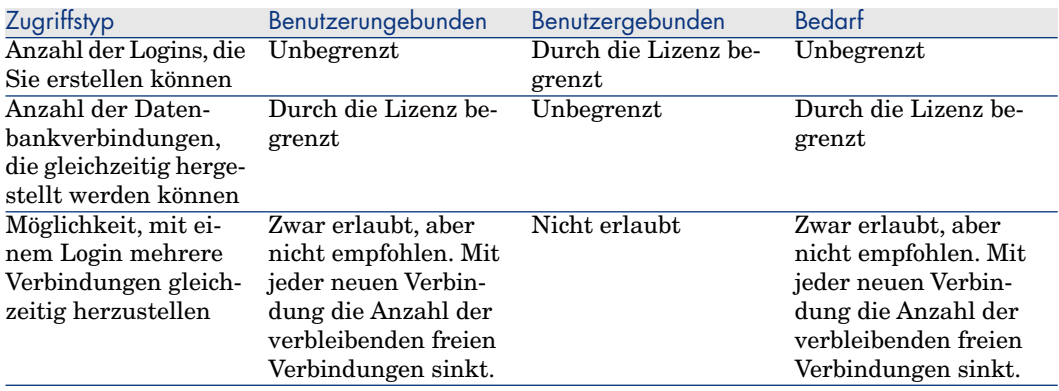

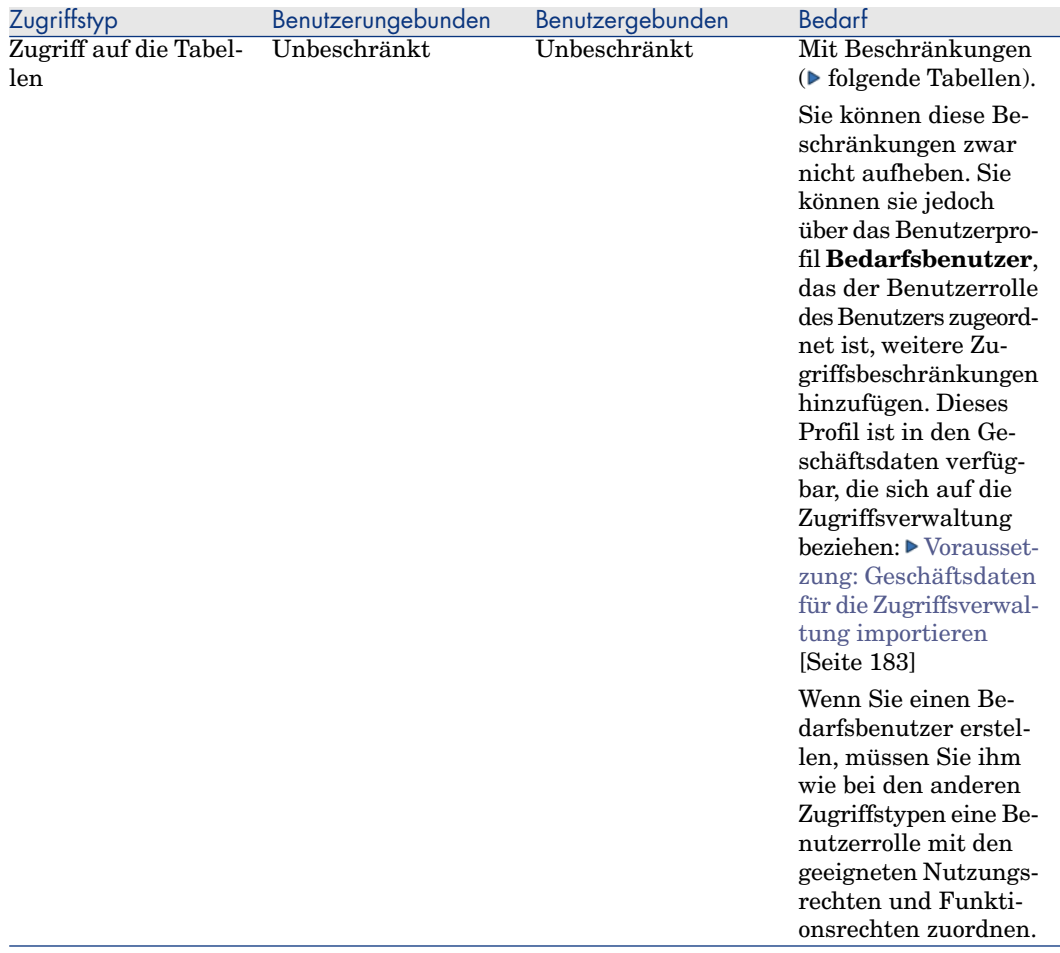

# Anmerkung:

Der Zugriffstyp für den Benutzer mit dem **Login** "Admin" ist **benutzergebunden**. Die Lizenz des Administrators wird nicht von der Anzahl der zulässigen Benutzer abgezogen.

Ein Benutzer, für den der Zugriffstyp **Bei Bedarf** festgelegt wurde, hat keinen Zugriff auf die nachstehenden Tabellen:

#### **Tabelle 12.2. Zugriffstyp Bei Bedarf - Für den Schreib- und/oder Lesezugriff verfügbare Tabellen**

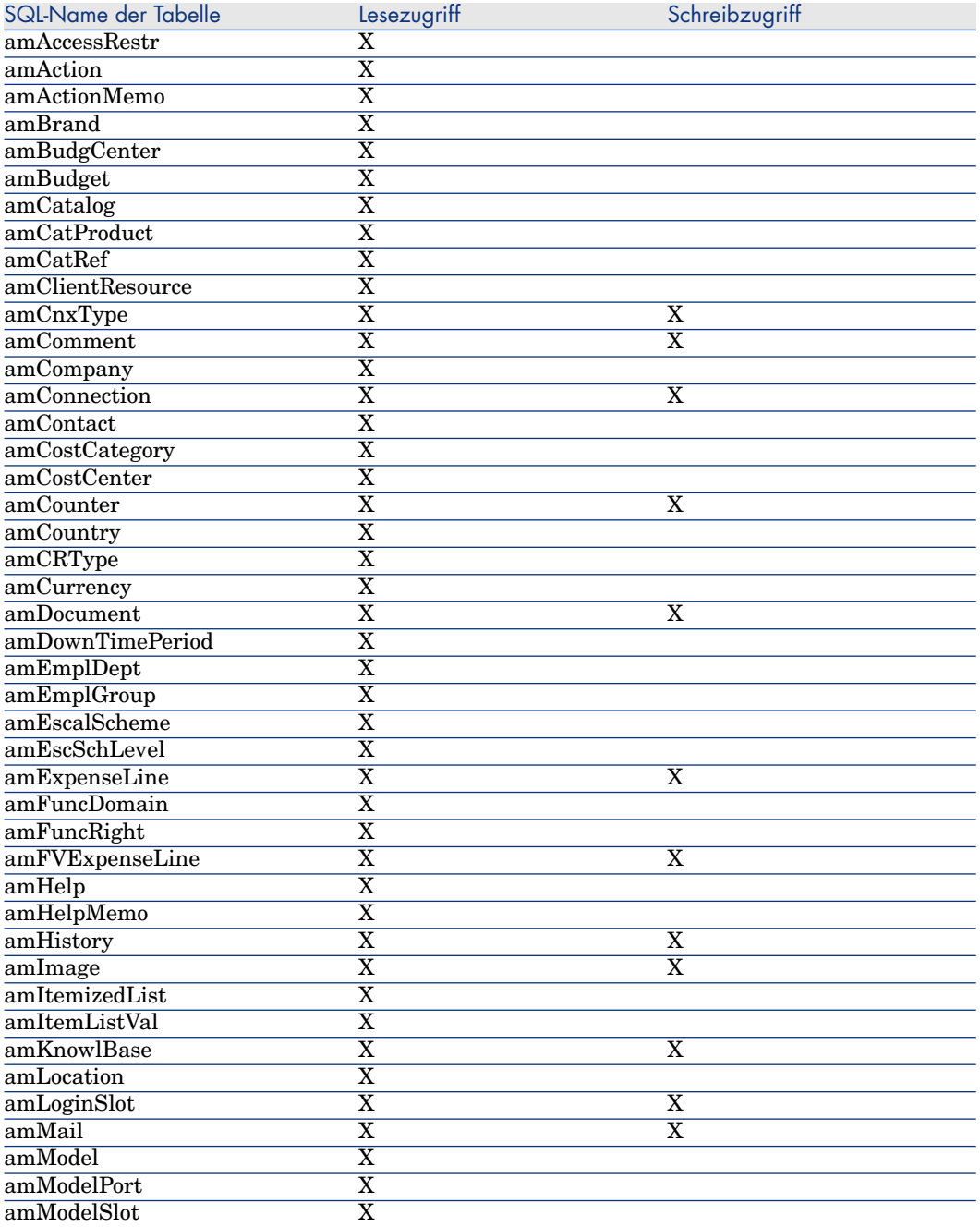

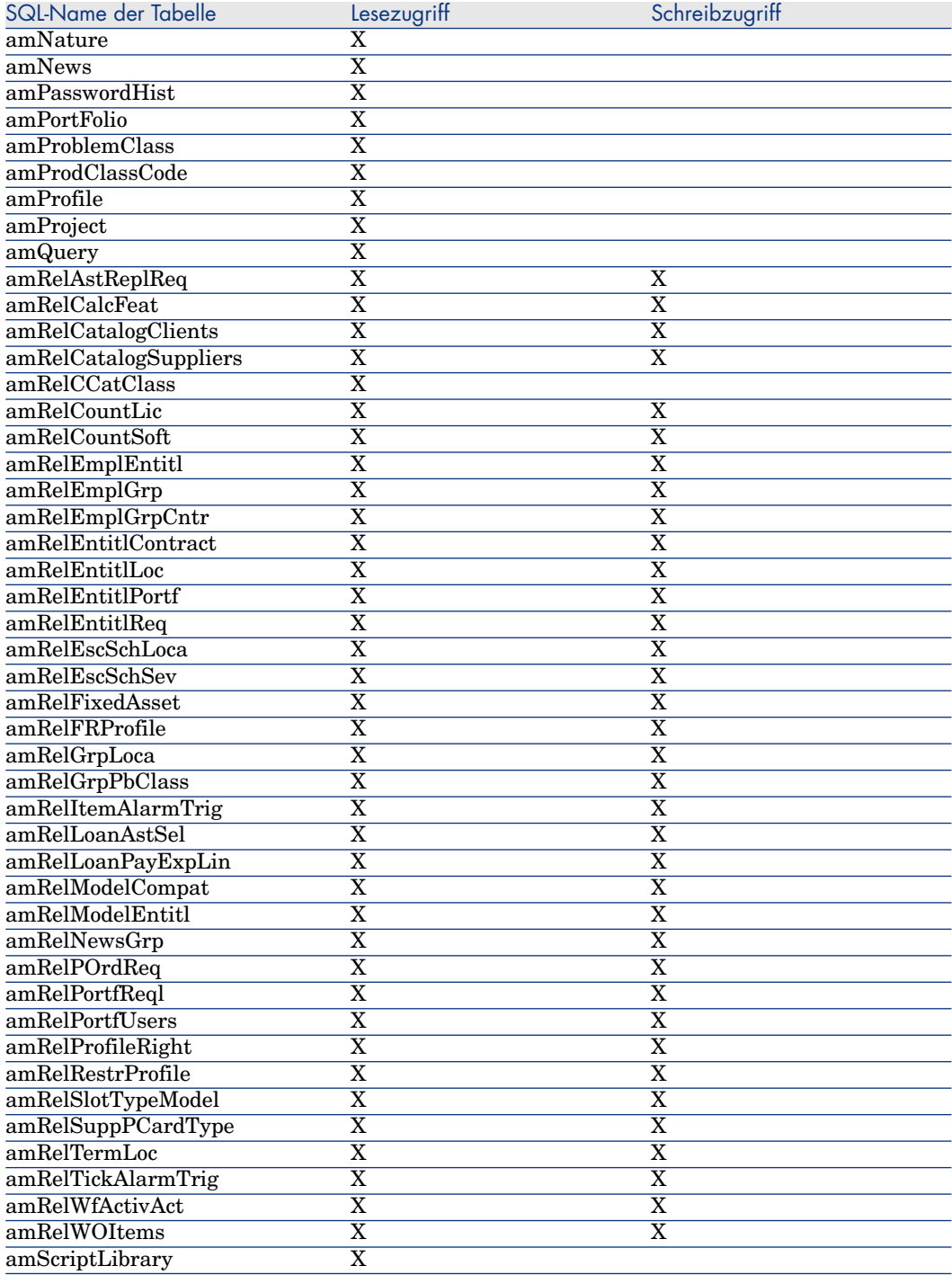

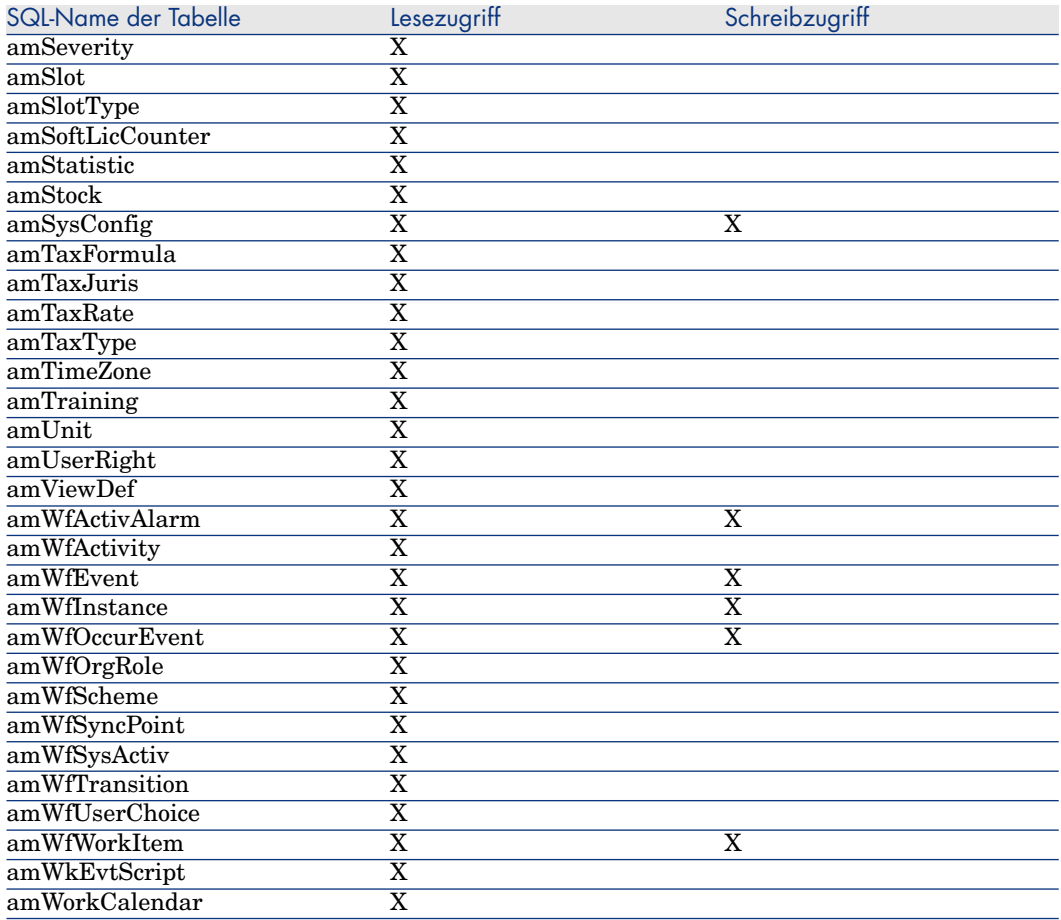

#### **Tabelle 12.3. Zugriffstyp Bei Bedarf - Für den Schreib- und Lesezugriff unter bestimmten Bedingungen verfügbare Tabellen**

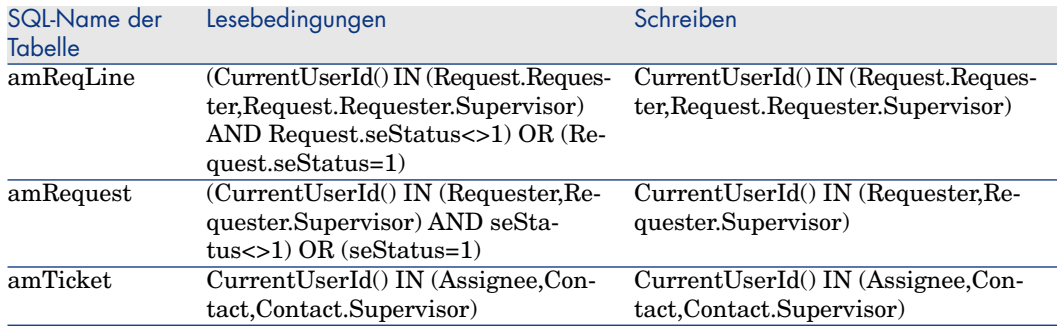

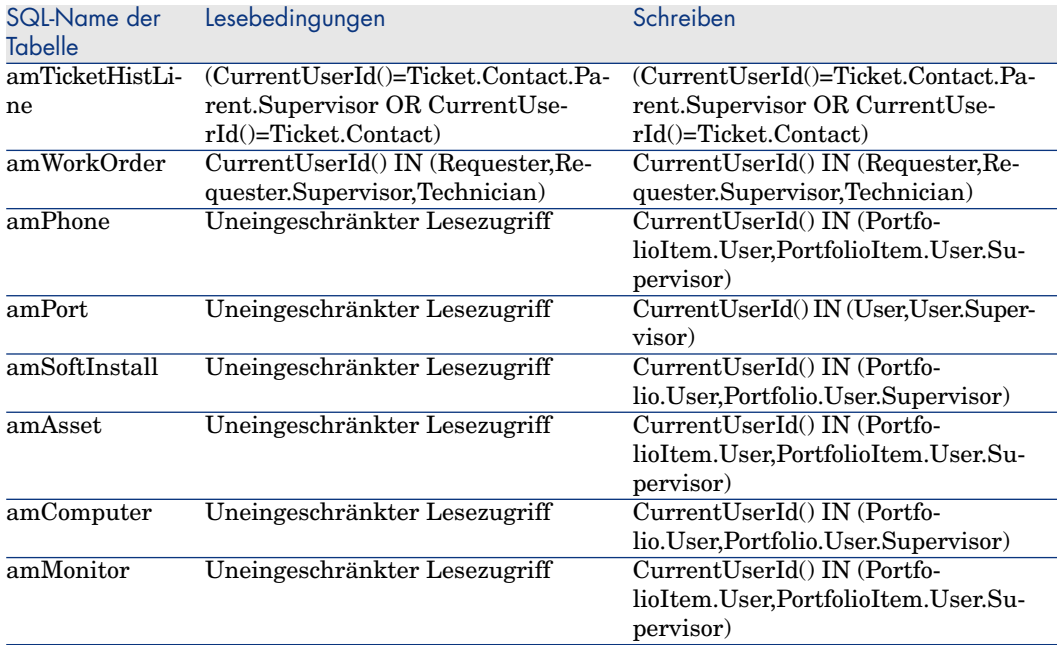

### Gültigkeitsdauer der Verbindung

Sie können definieren, wie lange eine bestimmte Verbindung gültig ist. Die Definition dieser Gültigkeit erfolgt im Detail einer Person, Registerkarte **Profil**, Rahmen **Zeitgestützte Zugriffskontrolle**.

Die Dauer der Gültigkeit wird mithilfe der in den Feldern **Gültig ab** und **Gültig bis** eingegebenen Daten festgelegt. Dabei können Sie den vorgegebenen Daten einen lokalen Kalender zuordnen (Feld **Kalender**).

### Funktionsweise von Verbindungsslots

Wenn ein Benutzer über den Asset Manager-Windows-Client oder -Webclient eine Verbindung zur Datenbank herstellt, wird diesen Verbindungen ein Verbindungsslot zugewiesen.

Solange der Benutzer mit der Datenbank verbunden ist, wird der Verbindungsslot von Asset Manager regelmäßig aktualisiert.

 $\blacksquare$  Windows-Client

Die Häufigkeit der Aktualisierung wird über die Option **Aktualisierungsintervall für Verbindungsslots (Minuten)** im Abschnitt "Zugriffskontrolle" das Menüs mit den Datenbankoptionen definiert

(**Verwaltung/ Datenbankoptionen**). Standardmäßig gilt für diese Option der Wert 5 Minuten.

<sup>n</sup> Webclient

Die Häufigkeit der Aktualisierung wird im Konfigurationseintrag **slotUpdateInterval** in der Datei

<Tomcat-Installationsordner>\webapps\AssetManager\WEB-INF\web.xml definiert. Standardmäßig ist er auf 300 Sekunden festgelegt.

<env-entry> <description>Aktualisierungsintervall für Verbindungsslots (Sekunden)</description> <env-entry-name>slotUpdateInterval</env-entryname> <env-entry-type>java.lang.Integer</env-entry-type> <env-entry-val ue>300</env-entry-value> </env-entry>

### Anmerkung:

Da für die Aktualisierung von Verbindungsslots für jeden Online-Benutzer zusätzliche Datenbankabfragen erforderlich sind, führt dies zu zahlreichen gleichzeitigen Benutzern von Asset Manager. Diese Benutzeraktivitäten müssen jedoch nicht in Echtzeit überwacht werden, deshalb sollten Sie für die Häufigkeit der Aktualisierung einen größeren Wert festlegen.

# Anmerkung:

Die Informationen des Webverbindungsslots werden nicht sofort nach dem Anmelden in der Tabelle **amLoginSlot** widergespiegelt.

Sobald der Benutzer die Verbindung zur Datenbank trennt, wird der Verbindungsslot gelöscht.

#### Detailfenster eines Verbindungsslots

Ein Asset Manager-Administrator kann den Verbindungsslot über das Navigationsmenü **Verwaltung/ Verbindungen/ Verbindungsslots** anzeigen.

Ein Verbindungsslot setzt sich aus folgenden Elementen zusammen:

- <sup>n</sup> Dem Namen der Anwendung, auf die der Benutzer mithilfe der Scheibe zugreifen kann, in unserem Fall also Asset Manager
- <sup>n</sup> Dem **Benutzernamen**
- <sup>n</sup> Dem **Login-Typ** (SQL-Name: seLoginClass) des Benutzers

### $Q$  TIPP $\cdot$

Sie können einen Workflow für die Tabelle der Verbindungsslots (SQL-Name: amLoginSlot) erstellen, um die benutzergebunden und benutzerungebundenen Zugriffe regelmäßig zu zählen. Die Verlaufsstatistiken des Workflows können einen eindeutigen Eindruck der Nutzung von Asset Manager liefern.

### Verbindungsslots löschen

Verbindungsslots lassen sich auf verschiedene Weisen löschen:

- <sup>n</sup> Manuell über die Schaltfläche **Löschen** auf dem Bildschirm zur Verwaltung von Verbindungsslots.
- Automatisch beim unvorhergesehenen Beenden der Anwendung.
- <sup>n</sup> Automatisch im Fall der Inaktivität des Benutzers.

#### Verbindungsslots manuell löschen

Der Administrator mit dem Login "Admin" kann das Trennen der Verbindung eines Asset Manager-Benutzers erzwingen. Gehen Sie dazu wie folgt vor:

- 1 Zeigen Sie über das Navigationsmenü **Verwaltung/ Verbindungen/ Verbindungsslots** den entsprechenden Bildschirm an.
- 2 Wählen Sie den Verbindungsslot.
- 3 Klicken Sie auf die Schaltfläche **Löschen**.

### Anmerkung:

Nur der Administrator mit dem Login "Admin" kann die Verbindungsslots auf diese Weise löschen. Die übrigen Asset Manager-Administratoren sind nicht zum Löschen berechtigt.

#### Unvorhergesehenes Beenden der Anwendung erkennen

Es kann vorkommen, dass die Anwendung, die einen Verbindungsslot verwendet, abrupt beendet wird (durch Abstürzen des Betriebssystems, Probleme beim Netz usw.). Daher werden die Benutzer nicht in normaler Weise von der Datenbank abgemeldet (z. B. über das Menü **Datei/ Von Datenbank trennen** auf dem Windows-Client oder durch Klicken auf **Abmelden** auf dem Webclient).

Der Verbindungsslot existiert dann immer noch, kann aber nicht mehr verwendet werden.

Dementsprechend erfolgt der Zugriff auf die Datenbank nach dem Prinzip des benutzerungebundenen Zugriffs und die Anzahl der gleichzeitigen Benutzer wird um 1 reduziert.

Asset Manager behebt dieses Problem, indem das Programm regelmäßig nach ungenutzten Verbindungsslots sucht, um sie für eine neue Verbindung einzusetzen. Beim Erkennen ungenutzter Verbindungsslots geht Asset Manager wie folgt vor:

1 Asset Manager sucht das Datum, an dem die Scheibe zum letzten Mal geändert wurde.

2 Wenn die Zeitspanne seit der letzten Änderung doppelt so lang ist wie die Häufigkeit, mit der die Verbindungsslots aktualisiert werden, betrachtet Asset Manager die Scheibe als nicht mehr benutzt und wiederverwendbar.

Auch der Administrator mit dem Login "Admin" kann dieses Problem beheben, indem er die ungenutzten Verbindungsslots löscht. Da die Verbindungsslots im Verlauf der Verbindung zur Datenbank regelmäßig aktualisiert werden, lassen sich die ungenutzten Datensätze der Tabelle mit den Verbindungsslots ohne weiteres löschen:

1 Zeigen Sie mithilfe eines Filters alle Datensätze der Tabelle mit den Verbindungsslots an, für die im Feld **Änderungsdt.** (SQL-Name: dtLastModif) ein Datum erscheint, das vor einem bestimmten Datum liegt.

# Anmerkung:

Das Feld **Änderungsdt.** (SQL-Name: dtLastModif) ist im Detailfenster der Datensätze nicht sichtbar.

2 Wählen und löschen Sie die Datensätze.

#### Verbindungen inaktiver Benutzer trennen

Asset Manager ermöglicht es, Verbindungen inaktiver Benutzer nach einer bestimmten Inaktivitätszeit automatisch zu trennen.

### Windows-Client

Das Trennen erfolgt über die Tabelle, die Sie über das Menü **Verwaltung/ Datenbankoptionen** anzeigen.

- 1 Aktivieren Sie den automatischen Verbindungsabbau.
	- <sup>n</sup> Die Option **Autom. Verbindungsabbau aktivieren** im Abschnitt "Zugriffskontrolle" ermöglicht die Aktivierung des automatischen Verbindungsabbaus für benutzerungebundene Zugriffe.
	- <sup>n</sup> Die Option **Automatisches Trennen der genannten Benutzer aktivieren** im Abschnitt "Zugriffskontrolle" ermöglicht die Aktivierung des automatischen Verbindungsabbaus für benutzergebundene Zugriffe.
- 2 Wenn Sie den automatischen Verbindungsabbau aktiviert haben, müssen Sie einen Wert für die Option **Autom. Verbindungsabbaufrist (Sekunden)** des Abschnitts "Zugriffskontrolle" definieren.

# **WARNUNG:**

Die Änderung wird erst wirksam, wenn die Datenbankverbindung getrennt und neu hergestellt wird.

# Anmerkung:

Bei Einsatz von Asset Manager 3.0.1 oder einer früheren Version gilt die automatische Verbindungstrennung für alle Benutzer.

#### **Webclient**

Die Verbindung inaktiver Webclientbenutzer wird automatisch getrennt, nachdem das Zeitlimit für die Sitzungsdauer des Anwendungsservers überschritten wurde. Mit den folgenden Anweisungen wird erläutert, wie das Sitzungszeitlimit für verschiedene von Asset Manager unterstützte Anwendungsserver festgelegt wird.

# Apache Tomcat

Das Zeitlimit wird über den Parameter <session-timeout> in <Tomcat-Installationsordner>\conf\web.xml festgelegt.

Das standardmäßige Zeitlimit beträgt 30 Minuten:

<session-config> <session-timeout>30</session-timeout> </session-config>

# Oracle WebLogic

Das Zeitlimit kann in web.xml oder weblogic.xml definiert werden.

In der Datei web.  $xml$  wird es mit dem Parameter  $\le$ session-timeout $>$  in Minuten definiert. Der Standardwert ist 0.

<session-config> <session-timeout>0</session-timeout> </session-config>

In der Datei weblogic.xml wird es mit dem Element TimeoutSecs in Sekunden definiert. Der Standardwert ist 3600.

```
<session-param> <param-name>TimeoutSecs</param-name> <param-value>3600<
/param-value> </session-param> </session-descriptor>
```
# IBM WebSphere

Das Zeitlimit wird über den Parameter <session-timeout> in der Datei web.xml festgelegt. Der Standardwert beträgt 30 Minuten.

<session-config> <session-timeout>30</session-timeout> </session-config>

# Authentifizierung von Benutzern der Asset Manager-Datenbank verwalten

In diesem Abschnitt wird erklärt, wie Sie den Zugriff der Benutzer auf die Asset Manager-Datenbank mit verschiedenen Authentifizierungssystemen kontrollieren können.

Einige dieser Systeme ermöglichen Benutzern der Windows- und Webclients von Asset Manager den Zugriff auf die Asset Manager-Datenbank ohne vorherige Authentifizierung, da diese zuvor bereits von einem anderen System vorgenommen wurde.

### Anmerkung:

**Einmalanmeldung** (Single Sign On oder SSO): Es handelt sich hierbei um eine Softwarelösung, die auf einem Adressbuch basiert und einem Benutzer nach einer einmaligen Authentifizierung den Zugriff auf sämtliche, im Intranet verfügbaren Ressourcen erlaubt, ohne dass er sich jedes Mal neu anmelden müsste.

So genügt ein einziges Kennwort für den Zugriff auf alle Anwendungen und Systeme mehrerer Plattformen in einem Unternehmen. Dazu sendet das Adressbuch (beispielsweise Active Directory in einer Windows-Umgebung) das Kennwort vom Benutzer unbemerkt und ohne sein Zutun direkt an eine bestimmte Anwendung.

# WARNUNG:

Voraussetzung für die Einrichtung der Einmalanmeldung ist eine spezifische Parametrierung der Web- und Windows-Clients.

Das Kennwort, das den Zugriff des Benutzers auf die Asset Manager-Datenbank steuert, kann auf verschiedene Weisen gespeichert werden:

### Windows-Client und Webclient von Asset Manager: Das **Admin**-Login - ein Sonderfall

Das Kennwort des Logins **Admin** wird grundsätzlich in der Asset Manager-Datenbank gespeichert, ohne dass es dabei eine Rolle spielen würde, ob die Kennwörter der übrigen Benutzer in der Asset Manager-Datenbank oder in einem LDAP-Verzeichnis gespeichert werden.

# WARNUNG:

Vermeiden Sie Verwechslungen zwischen dem Login **Admin** und einem Benutzer, dem Sie **administrative Rechte** zugewiesen haben.

#### Funktionsweise des Logins **Admin**

Der Datensatz mit dem Login **Admin** ist von besonderer Bedeutung:

- 1 Bei der Erstinstallation von Asset Manager ist der Zugriff auf die Asset Manager-Datenbank zum Ausführen von Verwaltungsaufgaben nur unter diesem Login möglich.
- 2 Anschließend können Sie die administrativen Rechte auch anderen Datensätzen in der Tabelle der Abteilungen und Personen zuordnen. Der Datensatz mit dem Login **Admin** kann nicht gelöscht werden.

Er bildet daher den einzigen Ausweg in dem Fall, in dem die Herstellung einer Verbindung unter einem anderen **Login** mit administrativen Rechten nicht möglich ist.

Damit ist das Kennwort, das dem Login **Admin** zugeordnet ist, besonders wichtig, denn es erlaubt den Zugriff auf sämtliche Funktionen der Asset Manager-Datenbank.

# WARNUNG.

Vergessen Sie nicht das Kennwort des Logins **Admin**. Sollten Sie das Kennwort vergessen, ist die Verwaltung der Datenbank nicht mehr möglich, wenn die anderen Datensätze der Tabelle mit den Abteilungen und Personen mit den entsprechenden administrativen Rechten beschädigt sind.

# WARNUNG:

Das Kennwort des Logins **Admin** ermöglicht das Ausführen sämtlicher Funktionen und den uneingeschränkten Zugang zu sämtlichen, in der Asset Manager-Datenbank enthaltenen Informationen. Unbefugte sollten daher unter keinen Umständen in den Besitz dieses Kennworts gelangen.

# Anmerkung:

Wenn Sie das Kennwort trotz aller im Folgenden genannten Vorsichtsmaßnahmen verloren haben, lässt es sich mithilfe von Asset Manager nicht wiederherstellen. Wenden Sie sich an den Support von HP.

#### Kennwort des Logins Admin ändern

#### Windows-Client

Sie können das Kennwort des Logins **Admin** ändern, indem Sie die Datenbank mit diesem Login-Namen öffnen und

<sup>n</sup> das Menü **Extras/ Kennwort ändern** verwenden.

<sup>n</sup> **Verwaltung/ Benutzeraktion/ Kennwort ändern** in der Navigationsstruktur wählen.

#### **Webclient**

Sie können das Kennwort ändern, indem Sie sich am Webclient mit **Admin** anmelden und **Verwaltung/ Benutzeraktion/ Kennwort ändern** in der Navigationsstruktur wählen.

### Windows-Client und Webclient von Asset Manager: Vollständige Verwaltung durch Asset Manager

In diesem Abschnitt wird erklärt, wie Sie die Authentifizierung von Benutzern voll und ganz Asset Manager überlassen können.

In diesem Modus sind die Benutzer ausschließlich in der Asset Manager-Datenbank registriert.

Jedes Mal, wenn Benutzer eine Verbindung zu Asset Manager herstellen, müssen sie ihr **Login** und ihr **Kennwort** eingeben.

#### Parameter für die Verwaltung von Kennwörtern definieren

#### Datenbankoptionen in Bezug auf Kennwörter definieren

- 1 Starten Sie den Windows- oder Webclient von Asset Manager.
- 2 Stellen Sie eine Verbindung zur Asset Manager-Datenbank her, und verwenden Sie dazu einen Benutzer mit administrativen Rechten.
- 3 Wählen Sie die Verknüpfung **Verwaltung/ Benutzeraktionen/ Kennwortverwaltung...**.
- 4 Geben Sie die erforderlichen Daten im Assistenten **Kennwortverwaltung...** (sysCorePassMgt) ein.

Mit diesem Assistenten können Sie Standardoptionen im Zusammenhang mit einem Kennwort (**Anzahl der Tage, die ein neues Kennwort standardmäßig gültig ist**, **Frist (in Tagen) für die Ausgabe einer Warnung vor Ablauf des Kennworts**) sowie die Optionen definieren, die von der Skriptbibliothek aufgerufen werden (**Mindestlänge der Kennwörter**, **Minimale Anzahl unterschiedlicher Zeichen**).

# Anmerkung:

Wenn sich Benutzer an Windows- und Webclients von Asset Manager angemeldet haben, werden sie daran erinnert, ihre Kennwörter zu ändern, bevor das Ablaufdatum erreicht wird. Mit **Frist (in Tagen) für die Ausgabe einer Warnung vor Ablauf des Kennworts** wird definiert, wie weit im Voraus die Kennwörter geändert werden müssen.

Wenn Benutzer versuchen, sich bei Windows- und Webclients von Asset Manager mit bereits abgelaufenen Kennwörter anzumelden, müssen sie diese vor der Anmeldung ändern.

In dem Assistenten sind vordefinierte Werte enthalten. Diese Werte sind in der Tabelle der Datenbankoptionen gespeichert und können geändert werden.

Der Assistent lädt lediglich die in den Datenbankoptionen definierte Skriptbibliothek und speichert die Werte, die in die Tabelle der Optionen eingegeben werden.

#### Formatbeschränkungen für Kennwörter definieren

Die für die Eingabe von Kennwörtern geltenden Formatbeschränkungen sind in einer Skriptbibliothek definiert. Die im Lieferumfang der Datenbank enthaltene Bibliothek heißt **PasswordLib**. Diese Bibliothek kann geändert werden (Verknüpfung **Verwaltung/ Skripte** im Navigator).

### WICHTIG:

Die in der Skriptbibliothek enthaltene Basic-Funktion muss den gleichen Namen tragen wie die Bibliothek selbst.

Das im Lieferumfang standardmäßig enthaltene Skript ermöglicht das Aufstellen folgender Regeln für jeden Benutzer, der sein Kennwort speichert:

- <sup>n</sup> Das Kennwort muss eine Mindestlänge aufweisen.
- <sup>n</sup> Das Kennwort darf ein Zeichen nicht mehrmals enthalten.
- <sup>n</sup> Der Name des Benutzers darf nicht im Kennwort verwendet werden.

#### Benutzer erstellen, der eine Verbindung zur Asset Manager-Datenbank herstellen kann

- 1 Starten Sie den Windows- oder Webclient von Asset Manager.
- 2 Stellen Sie eine Verbindung zur Asset Manager-Datenbank her, und verwenden Sie dazu einen Benutzer mit administrativen Rechten.

Anmerkung:

Das sind Benutzer, für die im Personendetail das Kästchen **Administrative Rechte** (bAdminRight) markiert wurde.

- 3 Zeigen Sie die Personen an (Verknüpfung **Organisationsverwaltung/ Organisation/ Personen** des Navigators).
- 4 Erstellen Sie die Person, sofern sie noch nicht existiert.
- 5 Geben Sie in der Registerkarte **Profil** die erforderlichen Daten ein.
- 6 Sie müssen unbedingt die Felder **Benutzername** (UserLogin) und **Kennwort** (LoginPassword) ausfüllen.

Die in diesem Feldern eingegebenen Werte kommen bei der Herstellung einer Verbindung zur Datenbank zur Anwendung.

#### Kennwort ändern

#### Änderung des Kennworts durch den Benutzer

- 1 Starten Sie den Windows- oder Webclient von Asset Manager.
- 2 Stellen Sie eine Verbindung zur Asset Manager-Datenbank her, und verwenden Sie dabei Ihren Benutzernamen und das entsprechende Kennwort.
- 3 Wählen Sie die Verknüpfung **Verwaltung/ Benutzeraktionen/ Kennwort ändern...**.
- 4 Geben Sie die erforderlichen Daten im Assistenten ein.

#### Änderung des Kennworts durch ein Administrator

Benutzerkennwörter können von einem Benutzer mit administrativen Rechten auf der Registerkarte **Profil** im Personendetail geändert werden. Dabei wird das vorhandene Kennwort überschrieben.

#### Zugriff durch einen Benutzer blockieren

- 1 Starten Sie den Windows- oder Webclient von Asset Manager.
- 2 Stellen Sie eine Verbindung zur Asset Manager-Datenbank her, und verwenden Sie dazu einen Benutzer mit administrativen Rechten.
- 3 Zeigen Sie die Personen an (Verknüpfung **Organisationsverwaltung/ Organisation/ Personen** des Navigators).
- 4 Wählen Sie die Person.
- 5 Zeigen Sie die Registerkarte **Profil** an.
- 6 Geben Sie im Feld **Status des Benutzerkontos** (seLoginStatus) den Wert **Deaktiviert** ein.

#### Gültigkeitsperiode für den Zugriff eines Benutzers definieren

- 1 Starten Sie den Windows- oder Webclient von Asset Manager.
- 2 Stellen Sie eine Verbindung zur Asset Manager-Datenbank her, und verwenden Sie dazu einen Benutzer mit administrativen Rechten.
- 3 Zeigen Sie die Personen an (Verknüpfung **Organisationsverwaltung/ Organisation/ Personen** des Navigators).
- 4 Wählen Sie die Person.
- 5 Zeigen Sie die Registerkarte **Profil** an.
- 6 Geben Sie die erforderlichen Daten im Rahmen **Zeitgestützte Zugriffskontrolle** ein.

#### Verlust

Kennwörter erscheinen in Asset Manager nicht im Klartext. Wenn ein Asset Manager-Benutzer sein Kennwort verliert, muss der Administrator auf dem Bildschirm mit den Personendetails und dort auf der Registerkarte **Profil** ein neues Kennwort eingeben. Dabei wird das vorhandene Kennwort überschrieben.

### Windows-Client und Webclient von Asset Manager: Vollständige Authentifizierungsverwaltung durch LDAP

#### Wissenswertes über LDAP

LDAP (Lightweight Directory Access Protocol) ist ein Protokoll zur Abfrage von Verzeichnissen.

Eine Reihe von Nachrichtensystemservern, wie z. B. Microsoft Exchange, verwenden dieses Protokoll zum Bereitstellen von Verzeichnissen.

#### Allgemeine Konzepte zum Speichern von Kennwörtern in einem LDAP-Verzeichnis

Wenn Ihr Unternehmen die Kennwörter seiner Mitarbeiter zentral über ein LDAP-Verzeichnis verwaltet, kann sich die Verwendung dieses Verzeichnisses zur Kontrolle des Zugriffs auf die Asset Manager-Datenbank als hilfreich erweisen.

Sie profitieren auf diese Weise von den Funktionen zur Verwaltung von Kennwörtern, die im LDAP-Verzeichnis enthalten sind, beispielsweise:

- <sup>n</sup> Regelmäßige obligatorische Änderung
- <sup>n</sup> Kontrolle der Anzahl der Zeichen und des Formats
- $\blacksquare$  usw.

#### Verwendung eines LDAP-Verzeichnisses vorbereiten

- 1 Vergewissern Sie sich, dass das LDAP-Verzeichnis allen Asset Manager-Benutzern zur Verfügung steht.
- 2 Erstellen Sie die Asset Manager-Benutzer im LDAP-Verzeichnis, und weisen Sie Ihnen jeweils ein Login und ein Kennwort zu.
- 3 Deaktivieren Sie den Zugriff **Anonym** auf das LDAP-Verzeichnis.
- 4 Starten Sie Asset Manager.
- 5 Starten Sie den Windows-Client von Asset Manager.
- 6 Stellen Sie eine Verbindung zur Betriebsdatenbank her (Menü **Datei/ Mit Datenbank verbinden**).
- 7 Zeigen Sie die Optionen der Datenbank (Menü **Verwaltung/ Datenbankoptionen**) an.
- 8 Definieren Sie die Optionen im Abschnitt **LDAP-Authentifizierung**.
- 9 Erstellen oder ändern Sie die Benutzer der Tabelle **Abteilungen und Personen** (amEmplDept) und geben Sie dazu die erforderlichen Daten in der Registerkarte **Profil** ein.

Füllen Sie die nachstehenden Felder wie folgt aus:

- **Benutzername** (SQL-Name: UserLogin): Hier geben Sie das Login ein, das zum Herstellen einer Verbindung mit der Asset Manager-Datenbank verwendet werden soll.
- <sup>n</sup> Nehmen Sie die Eingaben in dem Feld vor, in dem das entsprechende LDAP-Login gespeichert wird, sofern es sich von dem im Feld **UserLogin** eingegebenen Login unterscheidet.

Beispiele für das LDAP-Login:

- Microsoft Exchange: **CN=<Kennung>, CN=<DOMÄNENNAME>** oder **DC=<DOMÄNENNAME>, CN=<Kennung>**
- <sup>n</sup> Lotus Domino: **<Vorname> <Name>/<DOMÄNENNAME>**

### TIPP:

Sie können das LDAP-Verzeichnis unter Verwendung von HP Connect-It importieren.

10 Vergewissern Sie sich, dass die LDAP-DLLs auf den Asset Manager-Benutzerstationen installiert sind.

Das ist der Fall, wenn Sie bei der Installation des Asset Manager-Clients die Option **Vollständige Installation** ausgewählt haben.

Das ist ebenfalls der Fall, wenn Sie die Option **Benutzerdefinierte Installation**, und dann **LDAP-Authentifizierung** gewählt haben.

Das ist nicht der Fall, wenn sie die Option **Standardinstallation** gewählt haben.

11 Fordern Sie die Benutzer auf, die Verbindung zur Datenbank erneut herzustellen, damit die neuen Optionen von den Asset Manager-Clients berücksichtigt werden.

#### LDAP-Verbindung mit der Asset Manager-Datenbank

Sobald Sie die LDAP-Authentifizierung in der Asset Manager-Datenbank eingerichtet haben, können die Benutzer zum Herstellen der Verbindung wie folgt vorgehen:

- 1 Sie starten einen Windows- oder Webclient von Asset Manager.
- 2 Sie stellen eine Verbindung zur Betriebsdatenbank her:
	- <sup>n</sup> Benutzername: Der Benutzername erscheint in der Tabelle der **Personen** (SQL-Name: amEmplDept), Feld **Benutzername** (SQL-Name: UserLogin) des Benutzerdetails.

Asset Manager sucht im LDAP-Verzeichnis nach dem Login. Es greift dabei auf die im Menü **Verwaltung/ Datenbankoptionen** definierten Parameter zu.

- Kennwort:
	- Microsoft Exchange: Windows-Kennwort.
	- <sup>n</sup> Lotus Domino: Auf der Ebene von Domino definiertes Internet-Kennwort.

Die Gültigkeit des Kennworts wird über den LDAP-Server kontrolliert.

#### Gesicherte Verbindung (SSL) mit dem LDAP-Server

In Asset Manager stehen zwei Optionen zur Sicherung des Zugriffs auf LDAP-Server zur Verfügung.

1 LDAPCertFile: Für diese Option ist nur ein einziger OpenLDAP-Server erforderlich, und die Option greift auf ein einziges Authentifizierungszertifikat zurück.

Um diese Option zu aktivieren, muss die Datei LDAPCertFile auf eine Textdatei zeigen, in der ein Zertifikat im Format **PEM** mit folgender Syntax enthalten ist:

```
-----BEGIN CERTIFICATE----- ... (CA certificate in base64 encoding)
-----END CERTIFICATE-----
```
2 LDAPCertDir: Für diese etwas komplexere Option sind mehrere OpenLDAP-Server erforderlich, und die Option greift auf ebensoviele Authentifizierungszertifikate zurück wie Server vorhanden sind.

# Anmerkung:

Diese Option wird häufiger für HP Connect-It verwendet.

Um diese Option aktivieren zu können, muss die Datei LDAPCertDir auf ein Verzeichnis mit Zertifikaten zeigen, deren Namen unter Berücksichtigung des Hash-Codes erstellt wurden. Jede Datei im Verzeichnis muss dem Format **PEM** entsprechen und das Objekt jedes einzelnen Zertifikats enthalten.

Verwenden Sie den Befehl c\_rehash, um die Hash-Code-Funktion im aktuellen Verzeichnis zu aktivieren und die Verknüpfungen unter UNIX zu erstellen.

# WARNUNG:

Um eine gesicherte Verbindung zum LDAP-Server einrichten zu können, müssen Sie vor dem Aufbauen einer Verbindung alle Arbeitsplatzsysteme parametrieren.

### Windows-Client von Asset Manager: Einmalanmeldung unter Verwendung von Active Directory unter IIS einrichten

In diesem Abschnitt wird erklärt, wie Sie Active Directory zum Definieren des Windows-Clients von Asset Manager verwenden können.

Dank der in Windows integrierten Authentifizierung muss sich ein Benutzer nach dem Starten von Windows beim Starten des Windows-Clients von Asset Manager nicht mehr anmelden.

Die Rechte des Benutzers, der eine Verbindung zu Asset Manager hergestellt hat, bleiben jedoch weiterhin in der Asset Manager-Datenbank definiert (Benutzerrollen).

Bevor Sie die Einmalanmeldung verwenden können, müssen Sie die in Asset Manager enthaltenen Authentifizierungsinformationen mit den Informationen in Active Directory synchronisieren.

Das hat folgende Auswirkungen:

- <sup>n</sup> Die Liste der Active-Directory-Benutzer wird automatisch in die Asset Manager-Datenbank importiert.
- <sup>n</sup> Die Felder **Login** und **Kennwort** müssen von den Benutzern beim Herstellen der Verbindung mit der Asset Manager-Datenbank nicht ausgefüllt werden.

#### Allgemeine Funktionsweise

Die Synchronisierung von Asset Manager und Active Directory wird wie folgt durchgeführt.

#### Alle Active Directory-Benutzer synchronisieren

- <sup>n</sup> Die Synchronisierung erfolgt über ein HP Connect-It-Szenario.
- <sup>n</sup> Das Programmieren und Auslösen des HP Connect-It-Szenarios erfolgt durch den Asset Manager Automated Process Manager.
- <sup>n</sup> HP Connect-It nutzt die nachstehende Feldkombination zum Ermitteln der Personen der Asset Manager-Datenbank:
	- **Name** (Name)
	- **vorname** (FirstName)
- **Benutzername** (UserLogin)
- <sup>n</sup> Eine Benutzeranmeldung bei der Asset Manager-Datenbank über die in Windows integrierte Sicherheit ist möglich, wenn die folgenden Elemente die gleichen Werte aufweisen:
	- Das Feld **SID** (Kennung) des Asset Manager-Benutzers.
	- **n** Das Feld **SID** im Active Directory

#### Einen bestimmten Benutzer der Asset Manager-Datenbank synchronisieren

Mit einem Mausklick auf **NT-Ben.** im Benutzerdetail wird ein Assistent gestartet.

#### Grundsätzliche Schritte bei der vollständigen Synchronisierung

Im Folgenden werden die grundlegenden Schritte der Systemeinrichtung kurz vorgestellt. Jeder Schritt wird an späterer Stelle ausführlich erläutert.

- n [1. Schritt: Benutzer und Gruppen im Active Directory erstellen](#page-215-0) [Seite 214] Ziel: Vorbereitung der in Asset Manager zu übertragenden Daten
- <sup>n</sup> [2. Schritt: Asset Manager Automated Process Manager und HP Connect-It](#page-216-0) [konfigurieren](#page-216-0) [Seite 215]

Ziel: Beizubehaltende **NT**-Domänen festlegen und Übertragung planen

- <sup>n</sup> [3. Schritt: Aktualisierungsvorgang zum ersten Mal auslösen](#page-216-1) [Seite 215] Ziel: Erstmalige Übertragung der Daten und Test der Logins
- <sup>n</sup> [4. Schritt: Personenbeschreibung in der Asset ManagerDatenbank](#page-217-0) [vervollständigen](#page-217-0) [Seite 216]
- <span id="page-215-0"></span><sup>n</sup> [5. Schritt: Automatischen Start der Asset Manager Automated Process](#page-217-1) [Manager-Module aktivieren](#page-217-1) [Seite 216]

#### 1. Schritt: Benutzer und Gruppen im Active Directory erstellen

Folgende Felder müssen ausgefüllt werden:

- **Benutzer:** 
	- <sup>n</sup> Feld **Vollständiger Name**:
# $Q$  TIPP.

Bei der Erstellung von Personen in der Asset Manager-Datenbank sucht Asset Manager Automated Process Manager im Wert des Felds **Vollständiger Name** des Verzeichnisdienstes Active Directory nach der ersten **Leerstelle** von links. Alle Zeichen links von dieser Leerstelle dienen zur Erstellung des Felds **Vorname**, alle Zeichen rechts davon machen das Feld **Name** aus. Ist keine Leerstelle vorhanden, wird nur das Feld **Name** ausgefüllt.

Bei der Eingabe von mehrteiligen Vornamen sollte daher kein Leerzeichen, sondern z. B. ein Bindestrich verwendet werden.

<sup>n</sup> Das Feld **Beschreibung**:

Das Feld dient zum Ausfüllen des Felds **Kommentar** (SQL-Name: Comment) in der Asset Manager-Datenbank.

<sup>n</sup> Für die Gruppen: Das Feld **Name**

Das Feld dient zum Ausfüllen des Felds **Name** (SQL-Name: Name) in der Asset Manager-Datenbank.

2. Schritt: Asset Manager Automated Process Manager und HP Connect-It konfigurieren

 Handbuch **Verwaltung**, Kapitel **Asset Manager Automated Process Manager**, Abschnitt **Von Asset Manager Automated Process Manager überwachte Module konfigurieren**, Unterabschnitt **NT-Benutzer zu Datenbank hinzufügen (AddUser)**.

- 3. Schritt: Aktualisierungsvorgang zum ersten Mal auslösen
	- 1 Wählen Sie das Menü **Aktionen/ Starten**.
	- 2 Markieren Sie das zur Aufgabe **NT-Benutzer zu Datenbank hinzufügen** gehörende Kontrollkästchen.
	- 3 Klicken Sie auf **OK**.

Die Aktualisierung wird von Asset Manager gestartet.

# Anmerkung:

Wenn die Anzahl der von diesem Vorgang betroffenen Benutzer die Anzahl der **Benutzergebundenen** Logins überschreitet, die über die in Ihrer Datenbank aktivierten Lizenzschlüssel autorisiert wurden, deklariert Asset Manager Automated Process Manager die Benutzer als Login vom Typ **Benutzerungebunden**.

### 4. Schritt: Personenbeschreibung in der Asset ManagerDatenbank vervollständigen

Ihre Datenbank enthält nun eine Person pro in der gewählten Domäne ermitteltem NT-Benutzer. Das entsprechende Login weist folgende Syntax auf:

[Domäne]\[Benutzer]

Die erstellten Personen besitzen kein gültiges Kennwort.

# Anmerkung:

Es ist ratsam, im Anschluss an diesen Vorgang zu prüfen, ob alle in der Tabelle der Abteilungen und Personen erstellten Datensätze einem Asset Manager-Benutzer entsprechen. Weiterhin müssen Sie den Wert des Felds **Kennwort** erneut eingeben.

### 5. Schritt: Automatischen Start der Asset Manager Automated Process Manager-Module aktivieren

- 1 Wählen Sie das Menüelement **Extras/ Module konfigurieren**.
- 2 Wählen Sie das Modul **NT-Benutzer zu Datenbank hinzufügen**.
- 3 Füllen Sie die Felder im Bereich **Prüfung im Abstand von** aus.
- 4 Markieren Sie das Kontrollkästchen **Aktiviert**.
- 5 Klicken Sie auf **Ändern**.

#### Verbindung mit Asset Manager herstellen

Nach Ausführung des vorstehend beschriebenen Vorgangs können die NT-Benutzer direkt auf Asset Manager zugreifen. Bei der Herstellung der ersten Verbindung müssen Sie dazu lediglich das Kontrollkästchen **Integrierte NT-Sicherheit verwenden** markieren und anschließend auf **Öffnen** klicken.

Bei allen weiteren Verbindungen werden keine Authentifizierungsangaben verlangt.

Wenn ein Benutzer eine Anmeldung unter einem anderen Login durchführen möchte, muss er das Verbindungsfeld über das Menü **Datei/ Mit Datenbank verbinden** aufrufen.

#### Von Asset Manager bei der Erstellung/ Bearbeitung von Personen angewendete Regeln

- <sup>n</sup> Das Asset Manager-Login wird durch Verkettung des **Domänen**-Namens und des Windows-**Benutzernamens** erstellt. Es weist folgende Syntax auf: **<Domänenname>\<Benutzername>**
- <sup>n</sup> Alle nachstehend aufgeführten Felder dienen als Abstimmungsschlüssel für die Personen der Asset Manager-Datenbank:
	- **Name** (Name)
	- **vorname** (FirstName)
- **Benutzername** (UserLogin)
- <sup>n</sup> Beim Import wird eine Person nur dann erstellt, wenn der Abstimmungsschlüssel noch nicht in der Datenbank vorhanden ist. In diesem Fall werden alle Felder des HP Connect-It-Szenarios ausgefüllt.

Ist bereits ein Datensatz mit dem Abstimmungsschlüssel vorhanden, werden alle Felder des HP Connect-It-Szenarios mit Ausnahme der Felder, die den Abstimmungsschlüssel darstellen, aktualisiert.

# Anmerkung:

Dem Feld **Kennwort** wird ein Sonderzeichen zugewiesen, das den Benutzerzugriff auf die Asset Manager-Datenbank verhindert, wenn er nicht über das automatische Login erfolgt. Für Personen, die ihre Anmeldung über ein manuelles Login durchführen sollen, muss dieses Feld daher unbedingt manuell ausgefüllt werden. Dies gilt insbesondere dann, wenn die Anmeldung auf einem anderen Rechner durchgeführt werden soll.

<span id="page-218-0"></span><sup>n</sup> Wie bereits angesprochen enthält Asset Manager einen Index, der aus den Werten des Felds **Strichcode** gebildet wird. Dieser Index muss eindeutig sein. Außerdem müssen Sie sicherstellen, dass das Feld **Strichcode** für jede Person einen anderen Wert aufweist. Nur so können verschiedene Personen gleichen Namens und Vornamens erstellt werden. Verwenden Sie dazu das von Asset Manager installierte Skript zur Berechnung des Standardwerts.

# Webclient von Asset Manager: Einmalanmeldung unter Verwendung von Active Directory in IIS (vor Version 7) einrichten

Je nach der verwendeten Umgebung haben Sie bei der Verwaltung der Einmalanmeldung bei Asset Manager Web die Wahl zwischen verschiedenen Möglichkeiten.

In diesem Abschnitt werden nicht alle Möglichkeiten beschrieben, sondern er beschränkt sich auf die Beschreibung der Einmalanmeldung unter Verwendung von Active Directory und den Vorgängerversionen von IIS 7.

Eine Beschreibung der Vorgehensweise für IIS 7 findet sich unter [Asset Manager Web-Client: Einmalanmeldung mit Active Directory unter IIS](#page-223-0) [7 \(32-Bit\) einrichten](#page-223-0) [Seite 222]

# Anmerkung:

Natürlich können Sie für die Einmalanmeldung auch ein anderes System als Active Directory verwenden.

Verwenden Sie dieses Beispiel als Leitfaden und passen Sie ihn an Ihre Anforderungen an.

IIS (Internet Information Services) ist der einzige Web-Server, der die Einmalanmeldung unter Windows fehlerfrei unterstützt. Sie können unterschiedliche Serveranwendungen nutzen (Tomcat, WebSphere usw.), müssen dabei jedoch auf die vorschriftsmäßige Konfiguration des Anwendungsservers und seiner Schnittstelle mit IIS achten.

Im nun folgenden Abschnitt beschreiben wir die Installation und Konfiguration der Einmalanmeldung mit Tomcat als Anwendungsserver.

Die Schritte, die auf den Computern ausgeführt werden müssen, auf denen Asset Manager Web Service und Asset Manager Web Tier installiert sind, sind unten angegeben (wurden diese Anwendungen auf unterschiedlichen Computern installiert, müssen die Schritte auf jedem der Computer ausgeführt werden).

#### Voraussetzungen

Bevor Sie beginnen, sollten Sie sich vergewissern, dass die nachstehenden Voraussetzungen erfüllt sind:

<sup>n</sup> Eine Implementierung der Active Directory-Funktionen in Ihrem Netzwerk.

In diesem Abschnitt beschreiben wir die Schritte für die Active Directory-Version, die im Lieferumfang von Windows Server 2003 R2 enthalten ist. Die gleichen Schritte gelten allerdings auch für Vorgängerversionen.

<sup>n</sup> Ein funktionierender DNS-Server (Domain Name Service). Um die einwandfreie Funktionsweise des Servers zu prüfen, öffnen Sie ein DOS-Fenster und geben folgenden Befehl ein:

ipconfig

Und dann:

nslookup <IP-Adresse des DNS-Servers>

- **n** Asset Manager Web mit Tomcat als Serveranwendung.
- <sup>n</sup> IIS (der in Windows integrierte Webserver)

### ISAPI Jakarta-Connector-Plugin installieren

Sie müssen zunächst eine Verbindung zwischen IIS und Tomcat herstellen. Apache enthält ein ISAPI-Connector-Plugin (Internet Server Application Programming Interface), das implementiert werden muss.

Weitere Informationen finden Sie in der offiziellen Dokumentation **Apache Tomcat Connector - Webserver HowTo** unter

[http://tomcat.apache.org/connectors-doc/webserver\\_howto/iis.html](http://tomcat.apache.org/connectors-doc/webserver_howto/iis.html).

## **Q** TIPP:

Die Verteilung der Apache Tomcat-Connectoren ist über die nachstehende Website verfügbar: <http://tomcat.apache.org/download-connectors.cgi>

### IIS konfigurieren

- 1 Klicken Sie auf dem Desktop mit der rechten Maustaste auf **Arbeitsplatz**.
- 2 Klicken Sie auf **Verwalten**.
- 3 Entfalten Sie den Zweig **Dienste und Anwendungen/ Internetinformationsdienste/ Websites/ Standardwebsite**.
- 4 Klicken Sie mit der rechten Maustaste auf **jakarta** und dann auf **Eigenschaften**.
- 5 Klicken Sie auf die Registerkarte **Virtuelles Verzeichnis**, und prüfen Sie die Parameter.

Folgende Elemente müssen markiert sein:

- <sup>n</sup> Bei der Herstellung der Verbindung zu dieser Ressource muss der Inhalt aus nachstehendem Verzeichnis kommen: **Von einem Verzeichnis auf diesem Computer**.
- <sup>n</sup> Abschnitt **Lokaler Pfad**:
	- $\blacksquare$  Skriptzugriff
	- <sup>n</sup> Lesen
	- <sup>n</sup> Verzeichnis durchsuchen
- <sup>n</sup> Abschnitt **Anwendungseinstellungen**:
	- <sup>n</sup> Anwendungsname: **jakarta**
	- **n** Ausführberechtigungen: **Skripts und ausführbare Dateien**
	- <sup>n</sup> (Wenn Feld verfügbar) Anwendungsschutz: **Mittel (zusammengefasst)**
- 6 Kehren Sie zurück zur **Standardwebsite**, rechtsklicken Sie auf die Anwendung und klicken Sie auf **Eigenschaften**.

Auf der Registerkarte **ISAPI-Filter** muss der Filter **jakarta** mit einem grünen, nach oben gerichteten Pfeil erscheinen, der anzeigt, dass der Filter aktiv ist.

Ist das nicht der Fall, gehen Sie wie folgt vor:

- a Klicken Sie auf **Hinzufügen**.
- b Feld **Filtername**: Geben Sie **Jakarta** ein.
- c Feld **Ausführbare Datei**: Wählen Sie den Pfad für den Zugriff auf die Datei isapi\_redirect.dll im Unterordner **bin** des Ordners, in dem Sie den ISAPI Jakarta-Connector installiert haben.

Beispiel: C:\Programme\Apache Software Foundation\Jakarta Isapi Redirector\bin\isapi\_redirect.dll

Wenn Sie für den ISAPI Jakarta-Connector einen anderen Installationsordner definiert haben, ersetzen Sie C:\Programme\Apache Software Foundation\Jakarta Isapi Redirector\ mit dem Zugriffspfad Ihres Installationsordners.

Im Folgenden verwenden wir das oben genannte Beispiel für den Installationsordner.

- d Klicken Sie auf **OK**, und dann noch einmal auf **OK** im Fenster mit den Eigenschaften der Standardwebsite.
- e Öffnen Sie diese Eigenschaften erneut.

Jetzt sollte neben dem Jakarta-Filter der nach oben zeigende grüne Pfeil erscheinen.

- 7 Klicken Sie im Fenster mit den Eigenschaften der **Standardwebsite** auf die Registerkarte **Verzeichnissicherheit**.
- 8 Klicken Sie im Abschnitt **Authentifizierung und Zugriffsteuerung** auf **Bearbeiten...**.
- 9 Deaktivieren Sie das Kästchen **Anonyme Anmeldung**.
- 10 Markieren Sie die Kästchen **Digestauthentifizierung für Windows-Domänenserver** und **Integrierte Windows-Authentifizierung**.
- 11 Vergewissern Sie sich, dass Ihr Domänenname im Feld **Standarddomäne** erscheint.

## Portwechsel konfigurieren

1 Sie müssen den Wechsel des Ports von **IIS** (der standardmäßig den Port 80 verwaltet) auf **Tomcat** (am Port 8080) konfigurieren und Tomcat anweisen, keine erneute Anmeldung anzufordern und dementsprechend kein Anmeldefenster anzuzeigen.

Dazu öffnen Sie die Datei C:\Tomcat\conf\jk2.properties (wenn Sie einen anderen Tomcat-Installationsordner verwenden, ersetzen Sie C:\Tomcat\ durch den Zugriffspfad zu Ihrem Installationsordner. In unserem Beispiel wird weiterhin derselbe Pfad verwendet) mit einem Texteditor, und fügen am Ende der Datei die beiden folgenden Zeilen hinzu:

request.tomcatAuthentication=false request.registerRequests=false

2 Um den erfolgreichen Portwechsel zu prüfen, führen Sie folgenden Test durch:

Öffnen Sie die Tomcat-Standardanwendung unter folgender Adresse: <http://localhost:8080/jsp-examples/>.

# Anmerkung:

Sollte der Versuch fehlschlagen, müssen Sie feststellen, ob Tomcat ordnungsgemäß gestartet wurde.

Gehen Sie jetzt zu folgender Verknüpfung: <http://localhost/jsp-examples/>.

Sie sollten die gleiche Seite sehen wie zuvor. Damit ist sichergestellt, dass der Portwechsel ordnungsgemäß konfiguriert wurde.

3 Anschließend müssen Sie Jakarta anweisen, die Tomcat-Standardanwendung und Asset Manager zu verwalten.

Dazu öffnen Sie die Datei C:\Programme\Apache Software Foundation\Jakarta Isapi Redirector\conf\uriworkermap.properties mit einem Texteditor

und fügen in den betreffenden Abschnitten folgende Zeilen ein:

n Auf Computern, auf denen Asset Manager Web Service installiert ist, fügen Sie folgende Zeile ein:

/AssetManagerWebService/\*=wlb

n Auf dem Computer, auf dem Asset Manager Web Tier installiert ist, fügen Sie folgende Zeile ein:

/AssetManager/\*=wlb

# Anmerkung:

Wenn Asset Manager Web Service und Asset Manager Web Tier auf einem Computer installiert sind, fügen Sie die oben aufgeführten Zeilen in den jeweiligen Abschnitten der Datei C:\Programme\Apache Software Foundation\Jakarta Isapi

Redirector\conf\uriworkermap.properties ein.

Starten Sie Tomcat neu.

- 4 Sie haben die Verbindung als Windows-Benutzer aufgebaut und müssen auf den Webclient von Asset Manager zugreifen können, ohne sich dazu erneut anmelden zu müssen.
- 5 Wird das Fenster für den Verbindungsaufbau trotzdem angezeigt, müssen Sie das System neu starten.

Sollte das Problem fortbestehen, öffnen Sie die Datei

C:\Tomcat50\conf\server.xml im Schreibmodus und aktivieren den unten aufgeführten Text (das heißt, Sie entfernen die Zeichen **<!--** vor und **-->** nach dem Text):

<Valve className="org.apache.catalina.valves.RequestDumperValve"/>

Auf diese Weise generiert Tomcat eine zusätzliche Protokolldatei mit dem Namen: catalina\_log.YYYY-MM-DD.txt.

Öffnen Sie die Protokolldatei, und prüfen Sie die Einträge bezüglich der folgenden Parameter:

YYYY-MM-DD HH:MM:SS RequestDumperValve[Catalina]: queryString=null YYYY -MM-DD HH:MM:SS RequestDumperValve[Catalina]: remoteAddr=192.178.0.1 (t ype your IP address here) YYYY-MM-DD HH:MM:SS RequestDumperValve[Catali

```
na]: remoteAddr=192.178.0.1 (type your IP address here) YYYY-MM-DD HH:M
M:SS RequestDumperValve[Catalina]: remoteUser=<Domänenname>\<Benutzerna
me> YYYY-MM-DD HH:MM:SS RequestDumperValve[Catalina]: requestedSessionI
d=null YYYY-MM-DD HH:MM:SS RequestDumperValve[Catalina]: scheme=http
```
Dieses Beispiel zeigt, dass die Einmalanmeldung ordnungsgemäß funktioniert.

IIS überträgt alle Authentifizierungszertifikate des Windows-Benutzers auf Tomcat. Und Tomcat erkennt den Benutzer.

<span id="page-223-0"></span>Wenn das Feld **remoteUser** leer ist, müssen Sie prüfen, ob die vorherigen Schritte ordnungsgemäß ausgeführt wurden.

# Asset Manager Web-Client: Einmalanmeldung mit Active Directory unter IIS 7 (32-Bit) einrichten

Dieser Abschnitt gilt spezifisch für IIS7 32-Bit.

### Voraussetzungen

Bevor Sie beginnen, sollten Sie sich vergewissern, dass die nachstehenden Voraussetzungen erfüllt sind:

<sup>n</sup> Eine Implementierung der Active Directory-Funktionen in Ihrem Netzwerk.

In diesem Abschnitt beschreiben wir die Schritte für die Active Directory-Version, die im Lieferumfang von Windows Server 2003 R2 enthalten ist. Die gleichen Schritte gelten allerdings auch für Vorgängerversionen.

<sup>n</sup> Ein funktionierender DNS-Server (Domain Name Service). Um die einwandfreie Funktionsweise des Servers zu prüfen, öffnen Sie ein DOS-Fenster und geben folgenden Befehl ein:

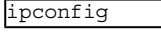

Und dann:

nslookup <IP-Adresse des DNS-Servers>

- <sup>n</sup> Asset Manager Web mit Tomcat als Serveranwendung.
- <sup>n</sup> IIS 7 (In Windows enthaltener Webserver, wird nur in Windows Server 2008 und Windows Vista unterstützt).

Mit Windows Server 2008 reicht die Standardauswahl von Webdienstkomponenten für die nachstehende Konfiguration.

Mit Windows Vista müssen die folgenden Optionen manuell ausgewählt werden: ISAPI-Filter, ISAPI-Erweiterung und Windows-Authentifizierung.

# Anmerkung:

Weitere Informationen zum Installieren von IIS 7 finden Sie unter: <http://learn.iis.net/page.aspx/29/installing-iis7-on-windows-server-2008/> <http://learn.iis.net/page.aspx/28/installing-iis-70-on-windows-vista/>

# Anmerkung:

Eine Beschreibung der Vorgehensweise für Vorgängerversionen von IIS 7 findet sich unter [Webclient von Asset Manager: Einmalanmeldung unter Verwendung von Active](#page-218-0) [Directory in IIS \(vor Version 7\) einrichten](#page-218-0) [Seite 217]

## ISAPI Jakarta-Connector-Plugin installieren

Sie müssen zunächst eine Verbindung zwischen IIS und Tomcat herstellen. Apache enthält ein ISAPI-Connector-Plugin (Internet Server Application Programming Interface), das implementiert werden muss.

Weitere Informationen finden Sie in der offiziellen Dokumentation **Apache Tomcat Connector - Webserver HowTo** unter

[http://tomcat.apache.org/connectors-doc/webserver\\_howto/iis.html](http://tomcat.apache.org/connectors-doc/webserver_howto/iis.html).

# $Q$  Tipp.

Die Verteilung der Apache Tomcat-Connectoren ist über die nachstehende Website verfügbar: <http://tomcat.apache.org/download-connectors.cgi>

## IIS konfigurieren

- 1 Klicken Sie auf dem Desktop des Servers, auf dem IIS installiert ist, mit der rechten Maustaste auf **Arbeitsplatz**.
- 2 Klicken Sie auf **Verwalten**.

3 Entfalten Sie den Zweig **Rollen/ Webserver (IIS)/ Internetinformationsdienste-Manager**, wie in dem nachstehenden Beispiel gezeigt:

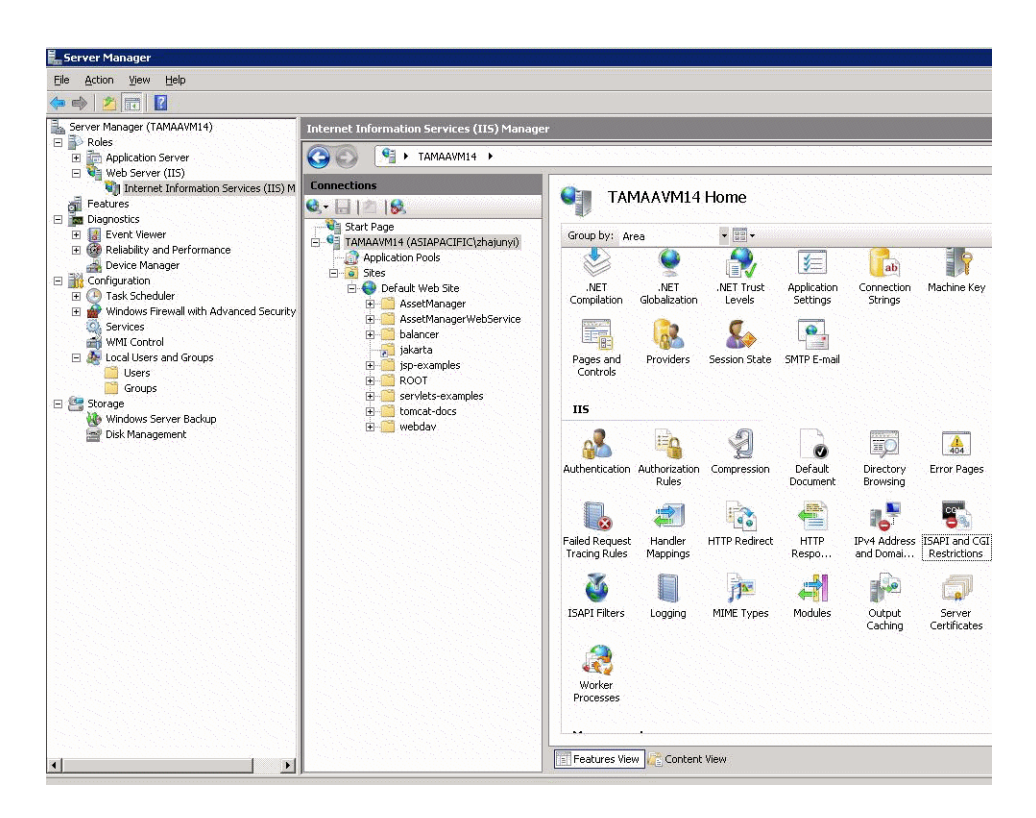

- 4 Wählen Sie im Bereich **Informationsdienste-Manager** Ihren Host und doppelklicken Sie auf **ISAPI- und CGI-Einschränkungen**.
- 5 Klicken Sie in der Liste **Aktionen** auf **Hinzufügen**.
- 6 Geben Sie im Feld **ISAPI- oder CGI-Pfad** den Pfad für die Datei isapi\_redirect.dll ein (z. B. C:\tomcat\Jakarta\bin\isapi\_redirect.dll), und geben Sie im Feld **Beschreibung** den Namen**jakarta** ein.

Markieren Sie **Ausführung des Erweiterungspfads zulassen**.

Siehe nachstehendes Beispiel:

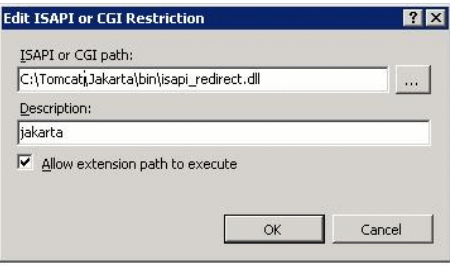

- 7 Klicken Sie auf **OK**.
- 8 Klicken Sie auf die **Standardwebsite** und navigieren Sie bis zum Feld **ISAPI-Filter**.
- 9 Klicken Sie in der Liste **Aktionen** auf **Hinzufügen**.
- 10 Fügen Sie einen neuen Filter hinzu, wobei die **Ausführbare Datei** auf isapi\_redirect.dll verweisen sollte (z. B. C:\tomcat\Jakarta\bin\isapi\_redirect.dll) und geben Sie im Feld **Filtername** den Namen **Jakarta** ein.
- 11 Klicken Sie auf **OK**.
- 12 Klicken Sie erneut auf **Standardwebsite**.
- 13 Fügen Sie ein virtuelles Verzeichnis hinzu und geben Sie im Feld **Alias** den Namen **jakarta** ein.

Geben Sie im Feld **Physikalischer Pfad** den Pfad zum Verzeichnis isapi redirect.dll ein.

Siehe nachstehendes Beispiel:

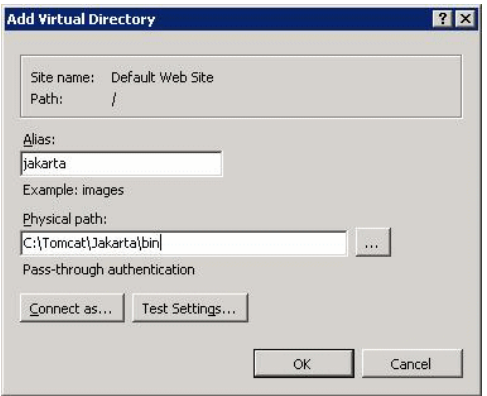

- 14 Klicken Sie auf **OK**.
- 15 Klicken Sie auf das neu erstellte virtuelle Verzeichnis **jakarta**.
- 16 Doppelklicken Sie auf **Handlerzuordnungen**.
- 17 Fügen Sie in der Liste **Aktionen** ein Skriptmap hinzu, geben Sie im Feld **Anforderungspfad** den Wert **\*.jsp** ein, geben Sie im Feld **Ausführbare Datei** den Pfad zur Datei **isapi\_redirect.dll** ein und geben Sie im Feld **Name** den Wert **jakarta** ein.
- 18 Klicken Sie auf **Einschränkungen**.

Wählen Sie die folgenden Optionen:

- <sup>n</sup> Öffnen Sie die Tabelle **Zuordnung**, markieren Sie das Kästchen **Handler nur bei folgender Zuordnung aufrufen:** und wählen Sie **Datei oder Ordner**.
- <sup>n</sup> Öffnen Sie die Registerkarte **Zugriff** und wählen Sie **Ausführen**. Siehe nachstehendes Beispiel:

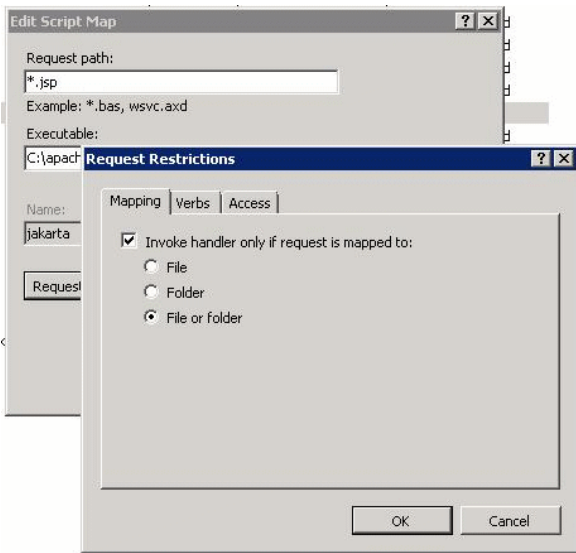

- <sup>n</sup> Klicken Sie auf **OK**, um das Fenster zu schließen.
- 19 Klicken Sie im Fenster mit den Eigenschaften der **Standardwebsite** auf die Registerkarte **Authentifizierung**.
- 20 Deaktivieren Sie **Anonyme Authentifizierung**, und aktivieren Sie **Digestauthentifizierung** und **Windows-Authentifizierung**.

#### Siehe nachstehendes Beispiel:

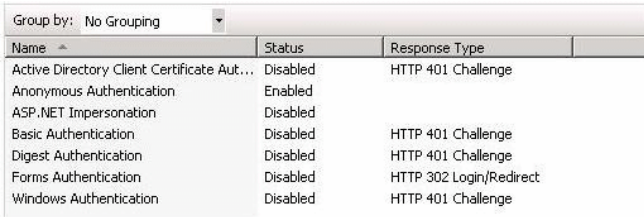

- 21 Navigieren Sie zu den Eigenschaften der Standardwebsite.
- 22 Wählen Sie **Grundeinstellungen** in der Liste **Aktionen**.
- 23 Geben Sie im Feld **Physikalischer Pfad** den Pfad **<Tomcat-Installationsordner>\webapps** ein.

Siehe nachstehendes Beispiel:

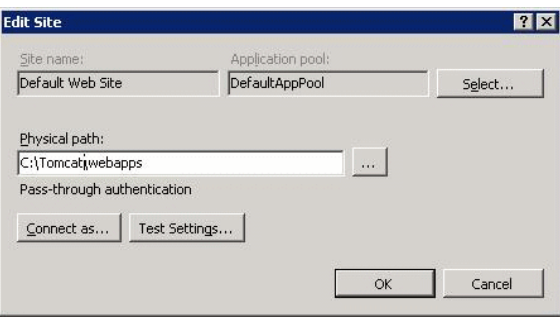

24 Klicken Sie auf **OK**.

25 Navigieren Sie erneut zu Ihrem Host, und klicken Sie in der Liste **Aktionen** auf **Neu starten**.

#### Portwechsel konfigurieren

1 Öffnen Sie <Tomcat-Installationsordner>\conf\server.xml mit einem Texteditor, und deaktivieren Sie die Tomcat-Authentifizierung, wie in dem folgenden Beispiel gezeigt:

<Connector port="8009" enableLookups="false" redirectPort="8443" protoc ol="AJP/1.3" tomcatAuthentication="false" />

- 2 Um den erfolgreichen Portwechsel zu prüfen, starten Sie Tomcat neu und führen folgenden Test durch:
- 3 Öffnen Sie einen Browser und navigieren Sie zu nachstehender URL-Adresse:

### <http://localhost:8080/AssetManager/>

# $Q$  TIPP.

Sollte der Versuch fehlschlagen, müssen Sie feststellen, ob Tomcat ordnungsgemäß gestartet wurde.

4 Anschließend müssen Sie Jakarta anweisen, die Tomcat-Standardanwendung und Asset Manager zu verwalten.

Dazu müssen Sie

<Tomcat-Installationsordner>\conf\uriworkermap.properties in einem Texteditor öffnen und die folgende Zeile in der Datei einfügen:

/AssetManager/\*=wlb

- 5 Starten Sie Tomcat und IIS neu.
- 6 Sie haben die Verbindung als Windows-Benutzer aufgebaut und müssen auf den Webclient von Asset Manager zugreifen können, ohne sich dazu erneut anmelden zu müssen.

## Fehlerbehebung

Im Folgenden sind einige bekannte Fehler und Möglichkeiten ihrer Behebung aufgeführt:

<sup>n</sup> Ich kann Asset Manager mit dem Port 8080 öffnen, während das Öffnen mit dem Port 80 nicht möglich ist. Wenn ich es trotzdem versuche, erscheint die Fehlermeldung "Seite nicht gefunden".

LÖSUNG: Vergewissern Sie sich zuerst, dass der IIS-Dienst aktiviert ist, öffnen Sie dann die Jakarta-Datei

(<Tomcat-Installationsordner>\Jarkata\conf\uriworkermap.properties), und prüfen Sie, ob die Anwendung Asset Manager hinzugefügt wurde.

<sup>n</sup> Obwohl die Einmalanmeldung aktiviert ist, muss ich immer noch das Asset Manager-Login eingeben.

LÖSUNG: Vergewissern Sie sich, dass alle vorherigen Schritte korrekt durchgeführt wurden. Öffnen Sie die Datei

<Tomcat-Installationsordner>\conf\server.xml im Schreibmodus, und entfernen Sie die Kommentarzeichen (<!-- und -->) für die folgende Zeile:

<Valve className="org.apache.catalina.valves.RequestDumperValve"/>

Auf diese Weise generiert Tomcat eine zusätzliche Protokolldatei mit dem Namen: Catalina\_log.YYYY-MM-DD.txt

Öffnen Sie die Protokolldatei, und prüfen Sie die Einträge bezüglich der folgenden Parameter:

YYYY-MM-DD HH:MM:SS RequestDumperValve[Catalina]: queryString=null

YYYY-MM-DD HH:MM:SS RequestDumperValve[Catalina]: remoteAddr=192.178.0. (type your IP address here)

YYYY-MM-DD HH:MM:SS RequestDumperValve[Catalina]: remoteAddr=192.178.0. 1 (type your IP address here)

YYYY-MM-DD HH:MM:SS RequestDumperValve[Catalina]: remoteUser=<Domänenna me>\<Benutzername>

YYYY-MM-DD HH:MM:SS RequestDumperValve[Catalina]: requestedSessionId=nu ll

YYYY-MM-DD HH:MM:SS RequestDumperValve[Catalina]: scheme=http

Wenn das Feld **remoteUser** leer ist, müssen Sie die Tomcat-Authentifizierung erneut aktivieren. Öffnen Sie die Datei <Tomcat-Installationsordner>\conf\server.xml, und vergewissern Sie sich, dass die Tomcat-Authentifizierung deaktiviert ist.

<sup>n</sup> Ich erhalte die folgende Fehlermeldung:

Login failed with error "Error: com.peregrine.ac.AmException: Error (12 ,008): Login 'xxx' unknown."

LÖSUNG: Prüfen Sie, ob der Benutzer in der Datenbank existiert und ob er eine autorisierte Rolle für den Zugriff auf Asset Manager hat. Achten Sie auf das Login des Benutzers. Um festzustellen, ob das Login den Domänennamen enthält, öffnen Sie die Datei <Tomcat-Installationsordner>\webapps\AssetManager\WEB-INF\classes\application-context.html und prüfen den Wert **keepDomain**. Wenn Sie den Domänennamen beibehalten möchten, aktualisieren Sie diesen Wert mit "true". Anderenfalls aktualisieren Sie den Wert mit "false". Starten Sie Tomcat neu und versuchen Sie es noch einmal.

## Asset Manager Web-Client: Einmalanmeldung mit Active Directory unter IIS 7 (64-Bit) einrichten

Dieser Abschnitt gilt spezifisch für IIS7 64-Bit.

#### Voraussetzungen

Bevor Sie beginnen, sollten Sie sich vergewissern, dass die nachstehenden Voraussetzungen erfüllt sind:

<sup>n</sup> Eine Implementierung der Active Directory-Funktionen in Ihrem Netzwerk.

In diesem Abschnitt beschreiben wir die Schritte für die Active Directory-Version, die im Lieferumfang von Windows Server 2003 R2 enthalten ist. Die gleichen Schritte gelten allerdings auch für Vorgängerversionen.

<sup>n</sup> Ein funktionierender DNS-Server (Domain Name Service). Um die einwandfreie Funktionsweise des Servers zu prüfen, öffnen Sie ein DOS-Fenster und geben folgenden Befehl ein:

ipconfig Und dann:

nslookup <IP-Adresse des DNS-Servers>

- <sup>n</sup> Asset Manager Web mit Tomcat als Serveranwendung.
- <sup>n</sup> IIS 7 (In Windows enthaltener Webserver, wird nur in Windows Server 2008 64-Bit und Windows Vista unterstützt).

Wählen Sie die folgenden Komponentenoptionen manuell, sofern sie nicht bereits installiert wurden: **ISAPI-Filter**, **ISAPI-Erweiterung** und **Windows-Authentifizierung**.

Anmerkung:

Weitere Informationen zum Installieren von IIS 7 finden Sie unter:

<http://learn.iis.net/page.aspx/29/installing-iis7-on-windows-server-2008/> <http://learn.iis.net/page.aspx/28/installing-iis-70-on-windows-vista/>

### Java für Microsoft Windows 64-Bit installieren

Weitere Informationen zum Installieren der 64-Bit-Version von Java sowie den Download-Link finden Sie unter

<http://java.sun.com/j2se/1.4.2/install-windows-64.html>

Nach der Installation müssen Sie die Version konfigurieren:

- 1 Klicken Sie auf dem Windows-Desktop mit der rechten Maustaste auf Arbeitsplatz.
- 2 Wählen Sie **Eigenschaften** und navigieren Sie zur Registerkarte **Erweitert**/ **Umgebungsvariablen**
- 3 Klicken Sie unter der Liste **Systemvariablen** auf **Neu**.
- 4 Erstellen Sie eine neue Variable mit folgenden Eigenschaften: Name der Variablen: **JAVA\_HOME**

Wert der Variablen: **<Java-Installationsordner>\jdk1.5.0\_19**

# Anmerkung:

Passen Sie den oben genannten Pfad an den Ordner an, in dem Sie Java 64-Bit installiert haben.

5 Klicken Sie in jedem offenen Konfigurationsfenster auf **OK**, um die Änderungen zu speichern.

#### ISAPI Jakarta-Connector-Plugin installieren

Sie müssen zunächst eine Verbindung zwischen IIS und Tomcat herstellen. Apache enthält ein ISAPI-Connector-Plugin (Internet Server Application Programming Interface), das implementiert werden muss.

1 Laden Sie den 64-Bit-Connector von folgender Website herunter:

http://apache.oregonstate.edu/tomcat/tomcat-connectors/jk/binaries/win6 4/jk-1.2.28/amd64/isapi\_redirect-1.2.28.dll

2 Legen Sie die Datei isapi\_redirect-1.2.28.dll im Ordner <Tomcat-Installationsordner>Jakarta\bin ab. Geben Sie der Datei den Namen isapi\_redirect.dll.

Weitere Informationen finden Sie in der offiziellen Dokumentation **Apache Tomcat Connector - Webserver HowTo** unter

[http://tomcat.apache.org/connectors-doc/webserver\\_howto/iis.html](http://tomcat.apache.org/connectors-doc/webserver_howto/iis.html).

3 Verwenden Sie einen Texteditor zum Erstellen einer Datei mit dem Namen <Tomcat-Installationsordner>\Jakarta\conf\workers.properties.minimal und dem folgenden Inhalt:

# workers.properties.minimal - # # This file provides minimal jk config uration properties needed to # connect to Tomcat. # # The workers that jk should create and work with # worker.list=wlb,jkstatus # # Defining a worker named ajp13w and of type ajp13 # Note that the na me and the type do not have to match. # worker.ajp13w.type=ajp13 worker .ajp13w.host=localhost worker.ajp13w.port=8009 # # Defining a load balancer # worker.wlb.type=lb worker.wlb.balance\_workers=ajp13w # # Define status worker # worker.jkstatus.type=status

4 Verwenden Sie einen Texteditor zum Erstellen einer Datei mit dem Namen <Tomcat-Installationsordner>\Jakarta\conf\uriworkermap.properties und dem folgenden Inhalt:

```
# uriworkermap.properties - IIS # # This file provides sample mappings
for example wlb # worker defined in workermap.properties.minimal # The
general syntax for this file is: # [URL]=[Worker name]
/AssetManager/*=wlb
# # Mount jkstatus to /jkmanager # For production servers you will need
to # secure the access to the /jkmanager url # /jkmanager=jkstatus
```
5 Fügen Sie den Connector in der Windows-Registry hinzu:

a Verwenden Sie einen Texteditor zum Erstellen einer Datei mit der Erweiterung .reg und dem folgenden Inhalt:

```
Windows Registry Editor Version 5.00
[HKEY_LOCAL_MACHINE\SOFTWARE\Apache Software Foundation\Jakarta Isap
i Redirector\1.0] @="" "extension_uri"="/jakarta/isapi_redirect.dll"
"log_file"="C:\\Tomcat\\Jakarta\\log\\isapi_redirect.log" "log_level
"="info" "worker_file"="C:\\Tomcat\\Jakarta\\conf\\workers.propertie
s.minimal" "worker_mount_file"="C:\\Tomcat\\Jakarta\\conf\\uriworker
map.properties"
```
# Anmerkung:

Passen Sie die Pfade an Ihren Tomcat-Installationsordner an.

- b Doppelklicken Sie auf die Datei, um sie in die Registry zu importieren.
- c Öffnen Sie den Registry-Editor (führen Sie **regedit** in der Befehlzeile aus), entfalten Sie den Zweig **HKEY\_LOCAL\_MACHINE\SOFTWARE\Apache Software Foundation\Jakarta Isapi Redirector\1.0**, und prüfen Sie, ob Jakarta erfolgreich registriert wurde.

## IIS konfigurieren

- 1 Klicken Sie auf dem Desktop des Servers, auf dem IIS installiert ist, mit der rechten Maustaste auf **Arbeitsplatz**.
- 2 Klicken Sie auf **Verwalten**.

3 Entfalten Sie den Zweig **Rollen/ Webserver (IIS)/ Internetinformationsdienste-Manager**, wie in dem nachstehenden Beispiel gezeigt:

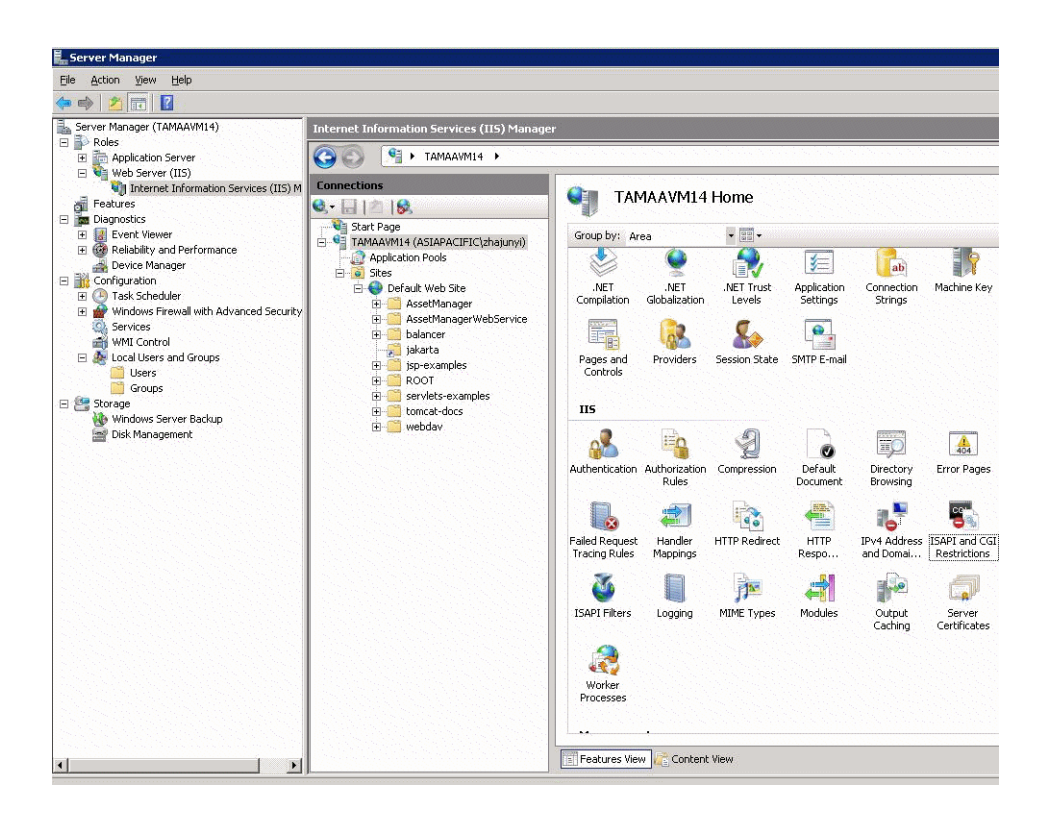

- 4 Wählen Sie im Bereich **Informationsdienste-Manager** Ihren Host und doppelklicken Sie auf **ISAPI- und CGI-Einschränkungen**.
- 5 Klicken Sie in der Liste **Aktionen** auf **Hinzufügen**.
- 6 Geben Sie im Feld **ISAPI- oder CGI-Pfad** den Pfad für die Datei isapi\_redirect.dll ein (z. B.

C:\tomcat\Jakarta\bin\isapi\_redirect.dll), und geben Sie im Feld **Beschreibung** den Namen**jakarta** ein.

Markieren Sie **Ausführung des Erweiterungspfads zulassen**.

Siehe nachstehendes Beispiel:

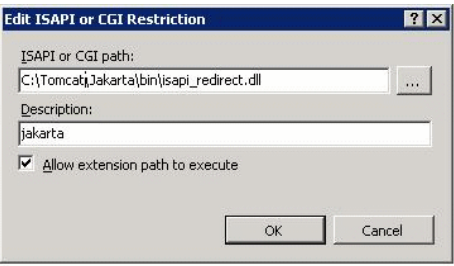

- 7 Klicken Sie auf **OK**.
- 8 Klicken Sie auf die **Standardwebsite** und navigieren Sie bis zum Feld **ISAPI-Filter**.
- 9 Klicken Sie in der Liste **Aktionen** auf **Hinzufügen**.
- 10 Fügen Sie einen neuen Filter hinzu, wobei die **Ausführbare Datei** auf isapi\_redirect.dll verweisen sollte (z. B. C:\tomcat\Jakarta\bin\isapi\_redirect.dll) und geben Sie im Feld **Filtername** den Namen **Jakarta** ein.
- 11 Klicken Sie auf **OK**.
- 12 Klicken Sie erneut auf **Standardwebsite**.
- 13 Fügen Sie ein virtuelles Verzeichnis hinzu und geben Sie im Feld **Alias** den Namen **jakarta** ein.

Geben Sie im Feld **Physikalischer Pfad** den Pfad zum Verzeichnis isapi redirect.dll ein.

Siehe nachstehendes Beispiel:

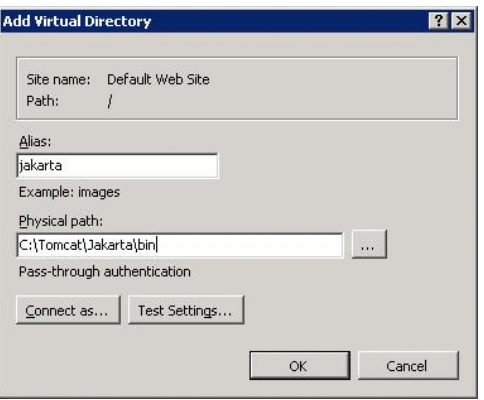

- 14 Klicken Sie auf **OK**.
- 15 Klicken Sie auf das neu erstellte virtuelle Verzeichnis **jakarta**.
- 16 Doppelklicken Sie auf **Handlerzuordnungen**.
- 17 Fügen Sie in der Liste **Aktionen** ein Skriptmap hinzu, geben Sie im Feld **Anforderungspfad** den Wert **\*.jsp** ein, geben Sie im Feld **Ausführbare Datei** den Pfad zur Datei **isapi\_redirect.dll** ein und geben Sie im Feld **Name** den Wert **jakarta** ein.
- 18 Klicken Sie auf **Einschränkungen**.

Wählen Sie die folgenden Optionen:

- <sup>n</sup> Öffnen Sie die Tabelle **Zuordnung**, markieren Sie das Kästchen **Handler nur bei folgender Zuordnung aufrufen:** und wählen Sie **Datei oder Ordner**.
- <sup>n</sup> Öffnen Sie die Registerkarte **Zugriff** und wählen Sie **Ausführen**. Siehe nachstehendes Beispiel:

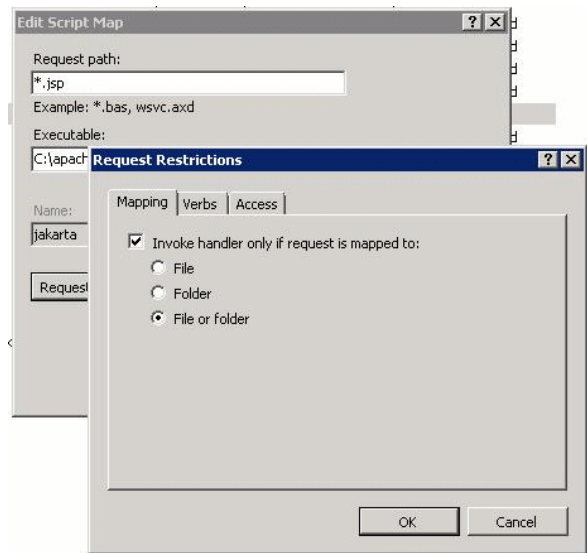

<sup>n</sup> Klicken Sie auf **OK**, um das Fenster zu schließen.

19 Wählen Sie die neue Jakarta-Handlerzuordnung. Wählen Sie im rechten Fensterbereich **Featureberechtigungen bearbeiten**, wie im nachstehenden Beispiel gezeigt.

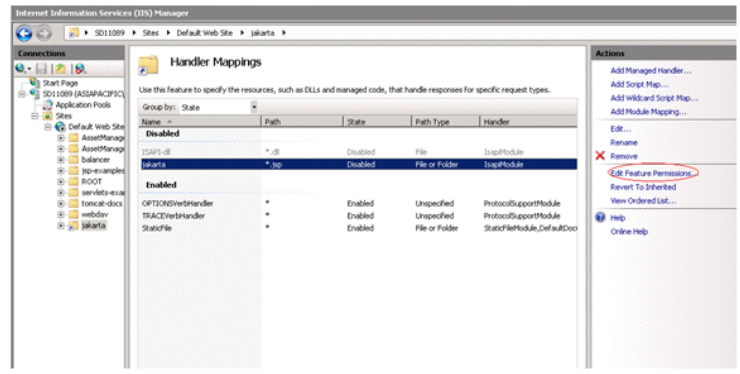

20 Klicken Sie nacheinander auf die Schaltflächen **Ausführen** und **OK**:

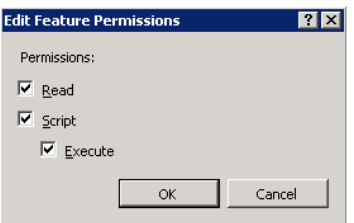

- 21 Klicken Sie im Fenster mit den Eigenschaften der **Standardwebsite** auf die Registerkarte **Authentifizierung**.
- 22 Deaktivieren Sie **Anonyme Authentifizierung**, und aktivieren Sie **Digestauthentifizierung** und **Windows-Authentifizierung**.

Siehe nachstehendes Beispiel:

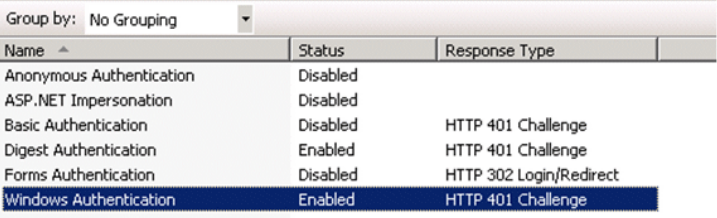

- 23 Navigieren Sie zu den Eigenschaften der Standardwebsite.
- 24 Wählen Sie **Grundeinstellungen** in der Liste **Aktionen**.
- 25 Geben Sie im Feld **Physikalischer Pfad** den Pfad **<Tomcat-Installationsordner>\webapps** ein.

Siehe nachstehendes Beispiel:

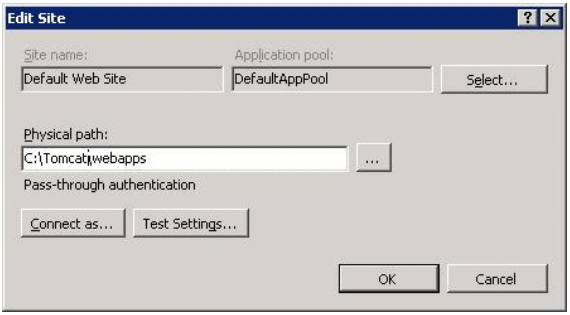

- 26 Klicken Sie auf **OK**.
- 27 Navigieren Sie erneut zu Ihrem Host, und klicken Sie in der Liste **Aktionen** auf **Neu starten**.

#### Portwechsel konfigurieren

1 Öffnen Sie <Tomcat-Installationsordner>\conf\server.xml mit einem Texteditor, und deaktivieren Sie die Tomcat-Authentifizierung, wie in dem folgenden Beispiel gezeigt:

<Connector port="8009" enableLookups="false" redirectPort="8443" protoc ol="AJP/1.3" tomcatAuthentication="false" />

- 2 Um den erfolgreichen Portwechsel zu prüfen, starten Sie Tomcat neu und führen folgenden Test durch:
- 3 Öffnen Sie einen Browser und navigieren Sie zu nachstehender URL-Adresse: <http://localhost:8080/AssetManager/>

## $Q$  TIPP.

Sollte der Versuch fehlschlagen, müssen Sie feststellen, ob Tomcat ordnungsgemäß gestartet wurde.

4 Anschließend müssen Sie Jakarta anweisen, die Tomcat-Standardanwendung und Asset Manager zu verwalten.

Dazu müssen Sie

<Tomcat-Installationsordner>\conf\uriworkermap.properties in einem Texteditor öffnen und die folgende Zeile in der Datei einfügen:

/AssetManager/\*=wlb

- 5 Starten Sie Tomcat und IIS neu.
- 6 Sie haben die Verbindung als Windows-Benutzer aufgebaut und müssen auf den Webclient von Asset Manager zugreifen können, ohne sich dazu erneut anmelden zu müssen.

#### Fehlerbehebung

Im Folgenden sind einige bekannte Fehler und Möglichkeiten ihrer Behebung aufgeführt:

<sup>n</sup> Ich kann Asset Manager mit dem Port 8080 öffnen, während das Öffnen mit dem Port 80 nicht möglich ist. Wenn ich es trotzdem versuche, erscheint die Fehlermeldung "Seite nicht gefunden".

LÖSUNG: Vergewissern Sie sich zuerst, dass der IIS-Dienst aktiviert ist, öffnen Sie dann die Jakarta-Datei

(<Tomcat-Installationsordner>\Jarkata\conf\uriworkermap.properties), und prüfen Sie, ob die Anwendung Asset Manager hinzugefügt wurde.

<sup>n</sup> Obwohl die Einmalanmeldung aktiviert ist, muss ich immer noch das Asset Manager-Login eingeben.

LÖSUNG: Vergewissern Sie sich, dass alle vorherigen Schritte korrekt durchgeführt wurden. Öffnen Sie die Datei

<Tomcat-Installationsordner>\conf\server.xml im Schreibmodus, und entfernen Sie die Kommentarzeichen (<!-- und -->) für die folgende Zeile:

<Valve className="org.apache.catalina.valves.RequestDumperValve"/>

Auf diese Weise generiert Tomcat eine zusätzliche Protokolldatei mit dem Namen: Catalina\_log.YYYY-MM-DD.txt

Öffnen Sie die Protokolldatei, und prüfen Sie die Einträge bezüglich der folgenden Parameter:

```
YYYY-MM-DD HH:MM:SS RequestDumperValve[Catalina]: queryString=null
```

```
YYYY-MM-DD HH:MM:SS RequestDumperValve[Catalina]: remoteAddr=192.178.0.
1 (type your IP address here)
```

```
YYYY-MM-DD HH:MM:SS RequestDumperValve[Catalina]: remoteAddr=192.178.0.
1 (type your IP address here)
```

```
YYYY-MM-DD HH:MM:SS RequestDumperValve[Catalina]: remoteUser=<Domänenna
me>\<Benutzername>
```

```
YYYY-MM-DD HH:MM:SS RequestDumperValve[Catalina]: requestedSessionId=nu
ll
```
YYYY-MM-DD HH:MM:SS RequestDumperValve[Catalina]: scheme=http

Wenn das Feld **remoteUser** leer ist, müssen Sie die Tomcat-Authentifizierung erneut aktivieren. Öffnen Sie die Datei <Tomcat-Installationsordner>\conf\server.xml, und vergewissern Sie sich, dass die Tomcat-Authentifizierung deaktiviert ist.

<sup>n</sup> Ich erhalte die folgende Fehlermeldung:

Login failed with error "Error: com.peregrine.ac.AmException: Error (12 ,008): Login 'xxx' unknown."

LÖSUNG: Prüfen Sie, ob der Benutzer in der Datenbank existiert und ob er eine autorisierte Rolle für den Zugriff auf Asset Manager hat. Achten Sie auf das Login des Benutzers. Um festzustellen, ob das Login den Domänennamen enthält, öffnen Sie die Datei

<Tomcat-Installationsordner>\webapps\AssetManager\WEB-INF\classes\application-context.html und prüfen den Wert **keepDomain**. Wenn Sie den Domänennamen beibehalten möchten, aktualisieren Sie diesen Wert mit "true". Anderenfalls aktualisieren Sie den Wert mit "false". Starten Sie Tomcat neu und versuchen Sie es noch einmal.

## Asset Manager Web-Client: Einmalanmeldung unter Verwendung von Identitätsverwaltungslösungen, wie z. B. Siteminder oder Webseal, einrichten

<span id="page-240-0"></span>[Webclient von Asset Manager: Benutzerauthentifizierung mithilfe von](#page-240-0) [Lightweight Single Sign-On \(LW-SSO\) frei verwenden](#page-240-0) [Seite 239]

## Webclient von Asset Manager: Benutzerauthentifizierung mithilfe von Lightweight Single Sign-On (LW-SSO) frei verwenden

### Übersicht

Wenn das LW-SSO-Framework (Lightweight Single Sign-On) aktiviert ist, muss sich der Benutzer in einer Sitzung nur einmal (bei einer einzigen HP Software BTO-Anwendung) anmelden. Die Login-Informationen des Benutzers werden von den anderen HP Software BTO-Anwendungen, die in der gleichen Domäne eingerichtet sind, übernommen.

LW-SSO löst sowohl Web- als auch Webdienste-SSO-Probleme bei HP Software BTO-Produkten mit einer Technik, die nur wenig Speicherplatz erfordert, und ohne die Installation einer zusätzlichen Infrastruktur.

### Anwendungsfälle für LW-SSO

LW-SSO kann in den folgenden Fällen eingesetzt werden:

- 1 **Einmalanmeldung über das Web:** Ein Benutzer meldet sich mit seinen Anmeldeinformationen bei einer BTO-Anwendung an und möchte anschließend über den gleichen Browser auf eine zweite BTO-Anwendung zugreifen. Da sich der Benutzer bereits angemeldet hat, kann er mithilfe der LW-SSO eine zweite Anwendung ausführen, ohne sich dazu erneut mit seinen Anmeldeinformationen interaktiv authentifizieren zu müssen.
- 2 **Einmalanmeldung über Webdienste:** Während ein Benutzer eine BTO-Anwendung anfordert, muss der Aufruf der zweiten BTO-Anwendung erfolgen. LW-SSO überträgt die Benutzerdaten auf die zweite BTO-Anwendung.
- 3 **Webdienstaufrufe:** Ein Webdienstaufruf muss über die erste BTO-Anwendung an die zweite BTO-Anwendung erfolgen, wobei die Anmeldeinformationen des nicht interaktiven Benutzers verwendet werden. LW-SSO überträgt die Benutzerdaten auf die zweite BTO-Anwendung.
- 4 **LW-SSO wird als Abstraktionsschicht** zwischen BTO-Anwendungen und externen Identity Management (IdM)- / SSO-Lösungen verwendet. Das erleichtert die Integration in die IdM- / SSO-Lösung und senkt Entwicklungskosten.

## Schlüsselmerkmale

- <sup>n</sup> LW-SSO führt **keine** Benutzerauthentifizierung durch. Das bedeutet, dass diese Aufgabe von jeder Anwendung separat durchgeführt werden muss.
- <sup>n</sup> LW-SSO übernimmt lediglich die Weiterleitung der Informationen von Anwendung1 an Anwendung2 (über frei verwendete Cookies).
- <sup>n</sup> Dementsprechend ist LW-SSO kein Ersatz für andere IdM-Lösungen.
- <sup>n</sup> Die BTO-Anwendung1 und die BTO-Anwendung2 können entweder die gleiche oder aber separate Benutzerspeicherungen verwenden. Bei der Verwendung separater Benutzerspeicherungen müssen dann allerdings die Benutzernamen synchronisiert werden, was über das LW-SSO-Framework nicht möglich ist.
- <sup>n</sup> LW-SSO ist eine symmetrische Lösung: Der Benutzer kann sich zunächst bei der Anwendung1 anmelden und dann transparent eine Verknüpfung zur Anwendung2 öffnen oder umgekehrt: Der Benutzer meldet sich zunächst bei der Anwendung2 an und öffnet dann eine Verknüpfung zur Anwendung1.

## LW-SSO konfigurieren

## Arbeitsbegleitend konfigurieren

Das Asset Manager Web Service-Deployment enthält einen Verwaltungsbildschirm zum Konfigurieren von LW-SSO-Standardparametern. Stellen Sie eine Verbindung zu der folgenden URL her:

[http://\\${AMWebServiceServer}:\\${AMWebServicePort}/{AssetManagerWebServiceContext}/ssoConfig.jsp](http://${AMWebServiceServer}:${AMWebServicePort}/{AssetManagerWebServiceContext}/ssoConfig.jsp) Beispiel:

<http://localhost:8081/AssetManagerWebService/ssoConfig.jsp>

# Anmerkung:

Ihr Anwendungsserver, z. B. Tomcat, muss korrekt konfiguriert und ausgeführt worden sein.

Der Anmeldebildschirm erscheint, wie im folgenden Beispiel zu sehen ist.

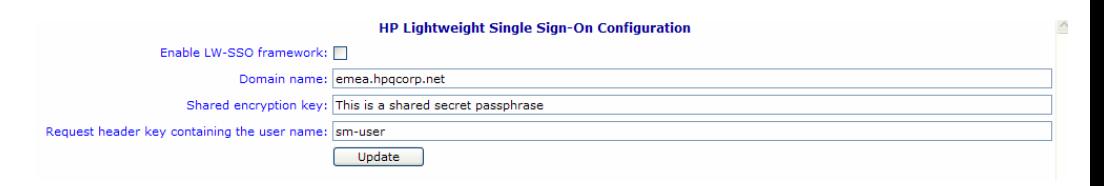

Geben Sie die Werte in den Feldern ein, wie in der Tabelle beschrieben ist.

# Anmerkung:

Für den Zugriff auf diesen Bildschirm sind Administratorenrechte erforderlich.

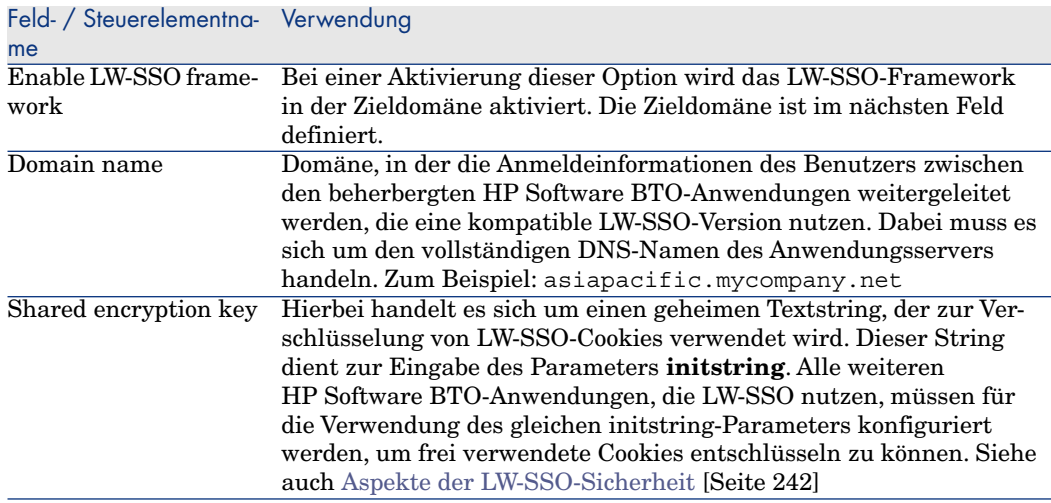

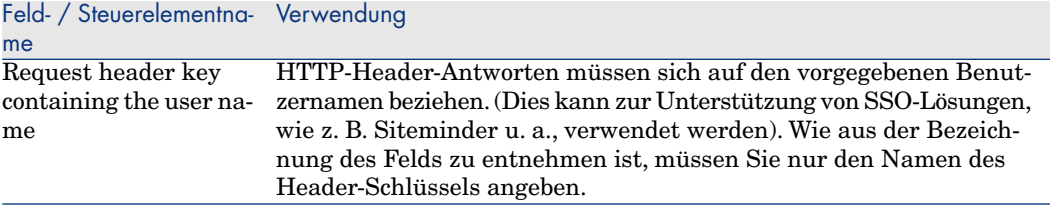

Die zusätzliche Konfiguration kann durch eine manuelle Änderung in der LW-SSO API erfolgen.

#### Frei verwendete Cookies deaktivieren

Wenn LW-SSO aktiviert ist, bewirkt das Abmelden bei einer Anwendung, die LW-SSO nutzt, das Abmelden von allen anderen HP Software BTO-Anwendungen, die LW-SSO nutzen, und in der gleichen Domäne beherbergt sind. Um dies zu vermeiden, sodass nur eine ausdrückliche Abmeldung möglich ist, müssen Sie in der Datei lwwssofmconf.xml unter **AssetManager.ear/AssetManager.war/WEB-INF/classes** folgenden Eintrag hinzufügen.

<span id="page-243-0"></span><logoutURLs> <url> .\*cwc/logoutcleanup.jsp.\* </url> </logoutURLs>

#### Aspekte der LW-SSO-Sicherheit

## Anmerkung:

LW-SSO sollte deaktiviert werden, sofern diese Lösung nicht ausdrücklich erforderlich ist.

#### Vertraulicher **initString**-Parameter in der LW-SSO-Sicherheit

LW-SSO nutzt die symmetrische Verschlüsselung zum Validieren und Erstellen von LW-SSO-Token. Der **initString**-Parameter bzw. der geheime Konfigurationsparameter dient zur Initialisierung des Verschlüsselungsschlüssels. Eine Anwendung erstellt ein Token, und jede Anwendung, die den gleichen **initString**-Parameter verwendet, validiert das Token.

# Anmerkung:

Wichtige Hinweise in Bezug auf den Parameter **initString**:

- <sup>n</sup> Es ist nicht möglich, LW-SSO ohne die vorherige Einstellung des Parameters **initString** zu verwenden.
- n Der **initString**-Parameter ist eine vertrauliche Information und sollte mit Bezug auf die Veröffentlichung, die Übertragung und die Beständigkeit auch als solche behandelt werden.
- **n** Der Parameter **initString** sollte nur von Anwendungen frei verwendet werden, die über LW-SSO integriert sind.
- <sup>n</sup> Die minimale Länge des Parameters **initString** beträgt 12 Zeichen.

## Sicherheitsstufe für die Authentifizierung festlegen

Die Anwendung, die das schwächste Authentifizierungsframework verwendet und ein LW-SSO-Token ausgibt, das von anderen integrierten Anwendungen als vertrauenswürdig eingestuft wird, bestimmt die für alle Anwendungen geltende Sicherheitsstufe bei der Authentifizierung.

Es ist besser, wenn nur Anwendungen mit leistungsstarken und sicheren Authentifizierungsframeworks einen LW-SSO-Token ausgeben.

### Auswirkungen der symmetrischen Verschlüsselung

LW-SSO nutzt die symmetrische Verschlüsselung zum Ausgeben und Validieren von LW-SSO-Token.

Aus diesem Grund können alle Anwendungen, die LW-SSO verwenden, einen von allen anderen Anwendungen mit dem gleichen **initString**-Parameter als vertrauenswürdig eingestuften Token ausgeben.

Ein potentielles Risiko besteht dann, wenn eine Anwendung mit dem **initString**-Parameter an einem vertrauensunwürdigen Speicherort abgelegt wurde oder der Zugriff auf diese Anwendung über einen vertrauensunwürdigen Speicherort möglich ist.

## Benutzerzuordnung (Synchronisierung)

LW-SSO führt keine Benutzerzuordnung zwischen den integrierten Anwendungen durch. Aus diesem Grund muss die integrierte Anwendung die Benutzerzuordnung überwachen. Es empfiehlt sich, dass die Benutzer-Registry (beispielsweise LDAP/AD) von allen integrierten Anwendungen gemeinsam verwendet wird.

Wenn ein Benutzer nicht zugeordnet werden kann, hat dies u. U. Sicherheitslücken oder ein negatives Verhalten der Anwendung zur Folge. So kann beispielsweise derselbe Benutzername verschiedenen echten Benutzern in unterschiedlichen Anwendungen zugewiesen werden.

In den Fällen, in denen sich ein Benutzer bei einer Anwendung (AnwA) anmeldet und dann auf eine zweite Anwendung (AnwB) zugreift, die die Container- oder Anwendungsauthentifizierung nutzt, wird der Benutzer ohne eine entsprechende Zuordnung gezwungen, sich manuell bei der AnwB anzumelden und einen Benutzernamen einzugeben.Wenn der Benutzer einen anderen Benutzernamen eingibt als den Namen, den er für die Anmeldung bei der AnwA verwendet hat, ist die Folge möglicherweise ein unerwartetes Verhalten der Anwendung.Wenn der Benutzer anschließend über die AnwA oder die AnwB auf eine dritte Anwendung (AnwC) zugreift, erfolgt der Zugriff mit den Benutzernamen, die für die Anmeldung bei der AnwA bzw. bei der AnwB eingegeben wurden.

#### Identity Manager zur Authentifizierung verwenden

Alle nicht geschützten Ressourcen in Identity Manager müssen in der LW-SSO-Konfiguration als **nonsecureURLs** aufgeführt sein.

### LW-SSO-Beschränkungen

#### Domänennamen

Um von LW-SSO profitieren zu können, muss ein Benutzer auf seine BTO-Anwendungen, wie z. B. Asset Manager, zugreifen und dazu den FQDN (Fully Qualified Domain Name) in der Login-URL verwenden, z. B. <http://fhedaraly.emea.hpqcorp.net:8080/AssetManager>

LW-SSO unterstützt keine URLs mit einer IP-Adresse, z. B. <http://16.59.45.143:8080/WebApp>

LW-SSO unterstützt keine URLs ohne eine Domäne, z. B. <http://flood:8080/WebApp>

#### LW-SSO-Framework-Integration

Anwendungen können LW-SSO-Funktionen erst dann nutzen und verwenden, wenn sie zuvor in das LW-SSO-Framework integriert wurden.

#### Beschränkungen der Mehrdomänenunterstützung

- <sup>n</sup> Die Multidomänenfunktion basiert auf dem HTTP-Referrer. Aus diesem Grund unterstützt LW-SSO Verknüpfungen zwischen Anwendungen, unterstützt jedoch nicht die Eingabe einer URL in einem Browserfenster, sofern sich die beiden Anwendungen nicht in derselben Domäne befinden.
- <sup>n</sup> Die domänenübergreifende Verknüpfung mit HTTP POST wird nicht unterstützt:

Die Multidomänenfunktion bietet keine Unterstützung der ersten HTTP POST-Anfrage bei einer zweiten Anwendung (es wird nur die HTTP GET-Anfrage unterstützt). Wenn Ihre Anwendung beispielsweise über ein HTTP-Link mit einer zweiten Anwendung verknüpft ist, wird eine HTTP GET-Anfrage unterstützt, nicht jedoch eine HTTP FORM-Anfrage. Bei allen Anfragen nach der ersten Anfrage kann es sich um eine HTTP POST- oder eine HTTP GET-Anfrage handeln.

<sup>n</sup> Beschränkung der LW-SSO Token-Größe:

Das Datenvolumen, das LW-SSO von einer Anwendung in einer Domäne auf eine andere Anwendung in einer anderen Domäne übertragen kann ist auf 15 Gruppen/Rollen/Attribute beschränkt (beachten Sie, dass die Länge eines jeden Elements im Schnitt 15 Zeichen umfasst).

<sup>n</sup> Verknüpfung einer geschützten (HTTPS) und einer ungeschützten (HTTP) Seite in einem Multidomänenszenario:

Die Multidomänenfunktion steht bei einer Verknüpfung zwischen einer geschützten (HTTPS) und einer ungeschützten Seite (HTTP) nicht zur Verfügung. Dies ist eine Browserbeschränkung, bei der der Referrer-Header nicht gesendet wird, wenn eine geschützte Ressource mit einer ungeschützten Ressource verknüpft wird. Ein Beispiel hierfür finden Sie unter: <http://support.microsoft.com/support/kb/articles/Q178/0/66.ASP>

■ Fremd-Cookies in Internet Explorer:

Microsoft hat in IE6 ein Modul integriert, dass das "Platform for Privacy Preferences (P3P) Project" unterstützt. Das bedeutet, dass Cookies aus Fremd-Domänen standardmäßig in der Internetsicherheitszone blockiert werden. Sitzungs-Cookies werden von IE ebenfalls als Fremd-Cookies betrachtet und dementsprechend blockiert. LW-SSO wird dadurch angehalten.

Weitere Informationen finden Sie unter: <http://support.microsoft.com/kb/323752/en-us>

Anmerkung:

Eine mögliche Lösung besteht in dem Hinzufügen der gestarteten Anwendung (oder einer DNS-Domänennebengruppe, wie z. B. \*.mydomain.com) im Bereich "Intranet"/"Sites" auf Ihrem Computer (Internet Explorer-Menü **Extras/ Internetoptionen/ Sicherheit/ Lokales Intranet/ Sites/ Erweitert**), sodass die Cookies akzeptiert werden.

# **WARNUNG:**

Wichtiger Hinweis: Das LW-SSO-Sitzungscookie ist nur einer der Fremdanwendungscookies, die von diesem Parameter blockiert werden.

## SAML2-Token-spezifische Beschränkungen

Wenn Sie eine Java-basierte Anwendung zusammen mit LW-SSO zum Zugreifen auf eine andere Java-basierte Anwendung mit einer integrierten LW-SSO nutzen, dürfen Sie das SAML2-Token nicht verwenden. Die Verwendung des

SAML2-Tokens kann in diesem Fall ein unerwartetes Verhalten zur Folge haben. Verwenden Sie stattdessen den LW-SSO-Token.

Der SAML2-Token sollte nur verwendet werden, wenn eine der Anwendungen ohne LW-SSO ausgeführt wird.

Bei einer Verwendung des SAML2-Tokens wird die Abmeldefunktion nicht unterstützt. Bei einer Verwendung des SAML2-Tokens für den Zugriff auf eine zweite Anwendung wird ein Benutzer, der sich bei der ersten Anwendung abmeldet, nicht gleichzeitig bei der zweiten Anwendung abgemeldet.

Das Ablaufen des SAML2-Tokens wird in der Sitzungsverwaltung der Anwendung nicht angezeigt.

Bei einer Verwendung des SAML2-Tokens für den Zugriff auf eine zweite Anwendung wird die Sitzungsverwaltung der einzelnen Anwendungen unabhängig voneinander verwaltet. Wenn Ihre Anwendung die Container Managed Security in Tomcat- oder JBoss-Servern verwendet, empfiehlt sich die Aktivierung der Funktion **AutoCookieCreation** zur Gewährleistung einer ordnungsgemäßen SAML2-Unterstützung. Wenn die Funktion **AutoCookieCreation** deaktiviert ist, müssen Sie die folgenden Regeln befolgen. Anderenfalls kann LW-SSO Anfragen mit SAML2 nicht ordnungsgemäß authentifizieren.

- <sup>n</sup> Die erste Ressource (beispielsweise eine JSP-Seite) sollte eine HTTP-Sitzung erstellen.
- <sup>n</sup> Die erste Ressource sollte keine geschützten Ressourcen enthalten (z. B. JPEG-Bilder).
- <sup>n</sup> Die HTTP-Sitzung sollte nicht gelöscht werden, bevor der Benutzer den Browser geschlossen hat.

Tomcat-spezifische Beschränkungen

- <sup>n</sup> JAAS Realm in Tomcat wird nicht unterstützt
- <sup>n</sup> Die Verwendung von Leerstellen wird in Tomcat-Verzeichnissen nicht unterstützt.

LW-SSO kann nicht verwendet werden, weinn ein Tomcat-Installationspfad (Ordner) Leerstellen enthält (z. B. Programmdateien) und die LW-SSO-Konfigurationsdatei im Tomcat-Ordner common\classes abgelegt wurde.

### Lastausgleichssystem konfigurieren

Ein zusammen mit LW-SSO eingerichteter Load Balancer (Lastausgleichssystem) muss für die Verwendung von Sticky Sessions konfiguriert werden.

#### Wichtige Hinweise zur Verwendung von LW-SSO

#### Ablauf eines LW-SSO-Tokens

Die Gültigkeit einer Anwendungsitzung wird über den Wert für den Ablauf des LW-SSO-Tokens bestimmt. Daher sollte der Ablaufwert wenigstens dem Wert für den Ablauf der Anwendungssitzung entsprechen.

#### Empfohlene Konfiguration für den Ablauf des LW-SSO-Tokens

Für jede Anwendung, die LW-SSO verwendet, sollte der Ablauf des Tokens konfiguriert werden. Der empfohlene Wert beträgt 60 Minuten. Für eine Anwendung, die keine besonders hohe Sicherheitsstufe erfordert, kann auch ein Wert von 300 Minuten konfiguriert werden.

#### GMT-Synchronisierung

Alle Anwendungen, die von der LW-SSO-Integration betroffen sind, müssen die gleiche mittlere Greenwich-Zeit (GMT) verwenden, wobei eine Abweichung von maximal 15 Minuten möglich ist.

#### protectedDomains-Einstellungen

Bei einer Verwendung der Multidomänenfunktion müssen alle Anwendungen, die von der LW-SSO-Integration betroffen sind, die protectedDomains-Einstellungen konfigurieren, wenn Sie Anwendungen in unterschiedlichen DNS-Domänen integrieren sollen.Außerdem müssen Sie die korrekte Domäne im lwsso-Element der Konfiguration hinzufügen.

#### SecurityToken für die URL-Funktion abrufen

Um Informationen empfangen zu können, die von anderen Anwendungen als SecurityToken für URL gesendet wurden, sollte die Hostanwendung im lwsso-Element der Konfiguration die richtige Domäne konfigurieren.

#### nonsecureURLs-Einstellung

Wir raten Ihnen von der Konfiguration von URLs zum An- und Abmelden als **nonsecureURLs**-Einstellung ab. Diese Konfiguration hat u. U. ein unerwartetes Verhalten zur Folge.

#### Bekannte Probleme mit LW-SSO

#### IdM-Sicherheit und ausgehende Webdienste

Anwendungen mit LW-SSO, die die IdM-Sicherheit als Sicherheitstoken für die ausgehende Webdienstsicherheit verwenden, können LW-SSO-Sicherheitstoken für UI weder erstellen noch ausgeben (automatisch oder anders erstellt).

In diesem Fall muss die LW-SSO-Konfiguration folgende Werte enthalten:

enableAutoCreation = "false"

enableCookieCreation = "false"

#### Keine Unterstützung mehrerer Attributwerte

Der LW-SSO-Sicherheitskontext unterstützt nur einen Attributwert pro Attributname. Wenn das SAML2-Token mehr als einen Wert für denselben Attributnamen sendet, wird vom LW-SSO-Framework nur ein Wert akzeptiert.

Wenn das IdM-Token mehr als einen Wert für denselben Attributnamen sendet, wird vom LW-SSO-Framework ebenfalls nur ein Wert akzeptiert.

### Multidomänen-Abmeldefunktion mit Internet Explorer 7

Die Multidomänen-Abmeldefunktion kann bei der Verwendung von Internet Explorer 7 u. U. nicht ausgeführt werden, wenn die Anwendung bei der Abmeldung mehr als drei HTTP 302 redirect-Verben hintereinander aufruft. In einem solchen Szenario kann Internet Explorer 7 die HTTP 302 redirect-Antwort u. U. nicht richtig bearbeiten und zeigt stattdessen die Fehlermeldung "Diese Webseite kann nicht angezeigt werden" an.

Um dem Abhilfe zu schaffen, empfehlen wir, die Anzahl der redirect-Befehle in der Abmeldesequenz zu reduzieren.

### Systemanforderung bei einer Verwendung von LW-SSO

Die folgenden Versionen und Konfigurationen der Browser und zugehörigen Technologien werden von LW-SSO 2.1.1 unterstützt:

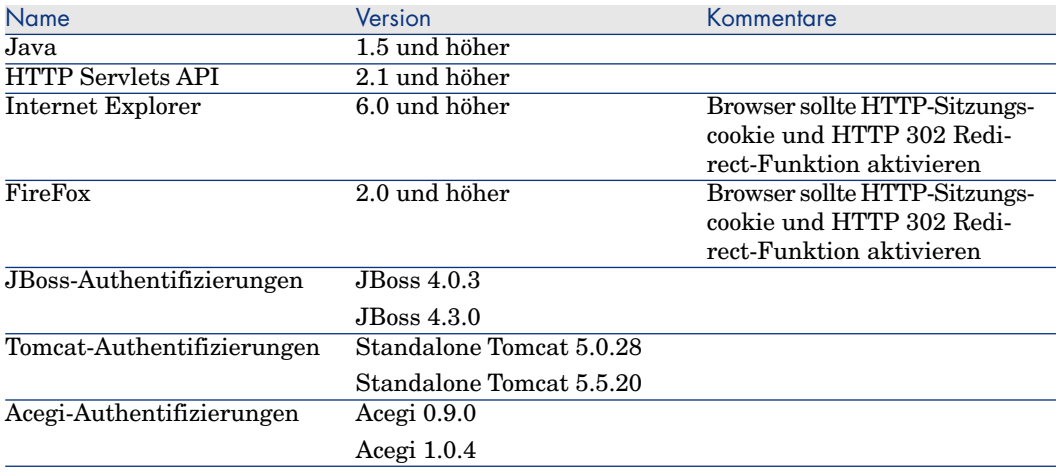

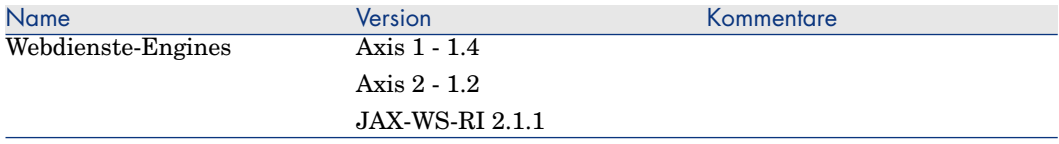

## Fehlermeldungen und Maßnahmen zur Fehlerbehebung

In den folgenden Tabellen sind alle möglichen Probleme in Zusammenhang mit LW-SSO zusammen mit möglichen Ursachen und Maßnahmen zur Fehlerbehebung aufgeführt.

## LW-SSO-spezifische Anwendungsfälle

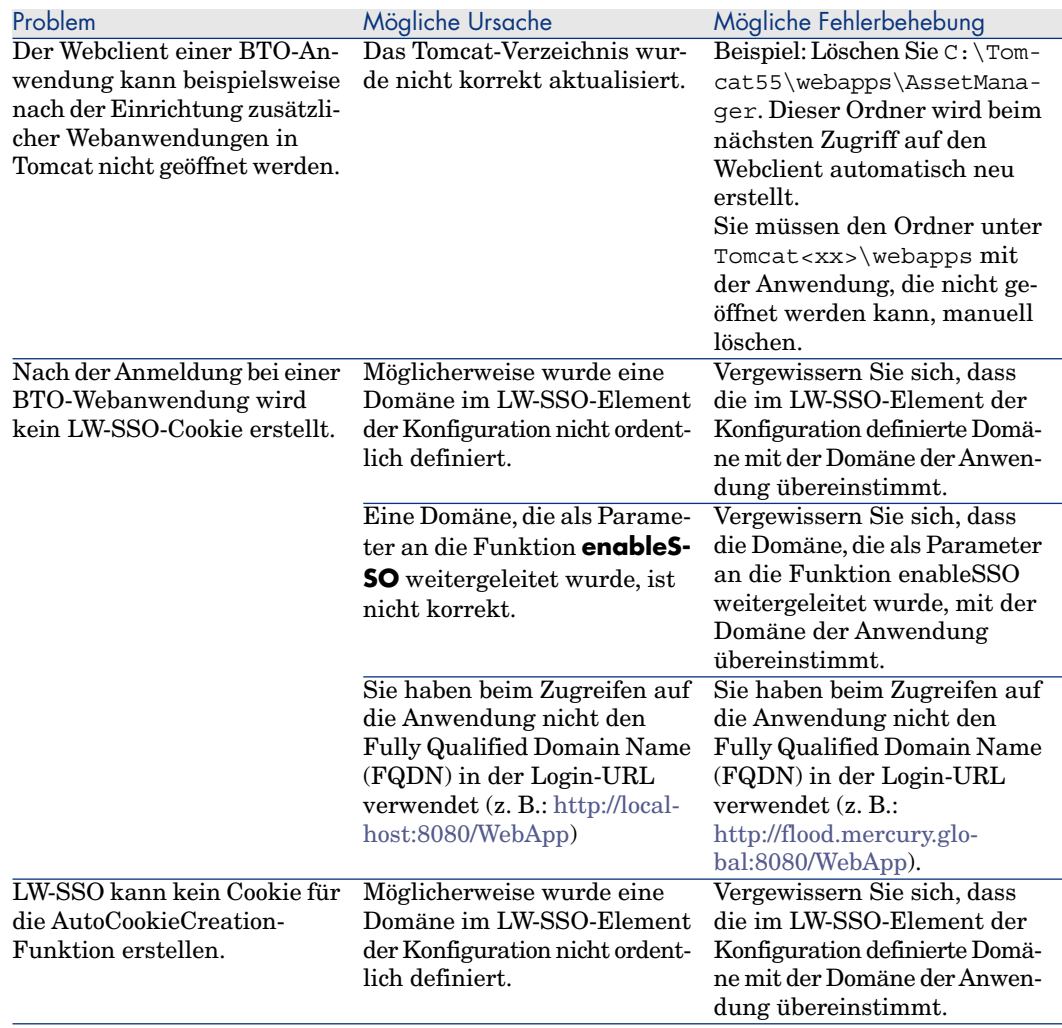

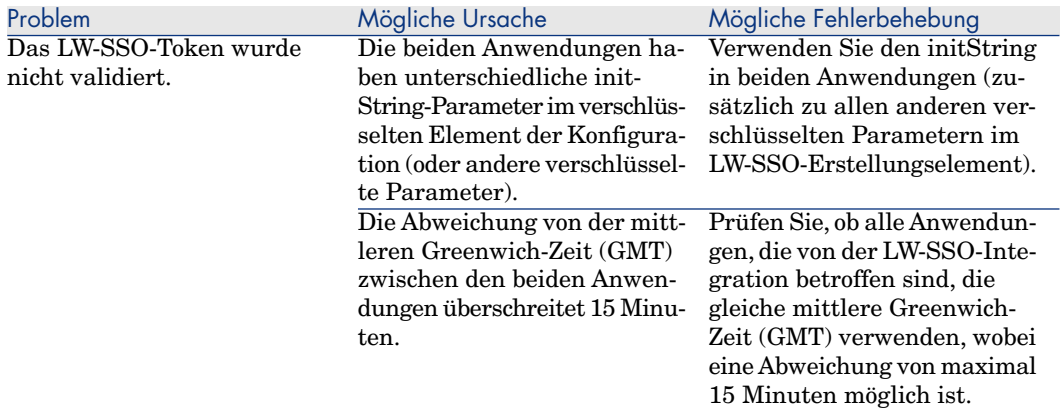
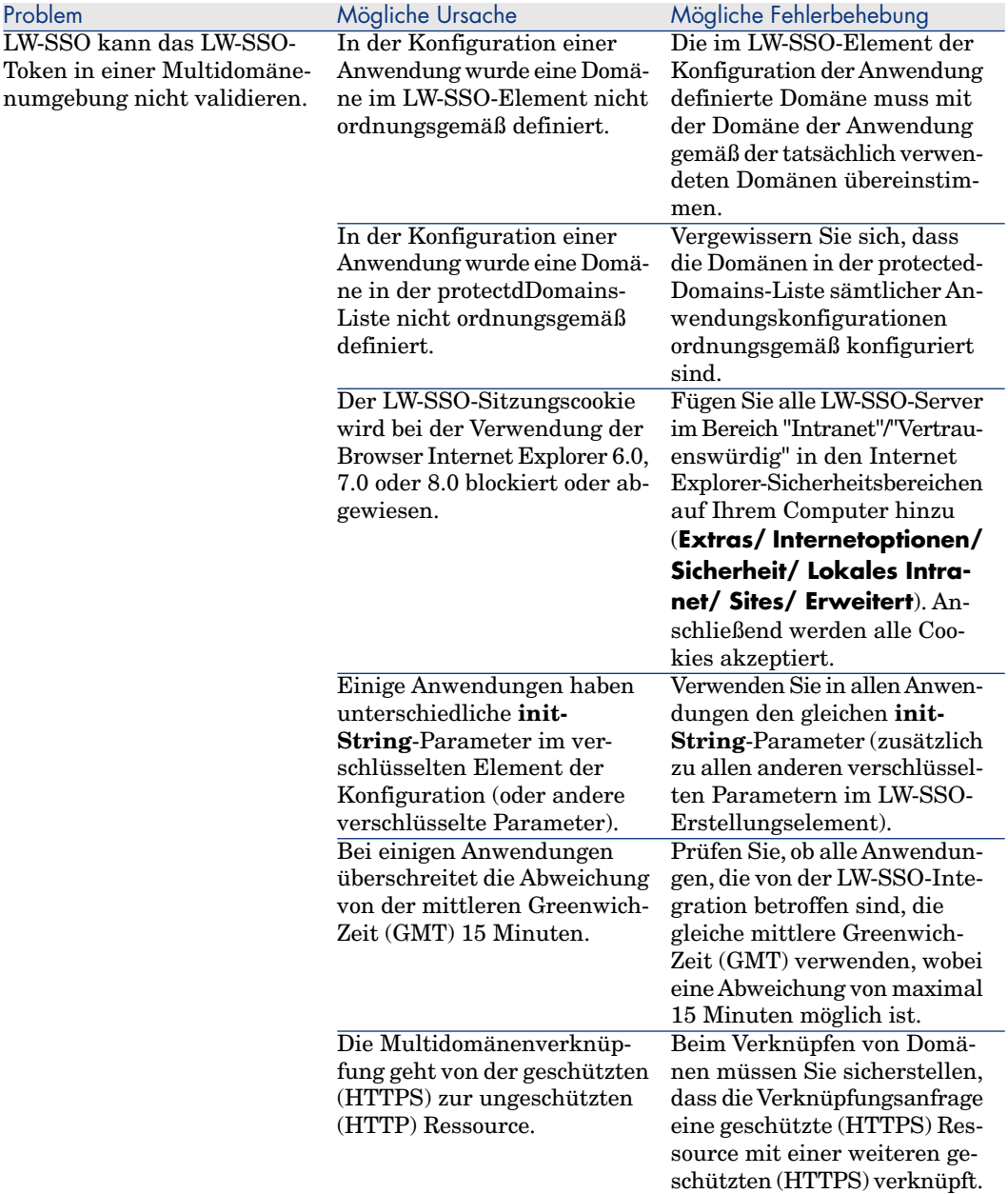

### SAML2-spezifische Anwendungsfälle

Problem Mögliche Ursache Mögliche Fehlerbehebung

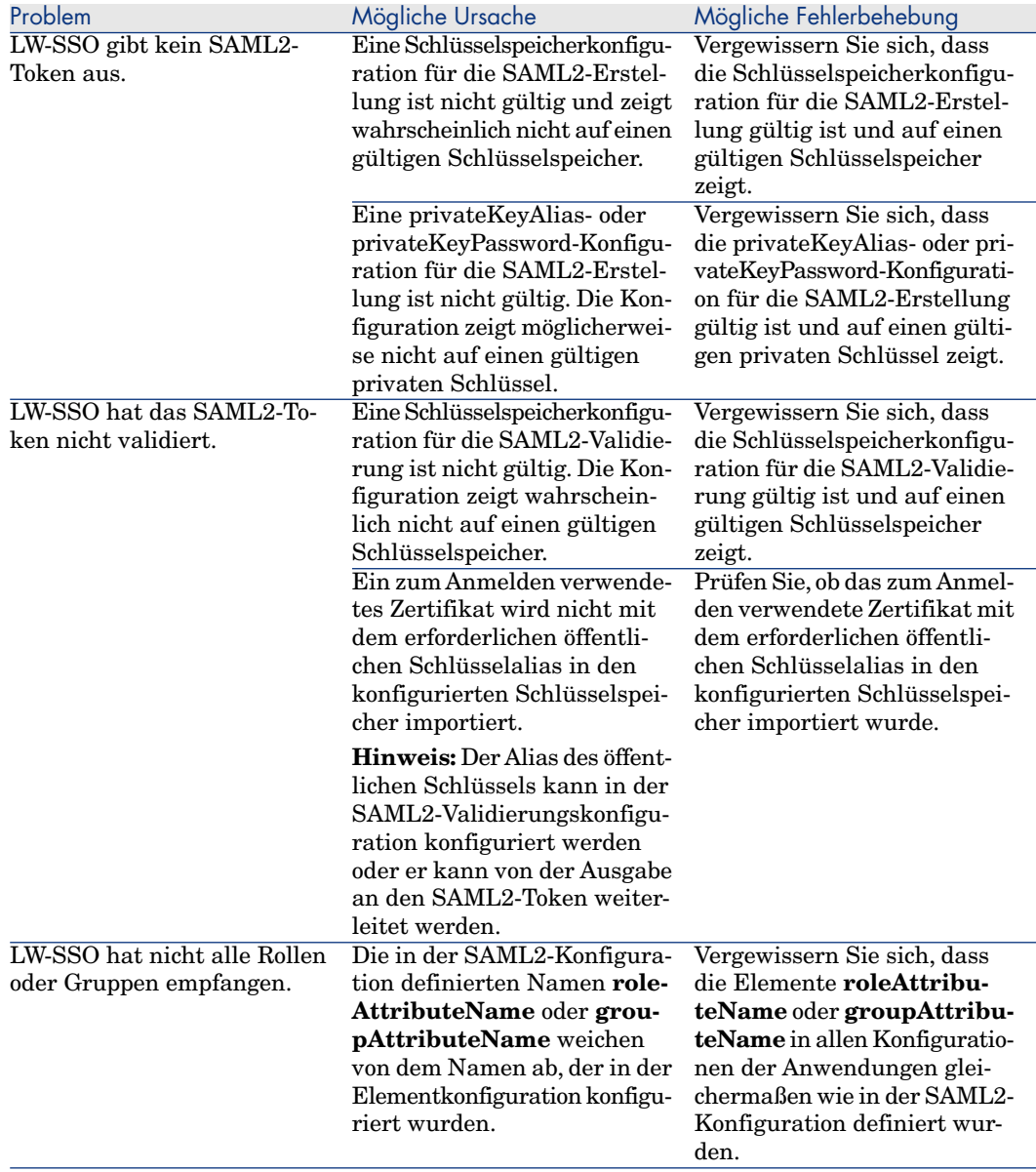

# 13 Asset Manager Automated Process Manager

In diesem Kapitel werden die Verwaltung von Fälligkeiten (Warnungen, Bewilligung von Beschaffungsanforderungen, Lagerbestellpunkt usw.) sowie die automatische Ausführung von Aktionen (Senden von Erinnerungsmeldungen usw.) erläutert.

Der Administrator verwaltet die Überwachung von Fälligkeiten und das automatische Auslösen von Aktionen mithilfe eines von Asset Manager unabhängigen Programms: Asset Manager Automated Process Manager.

# Allgemeine Funktionsweise von Asset Manager Automated Process **Manager**

Asset Manager umfasst ein System zur Überwachung von Fälligkeiten und zum automatischen Auslösen von Aktionen. Dieses Asset Manager Automated Process Manager genannte Programm funktioniert unabhängig von Asset Manager.

Asset Manager Automated Process Manager überwacht automatisch alle Fälligkeiten in der vorgegebenen Datenbank:

- **Narnungen** (z. B. Ablaufdatum eines Vertrags)
- <sup>n</sup> Spezifische Fälligkeiten (z. B. die Fristen bei der Zuordnung oder Lösung von Helpdesk-Unterlagen).
- <sup>n</sup> Bewilligung von Beschaffungsanforderungen
- <sup>n</sup> Bestellpunkte der einzelnen Lagerzeilen
- <sup>n</sup> Notwendigkeit der Berechnung von Zahlungen für Verträge und Vermögensgegenstände
- <sup>n</sup> Notwendigkeit der Berechnung von Verlustwerten für Leasingverträge
- <sup>n</sup> Notwendigkeit der Umlage von Aufwandszeilen, die Kostenstellen zugeordnet sind
- n Prüfung von Historienzeilen
- Mit dem Workflow einhergehende Fälligkeiten
- <sup>n</sup> Suche nach neuen Workflow-Gruppen
- <sup>n</sup> Ausführung von Workflow-Regeln
- <sup>n</sup> Überprüfung von Zeitzonen

Sofern dies durch die Fälligkeiten gerechtfertigt ist, führt Asset Manager Automated Process Manager die entsprechenden Aktionen aus, wie z. B. das Senden von Erinnerungsmeldungen in der Asset Manager-Datenbank über das interne Nachrichtensystem. Sofern erforderlich, berechnet der Server die Zahlungen für die Verträge, die Verlustwerte für die Leasingverträge, u. a. ...

# WARNIJNG.

Wenn Sie Asset Manager Automated Process Manager beenden, werden alle Funktionen zum Überwachen und automatischen Auslösen von Aktionen, die nicht als Dienst gestartet wurden, unterbrochen.

Asset Manager Automated Process Manager kann auf mehreren Arbeitsstationen gestartet werden. Die zu überwachenden Fälligkeiten und die auszuführenden Aufgaben lassen sich so auf verschiedene Asset Manager Automated Process Manager-Programme verteilen. Dies führt zu einer Leistungssteigerung von Asset Manager Automated Process Manager.

### Anmerkung:

Sie müssen darauf achten, dass die einzelnen Aufgaben nur von jeweils einer Asset Manager Automated Process Manager-Instanz ausgeführt wird.

Sie können dasselbe Login zur Herstellung der Verbindung zur Datenbank verwenden. Das Login muss über administrative Rechte verfügen.

# Asset Manager Automated Process Manager ausführen

### Empfehlungen

Asset Manager Automated Process Manager greift sehr häufig auf die Datenbank zu. Diese befindet sich in der Regel im Netzwerk.

- <sup>n</sup> Wenn Ihnen eine Arbeitsstation zur Verfügung steht, die mit einer Übertragungsleitung für einen hohen Datendurchsatz ausgestattet ist, sollten Sie Asset Manager Automated Process Manager auf diesem Rechner ausführen. Die Überwachung erfolgt stets für alle Benutzer.
- <sup>n</sup> Wenn Sie nur über Verbindungen mit geringem Datendurchsatz auf die Datenbank zugreifen können und Ihr Server unter Windows läuft, können Sie Asset Manager Automated Process Manager auch direkt auf dem Server ausführen.

#### Änderung der Datenbankstruktur

Wenn Sie die Datenbankstruktur mithilfe von Asset Manager Application Designer oder über das Kontextmenü und die Option **Objekt konfigurieren** ändern, müssen Sie die Verbindung zwischen Asset Manager Automated Process Manager und der Datenbank trennen und anschließend wieder herstellen.

### Asset Manager Automated Process Manager starten

#### Asset Manager Automated Process Manager manuell ausführen

Starten Sie Asset Manager Automated Process Manager. Das Programm gehört zu den Programmen des Menüs **Start** bzw. zur Asset Manager-Programmgruppe.

# WARNUNG:

Wenn Sie die Verbindung zwischen dem Asset Manager Automated Process Manager und der Datenbank trennen, werden sämtliche Funktionen zum Überwachen und zum automatischen Auslösen von Aktionen unterbrochen. Asset Manager zeigt eine Warnmeldung an, wenn Sie die Verbindung zur Datenbank wiederherstellen, um Sie darauf hinzuweisen, dass Asset Manager Automated Process Manager seit mehr als einer Stunde nicht mehr auf die Datenbank zugegriffen hat.

#### Asset Manager Automated Process Manager automatisch als Dienst ausführen

So starten Sie Asset Manager Automated Process Manager als Dienst:

- 1 Starten Sie Asset Manager Automated Process Manager manuell.
- 2 Wählen Sie die Verbindung zu Ihrer Datenbank, und markieren Sie die Option **Verbindung im Dienstmodus betreiben**.
- 3 Beenden Sie Asset Manager Automated Process Manager.
- 4 Wählen Sie den Asset Manager Automated Process Manager-Dienst in der Windows-Systemsteuerung, und definieren Sie einen automatischen Start.

#### Über ein DOS-Fenster starten

Mithilfe des folgenden Befehls können Sie den Start von Asset Manager Automated Process Manager automatisieren:

```
amsrv -cnx:<Name der Verbindung> -login:<Login> -password:<Kennwort des Lo
gins>
```
### WARNUNG:

Das **Login** gehört zu einem Asset Manager-Administrator (entweder "Admin" oder das Login eines Benutzers, der über die entsprechenden administrativen Rechte für die Datenbank verfügt).

Die in Klammern <> gesetzten Zeichenfolgen dürfen keine Leerstellen aufweisen.

Beispiel:

amsrv32 -cnx:Base -login:Gerald -password:Password

Der Befehl kann in eine Batch-Datei eingefügt werden.

### Asset Manager Automated Process Manager unter Windows ausführen

Verbindung zwischen Asset Manager Automated Process Manager und einer Datenbank herstellen

Nur ein Administrator kann die Verbindung zu einer Datenbank über Asset Manager Automated Process Manager herstellen. Dabei kann es sich um den Benutzer des Logins "Admin" oder um einen Benutzer mit administrativen Rechten handeln.

Die Eingabe von **Login** und Kennwort ist obligatorisch. Markieren Sie das Kontrollkästchen **Verbindung im Dienstmodus betreiben**, wenn die Verbindung für Asset Manager Automated Process Manager (im Sinne von NT) als Standardverbindung dienen soll.

Wählen Sie eine der nachstehenden Vorgehensweisen zum Herstellen einer Verbindung zwischen Asset Manager Automated Process Manager und einer Datenbank:

- <sup>n</sup> Verwenden Sie das Menü **Datei/ Mit Datenbank verbinden**.
- Verwenden Sie das Symbol **1.**

Verbindung zwischen Asset Manager Automated Process Manager und einer Datenbank trennen

Wählen Sie eine der nachstehenden Vorgehensweisen zum Trennen einer Verbindung zwischen Asset Manager Automated Process Manager und einer Datenbank:

- <sup>n</sup> Verwenden Sie das Menü **Datei/ Von Datenbank trennen**.
- Verwenden Sie das Symbol  $\blacksquare$ .

### Asset Manager Automated Process Manager unter Unix ausführen

Je nach dem verwendeten Unix-Typ müssen Sie eine Parametrierung der Dateien zur Konfiguration des Systems vornehmen, um das ausführbare Programm amsrvl beim Starten des Computers aktivieren zu können. Im Folgenden sind die Argumente des ausführbaren Programms aufgeführt:

- <sup>n</sup> -webadmin, um das Modul Asset Manager Automated Process Manager über das Web zu verwalten
- <sup>n</sup> -cnx: <Name der Verbindung>
- <sup>n</sup> -login: <Benutzername>
- <sup>n</sup> -password: <Kennwort>
- <sup>n</sup> Die Optionen der Konfiguration (Standarddatenbank, abhörender Webport usw.) müssen zuvor in der Datei amsrvcf.ini angepasst worden sein.

Ablageort der Datei: Handbuch **Asset Manager - Installation und Aktualisierung**, Kapitel **.ini- und .cfg-Dateien**.

Weitere Informationen zur Kompatibilität und Installation von Asset Manager unter Unix finden Sie im Handbuch **Installation und Aktualisierung**.

### Asset Manager Automated Process Manager beenden

Wenn Asset Manager Automated Process Manager jedoch die Verbindung getrennt hat, weil einer der Zugriffe auf die Datenbank mit einem Fehler zurückgegeben wurde, der einem Verbindungsfehler gleichkommt, versucht Asset Manager Automated Process Manager in regelmäßigen Abständen erneut auf die Datenbank zuzugreifen. Diese Häufigkeit wird in den allgemeinen Überwachungsoptionen festgelegt.Wiederherstellungsversuche werden jedoch nur dann durchgeführt, wenn mindestens eine Verbindung korrekt hergestellt werden konnte.

### Asset Manager Automated Process Manager und das Nachrichtensystem

Die Arbeitsstationen, auf denen Asset Manager Automated Process Manager installiert ist, müssen über ein funktionsfähiges Nachrichtensystem verfügen. Die Benutzer der von diesen Arbeitsstationen verwendeten Logins müssen ordnungsgemäß in der Datenbank konfiguriert sein, um Nachrichten über dieses Nachrichtensystem senden zu können.

# Hauptbildschirm von Asset Manager Automated Process Manager

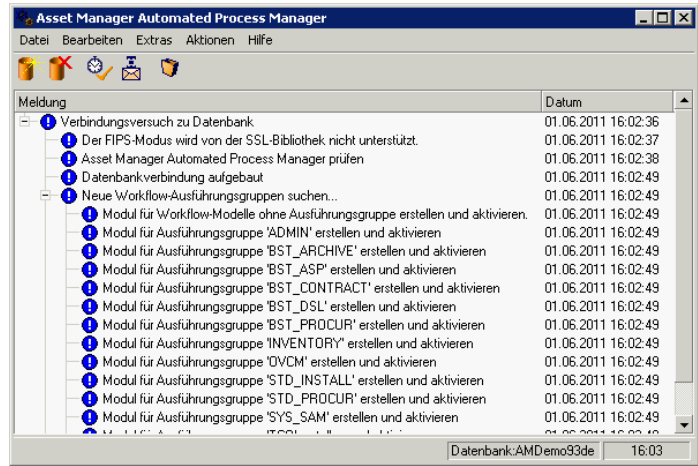

Der Hauptbildschirm zeigt alle von Asset Manager Automated Process Manager generierten Ereignisse an.

Er ermöglicht überdies den Zugriff auf die Menüs und Symbole des Programms:

#### **Tabelle 13.1. Menüs und Symbole des Programms Asset Manager Automated Process Manager**

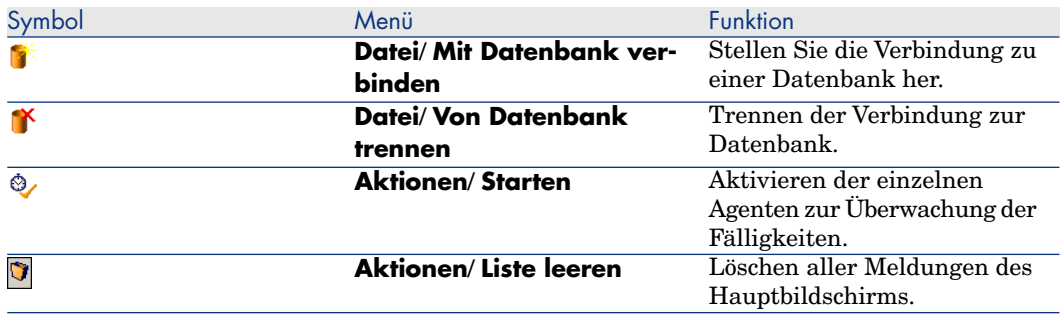

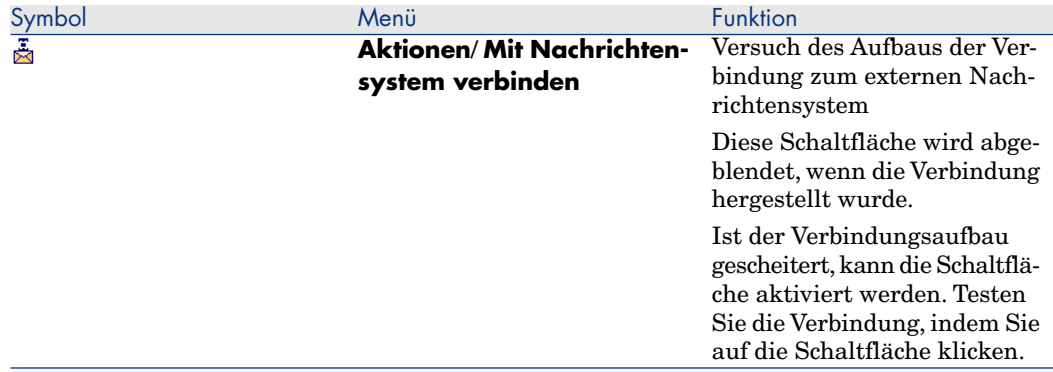

Wenn die Ereignisliste zu umfangreich wird, lässt sie sich über das Menü **Aktionen/ Liste leeren** löschen.

# Allgemeine Überwachungsoptionen von Asset Manager Automated Process Manager

Der Zugriff auf die allgemeinen Optionen für die Überwachung erfolgt über das Menü **Extras/ Allgemeine Optionen...**.

Über diese Optionen legen Sie die allgemeine Funktionsweise von Asset Manager Automated Process Manager fest.

### Rahmen **Verbindungsintervall**, Feld **Datenbank**

Dieses Feld kommt zur Anwendung, wenn Asset Manager Automated Process Manager eine Fehlermeldung beim Versuch der Herstellung einer Verbindung zur Datenbank erhält, obwohl er bereits mit der Datenbank verbunden ist.

In diesem Fall geht Asset Manager Automated Process Manager davon aus, dass die Verbindung zur Datenbank verloren gegangen ist und die Fristen nicht mehr überwacht werden.Asset Manager Automated Process Manager versucht, die Verbindung zur Datenbank mit der im Rahmen **Verbindungsintervall**, Feld **Datenbank** definierten Häufgkeit wiederherzustellen.

Die Kontrollen werden wieder aufgenommen, sobald Asset Manager Automated Process Manager die Verbindung wiederherstellen konnte.

Für das Eingabeformat gilt in diesem Feld der Typ "Dauer".

### Rahmen **Verbindungsintervall**, Feld **Nachrichtensystem**

Wenn es in einem externen Nachrichtensystem zu einem Fehler kommt, stoppt Asset Manager Automated Process Manager das Senden externer Nachrichten.

Asset Manager Automated Process Manager versucht, die Verbindung mit dem externen Nachrichtensystem wiederherzustellen, und das mit der in diesem Feld angegebenen Häufigkeit.

Für das Eingabeformat gilt in diesem Feld der Typ "Dauer".

### Protokolldatei

#### **Datei**

Diese Datei speichert die im Hauptfenster von Asset Manager Automated Process Manager angezeigten Meldungen.

#### Max. Größe

Dieses Feld definiert den maximalen Umfang der Datei zum Speichern der Meldungen von Asset Manager Automated Process Manager.

Bei Erreichen der festgelegten Größe werden die jeweils ältesten Meldungen beim Speichern neuer Meldungen nach und nach gelöscht.

### Zeitzonen

Im Rahmen **Zeitzonen** des Konfigurationsbildschirms konfigurieren Sie den Test, den Sie ausführen möchten:

- <sup>n</sup> **Zeitzone des Datenbankservers prüfen**
- <sup>n</sup> **Ortszeit mit Serverzeit vergleichen**

Bei beiden Tests wird die Uhrzeit des Datenbankservers mit der Uhrzeit der Arbeitsstation verglichen, auf der Asset Manager Automated Process Manager installiert ist. Dabei ist zu beachten, dass die Abweichung zwischen den beiden Uhrzeiten wie folgt ausgedrückt wird:  $[(n * 30 \text{ Minuten}) + m]$ , wobei m einem Wert zwischen -15 Minuten und + 15 Minuten entspricht.

#### In beiden Fällen

Wenn die Abweichung m 5 Minuten überschreitet, bietet Asset Manager Automated Process Manager die Aktualisierung der lokalen Uhrzeit der Arbeitsstation an, auf der der Server installiert ist.

Wenn Sie diese Aktualisierung ablehnen, weil Sie beispielsweise davon überzeugt sind, dass die Uhrzeit des Servers berichtigt werden muss, wird die Herstellung der Verbindung abgelehnt. Die Verbindung lässt sich erneut herstellen, wenn die Abweichung zwischen den beiden Uhrzeiten 5 Minuten

nicht überschreitet. Das kann der Fall sein, wenn die Uhrzeit des Datenbankservers oder die Uhrzeit der Arbeitsstation, auf der Asset Manager Automated Process Manager installiert ist, oder beide Uhrzeiten aktualisiert wurden.

#### Besonderheit der Option Zeitzone des Datenbankservers prüfen

Die Informationen zu der Zeitzone des Servers werden gegebenenfalls in der Tabelle der Asset Manager-Optionen aktualisiert, wenn die Zahl (n \* 30 Minuten) nicht der Zeitzone des Servers entspricht.

Dazu muss die Arbeitsstation, auf der Asset Manager Automated Process Manager läuft, über die genaue Uhrzeit sowie die Funktion zum Umschalten von der Sommer- auf die Winterzeit verfügen.

#### Besonderheit der Option Ortszeit mit Serverzeit vergleichen

Sie rufen die Zeitzone, die zum erfolgreichen Ausführen von Asset Manager internen Operationen erforderlich sind, auf der Ebene des Servers ab.

# Anmerkung:

Ohne Rücksicht auf die Option, die Sie auswählen, werden die Tests bei der Herstellung der Verbindung von Asset Manager Automated Process Manager mit der Datenbank ausgeführt, und zwar mit der Häufigkeit, die im Fenster **Module konfigurieren** von Asset Manager Automated Process Manager (Menü **Extras/ Module konfigurieren** festgelegt ist.

# Von Asset Manager Automated Process Manager überwachte Module konfigurieren

### Einführung

Die Konfiguration und Anzeige der Module, die von Asset Manager Automated Process Manager überwacht werden, erfolgt über das Menü **Extras/ Module konfigurieren**.

Das nun angezeigte Fenster enthält die Liste der Module und ermöglicht die Einstellung folgender Elemente für die einzelnen Module:

- $\blacksquare$  Modul aktiv oder inaktiv
- <sup>n</sup> Auszuführende Modulaufgabe
- <sup>n</sup> Die Häufigkeit, mit der das Modul gestartet wird

# $Q$  TIPP.

Die Module können auf mehreren Rechnern ausgeführt werden, wenn auf jedem dieser Rechner eine Sitzung von Asset Manager Automated Process Manager ausgeführt wird. Auf diese Weise kann die Leistung erhöht werden. Stellen Sie sicher, dass ein Modul nur jeweils auf einem Rechner aktiv ist.

In den folgenden Abschnitten werden die von Asset Manager Automated Process Manager verwalteten Module erläutert. Sie sind in Asset Manager Automated Process Manager durch eine Beschreibung und einen Namen gekennzeichnet.

### Zeitpunkte der Prüfung durch Asset Manager Automated Process Manager

Gehen Sie zum Festlegen eines Prüfungszeitpunkts für ein Modul wie folgt vor:

- 1 Wählen Sie das Menü **Extras/ Module konfigurieren**.
- 2 Wählen Sie das Modul, dessen Prüfzeitpunkt festgelegt werden soll.
- 3 Geben Sie die erforderlichen Informationen auf der ersten Registerkarte im Bereich **Prüfung im Abstand von** ein.
- 4 Sofern notwendig, erstellen Sie zusätzliche Unterregisterkarten und geben die entsprechenden Informationen ein. Klicken Sie dazu mit der rechten Maustaste auf den Bereich mit den Namen der Unterregisterkarten und wählen Sie in dem daraufhin erscheinenden Kontextmenü die Option **Regel hinzufügen**.

In einer Unterregisterkarte definieren Sie die Regel, mit der die Tage und Uhrzeiten der Überwachung festgelegt werden.

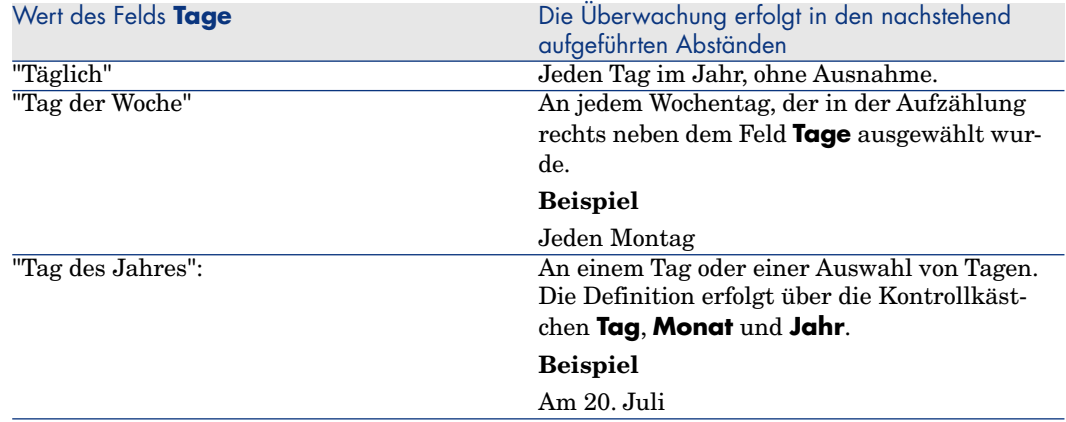

#### **Tabelle 13.2. Frequenz (Tage) - Überwachung**

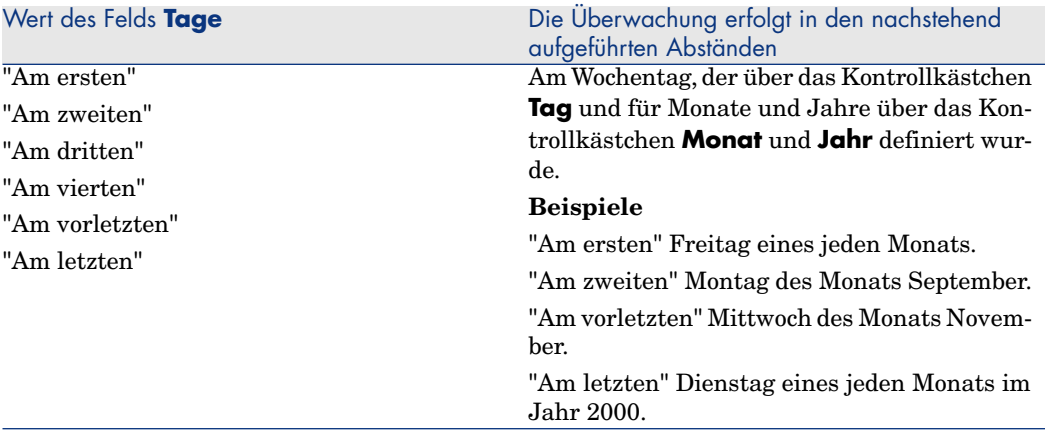

#### Überwachungsuhrzeiten

#### Regelmäßig

In Abhängigkeit von der Uhrzeit können Sie zwei verschiedene Häufigkeiten zur Überwachung eines Moduls festlegen.

Die Überwachungshäufigkeit **In Periode** gilt für Zeiträume, die Sie auf zwei verschiedene Weisen erstellen können:

- <sup>n</sup> Grafisch mithilfe des Reglers. Drücken Sie die linke Maustaste, und erstellen Sie den Zeitraum durch Drag and Drop mit der Maus.
- <sup>n</sup> Geben Sie die Werte direkt im Feld rechts neben dem Regler ein. Die Syntax für einen Zeitraum lautet wie folgt:

<Uhrzeit für den Anfang des Zeitraums> - <Uhrzeit für das Ende des Zeit raums>

Bei diesen Angaben wird das Format für die Eingabe von Asset Manager-Uhrzeiten berücksichtigt.

Wenn Sie mehrere Zeiträume erstellen wollen, müssen Sie die Angaben mit einem Semikolon ";" voneinander trennen.

Die Überwachungshäufigkeit **Außerhalb von Periode** gilt außerhalb der von Ihnen definierten Zeiträume.

Beispiel:

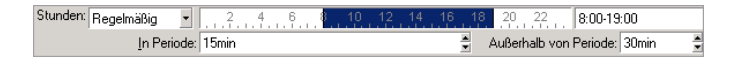

#### Aufzählung

Im rechten Feld geben Sie die Uhrzeiten ein, zu denen eine Überwachung stattfinden soll.

- <sup>n</sup> Bei diesen Angaben wird das Format für die Eingabe von Asset Manager-Uhrzeiten berücksichtigt.
- <sup>n</sup> Die Uhrzeiten sind durch ein Semikolon ";" voneinander getrennt. Beispiel:

Stunden: Aufzählung 

#### Vorschau

Sie können eine Vorschau folgender Elemente anzeigen:

- <sup>n</sup> Regel zur Definition der Prüfzeitpunkte eines Moduls, und zwar im Feld **Vorschau** der Unterregisterkarte zur Beschreibung der Regel.
- <sup>n</sup> Sämtliche Regeln bezüglich eines Moduls auf der Unterregisterkarte **Vorschau** der Registerkarte **Module konfigurieren** nach Auswahl eines Moduls.

### Modul **NT-Domänencomputer zu Datenbank hinzufügen** (AddCpu)

Asset Manager Automated Process Manager ermöglicht es, den Abruf der in einer NT-Domäne deklarierten Computer zu programmieren.

Die zu analysierende Domäne wird im HP Connect-It-Szenario addcpu.scn angegeben.

Vor der Aktivierung des Moduls **NT-Domänencomputer zu Datenbank hinzufügen** müssen Sie prüfen, ob die folgenden Parameter korrekt sind:

- <sup>n</sup> Parameter des Asset Manager Automated Process Manager-Moduls **NT-Domänencomputer zu Datenbank hinzufügen**
- <sup>n</sup> Parameter des HP Connect-It-Szenarios addcpu.scn (im HP Connect-It-Installationsordner, Unterordner scenario\ntsec\ntac93)

#### Parameter des Moduls **NT-Domänencomputer zu Datenbank hinzufügen** (Feld Benutzerdaten)

Es gelten folgende Standardparameter:

```
"$connectit_exedir$/conitsvc.exe" -once -wpplog '$connectit_exedir$/../sce
nario/ntsec/ntac$version$/addcpu.scn' -dc:AssetCenter.SERVER=$cnx$ -dc:Ass
etCenter.LOGIN=$login$ -dc:AssetCenter.TEXTPASSWORD=$pwd
```
Hinweise zu bestimmten Parametern dieser Zeile:

<sup>n</sup> \$connectit\_exedir\$ speichert den Programmpfad conitsvc.exe im Windows-Registry.

Dieser Parameter sollte nicht geändert werden.

**-once** gibt an, dass conitsvc.exe einmal ausgeführt werden muss (über das HP Connect-It-Steuerprogramm **Einmal**).

Dieser Parameter sollte nicht geändert werden, da die Programmierung über Asset Manager Automated Process Manager erfolgt.

- <sup>n</sup> **-wpplog** dient zum Generieren eines Ausführungsprotokolls für ein Szenario in einem von Asset Manager Automated Process Manager lesbaren Format.
- \$connectit exedir\$/../scenario/ntsec/ntac93/addcpu.scn ist der Zugriffspfad auf das zu verwendende HP Connect-It-Szenario. Wenn Sie ein anderes HP Connect-It-Szenario verwenden möchten, müssen Sie diesen Parameter entsprechend bearbeiten.
- <sup>n</sup> -d:Asset Manager.SERVER=\$cnx\$ -d:Asset Manager.LOGIN=\$login\$ -d:Asset Manager.TEXTPASSWORD=\$pwd\$ gibt den Namen der Asset Manager-Verbindung an, die von Asset Manager Automated Process Manager geöffnet wurde, sowie das dabei verwendete Login und Kennwort.

Diese Parameter überschreiben die im Szenario **addcpu.scn** des Asset Manager-Connectors definierten Werte.

Diese Parameter sollten nicht geändert werden.

#### Parameter des addcpu.scn HP Connect-It-Szenarios

So bearbeiten Sie das Szenario addcpu.scn:

- 1 Führen Sie den HP Connect-It-Szenarieneditor aus.
- 2 Öffnen Sie das Szenario addcpu.scn, das sich im Unterordner scenario\ntsec\ntac93 des HP Connect-It-Installationsordners befindet.
- 3 Wählen Sie im Fenster **Szenarienmodell** den Connector **NT-Sicherheit**, indem Sie im Feld **NT-Sicherheit** auf die Titelleiste klicken.
- 4 Wählen Sie das Menü **Komponenten/ Konfigurieren**.
- 5 Klicken Sie auf **Weiter**.
- 6 Geben Sie den Namen der Domäne, deren Rechner importiert werden sollen, in das Feld **Domäne/n** ein.

WARNI ING.

Folgende Computer können abgerufen werden:

- <sup>n</sup> Die Rechner der Domäne, mit der der Asset Manager Automated Process Manager-Benutzer verbunden ist.
- <sup>n</sup> Die Rechner der **vertrauenswürdigen** (trusted) Domänen der Domäne, mit der der Asset Manager Automated Process Manager-Benutzer verbunden ist.

# $Q$  TIPP.

So ermitteln Sie, ob ein Rechner importiert wird:

- 1 Führen Sie auf dem Asset Manager Automated Process Manager-Rechner den Windows-Explorer aus.
- 2 Zeigen Sie die Netzwerkumgebung an.
- 3 Asset Manager Automated Process Manager kann die Daten aller angezeigten Rechner abrufen.

Um zu erfahren, welche Daten in die Asset Manager-Datenbank eingetragen werden, sehen Sie sich das Szenario addcpu. scn im Detail an.

Beispielsweise wird das Ausführungsdatum des Moduls und die Uhrzeit 00:00 in das Feld **Nächste Inventur** (dtNextScan) der Tabelle der **Computer** (amComputer) eingesetzt.

Die Funktionsweise des Connectors **NT-Sicherheit** ist im HP Connect-It-Benutzerhandbuch **Connectors**, Kapitel **Application connectors**, Abschnitt **NT Security connector** beschrieben.

Die Funktionsweise des Connectors **Asset Manager** ist im HP Connect-It-Handbuch **Connectors**, Kapitel **Hewlett-Packard connectors**, Abschnitt **Asset Manager connector** beschrieben.

### Modul **NT-Benutzer zu Datenbank hinzufügen** (SQL-Name: AddUser)

Asset Manager Automated Process Manager ermöglicht das Programmieren des Abrufs der in einer NT-Domäne deklarierten Benutzer.

Dieser Vorgang dient hauptsächlich dazu, die Tabelle der **Personen** (amEmplDept) mit Daten anzureichern, die für die Verbindung mit einer Asset Manager-Datenbank erforderlich sind, in der die intergrierte NT-Sicherheit angewendet wird.

Die zu analysierende Domäne wird im HP Connect-It-Szenario adduser.scn angegeben.

Vor der Aktivierung des Moduls **NT-Benutzer zu Datenbank hinzufügen** müssen Sie prüfen, ob die folgenden Parameter korrekt sind:

- <sup>n</sup> Parameter des Asset Manager Automated Process Manager-Moduls **NT-Benutzer zu Datenbank hinzufügen**
- <sup>n</sup> Parameter des HP Connect-It-Szenarios adduser.scn (im HP Connect-It-Installationsordner, Unterordner scenario\ntsec\ntac93)

### Parameter des Moduls **NT-Benutzer zu Datenbank hinzufügen** (Feld Benutzerdaten)

Es gelten folgende Standardparameter:

```
"$connectit_exedir$/conitsvc.exe" -once -wpplog '$connectit_exedir$/../sce
nario/ntsec/ntac$version$/adduser.scn' -dc:AssetCenter.SERVER=$cnx$ -dc:As
setCenter.LOGIN=$login$ -dc:AssetCenter.TEXTPASSWORD=$pwd$
```
Hinweise zu bestimmten Parametern dieser Zeile:

<sup>n</sup> \$connectit\_exedir\$ speichert den Programmpfad conitsvc.exe im Windows-Registry.

Dieser Parameter sollte nicht geändert werden.

**-once** gibt an, dass conitsvc.exe einmal ausgeführt werden muss (über das HP Connect-It-Steuerprogramm **Einmal**).

Dieser Parameter sollte nicht geändert werden, da die Programmierung über Asset Manager Automated Process Manager erfolgt.

- <sup>n</sup> **-wpplog** dient zum Generieren eines Ausführungsprotokolls für ein Szenario in einem von Asset Manager Automated Process Manager lesbaren Format.
- \$connectit exedir\$/../scenario/ntsec/ntac93/adduser.scn ist der Zugriffspfad auf das zu verwendende HP Connect-It-Szenario. Wenn Sie ein anderes HP Connect-It-Szenario verwenden möchten, müssen

Sie diesen Parameter entsprechend bearbeiten.

<sup>n</sup> -d:Asset Manager.SERVER=\$cnx\$ -d:Asset Manager.LOGIN=\$login\$ -d:Asset Manager.TEXTPASSWORD=\$pwd\$ gibt den Namen der Asset Manager-Verbindung an, die von Asset Manager Automated Process Manager geöffnet wurde, sowie das dabei verwendete Login und Kennwort.

Diese Parameter überschreiben die im Szenario **adduser.scn** des Asset Manager-Connectors definierten Werte.

Diese Parameter sollten nicht geändert werden.

#### Parameter des HP Connect-It-Szenarios adduser.scn

So bearbeiten Sie das Szenario adduser.scn:

- 1 Führen Sie den HP Connect-It-Szenarieneditor aus.
- 2 Öffnen Sie das Szenario adduser.scn, das sich im Unterordner scenario\ntsec\ntac93 des HP Connect-It-Installationsordners befindet.
- 3 Wählen Sie im Fenster **Szenarienmodell** den Connector **NT-Sicherheit**, indem Sie im Feld **NT-Sicherheit** auf die Titelleiste klicken.
- 4 Wählen Sie das Menü **Komponenten/ Konfigurieren**.
- 5 Klicken Sie auf **Weiter**.
- 6 Geben Sie den Namen der Domäne, deren Rechner importiert werden sollen, in das Feld **Domäne/n** ein.

# $Q$  TIPP.

Wenn Sie mehrere Domänen durchsuchen möchten, sollten Sie pro Domäne ein HP Connect-It-Szenario und entsprechend viele Asset Manager Automated Process Manager-Module erstellen.

# WARNUNG:

Folgende Benutzer können abgerufen werden:

- <sup>n</sup> Die Benutzer der Domäne, mit der der Asset Manager Automated Process Manager-Benutzer verbunden ist.
- <sup>n</sup> Die Benutzer der **vertrauenswürdigen** Domänen der Domäne, mit der der Asset Manager Automated Process Manager-Benutzer verbunden ist.

### **Q** TIPP:

So ermitteln Sie, ob ein Rechner importiert wird:

- 1 Führen Sie auf dem Asset Manager Automated Process Manager-Rechner den Windows-Explorer aus.
- 2 Geben Sie einen Ordner frei.
- 3 Legen Sie die Freigabeberechtigungen fest.
- 4 Fügen Sie den Berechtigungen Benutzer hinzu.
- 5 Asset Manager Automated Process Manager kann die Daten aller angezeigten Benutzer abrufen.

Um zu erfahren, welche Daten in die Asset Manager-Datenbank eingetragen werden, sehen Sie sich das Szenario adduser.scn im Detail an.

Die Funktionsweise des Connectors **NT-Sicherheit** ist im HP Connect-It-Benutzerhandbuch **Connectors**, Kapitel **Application connectors**, Abschnitt **NT Security connector** beschrieben.

Die Funktionsweise des Connectors **Asset Manager** ist im HP Connect-It-Handbuch **Connectors**, Kapitel **Hewlett-Packard connectors**, Abschnitt **Asset Manager connector** beschrieben.

### Modul **Miet-/Leasingraten berechnen** (Rent)

Das Modul **Miet-/Leasingraten berechnen** übernimmt die Generierung bzw. Neuberechnung der Aufwandszeilen:

- Zahlung von Vertragsraten
- <sup>n</sup> Rückzahlung von Krediten

Im Modul **Miet-/Leasingraten berechnen** werden folgende Parameter festgelegt:

- <sup>n</sup> Die Anzahl der Tage für den Zeitraum, in dem die Aufwandszeilen für regelmäßig zu zahlende Vertragsraten generiert werden.
- <sup>n</sup> Die Regelmäßigkeit, mit der das Modul ausgeführt wird.

### Übersicht

### Zahlungen

Asset Manager Automated Process Manager prüft in regelmäßigen Abständen, ob neue Aufwandszeilen zu generieren oder neu zu berechnen sind und führt gegebenenfalls die Generierung bzw. erneute Berechnung durch.

Nach der Kontrolle und der Generierung der Aufwandszeilen für die regelmäßigen Zahlungen speichert Asset Manager Automated Process Manager das Datum der letzten oder aktuellen Aufwandszeile der Zahlung im Feld **Neuberechnung der Aufwandszeilen ab** (SQL-Name: dRecalcul).

- <sup>n</sup> Wenn die Zahlungen auf die Vermögensgegenstände verteilt oder angerechnet werden, ändert Asset Manager Automated Process Manager das Feld **Neuberechnung der Aufwandszeilen ab** (SQL-Name: dRecalcul) auf den Unterregisterkarten für die Zahlungen der Registerkarte **Beschaffung** im Vermögensdetail.
- <sup>n</sup> Wenn die Zahlungen nicht auf die Vermögensgegenstände verteilt oder angerechnet werden, ändert Asset Manager Automated Process Manager das Feld **Neuberechnung der Aufwandszeilen ab** (SQL-Name: dRecalcul) auf den Unterregisterkarten für die Zahlungen auf der Registerkarte **Zahlungsraten** im Vertragsdetail.

Asset Manager Automated Process Manager berechnet folglich nicht jedes Mal sämtliche Aufwandszeilen:

- <sup>n</sup> Die einer regelmäßigen Zahlung zugeordneten voraussichtlichen Aufwandszeilen werden grundsätzlich neu berechnet.
- <sup>n</sup> Die Neuberechnung der vergangenen und aktuellen, mit regelmäßigen Zahlungen verbundenen Aufwandszeilen ist abhängig von dem für jede Zahlung definierten Feld **Neuberechnung der Aufwandszeilen ab** (SQL-Name: dRecalcul), in dem das Datum festgelegt wird, an dem eine erneute Berechnung erfolgen soll.

Der Leasingnehmer kann das Neuberechnungsdatum der nicht voraussichtlichen Aufwandszeilen im Feld **Neuberechnung der Aufwandszeilen ab** (SQL-Name: dRecalcul) bearbeiten. Diese Flexibilität ermöglicht die Neuberechnung von fehlerhaften Aufwandszeilen, beispielsweise bei der Änderung eines Steuersatzes.

#### Rückzahlung von Krediten

Asset Manager Automated Process Manager prüft in den vorgegegenen Intervallen, ob die Aufwandszeilen für sämtliche Tabellen mit Rückzahlungen von Krediten generiert oder neu berechnet werden müssen.

#### **Parameter**

### Anmerkung:

Dieser Abschnitt wird nur im Rahmen von Ratenzahlungen berücksichtigt; Kredite sind in diesem Zusammenhang nicht betroffen.

Das Feld **Benutzerdaten** dient zum Festlegen der Parameter, die zur Berechnung der Zahlungen herangezogen werden. Es weist folgende Syntax auf:

<Dauer>d

Mit der Dauer wird die Anzahl der Tage festgelegt, für die die Berechnung vorgenommen wird. Ein Beispiel: Wenn Sie die Berechnung der Zahlungen für eine Periode von 90 Tagen durchführen möchten, müssen Sie an dieser Stelle folgenden Wert eingeben:

90T

### Anmerkung:

Die maximale Anzahl der pro Transaktion auszuführenden Berechnungen wird im Eintrag UserData der Konfigurationsdatei amsrv.ini angegeben.

Ablageort der Datei: ► Handbuch Asset Manager - Installation und **Aktualisierung**, Kapitel **.ini- und .cfg-Dateien**.

Asset Manager Automated Process Manager generiert die voraussichtlichen Aufwandszeilen für eine bestimmte Periode. Wenn Sie keine Aufwandszeilen generieren wollen, geben Sie einfach eine **0** in dieses Feld ein.

#### Beispiel

Zur Veranschaulichung soll folgende Konfiguration dienen:

- Der Vertrag läuft vom  $01.07.04$  bis zum  $01.07.07$ .
- Die Zahlung ist am 1. eines jeden Monats fällig.
- <sup>n</sup> Asset Manager Automated Process Manager prüft die Zahlungen alle zwei Monate und generiert die voraussichtlichen Zahlungen für die nächsten zwölf Monate.

Am 01.07.05 wird Asset Manager Automated Process Manager zum ersten Mal gestartet. Folgendes wird generiert:

Die Zahlungen vom 01.07.04 bis zum 01.06.05.

- Die aktuelle Zahlung vom 01.07.05.
- Die voraussichtlichen Zahlungen vom 01.08.05 bis zum 01.07.06.

Im Anschluss an diese Berechnungen erscheint im Feld **Neuberechnung ab** (SQL-Name: dRecalcul) das Datum der letzten nicht voraussichtlichen Aufwandszeile, also der 01.07.05.

Asset Manager Automated Process Manager führt im Hintergrund weitere Aufgaben durch. 2 Monate später, am 01.09.05, generiert der Server Folgendes:

- Die voraussichtlichen Zahlungen vom  $01.10.05$  bis zum  $01.09.06$ .
- <sup>n</sup> Die vergangenen und aktuellen Zahlungen, deren Fälligkeit nach dem im Feld **Neuberechnung ab** (SQL-Name: dRecalcul) erscheinenden Datum liegen, also die Zahlungen vom 01.08.05 bis zum 01.09.05.

### Modul **Verlustwerte für Verträge berechnen** (LostVal)

Asset Manager Automated Process Manager berechnet die Verlustwerte für Leasingverträge regelmäßig neu, für die im Vertragsdetail auf der Registerkarte **Leasing** im Feld **Berechnung** (SQL-Name: seLossValCalcMode) die Methode **Für alle Perioden** angegeben wurde. Auf diese Weise können Verlustwerte aktualisiert werden, die anhand von Regeln ermittelt werden, die zwischen zwei Zugriffen von Asset Manager Automated Process Manager auf die Datenbank geändert wurden.

### Modul **Vermögen, Verbrauchsgüter usw. für empfangene Elemente erstellen** (Delivery)

#### Voraussetzungen

Dieses Modul kann nur ausgeführt werden, nachdem Sie folgende Vorgänge durchgeführt haben:

- Führen Sie Asset Manager aus.
- <sup>n</sup> Wählen Sie das Menü **Verwaltung/ Datenbankoptionen**.
- <sup>n</sup> Wählen Sie die Option **Beschaffung/ Empfangene Elemente von Asset Manager Automated Process Manager erstellen lassen**
- <sup>n</sup> Weisen Sie der Option den Wert **Ja** zu.

#### Aufgabe des Moduls

Das Modul verarbeitet die Datensätze in der Tabelle **Empfangene Elemente** (SOL-Name: amItemReceived) und erstellt die empfangenen Elemente (Vermögensgegenstände, Verbrauch usw.) in den entsprechenden Tabellen.

#### Sinn und Zweck dieser Vorgehensweise

Durch die Ausführung dieser Aufgabe durch Asset Manager Automated Process Manager anstelle von Asset Manager werden die Leistungen der Clients, über die der Auftragsempfang erfolgt, erhöht.

#### Ausführungshäufigkeit

Wenn die Benutzer schnell auf die empfangenen Elemente in den entsprechenden Tabellen zugreifen sollen, wird empfohlen, das Modul mehrmals pro Tag auszuführen.

### Modul **Helpdesk-Warnungen auslösen** (HDAlarms)

Asset Manager Automated Process Manager überwacht die Fälligkeiten beim Helpdesk.

### Anmerkung:

Bei den Fälligkeiten im Rahmen des Helpdesk wird den gearbeiteten Tagen Rechnung getragen. Diese Tage sind den Kalendern zu entnehmen, die auf der Registerkarte **Allgemein** im Detailfenster der Bearbeitungspläne definiert sind. Bei der Berechnung der Fälligkeiten werden die Fristen in Stunden umgerechnet.

#### Auf der Ebene der Bearbeitungspläne definierte Warnungen

Jeder Helpdesk-Unterlage wird ein Bearbeitungsplan zugeordnet, der im Feld **Plan** (SQL-Name: EscalScheme) auf der Registerkarte **Protokollierung** im Unterlagendetail erscheint.

Die Definition der Fälligkeiten, die von Asset Manager Automated Process Manager überwacht werden sollen, erfolgt auf der Registerkarte **Warnungen** des Bearbeitungsplandetails. Diese Fälligkeiten ergeben sich wiederum aus den Fristen für die Bearbeitung der Unterlagen:

- <sup>n</sup> **Zeitspanne seit Öffnen der Unterlage**: Das Datum, an dem mit der Bearbeitung der Unterlage begonnen wurde, erscheint im Feld **Beginn am** (SQL-Name: dtOpened) im Unterlagendetail.
- <sup>n</sup> **% der Lösungsfrist**: Hierbei handelt es sich um einen Prozentsatz der im Feld **Frist** (SQL-Name: tsResolDelay) erscheinenden Dauer. Dieser Prozentsatz erscheint im Detailfenster des Bearbeitungsplans, der der Unterlage zugeordnet ist.
- <sup>n</sup> **Zeitspanne vor Lösungsenddatum**: Das Datum, bis zu dem spätestens mit der Bearbeitung der Unterlage begonnen werden muss, erscheint im Feld **Frist** (SQL-Name: dtResolLimit) auf der Registerkarte **Protokollierung** im Unterlagendetail.

### Anmerkung:

Die Aktionen, die auf den Registerkarten **Statusänderungen** und **Zuordnung** im Bearbeitungsplandetail definiert sind, werden nicht von Asset Manager Automated Process Manager ausgelöst. Sie werden von einem Asset Manager>-Agenten ausgelöst.

#### Auf der Ebene der Rückstellungsblätter ausgelöste Warnungen

Asset Manager Automated Process Manager überwacht die zurückgestellten Helpdesk-Unterlagen.

Die Definition Rückstellungsdauer erfolgt auf der Registerkarte **Rückstellung** im Rückstellungsblattdetail.Wird diese Dauer überschritten, löst Asset Manager Automated Process Manager automatisch die ebenfalls auf dieser Registerkarte festgelegte Aktion aus.

### Modul **Workflow-Regeln für eine Ausführungsgruppe ausführen** (WkGroup\*)

Sobald eine Ausführungsgruppe für Workflow-Modelle ermittelt wird (z. B. **ADMIN**), wendet Asset Manager Automated Process Manager die gültigen Workflow-Regeln an.

#### Workflow-Warnungen der Ausführungsgruppe überwachen

Asset Manager Automated Process Manager überwacht die Fälligkeiten der Workflow-Instanzen, die der Ausführungsgruppe zugeordnet sind.

Die Fälligkeiten, die Asset Manager Automated Process Manager beim Auslösen einer Aktivität überwachen soll, werden auf der Registerkarte **Warnungen** im Detailfenster der Workflow-Aktivität festgelegt.

Die Definition der Fälligkeiten erfolgt über die Fristen für die auszuführenden Aufgaben.

# Anmerkung:

Für die Fälligkeiten der Workflow-Modelle werden die Arbeitstage berücksichtigt. Diese Tage werden in den Kalendern auf der Registerkarte **Zeitlimit** im Aktivitätendetail definiert. Bei der Berechnung der Fälligkeiten werden die Fristen in gearbeitete Stunden umgerechnet.

### Ereignisse des Typs **Regelmäßig** verarbeiten

Asset Manager Automated Process Manager löst Ereignisse dieses Typs mit der Häufigkeit aus, die auf der Registerkarte **Parameter** im Detailfenster

eines Ereignisses vom Typ **Regelmäßig** festgelegt wurde, sofern die entsprechenden Aktivierungsbedingungen erfüllt sind.

Die Rolle, die Asset Manager Automated Process Manager dabei spielt, ergibt sich aus der Bearbeitungsart des Ereignisses, die auf der Registerkarte **Allgemein** im Ereignisdetail festgelegt wurde:

<sup>n</sup> **Ereignis speichern und vom Server bearbeiten**: Sobald das Ereignis stattfindet, wird es von Asset Manager Automated Process Manager in der Tabelle mit dem SQL-Namen "wKOccurEvt" gespeichert.

Anschließend aktiviert Asset Manager Automated Process Manager den Übergang mit der Überwachungshäufigkeit, die auf der Ebene des Asset Manager Automated Process Manager-Konfigurationsfensters festgelegt wurde.

- <sup>n</sup> **Ereignis speichern und unmittelbar bearbeiten**: Sobald das Ereignis stattfindet, wird es von Asset Manager Automated Process Manager in der Tabelle mit dem SQL-Namen "wKOccurEvt" gespeichert, und der Übergang wird aktiviert.
- <sup>n</sup> **Ereignis unmittelbar bearbeiten, nicht speichern**: Sobald das Ereignis stattfindet, wird der Übergang von Asset Manager Automated Process Manager aktiviert.

### Übergänge aktivieren

Asset Manager Automated Process Manager aktiviert die Übergänge für Ereignisse mit der Häufigkeit, die im Konfigurationsfenster angegeben wurde. Das betrifft:

- <sup>n</sup> Ereignisse vom Typ **System**
- <sup>n</sup> Ereignisse vom Typ **Bei Datenbankänderung** und **Regelmäßig**, für die der Bearbeitungsmodus **Ereignis speichern und von Server bearbeiten** gilt

### Ausführung von Aufgaben

Asset Manager Automated Process Manager führt die Aufgaben durch, die von Aktivitäten des Typs **Automatische Aktion** oder **Test / Skript** ausgehen. Davon ausgenommen sind eventuell die Aufgaben, die von Aktivitäten ausgehen, für die das Kontrollkästchen **Aktionen unmittelbar ausführen** (SQL-Name: bExecImmediately) markiert wurde.

Die Häufigkeit, mit der Asset Manager Automated Process Manager prüft, ob Aufgaben auszuführen sind, um sie dann durchzuführen, ist dem Bildschirm zur Konfiguration von Asset Manager Automated Process Manager zu entnehmen.

Im Fall einer Aufgabe, die aus einer Aktivität vom Typ **Automatische Aktion** oder **Test / Skript** heraus entstanden ist, und für die das Kontrollkästchen

**Aktionen unmittelbar ausführen** (SQL-Name: bExecImmediately) markiert ist, geschieht Folgendes:

- <sup>n</sup> Die Aufgabe wird von Asset Manager Automated Process Manager durchgeführt, wenn Asset Manager Automated Process Manager den Übergang aktiviert, der zur Erstellung der Aufgabe führt. In diesem Fall führt Asset Manager Automated Process Manager die Aufgabe aus, sobald der Übergang, der zu ihrer Erstellung geführt hat, aktiviert wird.
- <sup>n</sup> Ansonsten führt die Asset Manager Client-Station die Aufgabe aus.

### Modul **Tabellenstatistiken aktualisieren** (Stats)

Mit diesem Modul werden die Datenbankstatistiken aktualisiert.

Diese Statistiken werden von allen DBMS verwenden, die von Asset Manager unterstützt werden, um die SQL-Abfragepläne zu optimieren.

Wenn die Statistiken nicht dem aktuellen Stand entsprechen, ist das DBMS auch nicht mehr in der Lage, die für eine effiziente Bearbeitung verwendeten Indizes zu verwenden.

Es wird empfohlen, das Modul einmal pro Woche zu starten. Bei umfangreichen Datenbankänderungen ist es ratsam, das Modul jede Nacht auszuführen.

### Modul **Tabelle der Eingabeereignisse löschen** (SQL-Name: PurgeEventInTable)

Dieses Modul dient zum Löschen der Datensätze in der Tabelle der **Eingabeereignisse** (SQL-Name: amInputEvent) in Abhängigkeit von den in den folgenden Feldern enthaltenen Daten:

- <sup>n</sup> Feld **Status** (SQL-Name: seStatus) in der Tabelle der **Eingabeereignisse** (SQL-Name: amInputEvent)
- <sup>n</sup> Feld **Löschen** (SQL-Name: seRemoveFlag) in der Tabelle der **Eingabeereignisse** (SQL-Name: amInput Event)
- <sup>n</sup> Für die Option **Ereignisverwaltung/ Ablauffrist für Eingabeereignisse (Stunden)** definierte Ablauffrist (Menü **Verwaltung/ Datenbankoptionen** von Asset Manager

### Modul **Tabelle der Ausgabeereignisse löschen** (PurgeEventOutTable)

Dieses Modul dient zum Löschen der Datensätze in der Tabelle der **Eingabeereignisse** (SQL-Name: amInputEvent) in Abhängigkeit von den in den folgenden Feldern enthaltenen Daten:

- <sup>n</sup> Feld **Status** (SQL-Name: seStatus) in der Tabelle der **Ausgabeereignisse** (SQL-Name: amOutputEvent)
- <sup>n</sup> Feld **Löschen** (SQL-Name: seRemoveFlag) in der Tabelle der **Ausgabeereignisse** (SQL-Name: amOutputEvent)
- <sup>n</sup> Für die Option **Ereignisverwaltung/ Ablauffrist für Ausgabeereignisse (Stunden)** definierte Ablauffrist (Menü **Verwaltung/ Datenbankoptionen** von Asset Manager)

### Modul **Neue Workflow-Ausführungsgruppe suchen** (WorkflowFinder)

Asset Manager Automated Process Manager prüft die Erstellung von neuen Workflow-Ausführungsgruppen.

Erkennt Asset Manager Automated Process Manager eine neue Ausführungsgruppe **G** für Workflow-Modelle, erstellt das Programm ein neues Überwachungsmodul vom Typ **Workflow-Regeln für Ausführungsgruppe 'G' ausführen**.

Dieser Mechanismus bietet folgende Vorteile:

- <sup>n</sup> Sie können spezifische Uhrzeiten für die einzelnen Ausführungsgruppen der Workflow-Modelle definieren.
- <sup>n</sup> Die verschiedenen Ausführungsgruppen der Workflow-Modelle können von unterschiedlichen Asset Manager Automated Process Manager-Programmen überwacht werden.

### Modul **Präsenzsignal des Datenbankservers** (UpdateToken)

Asset Manager Automated Process Manager sendet regelmäßig ein Signal an den Datenbankserver, um seine Präsenz anzuzeigen.

Wenn der Datenbankserver mehr als eine Stunde lang kein Signal von Asset Manager Automated Process Manager empfängt, wird eine Meldung angezeigt, sobald ein Asset Manager-Benutzer eine Verbindung mit der Datenbank herstellt.

Die Meldung besagt, dass Asset Manager Automated Process Manager seit über einer Stunde nicht mehr gestartet wurde, und die Überwachungsfunktionen damit unterbrochen wurden.

Wenn der Datenbankserver seit mehr als einer Woche kein Signal von Asset Manager Automated Process Manager empfangen hat, ist die Herstellung einer Datenbankverbindung nicht mehr möglich.

### Modul **Aufwandszeilen auf Kostenstellen umlegen** (CostCenter)

Asset Manager Automated Process Manager verwaltet die Umlage von Aufwandszeilen auf Kostenstellen.

#### Übersicht

Asset Manager Automated Process Manager> sucht nach umzulegenden Aufwandszeilen. D. h. Aufwandszeilen, für die das Feld **Umlagestatus** (SQL-Name: seSplitStatus) den Wert **Nicht umgelegt** aufweist.

Standardmäßig müssen alle Aufwandszeilen umgelegt werden, und zwar unabhängig von ihrem Status (Feld **Status** (SQL-Name: seStatus) einer Aufwandszeile).

Asset Manager Automated Process Manager führt die Umlage der Aufwandszeilen durch. Dabei geschieht Folgendes:

- <sup>n</sup> In der übergeordneten Aufwandszeile wird eine Soll-Aufwandszeile erstellt, die der umgelegten Zeile entspricht.
- <sup>n</sup> Die Umlage der Aufwandszeilen auf die Kostenstellen erfolgt unter Berücksichtigung der vorgegebenen Prozentsätze. Standardmäßig erhalten sie den Wert **Nicht umgelegt**.

#### Sonderfall: Löschens einer Kostenstelle verwalten

Kostenstellen, die Aufwandszeilen enthalten, können nur gelöscht werden, wenn zuvor die Option **Erweitertes Löschen zulassen** im Menü **Bearbeiten/ Optionen** aktiviert wurde.

Ist diese Option aktiviert, bietet Ihnen Asset Manager drei verschiedene Möglichkeiten:

- <sup>n</sup> Alle miteinander verknüpften Datensätze löschen
- <sup>n</sup> Die Verknüpfung zwischen den Datensätzen aufheben
- <sup>n</sup> Die verknüpften Datensätze anderen Datensätzen zuordnen

Die Vorgehensweise ergibt sich aus der von Ihnen gewählten Option:

#### Alle miteinander verknüpften Datensätze löschen

Wenn Sie eine Kostenstelle löschen, löscht Asset Manager folgende Elemente:

- <sup>n</sup> Die Aufwandszeilen der gelöschten Kostenstelle
- <sup>n</sup> Die Aufwandszeilen, die bei der Umlage des Aufwands der gelöschten Kostenstelle erstellt wurden

Ein Asset Manager-Agent ändert das Feld **Umlagestatus** (SQL-Name: seSplitStatus). Der Status zeigt daraufhin an, dass auf der Ebene der Aufwandszeilen noch keine Umlage stattgefunden hat. Für die Aufwandszeilen auf dieser Ebene, die vor dem Umlagezyklus generiert wurden, wurden bei deren Umlage die Aufwandszeilen der gelöschten Kostenstelle generiert, auch wenn eventuell vorläufige Umlagen vorliegen.

Wenn Asset Manager Automated Process Manager auf Aufwandszeilen trifft, die noch nicht umgelegt wurden, jedoch bereits zur Generierung von Aufwandszeilen geführt haben, werden alle aus der Umlage stammenden Aufwandszeilen gelöscht. Damit löscht Asset Manager Automated Process Manager alle Aufwandszeilen, deren Umlage zur Generierung von Aufwandszeilen der gelöschten Kostenstelle geführt hat.

Anschließend führt Asset Manager Automated Process Manager die Umlage der noch nicht umgelegten Aufwandszeilen durch. Weiterhin werden alle Aufwandszeilen, deren Umlage zur Generierung von Aufwandszeilen in der gelöschten Kostenstelle geführt hat, unter Berücksichtigung der neuen Parameter noch einmal berechnet.

#### Verbundene Datensätze trennen

In diesem Fall gilt Folgendes:

- <sup>n</sup> Die Aufwandszeilen der gelöschten Kostenstelle sind keiner anderen Kostenstelle mehr zugeordnet.
- <sup>n</sup> Die Aufwandszeilen, deren Umlage zur Generierung der Aufwandszeilen in der gelöschten Kostenstellen geführt hat, werden erneut umgelegt.
- <sup>n</sup> Die Aufwandszeilen, die aus der Umlage der Aufwandszeilen der gelöschten Kostenstelle stammen, bleiben unverändert.

#### Verbundene Datensätze einem anderen Datensatz zuordnen

In diesem Fall wählen Sie eine andere Kostenstelle X, die an die Stelle der gelöschten Kostenstelle tritt:

- <sup>n</sup> Die Aufwandszeilen der gelöschten Kostenstelle werden der Kostenstelle X zugeordnet.
- <sup>n</sup> Die Aufwandszeilen, deren Umlage zur Generierung von Aufwandszeilen in der gelöschten Kostenstelle geführt haben, werden erneut umgelegt. Die Kostenstelle X gilt daraufhin als neue Zielkostenstelle.
- <sup>n</sup> Die Aufwandszeilen, die aus der Umlage von Aufwandszeilen der gelöschten Kostenstelle stammen, werden gelöscht, und die Aufwandszeilen der Kostenstelle X werden umgelegt.

### Modul **Zeitzone des Datenbankservers prüfen** (TimeZone)

Dieses Modul prüft die Abweichungen zwischen der Ortszeit der Server und der Ortszeit der Clients. Es wird eingesetzt, wenn Sie für die Clients eine Zeitzone definiert haben (Navigationsmenü **Verwaltung/ System/ Zeitzonen**).

### Modul **Warnungen prüfen** (Alarm)

Liste der überwachten Warnungen

#### Auf der Ebene eines Vermögensgegenstands

Der Server überwacht nachstehende Fälligkeiten:

- <sup>n</sup> Das Reservierungsenddatum eines Vermögensgegenstands: Dieser Wert erscheint im Feld **Reserv. Enddatum** (SQL-Name: dtEnd) auf der Registerkarte **Ausrüstung/ Reservierungen** im Vermögensdetail.
- <sup>n</sup> Das Garantieablaufdatum eines Vermögensgegenstands: Feld **Garantieablauf** (SQL-Name: dWarrEnd) auf der Registerkarte **Wartung** im Vermögensdetail.
- <sup>n</sup> Das Enddatum eines Miet- bzw. Leasingvertrags oder eines Kredits für einen Vermögensgegenstand: Diese Warnung kann nur definiert werden, wenn für die Beschaffungsart des Gegenstands im Feld **Beschaffung** (SQL-Name: seAcquMethod) auf der Registerkarte **Beschaffung** des Vermögensdetails der Wert **Leasing**, **Entleihung** oder **Kredit** erscheint. Auf der Unterregisterkarte **Planung** der Registerkarte **Beschaffung** erscheint das Feld **Enddatum** (SQL-Name: dEndAcqu).
- <sup>n</sup> Das Enddatum der Zahlungen für einen Vermögensgegenstand: Die Warnungen können den Enddaten für die Gültigkeit der Zahlungen zugeordnet werden, die in den Bereichen **Planung** der Unterregisterkarten der Registerkarte **Beschaffung** mit der Beschreibung der Zahlungen erscheinen.

#### Auf der Ebene eines Verbrauchsguts

Asset Manager Automated Process Manager überwacht das Enddatum für die Reservierung eines Verbrauchsguts: Dieser Wert erscheint im Feld **Reserv. Enddatum** (SQL-Name: dReservEnd) im Verbrauchsgutreservierungsdetail. Sie können wie folgt auf dieses Detailfenster zugreifen:

- 1 Starten Sie Asset Manager.
- 2 Wählen Sie **Vermögenslebenszyklus/ Beschaffungszyklus/ Anforderungen/ Beschaffungsanforderungen**.
- 3 Wählen Sie die Beschaffungsanforderung, in der die Reservierung des Verbrauchsguts enthalten ist.
- 4 Zeigen Sie die Zusammensetzung des Verbrauchsguts an.
- 5 Zeigen Sie die Anforderungszeile an, die dem Verbrauchsgut entspricht.
- 6 Zeigen Sie die Registerkarte **Reservierungen** der Anforderungszeile an. Sie zeigt die Verbrauchsgutreservierungen an.
- 7 Zeigen Sie das Reservierungsdetail an.

Das geprüfte Feld ist **Enddatum** (SQL-Name: dtEnd).

#### Auf der Ebene eines Projekts

Asset Manager Automated Process Manager überwacht das Enddatum eines Projekts: Feld **Ende** (SQL-Name: dEnd) auf der Registerkarte **Allgemein** im Vertragsdetail.

#### Auf der Ebene eines Vertrags

Der Server überwacht nachstehende Fälligkeiten:

- <sup>n</sup> Ablaufdatum des Vertrags: Feld **Bis** (SQL-Name: dEnd) auf der Registerkarte **Allgemein** im Vertragsdetail.
- <sup>n</sup> Es handelt sich um einen Vertrag vom **Typ** (SQL-Name: seType) **Leasingvertrag** oder **Rahmenvertrag**: Die Warnungen können den Benachrichtigungsdaten der möglichen Optionen zum Vertragsablauf zugeordnet werden. Diese Daten erscheinen rechts neben den Feldern **Benach.-Frist - Kauf**, **Benach.-Frist - Verläng.** oder **Benach.-Frist-Rückgabe** auf den Unterregisterkarten mit der Beschreibung der möglichen Vertragsabläufe: **Verlängerung**, **Kauf**, **Rückgabe**.
- <sup>n</sup> Es handelt sich um einen Vertrag vom **Typ** (SQL-Name: seType) **Leasingvertrag**: Die Warnungen können den Enddaten für die Gültigkeit der Zahlungen zugeordnet sein, die in den Bereichen **Planung** der Unterregisterkarten der Registerkarte **Zahlungsraten** mit der Beschreibung der Zahlungen erscheinen.

### Auf der Ebene einer Beschaffungsanforderung

Wenn in der Registerkarte **Finanzierung** des Anforderungsdetails für die Beschaffungsart der Anforderung im Feld **Beschaffung** (SQL-Name: seAcquMethod) der Wert **Leasing**, **Entleihung** oder **Kredit** erscheint, können Sie eine Warnung definieren, die dem Enddatum des Miet- bzw. Leasingvertrags oder dem Ablaufdatum des Kredits zugeordnet ist (Feld **Beschaffung** auf der Registerkarte **Finanzierung** im Anforderungsdetail).

Das gleiche gilt für die Angebote und Aufträge.

#### Verhalten einer zweistufigen Warnung beim Auslösen einer Aktion auf der ersten Stufe

Bei einer Warnung, die in 2 Ebenen aufgegliedert ist, ergibt sich die Aktion auf der zweiten Ebene aus der Aktion auf der ersten Ebene.

- <sup>n</sup> Wenn die Warnung auf der ersten Ebene eine andere Aktion auslöst, als das Senden einer Nachricht über das interne Nachrichtensystem von Asset Manager, beispielsweise das Senden einer Nachricht über das externe Nachrichtensystem, wird die Warnung auf der zweiten Ebene weiterhin zum vorgegebenen Zeitpunkt ausgelöst.
- <sup>n</sup> Wenn die Warnung auf der ersten Ebene eine Nachricht über das Nachrichtensystem an eine Gruppe von Asset Manager-Benutzern sendet,

wird die auf der zweiten Ebene definierte Aktion erst ausgeführt, wenn wenigstens ein Empfänger die Nachricht gelesen hat.

### Modul **Periodische Rückbelastungszeilen auslösen** (CbkTimer)

Dieses Modul dient zum Auslösen der Regeln von Rückbelastungssystemen.

### Anmerkung:

Rückbelastungsregeln dienen zum Automatisieren der Erstellung von Aufwandszeilen für Rückbelastungen.

Asset Manager Automated Process Manager prüft in den auf der Ebene des Moduls **Periodische Rückbelastungszeilen auslösen** definierten Regeln, ob die Steuerung der Rückbelastungsregeln überprüft werden muss.

Dazu wird der Wert im Feld **Letzte Ausführung der Regel** (dtLastExec) der Rückbelastungssysteme mit der Häufigkeit der Ausführung der Steuerung verglichen.

Nach dem Ausführen einer Rückbelastungsregel speichert Asset Manager Automated Process Manager das Datum der letzten Ausführung im Feld **Letzte Ausführung der Regel** (dtLastExec).

Wenn eine Aufwandszeile nicht generiert werden kann, erstellt Asset Manager Automated Process Manager ein Rückbelastungsereignis. Sie können die Liste der Rückbelastungsereignisse in der Registerkarte **Ereignisse** der Rückbelastungssysteme anzeigen und dort die Ursache identifizieren, die eine Erstellung der Aufwandszeilen verhindert hat.

Um die Parameter für das Modul **Periodische Rückbelastungszeilen auslösen** zu definieren, wählen Sie die Option **Aktiviert** und geben die erforderlichen Daten im Kalender zum Auslösen des Moduls ein. Das Feld **Benutzerdaten** muss leer bleiben.

### Modul **Datensätze mit Null-ID überprüfen** (NullRecords)

Dieses Modul prüft die Integrität von Datensätzen, deren Hauptschlüssel Null ist.

Datensätze dieser Art werden beim Anlegen der Datenbank automatisch in allen Tabellen erstellt.

Sie dienen Asset Manager zur Ausführung bestimmter Verwaltungsaufgaben, die für den Benutzer transparent sind.

Das Modul prüft, ob die Datensätze noch vorhanden sind, und erstellt sie ggf. neu.

Um die Datenbankintegrität zu gewährleisten, wird empfohlen, das Modul mindestens einmal pro Tag auszuführen.

### Modul **Historienzeilen prüfen** (History)

Wenn ein Datensatz in der Datenbank gelöscht wird, werden die zugehörigen Historienzeilen nicht unbedingt gelöscht. Asset Manager Automated Process Manager sucht nach den Historienzeilen gelöschter Datensätze und löscht sie.

### Modul **Lager prüfen** (Stock)

Asset Manager Automated Process Manager überwacht die Bestellpunkte der Lagerzeilen.

Dabei werden die Lagerregeln, die auf der Registerkarte **Verwalten** des Lagerdetails definiert sind, für jedes Lager berücksichtigt.

Für jede Lagerregel, die sich auf ein bestimmtes Modell bezieht, geschieht Folgendes:

- <sup>n</sup> Asset Manager Automated Process Manager berechnet die tatsächlich verfügbare Artikelmenge über das Feld **Zuordnung** im Ausrüstungselementdetail.
- <sup>n</sup> Sobald die im Feld **Bestellpunkt** (SQL-Name: lReordLevel) des Lagerregeldetails angegebene Menge unterschritten wird, erstellt Asset Manager Automated Process Manager automatisch eine Beschaffungsanforderung:
	- <sup>n</sup> Die Parameter dieser Anforderung befinden sich auf den Registerkarten **Autom. Anforderung** und **Verwaltung** im Lagerdetail.
	- <sup>n</sup> In der Beschaffungsanforderung wird die Bestellmenge festgelegt (Feld **Bestellmenge** (SQL-Name: lQtyToOrder) im Lagerregeldetail).
- <sup>n</sup> Solange die Anforderung nicht vollständig empfangen wurde, wird die Lagerregel, die zur Generierung der Anforderung geführt hat, von Asset Manager Automated Process Manager nicht überprüft. Das bedeutet, dass keine neue Anforderung gesendet wird.
- <sup>n</sup> Sobald die Anforderung vollständig empfangen wurde, führt Asset Manager Automated Process Manager folgende Vorgänge durch:
	- <sup>n</sup> Anpassung der Lagerbestände
	- <sup>n</sup> Löschen der Daten aus dem Feld **Anforderungszeile** (SQL-Name: ReqLine) im Lagerregeldetail
	- <sup>n</sup> Erneute Aktivierung der Bestandsverwaltungsregel

### Modul **Datenbank unter Verwendung der Ergebnisse der Enterprise Discovery-Inventur aktualisieren** (EdAc)

Dieses Moduls ermöglicht den Import der Asset Manager-Datenbank mit der vom Softwareverteilungsprogramm durchgeführten Inventur.

Der Import erfolgt über das HP Connect-It-Szenario edac.scn.

Vor der Aktivierung des Moduls **Datenbank unter Verwendung der Ergebnisse der Enterprise Discovery-Inventur aktualisieren** müssen Sie prüfen, ob die folgenden Parameter korrekt sind:

- <sup>n</sup> Parameter des Asset Manager Automated Process Manager-Moduls **Datenbank unter Verwendung der Ergebnisse der Enterprise Discovery-Inventur aktualisieren**
- Parameter des HP Connect-It-Szenarios edac.scn (im HP Connect-It-Installationsordner, Unterordner scenario\ed\ed<-Versionsnummer>ac<-Versionsnummer>.

Sind alle Parameter korrekt eingestellt, gehen Sie wie folgt vor:

- <sup>n</sup> Zeigen Sie das Detail des Moduls **Datenbank unter Verwendung der Ergebnisse der Enterprise Discovery-Inventur aktualisieren** an.
- <sup>n</sup> Wählen Sie die Option **Aktiviert**.
- <sup>n</sup> Füllen Sie die Felder im Bereich **Prüfung im Abstand von** aus.

### Parameter des Moduls **Datenbank unter Verwendung der Ergebnisse der Enterprise Discovery-Inventur aktualisieren** (Feld Benutzerdaten)

Es gelten folgende Standardparameter:

```
"$connectit_exedir$/conitsvc.exe" -once -wpplog '$connectit_exedir$/../sce
nario/ed/ed2ac$version$/edac.scn' -dc:'Asset Management.SERVER'=$cnx$ -dc:
'Asset Management.LOGIN'=$login$ -dc:'Asset Management.TEXTPASSWORD'=$pwd$
```
Hinweise zu bestimmten Parametern dieser Zeile:

**sconnectit exedir\$** speichert den Programmpfad conitsvc.exe im Windows-Registry.

Dieser Parameter sollte nicht geändert werden.

**-once** gibt an, dass conitsvc.exe einmal ausgeführt werden muss (über das HP Connect-It-Steuerprogramm **Einmal**).

Dieser Parameter sollte nicht geändert werden, da die Programmierung über Asset Manager Automated Process Manager erfolgt.

- <sup>n</sup> **-wpplog** dient zum Generieren eines Ausführungsprotokolls für ein Szenario in einem von Asset Manager Automated Process Manager lesbaren Format.
- \$connectit exedir\$/../scenario/ed/ed2ac\$version\$/edac.scn ist der Zugriffspfad auf das zu verwendende HP Connect-It-Szenario. Wenn Sie ein anderes HP Connect-It-Szenario verwenden möchten, müssen Sie diesen Parameter entsprechend bearbeiten.

<sup>n</sup> -dc:'Asset Management.SERVER'=\$cnx\$ -dc:'Asset Management.LOGIN'=\$login\$ -dc:'Asset Management.TEXTPASSWORD'=\$pwd\$ gibt den Namen der Asset Manager-Verbindung an, die von Asset Manager Automated Process Manager geöffnet wurde, sowie das dabei verwendete Login und Kennwort. Diese Parameter überschreiben die im Szenarios edac.scn des Asset Manager-Connectors definierten Werte. Dieser Parameter sollte nicht geändert werden.

#### Parameter des HP Connect-It-Szenarios edac. scn.

So bearbeiten Sie das Szenario edac.scn:

- 1 Führen Sie den HP Connect-It-Szenarieneditor aus.
- 2 Öffnen Sie das Szenario edac.scn, das sich im Unterordner ed/ed2ac<Asset Manager-Versionsnummer > des HP Connect-It-Installationsordners befindet.
- 3 Wählen Sie im Fenster **Szenarienmodell** den Connector **Enterprise Discovery**, indem Sie im Feld **Enterprise Discovery** auf die Titelleiste klicken.
- 4 Wählen Sie das Menü **Komponenten/ Konfigurieren**.
- 5 Füllen Sie die Felder auf den Seiten des Assistenten aus.
- 6 Klicken Sie auf **Fertig stellen**, um die Eingaben zu bestätigen.

Um zu erfahren, welche Daten in die Asset Manager-Datenbank eingetragen werden, sehen Sie sich das Szenario edac.scn im Detail an.

### Modul **Mobile Geräte in der Datenbank unter Verwendung des Ergebnisses der Enterprise Discovery-Inventur aktualisieren** (EdAcMD)

Dieses Modul ermöglicht den Import der Asset Manager-Datenbank mit der vom Softwareverteilungsprogramm durchgeführten Inventur der mobilen Geräte.

Der Import erfolgt über das HP Connect-It-Szenario edac-mobiledevices.scn.

Vor der Aktivierung des Moduls **Mobile Geräte in der Datenbank unter Verwendung des Ergebnisses der Enterprise Discovery-Inventur aktualisieren** müssen Sie prüfen, ob die folgenden Parameter korrekt sind:

<sup>n</sup> Parameter des Asset Manager Automated Process Manager-Moduls **Mobile Geräte in der Datenbank unter Verwendung des Ergebnisses der Enterprise Discovery-Inventur aktualisieren**

<sup>n</sup> Parameter des HP Connect-It-Szenarios edac-mobiledevices.scn (im HP Connect-It-Installationsordner, Unterordner scenario\ed\ed<HP Discovery and Dependency Mapping Inventory-Versionsnummer>ac<-Versionsnummer>).

Sind alle Parameter korrekt eingestellt, gehen Sie wie folgt vor:

- <sup>n</sup> Zeigen Sie das Detail des Moduls **Mobile Geräte in der Datenbank unter Verwendung des Ergebnisses der Enterprise Discovery-Inventur aktualisieren** an.
- <sup>n</sup> Wählen Sie die Option **Aktiviert**.
- <sup>n</sup> Füllen Sie die Felder im Bereich **Prüfung im Abstand von** aus.

#### Parameter des Moduls **Mobile Geräte in der Datenbank unter Verwendung des Ergebnisses der Enterprise Discovery-Inventur aktualisieren** (Feld Benutzerdaten)

Es gelten folgende Standardparameter:

```
"$connectit_exedir$/conitsvc.exe" -once -wpplog '$connectit_exedir$/../sce
nario/ed/ed2ac$version$/edac-mobiledevices.scn' -dc:'Asset Management.SERV
ER'=$cnx$ -dc:'Asset Management.LOGIN'=$login$ -dc:'Asset Management.TEXTP
ASSWORD'=$pwd$
```
Hinweise zu bestimmten Parametern dieser Zeile:

**sconnectit exedir\$** speichert den Programmpfad conitsvc.exe im Windows-Registry.

Dieser Parameter sollte nicht geändert werden.

**-once** gibt an, dass conitsvc.exe einmal ausgeführt werden muss (über das HP Connect-It-Steuerprogramm **Einmal**).

Dieser Parameter sollte nicht geändert werden. Die Programmierung erfolgt über Asset Manager Automated Process Manager.

- <sup>n</sup> **-wpplog** dient zum Generieren eines Ausführungsprotokolls für ein Szenario in einem von Asset Manager Automated Process Manager lesbaren Format.
- <sup>n</sup> \$connectit\_exedir\$/../scenario/ed/ed2ac\$version\$/edac-mobiledevices.scn ist der Zugriffspfad auf das zu verwendende HP Connect-It-Szenario. Wenn Sie ein anderes HP Connect-It-Szenario verwenden möchten, müssen Sie diesen Parameter entsprechend bearbeiten.
- <sup>n</sup> -dc:'Asset Management.SERVER'=\$cnx\$ -dc:'Asset Management.LOGIN'=\$login\$ -dc:'Asset Management.TEXTPASSWORD'=\$pwd\$ gibt den Namen der Asset Manager-Verbindung an, die von Asset Manager Automated Process Manager geöffnet wurde, sowie das dabei verwendete Login und Kennwort. Diese Parameter überschreiben die im Szenario edac-mobiledevices.scn

des Asset Manager-Connectors definierten Werte.

Dieser Parameter sollte nicht geändert werden.

#### Parameter des HP Connect-It-Szenarios edac-mobiledevices.scn

So bearbeiten Sie das Szenario edac-mobiledevices.scn:

- 1 Führen Sie den HP Connect-It-Szenarieneditor aus.
- 2 Öffnen Sie das Szenario edac-mobiledevices.scn, das sich im Unterordner ed/ed2ac<Asset Manager-Versionsnummer > des HP Connect-It-Installationsordners befindet.
- 3 Wählen Sie im Fenster **Szenarienmodell** den Connector **Enterprise Discovery** mit einem Mausklick auf die Titelleiste des Dialogfelds **Enterprise Discovery** und nicht in den unteren Teil des Dialogfelds.
- 4 Wählen Sie das Menü **Komponenten/ Konfigurieren**.
- 5 Füllen Sie die Felder auf den Seiten des Assistenten aus.
- 6 Klicken Sie auf **Fertig stellen**, um die Eingaben zu bestätigen.

Um zu erfahren, welche Daten in die Asset Manager-Datenbank eingetragen werden, sehen Sie sich das Szenario edac-mobiledevices.scn im Detail an.

# Überwachung durch Asset Manager Automated Process Manager unmittelbar starten

Die Überwachung kann unmittelbar ausgelöt werden, und zwar ohne Rücksicht auf die in den Optionen definierten Zeiträume. Sie wird über das Menü **Aktionen/ Starten** von Asset Manager Automated Process Manager ausgelöst.

Markieren Sie die entsprechenden Kontrollkästchen.

# Asset Manager Automated Process Manager über das Web verwalten

Das Asset Manager-Installationsprogramm für Windows installiert Asset Manager Automated Process Manager als NT-Dienst.

Zum Verwalten von Fälligkeiten können Sie dementsprechend folgende Programme starten:

- <sup>n</sup> Die grafische Oberfläche von Asset Manager Automated Process Manager
- <sup>n</sup> Den Asset Manager Automated Process Manager-NT-Dienst

Wenn Sie Asset Manager Automated Process Manager als NT-Dienst starten, können Sie seine Funktionsweise über das Web steuern.

In diesem Abschnitt finden Sie folgende Informationen:

- <sup>n</sup> Asset Manager Automated Process Manager als NT-Dienst starten
- <sup>n</sup> Über das Web auf Asset Manager Automated Process Manager zugreifen
<sup>n</sup> Asset Manager Automated Process Manager-Dienst über das Web steuern

## Asset Manager Automated Process Manager als Dienst starten

Gehen Sie bei der Installation von Asset Manager wie folgt vor:

- <sup>n</sup> Asset Manager Automated Process Manager wird als nicht gestarteter Dienst installiert.
- <sup>n</sup> Der Zugriff auf den Asset Manager Automated Process Manager-Dienst über das Web ist nicht aktiv.

## Anmerkung:

Zum Installieren des Asset Manager Automated Process Manager-Dienstes empfiehlt sich die nachstehende Vorgehensweise:Erstellen Sie ein Benutzerkonto unter Windows (auf dem Computer, auf dem dieser Dienst installiert werden soll).

1 Erstellen Sie ein Benutzerkonto unter Windows (auf dem Rechner, auf dem dieser Dienst installiert werden soll).

Dieses Konto muss über die zum Starten des Asset Manager Automated Process Manager-Dienstes erforderlichen Rechte verfügen.

Die mit diesem Konto verbundene Umgebung muss die Verwendung der DBMS-Clientschichten ermöglichen, die auf der Arbeitsstation mit dem Asset Manager Automated Process Manager-Dienst installiert sind.

An dieser Stelle möchten wir daran erinnern, dass das lokale Systemkonto standardmäßig nur auf die Variablen der Systemumgebung zugreift.

2 Installieren Sie den Dienst Asset Manager Automated Process Manager unter diesem Konto.

Zugriff auf den Asset Manager Automated Process Manager-Dienst über das Web aktivieren

Gehen Sie zum Aktivieren des Webzugriffs wie folgt vor:

- <sup>n</sup> Wählen Sie eine Verbindung mit der Datenbank.
- <sup>n</sup> Wählen Sie die Option **Verbindung im Dienstmodus betreiben**.

Darüber hinaus haben Sie folgende Möglichkeiten:

<sup>n</sup> Öffnen Sie die Datei AmSrvcf.ini.

Ablageort der Datei: Handbuch **Asset Manager - Installation und Aktualisierung**, Kapitel **.ini- und .cfg-Dateien**.

- <sup>n</sup> Ändern Sie im Abschnitt [GLOBAL] den Wert für den Schlüssel "WebAdmin":
	- Wenn WebAdmin = 1, ist der Webzugriff aktiv.
	- **Now WebAdmin = 0, ist der Webzugriff nicht aktiv.**
- n Prüfen Sie im Abschnitt [GLOBAL] den Wert, der vom Asset Manager Automated Process Manager-Dienst für den TCP/IP-Port verwendet wird. Dieser Wert wird im "WebPort"-Schlüssel abgelegt und ist standardmäßig

gleich 82. Ändern Sie diesen Wert, wenn dieser Port bereits von einem anderen Programm verwendet wird.

## WICHTIG:

Der unter Unix verwendete Wert muss für den Port größer sein als 1024. Dies ist aus Sicherheitsgründen, die mit dem Betriebssystem zusammenhängen, notwendig.

#### Asset Manager Automated Process Manager-Dienst starten

Gehen Sie zum Starten des Asset Manager Automated Process Manager-NT-Dienstes wie folgt vor:

- 1 Klicken Sie in der Systemsteuerung auf das Symbol für die **Dienste**.
- 2 Wählen Sie den Dienst Asset Manager Automated Process Manager.

Gehen Sie zum unmittelbaren Starten des Dienstes wie folgt vor:

<sup>u</sup> Klicken Sie auf die Schaltfläche **Start**. Es ist nicht ratsam, die Startparameter für den Asset Manager Automated Process Manager-Dienst im Feld **Startparameter** einzugeben.

Gehen Sie zur Eingabe der Startparameter für Asset Manager Automated Process Manager wie folgt vor:

- 1 Klicken Sie auf die Schaltfläche **Starten**.
- 2 Legen Sie einen der folgenden Parameter für den Start des Dienstes fest:
	- **Automatisch**: Der Dienst wird bei jedem Start von Windows automatisch aktiviert.
	- **Manuell:** Der Dienst muss im Fenster zur Verwaltung von NT-Diensten durch Klicken auf die Schaltfläche **Start** manuell gestartet werden.
	- **Deaktiviert:** Der NT-Dienst kann nicht gestartet werden.

## Über das Web auf Asset Manager Automated Process Manager zugreifen

## Anmerkung:

Warnung: Wenn Sie über das Web auf den Asset Manager Automated Process Manager zugreifen möchten, müssen Sie den Dienst zuvor gestartet haben.

Gehen Sie zum Zugreifen auf den Asset Manager Automated Process Manager-Dienst wie folgt vor:

- 1 Starten Sie den von Ihnen verwendeten Webbrowser.
- 2 Geben Sie die Adresse des Rechners ein, auf dem der Asset Manager Automated Process Manager-Dienst gestartet wurde, gefolgt von dem TCP/IP-Port, der von dem Asset Manager Automated Process

Manager-Dienst auf diesem Rechner verwendet wird. Die Rechneradresse und der Port werden durch einen Doppelpunkt (:) abgetrennt.

Beispieladressen:

- <sup>n</sup> "http://colombo.taltek.com:82"
- <sup>n</sup> "http://laguardia.taltek.com:800"

Alternativ können Sie auch die TCP/IP-Adresse des Rechners, auf dem der Asset Manager Automated Process Manager-Dienst gestartet wurde, gefolgt vom Wert des Ports eingeben.

Beispiel:

"127.0.0.1:82".

- 3 Sie greifen auf eine Willkommensseite zu. Klicken Sie auf dieser Seite auf die Schaltfläche **Verbindung**.
- 4 Es erscheint ein Fenster, mit dem der Zugriff auf Asset Manager Automated Process Manager autorisiert wird. Geben Sie nachstehenden Informationen ein:
	- 1 Einen "UserName": In diesem Fall "WebAdmin".
	- 2 Das Kennwort, das dem Benutzernamen "WebAdmin" zugeordnet ist. Standardmäßig ist das Kennwort leer.

#### Asset Manager Automated Process Manager-Dienst über das Web steuern

In diesem Abschnitt werden die Menüs beschrieben, die Ihnen nach der Herstellung einer Verbindung mit dem Asset Manager Automated Process Manager-Dienst zur Verfügung stehen.

#### Verbindung mit neuer Datenbank

Dieses Menü bietet Ihnen folgende Möglichkeiten:

- <sup>n</sup> Sie können eine Verbindung zur Asset Manager-Datenbank manuell herstellen.
- <sup>n</sup> Der Asset Manager Automated Process Manager-Dienst kann so konfiguriert werden, dass bei jedem Start automatisch eine Verbindung zur Asset Manager-Datenbank hergestellt wird. Gehen Sie dazu wie folgt vor:
	- 1 Markieren Sie das Kontrollkästchen **Verbinden bei Start**.
	- 2 Geben Sie den Namen der Datenbankverbindung ein, die der Asset Manager Automated Process Manager-Dienst automatisch herstellen muss.
	- 3 Geben Sie den **Login**-Namen und das Kennwort ein.

## Anmerkung:

Sie können die automatische Verbindung des Asset Manager Automated Process Manager-Dienstes auch über den Schlüssel "AutoLogin" im Abschnitt "Database" der Datei AmSrvcf.ini programmieren. AutoLogin = 0: Die automatische Verbindung ist möglich. AutoLogin = 1: Die automatische Verbindung ist nicht möglich.

Ablageort der Datei: ► Handbuch Asset Manager - Installation und **Aktualisierung**, Kapitel **.ini- und .cfg-Dateien**.

#### **Serverstatus**

Über dieses Menü zeigen Sie die letzten 100 Meldungen des Asset Manager Automated Process Manager-Protokolls an. Sie ähneln den Meldungen, die auf der grafischen Benutzeroberfläche von Asset Manager Automated Process Manager erscheinen.

Klicken Sie auf die Schaltfläche **Löschen**, um die angezeigten Meldungen zu löschen.

## Anmerkung:

Die maximale Anzahl von Meldungen, die auf dem Bildschirm erscheinen können, ist festgelegt, und kann nicht verändert werden.

#### Konfigurieren

Über dieses Menü definieren Sie die Module, die überwacht werden sollen.

## Anmerkung:

Die Zeitpunkte für die Prüfung der Module können nicht über das Web definiert werden. Verwenden Sie zu diesem Zweck das Menü **Extras/ Module konfigurieren** der grafischen Benutzeroberfläche von Asset Manager Automated Process Manager.

#### **Starten**

Wählen Sie dieses Menü, um bestimmte Kontrollen unmittelbar auslösen zu können.

#### WebAdmin-Kennwort

Verwenden Sie dieses Menü, um das Kennwort von "WebAdmin" zu ändern. Standardmäßig ist das Kennwort leer.

#### Verlassen

Klicken Sie auf diesen Befehl, um die Verbindung mit dem Asset Manager Automated Process Manager-Dienst zu trennen.

## Anmerkung:

Im Fall der Inaktivität steht Ihnen eine Option zum automatischen Trennen der Verbindung zur Verfügung. Diese Option wird in der Datei AmSrvcf.ini im Abschnitt [SESSION] über den Schlüssel "TimeOut" definiert. Standardmäßig gilt für diese Option der Wert 10 Minuten.

Ablageort der Datei: ▶ Handbuch Asset Manager - Installation und **Aktualisierung**, Kapitel **.ini- und .cfg-Dateien**.

# 14 Nachrichtensystem

Asset Manager bietet die Möglichkeit der Verwaltung von zwei Arten von Nachrichten:

- <sup>n</sup> Nachrichten, die von Asset Manager über das interne Nachrichtensystem an die Asset Manager-Datenbank gesendet werden.
- <sup>n</sup> Nachrichten, die in Asset Manager erstellt und an das externe Nachrichtensystem des Absenders weitergeleitet werden.

In diesem Kapitel werden die verschiedenen Konfigurationen beschrieben, die für die Verwendung des Nachrichtensystems je nach dem verwendeten Protokoll erforderlich sind.

## Allgemeine Funktionsweise des Nachrichtensystems

Asset Manager unterstützt folgende Protokolle zum Senden von Nachrichten:

- AM (Asset Manager)
- **SMTP**
- <sup>n</sup> MAPI
- <sup>n</sup> VIM

Beim Nachrichtenempfang werden nur Nachrichten des Typs AM (Asset Manager) von Asset Manager unterstützt.

# Abbildung 14.1. Nachrichtensystem - Allgemeine Funktionsweise

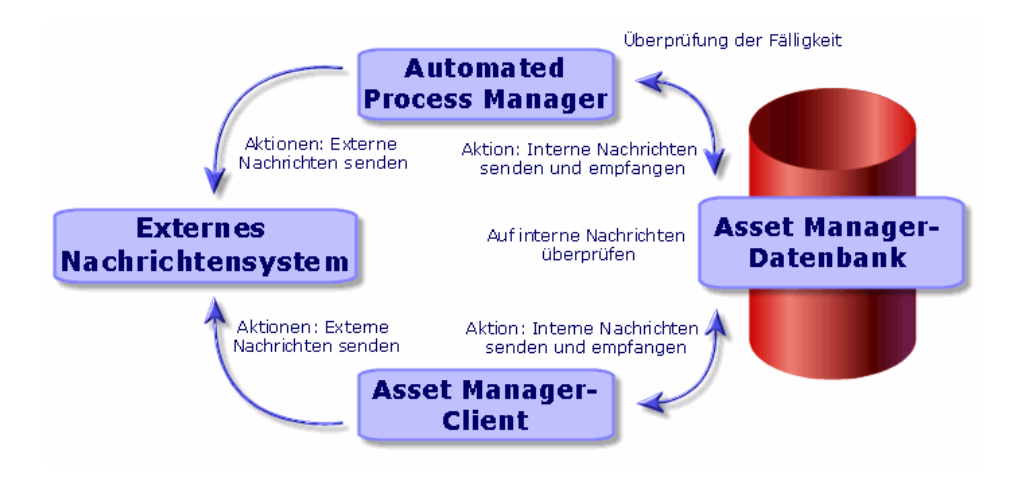

Weitere Informationen zum Senden,Abfragen und Empfangen von Nachrichten finden Sie im Handbuch **Verwendung erweiterter Funktionen**, Abschnitt **Nachrichtensystem**.

# Asset Manager für die Verwendung von Nachrichtensystemen konfigurieren

Die Konfiguration von Asset Manager wird durch das eingesetzte Protokoll bestimmt.

Zum Senden von Nachrichten über Asset Manager oder Asset Manager Automated Process Manager an externe Nachrichtensysteme gehen Sie wie folgt vor:

- <sup>n</sup> Sie füllen die entsprechenden Felder des Personendetails aus.
- <sup>n</sup> Sie füllen bestimmte Felder einer Aktion aus.
- <sup>n</sup> Konfigurieren und aktivieren Sie Asset Manager Automated Process Manager.
- <sup>n</sup> Sie legen die Häufigkeit fest, mit der nach neuen Nachrichten gesucht wird. Die Häufigkeit wird über das Menü **Bearbeiten/ Optionen**, Kategorie **Nachrichten** angegeben.

## WARNUNG:

Bei der Verwendung von Asset Manager können Sie nur mit dem aktuellen Nachrichtensystemprotokoll arbeiten.

Nur das Protokoll des internen Nachrichtensystems von Asset Manager (AM) kann in Verbindung mit einem anderen Protokoll eingesetzt werden.

## Mehrere Empfänger

Für das Senden von Nachrichten an mehrere Empfänger gilt, unabhängig vom eingesetzten Protokoll, folgende Syntax:

SMTP:[Name@Adresse.Domäne], SMTP:[Name2@Adresse.Domäne]

Beispiel:

SMTP:jdoe@hp.com, SMTP:administrator@prgn.com

## SMTP-Protokoll

#### Personendetail

Um eine Nachricht senden zu können, muss Asset Manager das Konto des Senders, das in der Tabelle **Abteilungen und Personen** (amEmplDept) (Registerkarte **Nachrichtensystem**) enthalten ist, und die in einer Aktion vorgegebene Adresse des Empfängers kennen.

#### Konfigurieren des Senders

- <sup>n</sup> Das Senderkonto wird mithilfe folgender Felder angegeben:
	- **Konto** (SQL-Name: MailLogin): Für das Konto gilt folgende Syntax:

SMTP: [Name]

**Kennwort** (SQL-Name: MailPassword): Dieses Feld darf leer bleiben, es sei denn, für Ihren SMTP-Server ist ein Login erforderlich.

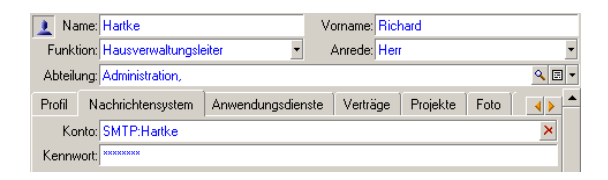

<sup>n</sup> Für das Feld **E-Mail** auf der Registerkarte **Allgemein** gilt folgende Syntax:

SMTP:[Name@Adresse.Domäne]

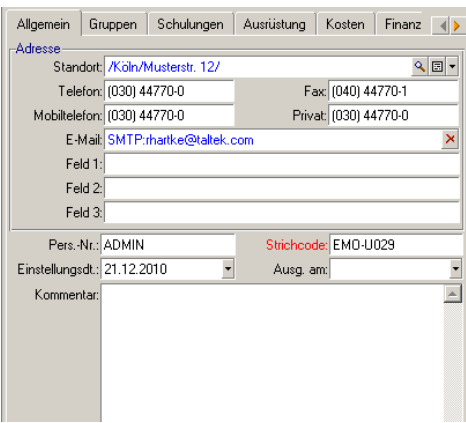

#### Konfigurieren des Empfängers

Der Empfänger wird durch das Feld **An** (SQL-Name: MsgTo) im Detail von Aktionen des Typs Nachricht angegeben. Die E-Mail kann als reiner Text oder im HTML-Format gesendet werden.

<sup>n</sup> Im Feld **An** wird die Adresse wie folgt angegeben (ebenso Felder **Cc** und **Bcc**):

SMTP:[Name@Adresse.Domäne]

Die Adresse kann auch über eine berechnete Zeichenfolge angegeben werden.

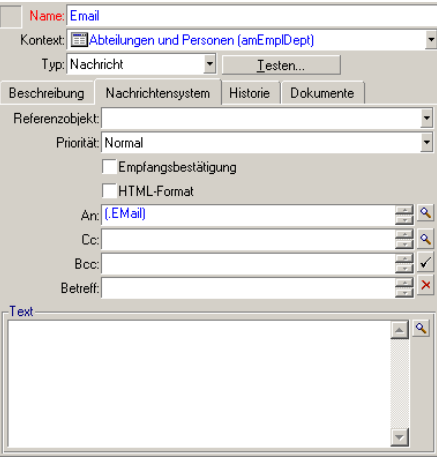

In diesem Beispiel wird der Inhalt des Felds **E-Mail** auf der Registerkarte **Allgemein** im Personendetail in das Feld **An** eingetragen. Eine Kopie geht an den Administrator.

<sup>n</sup> Wählen Sie die Option **HTML-Format** (bHTML) aus, und geben Sie den Inhalt der Nachricht in HTML-Tags ein, wenn die E-Mail im HTML-Format gesendet werden soll.

Anmerkung:

Nur das HTML-Format ist für Nachrichten, die mit dem SMTP-Protokoll gesendet werden, zulässig.

#### Nachrichtenparameter in mail.ini

Um das Nachrichtensystem in Asset Manager verwenden zu können, müssen Sie die Datei mail.ini manuell erstellen und folgende Befehlszeilen hinzufügen:

[mail] SMTP=1 SMTPserver=[Servername] email=[Adresse des Nachrichtensystem s@Domänenname] displayname=[vollständiger Name des Benutzers]

#### **Beispiel**

[mail] SMTP=1 SMTPserver=mail.prgn.com email=sblaine@prgn.com displayname= Steven Blaine

## Anmerkung:

Die Datei mail.ini muss in einem bestimmten Ordner erstellt werden. Der Speicherort der Datei lautet: ▶ Handbuch **Asset Manager - Installation und Aktualisierung**, Kapitel **.ini- und .cfg-Dateien**. Dies gilt sowohl für Windowsals auch für UNIX-Plattformen.

## MAPI-Protokoll

#### Personendetail

Um eine Nachricht senden zu können, muss Asset Manager das Konto des Senders, das in der Tabelle Abteilungen und Personen (Registerkarte **Nachrichtensystem**) enthalten ist, und die in einer Aktion vorgegebene Adresse des Empfängers kennen.

#### Konfigurieren des Senders

- n Das Senderprofil wird mithilfe folgender Felder angegeben:
	- **Konto** (SQL-Name: MailLogin): Für das Feld gilt folgende Syntax:

MAPI:[Name des Benutzerprofils]

Ihr Benutzerprofil können Sie anzeigen, indem Sie die

Windows-**Systemsteuerung** und dort den Abschnitt **E-Mail** öffnen. Klicken Sie auf die Schaltfläche **Profile anzeigen**.

<sup>n</sup> **Kennwort** (SQL-Name: MailPassword): Geben Sie hier Ihr Kennwort für das Nachrichtensystem ein.

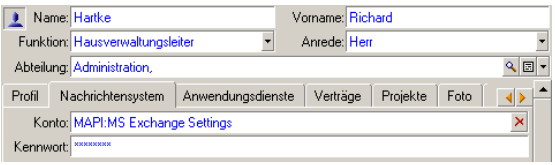

<sup>n</sup> Für das Feld **E-Mail** auf der Registerkarte **Allgemein** gilt folgende Syntax:

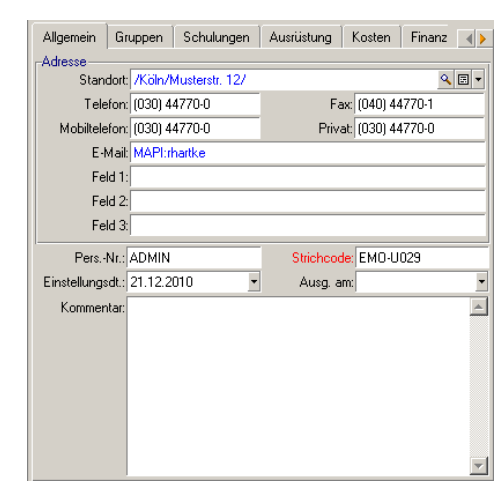

#### Konfigurieren des Empfängers

MAPI:[Name des Postfachs]

Der Empfänger wird durch das Feld **An** (SQL-Name: MsgTo) im Detail von Aktionen des Typs Nachricht angegeben.

Im Feld **An** wird die Adresse wie folgt angegeben (ebenso Felder **Cc** und **Bcc**):

MAPI:[Name des Postfachs]

Name: Email Kontext: EEAbteilungen und Personen (amEmplDept) Typ: Nachricht  $Iesten...$ </u> ≛∐ Beschreibung Nachrichtensystem Historie Dokumente Referenzobjekt: ÷ Priorität: Normal Empfangsbestätigung HTML-Format <u>대대대대</u><br>이 지나 An: [[EMail] Cc: MAPI: administrator Bcc: Betreff: -Text- $\overline{\mathbb{R}}$  $\overline{\mathbf{v}}$ 

Die Adresse kann auch über eine berechnete Zeichenfolge angegeben werden.

In diesem Beispiel wird der Inhalt des Felds **E-Mail** auf der Registerkarte **Allgemein** im Personendetail in das Feld **An** eingetragen.

#### Nachrichtenparameter in mail.ini

Um das Nachrichtensystem in Asset Manager verwenden zu können, müssen Sie die Datei mail.ini manuell erstellen und folgende Befehlszeilen hinzufügen:

MAPI=1 MAPIX=1

Anmerkung:

Die Datei mail.ini muss in einem bestimmten Ordner erstellt werden. Der Speicherort der Datei lautet: Handbuch **Asset Manager - Installation und Aktualisierung**, Kapitel **.ini- und .cfg-Dateien**. Dies gilt sowohl für Windowsals auch für UNIX-Plattformen.

#### VIM-Protokoll

#### Personendetail

Um eine Nachricht senden zu können, muss Asset Manager das Konto des Senders, das in der Tabelle Abteilungen und Personen (Registerkarte **Nachrichtensystem**) enthalten ist, und die in einer Aktion vorgegebene Adresse des Empfängers kennen.

#### Konfigurieren des Senders

- <sup>n</sup> Das Senderkonto wird mithilfe folgender Felder angegeben:
	- **Konto** (SQL-Name: MailLogin): Für das Konto gilt folgende Syntax:

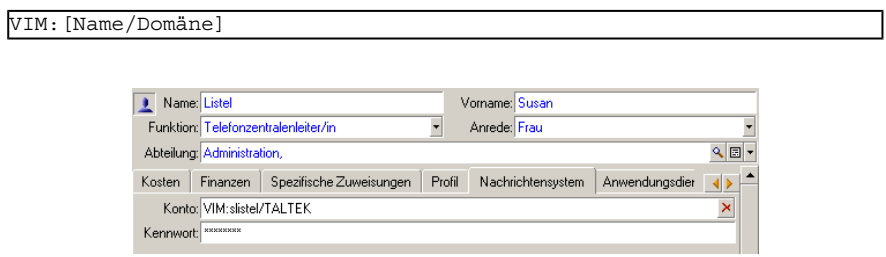

- <sup>n</sup> **Kennwort** (SQL-Name: MailPassword): Geben Sie hier Ihr Kennwort für das Nachrichtensystem ein.
- <sup>n</sup> Für das Feld **E-Mail** (SQL-Name: EMail) auf der Registerkarte **Allgemein** gilt folgende Syntax:

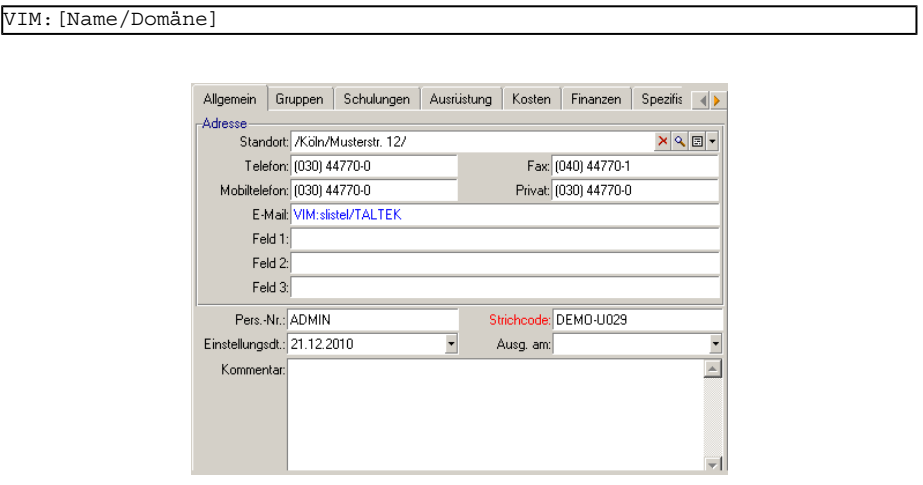

#### Konfigurieren des Empfängers

Der Empfänger wird durch das Feld **An** im Detail von Aktionen des Typs Nachricht angegeben.

Im Feld **An** wird die Adresse wie folgt angegeben (ebenso Felder **Cc** und **Bcc**):

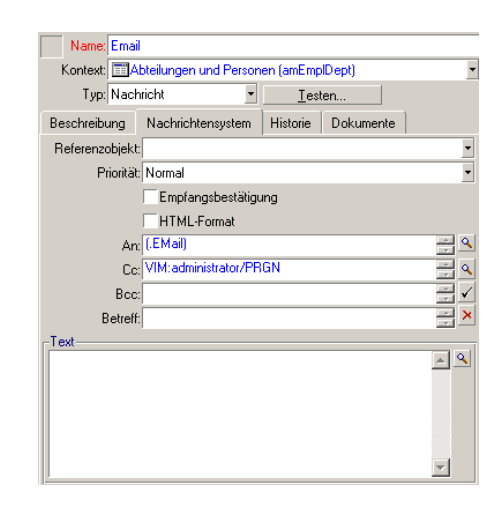

In diesem Beispiel wird der Inhalt des Felds **E-Mail** auf der Registerkarte **Allgemein** im Personendetail in das Feld **An** eingetragen. Eine Kopie geht an den Administrator.

#### Windows-Konfiguration

Sie müssen den Windows-**Pfad** konfigurieren, um Asset Manager die Verwaltung des VIM-Protokolls zu ermöglichen. Je nach Windows-Version weicht das Verfahren leicht ab.

- 1 Beachten Sie den Zugriffspfad auf die Datei vim32.dll (in Ihrem Lotus Notes-Ordner).
- 2 Bearbeiten Sie die Path-Variable des Computers, die im Verzeichnispfad integriert werden muss.

#### Nachrichtenparameter in mail.ini

Um das Nachrichtensystem in Asset Manager verwenden zu können, müssen Sie die Datei mail.ini manuell erstellen und folgende Befehlszeile hinzufügen:

```
SMI=1
```
## Anmerkung:

Die Datei mail.ini muss in einem bestimmten Ordner erstellt werden. Der Speicherort der Datei lautet:  $\triangleright$  Handbuch Asset Manager - Installation und **Aktualisierung**, Kapitel **.ini- und .cfg-Dateien**. Dies gilt sowohl für Windowsals auch für UNIX-Plattformen.

## AM-Protokoll

#### Konfigurieren des Senders

Um eine interne Nachricht senden zu können, muss der Benutzer in der Tabelle Abteilungen und Personen (amEmplDept) registriert sein und über ein Login verfügen:

<sup>n</sup> Das Login des Benutzers ist in der Tabelle **Abteilungen und Personen** (amEmplDept) (Registerkarte **Profil**) enthalten.

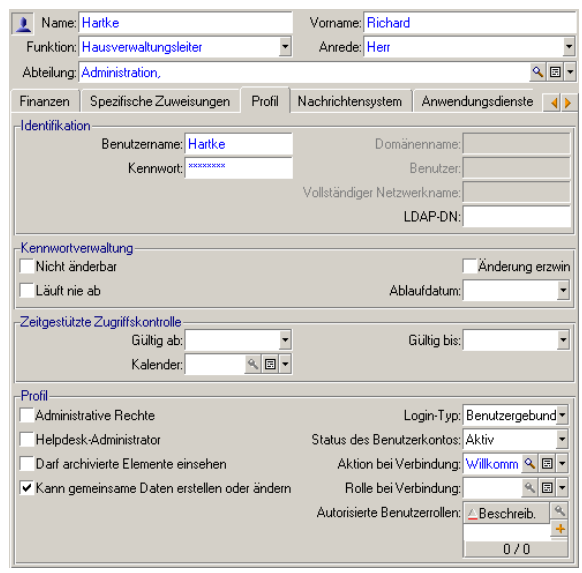

<sup>n</sup> Außerdem müssen Sie das Feld **E-Mail** auf der Registerkarte **Allgemein** des Personendetails unter Berücksichtigung folgender Syntax ausfüllen:

AM:[Login der Person]

#### Konfigurieren des Empfängers

Die Adresse des Empfängernachrichtensystems (in einer Aktion des Typs Nachrichtensystem angegeben) muss eingetragen werden.

<sup>u</sup> Im Feld **An** wird die Adresse wie folgt angegeben (ebenso Felder **Cc** und **Bcc**):

AM:[Login des Empfängers]

Die Adresse kann auch über eine berechnete Zeichenfolge angegeben werden.

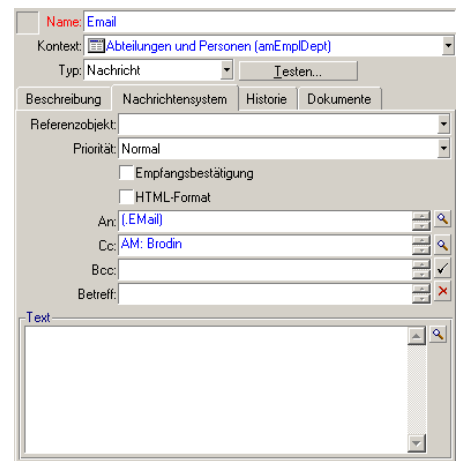

In diesem Beispiel wird der Inhalt des Felds **E-Mail** auf der Registerkarte **Allgemein** im Personendetail in das Feld **An** eingetragen.

## Nachrichten senden und empfangen

## Nachrichten senden

Die Generierung von Nachrichten erfolgt über Aktionen vom Typ **Nachricht**. Bevor eine Nachricht gesendet werden kann, muss die entsprechende Aktion erstellt werden.

Um eine Nachricht im HTML-Format zu senden, wählen Sie die Option **HTML-Format** (SQL-Name: bHTML) auf der Registerkarte **Nachrichtensystem** der der Aktion des Typs Nachricht.

## Anmerkung:

Nur das HTML-Format ist für Nachrichten, die mit dem SMTP-Protokoll gesendet werden, zulässig.

Die Aktion kann auf verschiedene Arten ausgelöst werden:

- **n** Manuell
	- <sup>n</sup> Windows-Client: Durch Auswahl der Aktion in der Liste, die mit dem Menüelement **Extras/ Aktionen** oder über das Kontextmenü auf dem

Bildschirm der Kontexttabelle (definiert durch das Feld **Kontext**, das beim Erstellen der Aktion gefüllt wird) angezeigt wird.

- <sup>n</sup> Webclient: Durch Auswahl der Aktion in der Dropdown-Liste **Aktion** oder im Kontextmenü auf dem Bildschirm der Kontexttabelle.
- Automatisch über Asset Manager Automated Process Manager.
- Automatisch über Asset Manager.

Die Erstellung von Aktionen des Typs **Nachricht** wird im Handbuch **Verwendung erweiterter Funktionen** im Kapitel **Aktionen**, Abschnitt **Aktionen erstellen/Informationen auf der Registerkarte Nachrichtensystem eingeben** beschrieben.

## Nachrichten abfragen

#### An das interne Nachrichtensystem gesendete Nachrichten abfragen

Ein Agent sucht im System nach neuen internen Nachrichten und weist ggf. darauf hin, dass neue Nachrichten vorliegen.

Beim Abfragen von Nachrichten haben Sie die Wahl zwischen zwei Vorgehensweisen:

- **Nindows-Client: Über das Menüelement Extras/ Nachrichten.**
- <sup>n</sup> Windows- und Webclient: Über das Dialogfeld, das Sie auf das Vorhandensein neuer Nachrichten aufmerksam macht.

#### An das externe Nachrichtensystem gesendete Nachrichten abfragen

Der Empfänger kann die Nachrichten wie in einem herkömmlichen Mail-Programm abfragen.

#### Empfangsbestätigungen

## Anmerkung:

Die Empfangsbestätigung kann nicht direkt als Nachricht empfangen werden, die über das interne Asset Manager Nachrichtensystem oder über ein Nachrichtensystem unter Verwendung des Standards MAPI oder SMTP gesendet wurde.

Im Detailfenster von Aktionen des Typs **Nachricht** können Sie im Feld **Empfangsbestätigung** (SQL-Name: bAcknowledgment) festlegen, dass Sie eine Empfangsbestätigung erhalten möchten.

Diese Empfangsbestätigung wird an die im Feld **E-Mail** (SQL-Name: EMail) auf der Registerkarte **Allgemein** der Person, welche die Asset Manager-Datenbank (in der Tabelle der Abteilungen und Personen) geöffnet hat, angegebene Adresse gesendet.

## Probleme bei der Herstellung einer Verbindung

Wenn das Senden einer Nachricht fehlschlägt, erhält der Administrator eine Nachricht mit einem Hinweis auf das Problem.

#### Verbindung zum Nachrichtensystem prüfen

- 1 Starten Sie Asset Manager Automated Process Manager.
- 2 Stellen Sie die Verbindung zu einer Datenbank her.
- <sup>3</sup> Klicken Sie auf  $\mathbf{\mathring{a}}$ .

#### Beim Auftreten eines Problems durchzuführender Test

- 1 Erstellen Sie eine neue Aktion der **Art** (SQL-Name: seActionType) **Nachricht** mit einem bestimmten Empfänger.
- 2 Starten Sie die Aktion über das Menü **Extras/ Aktionen**.
- 3 Vergewissern Sie sich, dass der Empfänger die Nachricht empfangen hat, und dass der "Router" keine Fehlermeldung (Empfänger unbekannt) an Ihr Nachrichtensystem gesendet hat.
- 4 Lesen Sie die Fehlermeldung.

#### Fehlermeldungen und Maßnahmen zur Fehlerbehebung

"Verbindung mit einem 'XXX'-Nachrichtensystem: Es wurde kein Nachrichtensystem angegeben. Prüfen Sie das Präfix des Nachrichtensystemkontos auf der Registerkarte 'Nachrichtensystem' im Personendetail."

Sie müssen das Präfix im Feld **Konto** (SQL-Name: MailLogin) auf der Registerkarte **Nachrichtensystem** des Personendetails wie folgt definieren:

- <sup>n</sup> "MAPI:" Wenn Sie ein dem Standard MAPI entsprechendes Nachrichtensystem verwenden (Microsoft Outlook, Microsoft Exchange usw.)
- <sup>n</sup> "VIM:" Wenn Sie ein dem Standard VIM entsprechendes Nachrichtensystem verwenden (Lotus Notes, CCMail usw.)
- <sup>n</sup> "SMTP:" Wenn Sie ein dem Standard SMTP (Internet-Standard) entsprechendes Nachrichtensystem verwenden

"Verbindung zu Nachrichtensystem 'XXX' unmöglich."

Dem **Konto** in der Registerkarte **Nachrichtensystem** im Personendetail ist zwar das Präfix "MAPI:" oder "VIM:" ordnungsgemäß vorangestellt, doch wurde der Kontoname falsch angegeben. Überprüfen Sie die Eingabe.

"Nachrichtensystem-Konto 'VIM': Kennwort vorgeschrieben (darf nicht leer sein)."

Wenn Sie ein VIM-Nachrichtensystem verwenden, müssen Sie im Feld **Kennwort** (SQL-Name: MailPassword) im Bereich "Nachrichtensystem" auf der Registerkarte **Nachrichtensystem** im Personendetail ein Kennwort eingeben. Diese Eingabe ist obligatorisch.

"Nachrichtensystem-Konto 'XXX': Kennwort nicht korrekt."

Im Feld **Kennwort** auf der Registerkarte **Nachrichtensystem** im Personendetail steht ein falsches Kennwort.

"Nachricht an 'XXX' nicht gesendet: Nachrichtensystem nicht verfügbar."

Der Fehler ist auf die Datei mail.ini zurückzuführen.

Damit Asset Manager korrekt mit Nachrichtensystemen verwendet werden kann, die dem Standard MAPI entsprechen, muss die Datei mail.ini im Abschnitt "[Mail]" folgende Zeilen enthalten:

#### **MAPI=1**

#### **MAPIX=1**

Damit Asset Manager korrekt mit Nachrichtensystemen verwendet werden kann, die dem Standard VIM entsprechen, muss die Datei mail.ini im Abschnitt "[Mail]" folgende Zeilen enthalten:

#### **SMI=1**

Damit Asset Manager korrekt mit Nachrichtensystemen verwendet werden kann, die dem Standard SMTP entsprechen, muss die Datei mail.ini im Abschnitt "[Mail]" folgende Zeilen enthalten:

#### **SMTP=1**

SMTPServer=<Server für ausgehende Nachrichten>

Die Eingabe der nachstehenden Zeilen ist optional:

**SMTPPort=<Nummer des Serverports für ausgehende Nachrichten>** (standardmäßig 25)

**SMTPTimeOut=<Dauer, nach der die Herstellung der Verbindung als fehlgeschlagen betrachtet wird>** (standardmäßig 20 Sekunden)

Diese Zeilen müssen nicht unbedingt alle gleichzeitig in der Datei win.ini erscheinen.

Sollte eine dieser Zeilen nicht vorhanden sein oder den Wert 0 aufweisen, müssen Sie die Funktionsweise des entsprechenden Nachrichtensystems überprüfen. Verwenden Sie dazu ein Programm wie Microsoft Internet Mail für MAPI bzw. Lotus Notes für VIM.Wenn das Nachrichtensystem keine Fehler aufweist, und der oben beschriebenen Fall zutrifft, können Sie den Abschnitt "[Mail]" in der Datei mail.ini wie vorstehend beschrieben ändern.

# WARNUNG:

Warnung: Wenn für den MAPI-Standard eine 1 und nicht MAPIX erscheint, ist das Nachrichtensystem möglicherweise nicht mit dem erweiterten MAPI-Standard kompatibel. Überprüfen Sie die Kompatibilität. Asset Manager kann nur fehlerfrei funktionieren, wenn das Nachrichtensystem mit dem erweiterten MAPI-Standard nicht kompatibel ist.

#### "Fehler beim Öffnen einer VIM-Sitzung. Kennwort erforderlich."

Für Nachrichtensysteme vom Typ "VIM" ist grundsätzlich ein Kennwort erforderlich. Fügen Sie es Ihrem Nachrichtensystem hinzu. Geben Sie es dann in Asset Manager im Feld **Kennwort** (SQL-Name: MailPassword) auf der Registerkarte **Nachrichtensystem** im Personendetail ein.

#### "Fehler beim Öffnen einer VIM-Sitzung. Kennwort nicht korrekt."

Das Kennwort ist ungültig. Ändern Sie die Angaben im Feld **Kennwort** auf der Registerkarte **Nachrichtensystem** im Personendetail.

#### "Nachrichtencontainer ist fehlerhaft" oder "Rechnerkonfiguration ungültig."

Das VIM-Protokoll ruft die mit dem Namen und dem Standort verbundenen Daten aus der Lotus Notes-Datei notes.ini ab.Wenn diese Daten falsch sind, kann die Nachricht nicht gesendet werden. Bearbeiten Sie die Datei, indem Sie die Parameter entsprechend ändern.

# Anpassung der Bildschirme zur grafischen 15Darstellung von Planungen

# Übersicht

Eine Seite mit der grafischen Darstellung einer Planung kann zu verschiedenen Elementen hinzugefügt werden:

- <sup>n</sup> Mithilfe von Asset Manager Application Designer zum Detail einer Tabelle
- <sup>n</sup> Mithilfe von Asset Manager zu einem Assistenten

Das ist jedoch nur möglich, wenn Sie wenigstens über folgende Informationen verfügen:

- <sup>n</sup> Ein Feld, das einen Beginn speichert (nur Datum oder Datum und Uhrzeit)
- <sup>n</sup> Ein Feld, das ein Ende speichert (nur Datum oder Datum und Uhrzeit)

## Funktionsweise der Seiten zur grafischen Darstellung von Planungen anpassen

Die Definition der Optionen für die Seiten zur grafischen Darstellung von Planungen erfolgt über das Menü **Bearbeiten/ Optionen**. Wählen Sie dann **Ansicht/ Grafische Darstellung der Planungen**.

## Anmerkung:

<span id="page-311-0"></span>Die Anzeige von Samstagen und Sonntagen als arbeitsfreie Tage kann nicht geändert werden.

# Seiten zur grafischen Darstellung von Planungen zu einer Tabelle hinzufügen

#### **Seiten zur grafischen Darstellung von Planungen zu einer Tabelle hinzufügen**

Mithilfe von Asset Manager Application Designer können Sie eine Seite zur grafischen Darstellung von Planungen einem Detailfenster hinzufügen:

- 1 Starten Sie Asset Manager Application Designer.
- 2 Stellen Sie eine Verbindung zu der Datenbank her, die Sie ändern möchten (Menü **Datei/ Öffnen**, Option **Vorhandene Datenbank öffnen**).
- 3 Wählen Sie die Tabelle, die geändert werden soll.
- 4 Zeigen Sie die Seiten der Tabelle an (Menü **Anzeigen/ Seiten**).
- 5 Fügen Sie eine Seite hinzu (Schaltfläche **Neu**).
- 6 Geben Sie alle erforderlichen Informationen in den Feldern der Registerkarte **Allgemein** ein.
- 7 Zeigen Sie die Registerkarte **Inhalt** an.
- 8 Definieren Sie ein neues Feld in der Bearbeitungszone, und geben Sie dazu eine Zeichenfolge mit folgender Syntax ein:

```
PlannerViewer-[A]|StartDate=[B]|EndDate=[C]|StartBefore=[D]|EndBefore=[
E]|StartAfter=[F]|EndAfter=[G]|ItemColor=[H]|GenerateColors=[I]|Complet
eDates=[J]|LineLabel=[K]|ItemLabel=[L]|Progress=[M]
```
Syntax  $\triangleright$  [Referenz: Syntax zur Definition der Parameter für die Seiten zur](#page-318-0) [grafischen Darstellung der Planungen](#page-318-0) [Seite 317].

- 9 Fügen Sie das neu definierte Feld hinzu (Schaltfläche  $\blacktriangleright$ ).
- 10 Speichern Sie die Seite (Schaltfläche **Erstellen**).
- 11 Zeigen Sie die Details der Tabelle an (Menü **Anzeigen/ Bildschirme**).
- 12 Wählen Sie das Detail, zu dem Sie die zuvor erstellte Seite hinzufügen möchten.
- 13 Zeigen Sie die Registerkarte **Seiten** an.
- 14 Übertragen Sie die zuvor erstellte Seite mit der Liste der verfügbaren Seiten in die Liste der Seiten des Details (Schaltfläche  $\cdot$ ). Positionieren Sie sie an der gewünschten Stelle zwischen den anderen Seiten.
- 15 Speichern Sie das so definierte Detail (Schaltfläche **Ändern**).
- 16 Speichern Sie die Änderungen in der Datenbank (Menü **Datei/ Datenbankstruktur aktualisieren**).

 $Q$  Tipp.

Wenn das Feld **Konvertierungsdatei** angezeigt werden sollte, geben Sie keine Daten ein.

#### **Anwendungsbeispiel**

- 1 Starten Sie Asset Manager Application Designer.
- 2 Stellen Sie die Verbindung zur Demo-Datenbank her (Menü **Datei/ Öffnen**, Option **Vorhandene Datenbank öffnen**).
- 3 Wählen Sie die Tabelle **Interventionen** (SQL-Name: amWorkOrder).
- 4 Zeigen Sie die Seiten der Tabelle an (Menü **Anzeigen/ Seiten**).
- 5 Fügen Sie eine Seite hinzu (Schaltfläche **Neu**).
- 6 Füllen Sie auf der Registerkarte **Allgemein** folgende Felder aus:

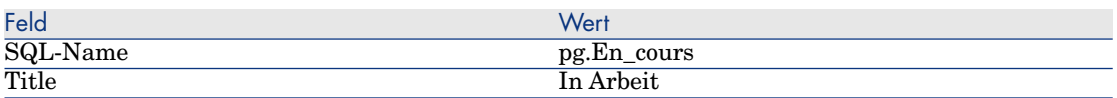

- 7 Zeigen Sie die Registerkarte **Inhalt** an.
- 8 Definieren Sie ein neues Feld in der Bearbeitungszone, und geben Sie dazu folgende Zeichenfolge ein:

```
PlannerViewer-lWorkOrderId|StartDate=dtActualFixStart|EndDate=dtActualF
ixed|EndBefore=dtSchedFixed|StartBefore=dtSchedFixStart|ItemColor=lTech
Id|GenerateColors=true|CompleteDates=true|LineLabel=self|ItemLabel=Titl
e
```
Die Werte der so definierten Parameter haben folgende Bedeutung:

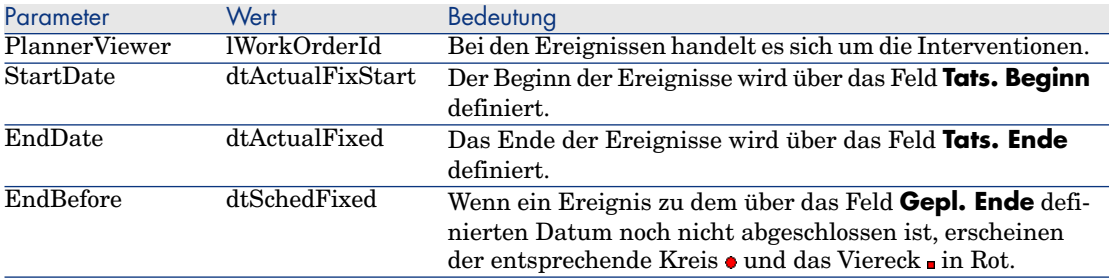

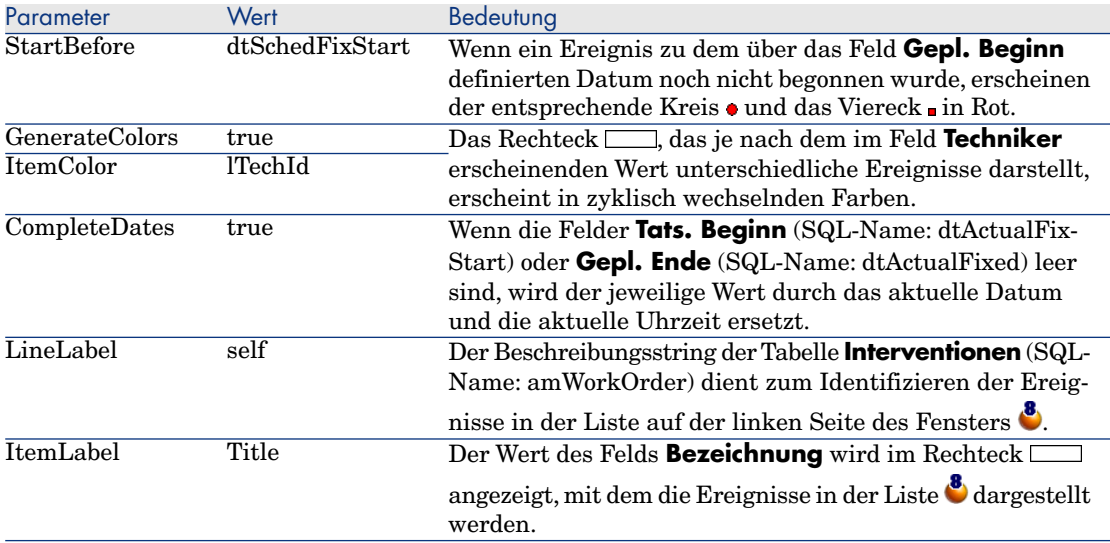

- 9 Fügen Sie das neu definierte Feld hinzu (Schaltfläche •).
- 10 Speichern Sie die Seite (Schaltfläche **Erstellen**).
- 11 Zeigen Sie die Details der Tabelle an (Menü **Anzeigen/ Bildschirme**).
- 12 Wählen Sie das Detail des SQL-Namens **sysamWorkOrder**.
- 13 Zeigen Sie die Registerkarte **Seiten** an.
- 14 Übertragen Sie die Seite **In Arbeit** der Liste mit den verfügbaren Seiten in die Liste mit den Details (Schaltfläche •). Positionieren Sie sie an der gewünschten Stelle zwischen den anderen Seiten.
- 15 Speichern Sie das so definierte Detail (Schaltfläche **Ändern**).
- 16 Speichern Sie die Änderungen in der Datenbank (Menü **Datei/ Datenbankstruktur aktualisieren**).

## $Q$  TIPP.

Wenn das Feld **Konvertierungsdatei** angezeigt werden sollte, geben Sie keine Daten ein.

- 17 Starten Sie Asset Manager.
- 18 Stellen Sie eine Verbindung zur Demo-Datenbank her (Menü **Datei/ Mit Datenbank verbinden**).

## WARNIJNG·

Wenn Sie bereits mit der Demo-Datenbank verbunden sind, müssen Sie die Verbindung trennen und dann wieder aufbauen.

#### 19 Zeigen Sie die Liste der Interventionen an (Menü **/ Vermögenslebenszyklus/ Interventionen/ Interventionen**).

20 Erstellen Sie zwei Interventionen. Geben Sie dazu die erforderlichen Daten nur in den folgenden Feldern ein:

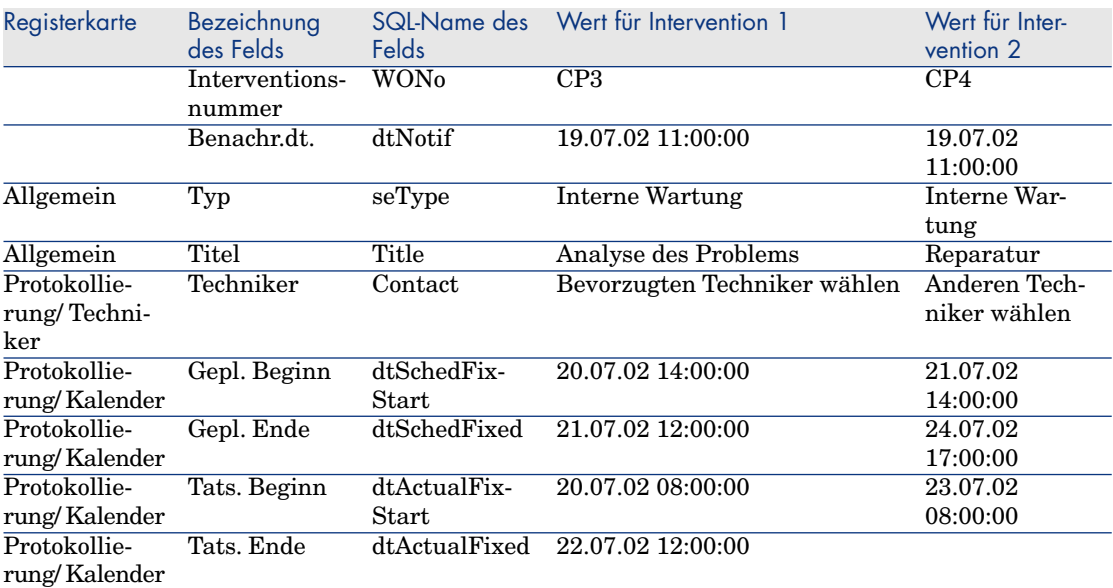

- 21 Wählen Sie gleichzeitig **CP3** und **CP4**.
- 22 Wählen Sie die Registerkarte **In Arbeit**.
- 23 Verwenden Sie den Regler Skala sowie die Schaltflächen <sup>1</sup> und <sup>1</sup> zum Anzeigen der gesamten Periode, die von der Intervention **CP3** und dem Beginn der Intervention **CP4** abgedeckt wird:

Abbildung 15.1. Grafische Darstellung der Planungen - Beispiel mit Interventionen

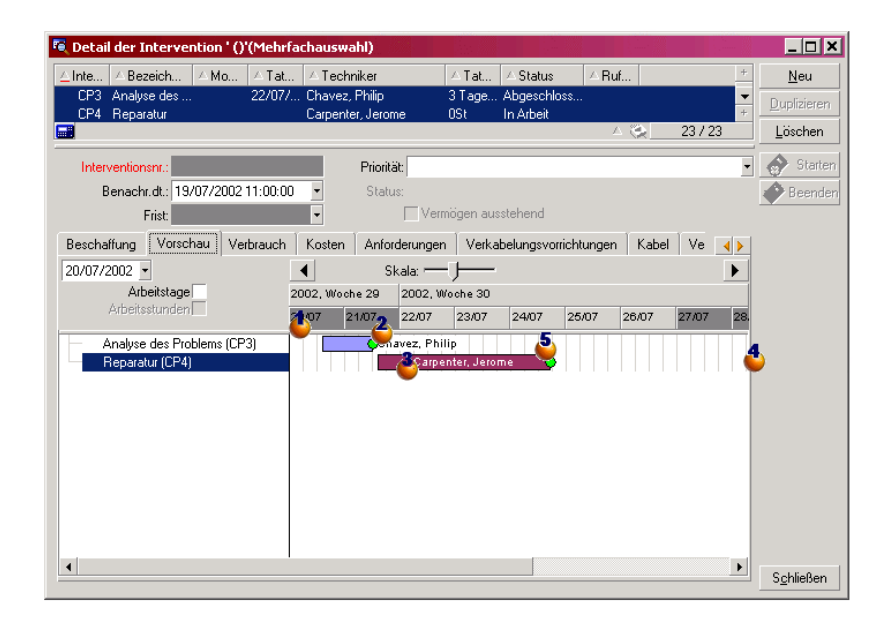

 Intervention **CP3**: Der **Tats. Beginn** liegt vor dem **Gepl. Beginn**, obwohl der **Gepl. Beginn** über den Parameter StartBefore definiert wurde. Aus diesem Grund erscheinen der Kreis  $\bullet$  und das Viereck  $\blacksquare$  in Grün.

 Intervention **CP3**: Das **Tats. Ende** liegt nicht vor dem **Gepl. Ende**, obwohl das **Gepl. Ende** über den Parameter EndBefore definiert wurde. Aus diesem Grund erscheinen der Kreis • und das Viereck in Rot.

 Intervention **CP4**: Der **Tats. Beginn** liegt nicht vor dem **Gepl. Beginn**, obwohl der **Gepl. Beginn** über den Parameter StartBefore definiert wurde. Aus diesem Grund erscheinen der Kreis • und das Viereck in Rot.

 Intervention **CP4**: Das **Tats. Ende** wird nicht angegeben. Der Wert wird durch das Tagesdatum ersetzt, da für den Parameter CompleteDates der Wert **true** gilt. Aus diesem Grund wird das Rechteck <u>bis</u> zum Tagesdatum verlängert.

 Intervention **CP3**: Das Tagesdatum liegt nicht vor dem **Gepl. Ende**, obwohl das **Gepl. Ende** über den Parameter EndBefore definiert wurde. Aus diesem Grund erscheint der Kreis • in Rot (das Viereck - ist auf dieser Abbildung nicht zu sehen).

## Seiten zur grafischen Darstellung von Planungen zu einem Assistenten hinzufügen

#### **Seiten zur grafischen Darstellung von Planungen zu einem Assistenten hinzufügen**

Sie können eine Seite zur grafischen Darstellung von Planungen mithilfe des Asset Manager-Assistenteneditoren zu einem Assistenten hinzufügen:

- 1 Starten Sie Asset Manager.
- 2 Stellen Sie eine Verbindung zu der Datenbank her, die Sie ändern möchten (Menü **Datei/ Mit Datenbank verbinden**).
- 3 Zeigen Sie die Liste der Aktionen an (Menü **Extras/ Aktionen/ Bearbeiten**).
- 4 Wählen Sie den Assistenten, den Sie ändern möchten, oder erstellen Sie einen neuen Assistenten.

Anmerkung:

Im Feld **Typ** (SQL-Name: seActionType) muss der Wert **Assistent** erscheinen.

- 5 Zeigen Sie die Registerkarte **Assistent** an.
- 6 Wählen Sie eine Seite oder fügen Sie eine neue Seite hinzu.
- 7 Fügen Sie zu dieser Seite den Knoten **PLANNER** hinzu.
- 8 Geben Sie die Parameter für den Knoten **PLANNER** ein, und achten Sie insbesondere auf den Knoten **CONTENT**, dessen Wert sich auf die API **amGeneratePlanningData(strTableSqlName, strProperties, strIds)** der Asset Manager API-Bibliothek beziehen muss:
	- <sup>n</sup> **strTableSqlName** verweist auf die Ausgangstabelle, um die Ereignisse zu kennzeichnen, die auf der Seite zur grafischen Darstellung der Planungen angezeigt werden sollen.

Beispiel: **"amWOrkOrder"**.

<sup>n</sup> **strProperties** zeigt auf die Liste der Parameter für die Seite zur grafischen Darstellung der Planungen in folgendem Format:

```
"MainField=[A]|StartDate=[B]|EndDate=[C]|StartBefore=[D]|EndBefore=[
E]|StartAfter=[F]|EndAfter=[G]|ItemColor=[H]|GenerateColors=[I]|Comp
leteDates=[J]|LineLabel=[K]|ItemLabel=[L]|WhereCond=[N]|OrderBy=[O]|
Progress=[M]"
```
Syntax  $\triangleright$  [Referenz: Syntax zur Definition der Parameter für die Seiten](#page-318-0) [zur grafischen Darstellung der Planungen](#page-318-0) [Seite 317].

<sup>n</sup> **strIds** verweist auf die Liste der vom Assistenten zurückgegebenen Datensätze mit den Ereignissen, die angezeigt werden sollen.

## Anmerkung:

Die Ereignisse, die auf der vom Assistenten angezeigten Seite zur grafischen Darstellung der Planungen erscheinen, können nicht geändert werden.

#### **Anwendungsbeispiel**

- 1 Starten Sie Asset Manager.
- 2 Stellen Sie eine Verbindung zur Demo-Datenbank her (Menü **Datei/ Mit Datenbank verbinden**).
- 3 Zeigen Sie die Liste der Aktionen an (Menü **Extras/ Aktionen/ Bearbeiten**).
- 4 Erstellen Sie einen neuen Assistenten.
- 5 Geben Sie in den folgenden Feldern die erforderlichen Daten ein:

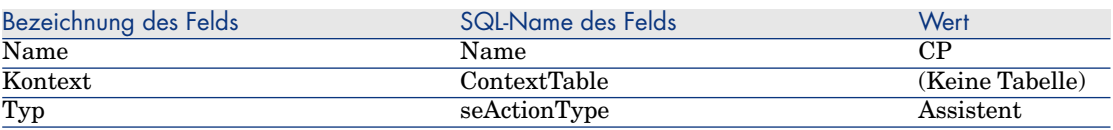

- 6 Zeigen Sie die Registerkarte **Assistent** an.
- 7 Wählen Sie **PAGE1**.
- 8 Fügen Sie zu dieser Seite den Knoten **PLANNER** hinzu (drücken Sie die rechte Maustaste und wählen Sie **Bearbeiten/ PLANNER**).
- 9 Geben Sie für den Parameter **CONTENT** des Knotens **PLANNER** folgenden Wert ein:

```
RetVal = amGeneratePlanningData("amWorkOrder","MainField=lWorkOrderId|S
tartDate=dtActualFixStart|EndDate=dtActualFixed|EndBefore=dtSchedFixed|
StartBefore=dtSchedFixStart|ItemColor=lTechId|GenerateColors=true|Compl
eteDates=true|LineLabel=self|ItemLabel=Title|WhereCond=seType\=0|OrderB
y=Technician.Name, WONo","")
```
10 Speichern Sie den Assistenten (Schaltfläche **Erstellen**).

<sup>11</sup> Testen Sie den Assistenten (Symbol  $\frac{3}{5}$  × ).

# <span id="page-318-0"></span>Referenz: Syntax zur Definition der Parameter für die Seiten zur grafischen Darstellung der Planungen

In diesem Abschnitt wird die Definition der Parameter einer Seite zur grafischen Darstellung der Planungen beschrieben.

Eine Seite mit der grafischen Darstellung einer Planung kann zu verschiedenen Elementen hinzugefügt werden:

- Zum Detail einer Tabelle (mit Asset Manager Application Designer). Syntax und Liste der verwendbaren Parameter:  $\triangleright$  [Seiten zur grafischen](#page-311-0) [Darstellung von Planungen zu einer Tabelle hinzufügen](#page-311-0) [Seite 310].
- <sup>n</sup> Zur Seite eines Assistenten (mit Asset Manager).

Syntax und Liste der verwendbaren Parameter:  $\blacktriangleright$  [Seiten zur grafischen](#page-311-0) [Darstellung von Planungen zu einer Tabelle hinzufügen](#page-311-0) [Seite 310].

#### PlannerViewer-[A] **(Tabelle) oder** MainField=[A] **(Assistent)**

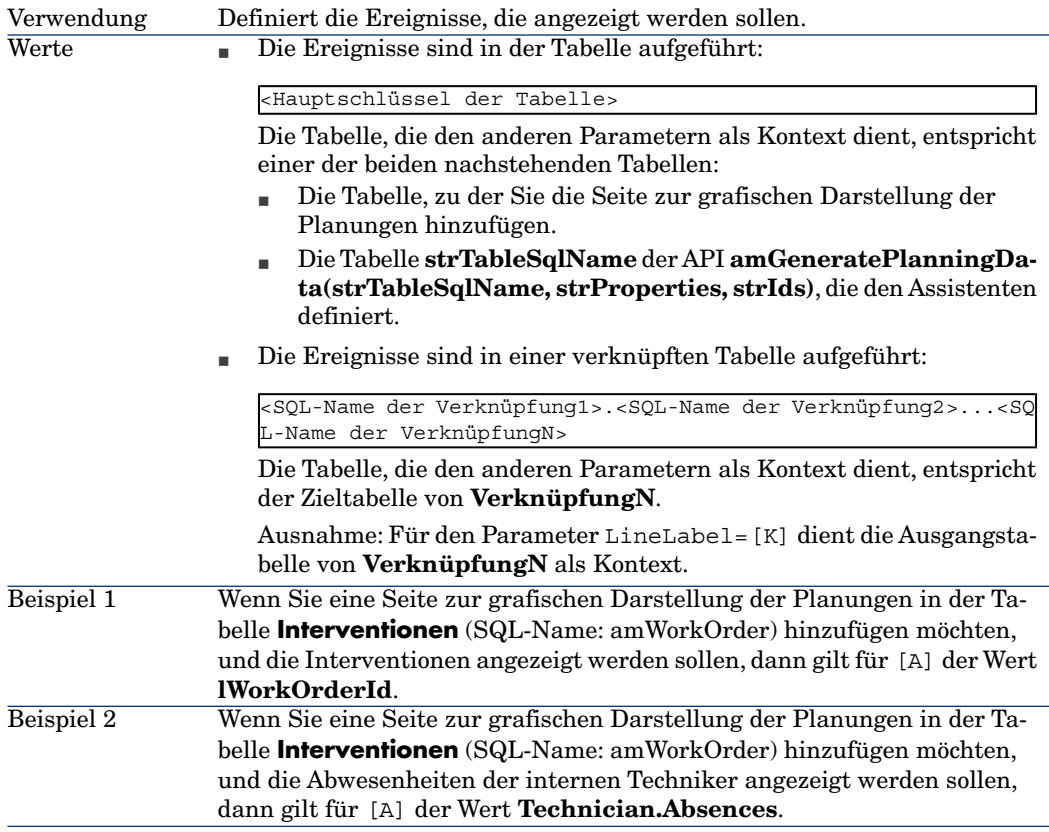

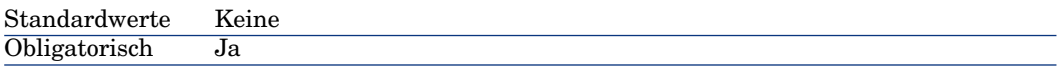

#### StartDate=[B]

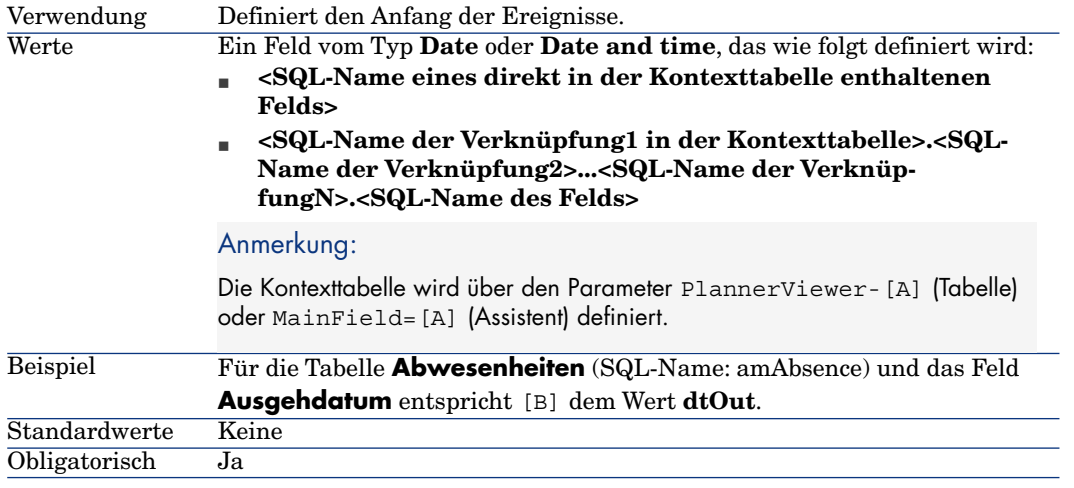

#### EndDate=[C]

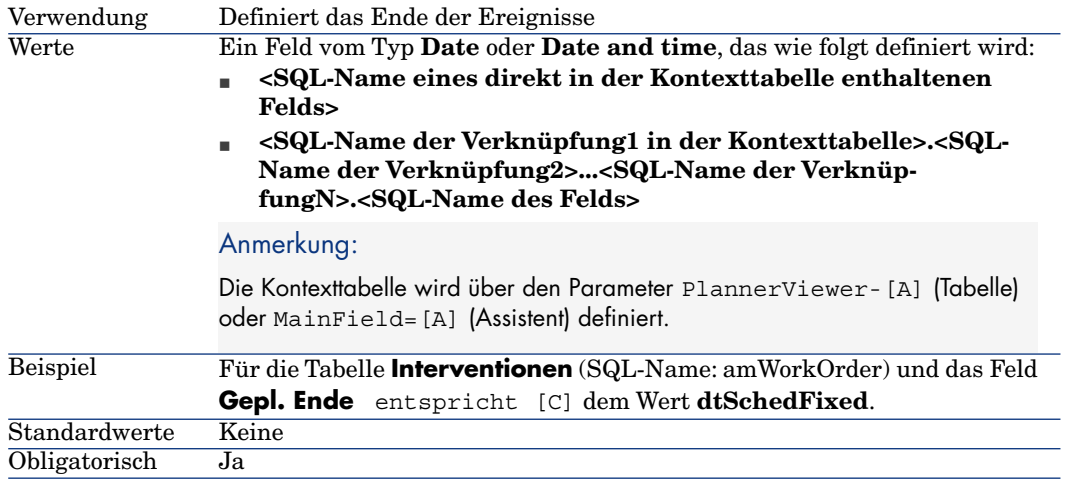

#### StartBefore=[D]

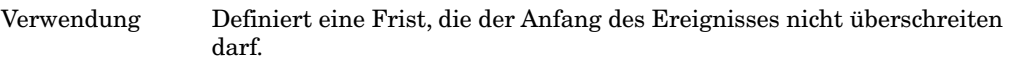

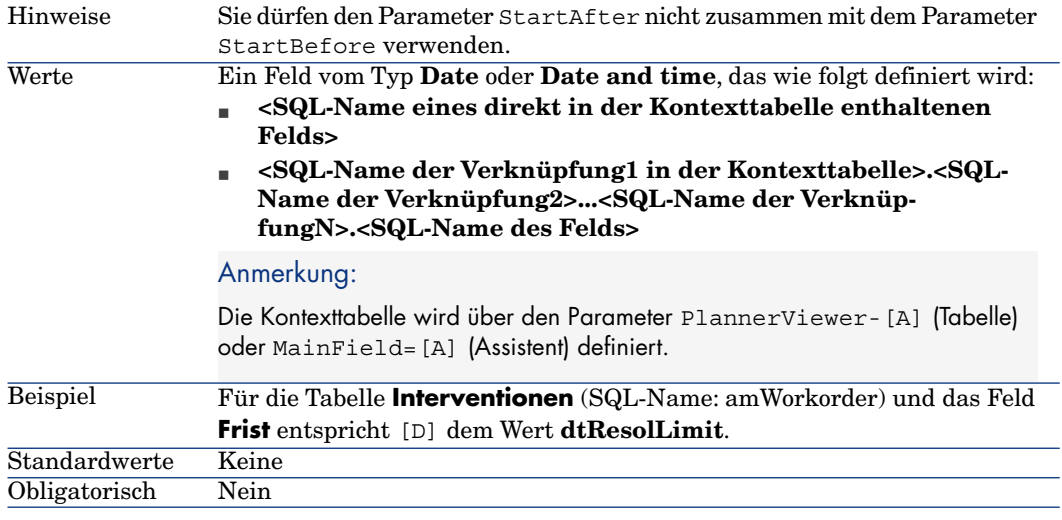

#### EndBefore=[E]

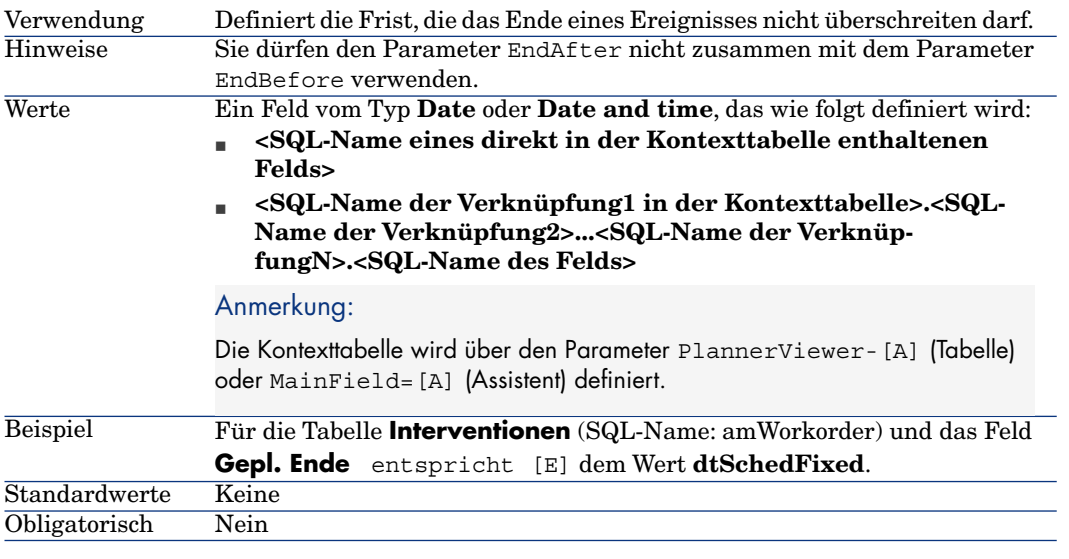

#### StartAfter=[F]

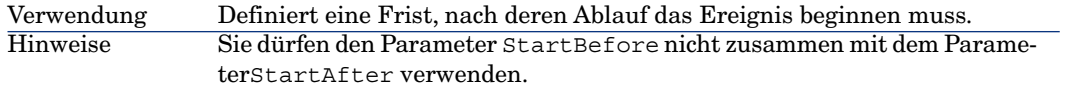

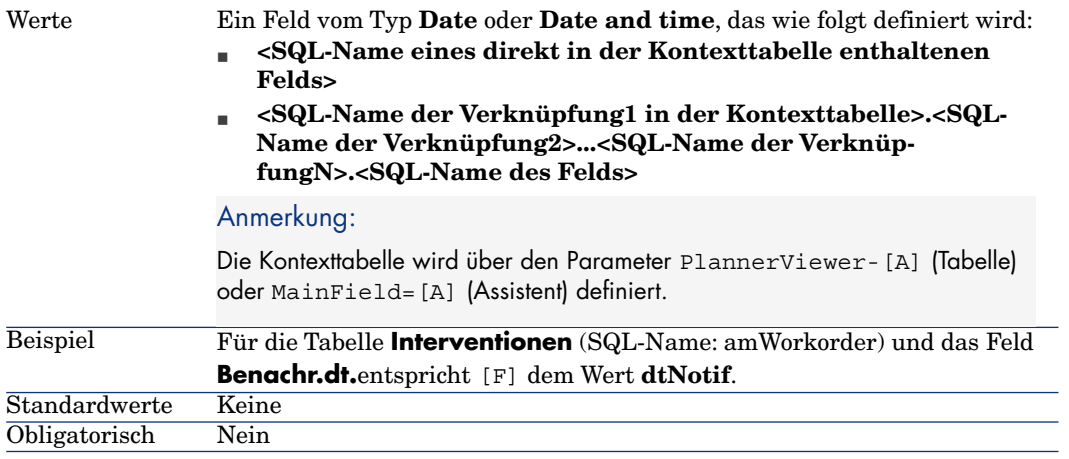

#### EndAfter=[G]

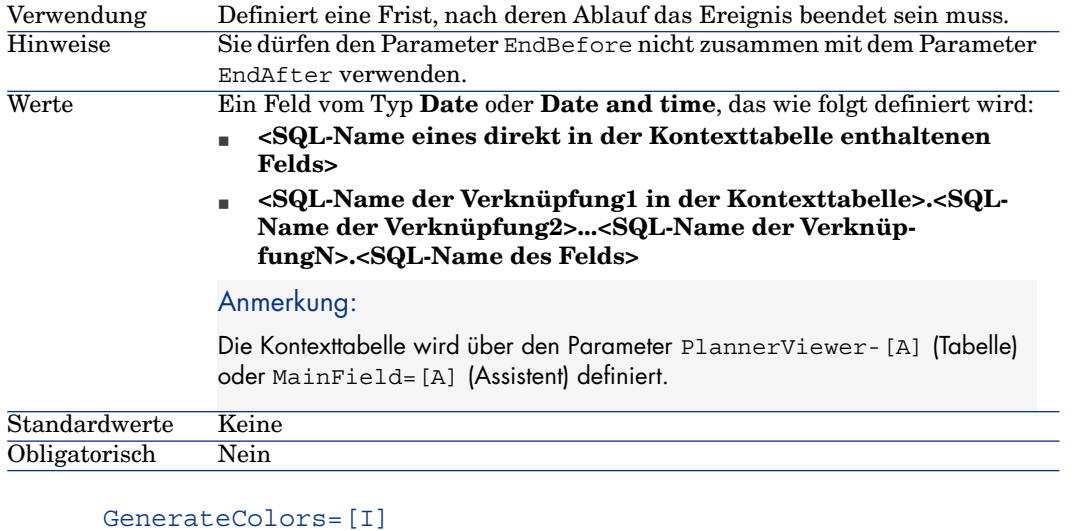

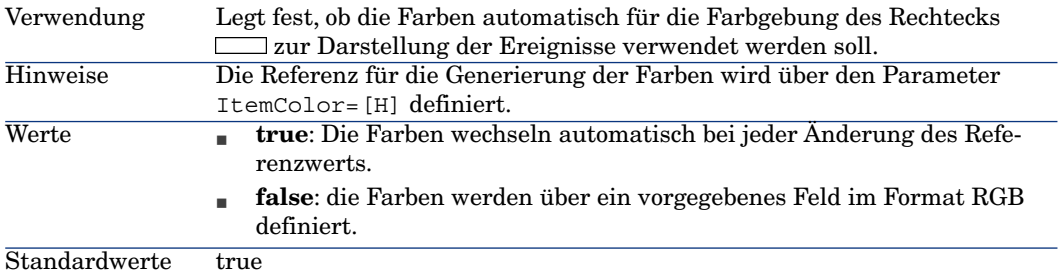

#### ItemColor=[H]

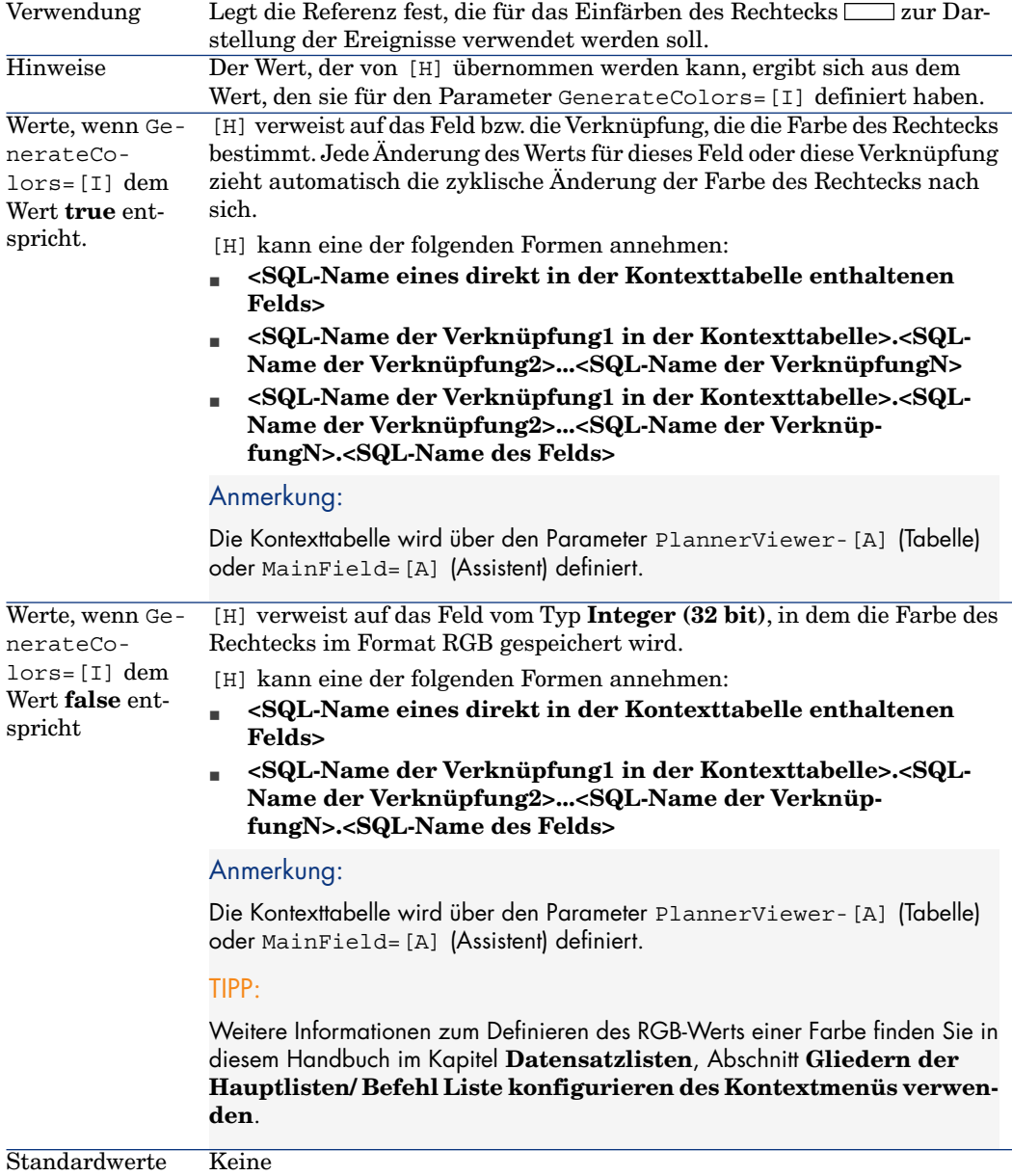

Obligatorisch Ja

#### CompleteDates=[J]

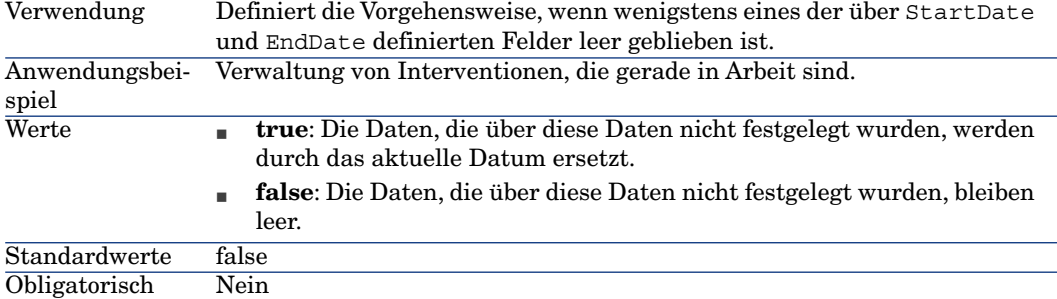

#### ItemLabel=[L]

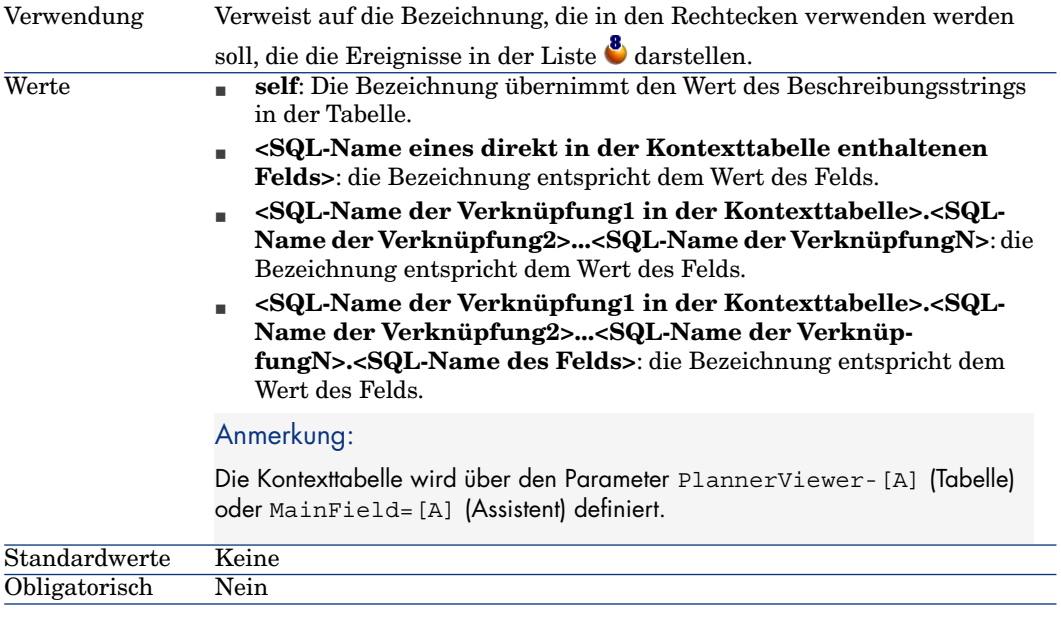

#### LineLabel=[K]

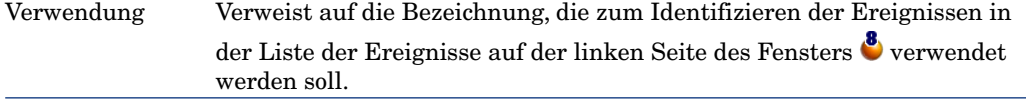
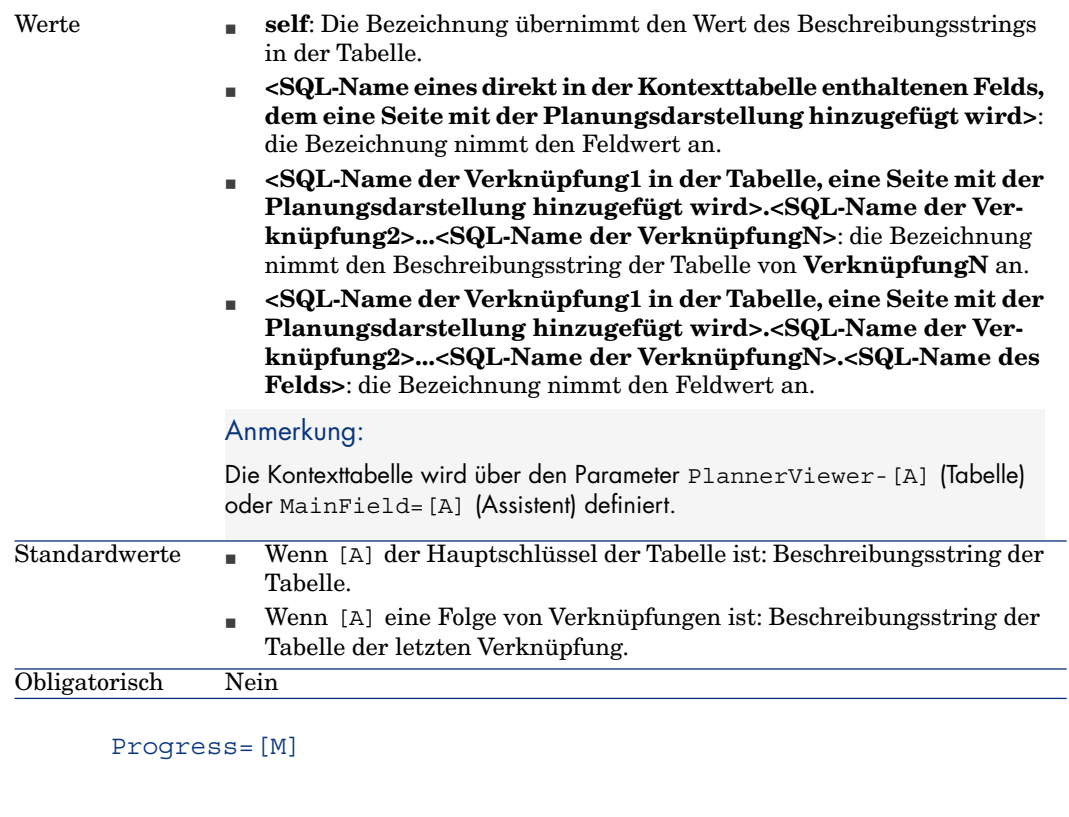

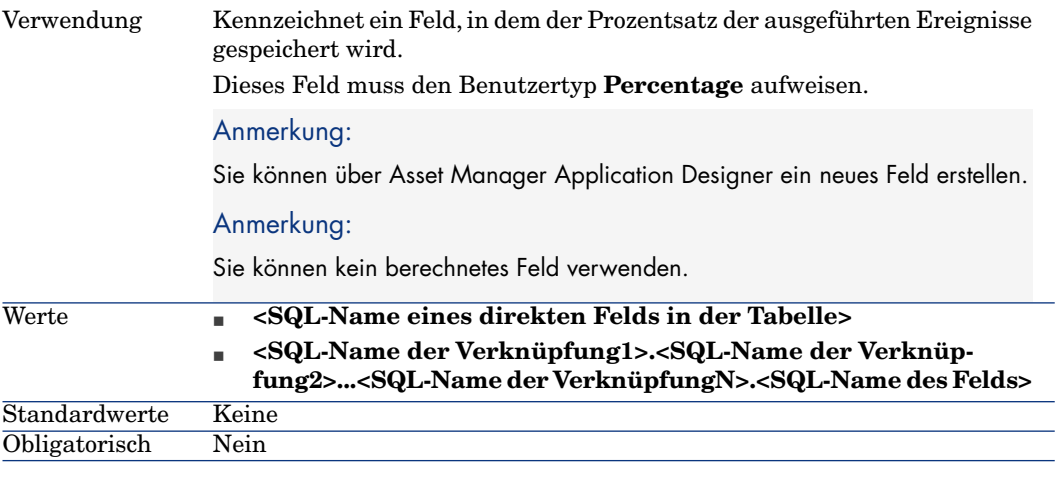

### WhereCond=[N]

Verwendung Filtert die Ereignisse, die angezeigt werden sollen.

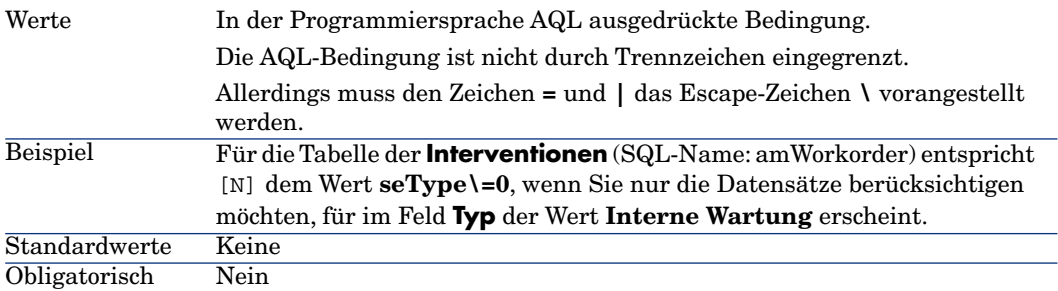

### OrderBy=[O]

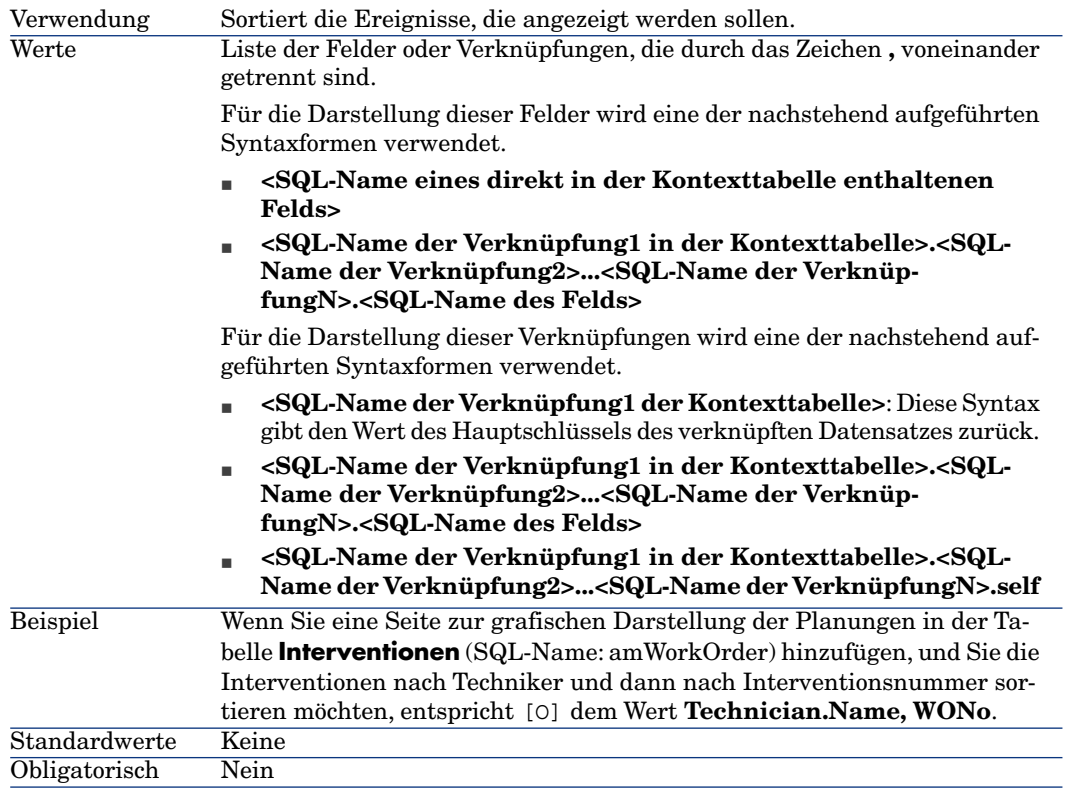

# 16 Verwendung von Asset Manager als DDE-Befehlsserver

In diesem Abschnitt werden die von Asset Manager erkannten DDE-Aufrufe beschrieben, und zwar bei der Verwendung von Asset Manager als DDE-Befehlsserver.

Auf den folgenden Seiten finden Sie zunächst eine theoretische Beschreibung, die dann anhand eines praktischen Beispiels der Funktionsweise von DDE-Aufrufen veranschaulicht wird:

## Definition eines DDE-Servers

DDE steht für "Dynamic Data Exchange" und bezeichnet den dynamischen Datenaustausch zwischen verschiedenen Windows-Anwendungen. In unserem Fall können Sie beispielsweise Asset Manager mithilfe von DDE-Befehlen über andere Anwendungen steuern.

## Dynamic Data Exchange aufrufen

DDE basiert auf "Diensten", die von den einzelnen Anwendungen bereitgestellt werden. Um einen DDE-Befehl ausführen zu können, müssen Sie ein "Thema" definieren, das den Kontext angibt, in dem der "Befehl" ausgeführt werden soll. Jedes Mal, wenn ein Kontext neu definiert wird, müssen Sie den vorherigen Kontext schließen, um die Integrität der DDE-Aufrufe aufrechtzuerhalten.

Auf den folgenden Seiten finden Sie Informationen zu den nachstehenden Punkten:

- DDE-Dienste (Service)
- DDE-Thema
- <sup>n</sup> DDE-Befehl

### DDE-Dienste (Service)

In den meisten Fällen handelt es sich bei dem "Dienst" (Service) um den Namen des geladenen ablauffähigen Programms. Wenn Sie Asset Manager wie in unserem Beispiel als DDE-Server verwenden, lautet der Name des Dienstes **am**.

### DDE-Thema

Das Thema gibt den Kontext an, in dem die Aktion ausgeführt wird. Für Asset Manager lautet dieses Thema also **Asset Manager**.

### DDE-Befehl

Hierbei handelt es sich um Befehle, die von Asset Manager ausgeführt werden sollen. DDE-Befehle lassen sich in verschiedene Gruppen aufgliedern:

- <sup>n</sup> Globale Befehle, für deren Ausführung kein Tabellenname oder Feld als Parameter erforderlich ist.
- <sup>n</sup> Einer Tabelle zugeordnete Befehle, für deren Ausführung der SQL-Name der Tabelle als Parameter erforderlich ist.
- <sup>n</sup> Einer Tabelle und einem Feld bzw. einer Verknüpfung zugeordnete Befehle, für deren Ausführung der SQL-Name der Tabelle und der SQL-Name eines Felds bzw. Verknüpfungen als Parameter erforderlich sind.
- <sup>n</sup> Der Anrufannahme zugeordnete Befehle.

Die Befehle in diesen beiden Gruppen entsprechen zwei Typen:

- <sup>n</sup> "Execute" zum Ausführen einer Aufgabe in Asset Manager.
- <sup>n</sup> "Request" zum Abfragen von Informationen aus Asset Manager.

#### SQL-Namen einer Tabelle, eines Feld und einer Verknüpfung voneinander unterscheiden

Wenn Sie mit der rechten Maustaste auf ein beliebiges Feld in einer Tabelle klicken, zeigt Asset Manager ein Kontextmenü an.Wenn Sie die Option **Objekt konfigurieren** wählen, erscheint in dem daraufhin von Asset Manager angezeigten Fenster der SQL-Name der Tabelle sowie der SQL-Name des Objekts (Verknüpfung oder Feld), auf das Sie geklickt haben.

## Einführung in DDE-Befehle

### Vorgehensweise

Beachten Sie die nachstehenden drei Schritte, um eine fehlerfreie Ausführung eines DDE-Befehls zu gewährleisten:

1 Sie müssen zuerst den Kontext definieren, in dem der Befehl ausgeführt werden soll. Dazu müssen Sie den "Dienst" und das "Thema" angeben. Bei der Verwendung von Asset Manager als DDE-Befehlsserver, lautet das "Thema" grundsätzlich "Asset Manager".

### Anmerkung:

Nach der Definition gilt der Kontext standardmäßig für alle anschließend ausgeführten DDE-Befehle, solange Sie keinen neuen Kontext definieren.

- 2 Anschließend müssen Sie den Befehl ausführen. Dabei sind zwei Typen von Befehlen zu unterscheiden.
	- <sup>n</sup> **Execute: <Befehl>(<Parameter>)**
	- <sup>n</sup> **Request: <Befehl>(<Parameter>)**
- 3 Schließen Sie den zuvor definierten Kontext.

### Besonderheiten

Jede Windows-Anwendung verwendet spezifische Methoden zum Weiterleiten von DDE-Aufrufe an andere Anwendungen und zum Empfangen von DDE-Befehlen von anderen Anwendungen. Auf den nächsten Seiten finden Sie folgende Informationen:

- <sup>n</sup> Eine ausführliche Liste der DDE-Befehle, die von Asset Manager empfangen werden. Dazu gehört eine detaillierte Beschreibung der Syntax jedes einzelnen Befehls.
- <sup>n</sup> Beispiele zur Steuerung von Asset Manager mithilfe von DDE-Befehlen. In jedem Beispiel wird dabei auf eine andere Programmiersprache zurückgegriffen.

## Globale Befehle

Unter "globalen" Befehlen sind die Befehle zu verstehen, die weder von einer Tabelle noch von einem Feld abhängig sind. Zur Ausführung globaler Befehle ist der SQL-Name einer Tabelle oder eines Felds als Parameter nicht erforderlich.

Auf den folgenden Seiten finden Sie Informationen zu den nachstehenden Befehlen:

- Connect(Cnx, User, Password)
- $\blacksquare$  Disconnect()
- ExecuteAction(ActionName)
- n ListAllTables([Mask])
- n ListOpenTables([Mask])
- OpenView(ViewName)

### Connect(<Cnx>, <Benutzer>, <Kennwort>)

#### Aktionstyp

Execute

#### Beschreibung

Herstellen der Verbindung zur Datenbank unter Verwendung der nachstehenden Parameter:

#### $\langle$ Cnx $\rangle$

Dieser Parameter enthält eines der nachstehenden Elemente:

<sup>n</sup> Den Namen der zuvor unter Asset Manager hergestellten Verbindung. Sie finden diesen Namen in der Datei amdb.ini.

Ablageort der Datei: Handbuch **Asset Manager - Installation und Aktualisierung**, Kapitel **.ini- und .cfg-Dateien**.

<sup>n</sup> Die vollständige Definition einer Verbindung zu einer Datenbank gemäß der nachfolgend beschriebenen Syntax:

```
[<Datenbank-Engine>;<Speicherort der Datenbank>;<Login für die Datenban
k-Engine>;<Kennwort für die Datenbank-Engine>]
```
#### <Benutzer>

Dieser Parameter enthält den Namen des Asset Manager-Benutzers, den Sie zum Herstellen einer Verbindung zur Datenbank verwenden möchten.

#### <Kennwort>

Dieser Parameter enthält das dem Login zugeordnete Kennwort (Wert des Parameters "<Benutzer>").

#### Beispiele

Mit dem nachstehenden Befehl können Sie eine Verbindung zu einer Oracle-Datenbank herstellen, für die zuvor eine Verbindung unter Asset Manager definiert wurde. Der Name dieser Verbindung lautet "TDemo". Die Verbindung erfolgt unter dem Login "Admin". Das Kennwort ist "password".

Execute:Connect(TDemo, Admin, password)

Dieser Befehl stellt die gleiche Verbindung her, auch ohne dass sie zuvor unter Asset Manager definiert worden wäre. Die Datenbank "TDemo" befindet sich auf dem Server "Joshua". Das Kennwort für die Verbindung zur Oracle-Engine lautet "Root".

Execute:Connect([Oracle;Joshua;TDemo;Root], Admin, password)

### Disconnect()

#### Aktionstyp

Execute

#### Beschreibung

Trennen der Verbindung zwischen Asset Manager und der aktuellen Datenbank.

#### Beispiel

Der nachstehende Befehl trennt die Verbindung zur Asset Manager-Datenbank:

Execute:Disconnect()

### ExecuteAction(<ActionName>)

#### Aktionstyp

Execute

#### Beschreibung

Löst die Aktion mit dem Namen "<ActionName>" aus.

#### <ActionName>

Dieser Parameter enthält den Namen der Aktion, wie sie unter Asset Manager im Feld **Name** (SQL-Name: Name) des Aktionsdetails definiert wurde.

#### Beispiel

Der folgende Befehl führt zum Auslösen der Aktion mit dem Namen "Erinnerung: Unterlage nicht zugeordnet":

Execute:ExecuteAction(Erinnerung: Unterlage nicht zugeordnet)

## ListAllTables([Mask])

#### Aktionstyp

Anforderung

#### Beschreibung

Anzeigen einer Liste mit sämtlichen Tabellen der Datenbank. Die Liste besteht aus den SQL-Namen der Tabellen und kann mithilfe des Parameters "<Mask>" gefiltert werden.

#### <Mask>

Über diesen Parameter können Sie die Daten unter Verwendung der folgenden Zeichen filtern:

- <sup>n</sup> Das Fragezeichen ("?") kommt als "Stellvertreterzeichen" für jedes beliebige Zeichen zur Anwendung.
- <sup>n</sup> Der Stern ("\*") dient zur Darstellung eines beliebigen Zeichens oder einer Zeichengruppe.

#### Beispiele

Mit dem nachstehenden Befehl zeigen Sie die Liste der SQL-Namen sämtlicher, in der aktuellen Datenbank vorhandenen Tabellen an:

Request:ListAllTables()

Mit dem folgenden Befehl zeigen Sie die Liste der SQL-Namen sämtlicher Tabellen an, deren SQL-Name mit "amA" beginnt:

Request:ListAllTables(amA\*)

Mit dem folgenden Befehl zeigen Sie die Liste der SQL-Namen sämtlicher Tabellen an, deren SQL-Name den Buchstaben "v" enthält:

Request:ListAllTables(\*v\*)

Mit dem folgenden Befehl zeigen Sie die Liste der SQL-Namen sämtlicher Tabellen an, deren SQL-Name mit einem "am" beginnt, und für die der vierte Buchstabe ein "t" ist:

```
Request:ListAllTables(am?t*)
```
## ListOpenTables([Mask])

#### Aktionstyp

#### Anforderung

#### Beschreibung

Anzeigen einer Liste mit den SQL-Namen von allen, in der Datenbank geöffneten Tabellen. Diese Liste kann mithilfe des Parameters "<Mask>" gefiltert werden.

#### <Mask>

Über diesen Parameter können Sie die Daten unter Verwendung der folgenden Zeichen filtern:

- <sup>n</sup> Das Fragezeichen ("?") kommt als "Stellvertreterzeichen" für jedes beliebige Zeichen zur Anwendung.
- <sup>n</sup> Der Stern ("\*") dient zur Darstellung eines beliebigen Zeichens oder einer Zeichengruppe.

#### Beispiele

Mit dem folgenden Befehl erhalten Sie eine Liste mit den SQL-Namen aller in der aktuellen Datenbank geöffneten Tabellen:

Request:ListOpenTables()

Mit dem nachstehenden Befehl erhalten Sie eine Liste mit den SQL-Namen aller in der aktuellen Datenbank geöffneten Tabellen, die mit "amA" beginnen:

Request:ListOpenTables(amA\*)

Wir gehen davon aus, dass die drei folgenden Tabellen unter Asset Manager geöffnet wurden: "amAsset", "amAction" und "amProduct". Der zuletzt aufgeführte Befehl gibt die SQL-Namen der beiden Tabellen zurück, die mit "amA" beginnen, also: "amAsset" und "amAction".

### OpenView(<ViewName>)

#### Aktionstyp

Execute

#### Beschreibung

Öffnen einer zuvor unter Asset Manager definierten Ansicht.

#### <ViewName>

Dieser Parameter enthält den SQL-Namen der Ansicht, wie er unter Asset Manager definiert wurde.

Beispiel

Der folgende Befehl öffnet eine Ansicht mit dem SQL-Namen **CurrentAssets**:

Execute:OpenView(CurrentAssets)

## Einer Tabelle zugeordnete Befehle

Die nächsten Befehle sind von einer Tabelle abhängig. Dementsprechend ist zu ihrer Ausführung der SQL-Name einer Tabelle erforderlich.

Auf den folgenden Seiten finden Sie Informationen zu den nachstehenden Punkten:

- OpenTable(Table)
- n CloseTable(Table)
- Table.GetRecordCount()
- n Table.SetViewMode(Mode)
- Table.SetRecordMode(Mode)
- n Table.ListAllFields([Mask])
- $\blacksquare$  Table.ListAllLinks([Mask])
- n Table.SetFilter(Condition)
- n Table.SetSelection(Condition)
- n Table.GetSelectionId()

### OpenTable(<Tabelle>)

#### Aktionstyp

Execute

#### Beschreibung

Öffnet eine Tabelle mit dem SQL-Namen "<Tabelle>".

#### <Tabelle>

Dieser Parameter enthält den SQL-Namen der Tabelle, die über den Befehl "OpenTable" geöffnet werden soll.

#### Beispiel

Der nachstehende Befehl öffnet die Tabelle der Vermögensgegenstände (SQL-Name: amAsset) gesetzt:

Execute:OpenTable(amAsset)

### CloseTable(<Tabelle>)

#### Aktionstyp

Execute

#### Beschreibung

Schließen einer Tabelle, die zuvor unter Asset Manager geöffnet wurde.

#### <Tabelle>

Dieser Parameter enthält den SQL-Namen der Tabelle, die über den Befehl "CloseTable" geschlossen werden soll.

#### Beispiel

Der nachstehende Befehl schließt die Tabelle der Vermögensgegenstände (SQL-Name: amAsset) gesetzt:

Execute:CloseTable(amAsset)

### <Tabelle>.GetRecordCount()

#### Aktionstyp

Anforderung

#### Beschreibung

Gibt die Anzahl der Datensätze in der Tabelle mit dem SQL-Namen "<Tabelle>" zurück. Der Befehl kann nur ausgeführt werden, wenn die Tabelle, für die die Abfrage ausgeführt wird, geöffnet ist.

#### <Tabelle>

Dieser Parameter enthält den SQL-Namen der Tabelle, für die die Anzahl der Datensätze festgestellt werden soll.

#### Beispiel

Die folgende Befehl gibt die Anzahl der Datensätze in der Tabelle der Vermögensgegenstände (SQL-Name: amAsset) gesetzt:

### <Tabelle>.SetViewMode(<Modus>)

#### Aktionstyp

Execute

#### Beschreibung

Definieren der Ansicht einer zuvor geöffneten Tabelle.

#### <Tabelle>

Dieser Parameter enthält den SQL-Namen der Tabelle, in der die Abfrage durchgeführt werden soll.

#### <Modus>

Dieser Parameter kann einen der nachstehenden Werte annehmen:

- <sup>n</sup> "Arbo": Die Datensätze der Tabelle "<Tabelle>" werden als Baumstruktur angezeigt.
- <sup>n</sup> "List": Die Datensätze der Tabelle "<Tabelle>" werden als Liste angezeigt.
- <sup>n</sup> "ListOnly": Die Ansicht beschränkt sich auf die Liste der Datensätze der Tabelle "<Tabelle>".
- <sup>n</sup> "DetailOnly": Die Ansicht beschränkt sich auf das Detail des in der Tabelle "<Tabelle>" ausgewählten Datensatzes.
- <sup>n</sup> "ListDetail": Die Ansicht zeigt sowohl die Liste der Datensätze der Tabelle "<Tabelle>" als auch die Details der in dieser Liste ausgewählten Datensätze.

#### Beispiel

Mit dem nachstehenden Befehl wird die Tabelle der Produkte (SQL-Name: amPortfolio) als Baumstruktur gezeigt:

Execute:amPortfolio.SetViewMode(Arbo)

### <Tabelle>.SetRecordMode(<Modus>)

#### Aktionstyp

Execute

#### Beschreibung

Definieren des Zusammenspiels mit den Datensätzen einer geöffneten Tabelle.

#### <Tabelle>

Dieser Parameter enthält den SQL-Namen der Tabelle, in der die Abfrage durchgeführt werden soll.

#### <Modus>

Dieser Parameter kann einen der nachstehenden Werte annehmen:

- <sup>n</sup> "New": In der Tabelle "<Tabelle>" wird ein neuer Datensatz erstellt. Der Befehl entspricht dem Klicken auf die Schaltfläche **Neu**.
- <sup>n</sup> "Duplicate": Der in der Tabelle "<Tabelle>" gewählte Datensatz wird dupliziert. Der Befehl entspricht dem Klicken auf die Schaltfläche **Duplizieren**.
- <sup>n</sup> "Delete": Der in der Tabelle "<Tabelle>" gewählte Datensatz wird gelöscht. Der Befehl entspricht dem Klicken auf die Schaltfläche **Löschen**.
- <sup>n</sup> "Modify": Änderungen, die an dem in der Tabelle "<Tabelle>" ausgewählten Datensatz vorgenommen wurden, werden bestätigt. Der Befehl entspricht dem Klicken auf die Schaltfläche **Ändern**.
- <sup>n</sup> "Create": Die Erstellung eines neuen Datensatzes in der Tabelle "<Tabelle>" wird bestätigt. Der Befehl entspricht dem Klicken auf die Schaltfläche **Erstellen**.
- <sup>n</sup> "CreateContinue": Kombinieren von Erstellen und Duplizieren. Der Befehl entspricht dem Klicken auf die Schaltfläche **CreateContinue**.
- <sup>n</sup> "Cancel": Abbrechen der Erstellung eines neuen Datensatzes oder der am ausgewählten Datensatz vorgenommenen Änderungen. Der Befehl entspricht dem Klicken auf die Schaltfläche **Abbrechen**.
- <sup>n</sup> "Close": Die zuvor geöffnete Tabelle "<Tabelle>" wird geschlossen. Der Befehl entspricht dem Klicken auf die Schaltfläche **Schließen**.

#### Beispiel

Mit den nachstehenden Befehlen wird die Tabelle der Vermögensgegenstände (SQL-Name: amAsset) geöffnet, die Erstellung eines neuen Datensatzes begonnen und dann abgebrochen:

```
Execute:OpenTable(amAsset) Execute:amAsset.SetRecordMode(New) Execute:amAs
set.SetRecordMode(Cancel)
```
## <Tabelle>.ListAllFields([Mask])

#### Aktionstyp

Anforderung

#### Beschreibung

Gibt die Liste der SQL-Namen aller Felder in der zuvor geöffneten Tabelle "<Tabelle>" zurück.

#### <Tabelle>

Dieser Parameter enthält den SQL-Namen der Tabelle, in der die Abfrage durchgeführt werden soll.

#### <Mask>

Über diesen Parameter können Sie die Daten unter Verwendung der folgenden Zeichen filtern:

- <sup>n</sup> Das Fragezeichen ("?") kommt als "Stellvertreterzeichen" für jedes beliebige Zeichen zur Anwendung.
- <sup>n</sup> Der Stern ("\*") dient zur Darstellung eines beliebigen Zeichens oder einer Zeichengruppe.

#### Beispiel

Der nachstehende Befehl gibt die SQL-Namen sämtlicher Felder der Tabelle der Vermögensgegenstände wieder:

Request:amAsset.ListAllFields

Der folgende Befehl gibt die SQL-Namen sämtlicher Felder der Vermögenstabelle (SQL-Name: amAsset) wieder, deren SQL-Name mit "se" beginnt:

Request:amAsset.ListAllFields(se\*)

### <Tabelle>.ListAllLinks([Mask])

#### Aktionstyp

Anforderung

#### Beschreibung

Gibt die Liste der SQL-Namen aller Verknüpfungen in der zuvor geöffneten Tabelle "<Tabelle>" zurück.

#### <Tabelle>

Dieser Parameter enthält den SQL-Namen der Tabelle, in der die Abfrage durchgeführt wird.

#### <Mask>

Über diesen Parameter können Sie die Daten unter Verwendung der folgenden Zeichen filtern:

- <sup>n</sup> Das Fragezeichen ("?") kommt als "Stellvertreterzeichen" für jedes beliebige Zeichen zur Anwendung.
- <sup>n</sup> Der Stern ("\*") dient zur Darstellung eines beliebigen Zeichens oder einer Zeichengruppe.

#### Beispiel

Der folgende Befehl gibt die SQL-Namen sämtlicher Felder der Vermögenstabelle (SQL-Name: amAsset) gesetzt:

Request:amAsset.ListAllLinks

Der folgende Befehl gibt die SQL-Namen sämtlicher Felder der Vermögenstabelle (SQL-Name: amAsset) wieder, deren SQL-Name mit "se" beginnt:

Request:amAsset.ListAllLinks(se\*)

### <Tabelle>.SetFilter(<Bedingung>)

#### Aktionstyp

Execute

#### Beschreibung

Wendet einen Filter auf die Tabelle "<Tabelle>" unter Berücksichtigung des Parameters "<Bedingung>" an.

#### <Tabelle>

Dieser Parameter enthält den SQL-Namen der Tabelle, in der die Abfrage durchgeführt werden soll.

#### <Bedingung>

Dieser Parameter enthält die Bedingung, die bei der Ausführung des Befehls respektiert werden soll. Es handelt sich um eine AQL-Klausel.

#### Beispiel

Mit dem folgenden Befehl wird ein Filter auf die Tabelle der Vermögensgegenstände (SQL-Name: amAsset) angewendet. Bei Anwendung des Filters werden nur die Datensätze angezeigt, die vor dem 28.08.02 um 15:00:00 geändert wurden:

### <Tabelle>.SetSelection(<Bedingung>)

#### Aktionstyp

Execute

#### Beschreibung

Wählt einen oder mehrere Datensätze in der zuvor geöffneten Tabelle "<Tabelle>" unter Berücksichtigung des Parameters "<Bedingung>" aus.

#### <Tabelle>

Dieser Parameter enthält den SQL-Namen der Tabelle, in der die Abfrage durchgeführt werden soll.

#### <Bedingung>

Dieser Parameter enthält die Bedingung, die bei der Ausführung des Befehls respektiert werden soll. Es handelt sich um eine AQL-Klausel.

#### Beispiel

Mit dem nachstehenden Befehl werden alle Vermögensgegenstände gewählt, deren interner Code größer oder gleich "7" ist:

Execute:amAsset.SetSelection(AssetTag>='7')

### <Tabelle>.GetSelectionId()

#### **Aktionstyp**

Anforderung

#### Beschreibung

Gibt die Liste der Kennungen der in der Tabelle "<Tabelle>" ausgewählten Datensätze zurück.

#### <Tabelle>

Dieser Parameter enthält den SQL-Namen der Tabelle, in der die Abfrage durchgeführt werden soll.

#### Beispiel

Im nachstehenden Beispiel werden die Datensätze der Tabelle der Vermögensgegenstände gewählt (SQL-Name: amAsset), deren interner Code größer oder gleich 7 ist. Anschließend wird die Liste der Kennungen der ausgewählten Datensätze zurückgegeben:

Execute:amAsset.SetSelection(AssetTag>='7') Request:amAsset.GetSelectionId ()

## Einer Tabelle und einem Feld bzw. einer Verknüpfung zugeordnete Befehle

Die nächsten Befehle sind von dem Feld einer Tabelle abhängig. Zum Ausführen dieser Befehle sind der SQL-Name einer Tabelle und der SQL-Name eines Felds bzw. einer Verknüpfung dieser Tabelle als Parameter erforderlich.

Auf den folgenden Seiten finden Sie Informationen zu den nachstehenden Befehlen:

- $\blacksquare$  Table-Objet.AddLink()
- <sup>n</sup> Table-Objekt.GetValue()
- $\blacksquare$  Table-Objekt.Highlight()
- n Table-Objekt.RemoveLink()
- <sup>n</sup> Table-Objekt.SetFocus()
- <sup>n</sup> Table-Objekt.SetValue(Value)
- <sup>n</sup> Table-Link.SetValueWhere(Condition)
- Table-Objekt.Show()

### <Tabelle>:<Objekt>.AddLink()

#### Aktionstyp

Execute

#### Beschreibung

Simuliert einen Mausklick auf die Schaltfläche in einem Listenbereich. Dieser Befehl ermöglicht das Hinzufügen einer Verknüpfung zu einem Datensatz einer Tabelle.

#### <Tabelle>

Dieser Parameter enthält den SQL-Namen der von der Operation betroffenen Tabelle.

#### <Objekt>

Dieser Parameter enthält den SQL-Namen des betroffenen Objekts.

#### Beispiel

Der folgende Befehl fügt einer Aufzählung einen Wert hinzu.

Execute:amItemizedList:ItemListVals.AddLink()

## <Tabelle>:<Objekt>.GetValue()

#### **Aktionstyp**

Anforderung

#### Beschreibung

Gibt den Wert eines "<Objekt>" (Feld oder Verknüpfung) der Tabelle "<Tabelle>" für den ausgewählten Datensatz zurück.

### <Tabelle>

Dieser Parameter enthält den SQL-Namen der Tabelle, in der die Abfrage durchgeführt werden soll.

### <Objekt>

Dieser Parameter enthält den SQL-Namen des Felds oder der Verknüpfung der Tabelle "<Tabelle>", aus der Sie einen Wert abrufen möchten.

#### Beispiel

Der nachstehende Befehl gibt den Wert des Felds **Feld1** (SQL-Name: Field1) der Tabelle der Vermögensgegenstände (SQL-Name: amAsset) gesetzt:

Request:amAsset:Field1.GetValue()

Der nachstehende Befehl gibt den Wert der Verknüpfung **Modell** (SQL-Name: Model) der Tabelle der Vermögensgegenstände (SQL-Name: amAsset) gesetzt:

Request:amAsset:Model.GetValue()

Der nachstehende Befehl gibt den Wert der Verknüpfung **Kommentar** (SQL-Name: Comment) der Tabelle der Vermögensgegenstände (SQL-Name: amAsset) gesetzt:

Request:amAsset:Comment.GetValue()

### <Tabelle>:<Objekt>.Hilight()

#### Aktionstyp

Execute

#### Beschreibung

Setzt den Cursor auf ein Feld und lässt es blinken.

#### <Tabelle>

Dieser Parameter enthält den SQL-Namen der von der Operation betroffenen Tabelle.

#### <Objekt>

Dieser Parameter enthält den SQL-Namen des von der Operation betroffenen Felds. Dieser Befehl funktioniert nicht in Verbindung mit einer Verknüpfung.

#### Beispiel

Der folgende Befehl lässt das Feld **Strichcode** (SQL-Name: Barcode) der Tabelle der Vermögen (SQL-Name: amAsset) gesetzt:

Execute:amAsset:Barcode.Hilight()

### <Tabelle>:<Objekt>.RemoveLink()

#### Aktionstyp

Execute

#### Beschreibung

Simuliert einen Mausklick auf die Schaltfläche - in einem Listenbereich. Dieser Befehl ermöglicht das Löschen einer Verknüpfung mit dem Datensatz einer Tabelle.

#### <Tabelle>

Dieser Parameter enthält den SQL-Namen der von der Operation betroffenen Tabelle.

#### <Objekt>

Dieser Parameter enthält den SQL-Namen des betroffenen Objekts.

#### Beispiel

Der folgende Befehl löscht den markierten Wert in einer Aufzählung.

### <Tabelle>:<Objekt>.SetFocus()

#### Aktionstyp

Execute

#### Beschreibung

Setzt den Cursor auf das Feld oder die Verknüpfung "<Objekt>" der Tabelle "<Tabelle>" für den ausgewählten Datensatz.

#### <Tabelle>

Dieser Parameter enthält den SQL-Namen der Tabelle mit dem Feld bzw. der Verknüpfung, auf die Sie den Cursor verschieben möchten.

#### <Objekt>

Dieser Parameter enthält den SQL-Namen des Felds bzw. der Verknüpfung der Tabelle "<Tabelle>", auf die Sie den Cursor setzen möchten.

#### Beispiel

Der nachstehende Befehl setzt den Fokus auf das Feld **Int. Code** (AssetTag) der Tabelle **Vermögen** (amAsset):

Execute:amAsset:AssetTag.SetFocus()

### <Tabelle>:<Objekt>.SetValue(<Wert>)

#### **Aktionstyp**

Execute

#### Beschreibung

Füllt das Feld "<Feld>" der Tabelle "<Tabelle>" für den ausgewählten Datensatz mit dem Wert "<Wert>".

#### <Tabelle>

Dieser Parameter enthält den SQL-Namen mit dem Feld, das Sie ausfüllen möchten.

#### <Feld>

Dieser Parameter enthält den SQL-Namen des Felds der Tabelle "<Tabelle>", die Sie ausfüllen möchten.

#### <Wert>

Dieser Parameter enthält den Wert, den Sie dem Feld "<Feld>"der Tabelle "<Tabelle>" für einen ausgewählten Datensatz zuordnen möchten. Wenn das Feld dem Typ "Date" oder "Date and time" entspricht, muss dieser Parameter im international gültigen Datumsformat (yy/mm/dd hh:mm:ss) angegeben werden.

#### Beispiel

Der nachstehende Befehl ruft den Wert Test ins Feld **Feld1** (SQL-Name: Field1) der Tabelle der Vermögensgegenstände (SQL-Name: amAsset) für den ausgewählten Datensatz:

Execute:amAsset:Field1.SetValue(Test)

Der nächste Befehl ruft den Wert "28.08.02" in das Feld **Übernahmedt.** (SQL-Name: dAccept) der Tabelle der Vermögensgegenstände (SQL-Name: amAsset) für den ausgewählten Datensatz:

Execute:amAsset:dAccept.SetValue(02/08/28)

### <Tabelle>:<Verknüpfung>.SetValueWhere(<Bedingung>)

#### Aktionstyp

Execute

#### Beschreibung

Füllt die Verknüpfung "<Verknüpfung>" der Tabelle "<Tabelle>" für den ausgewählten Datensatz unter Berücksichtigung der Bedingung "<Bedingung>".

#### <Tabelle>

Dieser Parameter enthält den SQL-Namen mit dem Feld, das Sie ausfüllen möchten.

#### <Verknüpfung>

Dieser Parameter enthält den SQL-Namen der Verknüpfung der Tabelle "<Tabelle>", die Sie ausfüllen möchten.

#### <Bedingung>

Mit diesem Datensatz wird der Zieldatensatz der Verknüpfung identifiziert. Es handelt sich um eine AQL-Klausel.

#### Beispiel

Im folgenden Beispiel wird der Wert "Test" in die Verknüpfung **Modell** (SQL-Name: Model) der Tabelle der Vermögensgegenstände (SQL-Name: amAsset) für den ausgewählten Datensatz gerufen. Das Modell "Test" muss vorhanden sein, damit der DDE-Befehl ordnungsgemäß ausgeführt werden kann.

Execute:amAsset:Model.SetValueWhere(Name='Test')

### <Tabelle>:<Objekt>.Show()

#### Aktionstyp

Execute

#### Beschreibung

Verschiebt den Cursor auf ein Feld oder eine Verknüpfung, die auf dem Bildschirm nicht sichtbar ist. Die Tabelle mit dem Feld oder der Verknüpfung muss geöffnet sein.

#### <Tabelle>

Dieser Parameter enthält den SQL-Namen der von der Operation betroffenen Tabelle.

#### <Objekt>

Dieser Parameter enthält den SQL-Namen des betroffenen Objekts.

#### Beispiel

Mit dem folgenden Befehl wird der Cursor auf das Feld **Code** (SQL-Name: AcctCode) der Tabelle der Vermögensgegenstände (SQL-Name: amAsset) gesetzt:

```
Execute:amAsset:AcctCode.Show()
```
## Der Anrufannahme zugeordnete Befehle

Die nächsten Befehle sind insbesondere für die Anrufannahme unter Verwendung des DDE geeignet.

Auf den folgenden Seiten finden Sie Informationen zu den nachstehenden Befehlen:

- $\blacksquare$  NewTicket()
- <sup>n</sup> NewTicket.SetTicketMode(Mode)
- <sup>n</sup> NewTicket.GetTicketNumber()
- <sup>n</sup> NewTicket:Objekt.SetValue(Value)
- <sup>n</sup> NewTicket:Objekt.SetValueWhere(Condition)
- <sup>n</sup> NewTicket:Objekt.GetValue ()

### NewTicket()

#### Aktionstyp

Execute

#### Beschreibung

Auslösen des Assistenten zur Anrufannahme unter Asset Manager.

#### Beispiel

Der nachstehende Befehl löst die Anrufannahme aus und ermöglicht Ihnen die Erstellung einer neuen Helpdesk-Unterlage:

Execute:NewTicket()

### NewTicket.SetTicketMode(<Modus>)

#### Aktionstyp

Execute

#### Beschreibung

Klicken auf eine der Schaltflächen auf dem Bildschirm zur Anrufannahme.

#### <Modus>

Dieser Parameter kann einen der nachstehenden Werte annehmen:

- <sup>n</sup> "Save": Speichern der aktuellen Anrufe. Dieser Modus entspricht einem Mausklick auf die Schaltfläche **Anruf speichern**.
- <sup>n</sup> "Solved": Schließen des aktuellen Anrufs. Dieser Modus entspricht einem Mausklick auf die Schaltfläche **Unterlage abschl.**.
- <sup>n</sup> "Proceed": Fortsetzen der Bearbeitung des Anrufs. Dieser Modus entspricht einem Mausklick auf die Schaltfläche **Bearbeiten**.
- <sup>n</sup> "SaveNOpen": Vervollständigen der Bearbeitung des Anrufs. Dieser Modus entspricht einem Mausklick auf die Schaltfläche **Vervollständigen**.
- <sup>n</sup> "Cancel": Abbrechen der Anrufannahme. Dieser Modus entspricht einem Mausklick auf die Schaltfläche **Abbrechen**.
- <sup>n</sup> "Close": Schließen des Bildschirms zur Anrufannahme. Dieser Modus entspricht einem Mausklick auf die Schaltfläche **Schließen**.
- <sup>n</sup> "ForceNewFile": Auslösen der Erstellung einer Nebenunterlage für die Unterlage, die mit der Verknüpfung **Unterlage** auf dem Bildschirm zur Anrufannahme eingegeben wurde.

#### Beispiel

Der nachstehende Befehl löst die Anrufannahme zunächst aus, um sie dann wieder abzubrechen:

Execute:NewTicket() Execute:NewTicket.SetTicketMode(Cancel)

### NewTicket.GetTicketNumber()

#### Aktionstyp

Anforderung

#### Beschreibung

Zurückgeben der Nummer der aktuelle Unterlage auf dem Bildschirm zur Anrufannahme.

#### Beispiel

Der nachstehende Befehl löst die Anrufannahme aus und gibt die Nummer der gerade eingegebenen Unterlage zurück:

Execute:NewTicket() Execute:NewTicket.GetTicketNumber()

## NewTicket:<Objekt>.SetValue(<Wert>)

#### Aktionstyp

Execute

#### Beschreibung

Füllt eines der Felder ("<Objekt>") auf dem Bildschirm zur Anrufannahme mit dem Wert "<Wert>".

#### <Objekt>

Dieser Parameter kann einen der nachstehenden Werte annehmen:

- <sup>n</sup> "Description": Der Befehl füllt das Feld **Beschreibung** auf dem Bildschirm zur Anrufannahme aus.
- <sup>n</sup> "DescComp": Der Befehl füllt das Feld **Zusatzbeschr.** auf dem Bildschirm zur Anrufannahme aus.
- <sup>n</sup> "Notes": Der Befehl füllt das Feld **Notizen** auf dem Bildschirm zur Anrufannahme aus.

#### <Wert>

Dieser Parameter enthält den Wert, der dem Feld "<Objekt>" auf dem Bildschirm zur Anrufannahme zugeordnet werden soll.

#### Beispiel

Der nachstehende Befehl löst die Anrufannahme aus, und ruft dann die entsprechenden Informationen in die Felder **Beschreibung** und **Notizen**:

Execute:NewTicket() Execute:NewTicket:Description.SetValue(Second problem on this hardware) Execute:NewTicket:Notes.SetValue(To fix urgently)

## NewTicket:<Objekt>.SetValueWhere(<Bedingung>)

#### Aktionstyp

Execute

#### Beschreibung

Füllt eine der Verknüpfungen ("<Objekt>") auf dem Bildschirm zur Anrufannahme unter Berücksichtigung der Bedingung "<Bedingung>".

#### <Objekt>

Dieser Parameter kann einen der nachstehenden Werte annehmen:

- <sup>n</sup> "Caller": Der Befehl gibt den Wert für die Verknüpfung **Anrufer** auf dem Bildschirm zur Anrufannahme aus.
- <sup>n</sup> "File": Der Befehl gibt den Wert für die Verknüpfung **Unterlage** auf dem Bildschirm zur Anrufannahme aus.
- <sup>n</sup> "Asset": Der Befehl gibt den Wert für die Verknüpfung **Vermögen** auf dem Bildschirm zur Anrufannahme aus.
- <sup>n</sup> "ProblemClass": Der Befehl gibt den Wert für die Verknüpfung **Problemart** auf dem Bildschirm zur Anrufannahme aus.
- <sup>n</sup> "EscalScheme": Der Befehl gibt den Wert für die Verknüpfung **Bearbeitungsplan** auf dem Bildschirm zur Anrufannahme aus.

<sup>n</sup> "Contact": Der Befehl gibt den Wert für die Verknüpfung **Kontakt** auf dem Bildschirm zur Anrufannahme aus.

#### <Bedingung>

Dieser Parameter enthält die Bedingung, die beim Ausführen des Befehls beachtet werden muss. Es handelt sich um eine AQL-Klausel.

#### Beispiel

Der nachstehende Befehl löst die Anrufannahme aus und ruft die Daten für die Verknüpfungen **Anrufer** und **Problemart** ab. Eine Person mit dem Namen "Dernham, Elliot" und die Problemart "Druckerausfall" müssen in der Datenbank bereits existieren:

Execute:NewTicket() Execute:NewTicket:Caller.SetValueWhere(Name='Dernham') Execute:NewTicket:ProblemClass.SetValueWhere(Name='Printer broken')

## NewTicket:<Objekt>.GetValue ()

#### Aktionstyp

Anforderung

#### Beschreibung

Gibt den Wert eines der Felder oder einer der Verknüpfungen ("<Objekt>") von der Anrufannahme zurück.

#### <Objekt>

Dieser Parameter kann einen der nachstehenden Werte annehmen:

- <sup>n</sup> "Caller": Der Befehl gibt den Wert der Verknüpfung **Anrufer** aus dem Bildschirm zur Anrufannahme zurück.
- <sup>n</sup> "File": Der Befehl gibt den Wert der Verknüpfung **Unterlage** aus dem Bildschirm zur Anrufannahme zurück.
- <sup>n</sup> "Asset": Der Befehl gibt den Wert der Verknüpfung **Vermögen** aus dem Bildschirm zur Anrufannahme zurück.
- <sup>n</sup> "ProblemClass": Der Befehl gibt den Wert der Verknüpfung **Problemart** aus dem Bildschirm zur Anrufannahme zurück.
- <sup>n</sup> "Description": Der Befehl gibt den Wert des Felds **Beschreibung** aus dem Bildschirm zur Anrufannahme zurück.
- <sup>n</sup> "DescComp": Der Befehl gibt den Wert des Felds **Zusatzbeschr.** auf dem Bildschirm zur Anrufannahme zurück.
- <sup>n</sup> "EscalScheme": Der Befehl gibt den Wert der Verknüpfung **Plan** aus dem Bildschirm zur Anrufannahme zurück.
- <sup>n</sup> "Contact": Der Befehl gibt den Wert der Verknüpfung **Kontakt** aus dem Bildschirm zur Anrufannahme zurück.
- <sup>n</sup> "Notes": Der Befehl gibt den Wert der Verknüpfung **Notizen** aus dem Bildschirm zur Anrufannahme zurück.

#### Beispiel

Der nachstehende Befehl gibt den Wert des Felds **Anrufer** vom Bildschirm zur Anrufannahme zurück:

Execute:NewTicket:Caller.GetValue

## Beispiele für DDE-Aufrufe

Zur Veranschaulichung dieser Funktionalität und der Verwendung von DDE-Diensten möchten wir Ihnen auf den nächsten Seiten einige Szenarien vorstellen:

- $\blacksquare$  Im ersten Szenario wird der theoretische Ablauf eines DDE-Aufrufs beschrieben.
- <sup>n</sup> Das zweite Szenario enthält ein praktisches Beispiel zur Verwendung von DDE-Aufrufen unter Excel. Das Beispiel wurde mithilfe von Visual BASIC for Applications programmiert.
- $\blacksquare$  Im dritten Szenario wird eine in Visual BASIC 5.0 geschriebene Anwendung vorgestellt, die einen besonders ergonomischen Einsatz von DDE-Aufrufen veranschaulicht.

## Erstes Szenario - Interne Asset Manager-DDE-Aufrufe

In diesem Szenario haben wir uns zum Ziel gesetzt, den geeigneten DDE-Befehl und die entsprechenden Parameter für jede Aktionen zu identifizieren, die Sie ausführen möchten. Das Beispiel zeigt die theoretischen Aspekte der Verwendung von DDE-Mechanismen. Der praktische Aspekt ist den nächsten Szenarien vorbehalten.

Im nächsten Beispiel erstellen wir einen Standort mit dem Namen "Firmensitz" in Hamburg. Gehen Sie dazu wie folgt vor:

- 1 Öffnen der Tabelle der Standorte
- 2 Eingeben des Standortnamens
- 3 Eingeben der Stadt, in der sich der Standort befindet
- 4 Eingeben der Postleitzahl des Standorts
- 5 Erstellen des Standorts

## Einführung

Zunächst müssen Sie den Dienst und das Thema ermitteln, die zur Ausführung der DDE-Befehle erforderlich sind.

Wir bewegen uns im Rahmen der Anwendung Asset Manager:

- Dienst: **am**
- <sup>n</sup> Thema: **Asset Manager**

Sie brauchen jetzt nur noch den Befehl auszuführen, mit dem die Standorttabelle geöffnet wird:

- **n** Befehl: **OpenTable**()
- <sup>n</sup> Parameter: Der SQL-Name der Tabelle, die Sie öffnen möchten, also **amLocation**.

Der Befehl schreibt sich wie folgt:

OpenTable(amLocation)

Asset Manager öffnet die Tabelle mit den Standorten. Starten Sie die Erstellung eines neuen Datensatzes für diese Tabelle:

- <sup>n</sup> Befehl: **SetRecordMode()**
- <sup>n</sup> Präfix des Befehls: Der SQL-Name der Tabelle, also **amLocation**
- <sup>n</sup> Parameter: Der Eingabemodus, hier **New**

Der Befehl schreibt sich wie folgt:

amLocation.SetRecordMode(New)

### Eingaben

Jetzt müssen Sie Asset Manager nur noch angeben, welche Befehle uns bei der Eingabe der Felder interessieren:

- <sup>n</sup> Feld **Name** (SQL-Name: Name). Der zu verwendende Befehl und die entsprechenden Parameter lauten wie folgt:
	- <sup>u</sup> Befehl: **<Tabelle>:<Objekt>.SetValue(<Wert>)**
		- \* Parameter **<Tabelle>**: Der SQL-Name der Tabelle, also **amLocation**
		- \* Parameter **<Objekt>**: Der SQL-Name des Felds, also **Name**
		- \* Parameter **<Wert>**: Der Wert des Felds, also **Firmensitz**

amLocation:TextLabel.SetValue(Headquarters)

- <sup>n</sup> Feld **Stadt** (SQL-Name: City). Der zu verwendende Befehl und die entsprechenden Parameter lauten wie folgt:
	- <sup>u</sup> Befehl: **<Tabelle>:<Objekt>.SetValue(<Wert>)**
		- \* Parameter **<Tabelle>**: Der SQL-Name der Tabelle, also **amLocation**
		- \* Parameter **<Objekt>**: Der SQL-Name des Felds, also **City**
		- \* Parameter **<Wert>**: Der Wert des Felds, also **Hamburg**

amLocation:seDataType.SetValue(San Diego)

- <sup>n</sup> Feld **Postleitzahl** (SQL-Name: ZIP). Der zu verwendende Befehl und die entsprechenden Parameter lauten wie folgt:
	- <sup>u</sup> Befehl: **<Tabelle>:<Objekt>.SetValue(<Wert>)**
		- \* Parameter **<Tabelle>**: Der SQL-Name der Tabelle, also **amLocation**
		- \* Parameter **<Objekt>**: Der SQL-Name des Felds, also **ZIP**
		- \* Parameter **<Wert>**: Der Wert des Felds, also **20000**

amLocation:Unit.SetValue(CA 92130)

### Standort erstellen

Zum Erstellen des Standorts brauchen Sie jetzt nur noch den Datensatz in der Tabelle der Standorte zu erstellen:

- <sup>u</sup> Befehl: **<Tabelle>.SetRecordMode(<Modus>)**
	- <sup>n</sup> Parameter **<Tabelle>**: Der SQL-Name der Tabelle, also **amLocation**
	- n Parameter **<Modus>**: Der Erstellungsmodus eines Datensatzes, also **Create**

amLocation.SetRecordMode(Create)

## Drittes Szenario - DDE-Aufrufe von Visual BASIC aus

In diesem Szenario lernen Sie ein Dienstprogramm mit einer äußerst benutzerfreundlichen Oberfläche kennen. Weiterhin veranschaulicht das Szenario das Programmieren von DDE-Vorgängen in Visual BASIC.

Um das Beispiel nachzuvollziehen, müssen Sie das Programm **DDE TestCenter.exe** ausführen, das sich im folgenden Ordner befindet: **Samples\DDE\Program**. Es ermöglicht die Ausführung von DDE-Befehlen des Typs **Execute** und **Request**.

## Anmerkung:

Asset Manager muss gestartet werden, bevor Sie die vom BASIC-Programm weitergeleiteten DDE-Befehle empfangen können.

Auf den folgenden Seiten finden Sie Informationen zu den nachstehenden Punkten:

- <sup>n</sup> Quelle des Programms
- <sup>n</sup> Weitere Hinweise für die Verwendung
- n Programm ausführen

### Quelle des Programms

Den kommentierten Quellcode des Programms finden Sie als Visual Basic-Projekt in folgendem Ordner: **sample\DDE\Visual Basic**.

### Weitere Hinweise für die Verwendung

#### Installation

Bevor das Programm verwendet werden kann, müssen Sie Visual BASIC auf Ihrem Rechner installieren. Bestimmte ActiveX-Steuerelemente müssen in Ihrem Windows-Registry gespeichert sein. Wenn DDE TestCenter einen Fehler vom Typ "Das Steuerelement XXXX wurde nicht gespeichert" zurückgibt, gehen Sie wie folgt vor:

- 1 Suchen Sie nach der Position des Steuerelements auf Ihrer Festplatte, und kopieren Sie es in das entsprechende Verzeichnis.
- 2 Führen Sie den folgenden Befehl aus:

#### regsvr32 XXXX

3 Starten Sie die Anwendung DDE TestCenter. Sollte auch der zweite Startversuch fehlschlagen, müssen Sie die Dokumentation zu Visual BASIC zu Rate ziehen.

#### Empfehlungen

Wenn Sie das Beispiel unter optimalen Bedingungen nachvollziehen möchten, sollten Sie den nachstehenden Anweisungen folgen:

- 1 Starten Sie Asset Manager, und minimieren Sie das Fenster der Anwendung auf die Hälfte der Größe Ihres Bildschirms.
- 2 Starten Sie das DDE-Programm TestCenter.exe und platzieren Sie das Fenster mit der Anwendung neben das Fenster mit Asset Manager.

### Anmerkung:

Das Ergebnis der in **DDE TestCenter.exe** eingegebenen Befehle kann direkt in Asset Manager eingesehen werden.

#### **Syntax**

Dieses Beispiel entspricht größtenteils dem Vorherigen. Eine Ausnahme bilden lediglich die DDE-Aufrufe: Für sie gilt der Visual Basic-Standard.

### Programm ausführen

#### DDE-Befehl vom Typ **Execute**

Positionieren Sie den Cursor auf der Registerkarte **Execute**.

Geben Sie den auszuführenden Befehl im Feld **Command** ein. Berücksichtigen Sie dabei die nachstehende Syntax:

Command=<Befehl>(<Parameter>)

Klicken Sie auf die Schaltfläche , um den Befehl auszuführen. Eventuell auftretende Fehler werden im Feld **Last DDE Error** zurückgegeben.

#### Beispiel 1:

Mit dem nächsten Befehl vom Typ **Execute** wird die Tabelle der Merkmale geöffnet:

OpenTable(amLocation)

#### Beispiel 2:

Mit den nächsten Befehlen vom Typ **Execute** wird die Tabelle der Budgets geöffnet, ein neuer Datensatz erstellt und das Feld **Name** (SQL-Name: Name) im Detailfenster ausgefüllt. Führen Sie diese Befehle nacheinander aus:

```
OpenTable(amBudget) amBudget.SetRecordMode(New) amBudget:Name.SetValue("Te
st")
```
#### DDE-Befehl vom Typ **Request**

Positionieren Sie den Cursor auf der Registerkarte **Request**.

Geben Sie den auszuführenden Befehl im Feld **Command** ein. Berücksichtigen Sie dabei die nachstehende Syntax:

Command=<Befehl>(<Parameter>)

Klicken Sie auf die Schaltfläche , um den Befehl auszuführen. Das Ergebnis der Abfrage erscheint im Feld **Request Result**. Eventuell auftretende Fehler werden im Feld **Last DDE Error** zurückgegeben.

#### Beispiel 1:

Mit dem nächsten Befehl vom Typ **Request** wird die Liste der SQL-Namen aller, in der aktuellen Verbindung vorhandenen Tabellen angezeigt:

ListAllTables()

Beispiel 2:

Mit dem nächsten Befehl vom Typ **Request** wird die Liste der SQL-Namen aller Felder der zuvor geöffneten Tabelle der Merkmale (SQL-Name: amFeature) angezeigt:

amFeature.ListAllFields()

# 17 Asset Manager für WANs optimieren

WANs zeichnen sich durch folgende Eigenschaften aus:

- <sup>n</sup> Geringe Übertragungsraten
- <sup>n</sup> Hohe Latenzzeiten

Durch eine geeignete Konfiguration von Asset Manager können Sie diese Nachteile ausgleichen. Diese Konfiguration führen allerdings zu einer Beeinträchtigung bestimmter Asset Manager-Funktionen.

In diesem Kapitel finden Sie einige Hinweise, mit denen Sie WANs besser nutzen können. Dabei ist es jedoch besonders wichtig, dass Sie Tests durchführen, um den Mittelweg zwischen der optimalen Reaktivität der Anwendung und dem Verlust bestimmter Funktionalitäten zu finden.

### Optionen des Menüs Bearbeiten/ Optionen

Die Einschränkung der Zugriffsdauer auf die Datenbank erfolgt über die nachstehenden Optionen:

- <sup>n</sup> Option **Schreibvorlauf nach** in der Kategorie **Navigation**: Sie können den Schreibvorlauf entweder deaktivieren oder eine besonders lange Dauer eingeben, wie z. B. den Schreibvorlauf nach Ablauf von 10.000 ms).
- <sup>n</sup> Option **Baumstrukturen in Dropdown-Listen** in der Kategorie **Navigation**: Sie können diese Option deaktivieren, da die Anzeige von Baumstrukturen mehr Speicherplatz in Anspruch nimmt als die Anzeige von Listen.

Das geht jedoch auf Kosten der Benutzerfreundlichkeit von Baumstrukturen in Dropdown-Listen.

Sie können den Informationsfluss zwischen dem Server und dem Client der Datenbank mithilfe der nachstehenden Optionen einschränken:

- <sup>n</sup> Optionen **Nicht laden für** und **Kein Laden von mehr als** in der Kategorie mit den Namen **Listen** (Hauptliste und andere): Wir empfehlen Ihnen, die Anzahl der zu ladenden Zeilen einzuschränken. So können Sie beispielsweise festlegen, dass in den Hauptlisten nicht mehr als 50 Zeilen, und in den Nebenlisten nicht mehr als 15 Zeilen geladen werden sollen. Es steht Ihnen frei, die Anzahl der Zeilen festzulegen, die geladen werden sollen. Beachten Sie dabei die auf die angezeigten Listen angewendeten Filter, und die Chancen, die gewünschten Informationen in einer vorgegebenen Anzahl von Zeilen zu finden.
- <sup>n</sup> **Regelm. Test** in der Kategorie **Nachrichten**: Sie können sich dafür entscheiden, die neuen Nachrichten nur beim Herstellen einer Verbindung mit der Datenbank oder aber in regelmäßigen Abständen, beispielsweise alle 10 Minuten zu lesen.
- <sup>n</sup> Kategorie **Caches**: In dieser Kategorie können Sie die Auffrischungsintervalle (Spalte **Alle**) der Cache-Speicher festlegen. Sie können sich jedoch auch dafür entscheiden, die Cache-Speicher während einer Sitzung nicht aufzufrischen. In diesem Fall erfolgt die Auffrischung nur bei der Herstellung der Verbindung.

Wenn Sie die Cache-Speicher nicht regelmäßig auffrischen, sind die auf dem Bildschirm erscheinenden Daten möglicherweise nicht aktuell. Die meisten der von den Cache-Speichern betroffenen Daten werden jedoch bei der Installation von Asset Manager eingerichtet, und unterliegen den täglich vorgenommenen Änderungen nur in geringem Maße. (Liste der Aufzählungen,Wörterbuch der Merkmale,Währungen,Arbeitstagekalender usw.).

## **Listen**

### Listenparameter einstellen

Die Hauptlisten und die Registerkartenlisten können über die Option **Liste konfigurieren** des Kontextmenüs für verschiedene Situationen konfiguriert werden:

<sup>n</sup> Listen, die über die Menüs zum Zugriff auf die Tabellen angezeigt werden (z. B. über das Navigationsmenü **Vermögenslebenszyklus/ Infrastrukturverwaltung/ Vermögen**)

- <sup>n</sup> Listen, die über die Ansichten angezeigt werden (Menü **Extras/ Ansichten**)
- <sup>n</sup> Auswahllisten (Kontextmenü und Option **Verknüpfung wählen**)
- <sup>n</sup> Listen, die auf bestimmten Registerkarten im Detailbereich zu sehen sind

#### Listen sortieren

Das Sortieren dieser Listen kann auf zwei verschiedene Weisen erfolgen:

- <sup>n</sup> Auswählen eigener Sortierkriterien (Spalte **Sortieren**)
- <sup>n</sup> Verwenden vordefinierter Indizes (Feld **Nach Index**)

Bei der Leistungsfähigkeit der Anzeige machen sich zum Teil geringfügige Unterschiede bemerkbar. Es ist dabei nicht möglich, die beste Vorgehensweise vorherzubestimmen.

Probieren Sie einfach die beiden Möglichkeiten für die Asset Manager-Listen aus, und entscheiden Sie sich für die Ihren Anforderungen am ehesten entsprechende Liste.

#### **Filter**

Listen können auch gefiltert werden.

Die zum Anzeigen erforderliche Zeit steigt mit folgenden Faktoren:

- <sup>n</sup> Anzahl der Filterkriterien
- <sup>n</sup> Distanz der Tabellen, in denen die Filterkriterien enthalten sind (mit Distanz ist hier der Abstand von der Tabelle gemeint, deren Inhalt in der Liste angezeigt werden soll)
- <sup>n</sup> Anzahl der **OR**-Klauseln in der Filterabfrage

### Anzuzeigende Spalten auswählen

Die zum Anzeigen erforderliche Zeit steigt mit folgenden Faktoren:

- <sup>n</sup> Anzahl der anzuzeigenden Spalten
- <sup>n</sup> Distanz der Tabellen, in denen die anzuzeigenden Felder oder Verknüpfungen enthalten sind.

### Anzeige im Modus **Tabelle** oder **Baumstruktur**

Für den Aufbau des Modus **Baumstruktur** ist mehr Zeit erforderlich als für den des Modus **Tabelle**.

### Symbole in Listen anzeigen

Für die Anzeige von Symbolen ist mehr Zeit erforderlich als für die Anzeige von Text.

### Alle Listenparameter in der Datenbank einstellen

Bestimmte Bedienungsoptionen haben Auswirkungen auf die Zeit, die für den Aufbau von Listen bei der Anzeige erforderlich ist.

So greifen Sie auf diese Optionen zu:

- 1 Wählen Sie das Menü **Bearbeiten/ Optionen**.
- 2 Ändern Sie ggf. die folgenden Optionen:
	- <sup>n</sup> **Listen/ Weitere Listen/ Nicht laden für**
	- <sup>n</sup> **Listen/ Weitere Listen/ Kein Laden von mehr als**
	- <sup>n</sup> **Listen/ Hauptlisten/ Nicht laden für**
	- <sup>n</sup> **Listen/ Hauptlisten/ Kein Laden von mehr als**

Durch Verringern der Anzahl der zu ladenden Listenzeilen wird die für den Aufbau der Listenanzeige erforderliche Zeit gekürzt.

Durch Verringern der maximalen Listenladezeit kann die Ladezeit (und damit auch die Anzahl der angezeigten Zeilen) auf eine vernünftige Größe begrenzt werden.

## Anmerkung:

Diese Optionen werden in der Asset Manager-Datenbank gespeichert und gelten für alle Benutzer, die auf diese zugreifen.

Weitere Informationen zur Konfiguration der Optionen der Benutzeroberfläche finden Sie im Handbuch **Tailoring**,Teil 1 **Anpassung der Windows-Clients**, Kapitel **Anpassung eines Windows-Clients**, Abschnitt **Allgemeine Optionen**.

### Alle Listenparameter auf einem Asset Manager-Client einstellen

Der Parameter **FetchingArraySize** wird von allen DBMS verwendet, die von Asset Manager für eine Asset Manager-Verbindung unterstützt werden.

Um die Funktionsweise dieses Parameters zu verstehen, müssen Sie wissen, dass das DBMS die von einem Asset Manager-Client angeforderten Datensätze gruppenweise sendet. Der Parameter **FetchingArraySize** legt die Größe dieser Gruppen (als Anzahl von Datensätze) fest.

Der Parameter wird auf jedem Asset Manager-Client in der Datei amdb.ini für jede Asset Manager-Verbindung eingestellt.

Ablageort der Datei: Handbuch **Asset Manager - Installation und Aktualisierung**, Kapitel **.ini- und .cfg-Dateien**.

Der Parameter **FetchingArraySize** weist den Standardwert **30** auf, sofern in kein anderer Wert in amdb.ini erscheint.
Er arbeitet mit den folgenden Parametern des Menüs **Bearbeiten/ Optionen** zusammen:

- **Example 1 Engleright Listen/ Kein Laden von mehr als**
- <sup>n</sup> **Listen/ Hauptlisten/ Kein Laden von mehr als**

Nicht optimiertes Beispiel für ein WAN

- <sup>n</sup> Wir gehen davon aus, dass für die Option **Kein Laden von mehr als** der Wert **200** festgelegt wurde.
- <sup>n</sup> Weiterhin wird angenommen, dass der Parameter **FetchingArraySize** den Wert **30** aufweist.
- <sup>n</sup> Asset Manager füllt die Liste in diesem Fall in 7 Durchgängen aus (200 / 30 = 6,7). Es ist also mehr Zeit erforderlich, als wenn diese Aufgabe auf einmal ausgeführt würde.

 $Q$  TIPP.

In einem LAN spielt die Dauer normalerweise ein untergeordnete Rolle, in einem WAN ist das Gegenteil der Fall.

#### Optimiertes Beispiel für ein WAN

Wenn die für den Aufbau der Listenanzeige erforderliche Zeit zu lang ist, müssen Sie festelgen, dass alle anzuzeigenden Zeilen auf einmal abgerufen werden.

Dabei gilt folgende Regel:

FetchingArraySize = Kein Laden von mehr als + 1

#### Anmerkung:

Dieses Szenario wurde von uns in einem WAN mit einem Ping von 250 ms getestet. Für eine Liste mit 200 Datensätzen wurde durch die Optimierung des Parameters ein Gewinn von **1,5 s** erzielt.

Anwendungsbeispiel:

- <sup>n</sup> **Kein Laden von mehr als** gleich **200**.
- <sup>n</sup> Wählen Sie für **FetchingArraySize** den Wert **210**.
- <sup>n</sup> Asset Manager füllt die Liste in einem Durchgang aus.

#### amdb.ini ändern

1 Bearbeiten Sie amdb.ini.

Ablageort der Datei: Handbuch **Asset Manager - Installation und Aktualisierung**, Kapitel **.ini- und .cfg-Dateien**.

- 2 Suchen Sie den Abschnitt [<Asset Manager-Verbindung, die optimiert werden soll>]
- 3 Prüfen Sie, ob der Abschnitt bereits eine Zeile enthält, die mit FetchingArraySize= beginnt.

Ist dies der Fall, ändern Sie den Parameterwert.

4 Ist keine solche Zeile vorhanden, fügen Sie dem Abschnitt folgende Zeile hinzu: FetchingArraySize=<Parameterwert>

## $Q$  TIPP.

Führen Sie diesen Vorgang auf allen Clientrechnern durch.

## Vereinfachung der Anzeige

<span id="page-361-0"></span>Um die Reaktivität der Anwendung zu erhöhen, können Sie auch die Anzahl der auf dem Bildschirm erscheinenden Informationen einschränken, indem Sie nur die tatsächlich erforderlichen Listen und Registerkarten einblenden.

# Verbindungs-Cache

<span id="page-361-1"></span>Aktivieren Sie den Verbindungs-Cache über die Registerkarte **Cache** im Detailfenster der Verbindung:

Die Aktivierung des Verbindungs-Caches bietet nachstehende Vorteile:

- <sup>n</sup> Reduzieren der Verbindungsdauer mit der Datenbank
- Zeit sparen bei der Verwendung von Bildern und Symbolen

<span id="page-361-2"></span>Die standardmäßig vorgeschlagene Cache-Größe ist in der Regel den Anforderungen angemessen.

## Zugriffsbeschränkungen

Die Geschwindigkeit bei der Anzeige von Daten wird durch das Vorhandensein von Zugriffsbeschränkungen für das mit der Datenbank verbundene Login beeinträchtigt. Diese Beeinträchtigung ist auf den Test zurückzuführen, den Asset Manager vor der Anzeige der Daten durchführt.

Im Zweifelsfall sollten Sie die Liste bzw. das Detail mit einem Login anzeigen, für das keine Zugriffsbeschränkungen vorhanden sind, und die Leistung bei der Anzeige vergleichen.

Löschen Sie gegebenenfalls die fakultativen Zugriffsbeschränkungen.

## Parameter einer Station auf eine andere Station anwenden

Im Anschluss an die Optimierung der Leistung Ihres Rechners brauchen Sie die Änderung der Parameter nur noch auf die anderen Rechnern des Unternehmens zu übertragen.

Um Zeit zu gewinnen, können Sie die Datei amdb.ini mitsamt allen Änderungen kopieren.

<span id="page-362-0"></span>Ablageort der Datei: Handbuch **Asset Manager - Installation und Aktualisierung**, Kapitel **.ini- und .cfg-Dateien**.

# Index

Änderungsdt. (Feld), [39](#page-40-0) Überlauftabellen, [45](#page-46-0) Implementierung, [46](#page-47-0) Überlaufverknüpfungen, [45](#page-46-0) Übertragungsrate (Siehe Langsame Netzwerke - Optimierung)

## **A**

Abteilungen - Import, [166](#page-167-0) Active Directory Einmalanmeldung, [213](#page-214-0) Einmalanmeldung (SSO, Single Sign On) konfigurieren , [222](#page-223-0) adbc.dll, [123](#page-124-0) addcpu.scn (Szenario), [265](#page-266-0) AddLink (DDE), [339](#page-340-0) adduser.scn (Szenario), [267](#page-268-0) Admin (login), [205](#page-206-0) , [21](#page-22-0) Administrative Rechte (Option), [194](#page-195-0) Administratoren der Datenbank, [194](#page-195-1) Aktionen Automatisches Auslösen (Siehe Asset Manager Automated Process Manager) Nachrichtensystem, [303](#page-304-0)

Aktivieren Datenbanken, [19](#page-20-0) alias (Schlüsselwort), [91](#page-92-0) AM (Nachrichtensystem), [302](#page-303-0) amdb.ini, [361 ,](#page-362-0) [358](#page-359-0) amimpl.exe, [176](#page-177-0) amsrvcf.ini, [287](#page-288-0) Anonym (Zugriff), [210](#page-211-0) Anpassbare Aufzählung (Eingabeformat), [38](#page-39-0) , [36](#page-37-0) , [36](#page-37-1) Anwendungsbeispiele Planungen, [316](#page-317-0) , [311](#page-312-0) Anzeigesprachen, [71](#page-72-0) Auswahl, [73](#page-74-0) Ersatz, [72](#page-73-0) Hinzufügen, [72](#page-73-1) Objekttypen, [74](#page-75-0) API, [29](#page-30-0) APP\_CTL\_HEAP\_SZ (UDB DB2), [60](#page-61-0) AppBuild (Eigenschaft), [98](#page-99-0) AppInfo (Eigenschaft), [98](#page-99-1) AppLanguage (Eigenschaft), [98](#page-99-2) APPLHEAPSZ (UDB DB2), [60](#page-61-0) AppVersion (Eigenschaft), [98](#page-99-3)

Asset Manager Application Designer (Siehe Datenbanken) Bedienung, [21-27](#page-22-1) Benutzeroberfläche, [22](#page-23-0) Dokumente - automatisches Laden, [22](#page-23-1) Einführung, [21](#page-22-2) Hinweise, [21](#page-22-0) Objekttypen, [23](#page-24-0) Optionen, [27](#page-28-0) Sprachen, [23](#page-24-1) Suchen, [27](#page-28-1) Tabellen, [23](#page-24-2) Asset Manager Automated Process Manager, [253-291](#page-254-0) Auflagen, [254](#page-255-0) Ausführung Empfehlungen, [254](#page-255-1) Unix, [257](#page-258-0) Windows, [256](#page-257-0) Autom. Verbindungsabbau, [291](#page-292-0) Beenden - Konsequenzen, [257](#page-258-1) Datenbanken Verbindung, [256](#page-257-1) Verbindungsabbau, [257](#page-258-2) Dienst - Ausführung, [288](#page-289-0) Funktionsweise, [253](#page-254-1) Hauptbildschirm, [258](#page-259-0) Installation, [262](#page-263-0) Kontrolle - Uhrzeiten, [262](#page-263-1) Menüs, [258](#page-259-1) Module - Konfiguration, [261](#page-262-0) Nachrichtensystem, [257](#page-258-3) Optionen, [259](#page-260-0) Starten Automatisches Starten, [255](#page-256-0) DOS, [256](#page-257-2) Manuelles Starten, [255](#page-256-1) Starten als Dienst, [287](#page-288-1) Symbole, [258](#page-259-1) Unmittelbares Starten, [286](#page-287-0) Verwaltung - Web, [286](#page-287-1) Aktivierung, [287](#page-288-2) Asset Manager Automated Process Manager-Dienst, [288](#page-289-1) Start, [288](#page-289-2)

Steuerung, [289](#page-290-0) Web - Einschränkungen, [290](#page-291-0) Asset Manager-Benutzerrolle wählen (Assistent), [194](#page-195-2) Asset Manager Databases (ODBC-Verbindung), [125](#page-126-0) Aufwandszeilen auf Kostenstellen umlegen (Modul), [277](#page-278-0) Authentifizierung, [205](#page-206-1) (Siehe auch LDAP) Nur mit Asset Manager, [207](#page-208-0) auto create statistics (Microsoft SQL Server), [57](#page-58-0) Autom. Verbindungsabbau aktivieren (Option), [203](#page-204-0) auto update statistics (Microsoft SQL Server), [57](#page-58-1) AvailableScript (Objekt), [113](#page-114-0)

#### **B**

Base (Objekt), [109 ,](#page-110-0) [107](#page-108-0) , [103 ,](#page-104-0) [100](#page-101-0) BaseType (Eigenschaft), [117](#page-118-0) BASIC-Skript (Eingabeformat), [37 ,](#page-38-0) [37](#page-38-1) BASIC-Skript - Import, [165](#page-166-0) Baumstrukturen in Dropdown-Listen (Option), [355](#page-356-0) Baumstruktur - Import, [164](#page-165-0) Bedarf - Zugriff, [195](#page-196-0) Benutzerdatenquelle (UDB DB2), [61](#page-62-0) Benutzergebunden - Zugriff, [195](#page-196-0) Benutzerprofile, [184](#page-185-0) Definition, [181](#page-182-0) Benutzerrollen, [184](#page-185-1) Definition, [181](#page-182-1) Verbindungsrolle für einen Benutzer wählen , [194](#page-195-2) Benutzertyp (Feld), [36](#page-37-2) Benutzerungebunden - Zugriff, [195](#page-196-0) Berechnete Felder Import, [158](#page-159-0) Beschreibungsstrings, [33](#page-34-0) Bezeichnungen Felder, [34](#page-35-0) Tabellen, [33](#page-34-1)

Bildschirme, [360](#page-361-0) Binäres Feld von variabler Länge (Typ), [35](#page-36-0) Boolean (Yes/No) (Eingabeformat), [36](#page-37-3) Boolesch (Eingabeformat), [36](#page-37-4)

## **C**

cache (Oracle), [57](#page-58-2) Caches, [360](#page-361-1) CalcField (Objekt), [117](#page-118-1) CalcFieldDesc (Instanz), [114](#page-115-0) CalcMode (Eigenschaft), [109](#page-110-1) CaptionDetail (Eigenschaft), [115](#page-116-0) CaptionList (Eigenschaft), [115](#page-116-1) Cardinality (Eigenschaft), [106](#page-107-0) CHARACTER SET (Parameter), [55](#page-56-0) Citrix XenApp Verwenden für den Zugriff auf Asset Manager Class (Objekt), [111](#page-112-0) CloseTable (DDE), [333](#page-334-0) Collection (Instanz), [88](#page-89-0) CollectionCount (Funktion), [95](#page-96-0) CollectionCreate (Funktion), [93](#page-94-0) CollectionCurrentIndex (Funktion), [95](#page-96-1) CollectionIsFirst (Funktion), [94](#page-95-0) CollectionIsLast (Funktion), [94](#page-95-1) CollectionName (Funktion), [94](#page-95-2) CollectionNext (Funktion), [94](#page-95-3) CompleteDates (Parameter), [322](#page-323-0) ComputeString (Eigenschaft), [99](#page-100-0) config (Ordner), [25](#page-26-0) Connect (DDE), [328](#page-329-0) Connected (Eigenschaft), [98](#page-99-4) Connection (Eigenschaft), [98](#page-99-5) Copy (Verknüpfungstyp), [41](#page-42-0) Count (Eigenschaft), [99](#page-100-1) Create (Eigenschaft), [99](#page-100-2) CreationHistorized (Eigenschaft), [112](#page-113-0) CurrentIndex (Eigenschaft), [99](#page-100-3)

#### **D**

DATA (Microsoft SQL Server-Konfiguration), [58](#page-59-0) database.txt, [85 ,](#page-86-0) [35 ,](#page-36-1) [30](#page-31-0)

Struktur, [31](#page-32-0) Database (Instanz), [98](#page-99-6) , [88](#page-89-1) Database Owner (Microsoft SQL Server), [58](#page-59-1) Date (Feldtyp), [35](#page-36-2) Date (globale Variable einer Instanz der Asset Manager-Datenbankbeschreibung), [118](#page-119-0) Date and time (Feldtyp), [35](#page-36-3) Datei (Option), [260](#page-261-0) Datenbank Lizenzschlüssel, [15](#page-16-0) Datenbank (Option), [259](#page-260-1) Datenbanken (Siehe auch Felder) (Siehe auch Import) (Siehe auch Index) (Siehe auch ODBC) (Siehe auch Tabellen) (Siehe auch Verbindung) (Siehe auch Verknüpfungen) (Siehe auch Zugriffskontrolle) Aktivieren, [19](#page-20-0) Beschreibung, [85](#page-86-1) Beschreibung - Datei, [85-119](#page-86-2) Globale Variablen Parameter Übersicht Beschreibung - Modelle, [88-97](#page-89-2) Andere Modelle berücksichtigen, [90](#page-91-0) Durchsuchen der Komponenten Durchsuchte Komponenten - Zählen Eigenschaften - Wert else Feste Texte Filtern Funktionen Globale Variablen if Kommentare Markierung am Ende des Abschnitts - Löschen Sortieren Daten Export, [81](#page-82-0)

Import, [81](#page-82-1) Definition, [29](#page-30-1) Diagnose, [121](#page-122-0) Erstellung, [51-82](#page-52-0) DB2 UDB, [59](#page-60-0) DBMS, [54](#page-55-0) Leere Datenbankhülle, [52](#page-53-0) Neue Datenbank, [25](#page-26-1) Voraussetzungen, [52](#page-53-1) Vorbereitende Prüfungen, [56](#page-57-0) Fehler bei der Aktivierung, [20](#page-21-0) Löschen, [82](#page-83-0) Microsoft SQL Server, [57](#page-58-3) Öffnen, [25](#page-26-2) Reparatur, [121-122](#page-122-0) Struktur Aktualisierung, [69](#page-70-0) Asset Manager Application Designer, [64](#page-65-0) Darstellung, [30](#page-31-1) Export, [81](#page-82-0) Import, [81](#page-82-1) UDB DB2 - Clients, [61](#page-62-1) Zugriffstypen, [195](#page-196-1) Bedarf, [195](#page-196-0) Benutzergebunden, [195](#page-196-0) Benutzerungebunden, [195](#page-196-0) Datenbankserver, [53](#page-54-0) Datenbankstruktur und -daten exportieren (Menü), [81](#page-82-2) Datenbankstruktur und -daten importieren (Menü), [81](#page-82-3) Datenbank unter Verwendung der Ergebnisse der Enterprise Discovery-Inventur aktualisieren (Modul), [283](#page-284-0) Datensätze mit Null-ID überprüfen (Modul), [281](#page-282-0) Datum/Uhrzeit (Eingabeformat), [36 ,](#page-37-5) [36](#page-37-6) Datum (Eingabeformat), [36](#page-37-7) , [36](#page-37-8) Dauer (Eingabeformat), [38](#page-39-1) , [37](#page-38-2) , [37](#page-38-3) db\_block\_buffers (Parameter), [55](#page-56-1) db\_block\_size (Parameter), [55](#page-56-2) DB2 UDB, [59 , 59](#page-60-0) dbase.tpl, [31](#page-32-1)

Dbb.Ext (globale Variable einer Instanz der Asset Manager-Datenbankbeschreibung), [118](#page-119-1) Dbb.Fullname (globale Variable einer Instanz der Asset Manager-Datenbankbeschreibung), [118](#page-119-2) Dbb.Name (globale Variable einer Instanz der Asset Manager-Datenbankbeschreibung), [118](#page-119-3) Dbb.Path (globale Variable einer Instanz der Asset Manager-Datenbankbeschreibung), [118](#page-119-4) Dbb.Shortname (globale Variable einer Instanz der Asset Manager-Datenbankbeschreibung), [118](#page-119-5) DbbVersion (Eigenschaft), [98](#page-99-7) dbdict.tpl, [86 ,](#page-87-0) [31](#page-32-2) DBMS (Siehe Datenbanken) Wechseln, [80](#page-81-0) DBMS-Login, [62](#page-63-0) DDE, [325-354](#page-326-0) Aufrufe, [325](#page-326-1) Aufrufe - Beispiele Einführung, [349](#page-350-0) Interne Aufrufe, [349](#page-350-1) Visual Basic, [351](#page-352-0) Befehle, [326](#page-327-0) Einführung, [327](#page-328-0) Der Anrufannahme zugeordnete Befehle, [344](#page-345-0) Dienste, [326](#page-327-1) Einer Tabelle und einem Feld bzw. einer Verknüpfung zugeordnete Befehle, [339](#page-340-1) AddLink, [339](#page-340-0) GetTicketNumber, [346](#page-347-0) GetValue, [348 ,](#page-349-0) [340](#page-341-0) Hilight, [341](#page-342-0) NewTicket, [345](#page-346-0) RemoveLink, [341](#page-342-1) SetFocus, [342](#page-343-0) SetTicketMode, [345](#page-346-1) SetValue, [346](#page-347-1) , [342](#page-343-1) SetValueWhere, [347 ,](#page-348-0) [343](#page-344-0)

Show, [344](#page-345-1) Einer Tabelle zugeordnete Befehle, [332](#page-333-0) CloseTable, [333](#page-334-0) GetRecordCount, [333](#page-334-1) GetSelectionId, [338](#page-339-0) ListAllFields, [335](#page-336-0) ListAllLinks, [336](#page-337-0) OpenTable, [332](#page-333-1) SetFilter, [337](#page-338-0) SetRecordMode, [334](#page-335-0) SetSelection, [338](#page-339-1) SetViewMode, [334](#page-335-1) Globale Befehle, [327](#page-328-1) Connect, [328](#page-329-0) Disconnect, [329](#page-330-0) ExecuteAction, [329](#page-330-1) ListAllTables, [330](#page-331-0) ListOpenTables, [331](#page-332-0) OpenView, [331](#page-332-1) Kontext, [327](#page-328-2) Themen, [326](#page-327-2) Voraussetzungen, [351](#page-352-1) DDE-Befehle (Siehe DDE) DDE-Dienste, [326](#page-327-1) DDE-Server, [325](#page-326-2) DDE TestCenter.exe, [351](#page-352-2) DDE-Themen, [326](#page-327-2) DefaultScript (Objekt), [112](#page-113-1) , [103](#page-104-1) Define (Verknüpfungstyp), [41](#page-42-1) Definitionen Benutzerprofil, [181](#page-182-0) Benutzerrollen, [181](#page-182-1) Datenbanken, [29](#page-30-1) DDE-Server, [325](#page-326-2) Funktionsrecht, [182](#page-183-0) Nutzungsrecht, [182](#page-183-1) Zugriffsbeschränkung, [182](#page-183-2) Delete (Eigenschaft), [99](#page-100-4) Desc (Eigenschaft), [116](#page-117-0) , [115 ,](#page-116-2) [114 ,](#page-115-1) [110](#page-111-0) , [108](#page-109-0) , [106](#page-107-1) , [102 ,](#page-103-0) [99](#page-100-5) Diagnostik / Datenbank reparieren (Menü), [121](#page-122-1) Disconnect (DDE), [329](#page-330-0) dml\_locks (Parameter), [56](#page-57-1) Dokumente

Asset Manager Application Designer automatisches Laden, [22](#page-23-1) Asset Manager Application Designer max. Anzahl im Speicher, [25](#page-26-3) Import, [166](#page-167-1) Double-precision number (Feldtyp), [35](#page-36-4) DstField (Objekt), [107](#page-108-1) DstTable (Objekt), [107](#page-108-2) dtLastModif (Feld), [39](#page-40-0) Import, [147](#page-148-0) Duplicates (Eigenschaft), [108](#page-109-1)

#### **E**

edac.scn (Szenario), [284](#page-285-0) edac-mobiledevices.scn (Szenario), [286](#page-287-2) Eindeutiger Index Vorsichtsmaßnahmen beim Löschen oder Ändern, [29](#page-30-0) Eine Datenbankbeschreibungsdatei öffnen bzw. eine neue Datenbank anlegen (Option), [25](#page-26-1) Eine vorhandene Datenbank öffnen (Option), [25](#page-26-2) Einmalanmeldung (Siehe Authentifizierung) Webclient IIS, [219](#page-220-0) ISAPI Jakarta-Connector,, [218](#page-219-0) Portwechsel, [220](#page-221-0) Siteminder, [239](#page-240-0) Unter Verwendung von Active Directory, [217](#page-218-0) Voraussetzungen, [218](#page-219-1) Windows-Client Funktionsweise, [213](#page-214-1) Implementierung, [214](#page-215-0) Personen, [216](#page-217-0) Unter Verwendung von Active Directory, [213](#page-214-0) Einmalanmeldung (SSO, Single Sign On) IIS 32-Bit, [222](#page-223-0) IIS 64-Bit, [229](#page-230-0) Webclient Fehlerbehebung, [238](#page-239-0) , [228](#page-229-0) ISAPI Jakarta-Connector,, [223](#page-224-0)

ISAPI Jakarta-Connector: 64-Bit-Konfiguration, [231](#page-232-0) Portwechsel für IIS7 64-Bit konfigurieren, [237](#page-238-0) Portwechsel konfigurieren, [227](#page-228-0) else (Schlüsselwort), [92](#page-93-0) elseif (Schlüsselwort), [92](#page-93-0) Empfangene Elemente von Asset Manager Automated Process Manager erstellen lassen (Option), [271](#page-272-0) EmptyOnDup (Eigenschaft), [103](#page-104-2) EndAfter (Parameter), [320](#page-321-0) EndBefore (Parameter), [319](#page-320-0) EndDate (Parameter), [318](#page-319-0) endfor (Schlüsselwort), [90](#page-91-1) endif (Schlüsselwort), [92](#page-93-0) endscript (Funktion), [95](#page-96-2) Enum (Eigenschaft), [111](#page-112-1) ExecuteAction (DDE), [329](#page-330-1) Exist (Funktion), [93](#page-94-1) Export der Struktur und der Daten, [81](#page-82-0)

#### **F**

Fälligkeiten - Kontrolle (Siehe Asset Manager Automated Process Manager) FeatClassDesc (Instanz), [113](#page-114-1) FeatDesc (Instanz), [110](#page-111-1) FeatParam (Objekt), [117](#page-118-2) FeatParamDesc (Instanz), [111](#page-112-2) Feature (Objekt), [113](#page-114-2) Feature values (Art der Information, die über eine Verknüpfung gespeichert wird), [42](#page-43-0) FeatureValueTable (Objekt), [100](#page-101-1) Fehlermeldungen Datenbankaktivierung, [20](#page-21-0) Felder Beschreibung, [34 ,](#page-35-1) [34](#page-35-2) Bezeichnung, [34](#page-35-0) Einmaligkeit der Werte - Index, [49](#page-50-0) Feldtypen und Eingabeformate, [34](#page-35-3) SQL-Namen, [34](#page-35-4) Standardwerte Zugriffsbeschränkungen, [190](#page-191-0) , [190](#page-191-0) Feste Texte, [89](#page-90-0)

FetchingArraySize (Parameter), [358](#page-359-1) Field (Instanz), [101](#page-102-0) , [88](#page-89-3) Field (Objekt), [117](#page-118-3) , [110](#page-111-2) FieldCase (Eigenschaft), [103](#page-104-3) FieldCount (Eigenschaft), [99](#page-100-6) Filter Beschreibung der Datenbanken, [90](#page-91-2) Langsame Netzwerke - Optimierung, [357](#page-358-0) filter (Schlüsselwort), [91](#page-92-1) Floating point number (Feldtyp), [35](#page-36-5) for (Schlüsselwort), [90](#page-91-1) ForceDisplayScript (Objekt), [113](#page-114-3) ForeignKey (Eigenschaft), [102](#page-103-1) Formula (Eigenschaft), [114](#page-115-2) FrameLabel (Eigenschaft), [116](#page-117-1) Fremdschlüssel, [46](#page-47-1) FullName (Eigenschaft), [113](#page-114-4) FullName (Feld), [39](#page-40-1) Hinweise, [40](#page-41-0) FuncDomain (Eigenschaft), [115](#page-116-3) function (Funktion), [95](#page-96-3) Funktionsrechte, [190](#page-191-1) Definition, [182](#page-183-0) FVSourceTable (Objekt), [100](#page-101-2)

## **G**

gbbase.xml, [25](#page-26-0) gbbase\*.\*, [85 ,](#page-86-3) [30](#page-31-2) GenerateColors (Parameter), [320](#page-321-1) Geschäftsdaten für die Zugriffsverwaltung importieren, [183](#page-184-0) GetRecordCount (DDE), [333](#page-334-1) GetSelectionId (DDE), [338](#page-339-0) GetTicketNumber (DDE), [346](#page-347-0) GetValue (DDE), [348](#page-349-0) , [340](#page-341-0) Grafischen Darstellung von Planungen (Siehe Planungen)

#### **H**

HasClass (Eigenschaft), [111](#page-112-3) HasFeatureValueTable (Eigenschaft), [100](#page-101-3) HasMemoField (Eigenschaft), [100](#page-101-4) HasNotebook (Eigenschaft), [115](#page-116-4) HasParent (Eigenschaft), [113](#page-114-5)

HasSystemPage (Eigenschaft), [115](#page-116-5) Helpdesk-Warnungen auslösen (Modul), [272](#page-273-0) Hilight (DDE), [341](#page-342-0) Historienzeilen prüfen (Modul), [282](#page-283-0) Historized (Eigenschaft), [106](#page-107-2) , [102](#page-103-2) History (Art der Information, die über eine Verknüpfung gespeichert wird), [42](#page-43-1) HistoryScript (Objekt), [113](#page-114-6) , [107 ,](#page-108-3) [103](#page-104-4) HP AutoPass Lizenzschlüssel, [15](#page-16-0)

## **I**

if (Schlüsselwort), [92](#page-93-0) IIS Für SSO konfigurieren, [232](#page-233-0) , [223](#page-224-1) IIS 32-Bit Einmalanmeldung (SSO, Single Sign On) konfigurieren , [222](#page-223-0) IIS 64-Bit Einmalanmeldung (SSO, Single Sign On) konfigurieren, [229](#page-230-0) IIS7 Tomcat-Connectoren installieren (Jakarta ISAPI), [223](#page-224-0) Tomcat-Connectoren installieren (Jakarta ISAPI): 64-Bit-Konfiguration, [231](#page-232-0) IIS-Tomcat-Connector, [231](#page-232-0) , [223 ,](#page-224-0) [218](#page-219-0) Image (Art der Information, die über eine Verknüpfung gespeichert wird), [42](#page-43-2) Import, [141-177](#page-142-0) Abteilungen und Personen, [166](#page-167-0) Auflagen, [144](#page-145-0) Ausgangstabellen - Zuordnung, [156](#page-157-0) Berechnete Felder, [162](#page-163-0) Dateien, [150](#page-151-0) Datenbanken, [142](#page-143-0) Dokumente, [166](#page-167-1) Einzelne Textdatei, [142](#page-143-1) Empfehlungen, [143](#page-144-0) Funktionsweise, [142](#page-143-2) Leistung, [171](#page-172-0) Mehrere Textdateien, [142](#page-143-3) Numerische Daten, [143](#page-144-1) ODBC - Auswahl der Datenbank, [149](#page-150-0)

Ordner - Erstellung, [172](#page-173-0) Prozess, [147](#page-148-1) Schlüssel, [158](#page-159-1) Skripte, [176](#page-177-1) , [174](#page-175-0) Struktur und Daten einer Datenbank, [81](#page-82-1) Tabelle - Beschreibung der Aufgliederung, [150](#page-151-0) Textdateien Struktur, [148](#page-149-0) Zuordnung zu den Feldern, [156](#page-157-0) Textdateien - Auswahl, [149](#page-150-0) Übertragung - Parameter, [171](#page-172-1) Verknüpfungen - Parametrierung der Erstellung, [159](#page-160-0) Zeichen - Code ISO, [142](#page-143-4) Zu importierende Felder Beschreibung, [153](#page-154-0) Zuordnung zu den Feldern, [157 ,](#page-158-0) [155](#page-156-0) Importskripte Ausführung über eine Befehlszeile, [176](#page-177-1) Speicherung und Ausführung, [174](#page-175-0) Index Beschreibung, [48](#page-49-0) , [48](#page-49-1) Bezeichnungen, [48](#page-49-2) Nummer, [54](#page-55-1) SQL-Namen, [48](#page-49-3) Index (Instanz), [108 ,](#page-109-2) [88](#page-89-4) IndexCount (Eigenschaft), [99](#page-100-7) Integer (16 bit) (Feldtyp), [35](#page-36-6) Integer (32 bit) (Feldtyp), [35](#page-36-7) Integer (8 bit) (Feldtyp), [35](#page-36-8) InternalName (Eigenschaft), [116 ,](#page-117-2) [115](#page-116-6) , [108](#page-109-3) , [106 ,](#page-107-3) [102](#page-103-3) , [99](#page-100-8) ISAPI Jakarta-Connector,, [223 ,](#page-224-0) [218](#page-219-0) ISAPI Jakarta-Connector: 64-Bit-Konfiguration, [231](#page-232-0) IsCalcField (Eigenschaft), [117](#page-118-4) IsConsolidated (Eigenschaft), [111](#page-112-4) IsFeature (Eigenschaft), [117](#page-118-5) IsFeatureValueTable (Eigenschaft), [100](#page-101-5) IsField (Eigenschaft), [116](#page-117-3) IsFirst (Eigenschaft), [99](#page-100-9) IsHorizontalSplit (Eigenschaft), [116](#page-117-4) IsInherited (Eigenschaft), [112](#page-113-2)

IsLast (Eigenschaft), [99](#page-100-10) IsLink (Eigenschaft), [117](#page-118-6) IsValidScript (Objekt), [100](#page-101-6) IsVerticalSplit (Eigenschaft), [116](#page-117-5) IsVisible (Eigenschaft), [114](#page-115-3) ItemColor (Parameter), [321](#page-322-0) ItemLabel (Parameter), [322](#page-323-1)

#### **J**

Jakarta Tomcat-Connectoren, [231](#page-232-0) , [223](#page-224-0) Java für Windows 64-Bit Mit IIS7 installieren, [230](#page-231-0)

#### **K**

Kein Laden von mehr als (Option), [356](#page-357-0) Kennwort (Feld), [217](#page-218-1) Kennwörter Änderung, [209](#page-210-0) Login Admin, [205](#page-206-0) Verlust, [210](#page-211-1) Kommentar (Art der Information, die über eine Verknüpfung gespeichert wird), [42 ,](#page-43-3) [42](#page-43-3) Kommentare, [89](#page-90-1)

## **L**

Label (Eigenschaft), [116](#page-117-0) , [115](#page-116-7) , [114 ,](#page-115-4) [110 ,](#page-111-3) [108](#page-109-4) , [106](#page-107-4) , [102 ,](#page-103-4) [99](#page-100-11) Lager prüfen (Modul), [282](#page-283-1) Langsame Netzwerke - Optimierung, [355-361](#page-356-1) Bildschirme, [360](#page-361-0) Caches, [360](#page-361-1) Listen, [356](#page-357-1) Optionen, [355](#page-356-2) Zugriffsbeschränkungen, [360](#page-361-2) LDAP Aktivierung, [211](#page-212-0) Authentifizierung, [210](#page-211-2) Implementierung, [210](#page-211-3) Kennwörter, [210](#page-211-4) Verbindungen, [212](#page-213-0) Wissenswertes, [210](#page-211-5) LDAP-Authentifizierung (Siehe LDAP) LDAP-Verzeichnis (Siehe LDAP)

Leistung (Siehe Langsame Netzwerke - Optimierung) Lightweight Single Sign-On (Siehe LW-SSO) LineLabel (Parameter), [322](#page-323-2) Link (Instanz), [105](#page-106-0) , [88](#page-89-5) Link (Objekt), [117](#page-118-7) LinkCount (Eigenschaft), [99](#page-100-12) LinkFilter (Eigenschaft), [112](#page-113-3) ListAllFields (DDE), [335](#page-336-0) ListAllLinks (DDE), [336](#page-337-0) ListAllTables (DDE), [330](#page-331-0) Liste auffrischen (Menü), [86](#page-87-1) Liste konfigurieren (Menü), [356](#page-357-2) ListOpenTables (DDE), [331](#page-332-0) Lizenzrechte, [19](#page-20-0) Lizenzschlüssel, [15](#page-16-0) Lizenzschlüsseldatei Fehler bei der Datenbankaktivierung, [20](#page-21-0) Wechseln, [19](#page-20-0) log\_buffer (Parameter), [56](#page-57-2) LOG (Microsoft SQL Server), [58](#page-59-0) LogError (Funktion), [93](#page-94-2) LoginId (Eigenschaft), [98](#page-99-8) LoginName (Eigenschaft), [98](#page-99-9) LongHelpComment (Eigenschaft), [111](#page-112-5) , [106](#page-107-5) , [102](#page-103-5) LongHelpCommentNoHTMLTag (Eigenschaft), [112](#page-113-4) , [106 ,](#page-107-6) [102](#page-103-6) LongHelpDesc (Eigenschaft), [112](#page-113-5) , [106](#page-107-7) , [102](#page-103-7) LongHelpDescNoHTMLTag (Eigenschaft), [112](#page-113-6) , [106](#page-107-8) , [103](#page-104-5) LongHelpSample (Eigenschaft), [112 ,](#page-113-7) [106 ,](#page-107-9) [102](#page-103-8) LongHelpSampleNoHTMLTag (Eigenschaft), [112](#page-113-8) , [106](#page-107-10) , [103](#page-104-6) LongHelpWarning (Eigenschaft), [112](#page-113-9) , [106 ,](#page-107-11) [102](#page-103-9) LongHelpWarningNoHTMLTag (Eigenschaft), [112](#page-113-10) , [106 ,](#page-107-12) [103](#page-104-7) Long text field (Feldtyp), [35](#page-36-9) LW-SSO Anwendungsfälle, [240](#page-241-0) Arbeitsbegleitend konfigurieren, [240](#page-241-1) Bekannte Probleme, [247](#page-248-0)

Beschränkungen, [244](#page-245-0) Fehlermeldungen und Maßnahmen zur Fehlerbehebung, [249](#page-250-0) initstring-Parameter, [242](#page-243-0) SAML2, Fehlerbehebung, [251](#page-252-0) Schlüsselmerkmale, [240](#page-241-2) Sicherheitsaspekte, [242](#page-243-1) Systemanforderungen, [248](#page-249-0) Übersicht, [239](#page-240-1) Wichtige Hinweise, [247](#page-248-1)

#### **M**

mail.ini, [301](#page-302-0) , [299 ,](#page-300-0) [297](#page-298-0) MainField (Parameter), [317](#page-318-0) MainIndex (Objekt), [100](#page-101-7) MandatoryScript (Objekt), [113 ,](#page-114-7) [103](#page-104-8) MandatoryType (Eigenschaft), [147](#page-148-2) MAPI (Siehe Nachrichtensystem) Max. Größe (Option), [260](#page-261-1) max server memory (Microsoft SQL Server), [57](#page-58-4) MaxValue (Eigenschaft), [111](#page-112-6) Merkmalwert, [42](#page-43-0) Merkmalwert (Eingabeformat), [36 ,](#page-37-9) [36](#page-37-10) Microsoft SQL Server Clients, [59](#page-60-1) Datenbanken - Erstellung, [57](#page-58-3) Server, [57](#page-58-5) SQL 2000-Datenbank einem SQL 2005-Server zuordnen, [82](#page-83-1) Miet-/Leasingraten berechnen (Modul), [268](#page-269-0) Migration, [69](#page-70-0) MinValue (Eigenschaft), [111](#page-112-7) Mobile Geräte in der Datenbank unter Verwendung des Ergebnisses der Enterprise Discovery-Inventur aktualisieren (Modul), [284](#page-285-1) Modelle (Menü), [86](#page-87-2) Module Lizenzrechte, [15](#page-16-0)

#### **N**

Nachrichten (Menü), [304](#page-305-0) Nachrichtensystem

Abfragen, [304](#page-305-1) Empfangsbestätigungen, [304](#page-305-2) Empfang verwalten, [303](#page-304-1) Funktionsweise, [293](#page-294-0) HTML, [303](#page-304-0) Konfiguration, [294](#page-295-0) MAPI, [299](#page-300-0) mail.ini, [299](#page-300-0) MAPI - Konfiguration der Personen, [297](#page-298-1) Mehrere Empfänger, [295](#page-296-0) Oberflächen, [293-307](#page-294-1) Senden, [303](#page-304-0) , [303](#page-304-1) SMTP, [297](#page-298-0) Konfiguration, [295](#page-296-1) mail.ini, [297](#page-298-0) Personen - Konfiguration, [295](#page-296-2) Tests, [305](#page-306-0) Verbindung - Probleme, [305](#page-306-1) Beim Auftreten eines Problems durchzuführender Test, [305](#page-306-2) Fehler, [305](#page-306-3) Verwendung mehrerer Protokolle, [295](#page-296-3) VIM, [301](#page-302-0) Konfiguration, [301](#page-302-1) mail.ini, [301](#page-302-0) Personen - Konfiguration, [299](#page-300-1) Nachrichtensystem (Option), [260](#page-261-2) Nächster Datensatz (Menü), [27](#page-28-2) Name (Eigenschaft), [118 ,](#page-119-6) [113](#page-114-8) Neue Workflow-Ausführungsgruppe suchen (Modul), [276](#page-277-0) Neutral (Verknüpfungstyp), [41](#page-42-2) NewTicket (DDE), [345](#page-346-0) Nicht laden für (Option), [356](#page-357-0) Normal (Art der Information, die über eine Verknüpfung gespeichert wird), [42](#page-43-4) Normal (Verknüpfungstyp), [41](#page-42-3) NT-Benutzer zu Datenbank hinzufügen (Modul), [266 ,](#page-267-0) [266](#page-267-1) NT-Dienst, [287](#page-288-1) NT-Domänencomputer zu Datenbank hinzufügen (Modul), [264 ,](#page-265-0) [264](#page-265-1) NullValues (Eigenschaft), [108](#page-109-5) Number of open objects (Parameter), [54 ,](#page-55-2) [54](#page-55-2)

NumValue (Eigenschaft), [117](#page-118-8) Nutzungsrechte, [185](#page-186-0) Definition, [182](#page-183-1)

## **O**

Object (Instanz), [88](#page-89-6) ODBC, [123-126](#page-124-1) DBMS, [124](#page-125-0) Einschränkungen, [123](#page-124-2) Funktionsweise, [123](#page-124-3) SAP Crystal Reports-Berichte - Erstellung, [126](#page-127-0) Treiber Installation, [123](#page-124-4) Vorzüge, [124](#page-125-1) Verbindungen - Erstellung, [126](#page-127-1) Verbindung wählen, [125](#page-126-1) Verfügbare Daten, [125](#page-126-2) ODBC-Treiber (Siehe ODBC) ODBC-Zugriff (Siehe ODBC) open\_cursors (Parameter), [56](#page-57-3) OpenTable (DDE), [332](#page-333-1) OpenView (DDE), [331](#page-332-1) optimizer\_mode (Parameter), [56](#page-57-4) Oracle, [55](#page-56-3) OrderBy (Parameter), [324](#page-325-0) Ordner wählen (Menü), [86](#page-87-3) Ortszeit mit Serverzeit vergleichen (Option), [260](#page-261-3) Overflow, [45](#page-46-0) Tabellen, [45](#page-46-0) Verhalten einer Verknüpfung, [46](#page-47-2) Own (Verknüpfungstyp), [41](#page-42-4) Owncopy (Verknüpfungstyp), [41](#page-42-5)

#### **P**

Page (Instanz), [116](#page-117-6) PageItem (Instanz), [116](#page-117-7) ParentClass (Objekt), [113](#page-114-9) Personen - Import, [166](#page-167-0) PlannerViewer (Parameter), [317](#page-318-0) Planungen, [309-324](#page-310-0) Arbeitsfreie Tage, [310](#page-311-0) Optionen, [309](#page-310-1)

Seiten zur grafischen Darstellung Anwendungsbeispiel, [316 ,](#page-317-0) [311](#page-312-0) Hinzufügen zu einem Assistenten, [315](#page-316-0) Hinzufügen zu einer Tabelle, [310](#page-311-1) Konfiguration, [317](#page-318-1) Übersicht, [309](#page-310-2) Positive (Eigenschaft), [103](#page-104-9) Präsenzsignal des Datenbankservers (Modul), [276](#page-277-1) PrimaryKey (Eigenschaft), [102](#page-103-10) PrimaryKey (Objekt), [100](#page-101-8) processes (Parameter), [56](#page-57-5) Progress (Parameter), [323](#page-324-0) Property (Instanz), [88](#page-89-7) Prozent (Eingabeformat), [37 ,](#page-38-4) [37](#page-38-5)

#### **R**

RAID, [53](#page-54-1) RawSource (Eigenschaft), [109](#page-110-2) Read (Eigenschaft), [112 ,](#page-113-11) [105](#page-106-1) , [101](#page-102-1) ReadOnly (Eigenschaft), [102](#page-103-11) Auflagen, [147](#page-148-2) ReadOnlyScript (Objekt), [103](#page-104-10) ReferencedStorageFieldCount (Eigenschaft), [110](#page-111-4) Regelm. Test (Option), [356](#page-357-3) RelDstField (Objekt), [107](#page-108-4) RelevantScript (Objekt), [107 ,](#page-108-5) [103](#page-104-11) , [100](#page-101-9) RelSrcField (Objekt), [107](#page-108-6) RelTable (Objekt), [107](#page-108-7) RemoveLink (DDE), [341](#page-342-1) ReverseLink (Objekt), [107](#page-108-8) rollback segments (Oracle), [57](#page-58-6)

#### **S**

SAP Crystal Reports, [126](#page-127-0) (Siehe SAP Crystal Reports) Scheiben-Zeitlimit in Sekunden (Option), [203](#page-204-1) Schlüssel Import, [158](#page-159-2) Beispiele, [166](#page-167-2) Schreibvorlauf nach (Option), [355](#page-356-3) ScreenFilter (Eigenschaft), [115](#page-116-8)

script (Funktion), [95](#page-96-2) Script (Instanz), [109 ,](#page-110-3) [88](#page-89-8) Script (Objekt einer Instanz der Asset Manager-Datenbankbeschreibung), [114](#page-115-5) ScriptField (Instanz), [118](#page-119-7) ScriptType (Eigenschaft), [109](#page-110-4) SetFilter (DDE), [337](#page-338-0) SetFocus (DDE), [342](#page-343-0) SetOutput (Funktion), [93](#page-94-3) SetProperty (Funktion), [92](#page-93-1) SetRecordMode (DDE), [334](#page-335-0) SetSelection (DDE), [338](#page-339-1) SetTicketMode (DDE), [345](#page-346-1) SetValue (DDE), [346 ,](#page-347-1) [342](#page-343-1) SetValueWhere (DDE), [347](#page-348-0) , [343](#page-344-0) SetViewMode (DDE), [334](#page-335-1) shared\_pool\_size (Parameter), [56](#page-57-6) Show (DDE), [344](#page-345-1) Sicherheit, [180](#page-181-0) (Siehe auch Authentifizierung) (Siehe auch Zugriffskontrolle) Size (Eigenschaft), [101](#page-102-2) Auflagen, [147](#page-148-2) Skript Überlaufverknüpfung, [46](#page-47-1) SMTP (Siehe Nachrichtensystem) sort\_area\_retained\_size (Parameter), [56](#page-57-7) sort\_area\_size (Parameter), [56](#page-57-7) sort (Schlüsselwort), [90](#page-91-3) Sortieren Baumstrukturen, [33](#page-34-2) Datenbanken - Beschreibung Filtern, [90](#page-91-2) Langsame Netzwerke - Optimierung, [357](#page-358-1) Source (Eigenschaft), [109](#page-110-5) Spalten Import - Trennzeichen, [152](#page-153-0) Langsame Netzwerke - Optimierung, [357](#page-358-2) Sprache in Datenbank einfügen (Menü), [72](#page-73-2) Sprachen Asset Manager Application Designer, [23](#page-24-1) SQLName (Eigenschaft), [116](#page-117-8) , [116](#page-117-9) , [115](#page-116-9) , [114](#page-115-6) , [111](#page-112-8) SqlName (Eigenschaft), [108](#page-109-6) , [106](#page-107-13) , [102 ,](#page-103-12) [99](#page-100-13)

SQL-Namen Felder, [34](#page-35-4) Index, [48](#page-49-3) Tabellen, [32](#page-33-0) Verknüpfungen, [40](#page-41-1) Verwendung, [32](#page-33-1) SrcField (Objekt), [107](#page-108-9) SrcTable (Objekt), [107](#page-108-10) SSO (Siehe Authentifizierung) Standard (Eingabeformat), [36](#page-37-11) , [36](#page-37-12) StartAfter (Parameter), [319](#page-320-1) StartBefore (Parameter), [318](#page-319-1) StartDate (Parameter), [318](#page-319-2) String (Instanz), [118](#page-119-8) Strings - Begrenzung, [153](#page-154-1) StringValue (Eigenschaft), [117](#page-118-9) Symbole, [357](#page-358-3) SysEnumValue (Instanz), [117](#page-118-10) SysPage (Objekt), [115](#page-116-10) System (Eigenschaft), [116](#page-117-10) , [115 ,](#page-116-11) [110](#page-111-5) , [108](#page-109-7) , [106 ,](#page-107-14) [103](#page-104-12) , [100](#page-101-10) Systemaufzählung (Eingabeformat), [38](#page-39-2) , [36](#page-37-13) , [36](#page-37-14) Systemdatenquelle (UDB DB2), [61](#page-62-0)

## **T**

Tabelle der Ausgabeereignisse löschen (Modul), [275](#page-276-0) Tabelle der Eingabeereignisse löschen (Modul), [275](#page-276-1) Tabellen Beschreibung, [33](#page-34-3) , [32](#page-33-2) Beschreibungsstrings, [33](#page-34-0) Bezeichnung, [33](#page-34-1) Nummer, [54](#page-55-1) Referenztabellen, [45](#page-46-1) SQL-Namen, [32](#page-33-0) Übergangstabellen, [43](#page-44-0) Überlauftabellen, [45](#page-46-0) Tabellen- oder Feldname (Eingabeformat), [37](#page-38-6) , [37](#page-38-7) Tabellenstatistiken aktualisieren (Modul), [275](#page-276-2) Table (Instanz), [99](#page-100-14) , [88](#page-89-9)

Table (Objekt), [115](#page-116-12) , [113 ,](#page-114-10) [110](#page-111-6) , [109 ,](#page-110-6) [103](#page-104-13) Table (Objekt einer Instanz der Asset Manager-Datenbankbeschreibung), [114](#page-115-7) TableCount (Eigenschaft), [98](#page-99-10) tables.txt, [85](#page-86-0) , [30](#page-31-0) Struktur, [31](#page-32-0) Tablespaces (Oracle), [56](#page-57-8) tempdb (Microsoft SQL Server), [58](#page-59-2) Template.Ext (globale Variable einer Instanz der Asset Manager-Datenbankbeschreibung), [119](#page-120-0) Template.Fullname (globale Variable einer Instanz der Asset Manager-Datenbankbeschreibung), [119](#page-120-1) Template.Name (globale Variable einer Instanz der Asset Manager-Datenbankbeschreibung), [119](#page-120-2) Template.Path (globale Variable einer Instanz der Asset Manager-Datenbankbeschreibung), [119](#page-120-3) Template.Shortname (globale Variable einer Instanz der Asset Manager-Datenbankbeschreibung), [119](#page-120-4) Text (Feldtyp), [35](#page-36-10) Textdateien - Import, [148](#page-149-0) Time (Feldtyp), [35](#page-36-11) Time (globale Variable einer Instanz der Asset Manager-Datenbankbeschreibung), [118](#page-119-9) tpl (Dateien), [89](#page-90-2) , [85](#page-86-3) , [30](#page-31-3) Truncate Log on Checkpoint (Microsoft SQL Server), [58](#page-59-3) Typ der Verknüpfung Fremdschlüssel, [46](#page-47-1) Type (Eigenschaft), [114 ,](#page-115-8) [111](#page-112-1) , [106](#page-107-15) , [104](#page-105-0) , [101](#page-102-3) Beim Importieren von Daten zu respektierende Auflagen, [146](#page-147-0) Type (Instanz), [107](#page-108-11) Typed (Eigenschaft), [106](#page-107-16) TypeField (Objekt), [107](#page-108-12)

## **U**

UDB DB2 Clients, [61](#page-62-1) Uhrzeit (Eingabeformat), [36 ,](#page-37-15) [36](#page-37-16) Unicode, [77](#page-78-0) Hinzufügen einer Unterstützung für Oracle-Datenbanken, [78](#page-79-0) Unit (Eigenschaft), [111](#page-112-9) Update (Eigenschaft), [112](#page-113-12) , [105 ,](#page-106-2) [101](#page-102-4) Userlogin (globale Variable einer Instanz der Asset Manager-Datenbankbeschreibung), [118](#page-119-10) UserType (Eigenschaft), [114 ,](#page-115-9) [106](#page-107-17) , [104 ,](#page-105-1) [101](#page-102-5) Import - Auflagen, [145](#page-146-0) UserType (Instanz), [107](#page-108-13) UserTypeFormat (Eigenschaft), [105](#page-106-3) , [101](#page-102-6)

## **V**

Value (Eigenschaft), [118](#page-119-11) ValueField (Objekt), [113](#page-114-11) ValueOf (Funktion), [92](#page-93-2) VbReturnType (Eigenschaft), [110](#page-111-7) Verbindungen (Siehe auch Deklaration) (Siehe auch LDAP) (Siehe auch Verbindungsslots) Deklaration, [63](#page-64-0) Verwaltung, [194](#page-195-3) Windows XP, [64](#page-65-1) Verbindung im Dienstmodus betreiben (Option), [256](#page-257-3) , [255](#page-256-2) Verbindungsslots Aktualisierung - Frist, [201](#page-202-0) Funktionsweise, [200](#page-201-0) Inaktiver Benutzer, [203](#page-204-2) Löschen, [202](#page-203-0) Manuelles Löschen, [202](#page-203-1) Unvorhergesehenes Beenden, [202](#page-203-2) Verkettung, [163](#page-164-0) Verknüpfungen Beschreibung, [40](#page-41-2) , [40](#page-41-3) Bezeichnung, [40](#page-41-4) Import, [159](#page-160-0) Kardinalität, [42](#page-43-5)

Spezifische Verknüpfung, [43](#page-44-1) SQL-Namen, [40](#page-41-1) Typen, [41](#page-42-6) Verlustwerte für Verträge berechnen (Modul), [271](#page-272-1) Vermögen, Verbrauchsgüter usw. für empfangene Elemente erstellen (Modul), [271](#page-272-2) View (Instanz), [115](#page-116-13) VIM (Siehe Nachrichtensystem) Vollständiger Name (Feld), [39](#page-40-1) , [33](#page-34-2) Vorheriger Datensatz (Menü), [27](#page-28-2)

#### **W**

Währung (Eingabeformat), [36 ,](#page-37-17) [36](#page-37-18) WAN (Siehe Langsame Netzwerke - Optimierung) WAN-Netze (Siehe Langsame Netzwerke - Optimierung) Warnungen prüfen (Modul), [279](#page-280-0) WhereCond (Parameter), [323](#page-324-1) Workflow-Regeln für eine Ausführungsgruppe ausführen (Modul), [273](#page-274-0) Write (Eigenschaft), [112 ,](#page-113-13) [105](#page-106-4) , [101](#page-102-7)

## **X**

XenApp Verwenden für den Zugriff auf Asset Manager, [127](#page-128-0)

## **Z**

Zahl (Eingabeformat), [36](#page-37-19) , [36](#page-37-20) Zeitzone des Datenbankservers prüfen (Modul), [278](#page-279-0) Zeitzone des Datenbankservers prüfen (Option), [260](#page-261-4) Zeitzonen, [68](#page-69-0) Zeitzonen verwenden (Option), [68](#page-69-0) Zugriff (Siehe Zugriffskontrolle) Zugriffsbeschränkungen, [188](#page-189-0) Definition, [182](#page-183-2) Langsame Netzwerke - Optimierung, [360](#page-361-2) Verknüpfungen - Standardwert, [190 , 190](#page-191-0) Zugriffskontrolle (Siehe Authentifizierung)

Auflagen, [179](#page-180-0) Bearbeiten, [182](#page-183-3) Benutzer, [192](#page-193-0) Funktionsweise, [179](#page-180-1) Verbindungen von Benutzern, [194](#page-195-3) Vorzüge, [179](#page-180-1) Zum Speichern verwendete Sprachen, [77](#page-78-0) Zuverlässigkeit der Daten, [180](#page-181-0)